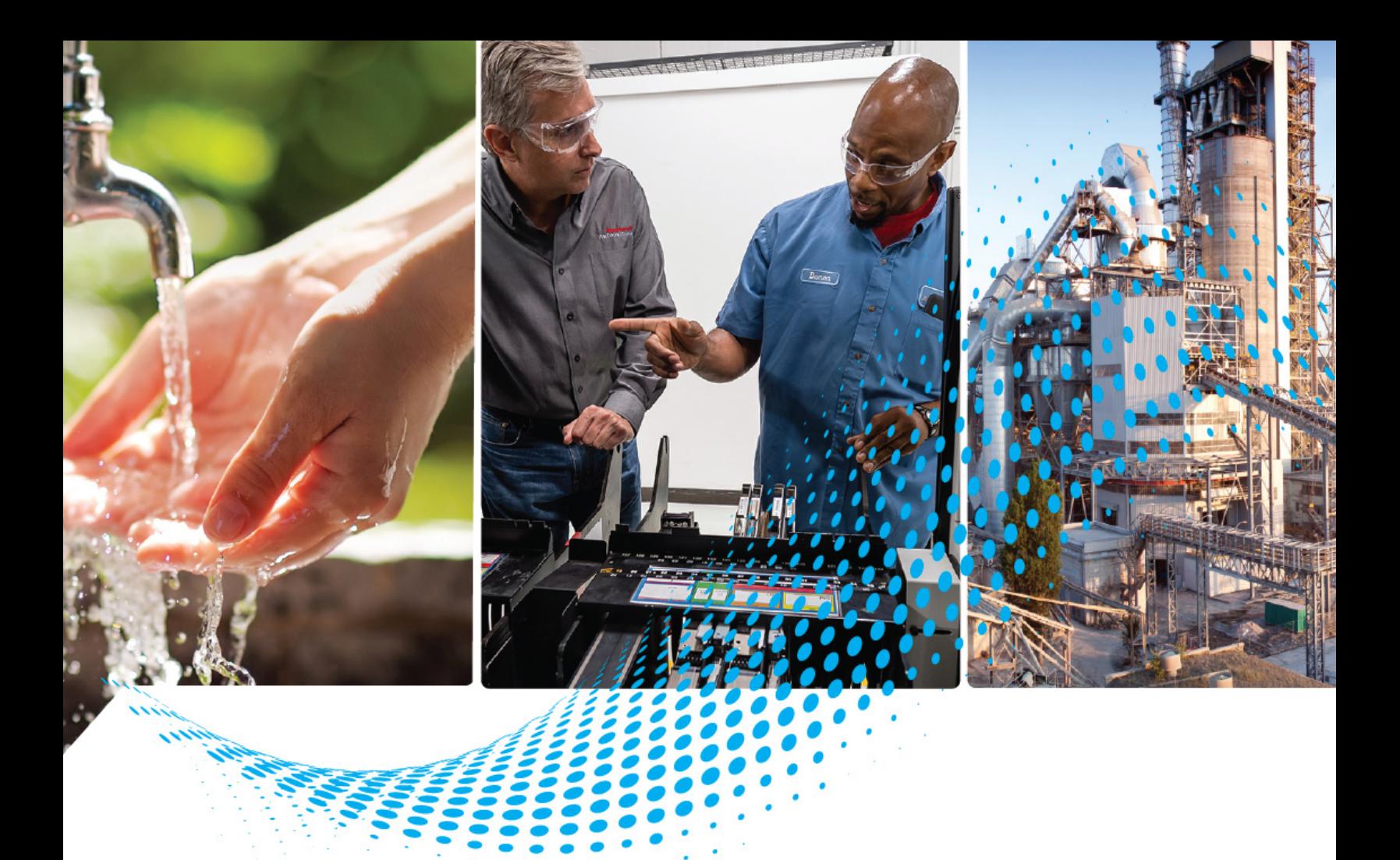

# **Kinetix 6000 Multi-axis Servo Drives**

2094-AC*xx*-M*xx*-S, 2094-BC*xx*-M*xx*-S, 2094-AM*xx*-S, 2094-BM*xx*-S 2094-AC*xx*-M*xx*, 2094-BCxx-M*xx*, 2094-AM*xx*, 2094-BM*xx* 2094-BSP2, 2094-PRF, 2094-SEPM-B24-S

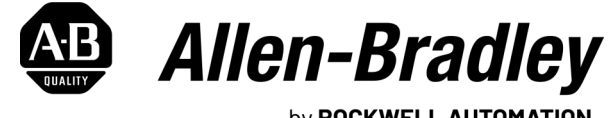

by ROCKWELL AUTOMATION

**User Manual Contract Contract Contract Contract Contract Contract Contract Contract Contract Contract Contract Contract Contract Contract Contract Contract Contract Contract Contract Contract Contract Contract Contract** 

## **Important User Information**

Read this document and the documents listed in the additional resources section about installation, configuration, and operation of this equipment before you install, configure, operate, or maintain this product. Users are required to familiarize themselves with installation and wiring instructions in addition to requirements of all applicable codes, laws, and standards.

Activities including installation, adjustments, putting into service, use, assembly, disassembly, and maintenance are required to be carried out by suitably trained personnel in accordance with applicable code of practice.

If this equipment is used in a manner not specified by the manufacturer, the protection provided by the equipment may be impaired.

In no event will Rockwell Automation, Inc. be responsible or liable for indirect or consequential damages resulting from the use or application of this equipment.

The examples and diagrams in this manual are included solely for illustrative purposes. Because of the many variables and requirements associated with any particular installation, Rockwell Automation, Inc. cannot assume responsibility or liability for actual use based on the examples and diagrams.

No patent liability is assumed by Rockwell Automation, Inc. with respect to use of information, circuits, equipment, or software described in this manual.

Reproduction of the contents of this manual, in whole or in part, without written permission of Rockwell Automation, Inc., is prohibited.

Throughout this manual, when necessary, we use notes to make you aware of safety considerations.

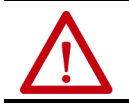

**WARNING:** Identifies information about practices or circumstances that can cause an explosion in a hazardous environment, which may lead to personal injury or death, property damage, or economic loss.

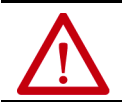

**ATTENTION:** Identifies information about practices or circumstances that can lead to personal injury or death, property damage, or economic loss. Attentions help you identify a hazard, avoid a hazard, and recognize the consequence.

**IMPORTANT** Identifies information that is critical for successful application and understanding of the product.

Labels may also be on or inside the equipment to provide specific precautions.

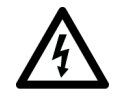

**SHOCK HAZARD:** Labels may be on or inside the equipment, for example, a drive or motor, to alert people that dangerous voltage may be present.

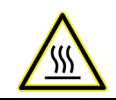

**BURN HAZARD:** Labels may be on or inside the equipment, for example, a drive or motor, to alert people that surfaces may reach dangerous temperatures.

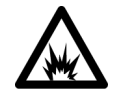

**ARC FLASH HAZARD:** Labels may be on or inside the equipment, for example, a motor control center, to alert people to potential Arc Flash. Arc Flash will cause severe injury or death. Wear proper Personal Protective Equipment (PPE). Follow ALL Regulatory requirements for safe work practices and for Personal Protective Equipment (PPE).

## **[Preface](#page-8-0)**

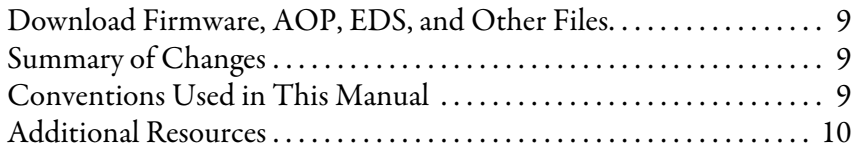

## **[Chapter 1](#page-12-0)**

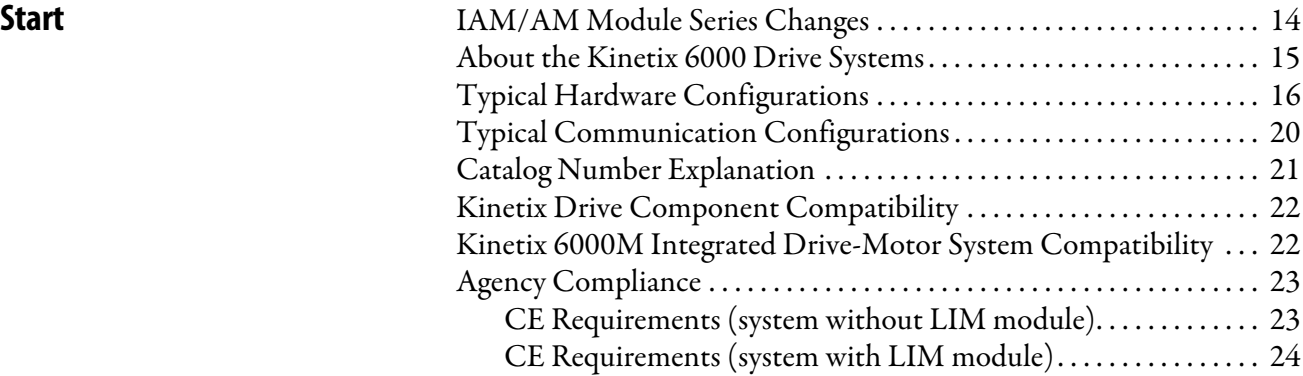

### **[Chapter 2](#page-24-0)**

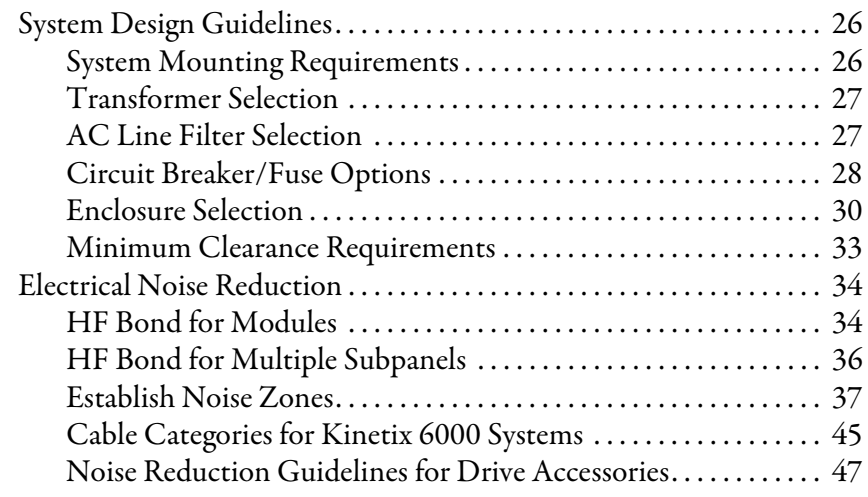

## **[Chapter 3](#page-50-0)**

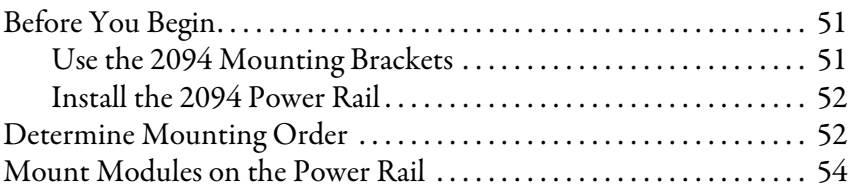

## **[Chapter 4](#page-56-0)**

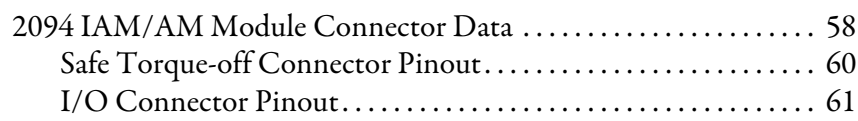

## **[Plan the Kinetix 6000 Drive](#page-24-1)  System Installation**

## **[Mount the Kinetix 6000 Drive](#page-50-1)  System**

**[Connector Data and Feature](#page-56-1)  Descriptions**

## **[Connect the Kinetix 6000 Drive](#page-80-1)  System**

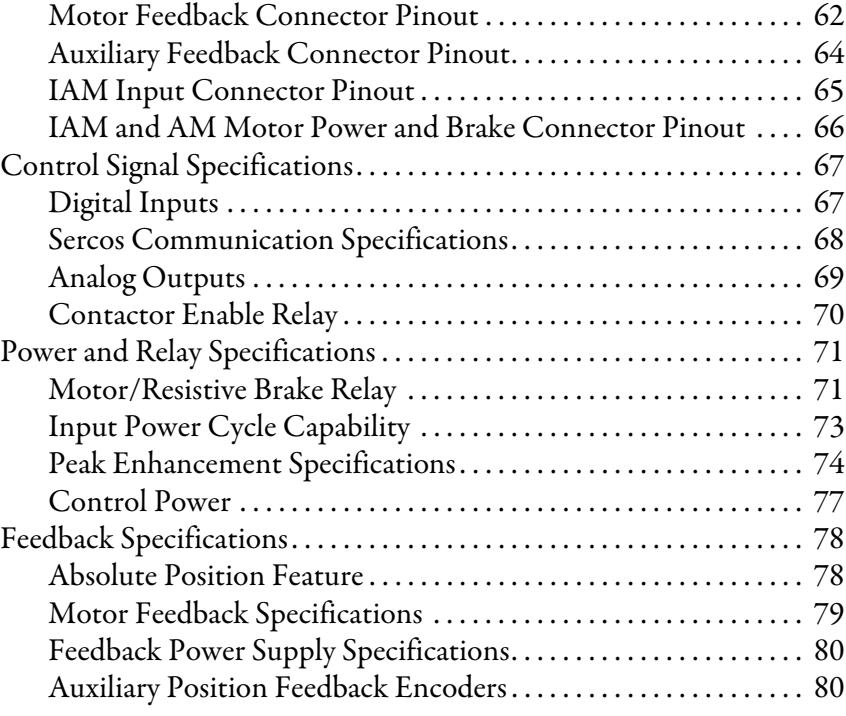

## **[Chapter 5](#page-80-0)**

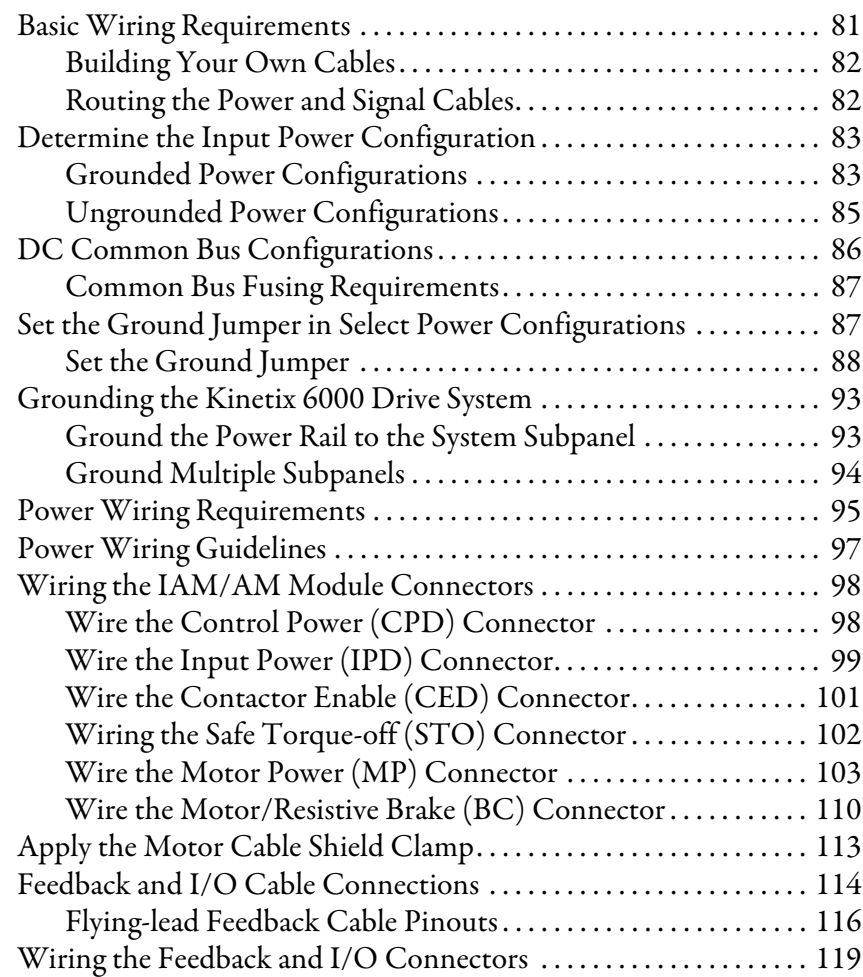

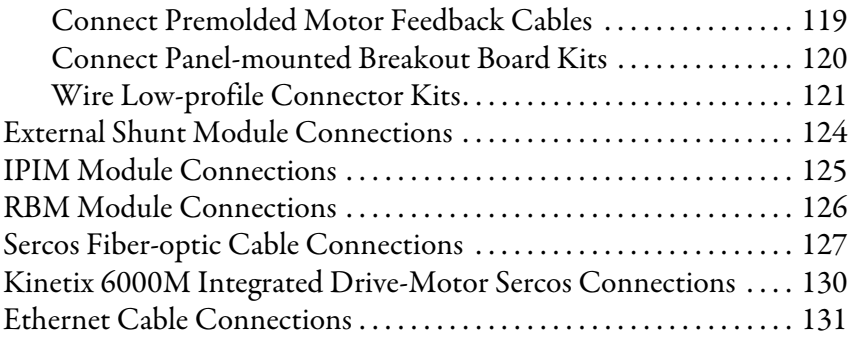

## **[Chapter 6](#page-132-0)**

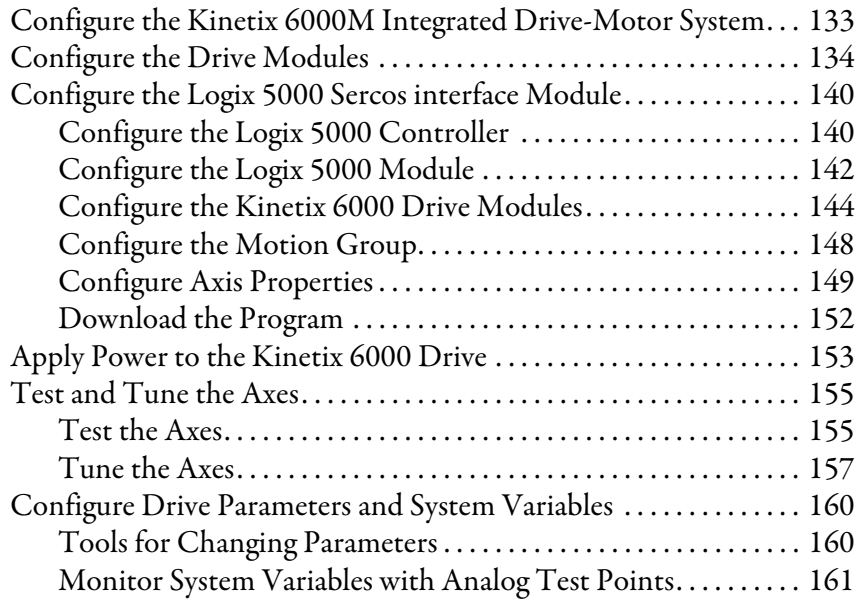

### **[Chapter 7](#page-162-0)**

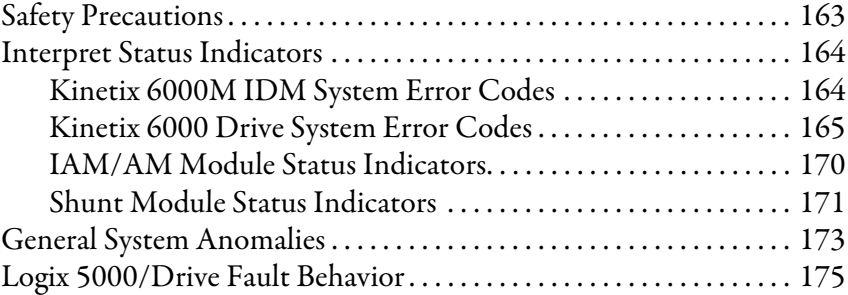

### **[Chapter 8](#page-178-0)**

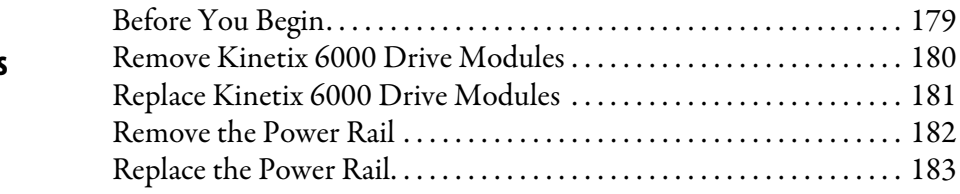

## **Configure and Start the [Kinetix 6000 Drive System](#page-132-1)**

## **[Troubleshoot the Kinetix 6000](#page-162-1)  Drive System**

## **Remove and Replace the [Kinetix 6000 Drive Modules](#page-178-1)**

**[Interconnect Diagrams](#page-184-1)** 

# **[Upgrade the Drive Firmware](#page-214-1)** [Upgrade Kinetix 6000M System Firmware . . . . . . . . . . . . . . . . . . . . . 215](#page-214-2)

**[DC Common-bus Applications](#page-224-1)** [Before You Begin. . . . . . . . . . . . . . . . . . . . . . . . . . . . . . . . . . . . . . . . . . . . . 225](#page-224-2)

## **[Configure the Load Observer](#page-234-1)  Feature**

## **[Appendix A](#page-184-0)**

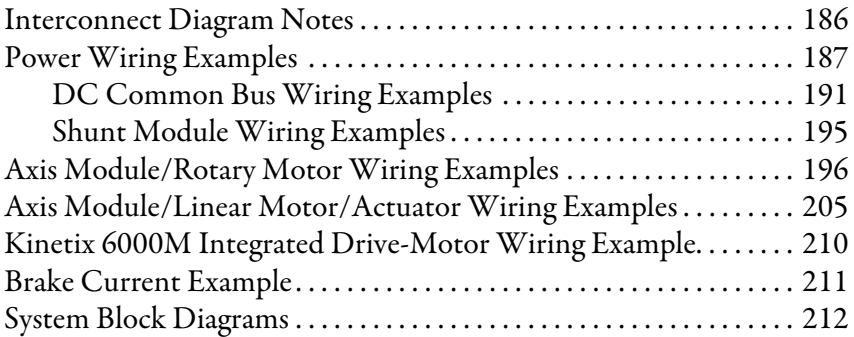

## **[Appendix B](#page-214-0)**

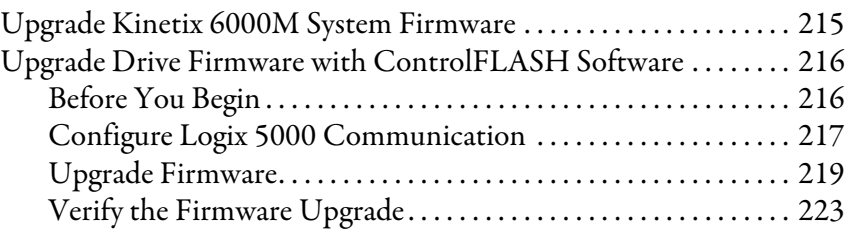

### **[Appendix C](#page-224-0)**

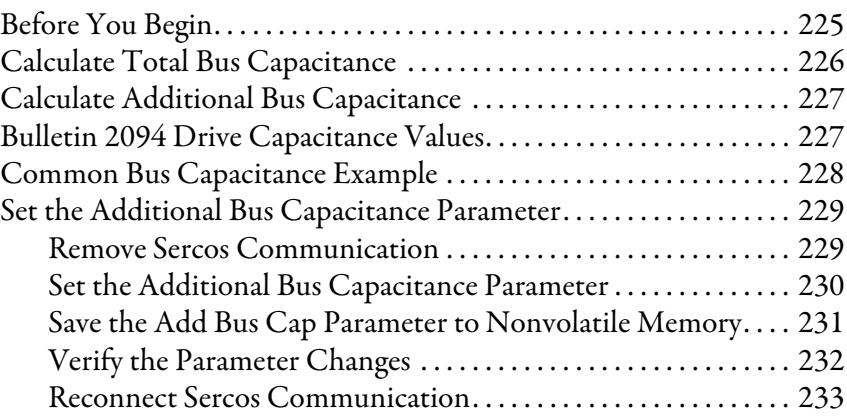

## **[Appendix D](#page-234-0)**

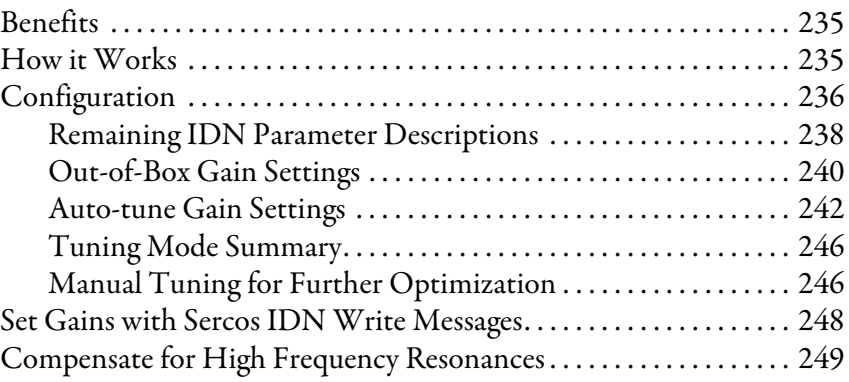

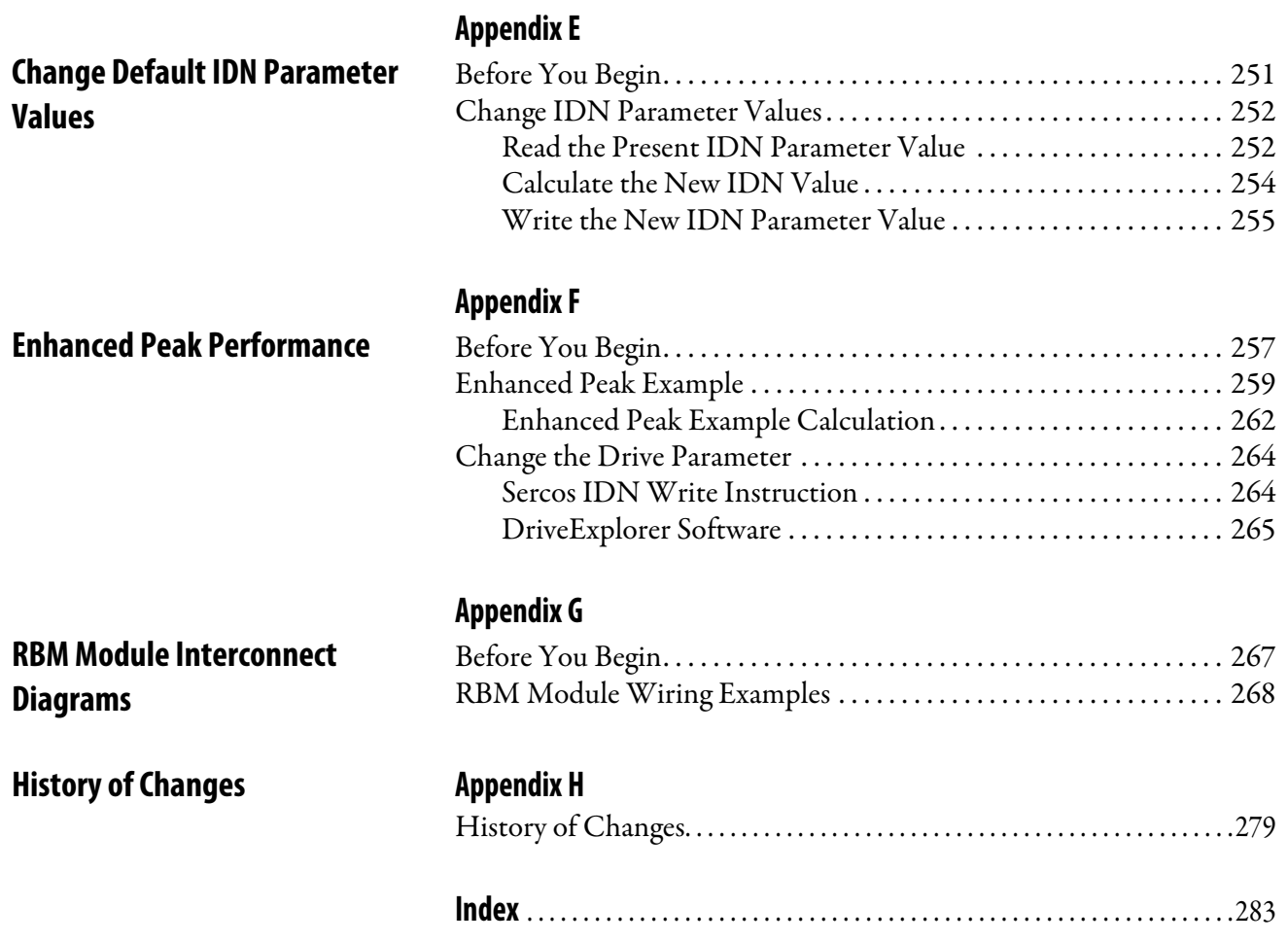

## **Notes:**

<span id="page-8-0"></span>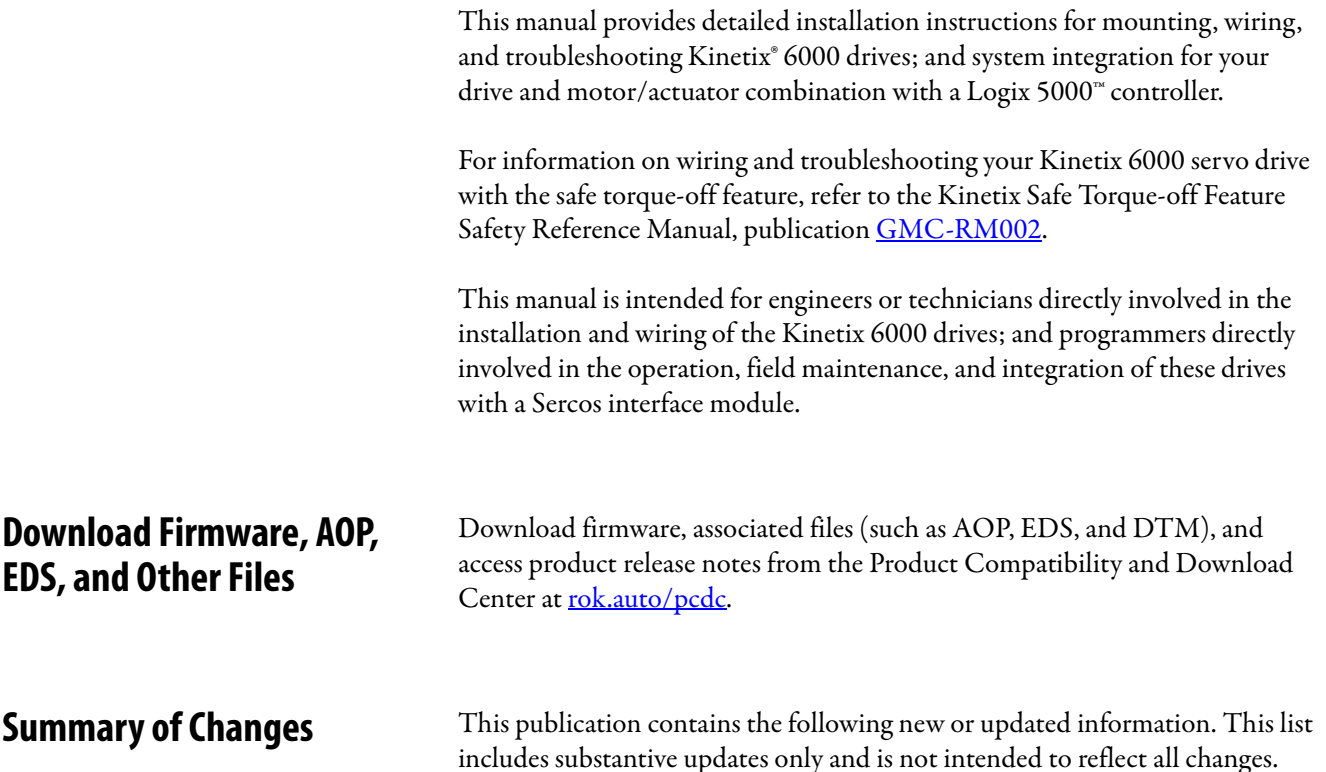

<span id="page-8-2"></span><span id="page-8-1"></span>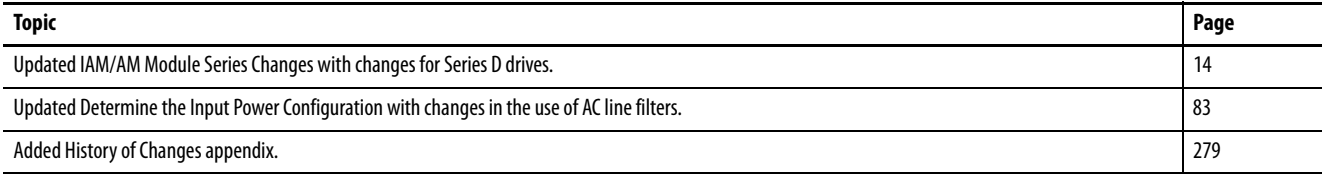

## <span id="page-8-3"></span>**Conventions Used in This Manual**

The conventions starting below are used throughout this manual.

- Bulleted lists such as this one provide information, not procedural steps.
- Numbered lists provide sequential steps or hierarchical information.
- Acronyms for the Kinetix 6000 drive modules are shown in these tables and are used throughout this manual.

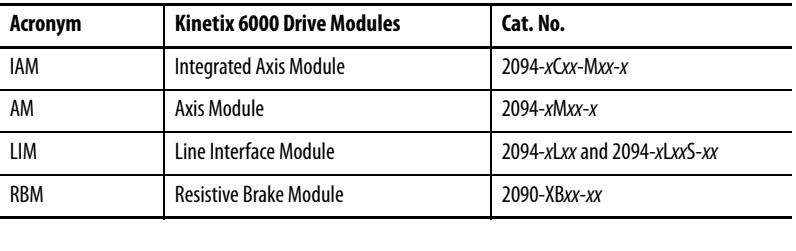

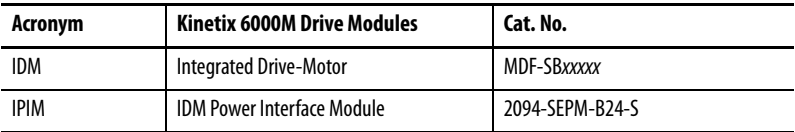

**IMPORTANT** Throughout this publication, when the IAM or AM module catalog number is followed by -x, for example 2094-BMP5-x, the variable (x) indicates that the drive catalog number (using this example) is either 2094-BMP5-S or 2094-BMP5.

<span id="page-9-0"></span>**Additional Resources** These documents contain additional information concerning related products from Rockwell Automation.

#### **Table 1 - Additional Resources**

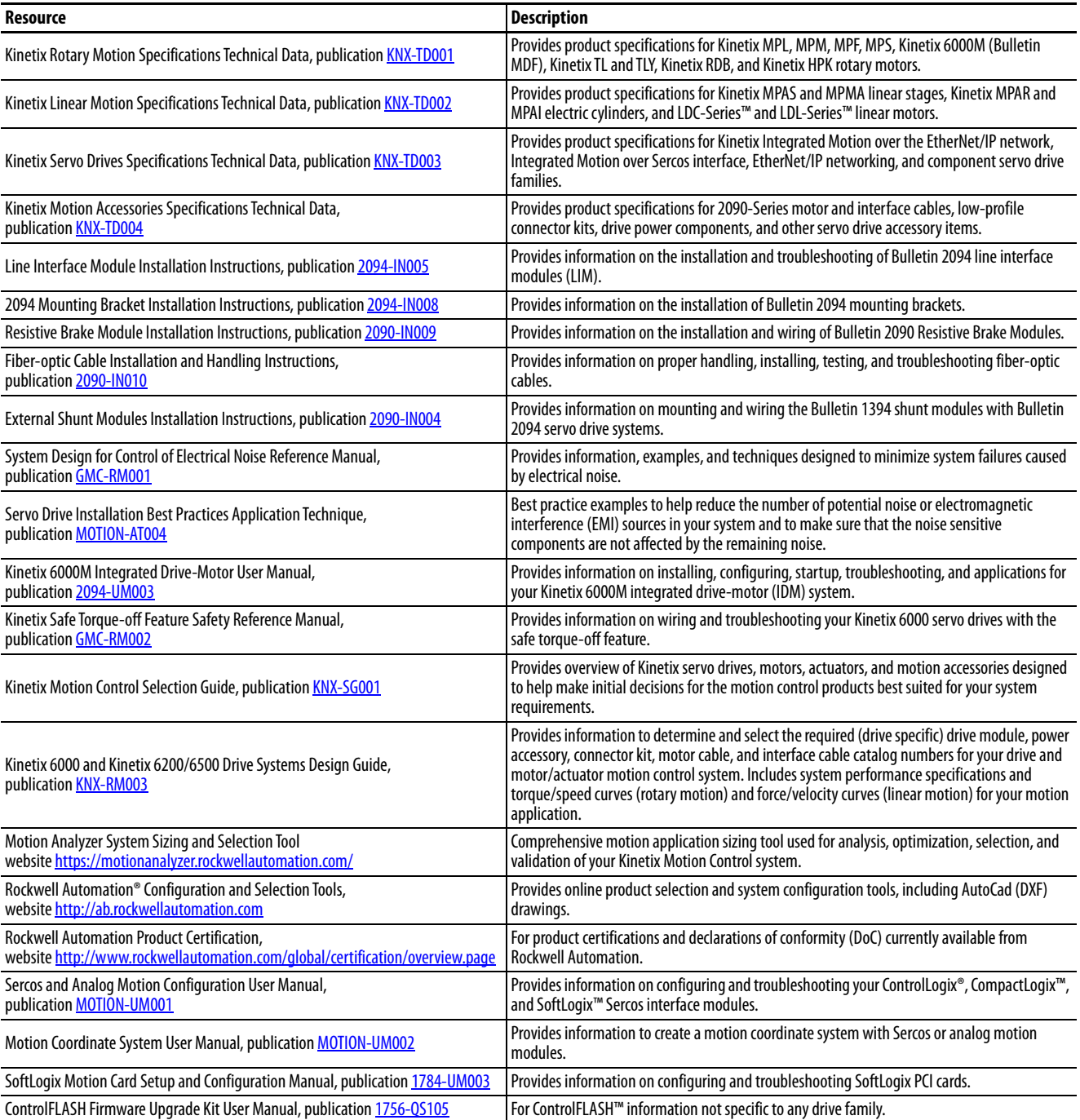

#### **Table 1 - Additional Resources (continued)**

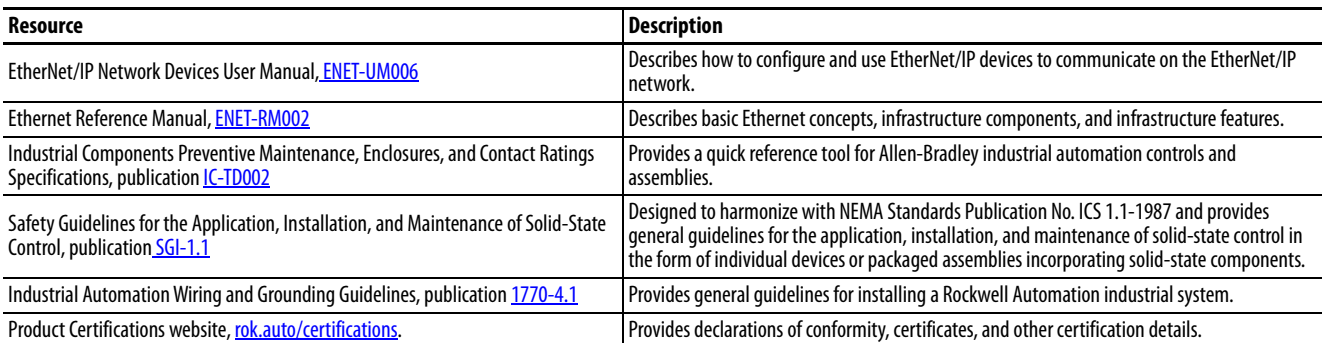

You can view or download publications at [rok.auto/literature.](https://www.rockwellautomation.com/en_NA/literature-library/overview.page)

## **Notes:**

## <span id="page-12-1"></span><span id="page-12-0"></span>**Start**

Use this chapter to become familiar with the design and installation requirements for Kinetix® 6000 drive systems.

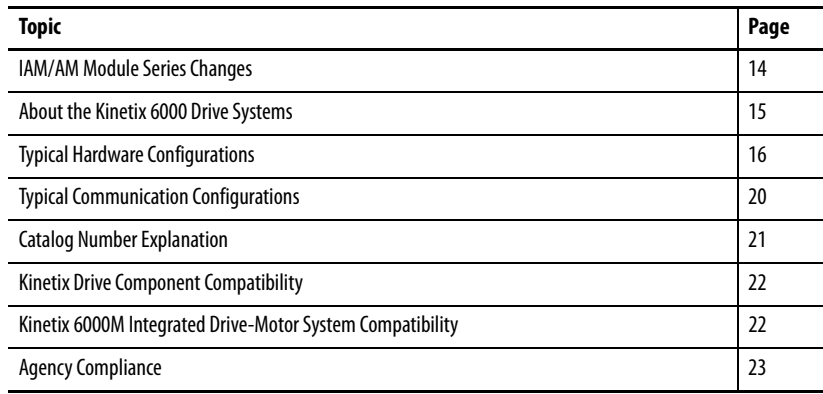

## <span id="page-13-1"></span><span id="page-13-0"></span>**IAM/AM Module Series Changes**

Kinetix 6000 series B and later (460V) drives include the peak current enhancement. The peak current ratings of the Kinetix 6000 (460V) drives are configured at the factory as 150% of continuous current. However, you can program 460V AM modules and the equivalent IAM (inverter) modules, for up to 250% of continuous inverter current.

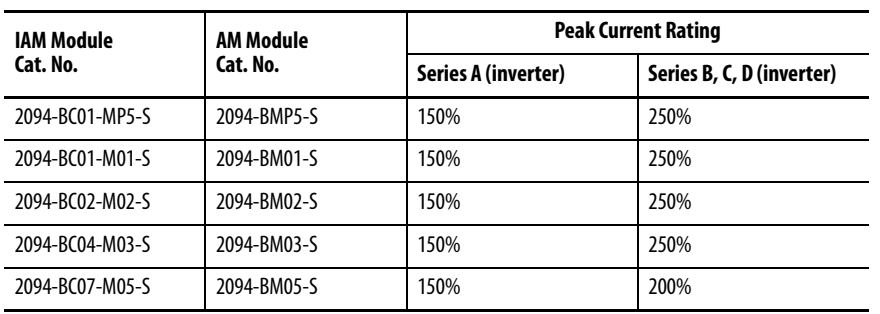

#### **Table 2 - Kinetix 6000 Enhanced Peak Performance Series Change**

**IMPORTANT** Before your drive can deliver enhanced peak performance, you must enable the peak enhancement feature by configuring your drive with DriveExplorer™ software or the Logix Designer application.

> Refer to [Appendix F](#page-256-3) on [page 257](#page-256-3) to recalculate torque and acceleration or deceleration limit values, and paste them into the appropriate Axis Properties dialog box in the Logix Designer application.

For more information on setting axis properties, refer to [Configure Axis Properties](#page-148-1) on [page 149](#page-148-1).

In series C and D drives, a mechanical relay for the brake circuit and another for the safe torque-off inputs are replaced by solid-state relays to add robustness. All wiring is consistent with previous series releases.

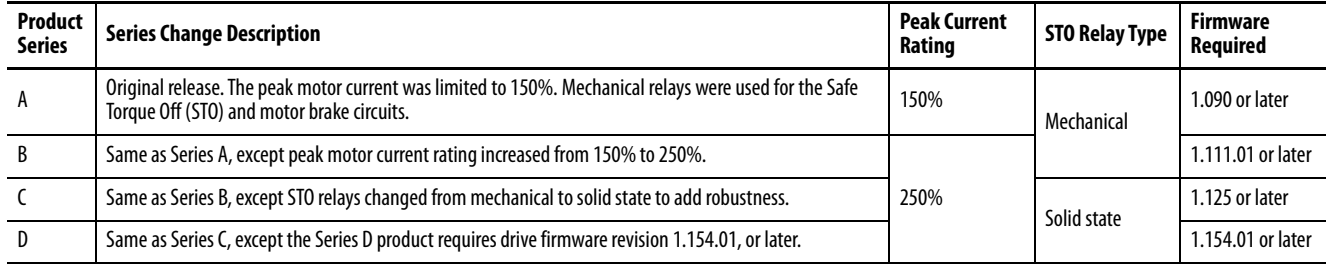

#### **Table 3 - Series Change History**

## <span id="page-14-0"></span>**About the Kinetix 6000 Drive Systems**

The Kinetix 6000 multi-axis servo drives are designed to provide a Kinetix Integrated Motion solution for your drive/motor/actuator applications.

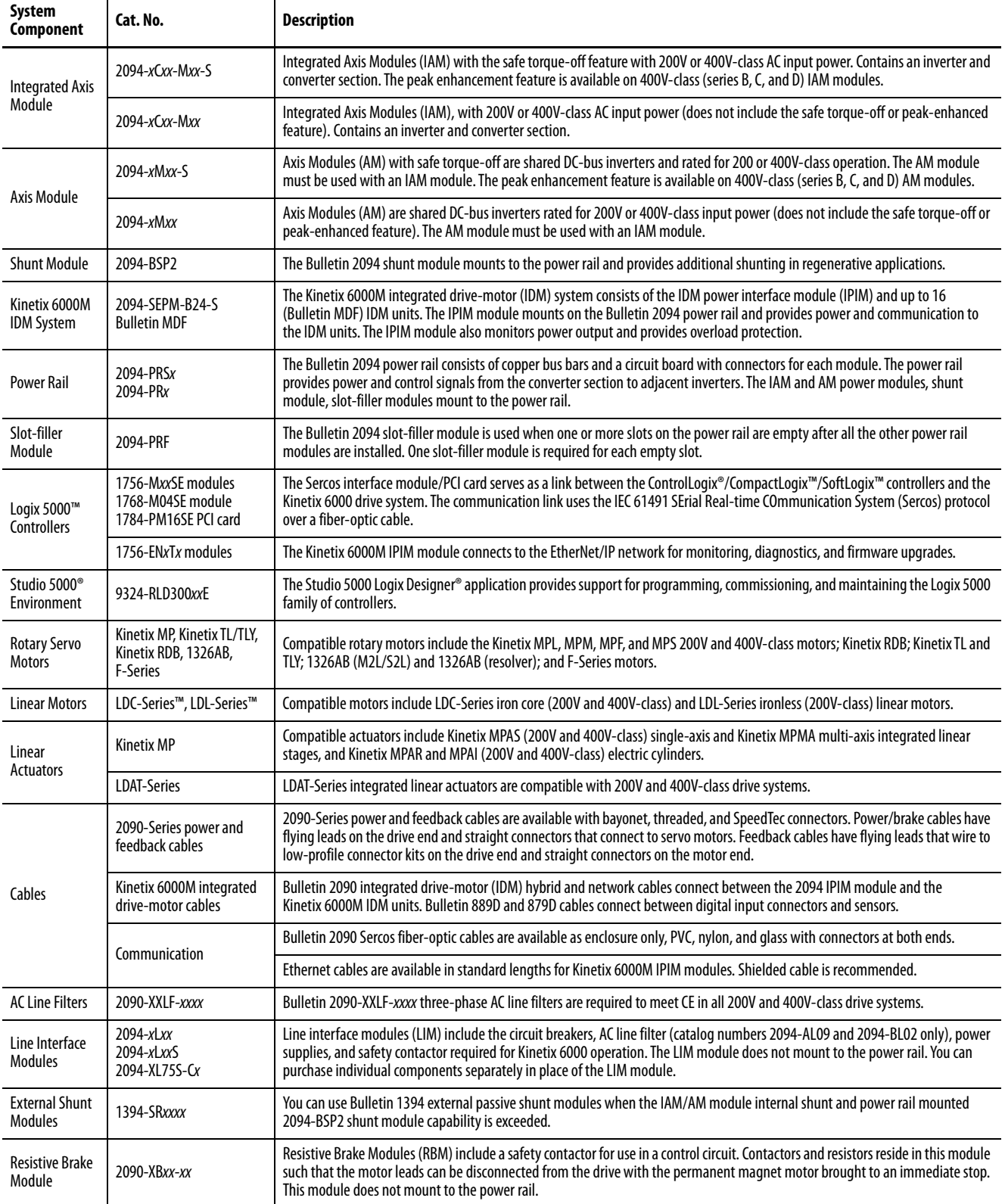

#### **Table 4 - Kinetix 6000 Drive System Overview**

## <span id="page-15-0"></span>**Typical Hardware Configurations**

Typical Kinetix 6000 system installations include three-phase AC configurations, with and without the line interface module (LIM), and DC common-bus configurations.

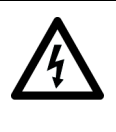

**SHOCK HAZARD:** To avoid personal injury due to electrical shock, place a 2094-PRF slot-filler module in all empty slots on the power rail. Any power rail connector without a module installed disables the Bulletin 2094 system; however, control power is still present.

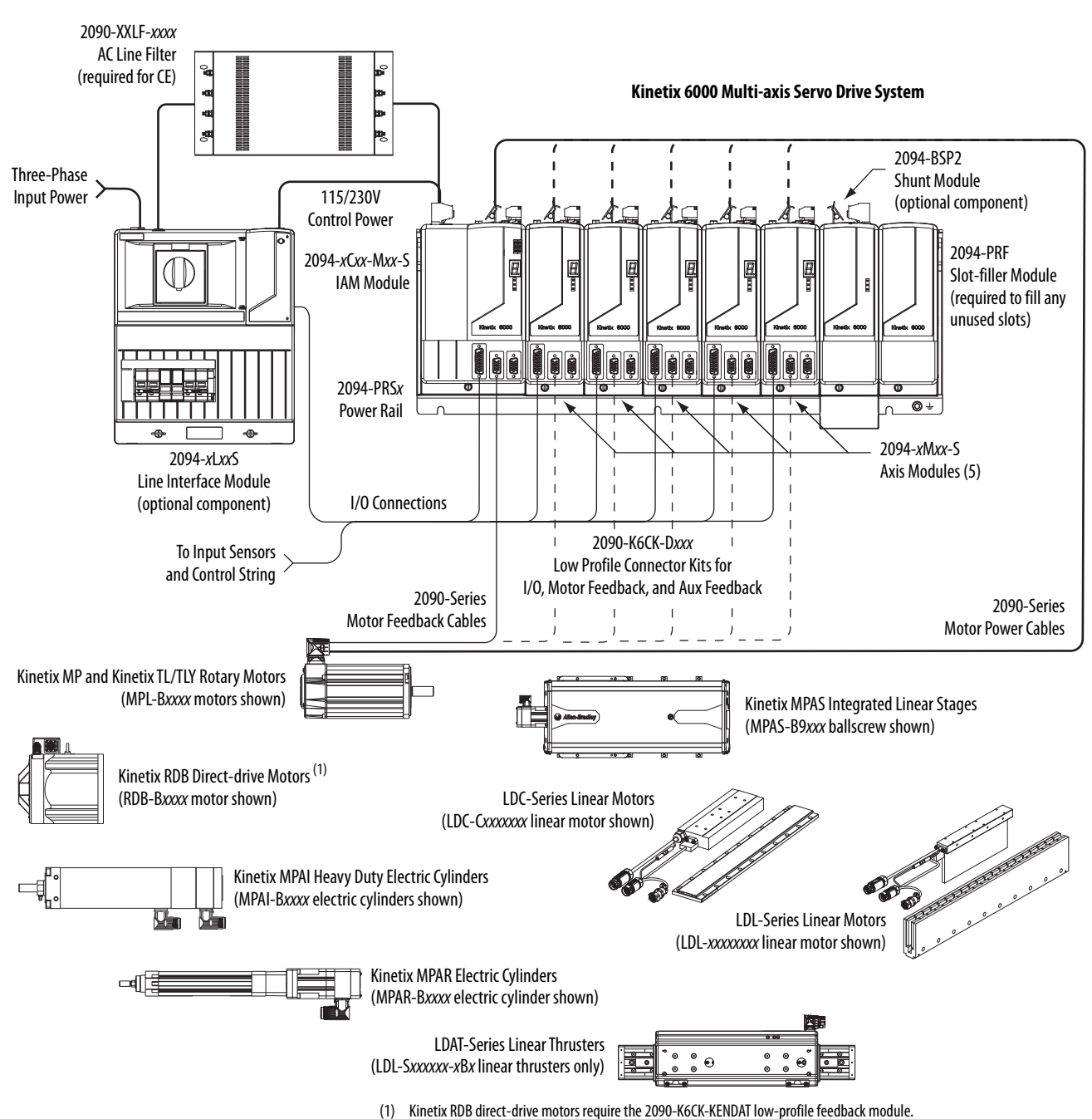

#### **Figure 1 - Typical Kinetix 6000 System Installation (with LIM)**

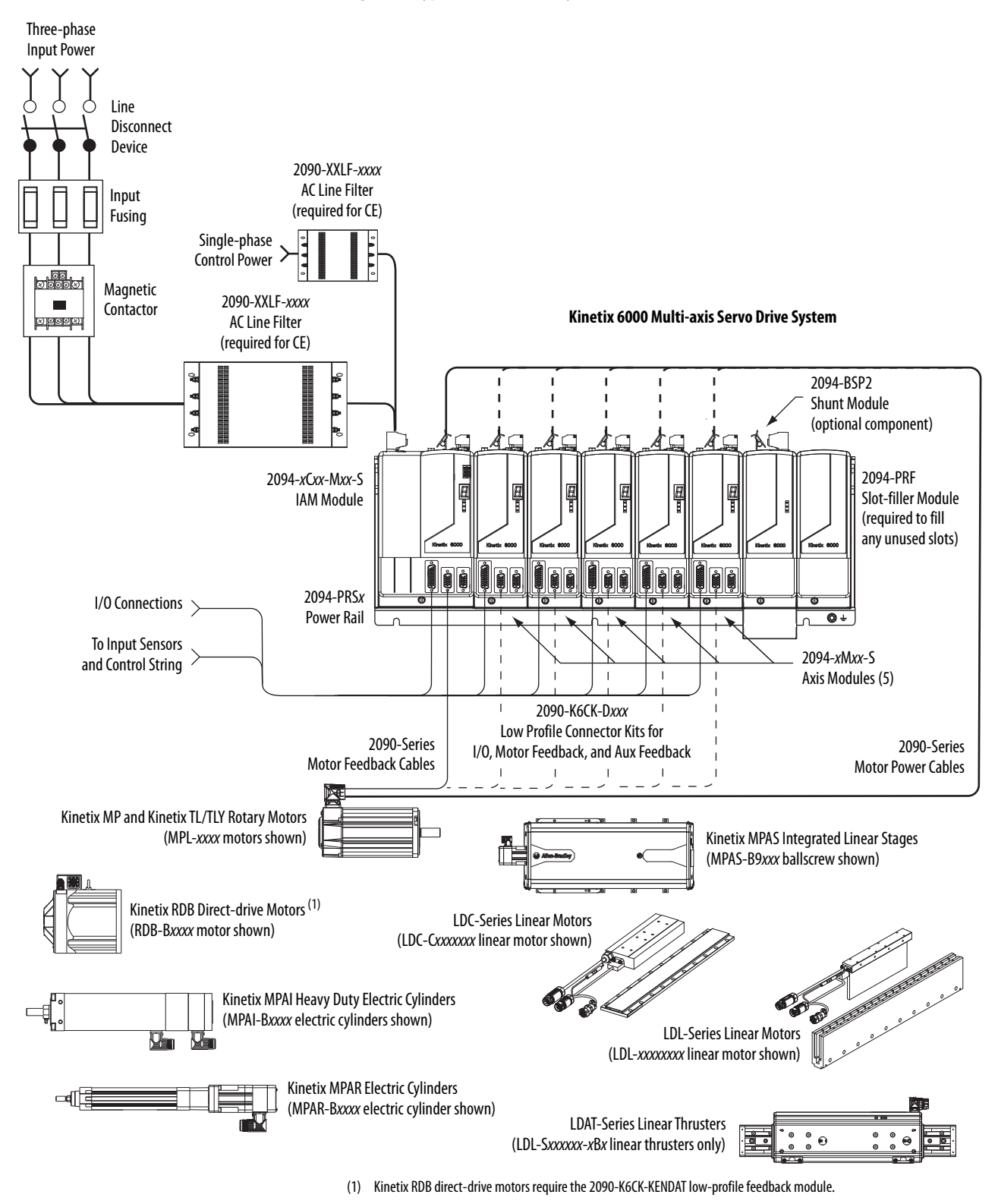

#### **Figure 2 - Typical Kinetix 6000 System Installation (without LIM)**

This configuration illustrates the Kinetix 6000M integrated drive-motor (IDM) system with IDM power interface module (IPIM) installed on the Bulletin 2094 power rail. The IPIM module is included in the drive-to-drive fiber-optic cable installation along with the axis modules.

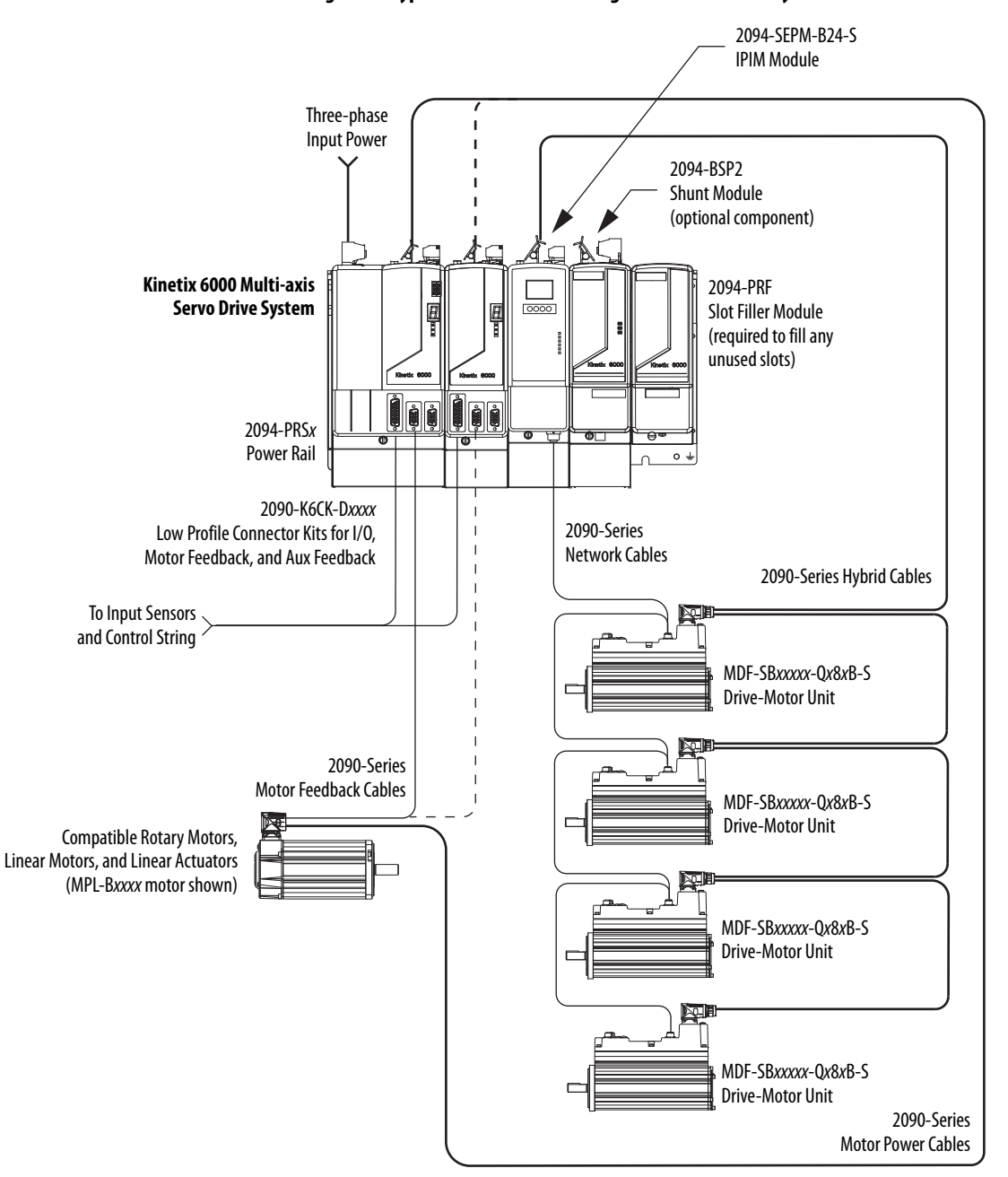

**Figure 3 - Typical Kinetix 6000M Integrated Drive-Motor System Installation**

For more information on Kinetix 6000M integrated drive-motor system installation, refer to the Kinetix 6000M Integrated Drive-Motor System User Manual, publication [2094-UM003.](http://literature.rockwellautomation.com/idc/groups/literature/documents/um/2094-um003_-en-p.pdf)

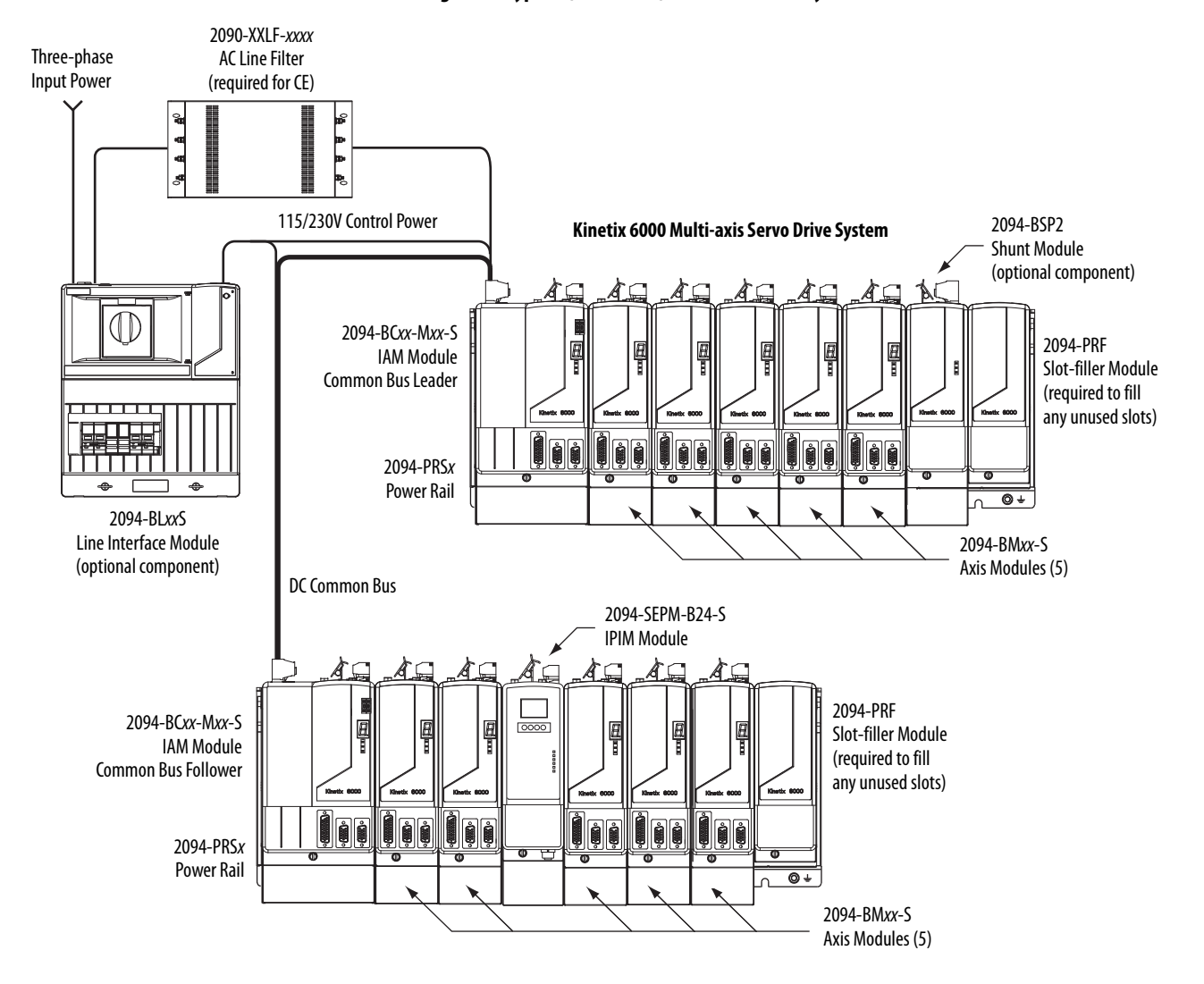

#### **Figure 4 - Typical (400V-class) DC Common Bus System Installation**

In the example above, the leader IAM module is connected to the follower IAM module via the DC common-bus. The follower system also includes the Kinetix 6000M integrated drive-motor (IDM) power interface module (IPIM) that supports up to 16 IDM units.

When planning your panel layout, you must calculate the total bus capacitance of your DC common-bus system to be sure that the leader IAM module is sized sufficiently to precharge the entire system. Refer to  $\Delta$ ppendix  $C$ , beginning on [page 225](#page-224-3), for more information.

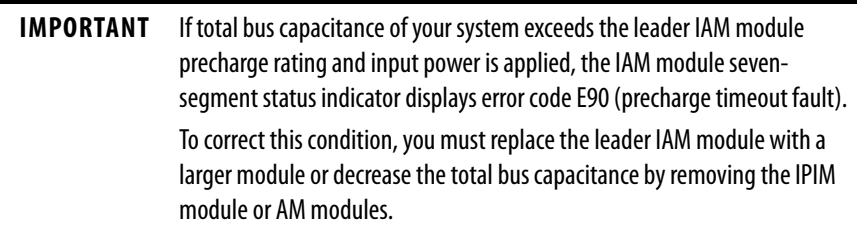

## <span id="page-19-0"></span>**Typical Communication Configurations**

In this example, drive-to-drive Sercos cables and catalog numbers are shown when Kinetix 6000, Kinetix 6000M, and Kinetix 6200 drive modules exist on the same power rail.

The Kinetix 6200 control modules use Sercos interface for configuring the Logix 5000 module and the EtherNet/IP network for diagnostics and configuring safety functions. An Ethernet cable is connected to each control module during safety configuration. For more information on Ethernet cables, refer to the Industrial Ethernet Media Brochure, publication [1585-BR001](http://literature.rockwellautomation.com/idc/groups/literature/documents/br/1585-br001_-en-p.pdf).

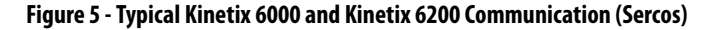

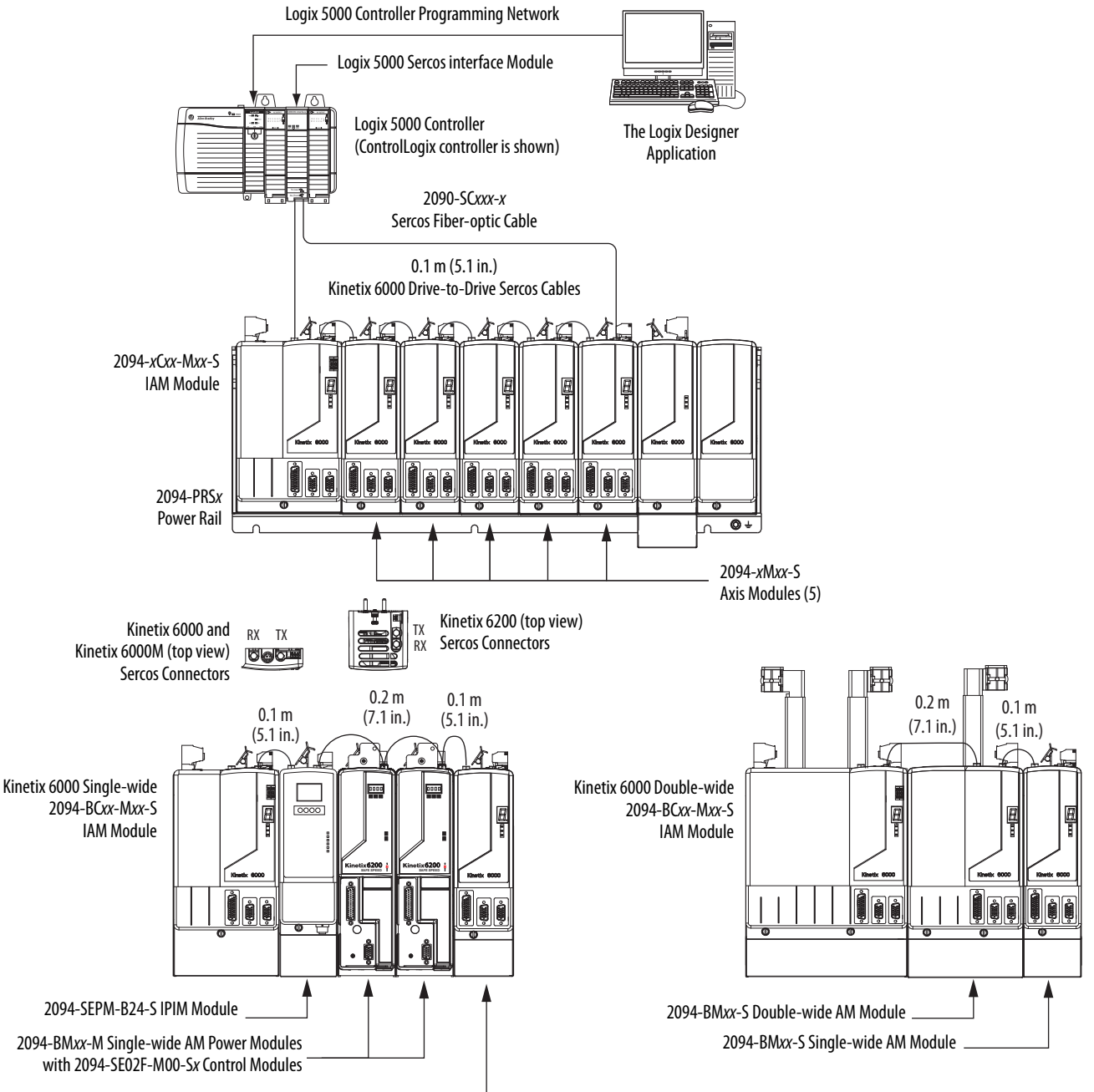

2094-BMxx-S Single-wide AM Module

<span id="page-20-0"></span>**Catalog Number Explanation** Kinetix 6000 (Bulletin 2094) drive catalog numbers and descriptions are listed in the tables below.

> **IMPORTANT** Throughout this publication, when the IAM or AM module catalog number is followed by -x, for example 2094-BMP5-x, the variable  $(x)$  indicates that the drive module may or may not include the safe torque-off feature.

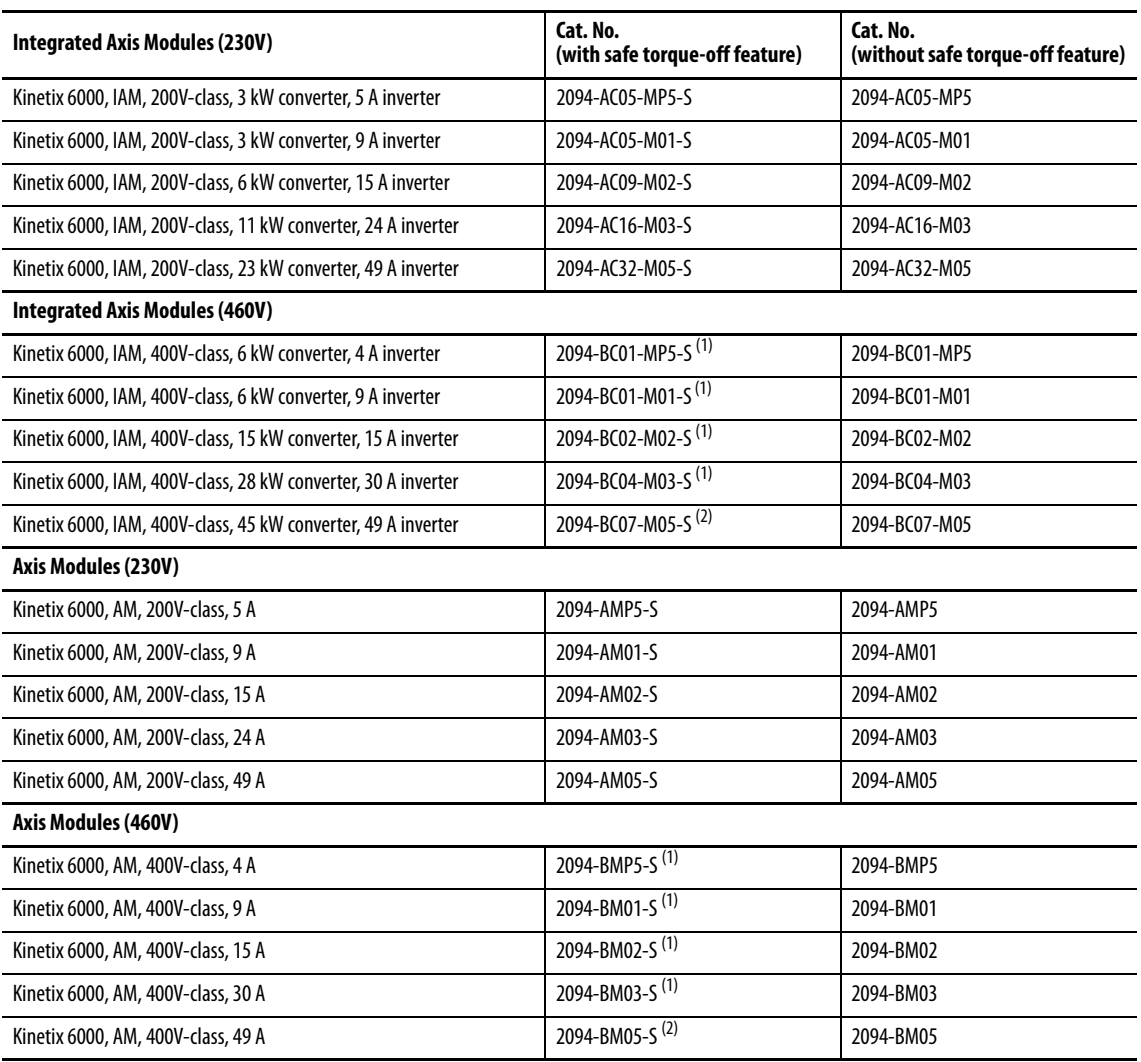

#### **Table 5 - Kinetix 6000 Drive Catalog Numbers**

<span id="page-20-1"></span>(1) You can configure the peak inverter current rating of this 460V (series B, C, and D) IAM or AM module for 250% of continuous inverter current.

<span id="page-20-2"></span>(2) You can configure the peak inverter current rating of this 460V (series B, C, and D) IAM or AM module for 200% of continuous inverter current. Refer to Peak Enhancement. [Specifications](#page-73-1) on [page 74,](#page-73-1) for more information on drive performance in the peak-enhanced mode.

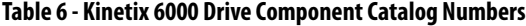

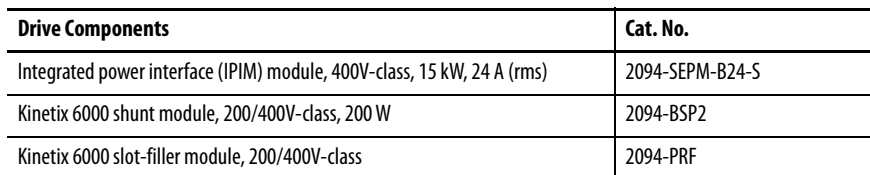

## <span id="page-21-0"></span>**Kinetix Drive Component Compatibility**

The 2094-BCxx-Mxx-M and 2094-BMxx-M power modules contain the same power structure as the 2094-BCxx-Mxx-S and 2094-BMxx-S drive modules. Because of this, the 2094-BSP2 shunt module, 2094-PRF slot-filler module, and 2094-PRSx power rails are supported by both drive families.

In addition, 2094-BMxx-M AM power modules with Sercos interface are supported on power rails with a 2094-BCxx-Mxx-S IAM drive module. Conversely, 2094-BMxx-S AM drive modules are supported on power rails with a 2094-BCxx-Mxx-M IAM power module with Sercos interface.

**IMPORTANT** Kinetix 6500 EtherNet/IP control modules (catalog numbers 2094-EN02D-M01-Sx) are not compatible with IAM/AM modules on the same Bulletin 2094 power rail with Kinetix 6000 or Kinetix 6200 Sercos drives.

#### **Table 7 - IAM and AM Module/Network Compatibility**

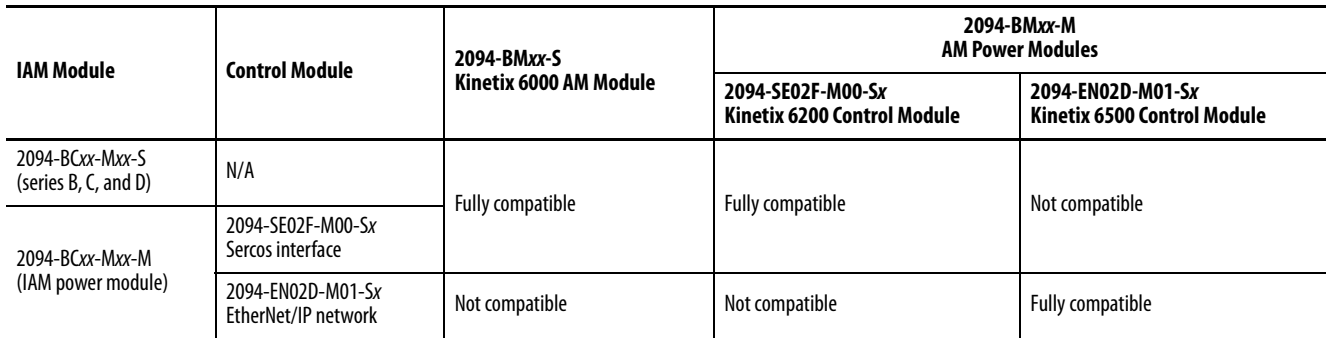

For additional information on the 2094-BCxx-Mxx-M (IAM) and 2094-BMxx-M (AM) modules, refer to the Kinetix 6200 and Kinetix 6500 Multi-axis Servo Drives User Manual, publication [2094-UM002.](http://literature.rockwellautomation.com/idc/groups/literature/documents/um/2094-um002_-en-p.pdf)

## <span id="page-21-1"></span>**Kinetix 6000M Integrated Drive-Motor System Compatibility**

Bulletin 2094 power rails with Kinetix 6000 (series B, C, and D) or Kinetix 6200 drives are compatible with Kinetix 6000M integrated drive-motor (IDM) systems. The IDM power interface module (IPIM) mounts to the power rail and connects to as many as 16 IDM units.

#### **Table 8 - IPIM Module Compatibility**

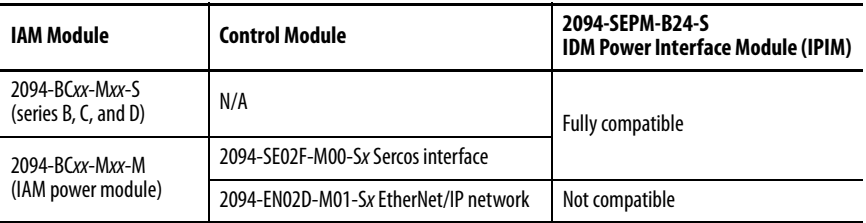

For more information on Kinetix 6000M integrated drive-motor system installation, refer to the Kinetix 6000M Integrated Drive-Motor System User Manual, publication [2094-UM003.](http://literature.rockwellautomation.com/idc/groups/literature/documents/um/2094-um003_-en-p.pdf)

<span id="page-22-0"></span>**Agency Compliance** If this product is installed within the European Union and has the CE mark, the following regulations apply.

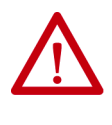

**ATTENTION:** Meeting CE requires a grounded system, and the method of grounding the AC line filter and drive must match. Failure to do this renders the filter ineffective and can cause damage to the filter. For grounding examples, refer to [Grounded Power Configurations](#page-82-3) on [page 83](#page-82-3).

For more information on electrical noise reduction, refer to the System Design for Control of Electrical Noise Reference Manual, publication [GMC-RM001.](http://literature.rockwellautomation.com/idc/groups/literature/documents/rm/gmc-rm001_-en-p.pdf)

#### <span id="page-22-1"></span>**CE Requirements (system without LIM module)**

To meet CE requirements when your Kinetix 6000 system does not include the LIM module, these requirements apply.

- Install 2090-XXLF-xxxx AC line filters for three-phase input power and single-phase control power (for example, Schaffner P/N FN 355-10-05 or Roxburgh P/N RES5F08) as close to the IAM module as possible.
- Use 2090 series motor power cables or use connector kits and terminate the cable shields to the chassis clamp provided.
- Combined motor power cable lengths for all Kinetix 6000 axes and hybrid cable lengths for all IDM units on the same DC bus must not exceed 240 m (787 ft) with 400V-class systems or 160 m (525 ft) with 200V-class systems. Drive-to-motor power cables must not exceed 90 m  $(295.5 \text{ ft})$ .
- Use 2090 series motor feedback cables or use connector kits and properly terminate the feedback cable shield. Drive-to-motor feedback cables must not exceed 90 m (295.5 ft).
- Install the Kinetix 6000 system inside an enclosure. Run input power wiring in conduit (grounded to the enclosure) outside of the enclosure. Separate signal and power cables.

Refer to [Appendix A](#page-184-2) on [page 185](#page-184-2) for interconnect diagrams, including input power wiring and drive/motor interconnect diagrams.

#### <span id="page-23-0"></span>**CE Requirements (system with LIM module)**

To meet CE requirements when your Kinetix 6000 system includes the LIM module, follow all the requirements as stated in CE Requirements (system [without LIM module\)](#page-22-1) and these additional requirements as they apply to the AC line filter.

- Install the LIM module (catalog numbers 2094-AL09 or 2094-BL02) as close to the IAM module as possible.
- Install the LIM module (catalog numbers 2094-ALxxS, 2094-BLxxS, or 2094-XL75S-C $x$ ) with line filter (catalog number 2090-XXLF- $xxxxx$ ) as close to the IAM module as possible.

When the LIM module (catalog numbers 2094-ALxxS, 2094-BLxxS, or 2094-XL75S-Cx) supports two IAM modules, each IAM module requires an AC line filter installed as close to the IAM module as possible.

## <span id="page-24-1"></span><span id="page-24-0"></span>**Plan the Kinetix 6000 Drive System Installation**

This chapter describes system installation guidelines used in preparation for mounting your Kinetix® 6000 drive components.

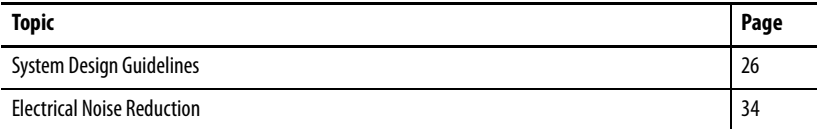

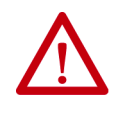

**ATTENTION:** Plan the installation of your system so that you can perform all cutting, drilling, tapping, and welding with the system removed from the enclosure. Because the system is of the open type construction, be careful to keep any metal debris from falling into it. Metal debris or other foreign matter can become lodged in the circuitry, which can result in damage to components.

<span id="page-25-0"></span>**System Design Guidelines** Use the information in this section when designing your enclosure and planning to mount your system components on the panel.

> For on-line product selection and system configuration tools, including AutoCAD (DXF) drawings of the product, refer to <http://www.rockwellautomation.com/en/e-tools>.

#### <span id="page-25-1"></span>**System Mounting Requirements**

- To comply with UL and CE requirements, the Kinetix 6000 drive system must be enclosed in a grounded conductive enclosure offering protection as defined in standard EN 60529 (IEC 529) to IP54 such that they are not accessible to an operator or unskilled person. A NEMA 4X enclosure exceeds these requirements providing protection to IP66.
- The panel you install inside the enclosure for mounting your system components must be on a flat, rigid, vertical surface that won't be subjected to shock, vibration, moisture, oil mist, dust, or corrosive vapors.
- Size the drive enclosure so as not to exceed the maximum ambient temperature rating. Consider heat dissipation specifications for all drive components.
- Combined motor power cable lengths for all axes and hybrid cable lengths for all IDM units on the same DC bus must not exceed 240 m (787 ft) with 400V-class systems or 160 m (525 ft) with 200V-class systems. Drive-to-motor power cables must not exceed 90 m (295.5 ft).

**IMPORTANT** System performance was tested at these cable length specifications. These limitations also apply when meeting CE requirements.

- Segregate input power wiring and motor power cables from control wiring and motor feedback cables. Use shielded cable for power wiring and provide a grounded 360° clamp termination.
- Use high-frequency (HF) bonding techniques to connect the modules, enclosure, machine frame, and motor housing, and to provide a lowimpedance return path for high-frequency (HF) energy and reduce electrical noise.

Refer to the System Design for Control of Electrical Noise Reference Manual, publication [GMC-RM001](http://literature.rockwellautomation.com/idc/groups/literature/documents/rm/gmc-rm001_-en-p.pdf), to better understand the concept of electrical noise reduction.

#### <span id="page-26-0"></span>**Transformer Selection**

The IAM module does not require an isolation transformer for three-phase input power. However, a transformer can be required to match the voltage requirements of the controller to the available service.

To size a transformer for the main AC power inputs, refer to the Kinetix 6000 power specifications in the Kinetix Servo Drives Technical Data, publication [KNX-TD003](http://literature.rockwellautomation.com/idc/groups/literature/documents/td/knx-td003_-en-p.pdf).

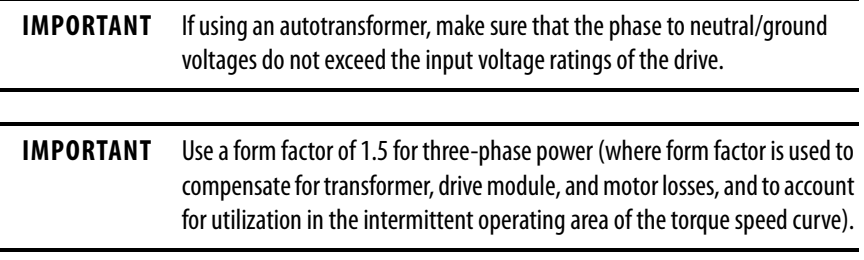

For example, to size a transformer to the voltage requirements of a 2094-BC01-M01-S integrated axis module:  $2094-BCO1-M01-S = 6$  kW continuous x  $1.5 = 9.0$  KVA transformer

#### <span id="page-26-1"></span>**AC Line Filter Selection**

These AC line filters are available for your servo drive input power.

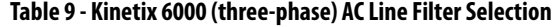

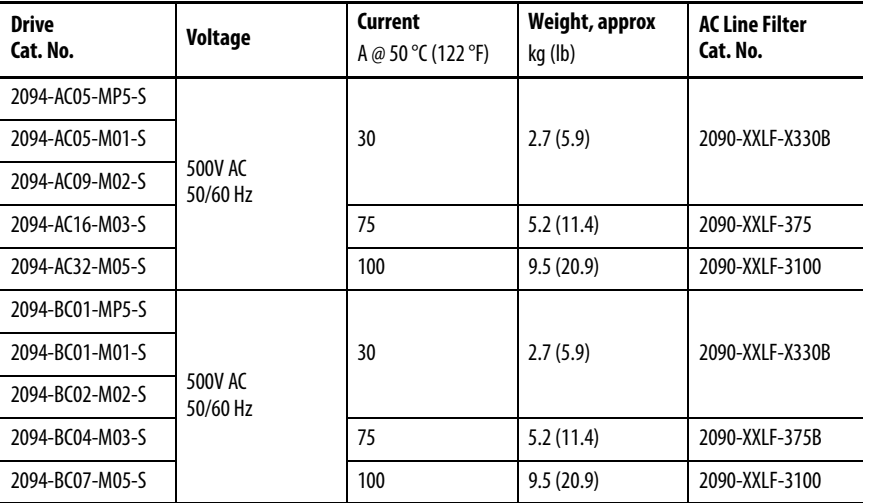

Refer to the Kinetix Motion Accessories Specifications Technical Data, publication [KNX-TD004](http://literature.rockwellautomation.com/idc/groups/literature/documents/td/knx-td004_-en-p.pdf), for additional AC line filter specifications.

#### <span id="page-27-0"></span>**Circuit Breaker/Fuse Options**

The 2094-xCxx-Mxx-S and 2094-xMxx-S drive modules, and the Kinetix 6000M integrated drive-motor system (2094-SEPM-B24-S IPIM module and MDF-SBxxxxx IDM units) use internal solid-state motor shortcircuit protection and, when protected by suitable branch circuit protection, are rated for use on a circuit capable of delivering up to 200,000 A (fuses) and 65,000 A (circuit breakers).

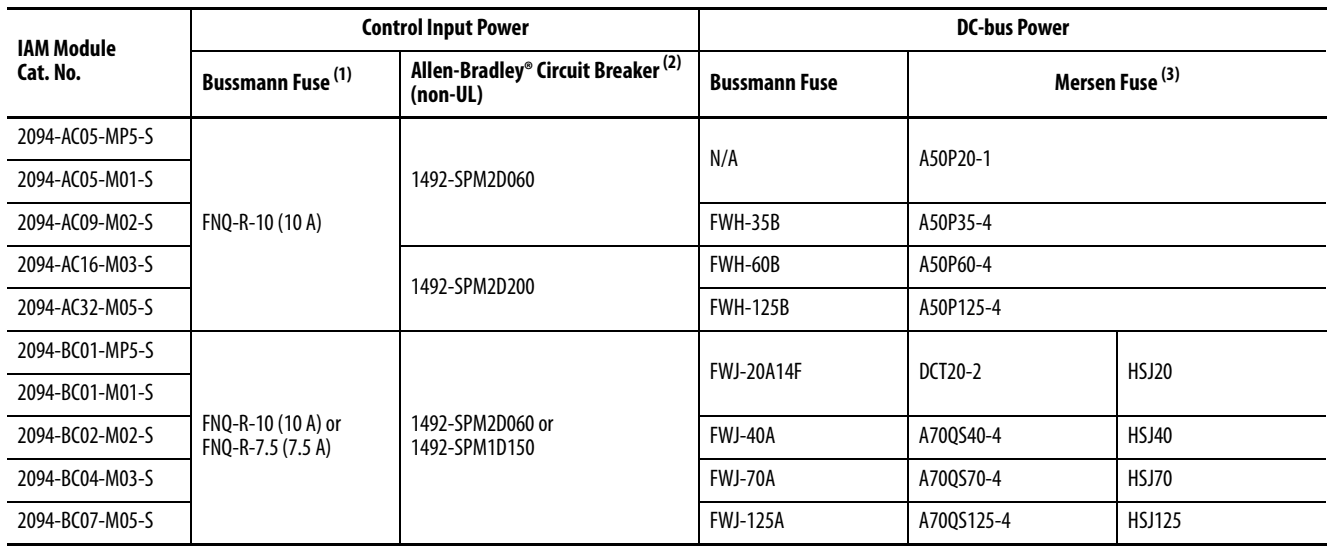

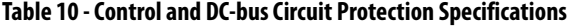

(1) Use FNQ-R-7.5 circuit breaker for higher single -cycle inrush current capability. This is recommended when the continuous control-power current exceeds 3.0 A.

(2) Use 1492-SPM1D150 circuit breaker for higher single -cycle inrush current capability. This is recommended when the continuous control-power current exceeds 3.0 A.

(3) Mersen fuses were formerly known as Ferraz Shawmut.

#### Input Power Circuit Protection (LIM)

The 2094-AL09 and 2094-BL02 line interface modules (LIM) contain supplementary protection devices and, when protected by suitable branch circuit protection, are rated for use on a circuit capable of delivering up to 5000 A. When these modules are used, protection on the line side of the LIM module is required. Fuses must be class J or CC only.

The 2094-ALxxS, 2094-BLxxS, and 2094-XL75S-Cx LIM modules contain branch circuit rated devices suitable for use on a circuit capable of delivering up to 65,000 A (400V-class) or 100,000 A (200V-class).

Refer to the Line Interface Module Installation Instructions, publication [2094-IN005,](http://literature.rockwellautomation.com/idc/groups/literature/documents/in/2094-in005_-en-p.pdf) for power specifications and more information on using the LIM module.

Refer to [Input Power Circuit Protection \(without LIM\)](#page-28-0) on [page 29](#page-28-0) when your drive system does not include the LIM module.

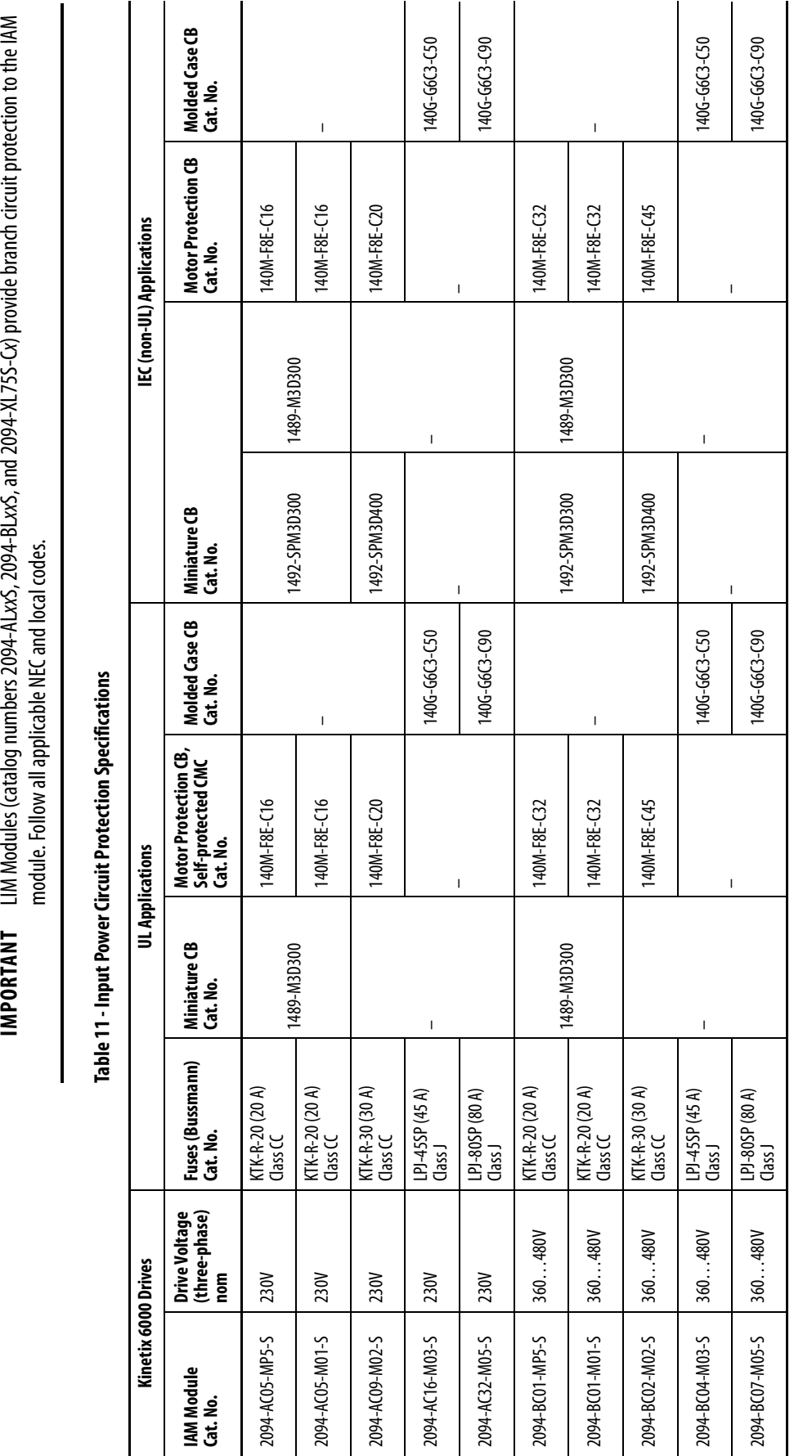

<span id="page-28-1"></span><span id="page-28-0"></span>Input Power Circuit Protection (without LIM)

Input Power Circuit Protection (without LIM)

The fuses and Allen-Bradley circuit breakers shown in [Table](#page-28-1) 11 are recommended for use with 2094-

modules when the line interface module (LIM) is not used.

modules when the line interface module (LIM) is not used.

The fuses and Allen-Bradley circuit breakers shown in Table 11 are recommended for use with 2094-xCxx-Mxx-S IAM

 $Cxx-Mxx-S$  IAM

Rockwell Automation Publication 2094-UM001K-EN-P - August 2020 **29**

Plan the Kinetix 6000 Drive System Installation **Chapter 2**

Refer to the Kinetix Servo Drives Technical Data, publication <u>KNX-TD003</u>, for additional power specifications for your

Refer to the Kinetix Servo Drives Technical Data, publication KNX-TD003, for additional power specifications for your

IAM module.

IAM module.

#### <span id="page-29-0"></span>**Enclosure Selection**

This example is provided to assist you in sizing an enclosure for your Bulletin 2094 drive system. The example system consists of these components:

- 6-axis Bulletin 2094 servo drive system
- Line Interface Module (LIM)
- ControlLogix® chassis and modules (controller)

Size the Bulletin 2094 servo drive and LIM module and use the results to predict the amount of heat dissipated into the enclosure. You also need heat dissipation data from other equipment inside the enclosure (such as the ControlLogix controller). Once the total amount of heat dissipation (in watts) is known, you can calculate the minimum enclosure size.

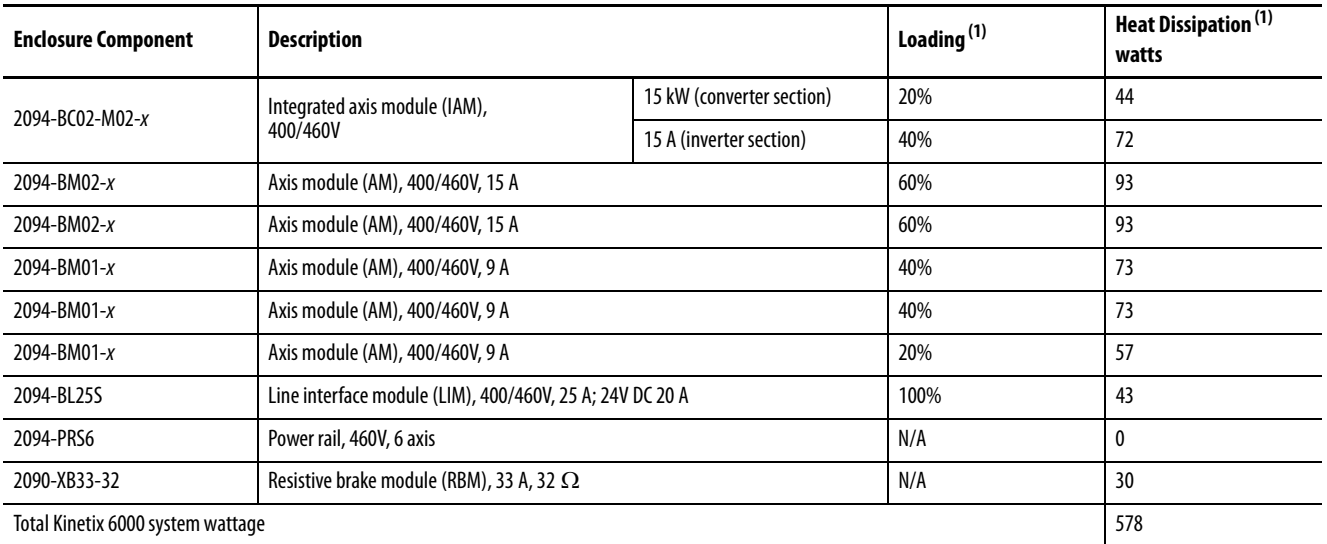

#### **Table 12 - Bulletin 2094 System Heat Dissipation Example**

(1) To determine heat dissipation specifications for your drive system components, refer to **[Table 14](#page-31-0) on [page 32](#page-31-0).** 

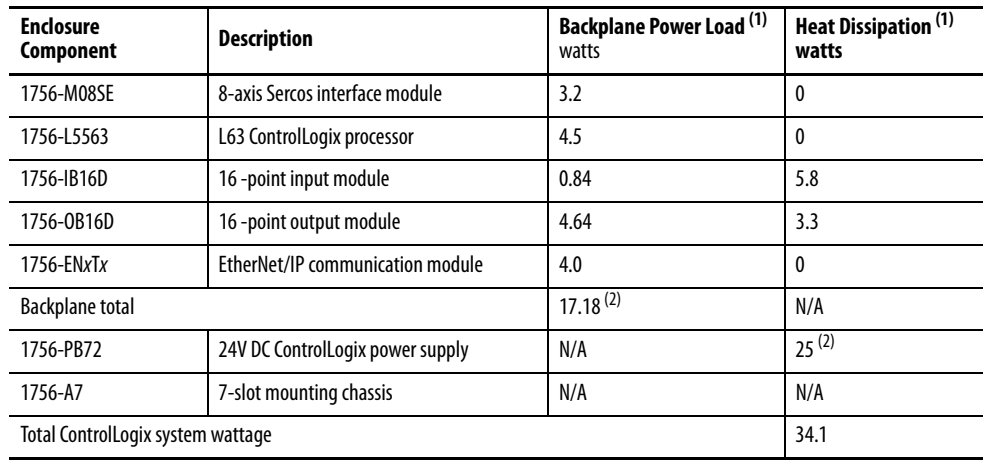

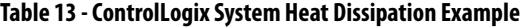

(1) For ControlLogix module specifications, refer to the ControlLogix Selection Guide, publication [1756-SG001](http://literature.rockwellautomation.com/idc/groups/literature/documents/sg/1756-sg001_-en-p.pdf).

(2) Real power heat dissipation is determined by applying the backplane power load (17.18W) to the graph below.

#### **Figure 6 - ControlLogix Real Power**

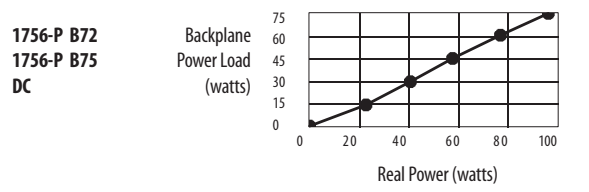

For backplane power loading requirements of other ControlLogix power supplies, refer to the ControlLogix Selection Guide, publication [1756-SG001.](http://literature.rockwellautomation.com/idc/groups/literature/documents/sg/1756-sg001_-en-p.pdf)

In this example, the amount of power dissipated inside the cabinet is the sum of the Bulletin 2094 system value (578 W) and the ControlLogix system value (34 W) for a total of 612 W.

With no active method of heat dissipation (such as fans or air conditioning) either of these approximate equations can be used.

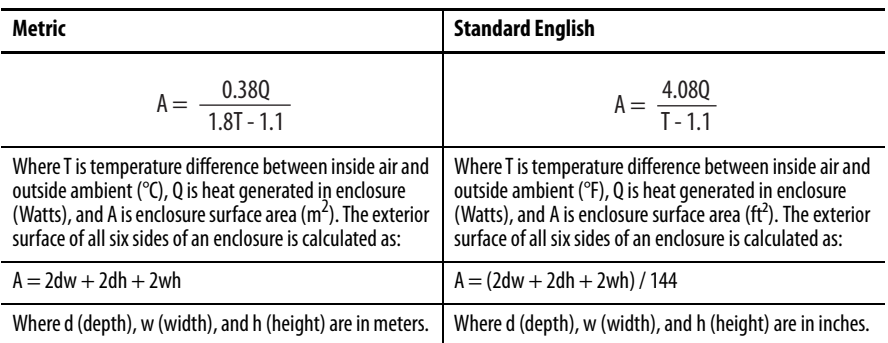

Total system watts dissipated (Q) was calculated at 612 W. The maximum ambient rating of the Bulletin 2094 system is 50 °C (122 °F) and if the maximum environmental temperature is 30 °C (86 °F), then T=20 in the equation below.

$$
A = \frac{0.38 (612)}{1.8 (20) - 1.1} = 6.66 \text{ m}^2
$$

In this example, the enclosure must have an exterior surface of 6.66  $\mathrm{m}^2$ . If any portion of the enclosure is not able to transfer heat, do not include that portion in the calculation.

Because the minimum cabinet depth to house the 460V drive (selected for this example) is 302 mm (11.9 in.), then the cabinet needs to be approximately 2500 mm (high) x 950 mm (wide) x 302 mm (deep).

$$
2 x (0.3 x 0.95) + 2 x (0.3 x 2.5) + 2 x (0.95 x 2.5) = 6.82 m2
$$

Because this cabinet size is considerably larger than what is necessary to house the system components, consider some means of cooling in a smaller cabinet to be more efficient. Contact your cabinet manufacturer for options available to cool your cabinet.

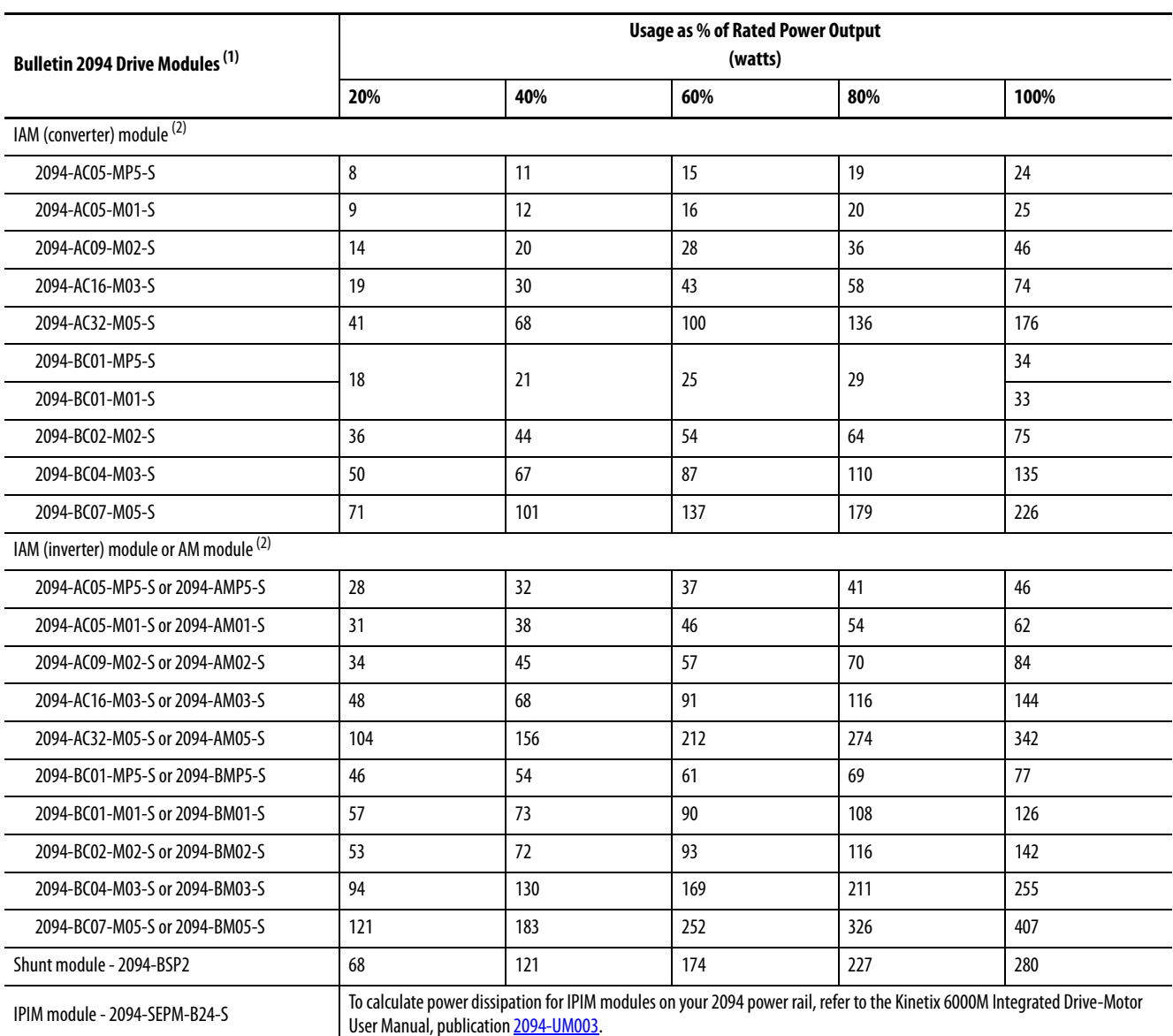

#### <span id="page-31-0"></span>**Table 14 - Power Dissipation Specifications**

(1) Power dissipation for the Bulletin 2094 control modules, catalog numbers 2094-SE02F-M00-Sx and 2094-EN02D-M01-Sx, is included in the IAM and AM power module specifications.

<span id="page-31-1"></span>(2) Internal shunt power is not included in the calculations and must be added based on utilization.

#### <span id="page-32-0"></span>**Minimum Clearance Requirements**

This section provides information to assist you in sizing your cabinet and positioning your Bulletin 2094 system components.

**IMPORTANT** Mount the module in an upright position. Do not mount the module on its side.

[Figure 7](#page-32-1) illustrates minimum clearance requirements for proper airflow and installation:

- Additional clearance is required for the cables and wires connected to the top and front of the drive.
- Additional clearance left and right of the power rail is required when the drive is mounted adjacent to noise sensitive equipment or clean wireways.

<span id="page-32-1"></span>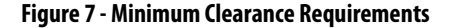

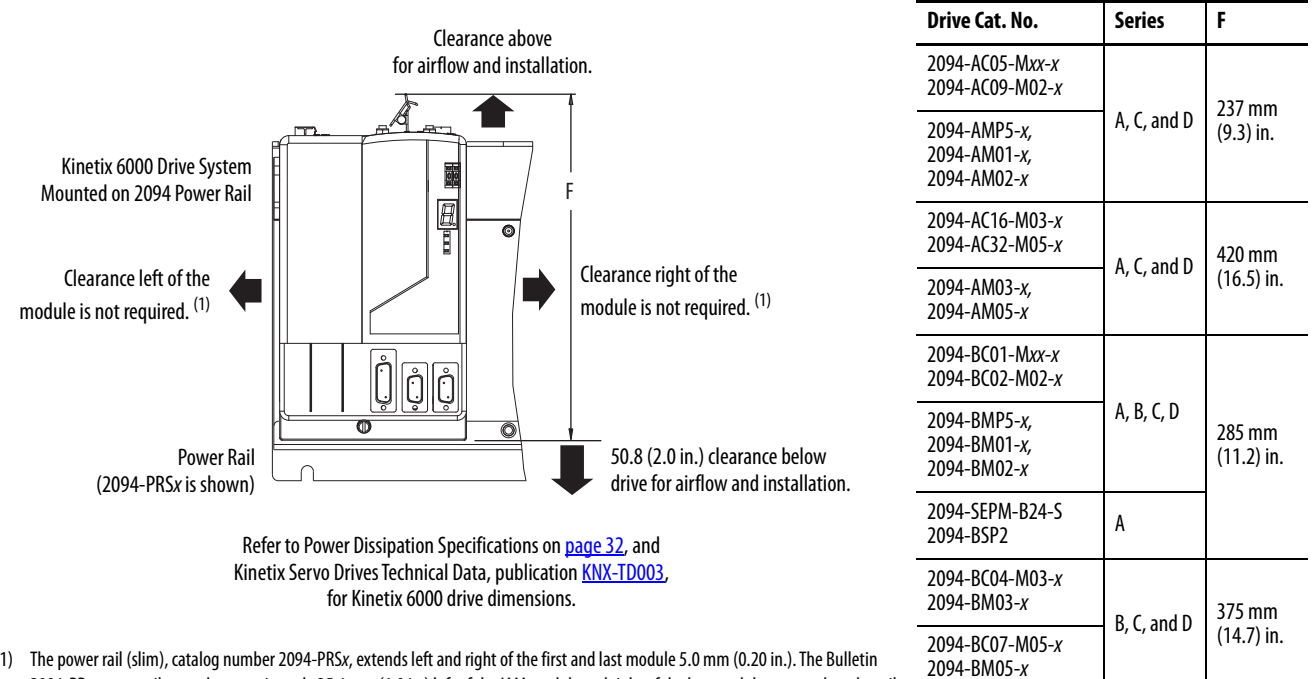

(1) The power rail (slim), catalog number 2094-PRSx, extends left and right of the first and last module 5.0 mm (0.20 in.). The Bulletin 2094-PRx power rail extends approximately 25.4 mm (1.0 in.) left of the IAM module and right of the last module mounted on the rail.

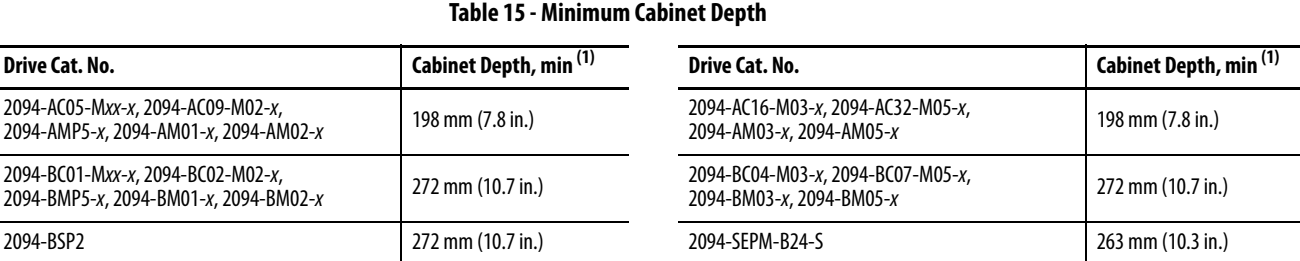

<span id="page-32-2"></span>(1) Minimum cabinet depth is based on the use of 2090-K6CK-xxxx low-profile connector kits. Other means of making feedback connections can require additional clearance.

(17.2) in.

2094-BC07-M05-x 2094-BM05-<sup>x</sup> A and D 436 mm

<span id="page-33-0"></span>**Electrical Noise Reduction** This section outlines best practices that minimize the possibility of noiserelated failures as they apply specifically to Kinetix 6000 system installations. For more information on the concept of high-frequency (HF) bonding, the ground plane principle, and electrical noise reduction, refer to the System Design for Control of Electrical Noise Reference Manual, publication [GMC-RM001](http://literature.rockwellautomation.com/idc/groups/literature/documents/rm/gmc-rm001_-en-p.pdf).

#### <span id="page-33-1"></span>**HF Bond for Modules**

Bonding is the practice of connecting metal chassis, assemblies, frames, shields, and enclosures to reduce the effects of electromagnetic interference (EMI).

Unless specified, most paints are not conductive and act as insulators. To achieve a good bond between power rail and the subpanel, surfaces need to be paint-free or plated. Bonding metal surfaces creates a low-impedance return path for high-frequency energy.

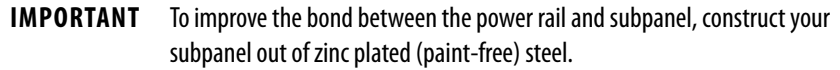

Improper bonding of metal surfaces blocks the direct return path and allows high-frequency energy to travel elsewhere in the cabinet. Excessive highfrequency energy can effect the operation of other microprocessor controlled equipment.

These illustrations show details of recommended bonding practices for painted panels, enclosures, and mounting brackets.

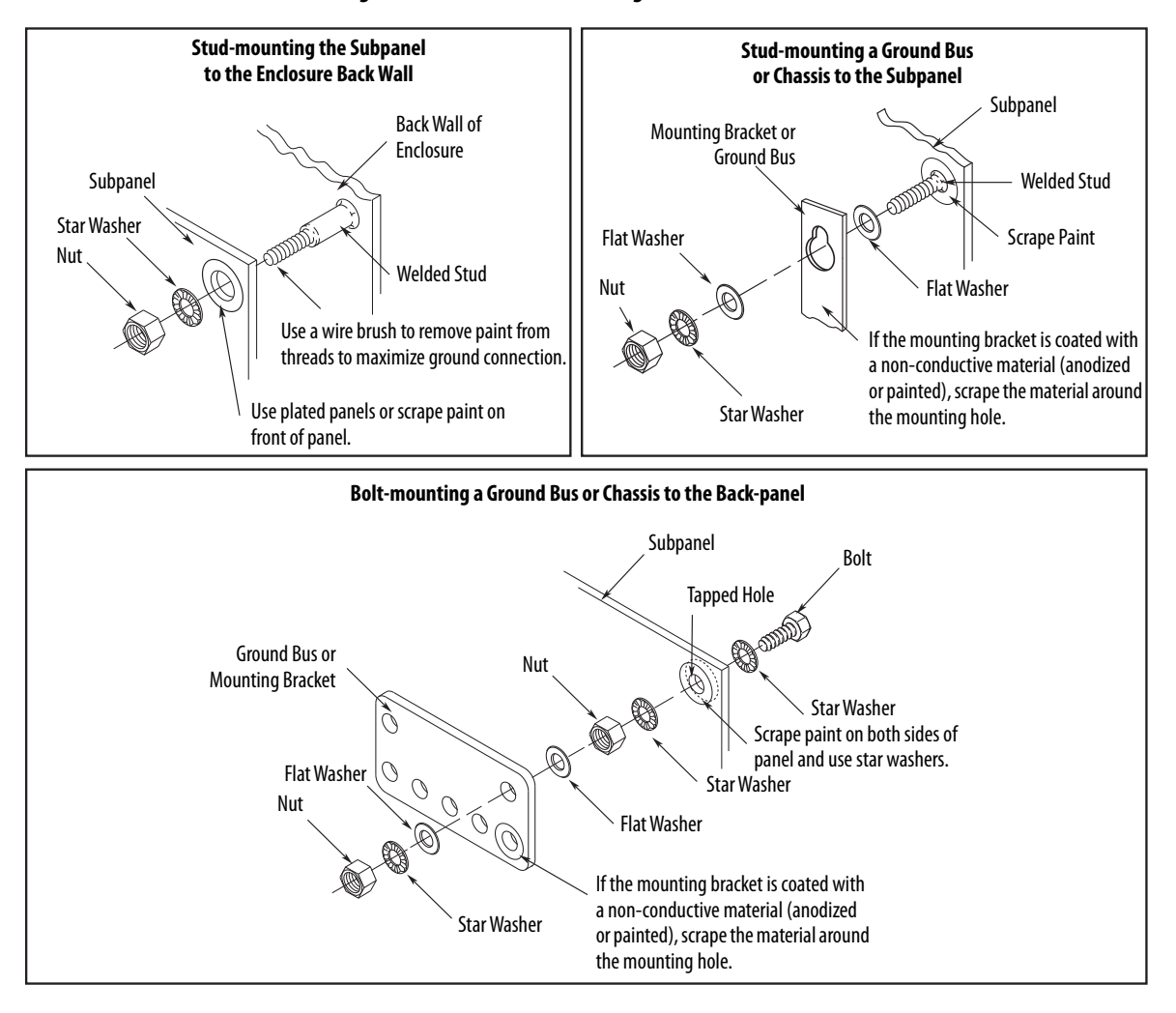

**Figure 8 - Recommended Bonding Practices for Painted Panels**

#### <span id="page-35-0"></span>**HF Bond for Multiple Subpanels**

Bonding multiple subpanels creates a common low impedance exit path for the high frequency energy inside the cabinet. If subpanels are not bonded together, and do not share a common low impedance path, the difference in impedance can affect networks and other devices that span multiple panels:

- Bond the top and bottom of each subpanel to the cabinet by using 25.4 mm (1.0 in.) by 6.35 mm (0.25 in.) wire braid. As a rule, the wider and shorter the braid is, the better the bond.
- Scrape the paint from around each fastener to maximize metal-to-metal contact.

#### **Figure 9 - Multiple Subpanels and Cabinet Recommendations**

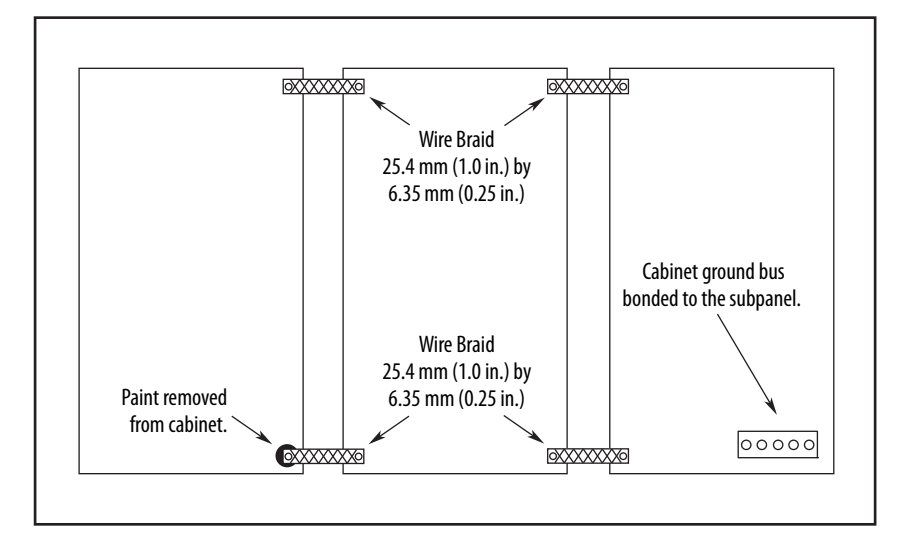
### **Establish Noise Zones**

Observe these guidelines when the 2094-ALxxS, 2094-BLxxS, or 2094-XL75S-Cx LIM module is used in the Bulletin 2094 system and mounted left of the IAM module with the AC (EMC) line filter mounted above the LIM module:

- The clean zone  $(C)$  is to the right and beneath the Bulletin 2094 system (gray wireway).
- The dirty zone  $(D)$  is to the left and above the Bulletin 2094 system, and above and below the LIM module (black wireway).
- The very dirty zone (VD) is from the filter output to IAM module. Shielded cable is required on the EMC filter (load side) and the braided shield attached to the clamp provided.
- The Sercos fiber-optic cables are immune to electrical noise, but due to their delicate nature, route them in the clean zone.

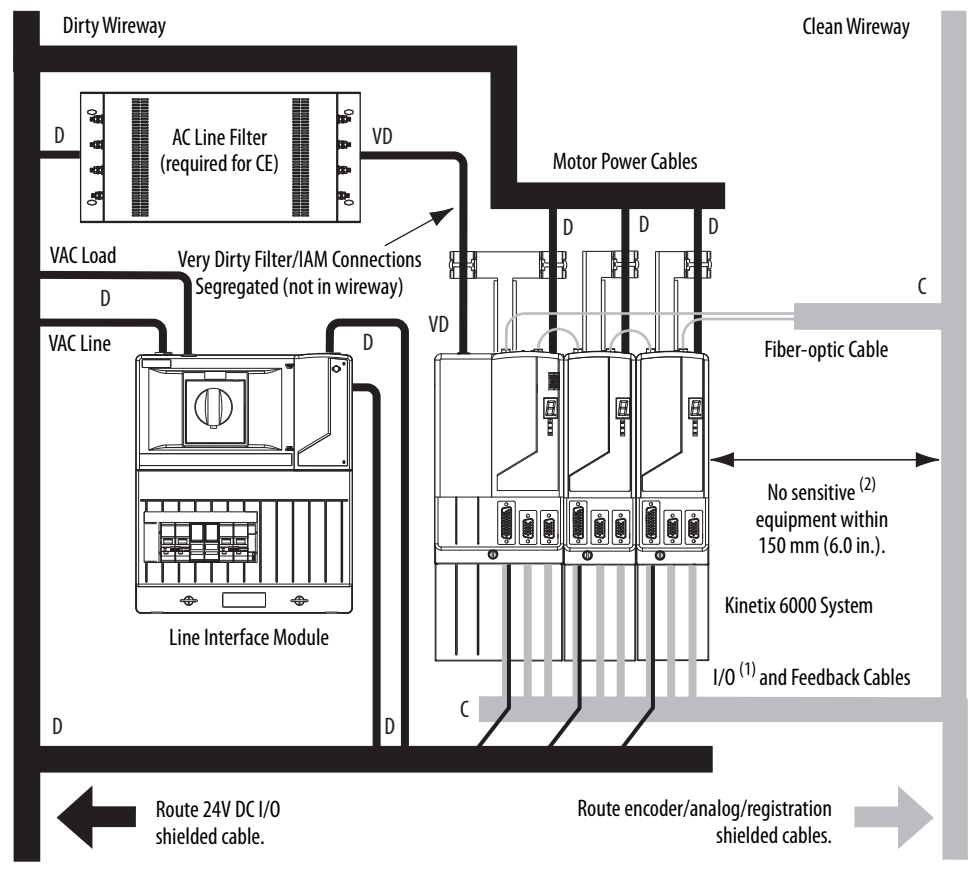

### **Figure 10 - Noise Zones (LIM mounted left of IAM module)**

- (1) If drive system I/O cable contains (dirty) relay wires, route cable with LIM module I/O cable in dirty wireway.
- (2) When space does not permit the 150 mm (6.0 in.) segregation, use a grounded steel shield instead. For examples, refer to the System Design for Control of Electrical Noise Reference Manual, publication **GMC-RM001**.

Observe these guidelines when the 2094-ALxxS, 2094-BLxxS, or 2094-XL75S-Cx LIM module is used in the Bulletin 2094 system and mounted right of the IAM module with the AC (EMC) line filter mounted behind the IAM module:

- The clean zone  $(C)$  is to the left and beneath the Bulletin 2094 system (gray wireway).
- The dirty zone (D) is to the right and above the Bulletin 2094 system, and above and below the LIM module (black wireway).
- The very dirty zone (VD) is from the filter output to IAM module. Shielded cable is required on the EMC filter (load side) and the braided shield attached to the clamp provided.
- The Sercos fiber-optic cables are immune to electrical noise, but due to their delicate nature, route them in the clean zone.

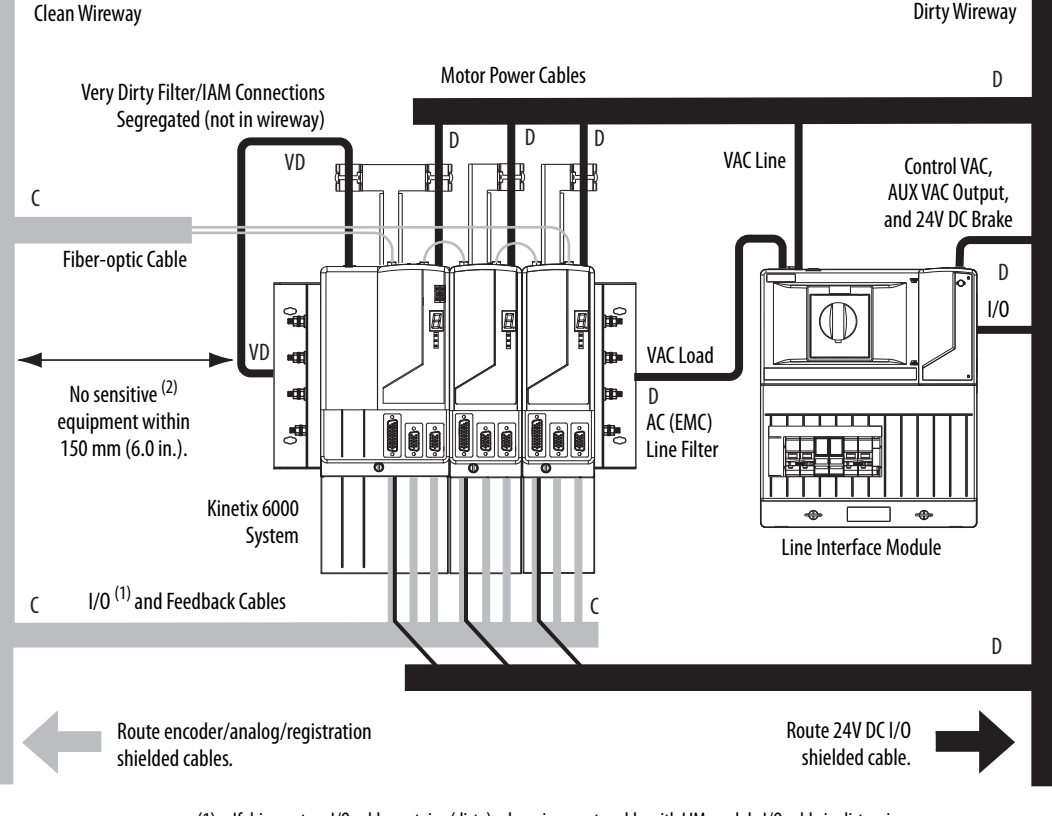

**Figure 11 - Noise Zones (LIM with EMC filter behind IAM module)**

(1) If drive system I/O cable contains (dirty) relay wires, route cable with LIM module I/O cable in dirty wireway.

(2) When space does not permit the 150 mm (6.0 in.) segregation, use a grounded steel shield instead. For examples, refer to the System Design for Control of Electrical Noise Reference Manual, publication [GMC-RM001.](http://literature.rockwellautomation.com/idc/groups/literature/documents/rm/gmc-rm001_-en-p.pdf)

Observe these guidelines when the 2094-ALxxS, 2094-BLxxS, or 2094-XL75S-Cx LIM module is used in the Bulletin 2094 system and mounted right of the drive with the AC (EMC) line filter mounted behind the LIM module:

- The clean zone  $(C)$  is to the left and beneath the Bulletin 2094 system (gray wireway).
- The dirty zone (D) is to the right and above the Bulletin 2094 system, and above and below the LIM module (black wireway).
- The very dirty zone (VD) is from the filter output to drive. Shielded cable is required on the EMC filter (load side) and the braided shield attached to the clamp (when provided).
- The Sercos fiber-optic cables are immune to electrical noise, but due to their delicate nature, route them in the clean zone.

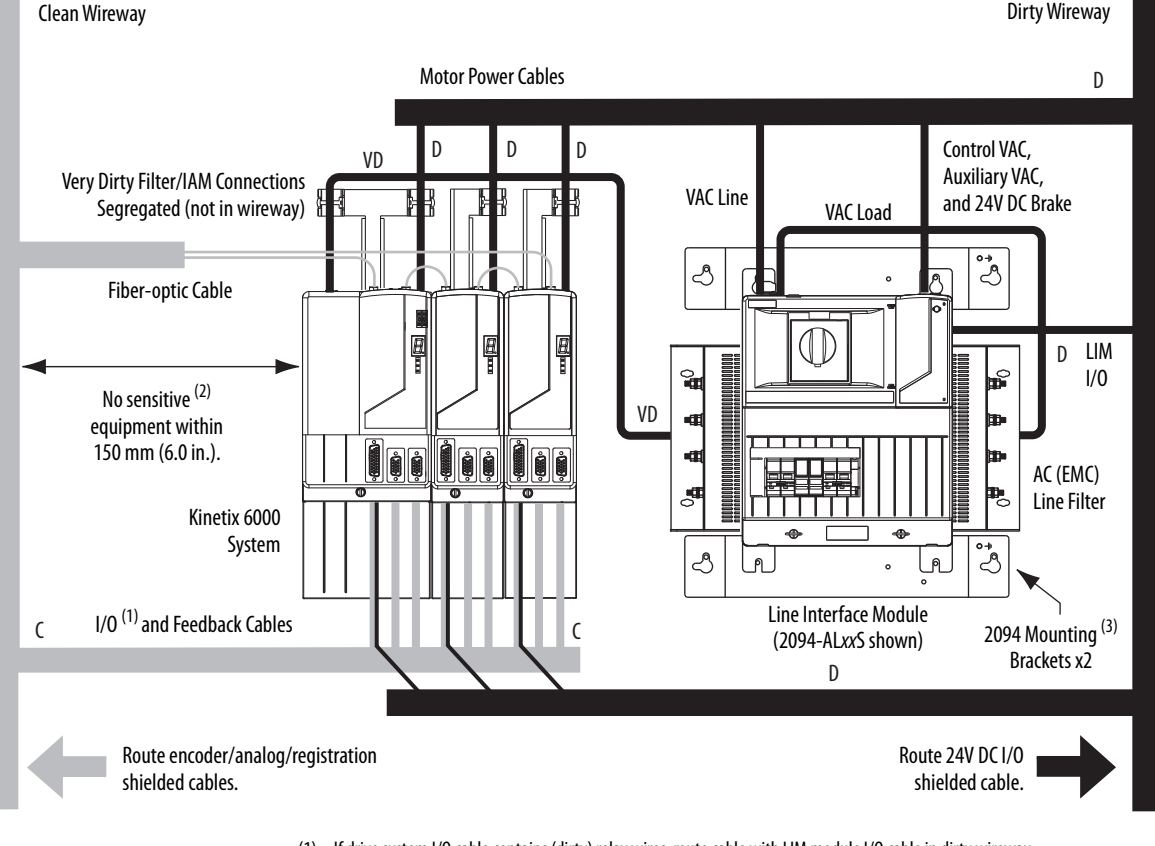

**Figure 12 - Noise Zones (EMC filter behind LIM module)**

- (1) If drive system I/O cable contains (dirty) relay wires, route cable with LIM module I/O cable in dirty wireway.
- (2) When space does not permit the 150 mm (6.0 in.) segregation, use a grounded steel shield instead. For examples, refer to the System Design for Control of Electrical Noise Reference Manual, publication [GMC-RM001.](http://literature.rockwellautomation.com/idc/groups/literature/documents/rm/gmc-rm001_-en-p.pdf)
- (3) Only the 2094-ALxxS and 2094-XL75S-Cx LIM modules are compatible with the 2094 mounting brackets. The 2094-BLxxS, 2094- AL09, and 2094-BL02 LIM modules are not compatible.

Keep the DC common-bus cable (very dirty) segregated from all other cables (not in a wireway) when the 2094-ALxxS, 2094-BLxxS, or 2094-XL75S-Cx LIM module is used in a DC common-bus configuration and the follower IAM module is mounted below the leader IAM module.

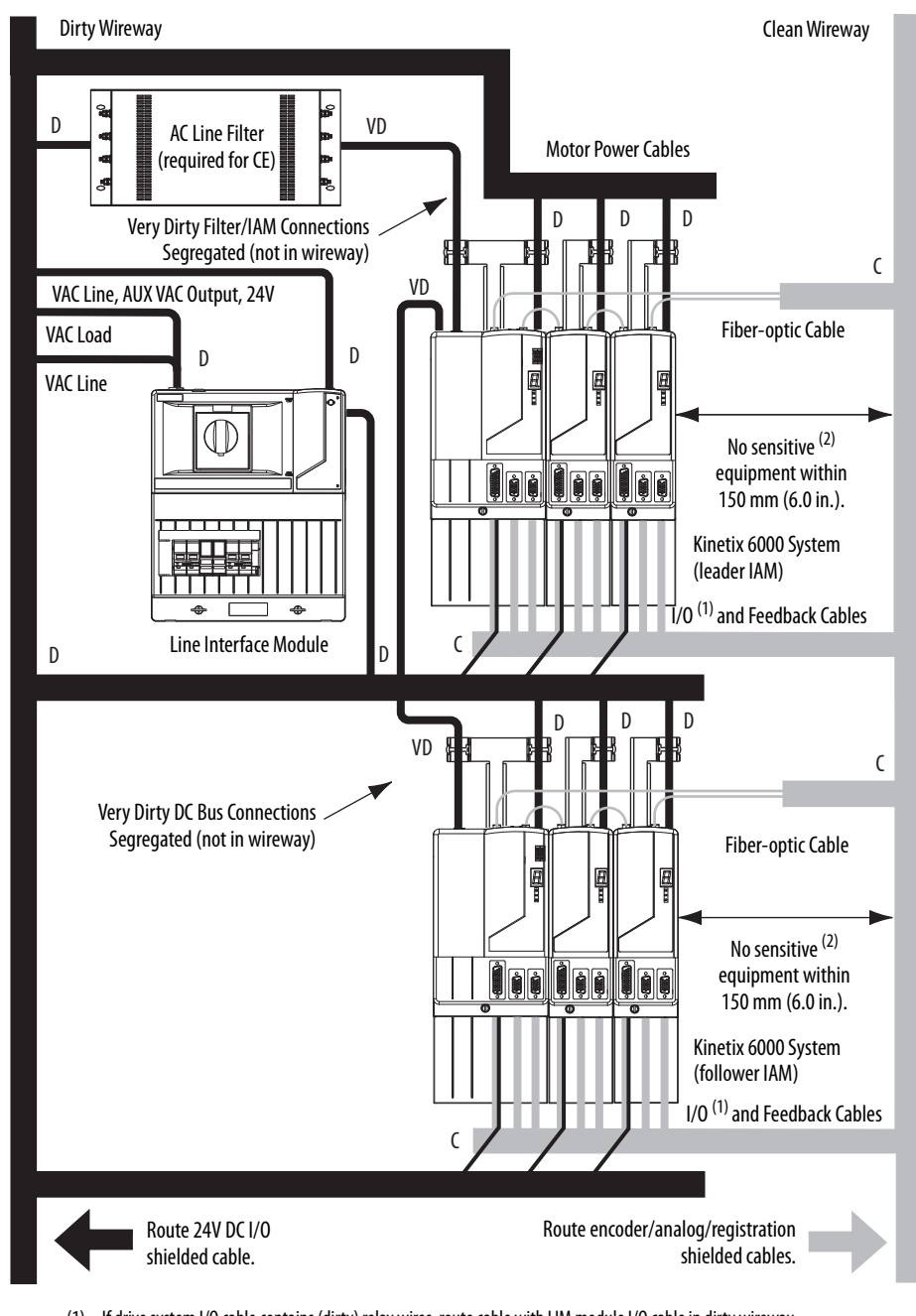

**Figure 13 - Noise Zones (DC common bus)**

- (1) If drive system I/O cable contains (dirty) relay wires, route cable with LIM module I/O cable in dirty wireway.
- (2) When space does not permit the 150 mm (6.0 in.) segregation, use a grounded steel shield instead. For examples, refer to the System Design for Control of Electrical Noise Reference Manual, publication [GMC-RM001.](http://literature.rockwellautomation.com/idc/groups/literature/documents/rm/gmc-rm001_-en-p.pdf)

Observe these guidelines when the 2094-AL09 or 2094-BL02 LIM module is used in the Bulletin 2094 system and mounted left of the IAM module:

- The clean zone (C) is to the right and beneath the Bulletin 2094 system (gray wireway).
- The dirty zone (D) is to the left and above the Bulletin 2094 system, and above and below the LIM module (black wireway).
- The very dirty zone (VD) is limited to where the LIM module VAC output jumpers over to the IAM module. Shielded cable is required only if the very dirty cables enter a wireway.
- The Sercos fiber-optic cables are immune to electrical noise, but due to their delicate nature, route them in the clean zone.

This layout is preferred due to the reduced size of the very dirty zone.

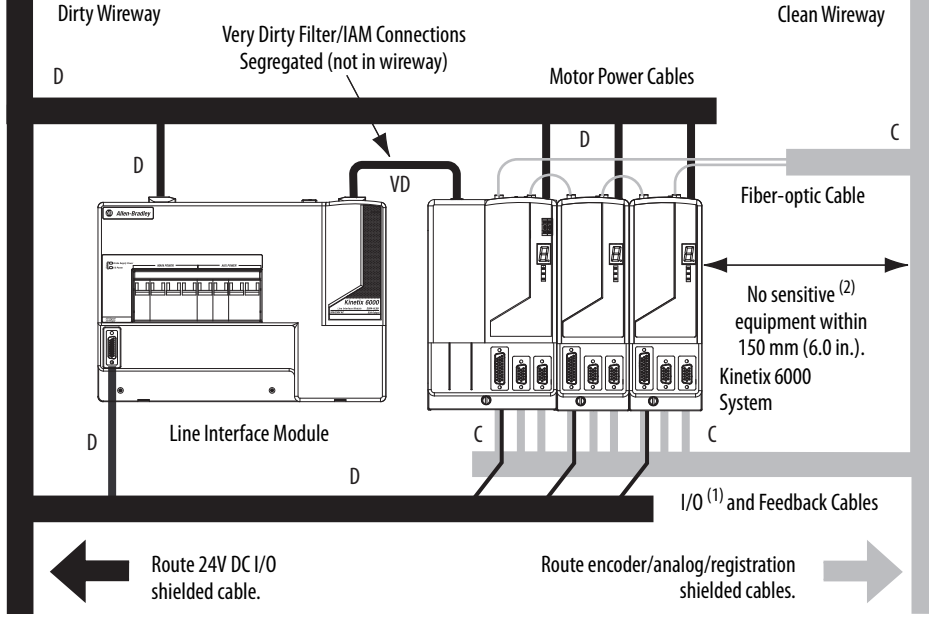

**Figure 14 - Noise Zones (LIM mounted left of IAM module)**

- (1) If drive system I/O cable contains (dirty) relay wires, route cable with LIM module I/O cable in dirty wireway.
- (2) When space does not permit the 150 mm (6.0 in.) segregation, use a grounded steel shield instead. For examples, refer to the System Design for Control of Electrical Noise Reference Manual, publication [GMC-RM001.](http://literature.rockwellautomation.com/idc/groups/literature/documents/rm/gmc-rm001_-en-p.pdf)

Observe these guidelines when the 2094-AL09 or 2094-BL02 LIM module is used in the Bulletin 2094 system and mounted above the IAM module:

- The clean zone (C) is to the right and beneath the Bulletin 2094 system (gray wireway).
- The dirty zone (D) is to the left and above the Bulletin 2094 system, and above and below the LIM module (black wireway).
- The LIM VAC output is very dirty (VD). Use shielded cable with a braid clamp attached at both ends of the cable to reduce the rating to dirty (D).
- The Sercos fiber-optic cables are immune to electrical noise, but due to their delicate nature, route them in the clean zone.

**Figure 15 - Noise Zones (LIM mounted above IAM module)**

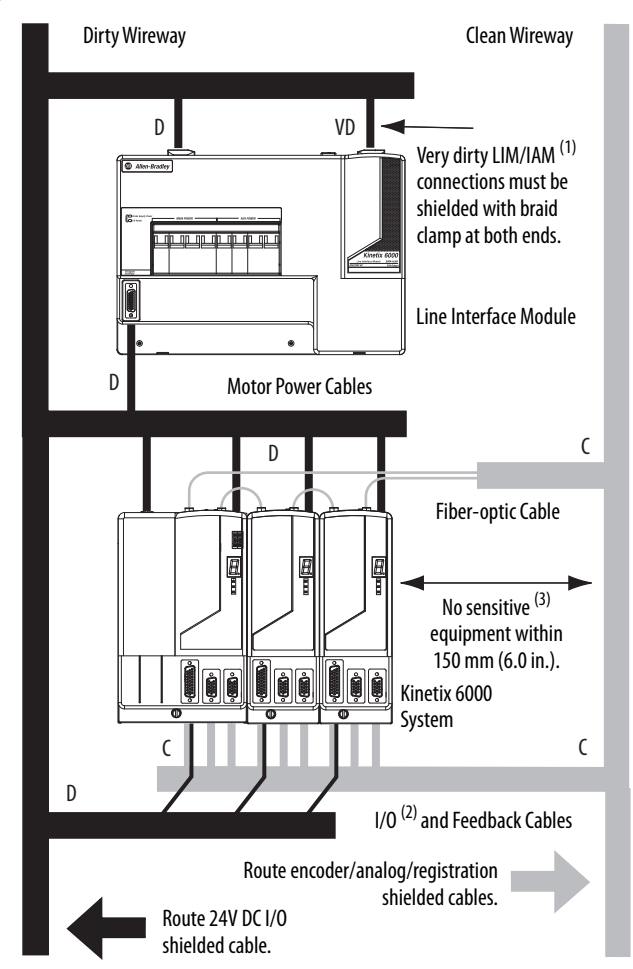

- (1) For examples of shield clamp attachment, refer to the System Design for Control of Electrical Noise Reference Manual, publication [GMC-RM001](http://literature.rockwellautomation.com/idc/groups/literature/documents/rm/gmc-rm001_-en-p.pdf).
- (2) If drive system I/O cable contains (dirty) relay wires, route cable in dirty wireway.
- (3) When space does not permit the 150 mm (6.0 in.) segregation, use a grounded steel shield instead. For examples, refer to the System Design for Control of Electrical Noise Reference Manual, publication [GMC-RM001.](http://literature.rockwellautomation.com/idc/groups/literature/documents/rm/gmc-rm001_-en-p.pdf)

Observe these guidelines when your system includes the 2094-SEPM-B24-S IPIM module. In this example, a 2094-BL02 LIM module is used in the Bulletin 2094 system and mounted left of the IAM module:

- Establish clean  $(C)$  and dirty zones  $(D)$  similar to other Bulletin 2094 drive systems.
- The Sercos fiber-optic cables are immune to electrical noise, but due to their delicate nature, route them in the clean zone.
- IPIM digital input wires are noise sensitive and belong with the fiberoptic cables in the clean zone.
- Ethernet cables are noise sensitive and belong in the clean zone, however, they are connected only when programming the IPIM module.
- IDM network cables, although noise sensitive by nature, are shielded and can be routed with the hybrid cables outside of the enclosure.
- The Bulletin 2090 hybrid cable is dirty and belongs in the dirty zone.

This layout is preferred due to the reduced size of the very dirty zone.

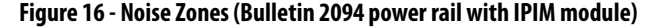

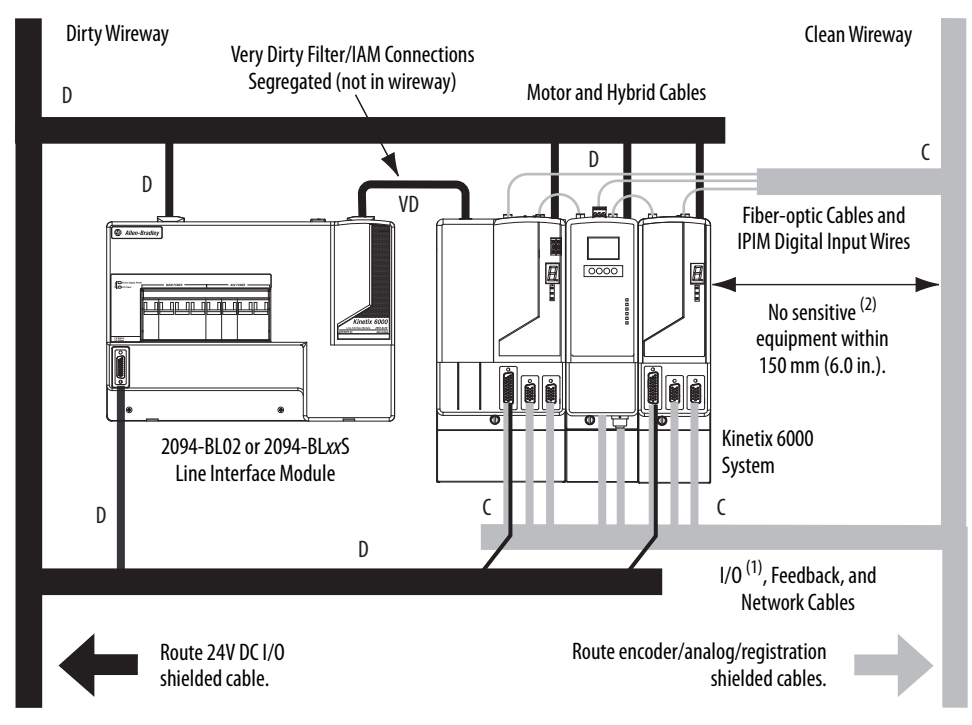

- (1) If drive system I/O cable contains (dirty) relay wires, route cable with LIM module I/O cable in dirty wireway.
- (2) When space does not permit the 150 mm (6.0 in.) segregation, use a grounded steel shield instead. For examples, refer to the System Design for Control of Electrical Noise Reference Manual, publication [GMC-RM001.](http://literature.rockwellautomation.com/idc/groups/literature/documents/rm/gmc-rm001_-en-p.pdf)

Observe these guidelines when individual input power components are used in the Bulletin 2094 system and the Bulletin 2094 LIM module is not used:

- The clean zone (C) is beneath the Bulletin 2094 system and includes the I/O wiring, feedback cable, and DC filter (gray wireway).
- The dirty zone (D) is above the Bulletin 2094 system (black wireway) and includes the circuit breakers, transformer, 24V DC power supply, contactors, AC line filter, and motor power cables.
- The very dirty zone (VD) is limited to where the AC line (EMC) filter VAC output jumpers over to the IAM module. Shielded cable is required only if the very dirty cables enter a wireway.
- The Sercos fiber-optic cables are immune to electrical noise, but due to their delicate nature, route them in the clean zone.

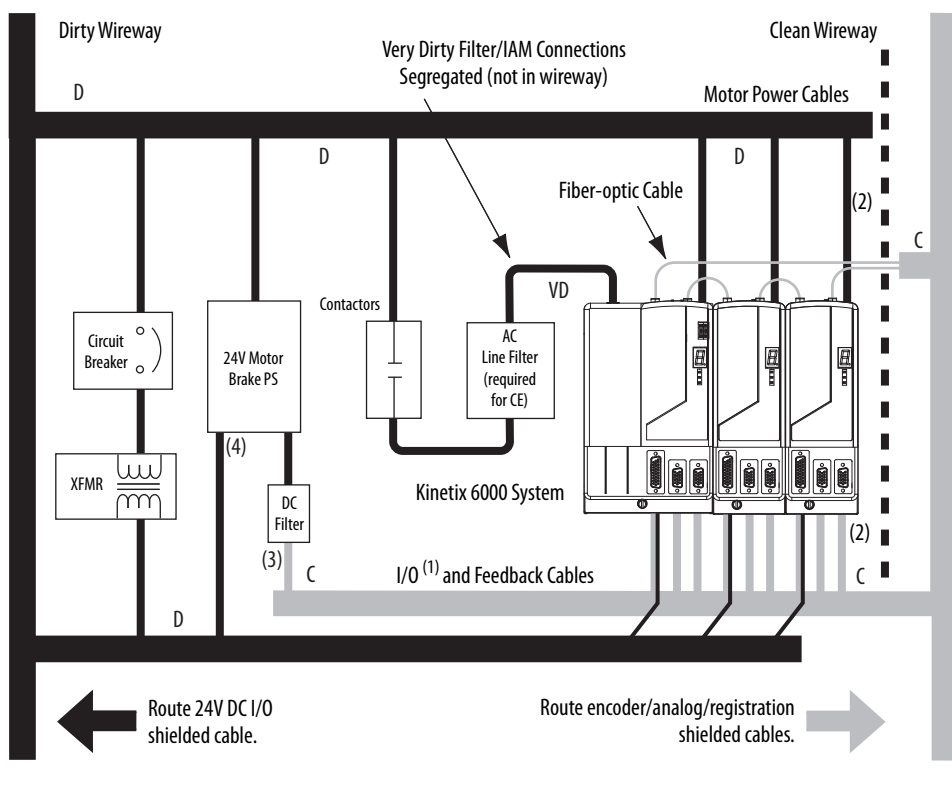

#### <span id="page-43-0"></span>**Figure 17 - Noise Zones (without LIM module)**

- (1) If drive system I/O cable contains (dirty) relay wires, route cable in dirty wireway.
- (2) When space to the right of the IAM does not permit 150 mm (6.0 in.) segregation, use a grounded steel shield instead. For examples, refer to the System Design for Control of Electrical Noise Reference Manual, publication [GMC-RM001](http://literature.rockwellautomation.com/idc/groups/literature/documents/rm/gmc-rm001_-en-p.pdf).
- (3) This is a clean 24V DC available for any device that requires it. The 24V enters the clean wireway and exits to the right.
- (4) This is a dirty 24V DC available for motor brakes and contactors. The 24V enters the dirty wireway and exits to the left.

Observe these guidelines when installing your Logix 5000™ Sercos interface module:

- The clean zone  $(C)$  is beneath the less noisy modules (I/O, analog, encoder, registration, an so forth (gray wireway).
- The dirty zone  $(D)$  is above and below the power supply and noisy modules (black wireway).
- The Sercos fiber-optic cables are immune to electrical noise, but due to their delicate nature, route them in the clean zone.

### **Figure 18 - Noise Zones (ControlLogix chassis)**

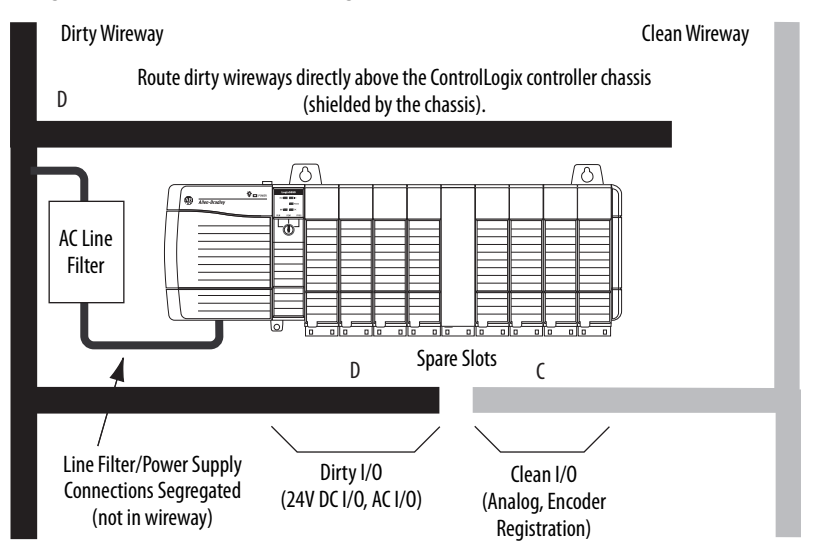

### **Cable Categories for Kinetix 6000 Systems**

These tables indicate the zoning requirements of cables connecting to the Kinetix 6000 drive components.

#### **Table 16 - IAM Module (converter side)**

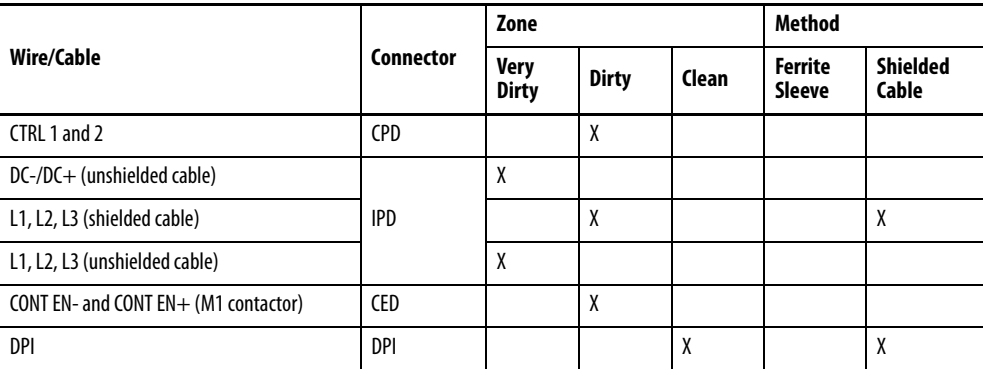

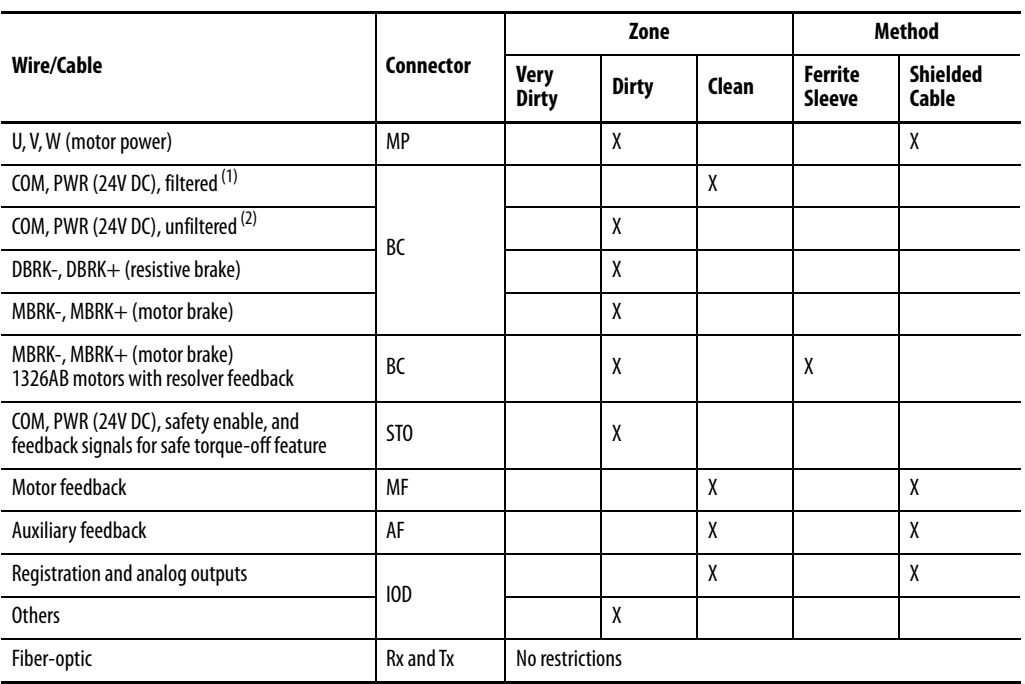

### **Table 17 - AM Module or Axis Module (inverter side)**

(1) This is a clean 24V DC available for any device that requires it.

(2) This is a dirty 24V DC available for motor brakes and contactors.

### **Table 18 - Line Interface Module (LIM)**

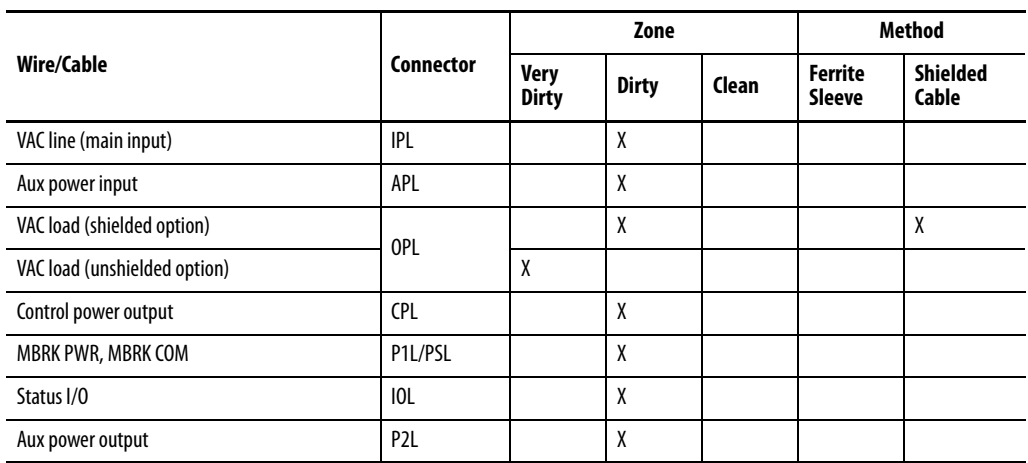

### **Table 19 - Shunt Module**

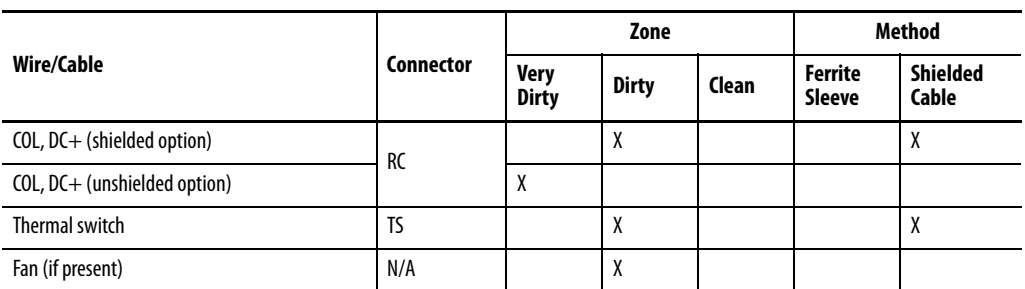

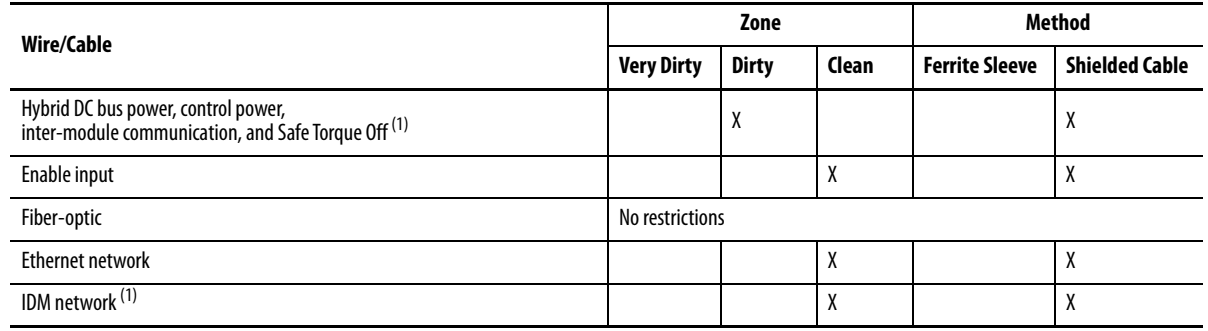

#### **Table 20 - IDM Power Interface Module (IPIM)**

<span id="page-46-0"></span>(1) There is no option for making your own hybrid power or IDM network cables.

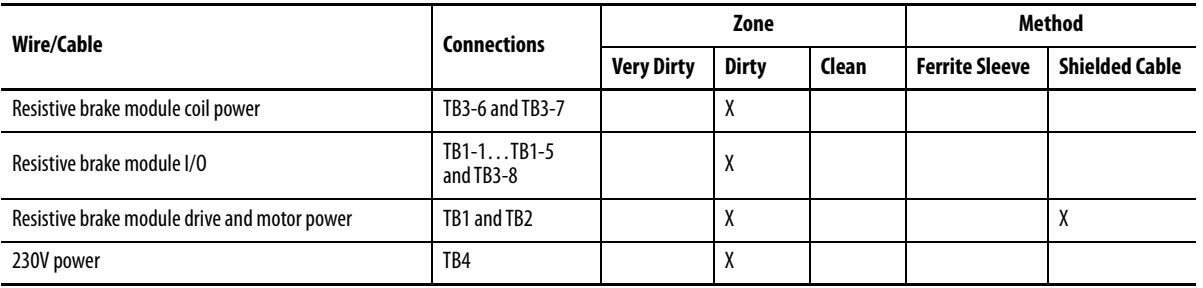

### **Table 21 - Resistive Brake Module (RBM)**

### **Noise Reduction Guidelines for Drive Accessories**

Refer to this section when mounting an AC (EMC) line filter or external shunt module for guidelines designed to reduce system failures caused by excessive electrical noise.

### AC Line Filters

Observe these guidelines when mounting your AC (EMC) line filter (refer to the figure on  $page 44$  for an example):

- Mount the AC line filter on the same panel as the Kinetix 6000 drive and as close to the power rail as possible.
- Good HF bonding to the panel is critical. For painted panels, refer to the examples on [page 35](#page-34-0).
- Segregate input and output wiring as far as possible.

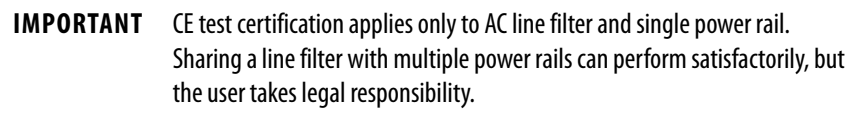

### External Shunt Modules

Observe these guidelines when mounting your external shunt module outside the enclosure:

- Mount circuit components and wiring in the very dirty zone or in an external shielded enclosure. Run shunt power and fan wiring inside metal conduit to minimize the effects of EMI and RFI.
- Mount resistors (other than metal-clad) in a shielded and ventilated enclosure outside the cabinet.
- Keep unshielded wiring as short as possible. Keep shunt wiring as flat to the cabinet as possible.
- Route thermal switch and fan wires separate from shunt power.

### **Figure 19 - External Shunt Module Outside the Enclosure**

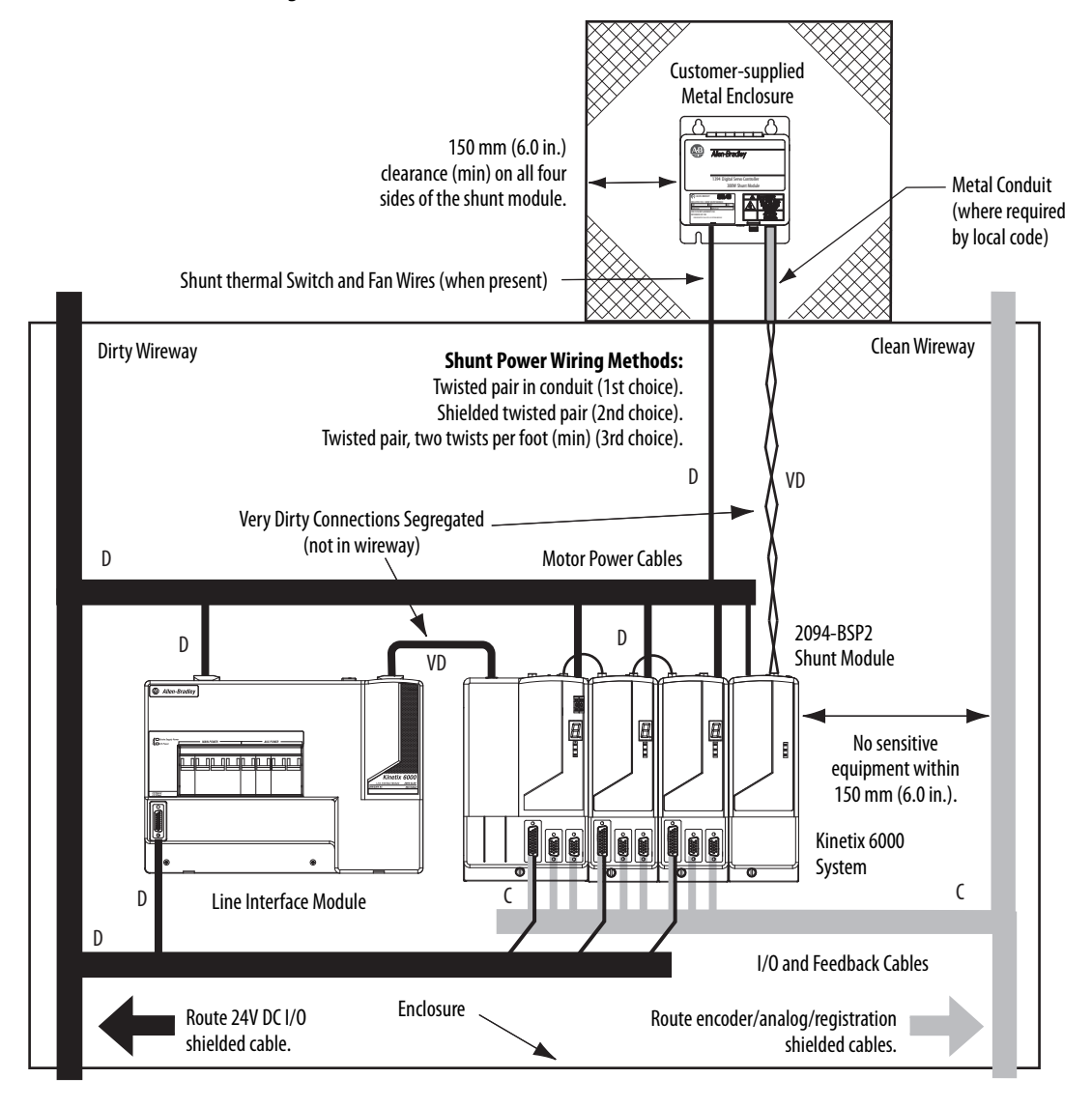

When mounting your shunt module inside the enclosure, follow these additional guidelines:

- Mount metal-clad modules anywhere in the dirty zone, but as close to the Bulletin 2094 drive system as possible.
- Route shunt power wires with motor power cables.
- Keep unshielded wiring as short as possible. Keep shunt wiring as flat to the cabinet as possible.
- Separate shunt power cables from other sensitive, low voltage signal cables.

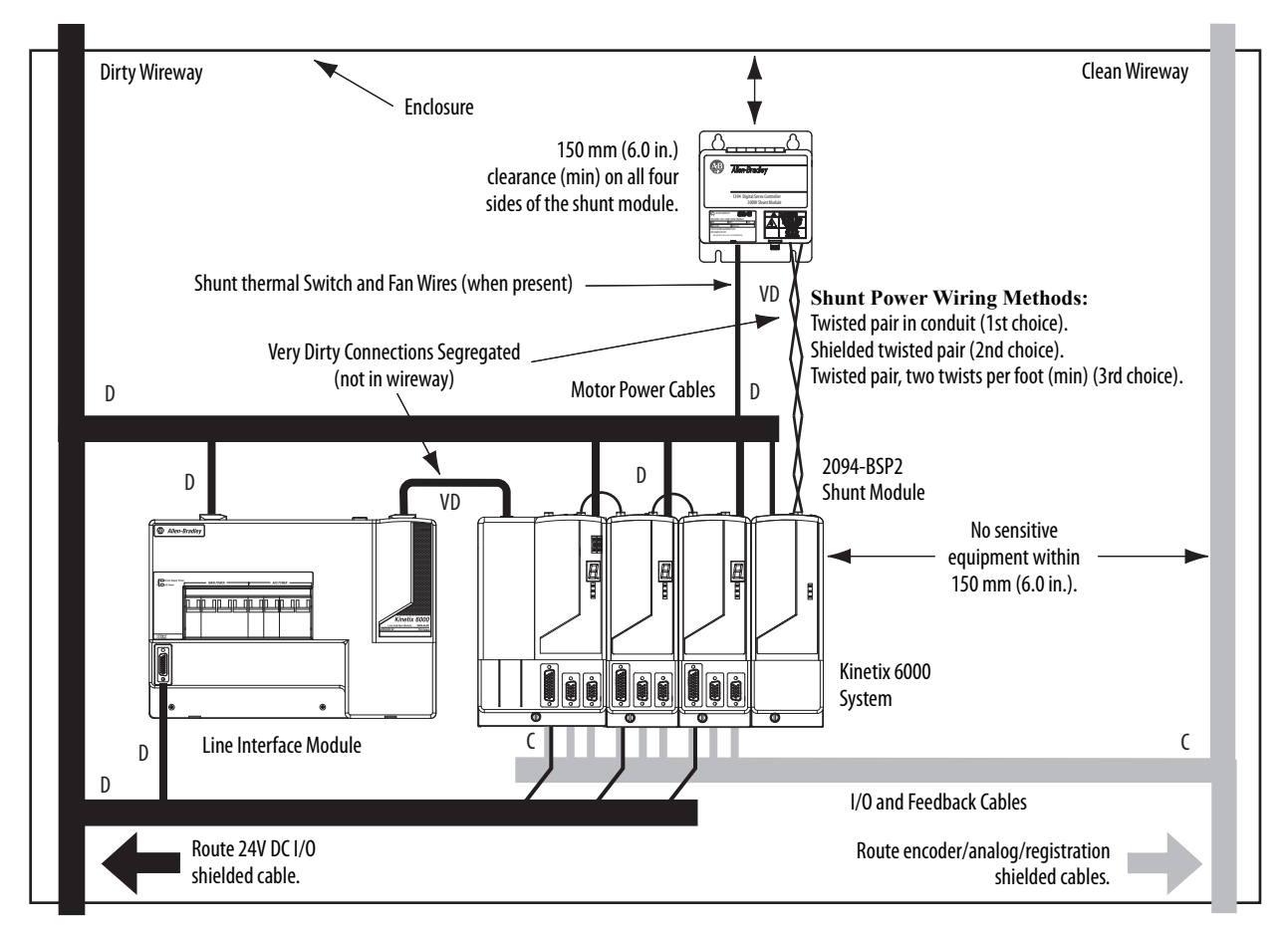

### **Figure 20 - External Shunt Module Inside the Enclosure**

### Resistive Brake Modules

Observe these guidelines when mounting your RBM module:

- Mount circuit components and wiring in the dirty zone or in an external shielded enclosure. If mounting the RBM module in a separate ventilated shielded enclosure, run wiring inside metal conduit to minimize the effects of EMI and RFI.
- Keep unshielded wiring as short as possible. Keep wiring as flat to the cabinet as possible.
- Route RBM module power and I/O cables separate from other sensitive low voltage signal cables.

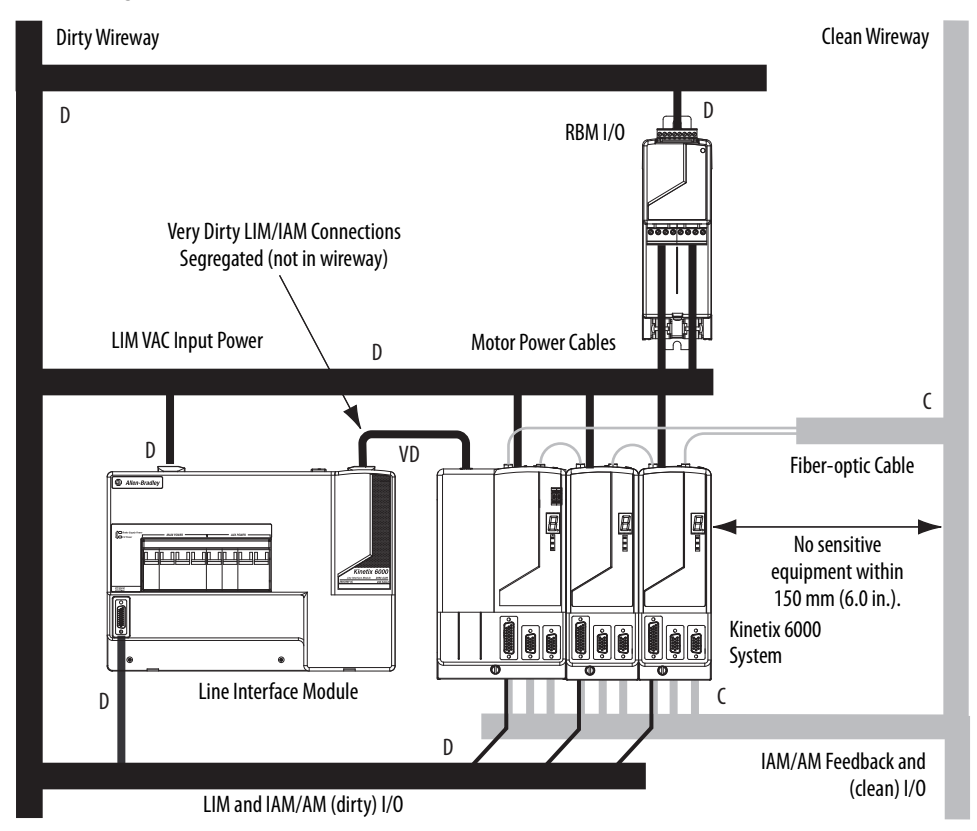

#### **Figure 21 - Noise Zones (RBM mounted above AM module)**

Motor Brake and Thermal Switch

The thermal switch and brake are mounted inside the motor, but how you connect to the axis module depends on the motor series.

Refer to [Wire the Motor/Resistive Brake \(BC\) Connector](#page-109-0) on [page 110](#page-109-0) for wiring guidelines. Refer to [Axis Module/Rotary Motor Wiring Examples](#page-195-0) beginning on [page 196](#page-195-0) for the interconnect diagram of your drive/motor combination.

# **Mount the Kinetix 6000 Drive System**

This chapter provides the system installation procedures for mounting your Kinetix® 6000 drive components on the Bulletin 2094 power rail.

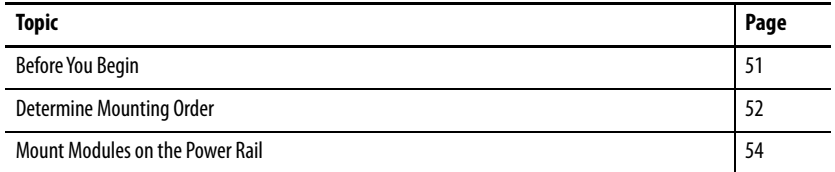

This procedure assumes you have prepared your panel, mounted your Bulletin 2094 power rail, and understand how to bond your system. For installation instructions regarding equipment and accessories not included here, refer to the instructions that came with those products.

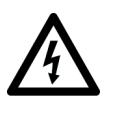

**SHOCK HAZARD:** To avoid hazard of electrical shock, perform all mounting and wiring of the Bulletin 2094 power rail and drive modules prior to applying power. Once power is applied, connector terminals can have voltage present even when not in use.

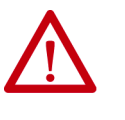

**ATTENTION:** Plan the installation of your system so that you can perform all cutting, drilling, tapping, and welding with the system removed from the enclosure. Because the system is of the open type construction, be careful to keep any metal debris from falling into it. Metal debris or other foreign matter can become lodged in the circuitry, which can result in damage to components.

<span id="page-50-0"></span>**Before You Begin** Before you begin, consider your Bulletin 2094 power rail installation and using 2094 mounting brackets.

### **Use the 2094 Mounting Brackets**

You can use Bulletin 2094 mounting brackets to mount the power rail or LIM module over the AC line filter. Refer to the 2094 Mounting Brackets Installation Instructions, publication [2094-IN008](http://literature.rockwellautomation.com/idc/groups/literature/documents/in/2094-in008_-en-p.pdf), when using mounting brackets with your Kinetix 6000 drive system.

### **Install the 2094 Power Rail**

The Bulletin 2094 power rail comes in lengths to support one IAM module and up to seven additional AM/IPIM modules, or up to six additional AM/ IPIM modules and one shunt module. The connector pins for each slot are covered by a protective cover. The cover is designed to protect the pins from damage and make sure that no foreign objects lodge between the pins during installation. Refer to the Kinetix 6000 Power Rail Installation Instructions, publication [2094-IN003](http://literature.rockwellautomation.com/idc/groups/literature/documents/in/2094-in003_-en-p.pdf), when installing your power rail.

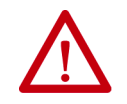

**ATTENTION:** To avoid damage to the power rail during installation, do not remove the protective covers until the module for each slot is ready for mounting.

The Kinetix 6000M integrated drive-motor (IDM) system is supported by Bulletin 2094 (400V-class) power rail configurations. You can mount up to four IDM power interface (IPIM) modules on the Bulletin 2094 power rail. Refer to the Kinetix 6000M Integrated Drive-Motor System User Manual, publication [2094-UM003](http://literature.rockwellautomation.com/idc/groups/literature/documents/um/2094-um003_-en-p.pdf), for more information.

<span id="page-51-0"></span>**Determine Mounting Order** Mount IAM, AM/IPIM, shunt, and slot-filler modules in the order (left to right) as shown in [Figure 22.](#page-52-0) Mount axis modules and the IPIM module according to power utilization (highest to lowest) from left to right starting with the highest power utilization.

> Power utilization is the average power (kW) consumed by a servo axis. If Motion Analyzer software was used to size the axis, the calculated axis power required can be used for the power utilization value. If Motion Analyzer software was not used, you can use the continuous power value (kW) for each module to determine mounting order.

#### **Table 22 - Kinetix 6000 (200V-class) Axis Modules**

| <b>Attribute</b>                | 2094-AMP5-S | 2094-AM01-S | 2094-AM02-S | 2094-AM03-S | 2094-AM05-S |
|---------------------------------|-------------|-------------|-------------|-------------|-------------|
| Continuous Power<br>Output, nom | $1.2$ kW    | $1.9$ kW    | 3.4 kW      | 5.5 kW      | 11.0 kW     |

**Table 23 - Kinetix 6000 (400V-class) Axis Modules**

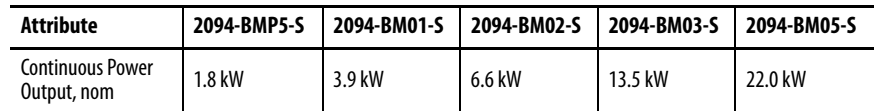

#### **Table 24 - Kinetix 6000M (400V-class) IPIM Module**

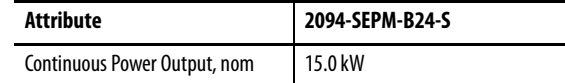

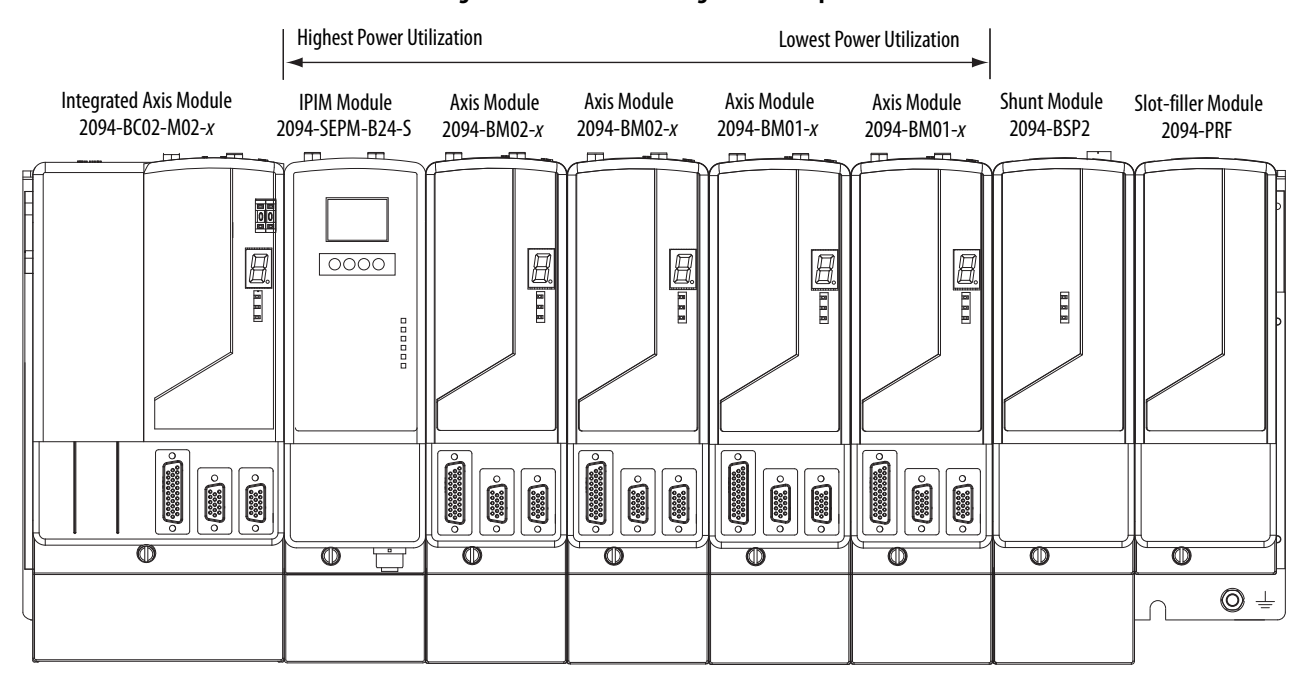

### <span id="page-52-0"></span>**Figure 22 - Module Mounting Order Example**

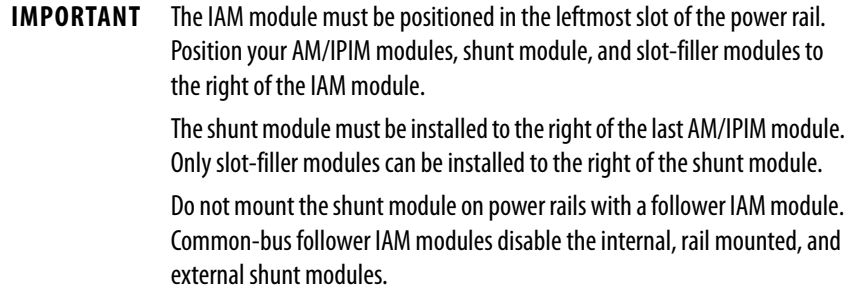

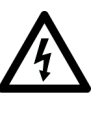

**SHOCK HAZARD:** To avoid personal injury due to electrical shock, place a 2094-PRF slot-filler module in all empty slots on the power rail. Any power rail connector without a module installed disables the Bulletin 2094 system; however, control power is still present.

## <span id="page-53-0"></span>**Mount Modules on the Power Rail**

Follow these steps to mount the IAM, AM, IPIM, shunt, and slot-filler modules.

- **TIP** All modules mount to the power rail by using the same technique; however, only the IAM module is used in the examples.
- <span id="page-53-2"></span>**1.** Remove the protective covers from the power rail connectors.

**IMPORTANT** The IAM module must be positioned in the leftmost slot of the power rail. Position your axis modules, shunt module, and slot-filler modules to the right of the IAM module.

**2.** Determine the next available slot and module for mounting.

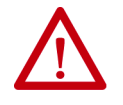

**ATTENTION:** To avoid damage to the pins on the back of each IAM, AM, IPIM, shunt, and slot-filler module and to make sure that module pins mate properly with the power rail, hang modules as shown in [step 3](#page-53-1) through [step 6](#page-55-0).

The power rail must be mounted vertically on the panel before hanging modules on the power rail. Do not mount modules if the power rail is horizontal.

<span id="page-53-1"></span>**3.** Hang the mounting bracket from the slot on the power rail.

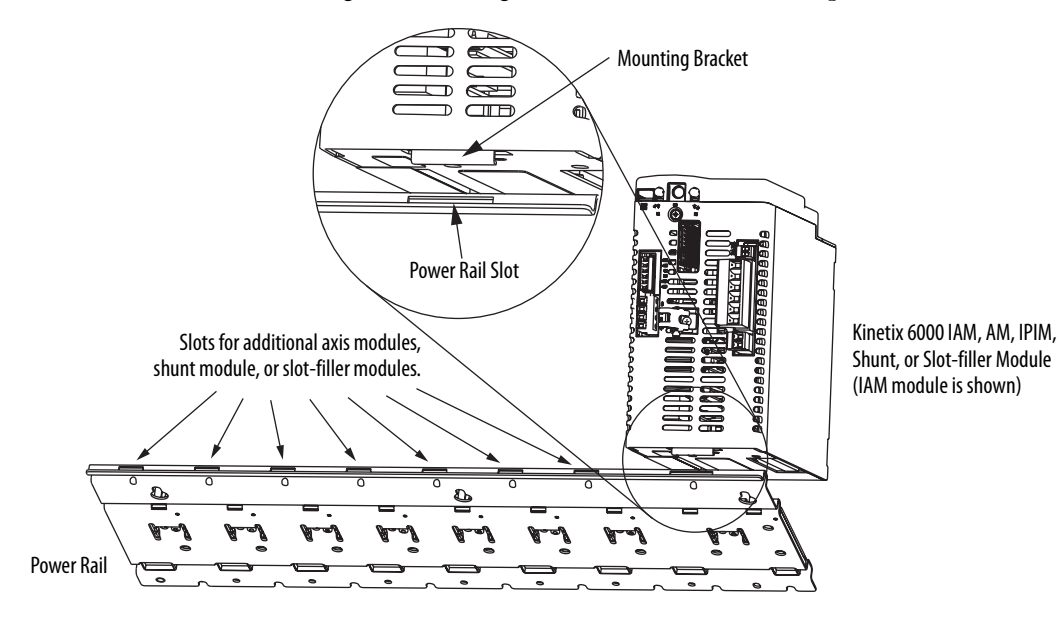

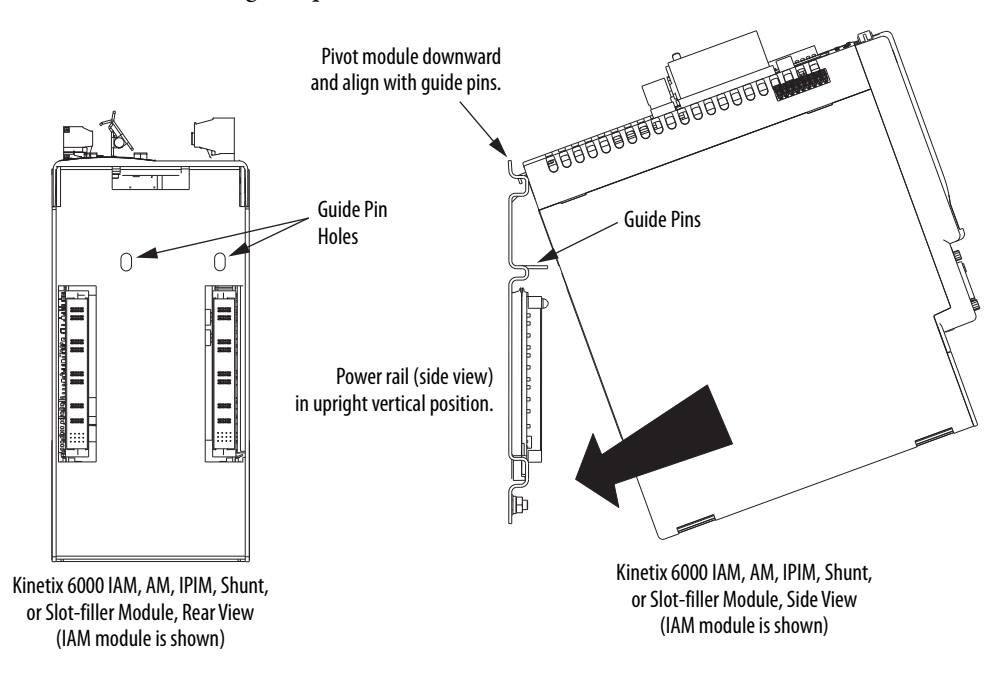

**4.** Pivot module downward and align the guide pins on the power rail with the guide pin holes in the back of the module.

- **TIP** The IAM module can have two or three power rail connectors and guide pins, the AM module can have one or two, all other modules have one.
- **5.** Gently push the module against the power rail connectors and into the final mounting position.

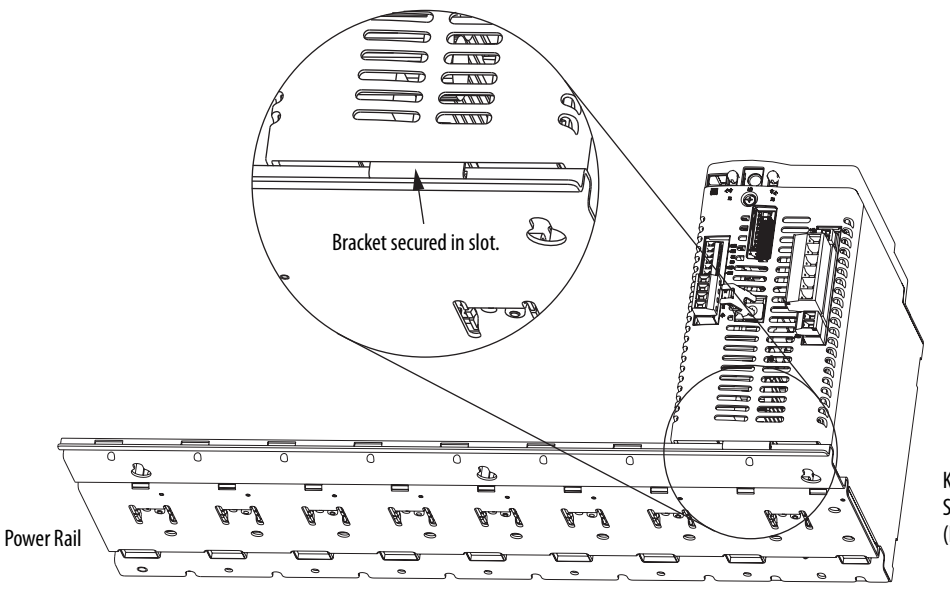

Kinetix 6000 IAM, AM, IPIM, Shunt, or Slot-filler Module (IAM module is shown)

- $\overline{\angle}$  $\circ$ **Base** Bottom front view of Bottom front view of single-wide AM, IPIM, shunt, double-wide IAM or AM module or slot-filler module  $^{\circledR}$ O  $^\circledR$ (AM module is shown). (AM module is shown). Mounting Screws **IMPORTANT** There are two mounting screws when mounting 2094-AC32-M05-x, 2094-BC04-M03-x, and 2094-BC07-M05-x (double-wide) IAM modules, and 2094-BM03-x and 2094-BM05-x (double-wide) AM modules.
- <span id="page-55-0"></span>**6.** Use 2.26 N•m (20 lb•in) torque to tighten the mounting screws.

Repeat [step 1](#page-53-2) through [step 6](#page-55-0) for each AM, IPIM, shunt, or slot-filler module in your Bulletin 2094 drive system.

# **Connector Data and Feature Descriptions**

This chapter illustrates drive connectors and indicators, including connector pinouts, and provides descriptions for Kinetix® 6000 drive features.

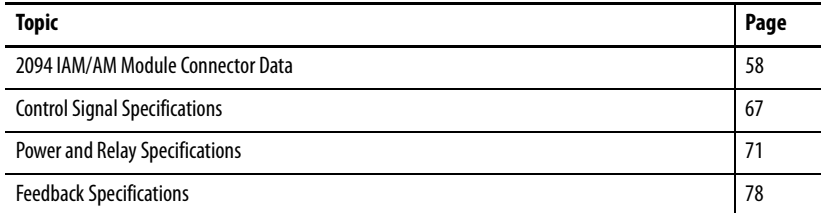

For the Kinetix 6000M integrated drive-motor (IDM) unit and IDM power interface module (IPIM) connector locations and signal descriptions, refer to the Kinetix 6000M Integrated Drive-Motor System User Manual, publication [2094-UM003.](http://literature.rockwellautomation.com/idc/groups/literature/documents/um/2094-um003_-en-p.pdf)

## <span id="page-57-0"></span>**2094 IAM/AM Module Connector Data**

Use these illustrations to identify the connectors and indicators for the IAM/AM modules. Sercos interface and Ethernet network connectors for the Kinetix 6000M IPIM module are also shown. For the remainder of the IPIM module features and indicators, refer to the Kinetix 6000M Integrated Drive-Motor System User Manual, publication [2094-UM003.](http://literature.rockwellautomation.com/idc/groups/literature/documents/um/2094-um003_-en-p.pdf)

Although the physical size of the 400V-class module is larger than the 200V-class module, the location of the features and indicators is identical.

### **Figure 23 - Integrated Axis Module Features and Indicators**

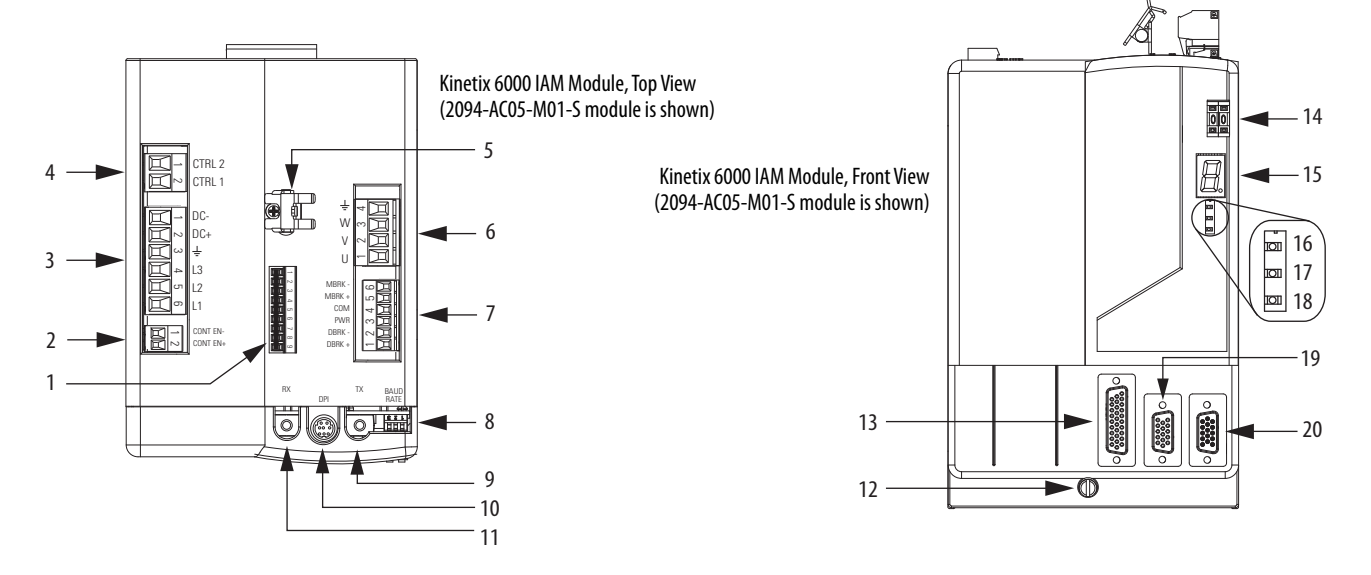

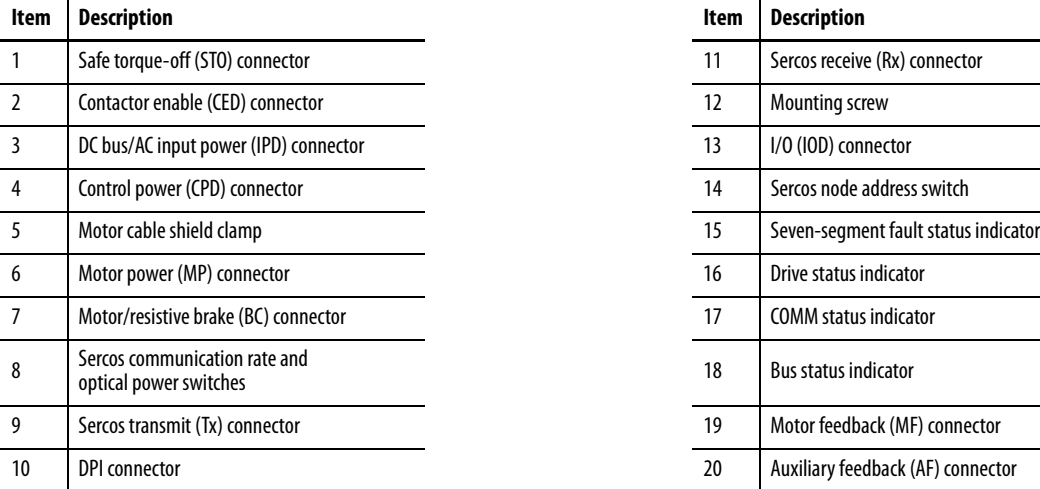

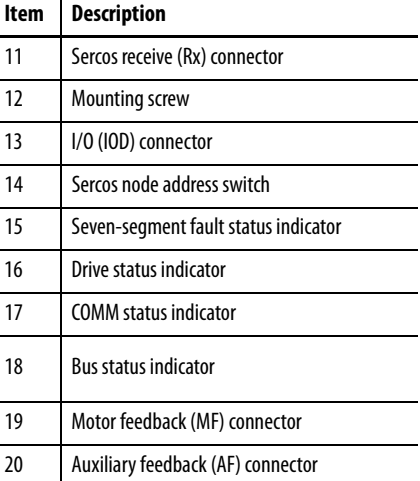

### **Figure 24 - Axis Module Features and Indicators**

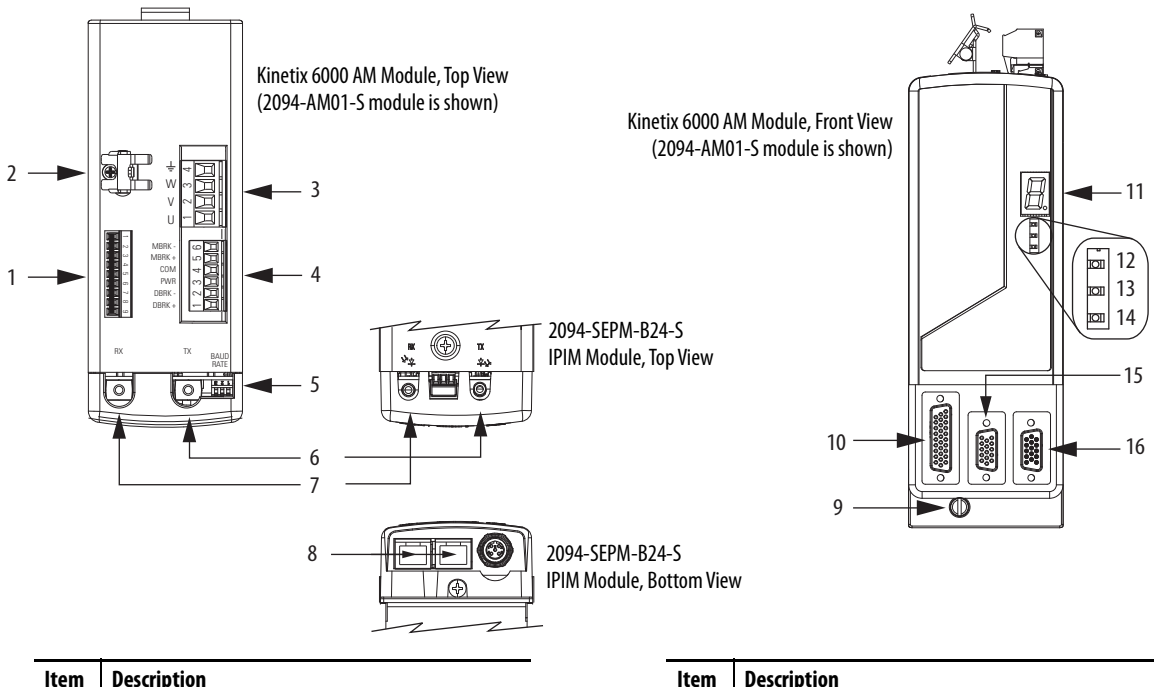

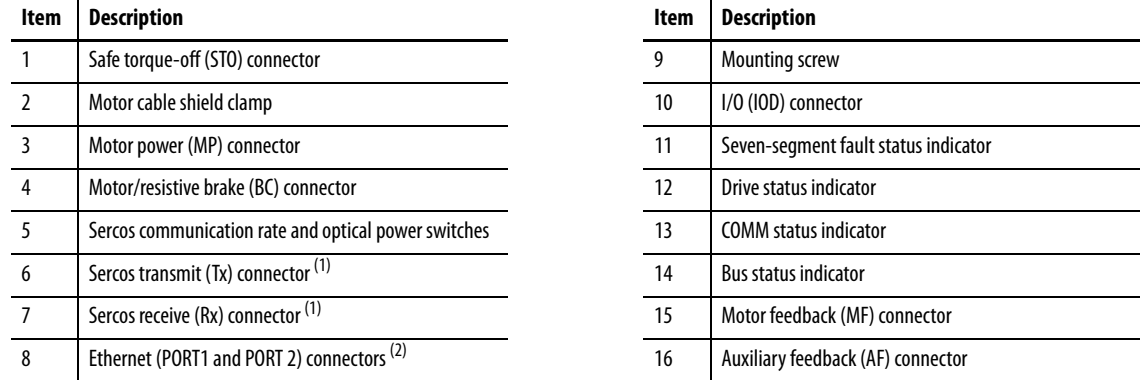

<span id="page-58-0"></span>(1) The Rx and Tx Sercos connectors on the Kinetix 6000M IPIM module are in the same position as on the Kinetix 6000 AM modules. For the remainder of the IPIM module features and indicators, refer to the Kinetix 6000M Integrated Drive-Motor System User Manual, publication [2094-UM003.](http://literature.rockwellautomation.com/idc/groups/literature/documents/um/2094-um003_-en-p.pdf)

(2) The Kinetix 6000M IPIM module has two Ethernet ports. These ports are used only for connecting to the EtherNet/IP network for Logix 5000™ programming.

#### **Table 25 - Kinetix 6000 IAM/AM Module Connectors**

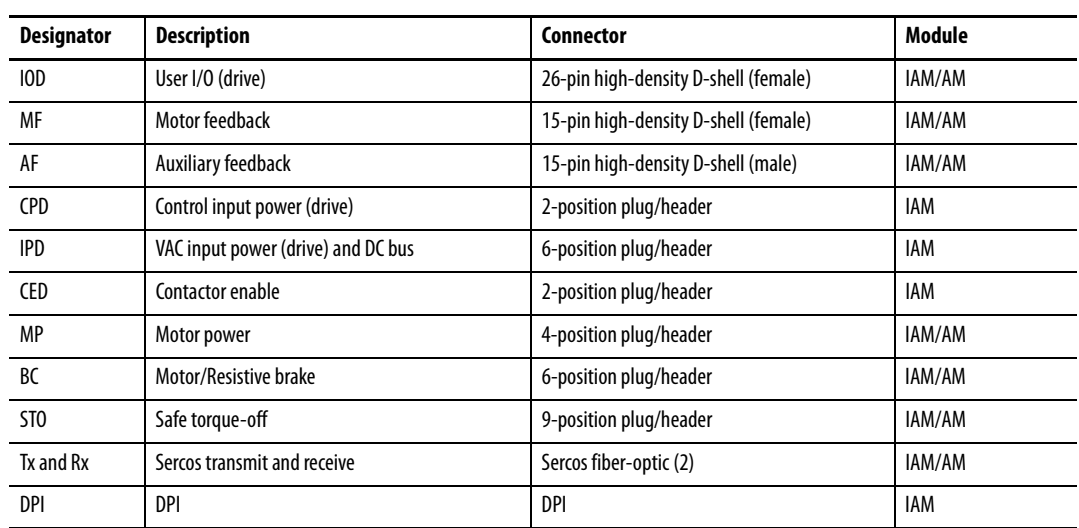

### **Safe Torque-off Connector Pinout**

Each 2094-xCxx-Mxx-S IAM module and 2094-xMxx-S AM module ships with the (9-pin) wiring-plug header and motion-allowed jumper installed in the safe torque-off (STO) connector. With the motion-allowed jumper installed, the safe torque-off feature is not used.

**Figure 25 - Motion-allowed Jumper**

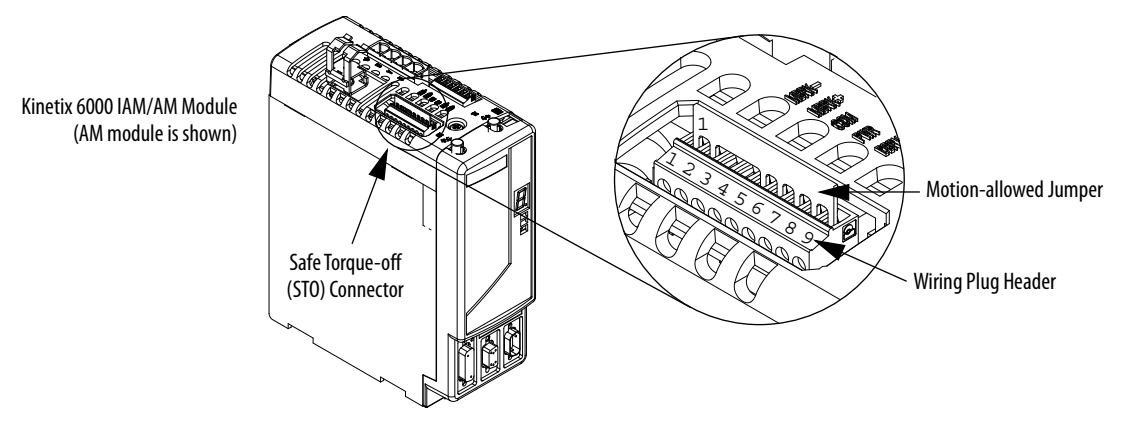

Headers in this table extend the safe torque-off (STO) connector signals for use in wiring single and multiple safe torque-off drive configurations, or to defeat (not use) the safe torque-off feature.

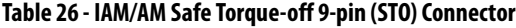

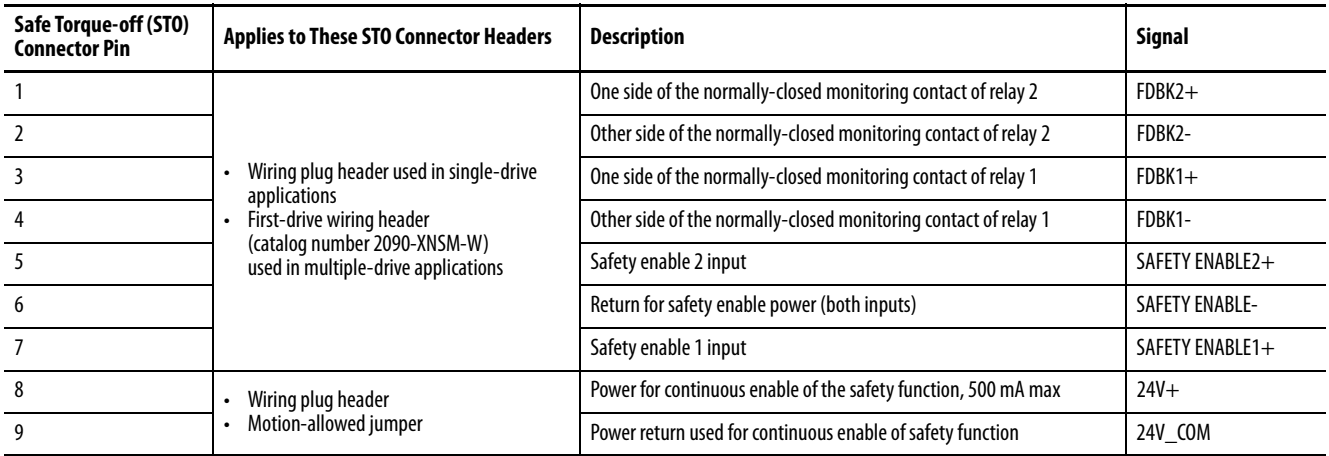

**IMPORTANT** Pins STO-8 and STO-9 (24V+) are used by only the motion-allowed jumper. When wiring to the wiring-plug header, the 24V supply must come from an external source.

Refer to the Kinetix Safe Torque-off Feature Safety Reference Manual, publication [GMC-RM002,](http://literature.rockwellautomation.com/idc/groups/literature/documents/rm/gmc-rm002_-en-p.pdf) for more information on wiring safe torque-off headers.

### **I/O Connector Pinout**

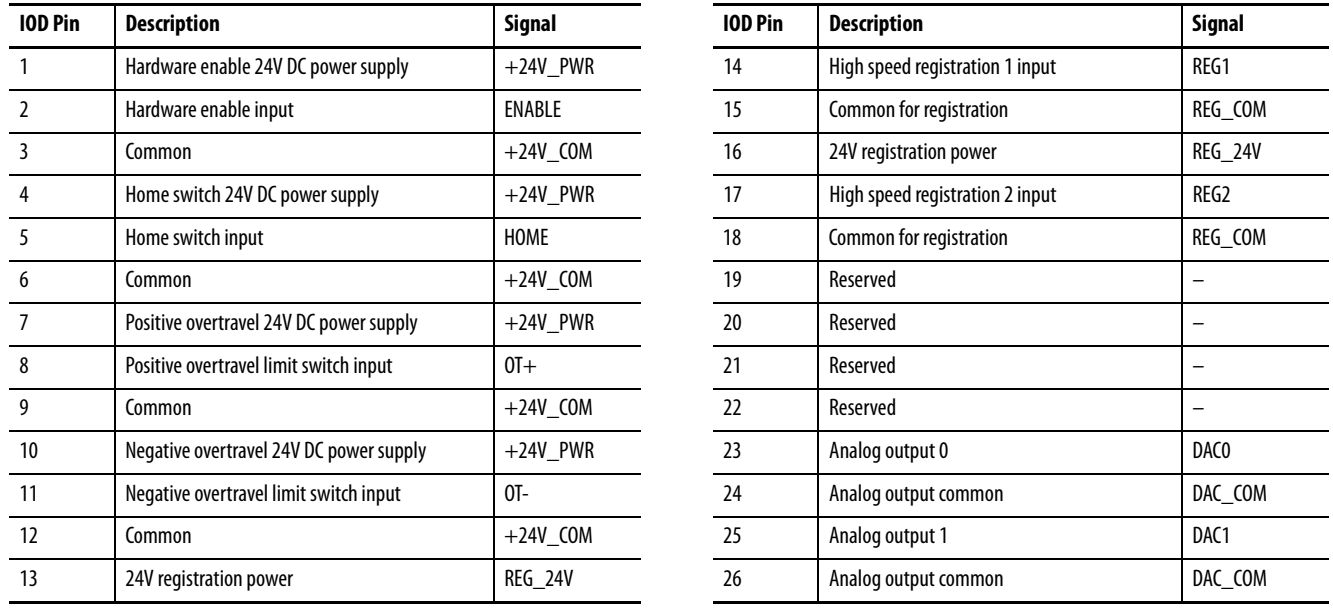

### **Table 27 - IAM/AM I/O 26-pin (IOD) Connector**

**IMPORTANT** Signals +24V\_PWR and +24V\_COM are a 24V DC source you can use only for the inputs listed above.

### **Figure 26 - Pin Orientation for 26-pin I/O (IOD) Connector**

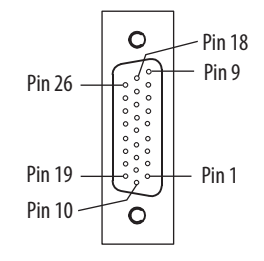

### **Motor Feedback Connector Pinout**

#### **Table 28 - Stegmann Hiperface (SRS/SRM)**

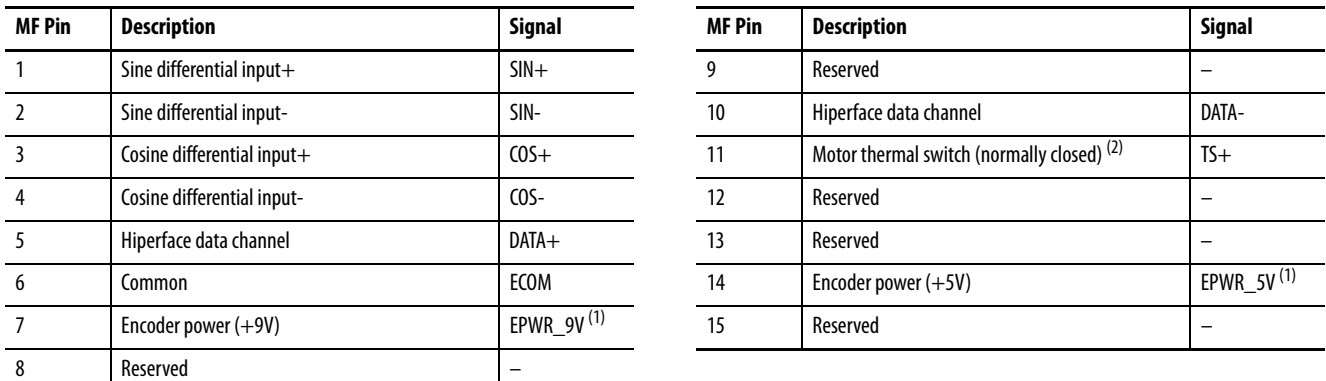

<span id="page-61-0"></span>(1) Determine which power supply your encoder requires and connect to only the specified supply. Do not make connections to both.

(2) Not applicable unless the motor has integrated thermal protection. Common (TS-) signal for thermal switch is tied to MF-6 (ECOM) in Bulletin 2090 cables.

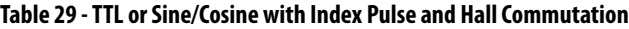

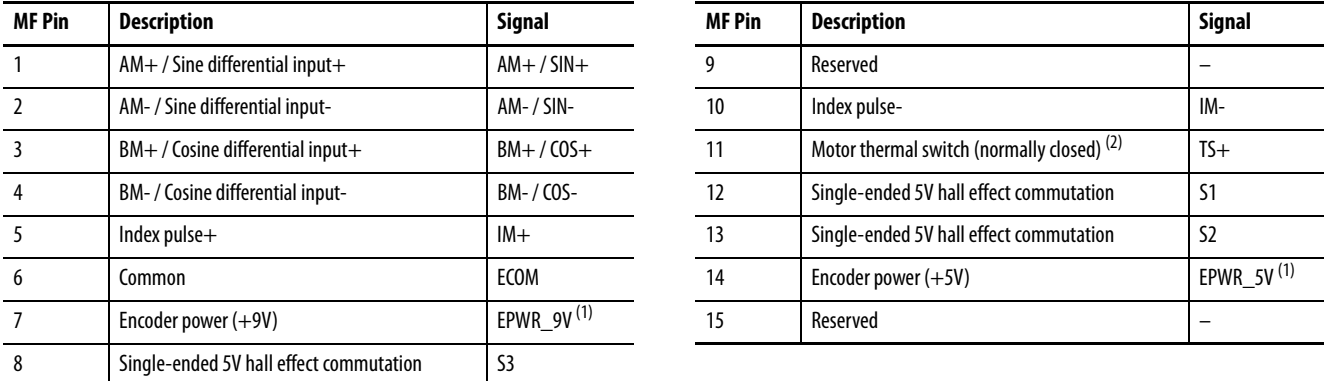

<span id="page-61-1"></span>(1) Determine which power supply your encoder requires and connect to only the specified supply. Do not make connections to both.

(2) Not applicable unless the motor has integrated thermal protection. Common (TS-) signal for thermal switch is tied to MF-6 (ECOM) in Bulletin 2090 cables.

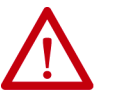

**ATTENTION:** To avoid damage to components, determine which power supply your encoder requires and connect to either the 5V or 9V supply, but not both.

### **Table 30 - Resolver Transmitter (transformation ratio = 0.25)**

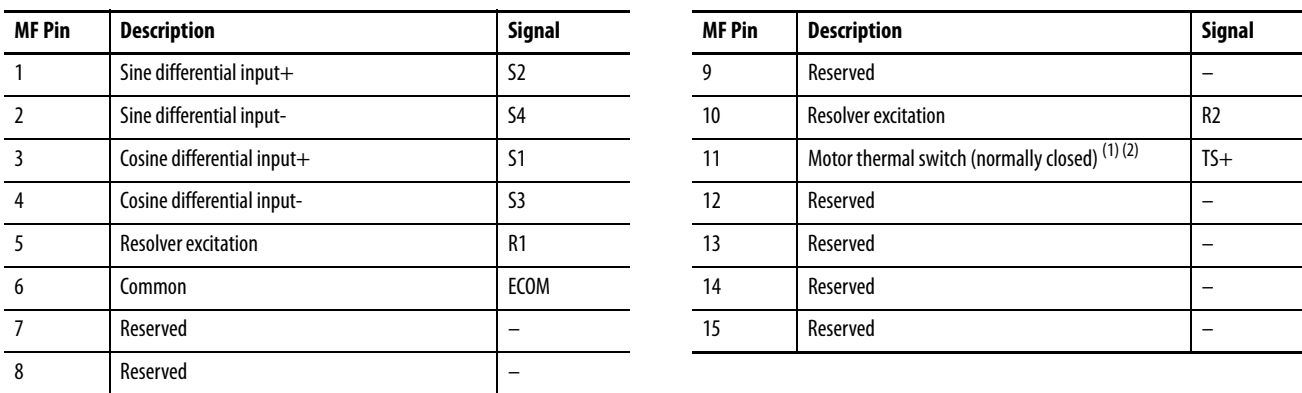

(1) Not applicable unless the motor has integrated thermal protection. Common (TS-) signal for thermal switch is tied to MF-6 (ECOM) in Bulletin 2090 cables.

(2) If using 1326AB (resolver-based) motors, use 2090-K6CK-D15MF Low-profile Connector Kits that connect the filtered thermal switch (pins 16 and 17) to MF-11 and MF-6.

Kinetix 6000 drives do not support Heidenhain EnDat high-resolution feedback; however, you can use the 2090-K6CK-KENDAT feedback module to convert Heidenhain EnDat high-resolution feedback to Stegmann Hiperface. Pin numbers in the table below refer to pins in the feedback module.

**IMPORTANT** Only 2094-xCxx-Mxx-S and 2094-xMxx-S drives with firmware revision 1.116 or later support the use of 2090-K6CK-KENDAT feedback modules for Heidenhain EnDat feedback.

### **Table 31 - Heidenhain EnDat**

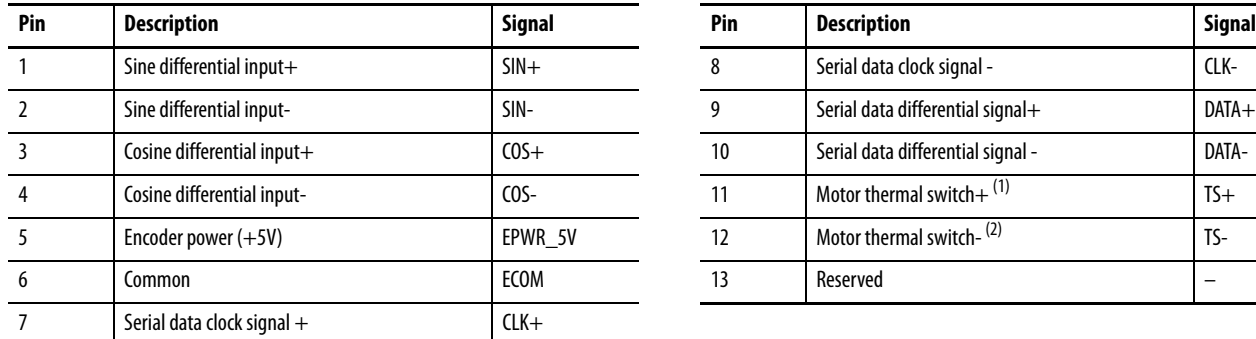

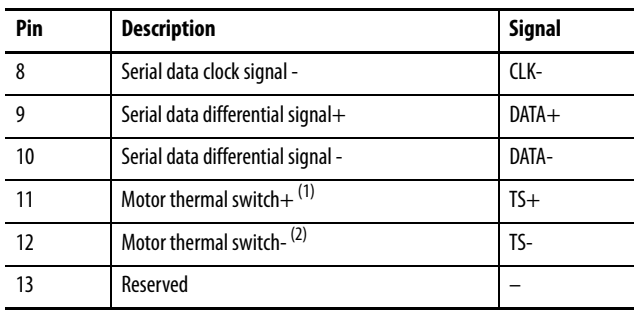

(1) Not applicable unless the motor has integrated thermal protection.

(2) When used with Allen-Bradley® motors and Bulletin 2090 cables, pin 12 is reserved.

**IMPORTANT** Combined motor-power cable length for all axes on the same DC bus must not exceed 240 m (787 ft) with 460V systems or 160 m (525 ft) with 230V systems. Drive-to-motor power cables must not exceed 90 m (295.5 ft). System performance was tested at these cable length specifications. These limitations also apply when meeting CE requirements.

### **Figure 27 - Pin Orientation for 15-pin Motor Feedback (MF) Connector**

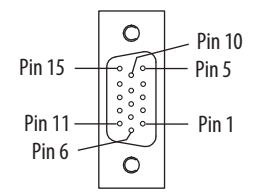

### **Auxiliary Feedback Connector Pinout**

For TTL devices, the position count increases when A leads B. For sinusoidal devices, the position count increases when cosine leads sine.

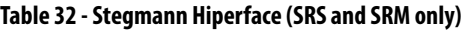

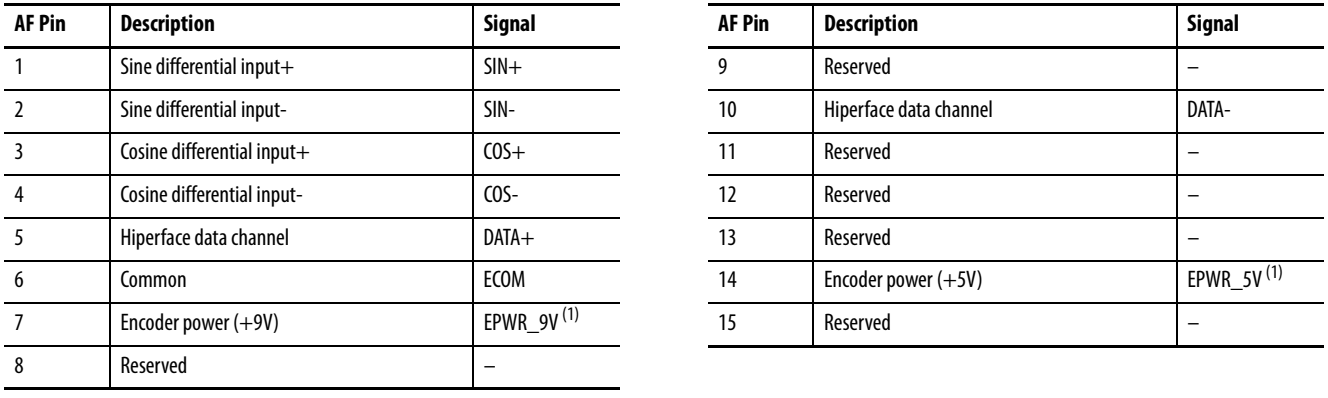

<span id="page-63-0"></span>(1) Determine which power supply your encoder requires and connect to only the specified supply. Do not make connections to both.

### **Table 33 - TTL or Sine/Cosine with Index Pulse**

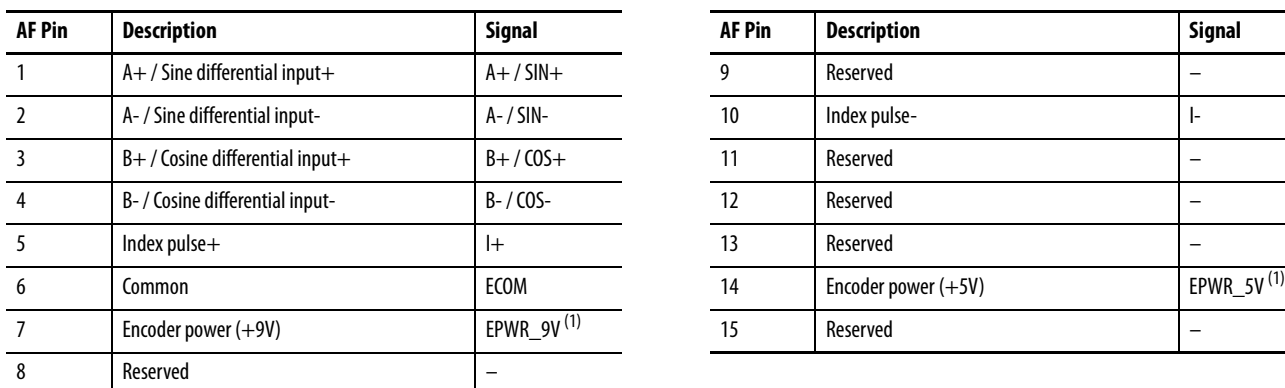

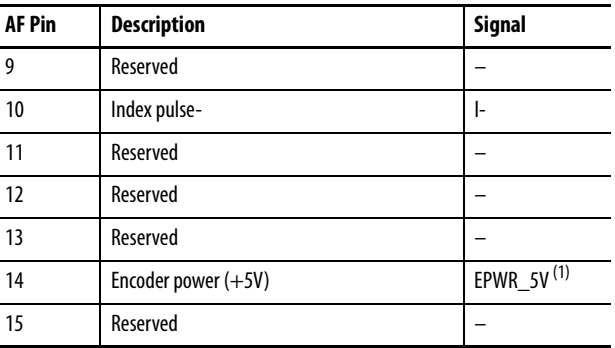

<span id="page-63-1"></span>(1) Determine which power supply your encoder requires and connect to only the specified supply. Do not make connections to both.

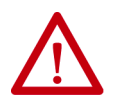

**ATTENTION:** To avoid damage to components, determine which power supply your encoder requires and connect to either the 5V or 9V supply, but not both.

### **Figure 28 - Pin Orientation for 15-pin Auxiliary Feedback (AF) Connector**

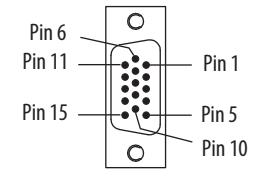

# **IAM Input Connector Pinout**

### **Table 34 - Control Power Connector**

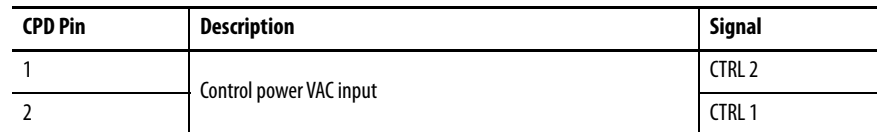

### **Table 35 - DC Bus and Input Power Connector**

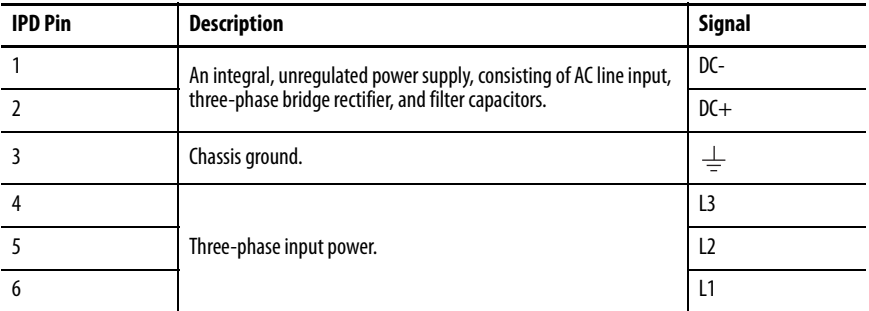

### **Table 36 - Contactor Enable Connector**

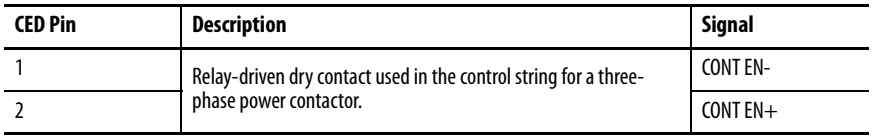

### **IAM and AM Motor Power and Brake Connector Pinout**

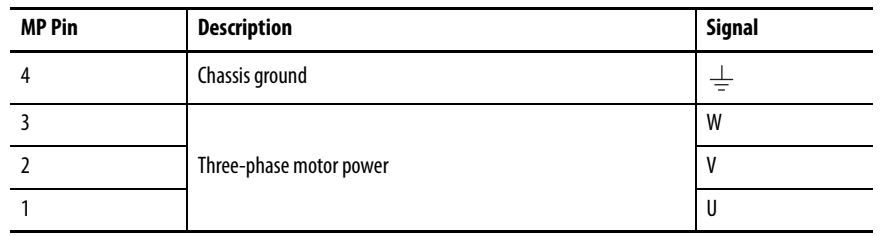

### **Table 37 - Motor Power Connector**

**IMPORTANT** Combined motor-power cable length for all axes on the same DC bus must not exceed 240 m (787 ft) with 460V systems or 160 m (525 ft) with 230V systems. Drive-to-motor power cables must not exceed 90 m (295.5 ft).

> System performance was tested at these cable length specifications. These limitations also apply when meeting CE requirements.

### **Table 38 - Motor Brake/Resistive Brake Connector**

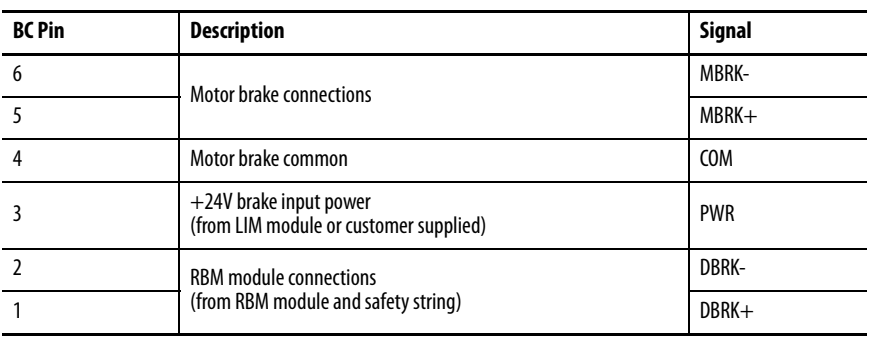

<span id="page-66-0"></span>**Control Signal Specifications** This section provides a description of the Kinetix 6000 drive I/O (IOD), communication, contactor enable (CED), brake (BC), and control power (CPD) connectors.

### **Digital Inputs**

Two fast registration inputs and four other inputs are available for the machine interface on the IAM module and AM module. Each IAM and AM module supplies 24V DC @ 250 mA for the purpose of registration, home, enable, over-travel positive, and over-travel negative inputs. These are sinking inputs that require a sourcing device. A 24V DC power and common connection is provided for each input.

**IMPORTANT** To improve registration input EMC performance, refer to the System Design for Control of Electrical Noise Reference Manual, publication **GMC-RM001**.

**IMPORTANT** Over-travel limit input devices must be normally closed.

### **Table 39 - Understanding Digital Inputs**

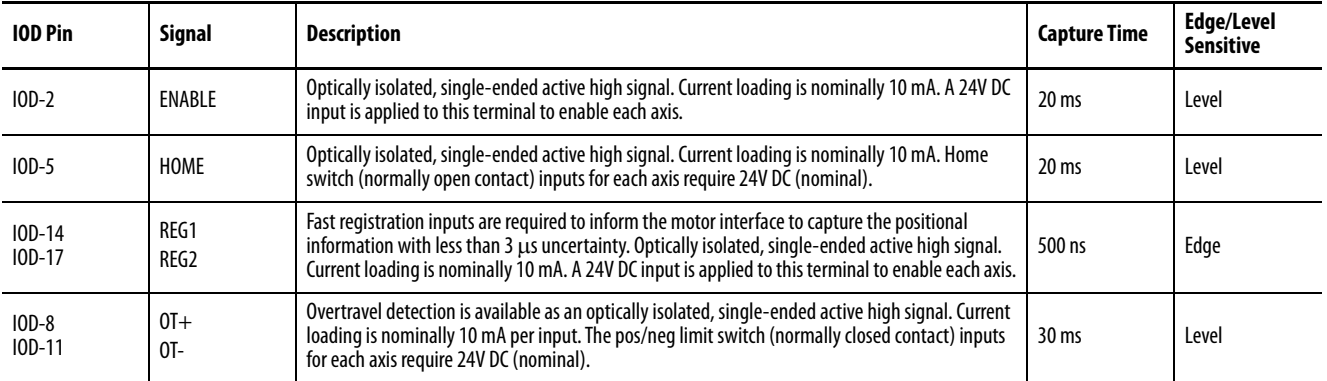

### **Table 40 - Digital Input Specifications**

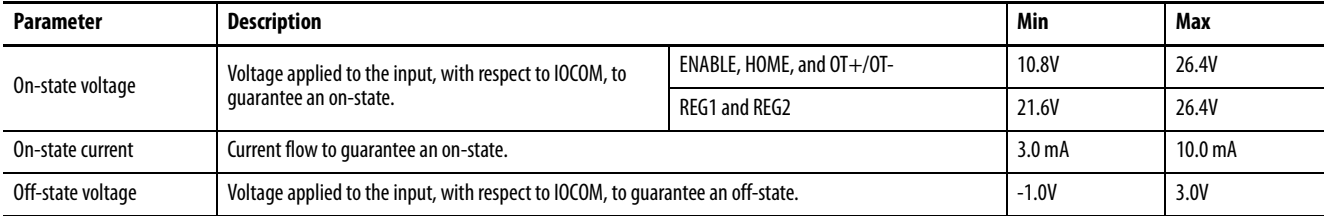

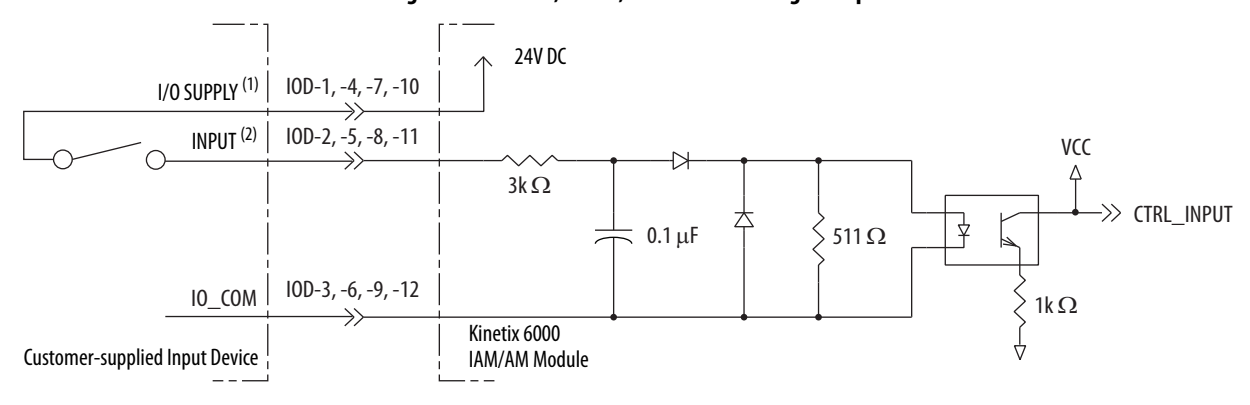

**Figure 29 - Enable, Home, and Overtravel Digital Input Circuits** 

(1) 24V DC source (range) = 21.6V - 26.4V (supplied by drive, not to exceed 250 mA total). (2) Maximum current input  $= 10$  mA.

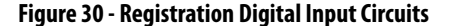

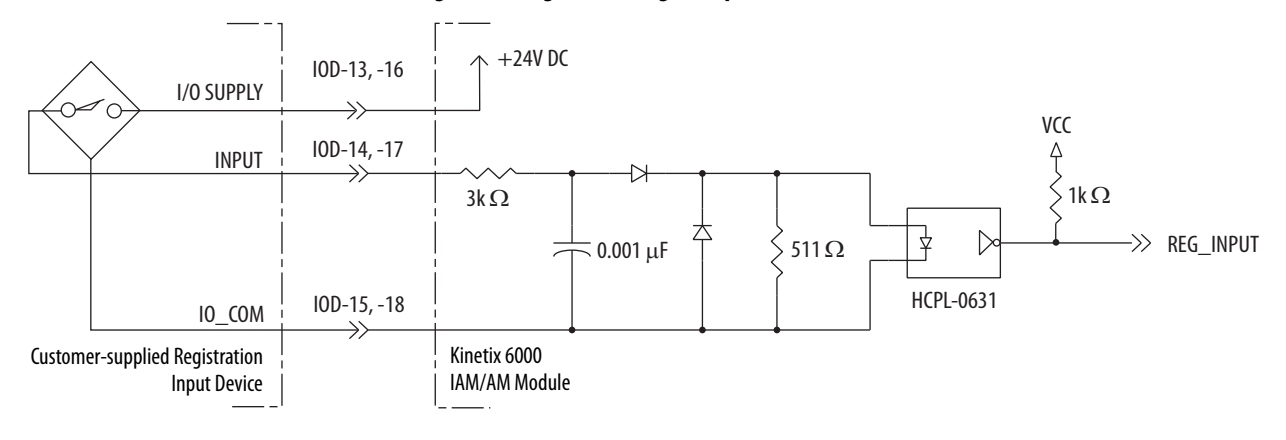

### **Sercos Communication Specifications**

The Rx and Tx Sercos connectors are provided on the Kinetix 6000 IAM and AM module for communication with the Logix 5000 controller.

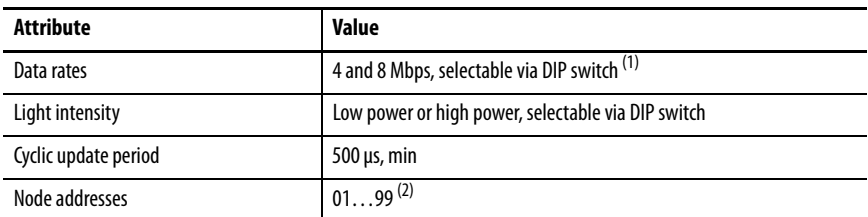

(1) The Kinetix 6000M IDM system supports only 8 Mbps and is hardwired for this setting.

(2) Node address assignments begin with the IAM module. Node addresses for additional axes on the same power rail are assigned by incrementing from left to right (starting with the IAM module address).

Each IDM unit has it's own node address switches and can be set to any valid address. However, node addresses for the IAM and AM modules on the power rail and for IDM units must be unique.

### **Analog Outputs**

The IAM and AM modules include two analog outputs (IOD-23 and IOD-25) that you can configure through software to represent drive variables.

### **Figure 31 - Analog Output Circuit**

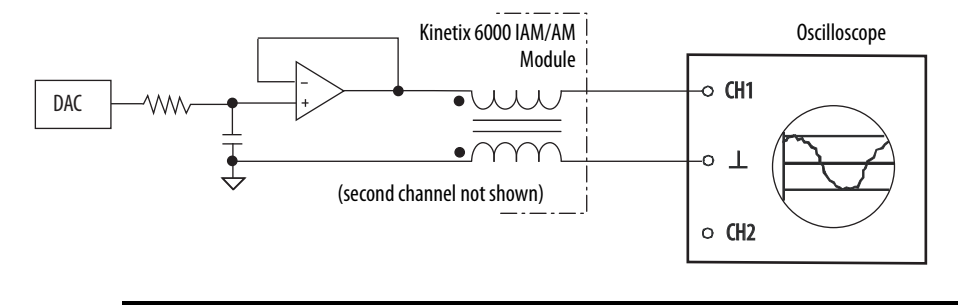

**IMPORTANT** Output values can vary during powerup until the specified power supply voltage is reached.

### **Table 41 - Analog Output Specifications**

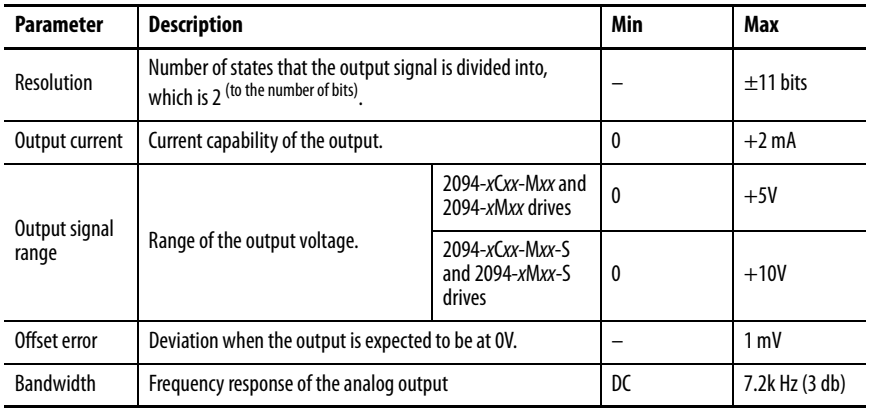

### **Table 42 - Linear Scaling Specifications**

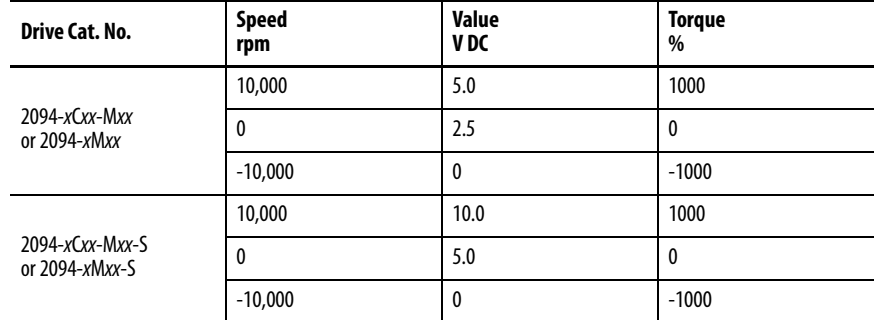

For configuration/set up of the analog outputs, refer to [Configure Drive](#page-159-0)  [Parameters and System Variables](#page-159-0) beginning on [page 160](#page-159-0).

### **Contactor Enable Relay**

Contactor enable is a relay-driven contact used in the three-phase powerenable control string to protect the drive electronics during certain fault conditions. It is capable of handling 120V AC or 24V DC at 1 A or less. Contactor enable is a function of the converter and is not available in the axis modules. An active state indicates the drive is operational and does not have a fault.

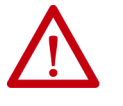

**ATTENTION:** Wiring the contactor enable relay is required. To avoid personal injury or damage to the drive, wire the contactor enable relay into your three-phase power-enable control string so that:

- three-phase power is removed from the drive in the event of shutdown fault conditions.
- drive operation is prevented when the power rail is not fully populated.
- control power is applied to the drive prior to three-phase power.

Refer to [IAM Module \(without LIM module\)](#page-189-0) on [page 190](#page-189-0) for a wiring example.

**IMPORTANT** All power rail slots must have a module installed or the contactor enable relay does not close.

#### **Figure 32 - Contactor Enable Relay Circuit**

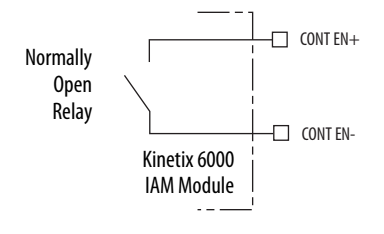

#### **Table 43 - Contactor Enable Relay Output Specifications**

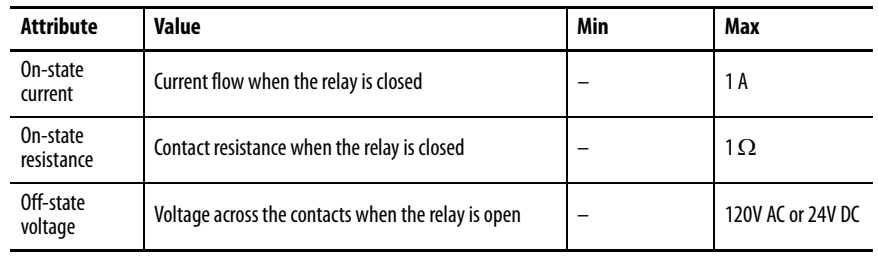

## <span id="page-70-0"></span>**Power and Relay Specifications**

This section provides a description of the Kinetix 6000 brake relay (BC), input power (IPD), motor power (MP), and control power (CPD) connectors.

### **Motor/Resistive Brake Relay**

The brake option is a spring-set holding brake that releases when voltage is applied to the brake coil in the motor. The customer-supplied 24V power supply drives the brake output through a solid-state relay (series C and D) and mechanical relays (series A and B). The solid-state brake driver circuit provides the following:

- Brake current-overload protection
- Brake over-voltage protection

Two connections are required for the (customer-supplied) motor/resistive brake input power (BC-3 and BC-4) and two connections each for the motor and resistive brake output, as shown in **Figure 33**. Wiring is consistent with all series releases. Connections are rated for +24V and current as shown in [Table 44.](#page-70-2)

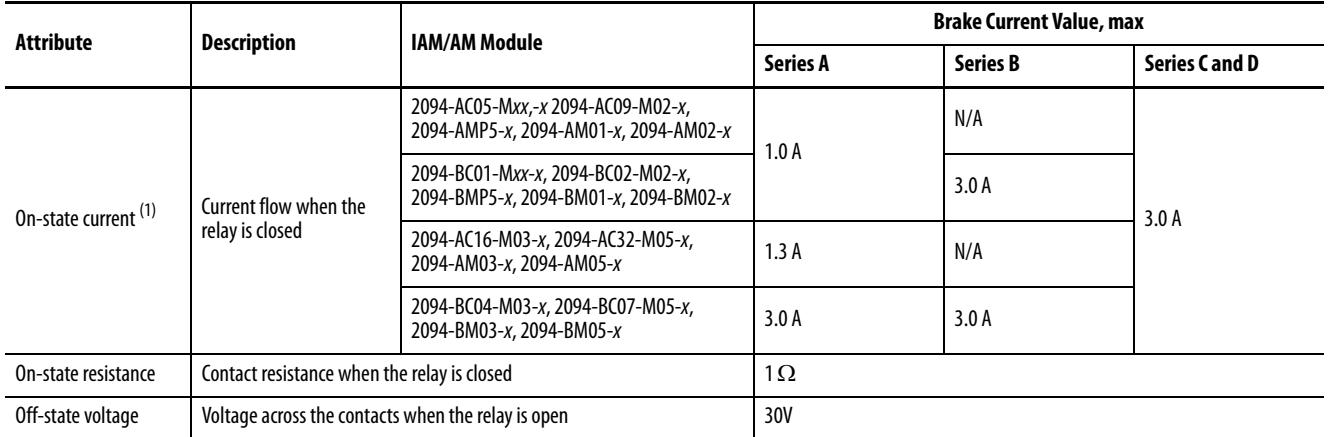

### <span id="page-70-2"></span>**Table 44 - Brake Relay Output Specifications**

(1) For motors requiring more than the maximum current specified, a relay must be added.

<span id="page-70-1"></span>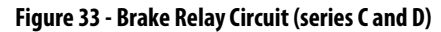

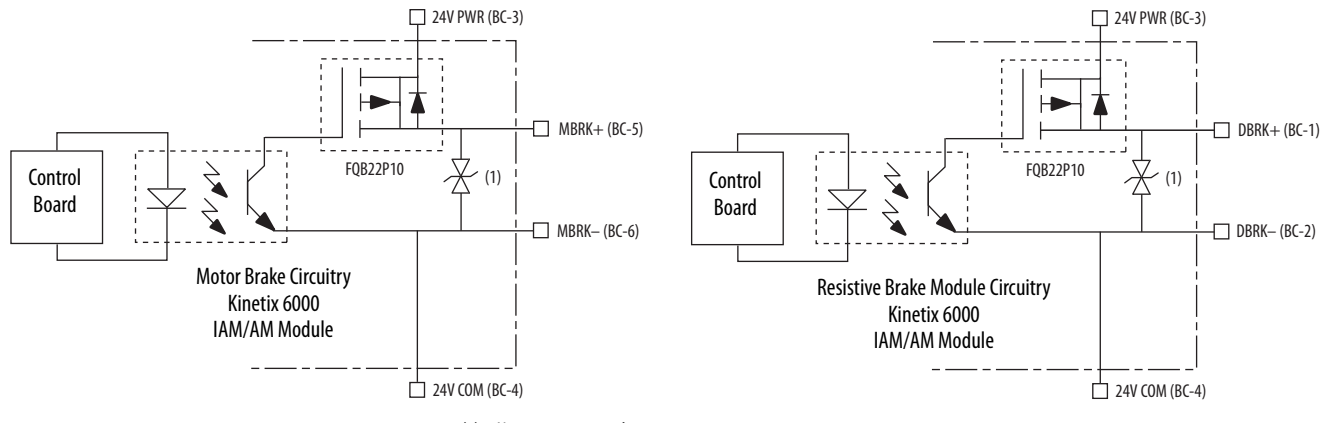

(1) Noise suppression device.

### **IMPORTANT** Motor parking-brake switching frequency must not exceed 10 cycles/min.

Control of the relay to release the motor brake (BC-5 and BC-6) is configurable in the Logix Designer application (refer to [Configure Axis](#page-148-0)  [Properties](#page-148-0) on [page 149\)](#page-148-0). An active signal releases the motor brake. Turn-on and turn-off delays are specified by the BrakeEngageDelayTime and BrakeReleaseDelayTime settings. Refer to [Brake Current Example](#page-210-0) on [page 211](#page-210-0) for brake coil currents.

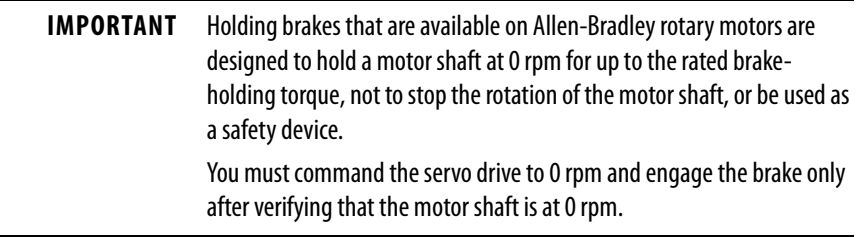

The resistive brake relay (BC-1 and BC-2) controls the resistive brake module (RBM) contactor. The RBM module is wired between the drive and motor by using an internal contactor to switch the motor between the drive and a resistive load. The RBM module contact delay is the time it takes to fully close the contactor across the motor power input lines, and must be configured in the software. Refer to [RBM Module Interconnect Diagrams](#page-266-0) beginning on [page 267](#page-266-0) for wiring examples.

These steps provide one method you can use to control a brake.

- **1.** Wire the mechanical brake according to the appropriate interconnect diagram in [Appendix A](#page-184-0) beginning on [page 185.](#page-184-0)
- **2.** Enter the BrakeEngageDelay and BrakeReleaseDelay times in the Logix Designer application.

Refer to Axis Properties>Parameter List. The delay times must be from the appropriate motor family brake specifications table in the Kinetix Rotary Motion Specifications Technical Data, publication [KNX-](http://literature.rockwellautomation.com/idc/groups/literature/documents/td/knx-td001_-en-p.pdf)[TD001.](http://literature.rockwellautomation.com/idc/groups/literature/documents/td/knx-td001_-en-p.pdf)

- **3.** Use the motion instruction Motion Axis Stop (MAS) to decelerate the servo motor to 0 rpm.
- **4.** Use the motion instruction Motion Servo Off (MSF) to engage the brake and disable drive.
# **Input Power Cycle Capability**

The power cycle capability is inversely proportional to the system capacitance (including DC bus follower), but cannot exceed 2 contactor cycles per minute with up to 4 axes or 1 contactor cycle per minute with 5…8 axes.

The cycle capability also depends on the converter power rating and the total system capacitance. Refer to [Appendix C](#page-224-0) on [page 225](#page-224-0) to calculate total system capacitance.

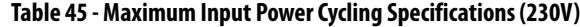

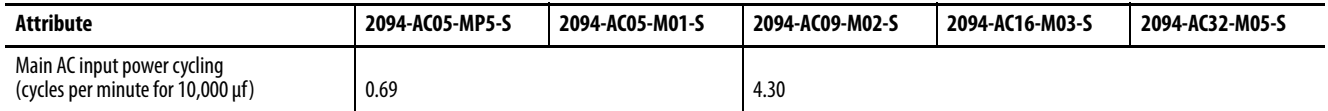

#### **Table 46 - Maximum Input Power Cycling Specifications (460V)**

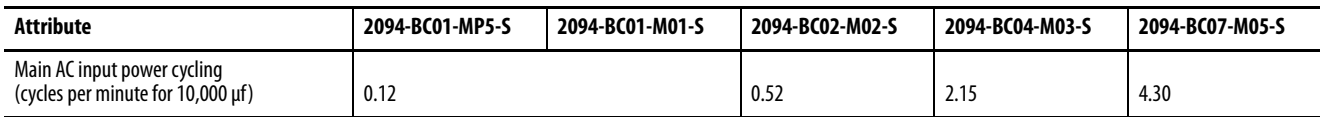

For example, in a 4 axis system with a 2094-BC02-M02-S IAM module and 2,000 μF total capacitance, the calculated capability is  $0.52 \times 10,000/2000 =$ 2.6 cycles per minute. However, this value is reduced to 2.0 by the 4 axes per system limitation.

# **Peak Enhancement Specifications**

Drives that support the Peak-enhanced mode have the capability of increasing the maximum inverter peak current to achieve greater overload performance.

**IMPORTANT** The peak enhancement feature requires the use of RSLogix 5000® software or the Logix Designer application, and drive firmware as specified in **Table 47**.

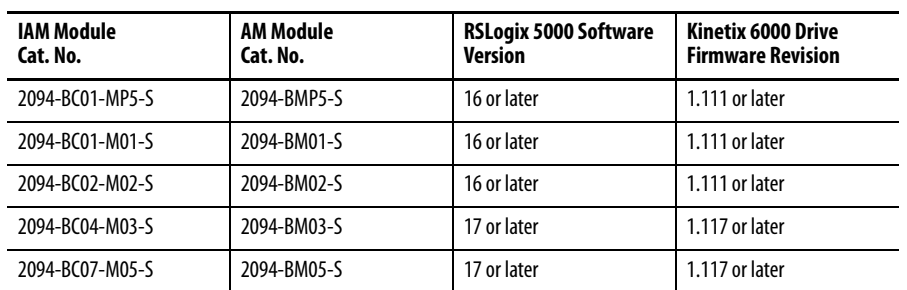

#### <span id="page-73-0"></span>**Table 47 - Peak Enhancement Software and Firmware Requirements**

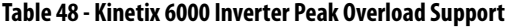

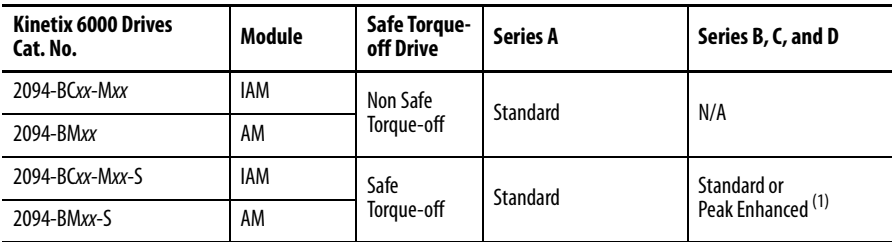

(1) Standard mode is enabled by default to preserve backward compatibility, but you can enable the Peak-enhanced mode to achieve increased peak current performance.

## **Table 49 - Kinetix 6000 Peak Current Ratings**

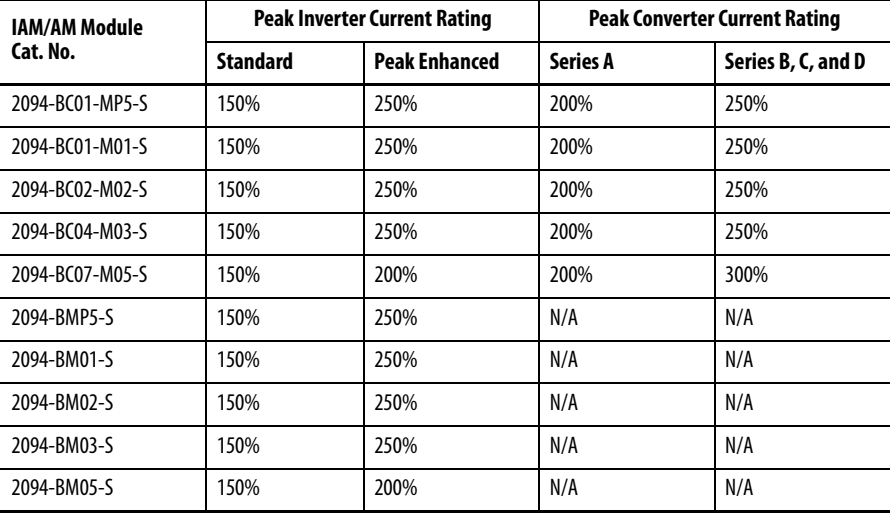

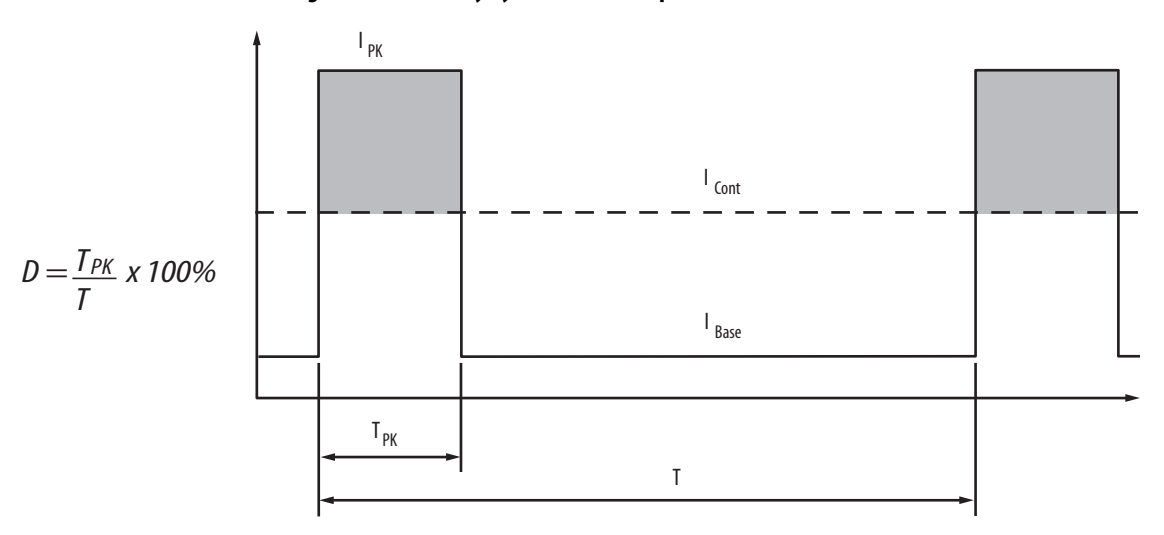

## **Figure 34 - Load Duty-cycle Profile Example**

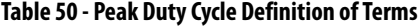

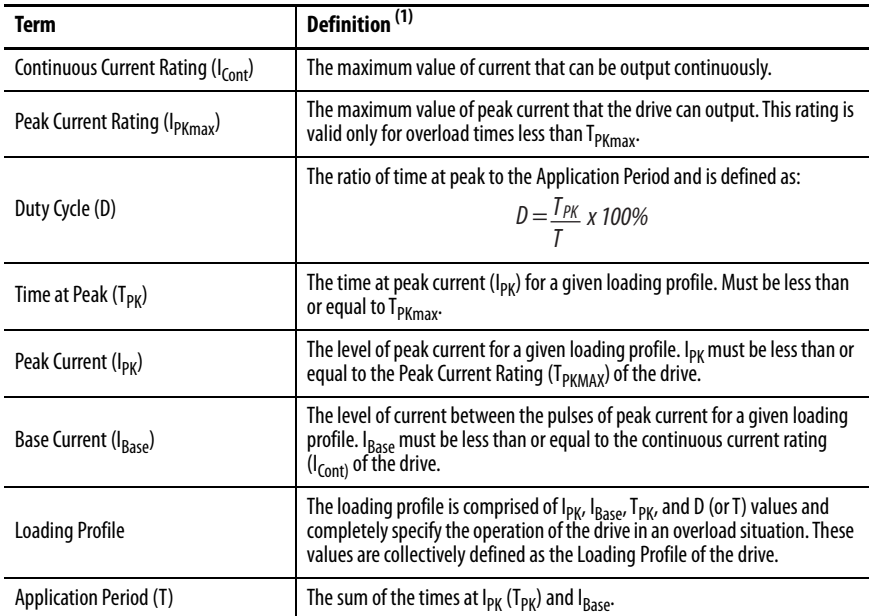

(1) All current values are specified as RMS.

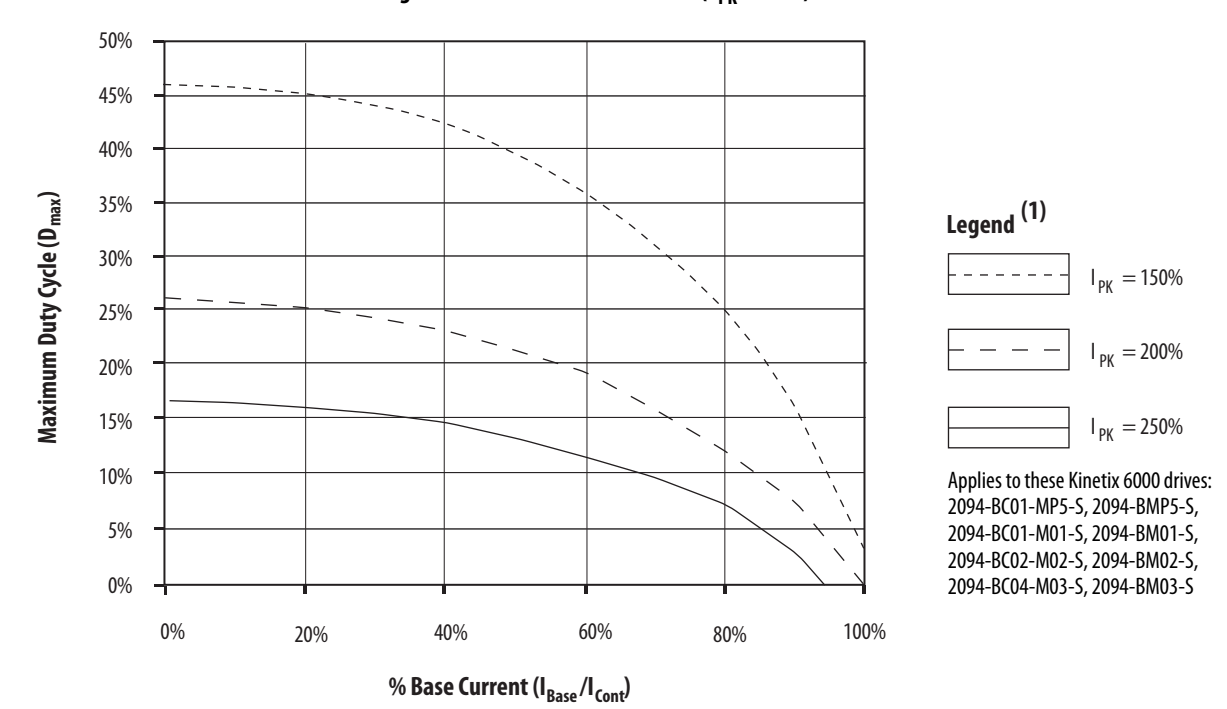

Figure 35 - Peak Inverter Overload (T<sub>PK</sub> < 2.0 s)

(1) Base current ( $I_{Base}$ ) and peak current ( $I_{PK}$ ) are a percentage of the continuous drive current rating ( $I_{Cont}$ ).

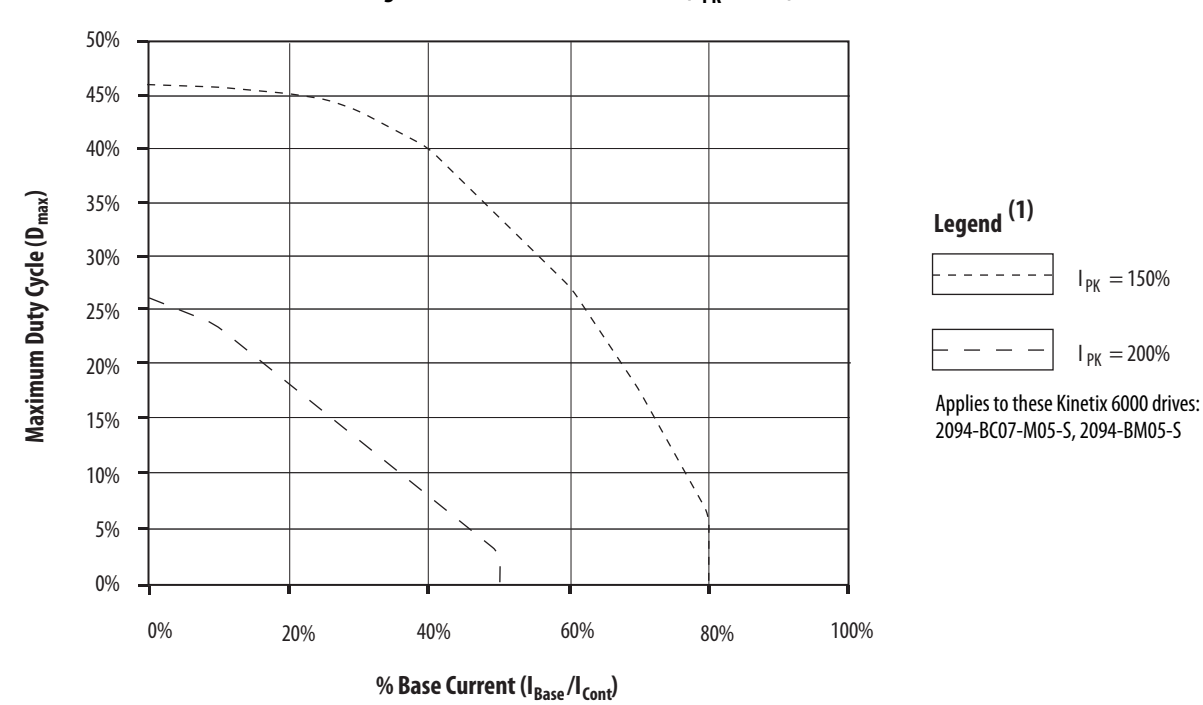

Figure 36 - Peak Inverter Overload (T<sub>PK</sub> < 2.0 s)

(1) Base current (I<sub>Base</sub>) and peak current (I<sub>PK</sub>) are a percentage of the continuous drive current rating (I<sub>Cont</sub>).

## <span id="page-76-1"></span>**Control Power**

The IAM module requires AC input power for logic circuitry.

**IMPORTANT** The control power input requires an AC (EMC) line filter for CE certification. For filter examples, refer to [Agency Compliance](#page-22-0) on [page 23.](#page-22-0)

**IMPORTANT** 2094-BCxx-Mxx-x (460V) IAM modules require a step down transformer for single-phase control power input. Source the 2094-ACxx-Mxx-x (230V) IAM module control power from the three-phase input power (line-to-line) with neither leg bonded to ground or neutral potential. The National Electrical Code and local electrical codes take precedence over the values and methods provided. Implementation of these codes is the responsibility of the machine builder.

## **Table 51 - Control Power Input Power Specifications**

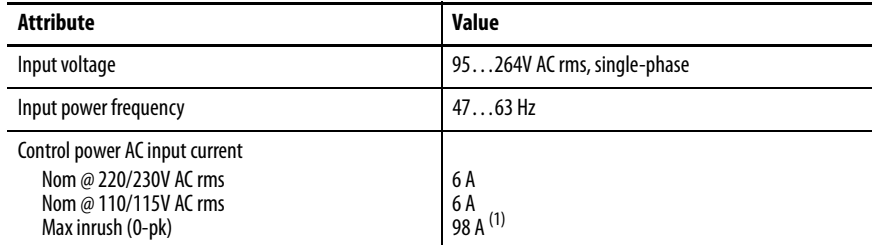

(1) For eight axis systems with 230V AC control input voltage and 50 °C (122°F) ambient temperature the maximum inrush duration is less than 1/2 line cycle. Use this equation to calculate maximum inrush current for systems with different axis count and control input voltage.

> I  $P_{\mathsf{F}} = 0.043 \times (V_{\mathsf{IN}}) + 6.72 \times (\# \text{ of axes}) + 0.000333 \times (V_{\mathsf{IN}}^2)$  -  $0.816 \times (\# \text{ of axes})^2 + 0.0358 \times (\# \text{ of axes} \times V_{\mathsf{IN}})$

<span id="page-76-0"></span>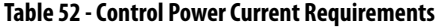

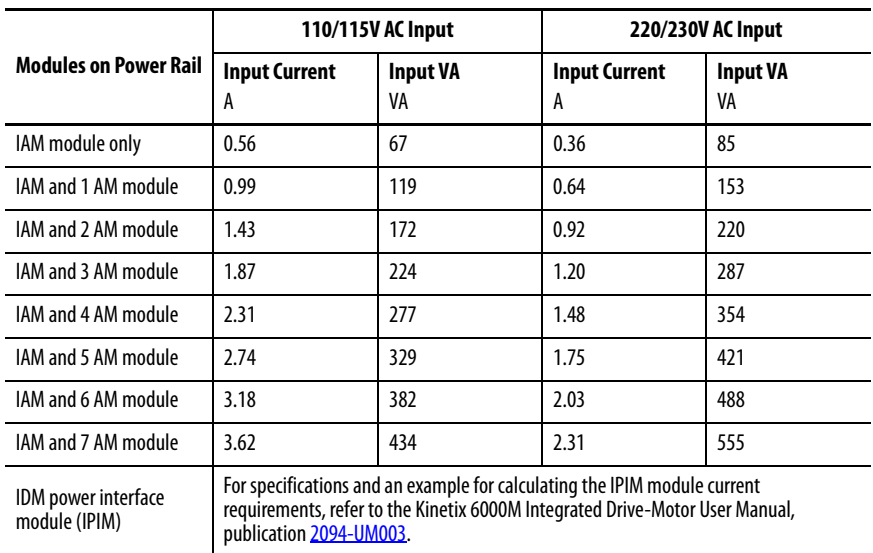

For Kinetix 6000M systems, calculate the sum of the control power current requirements for each IPIM module on the power rail and add that value with the appropriate value from [Table 52](#page-76-0) for the number of axes on the power rail.

**Feedback Specifications** The IAM and AM modules can accept motor and auxiliary feedback signals from these types of encoders:

- Stegmann Hiperface
- TTL or Sine/Cosine with index pulse and Hall commutation
- Resolver Transmitter  $TR = 0.25$  (motor feedback only)

Motor feedback from Heidenhain EnDat high-resolution encoders is also accepted, but only when using drive firmware revision 1.116 or later and the 2090-K6CK-KENDAT low-profile feedback module for EnDat to Hiperface conversion.

**TIP** Auto-configuration in the Logix Designer application of intelligent absolute, highresolution, incremental, and EnDat encoders is possible only with Allen-Bradley motors.

# **Absolute Position Feature**

The drive's absolute position feature tracks the position of the motor, within the multi-turn retention limits, while the drive is powered off. The absolute position feature is available with only these multi-turn encoders.

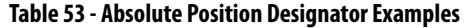

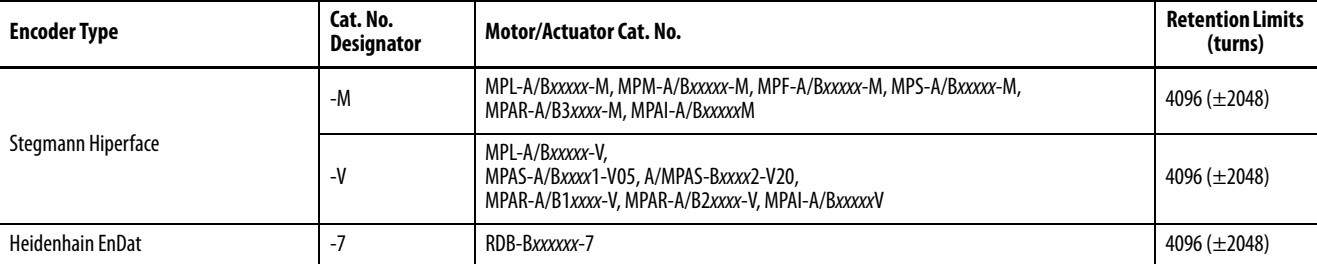

### **Figure 37 - Absolute Position Limits (measured in turns)**

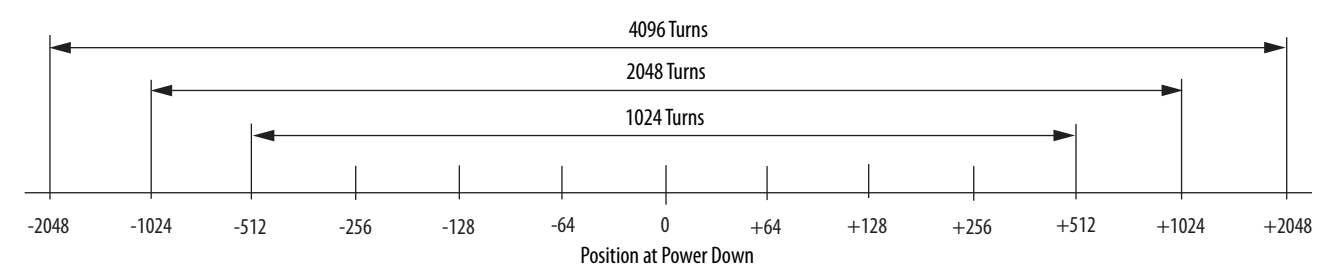

# **Motor Feedback Specifications**

AM, BM, and IM input encoder signals are filtered by using analog and digital filtering. The inputs also include illegal state change detection.

**Table 54 - Motor Encoder Feedback Specifications**

| <b>Attribute</b>            | Value                                                                   |  |  |  |
|-----------------------------|-------------------------------------------------------------------------|--|--|--|
| Encoder types               | Incremental, A quad B, sine/cosine, intelligent, resolver, and absolute |  |  |  |
| Maximum input frequency     | 500 kHz (TTL input) per channel                                         |  |  |  |
|                             | 250 kHz (sine/cosine input)                                             |  |  |  |
| <b>Commutation feedback</b> | Hall sensor                                                             |  |  |  |

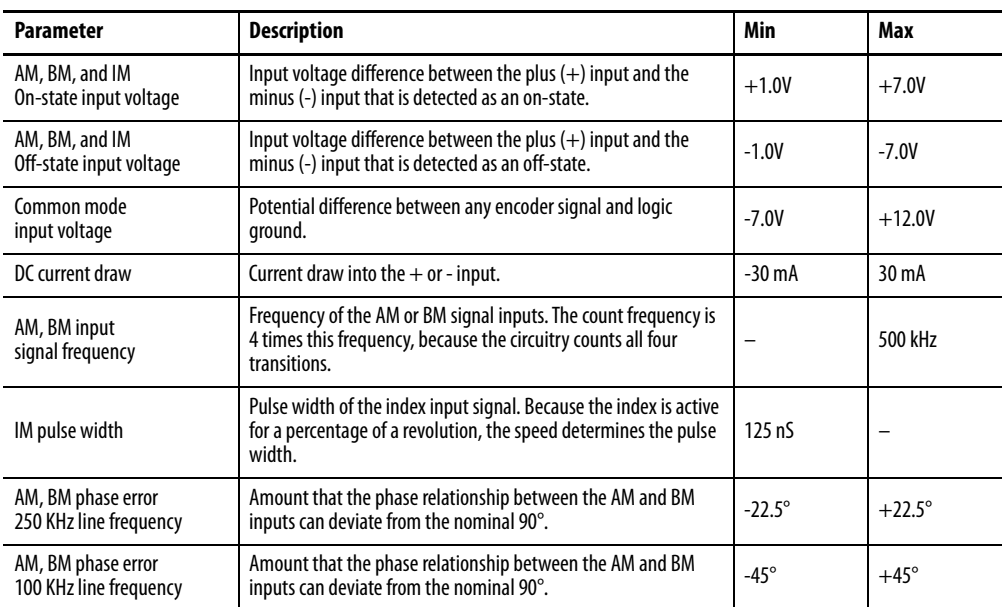

#### **Table 55 - AM, BM, and IM Input Specifications for TTL Encoders**

## **Table 56 - AM, BM, and IM Input Specifications for Sine/Cosine Encoders**

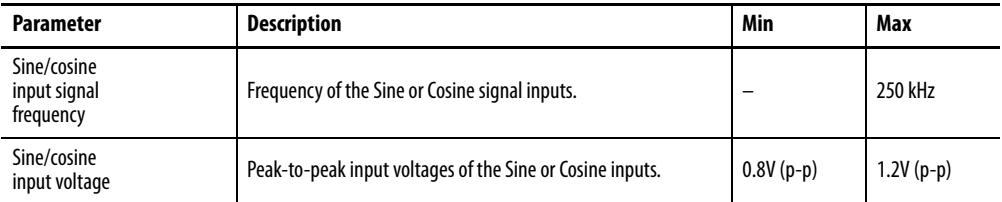

## **Table 57 - Specifications for Heidenhain EnDat Encoders**

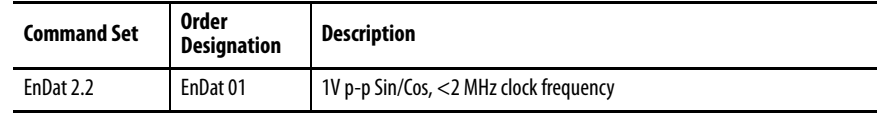

# **Feedback Power Supply Specifications**

The IAM and AM power circuit board generates +5V and +9V DC for motor and auxiliary feedback power. Short circuit protection and separate common mode filtering for each channel is included.

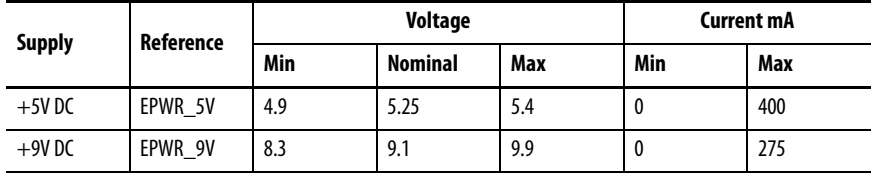

# **Auxiliary Position Feedback Encoders**

Allen-Bradley Bulletin 842HR, 844D, 847H, and 847T encoders are the preferred encoders for auxiliary feedback connections.

**Table 58 - Allen-Bradley Auxiliary Feedback Encoders**

| Cat. No.                                                          | <b>Description</b>                                                                                                    |  |
|-------------------------------------------------------------------|----------------------------------------------------------------------------------------------------|--|
| 842HR-MJDZ115FWYD (multi-turn)<br>842HR-SJDZ115FWYD (single-turn) | Size 25, sine/cosine (serial), square flange, 3/8 in. solid shaft with<br>flat, 512V DC, digital RS-485 interface, M23, 17-pin connector |  |
| 844D-B5CC1FW                                                      | HS35, hollow-shaft incremental encoders, rear (through-shaft),                                                                           |  |
| 844D-B5CC1CS                                                      | 5/8 inch, tether, 3/8 in. bolt on a 2.54.0 in. diameter, 10-pin<br>connector, 5V DC in, 5V DC DLD out                                    |  |
| 844D-B5CC1DR                                                      |                                                                                                    |  |
| 847H-DN1A-RH01024                                                 | Size 25, incremental encoder, standard square flange, 3/8 inch                                                                           |  |
| 847H-DN1A-RH02048                                                 | diameter shaft with flat, 4.55.5V line driver, TTL (B-Leads-A,<br>CW, Z gated with BN), MS connector, 10-pin                             |  |
| 847H-DN1A-RH05000                                                 |                                                                                                    |  |
| 847T-DN1A-RH01024                                                 | Size 20, incremental encoder, standard square flange, 3/8 inch<br>diameter shaft with flat, 4.55.5V line driver, TTL (B-Leads-A,         |  |
| 847T-DN1A-RH02048                                                 | CW, Z gated with BN), MS connector, 10-pin                                                                                               |  |

Refer to the Kinetix Motion Accessories Technical Data, publication [KNX-TD004](http://literature.rockwellautomation.com/idc/groups/literature/documents/td/knx-td004_-en-p.pdf), for more information on these Allen-Bradley encoders.

# **Connect the Kinetix 6000 Drive System**

This chapter provides procedures for wiring your Kinetix® 6000 drive system components and making cable connections.

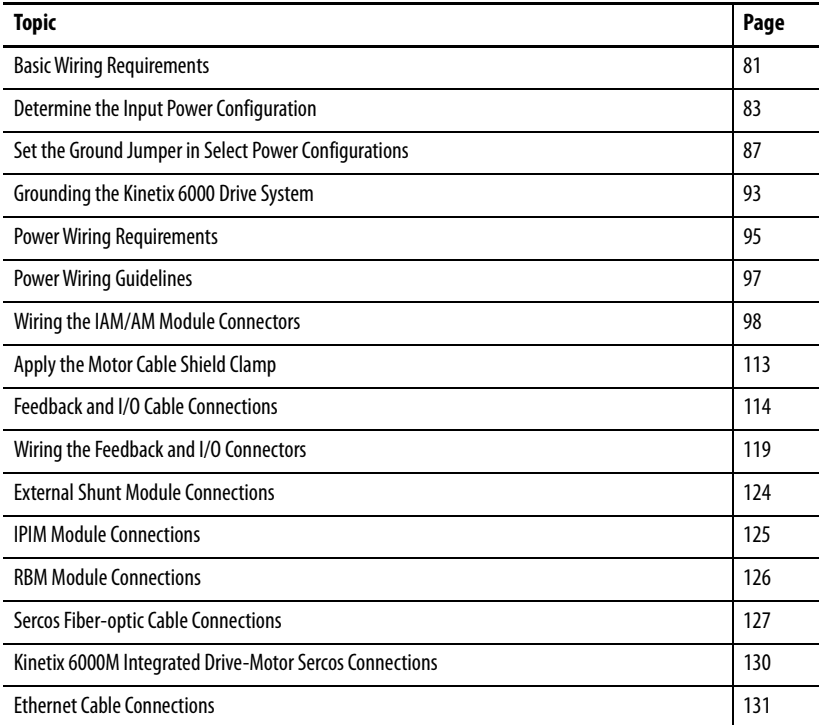

<span id="page-80-0"></span>**Basic Wiring Requirements** This section contains basic wiring information for the Kinetix 6000 drive modules.

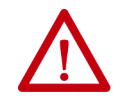

**ATTENTION:** Plan the installation of your system so that you can perform all cutting, drilling, tapping, and welding with the system removed from the enclosure. Because the system is of the open type construction, be careful to keep any metal debris from falling into it. Metal debris or other foreign matter can become lodged in the circuitry, which can result in damage to components.

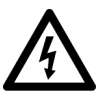

**SHOCK HAZARD:** To avoid hazard of electrical shock, perform all mounting and wiring of the Bulletin 2094 power rail and drive modules prior to applying power. Once power is applied, connector terminals can have voltage present even when not in use.

**IMPORTANT** This section contains common PWM servo system wiring configurations, size, and practices that can be used in a majority of applications. National Electrical Code, local electrical codes, special operating temperatures, duty cycles, or system configurations take precedence over the values and methods provided.

## **Building Your Own Cables**

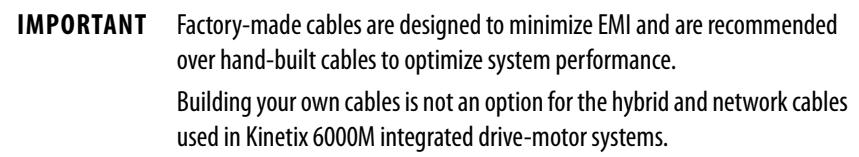

Follow these guidelines when building cables for compatible motors and actuators:

- Connect the cable shield to the connector shells on both ends of the cable with a complete 360° connection.
- Use twisted pair cable whenever possible. Twist differential signals with each other and twist single-ended signals with the appropriate ground return.

Refer to the Kinetix Motion Accessories Technical Data, publication [KNX-TD004](http://literature.rockwellautomation.com/idc/groups/literature/documents/td/knx-td004_-en-p.pdf), for low-profile connector kit, drive-end (mating) connector kit, and motor-end connector kit catalog numbers.

## **Routing the Power and Signal Cables**

Be aware that when you route power and signal wiring on a machine or system, radiated noise from nearby relays, transformers, and other electronic drives can be induced into motor or encoder feedback signals, input/output communication, or other sensitive low voltage signals. This can cause system faults and communication anomalies.

Refer to [Electrical Noise Reduction](#page-33-0) on [page 34](#page-33-0) for examples of routing high and low voltage cables in wireways. Refer to the System Design for Control of Electrical Noise Reference Manual, publication [GMC-RM001,](http://literature.rockwellautomation.com/idc/groups/literature/documents/rm/gmc-rm001_-en-p.pdf) for more information.

# <span id="page-82-0"></span>**Determine the Input Power Configuration**

Before wiring input power to your Kinetix 6000 system, you must determine the type of input power you are connecting to. The IAM module is designed to operate in both grounded and ungrounded environments.

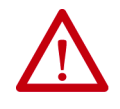

**ATTENTION:** When you are using a LIM module for input power, the VAC LINE input power must come from a grounded configuration. When you are not using a LIM module for input power, ungrounded, corner-grounded, and impedance-grounded power configurations are permitted, but you must set the ground jumper to the ungrounded position for proper drive operation. In addition, set the ground jumper when an active converter supplies the DC-bus voltage. Refer to [Set the Ground Jumper in Select Power](#page-86-0)  [Configurations](#page-86-0) on **page 87** for more information.

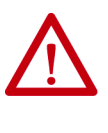

**ATTENTION:** For IEC 61800-3 category C3 compliance, use the appropriate AC line filter with a grounded WYE configuration. The use of a line filter in an ungrounded, corner-grounded, or impedance-grounded configuration can affect the line filter components and result in equipment damage.

# **Grounded Power Configurations**

The grounded (WYE) power configuration lets you ground your three-phase power at a neutral point. This type of grounded power configuration is preferred.

## <span id="page-82-1"></span>**Figure 38 - Grounded Power Configuration (WYE Secondary)**

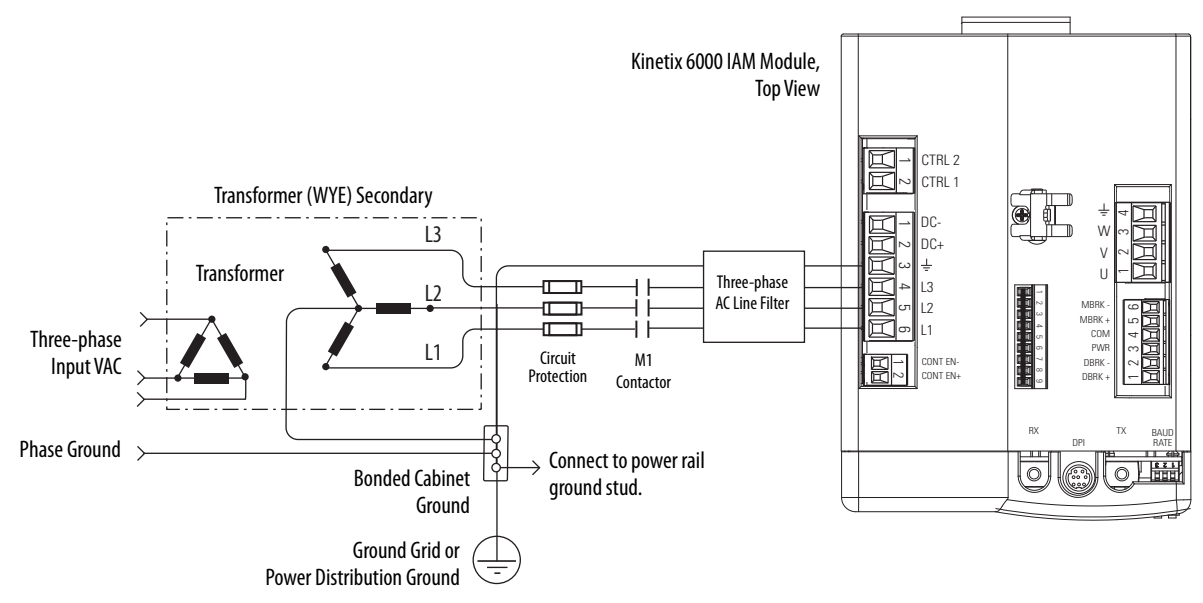

The IAM module has a factory-installed ground jumper for grounded power distribution.

**IMPORTANT** If you determine that you have grounded power distribution in your facility, you do not need to move the ground jumper.

Refer to [Power Wiring Examples](#page-186-0) beginning on [page 187](#page-186-0) for input power interconnect diagrams with and without the LIM module.

<span id="page-83-0"></span>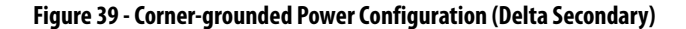

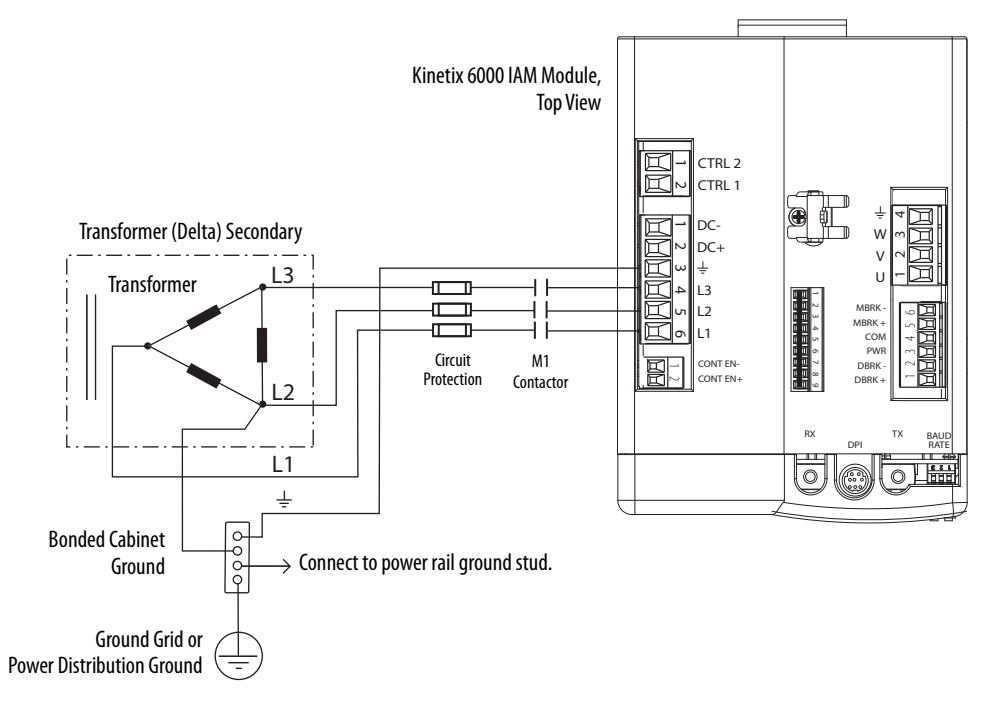

<span id="page-83-1"></span>**Figure 40 - Impedance-grounded Power Configuration (WYE Secondary)**

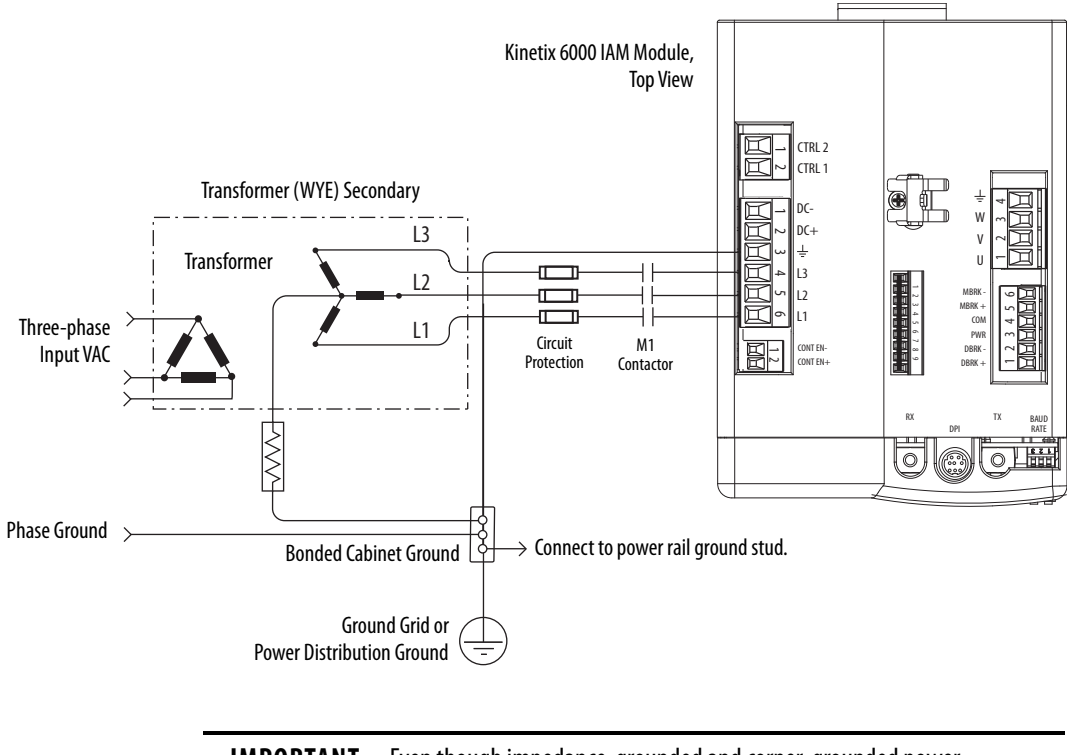

**IMPORTANT** Even though impedance-grounded and corner-grounded power configurations have a ground connection, treat them as ungrounded when installing Kinetix 6000 drive systems.

## **Ungrounded Power Configurations**

The ungrounded power configuration  $(\underline{Figure 41})$  does not provide a neutral ground point. Ungrounded, impedance-grounded, and corner-grounded power configurations are allowed, but you must move a jumper (internal to the IAM module) across a 120 k $\Omega$  resistor. The IAM module ground jumper (default configuration) is set for grounded power distribution.

**IMPORTANT** If you determine that you have ungrounded, impedance-grounded, or corner-grounded power distribution in your facility, you must move the ground jumper (configured for grounded power) to the ungrounded power position inside the IAM module. Refer to [Set the Ground Jumper in Select Power Configurations](#page-86-0) on page 87 for more information.

<span id="page-84-0"></span>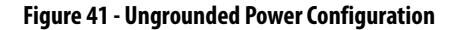

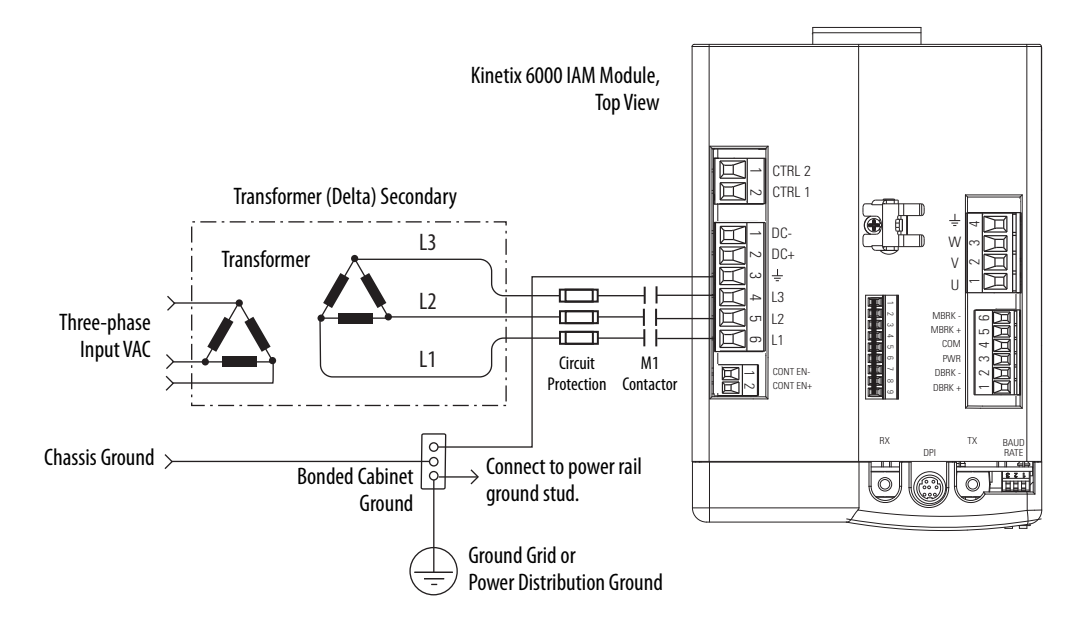

**ATTENTION:** Ungrounded systems do not reference each phase potential to a power distribution ground. This can result in an unknown potential to earth ground.

Refer to [Power Wiring Examples](#page-186-0) beginning on [page 187](#page-186-0) for input power interconnect diagrams with and without the LIM module.

# **DC Common Bus Configurations**

When the IAM module is used in a DC common-bus configuration, the IAM module is known as a leader IAM or follower IAM module. The IAM (noncommon bus) and leader IAM module have identical three-phase input power connections. The leader IAM module is responsible for discharging the DC bus, and for providing common-bus follower drives with DC bus precharge, bus regulation, phase-loss detection, and ground fault detection. Follower IAM modules do not have three-phase input power connections, but have DC bus connections from a leader IAM module.

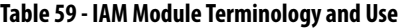

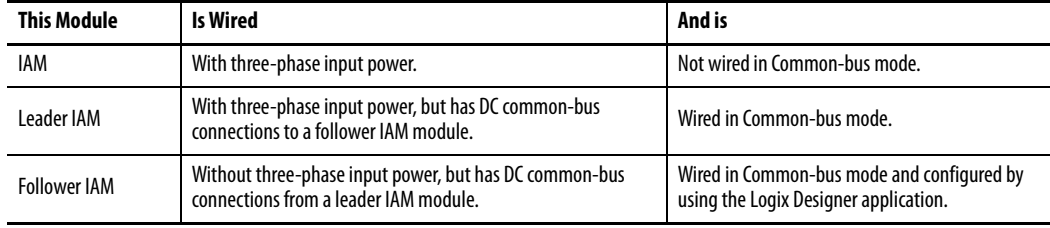

**IMPORTANT** Use Kinetix 6000 drive firmware revision 1.85 and the Logix Designer Application or RSLogix 5000® software, version 15 or later, for common-bus power configurations.

The Kinetix 6000 leader IAM module can operate with non-Kinetix 6000 follower drives, as can the Kinetix 6000 follower IAM module operate with non-Kinetix 6000 common-bus leader drives. However, non-Kinetix 6000 leader and follower drives must meet the same functional requirements as the Kinetix 6000 leader and follower IAM modules.

**IMPORTANT** Any non-Kinetix 6000 common-bus leader IAM module that does not provide precharge is required to add an additional external precharge circuit before connecting to any Kinetix 6000 common-bus follower IAM module.

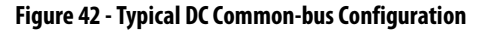

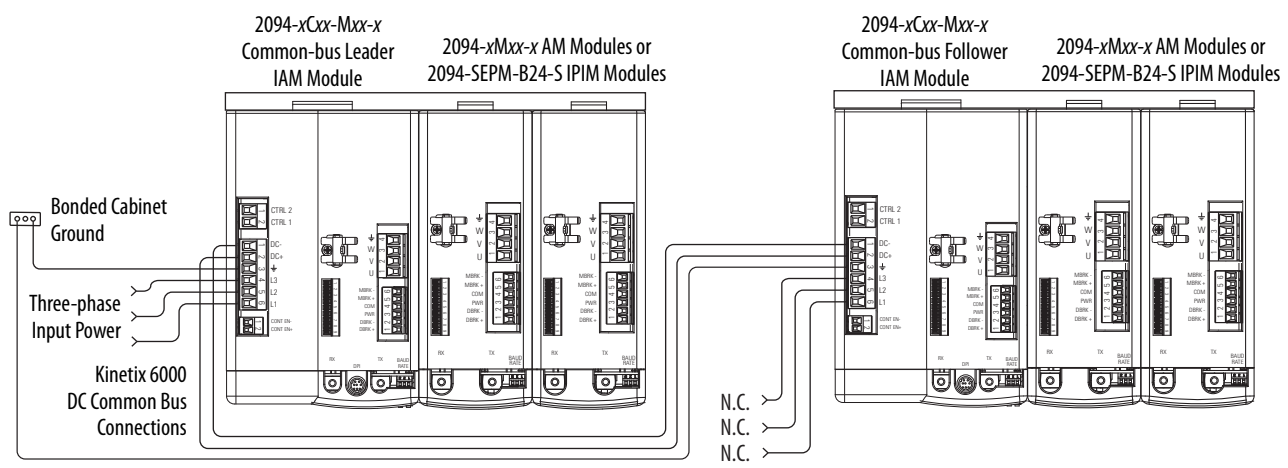

# **Common Bus Fusing Requirements**

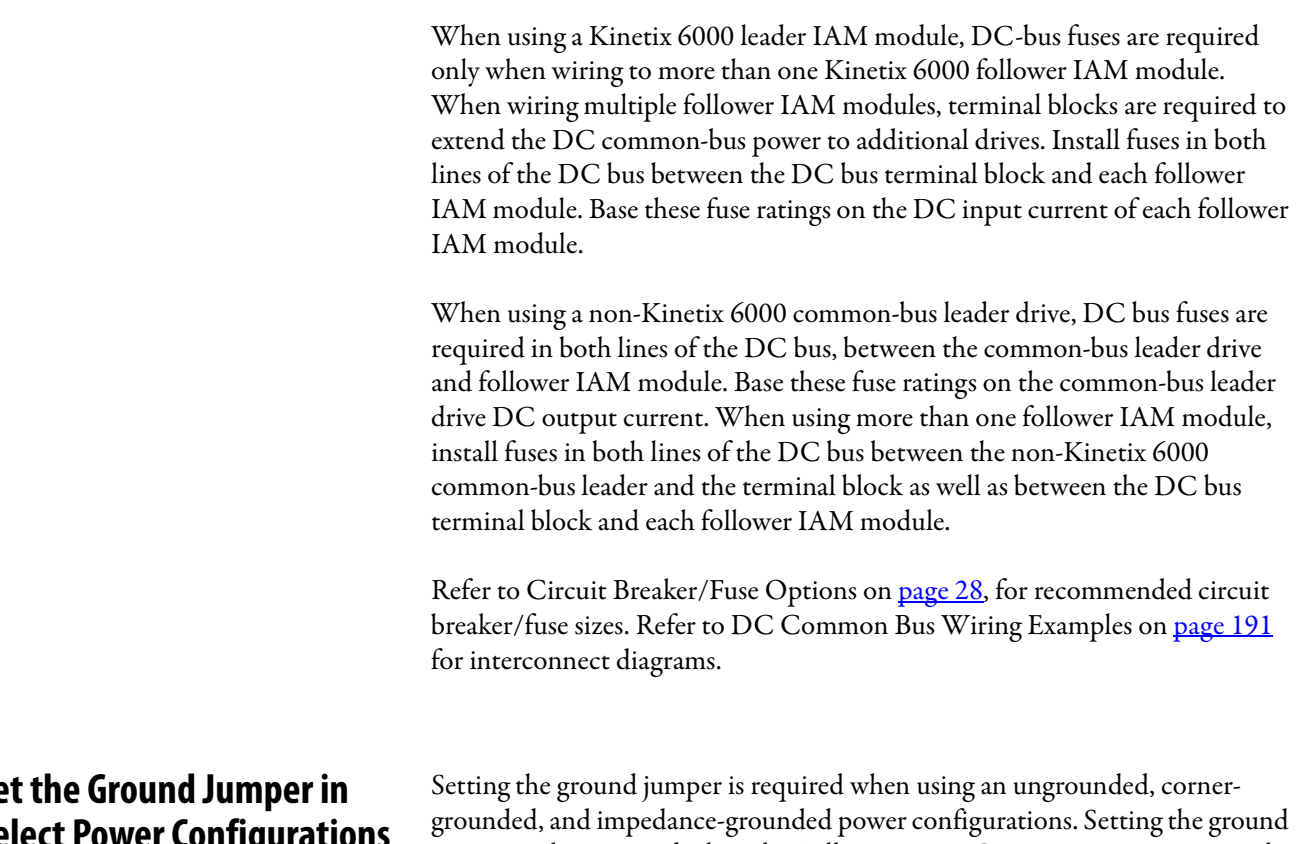

jumper is also required when the Bulletin 8720MC regenerative power supply or any active converter provides DC-bus power.

Setting the jumper involves removing the IAM module from the power rail, opening the IAM module, and moving the jumper.

**IMPORTANT** If you have grounded power distribution, you do not need to set the ground jumper. Go to [Grounding the Kinetix 6000 Drive System](#page-92-0) on [page 93](#page-92-0).

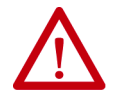

**ATTENTION:** Because the unit no longer maintains line-to-neutral voltage protection, risk of equipment damage exists when you move the ground jumper.

Setting the ground jumper is best done when the IAM module is removed from the power rail and placed face-up on a solid surface equipped as a grounded static-safe workstation.

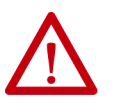

**ATTENTION:** This drive contains electrostatic discharge (ESD) sensitive parts and assemblies. You are required to follow static-control precautions when you install, test, service, or repair this assembly. If you do not follow ESD control procedures, components can be damaged. If you are not familiar with static control procedures, refer to Guarding Against Electrostatic Damage, publication [8000-4.5.2,](http://literature.rockwellautomation.com/idc/groups/literature/documents/sb/8000-sb001_-en-p.pdf) or any other applicable ESD awareness handbook.

# <span id="page-86-0"></span>**Set the Ground Jumper in Select Power Configurations**

When using ungrounded input power in common-bus configurations, use this table to determine where to set the ground jumper.

#### **Table 60 - Ground Jumper to Set**

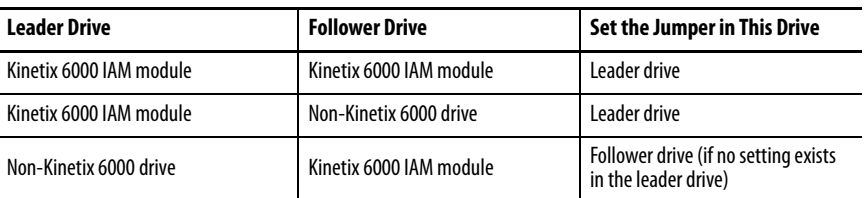

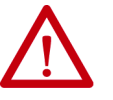

**ATTENTION:** Risk of equipment damage exists. The facility ground configuration must be accurately determined. Do not move the ground jumper for grounded power configurations (default). Move the ground jumper for ungrounded, corner-grounded, and impedance-grounded power, or when an active converter supplies the DC-bus voltage.

#### **Table 61 - Ground Jumper Configurations**

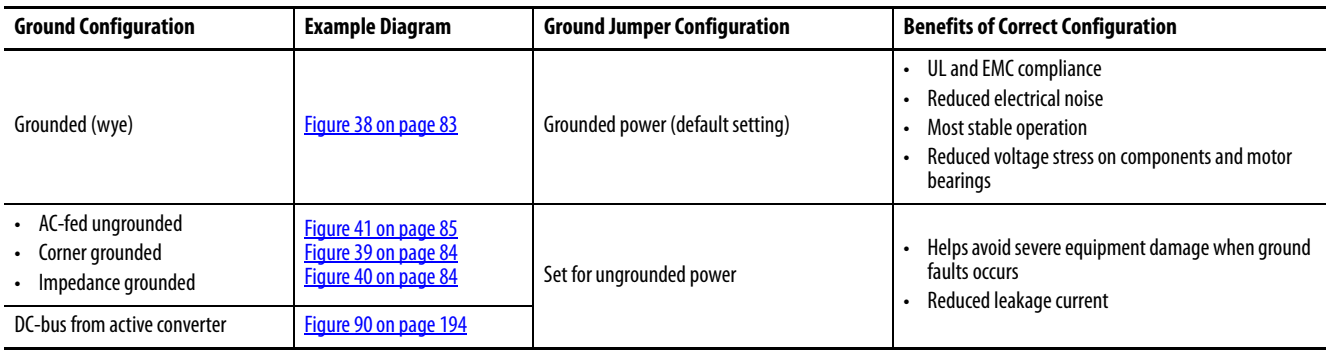

## **Set the Ground Jumper**

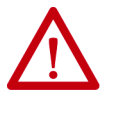

**ATTENTION:** To avoid personal injury, the ground jumper access area must be kept closed when power is applied. If power was present and then removed, wait at least 5 minutes for the DC-bus voltage to dissipate and verify that no DC-bus voltage exists before accessing the ground jumper.

Follow these steps to set the ground jumper for ungrounded power.

**1.** Remove the IAM module from the power rail.

For detailed instructions, refer to [Remove Kinetix 6000 Drive Modules](#page-179-0)  on [page 180](#page-179-0).

**2.** Remove the top and bottom front-panel screws.

Refer to the figures beginning on [page 90](#page-89-0) (230V IAM module) or [page 91](#page-90-0) (460V IAM module) for an illustration of your actual hardware. **3.** Swing the front panel open to the right, as shown, and locate the ground jumper.

**IMPORTANT** Do not attempt to remove the front panel from the IAM module. The front panel status indicators and switches are also connected to the IAM module with a ribbon cable. The ribbon cable acts like a hinge and lets you swing the front panel open to access the ground jumper.

**4.** Move the ground jumper.

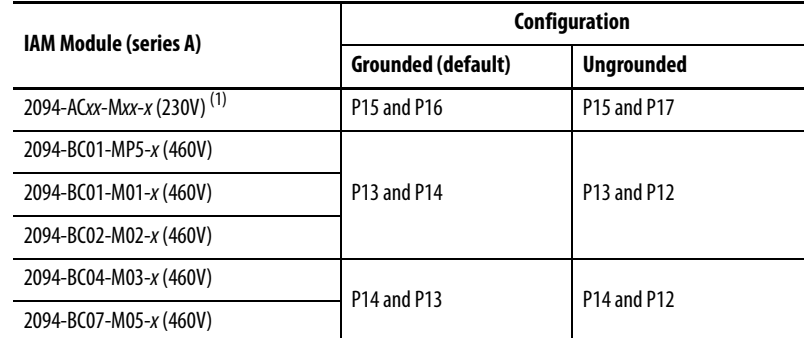

(1) Applies to series A, C, and D(230V) drives.

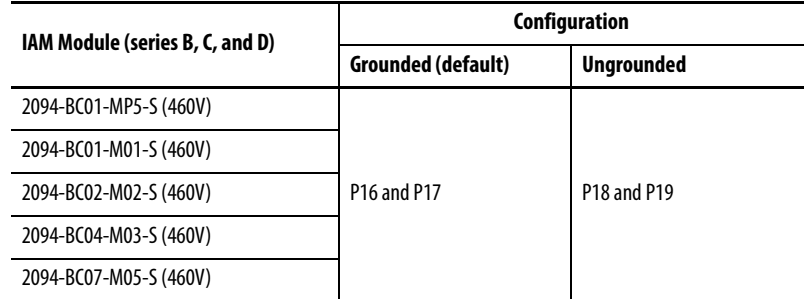

**5.** Replace the IAM module front panel and two screws.

Apply 1.6 N•m (14 lb•in) torque.

**6.** Mount the IAM module back on the power rail.

For detailed instructions, refer to [Replace Kinetix 6000 Drive Modules](#page-180-0)  on [page 181](#page-180-0).

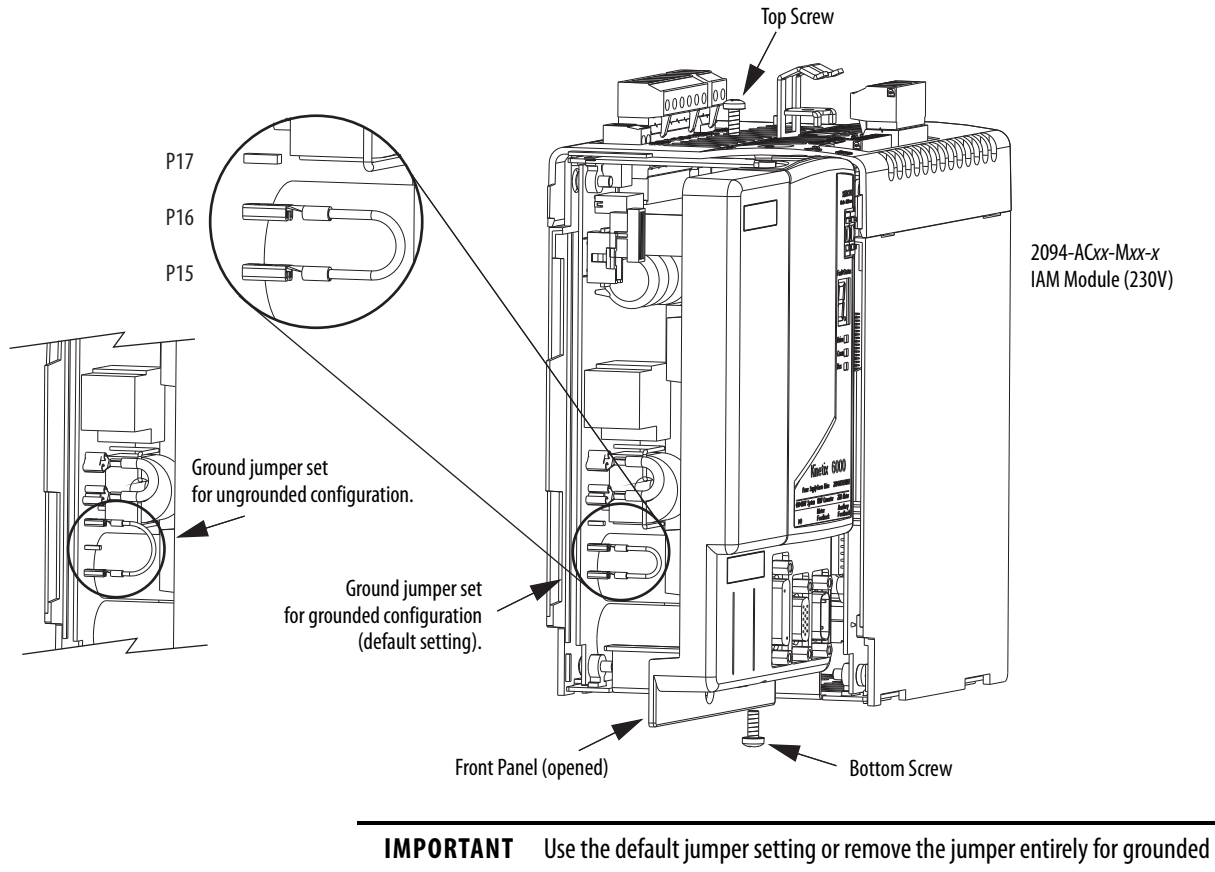

<span id="page-89-0"></span>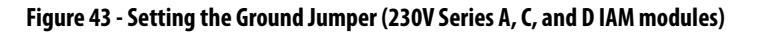

power configurations. Move the jumper, as shown above, for ungrounded power.

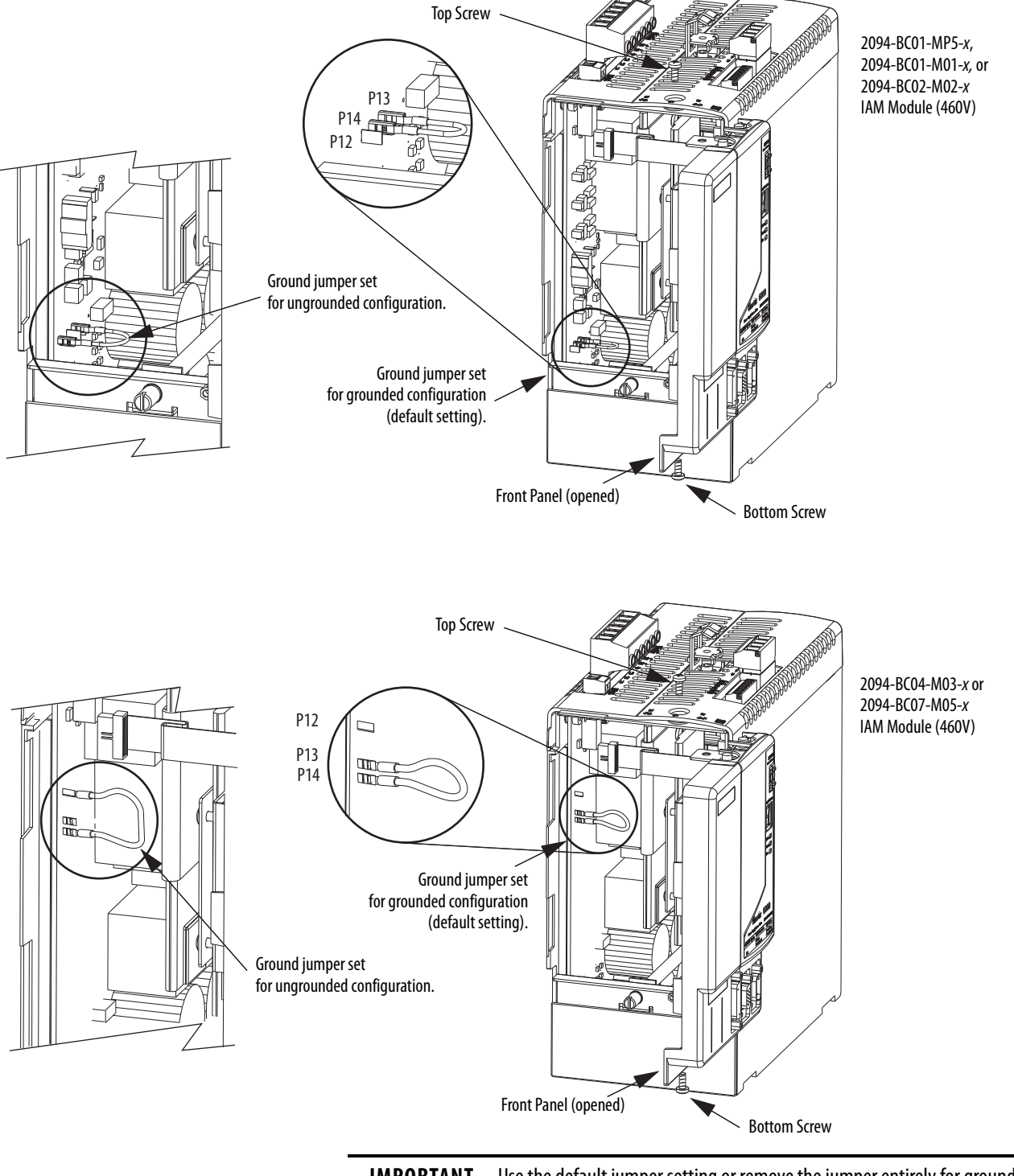

## <span id="page-90-0"></span>**Figure 44 - Setting the Ground Jumper (460V Series A IAM modules)**

**IMPORTANT** Use the default jumper setting or remove the jumper entirely for grounded power configurations. Move the jumper, as shown above, for ungrounded power.

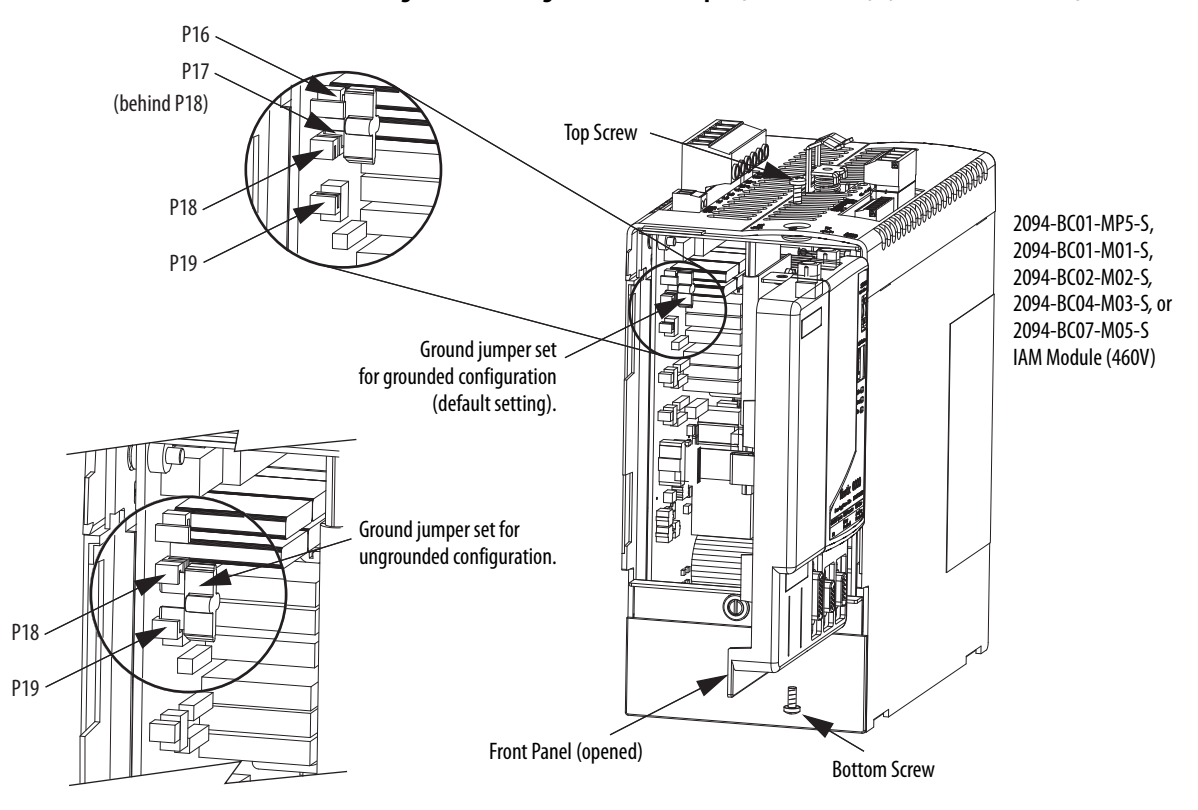

**Figure 45 - Setting the Ground Jumper (460V Series B, C, and D IAM modules)**

# <span id="page-92-0"></span>**Grounding the Kinetix 6000 Drive System**

All equipment and components of a machine or process system must have a common earth ground point connected to chassis. A grounded system provides a ground path for short circuit protection. Grounding your modules and panels minimize shock hazard to personnel and damage to equipment caused by short circuits, transient overvoltages, and accidental connection of energized conductors to the equipment chassis.

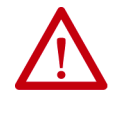

**ATTENTION:** The National Electrical Code contains grounding requirements, conventions, and definitions. Follow all applicable local codes and regulations to safely ground your system. For CE grounding requirements, refer to [Agency Compliance](#page-22-0) on [page 23](#page-22-0).

# **Ground the Power Rail to the System Subpanel**

The 2094-PRx and 2094-PRSx power rail ships with a braided ground strap, 100 mm (3.9 in.), that connects to the bonded cabinet ground bus. Connect the other end to either the power rail ground stud or mounting bracket ground stud, if mounting brackets are used.

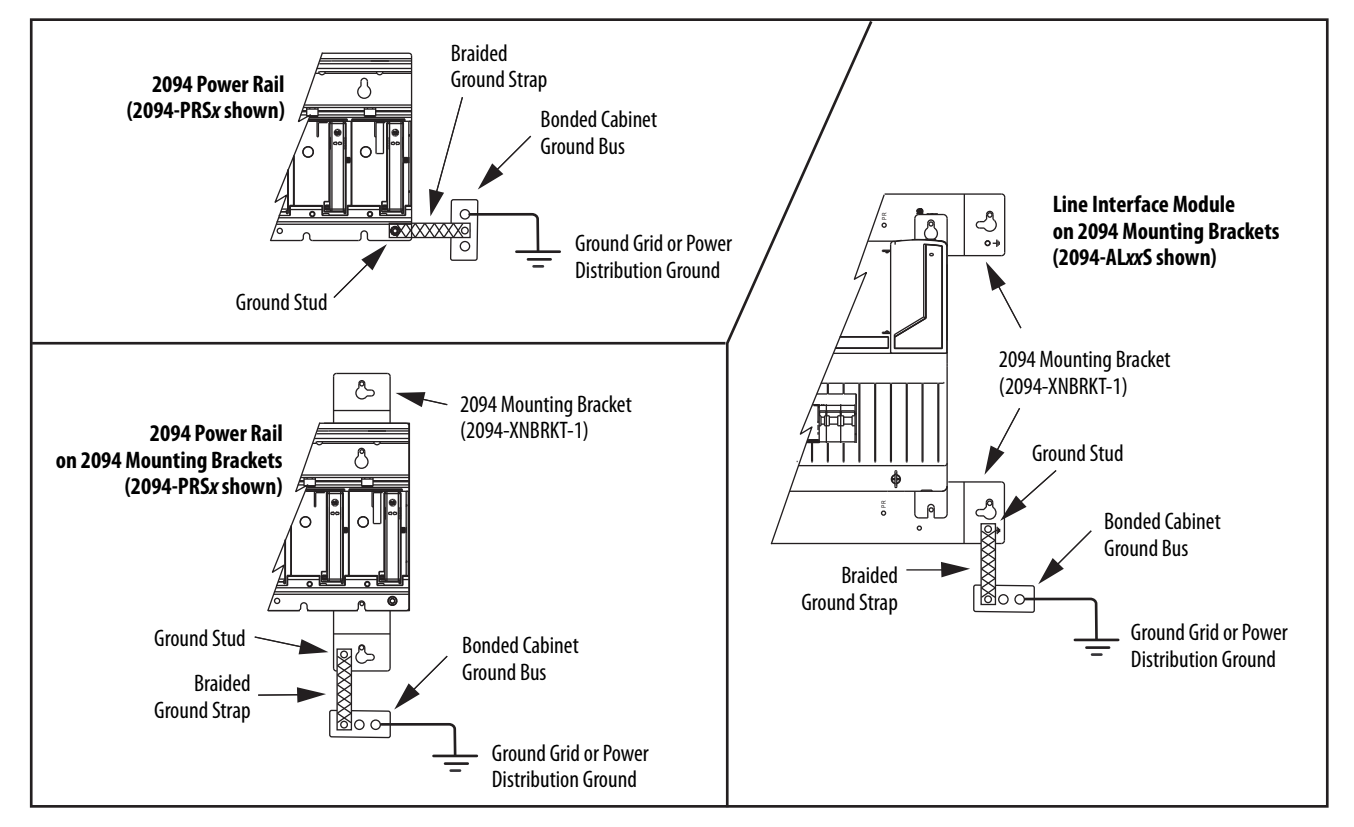

## **Figure 46 - Connecting the Braided Ground Strap Examples**

For power rail dimensions, refer to the Kinetix 6000 Power Rail Installation Instructions, publication [2094-IN003.](http://literature.rockwellautomation.com/idc/groups/literature/documents/in/2094-in003_-en-p.pdf)

For mounting bracket dimensions, refer to the 2094 Mounting Brackets Installation Instructions, publication [2094-IN008](http://literature.rockwellautomation.com/idc/groups/literature/documents/in/2094-in008_-en-p.pdf).

**IMPORTANT** When 2094 mounting brackets are used to mount the power rail or LIM module over the AC line filter, the braided ground strap must be removed from the power rail and attached to a mounting bracket ground stud.

# **Ground Multiple Subpanels**

In this figure, the chassis ground is extended to multiple subpanels.

**Figure 47 - Subpanels Connected to a Single Ground Point**

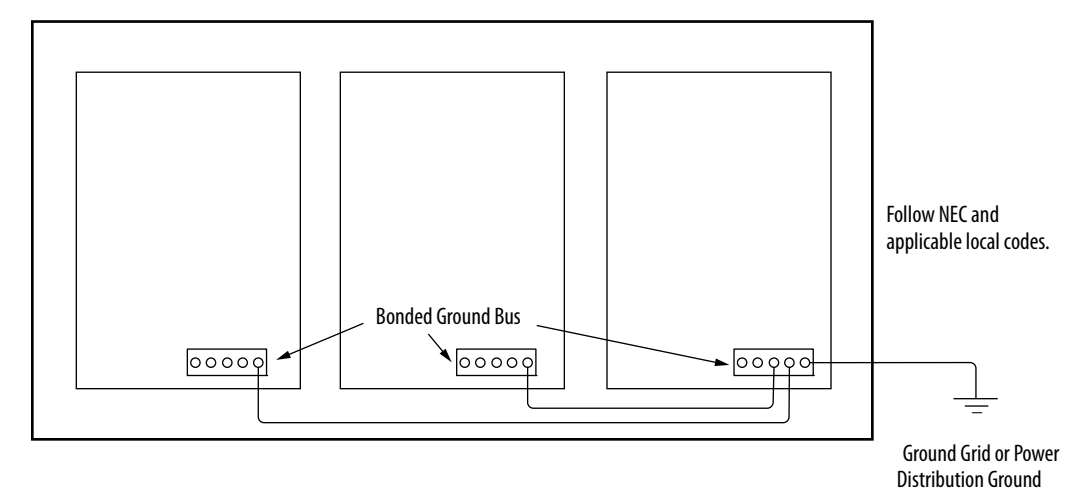

High-frequency (HF) bonding is not illustrated. For HF bonding information, refer to [HF Bond for Multiple Subpanels](#page-35-0) on [page 36](#page-35-0).

<span id="page-94-0"></span>**Power Wiring Requirements** Wire must be copper with 75 °C (167 °F) minimum rating. Phasing of main AC power is arbitrary and earth ground connection is required for safe and proper operation.

> <span id="page-94-2"></span>For IPIM module power wiring requirements, refer to the Kinetix 6000M Integrated Drive-Motor System User Manual, publication [2094-UM003](http://literature.rockwellautomation.com/idc/groups/literature/documents/um/2094-um003_-en-p.pdf).

Refer to [Power Wiring Examples](#page-186-0) on [page 187](#page-186-0) for interconnect diagrams.

**IMPORTANT** The National Electrical Code and local electrical codes take precedence over the values and methods provided.

| Kinetix 6000 Drive<br>Cat. No.     |                         |                               | <b>Connects to Terminals</b>                | <b>Recommended Wire</b>    | <b>Strip Length</b><br>mm (in.) | <b>Torque Value</b><br>$N \cdot m$ (lb $\cdot$ in) |
|------------------------------------|-------------------------|-------------------------------|---------------------------------------------|----------------------------|---------------------------------|----------------------------------------------------|
|                                    | <b>Description</b>      | Pin                           | <b>Signal</b>                               | <b>Size</b><br>$mm2$ (AWG) |                                 |                                                    |
| 2094-AC05-Mxx-x                    | DC bus $(1)$<br>and     | $IPD-1$                       | DC-                                         | 62.5<br>(1014)             | 10<br>(0.38)                    | 0.50.6<br>(4.45.3)                                 |
| 2094-AC09-M02-x                    |                         | $IPD-2$<br>$IPD-3$<br>$IPD-4$ | $DC +$<br>$\frac{1}{\overline{13}}$         | 64<br>(1012)               |                                 |                                                    |
| 2094-AC16-M03-x                    | VAC input power         | $IPD-5$<br>$IPD-6$            | L <sub>2</sub><br>L1                        | 3010<br>(38)               | 16<br>(0.63)                    | 2.43.0<br>(21.626.5)                               |
| 2094-AC32-M05-x                    |                         |                               |                                             | 30(3)                      |                                 |                                                    |
| 2094-BC01-Mxx-x<br>2094-BC02-M02-x | $DC$ bus $(1)$          | $IPD-1$<br>$IPD-2$            | DC-<br>$DC +$                               | 102.5<br>(814)             | 10 <sup>10</sup><br>(0.38)      | 1.21.5<br>(10.613.2)                               |
| 2094-BC04-M03-x                    | and<br>VAC input power  | $IPD-3$<br>$IPD-4$<br>$IPD-5$ | $\frac{1}{\overline{13}}$<br>L <sub>2</sub> | 106<br>(810)               | 16                              | 2.43.0<br>(21.626.5)                               |
| 2094-BC07-M05-x                    |                         | $IPD-6$                       | L1                                          | (0.63)<br>30(3)            |                                 |                                                    |
| $2094-xCxx-Mxx-x$                  |                         | $CPD-1$                       | CTRL 2                                      | 42.5                       | 10<br>(0.38)                    | 0.50.6<br>(4.45.3)                                 |
|                                    | Control input power     | $CPD-2$                       | CTRL 1                                      | (1214)                     |                                 |                                                    |
|                                    | <b>Contactor Enable</b> | $CED-1$                       | <b>CONT EN-</b>                             | 42.5                       |                                 | 0.50.6<br>(4.45.3)                                 |
|                                    |                         | $E0-2$                        | $CONF EN+$                                  | $(1214)^{(2)}$             |                                 |                                                    |

**Table 62 - IAM Power Wiring Requirements**

<span id="page-94-1"></span>(1) Keep DC common-bus connections (leader IAM to follower IAM module) as short as possible.

(2) The actual gauge of the contactor enable wiring depends on the system configuration. Consult your machine builder, the NEC, and applicable local codes.

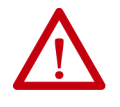

**ATTENTION:** To avoid personal injury and/or equipment damage, make sure installation complies with specifications regarding wire types, conductor sizes, branch circuit protection, and disconnect devices. The National Electrical Code (NEC) and local codes outline provisions for safely installing electrical equipment.

**ATTENTION:** To avoid personal injury and/or equipment damage, make sure motor power connectors are used for connection purposes only. Do not use them to turn the unit on and off.

**ATTENTION:** To avoid personal injury and/or equipment damage, make sure shielded power cables are grounded to prevent potentially high voltages on the shield.

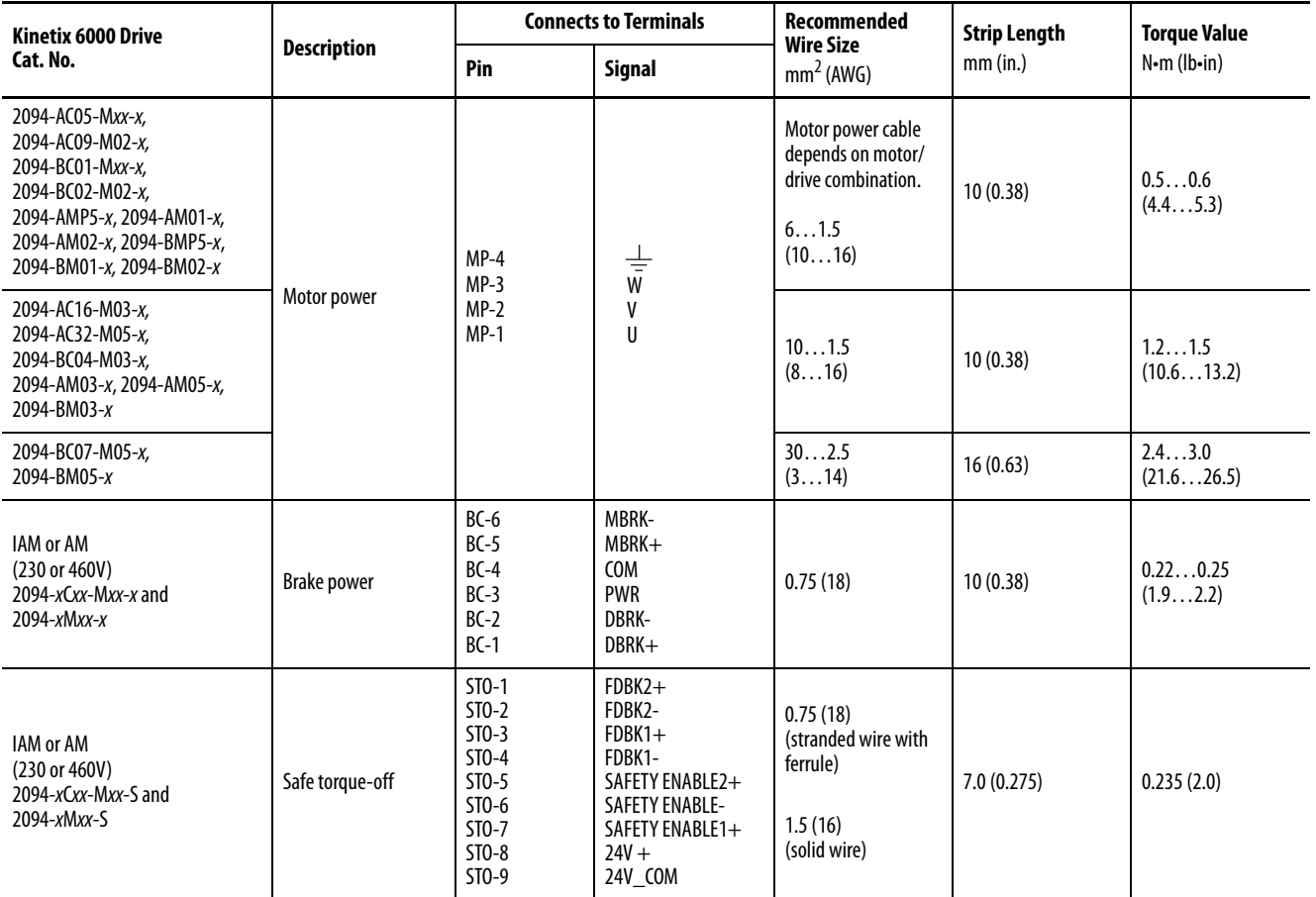

# **Table 63 - IAM/AM Power Wiring Requirements**

## **Table 64 - Shunt Module Power Wiring Requirements**

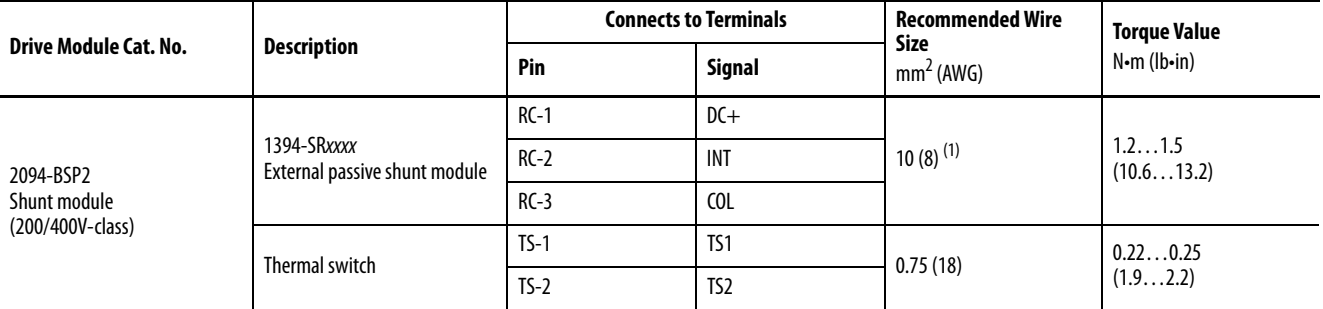

(1) 105 °C (221 °F), 600V.

<span id="page-96-0"></span>**Power Wiring Guidelines** Use these guidelines as a reference when wiring the power connectors on your IAM and AM drive modules.

> For IPIM module power wiring guidelines, refer to the Kinetix 6000M Integrated Drive-Motor System User Manual, publication [2094-UM003](http://literature.rockwellautomation.com/idc/groups/literature/documents/um/2094-um003_-en-p.pdf).

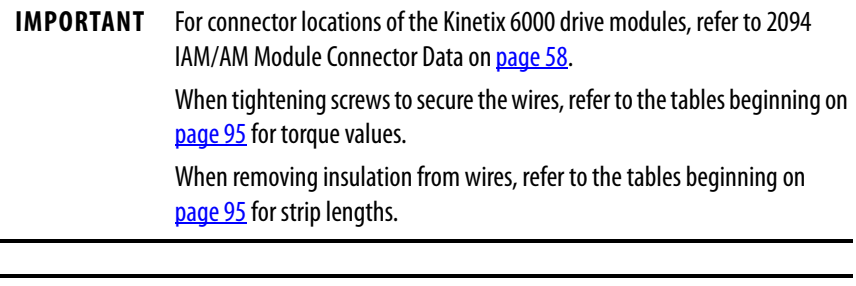

**IMPORTANT** To improve system performance, run wires and cables in the wireways as established in [Establish Noise Zones](#page-36-0) on [page 37.](#page-36-0)

Follow these steps when wiring the connectors on your IAM and AM drive modules.

**1.** Prepare the wires for attachment to each connector plug by removing insulation equal to the recommended strip length.

**IMPORTANT** Use caution not to nick, cut, or otherwise damage strands as you remove the insulation.

- **2.** Route the cable/wires to your IAM and AM drive modules.
- **3.** Insert wires into connector plugs.

Refer to connector pinout tables in  $\frac{\text{Chapter 4}}{\text{4}}$  or the interconnect diagrams in **Appendix A**.

- **4.** Tighten the connector screws.
- **5.** Gently pull on each wire to make sure it does not come out of its terminal; reinsert and tighten any loose wires.
- **6.** Insert the connector plug into the module connector.

# <span id="page-97-0"></span>**Wiring the IAM/AM Module Connectors**

This section provides examples and wiring tables to assist you in making connections to the IAM and AM modules.

# **Wire the Control Power (CPD) Connector**

This example applies to any IAM, leader IAM, or follower IAM module.

## **Figure 48 - IAM Module (CPD connector)**

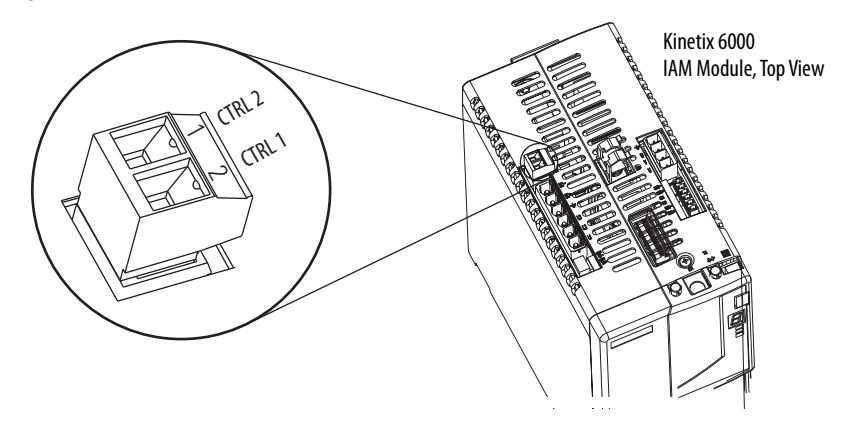

**IMPORTANT** The 2094-AL75S, 2094-BL75S, and 2094-XL75S-C2 LIM modules can supply input power for up to eight axes. The 2094-XL75S-C1 LIM module can supply up to sixteen axes.

> The IPIM module control power load must be calculated for Kinetix 6000M systems and the LIM module control power input must have a sufficient current rating. If no LIM module can support the current requirement, then discrete components must be used.

> The National Electrical Code and local electrical codes take precedence over the values and methods provided. Implementation of these codes is the responsibility of the machine builder.

Refer to [Control Power](#page-76-1) on [page 77](#page-76-1) for more information and IAM Module [\(without LIM module\)](#page-189-0) on [page 190](#page-189-0) for the interconnect drawing.

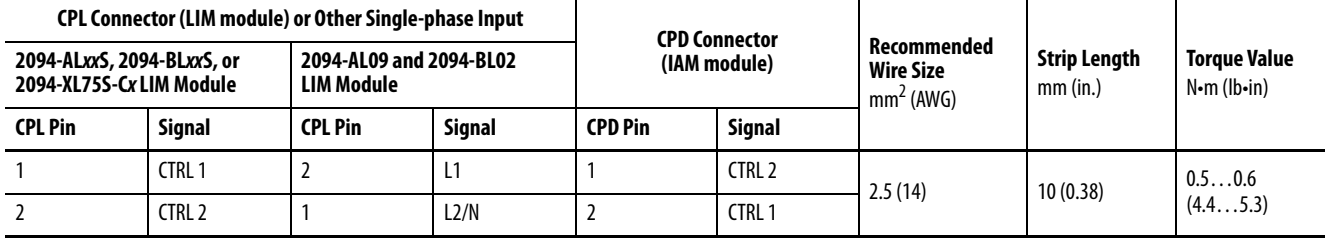

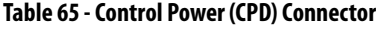

# **Wire the Input Power (IPD) Connector**

This example applies to any IAM module or common-bus leader IAM module.

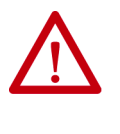

**ATTENTION:** Make sure the input power connections are correct when wiring the IPD connector plug and that the plug is fully engaged in the module connector. Incorrect wiring/polarity or loose wiring can cause explosion or damage to equipment.

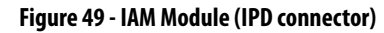

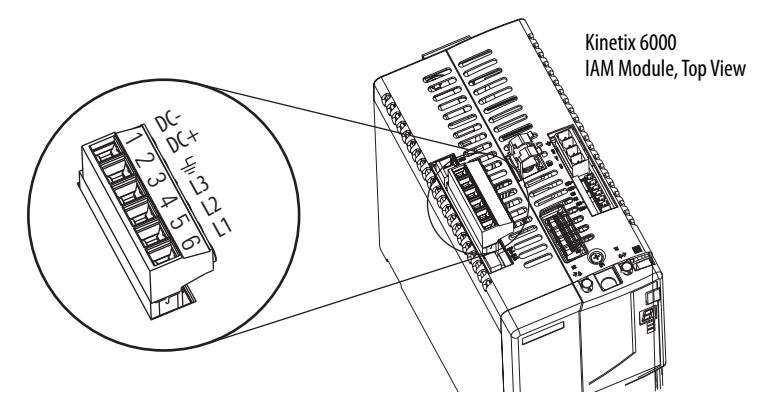

**Table 66 - Input Power (IPD) Connections**

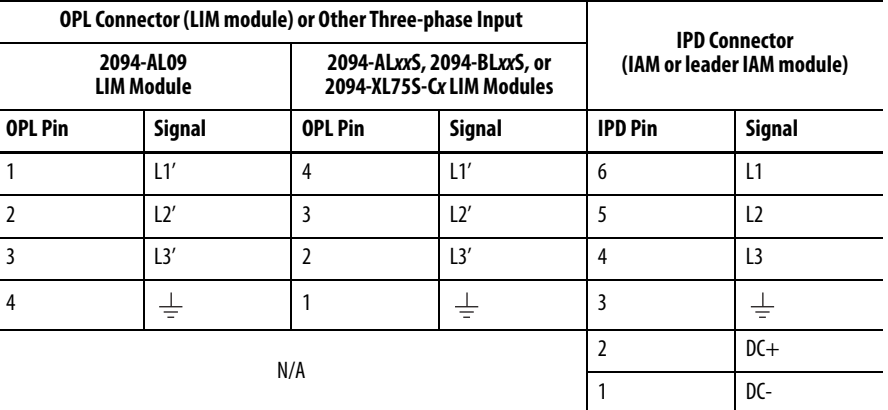

## **Table 67 - Termination Specifications**

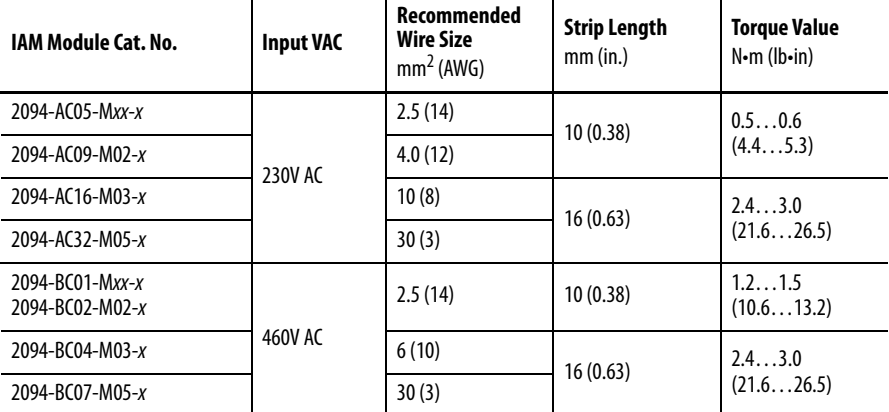

This example applies to a common-bus follower IAM module.

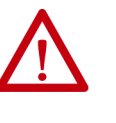

**ATTENTION:** Make sure the common-bus power connections are correct when wiring the IPD connector plug and that the plug is fully engaged in the module connector. Incorrect wiring/polarity or loose wiring can cause explosion or damage to equipment.

## **Figure 50 - IAM Module (IPD connector)**

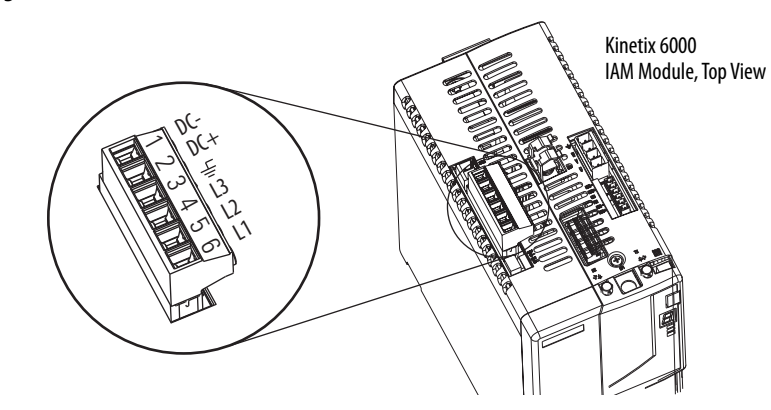

**Table 68 - Input Power (IPD) Connections**

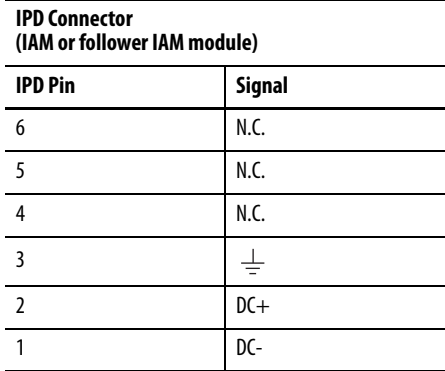

**IMPORTANT** Do not connect three-phase input power to the common-bus follower IAM module.

## **Table 69 - Termination Specifications**

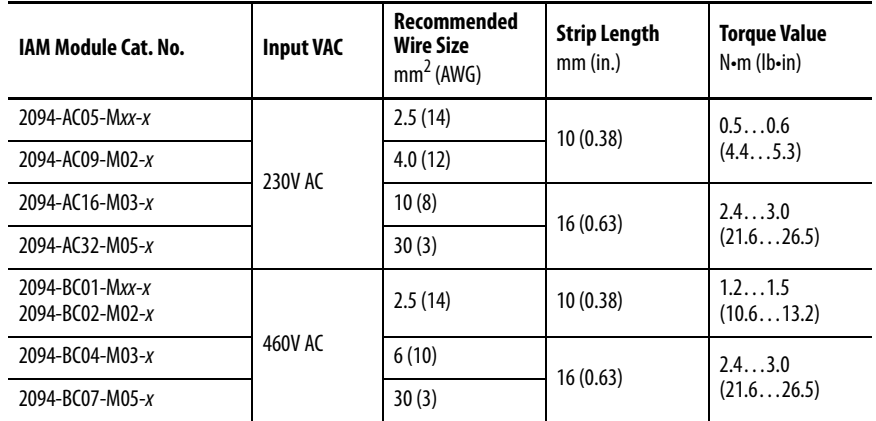

# **Wire the Contactor Enable (CED) Connector**

This example applies to any IAM, common-bus leader IAM, or common-bus follower IAM module.

## **Figure 51 - IAM Module (CED connector)**

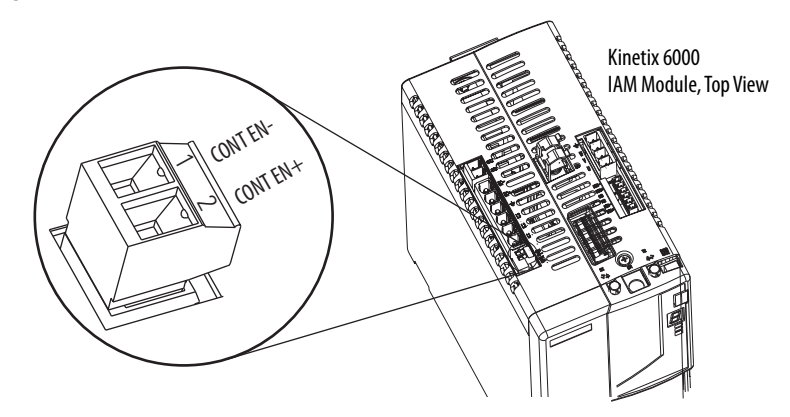

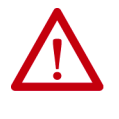

**ATTENTION:** Wiring the contactor enable relay is required. To avoid personal injury or damage to the drive, wire the contactor enable relay into your control string. Refer to [Contactor Enable Relay](#page-69-0) on [page 70](#page-69-0). In common-bus configurations, the contactor enable (CED) connections for leader and follower drives must be wired in series to the control string. For interconnect diagrams, refer to [Interconnect Diagram Notes](#page-185-0) beginning on [page 186](#page-185-0).

## **Table 70 - Contactor Enable (CED) Connector**

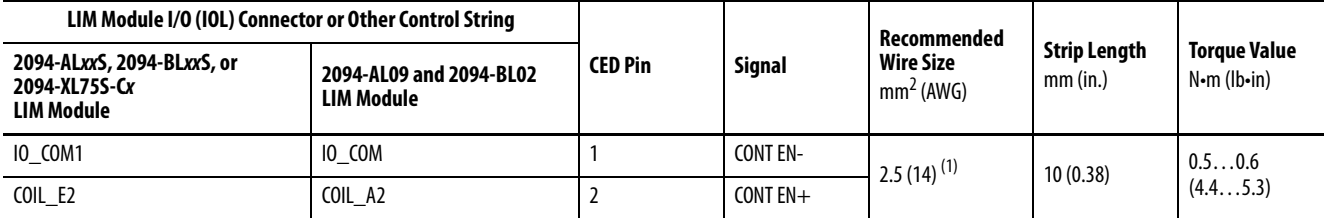

(1) The actual gauge of the contactor enable wiring depends on the system configuration. Consult your machine builder, the NEC, and applicable local codes.

# **Wiring the Safe Torque-off (STO) Connector**

This example applies to any IAM or AM module equipped with the torque-off (STO) connector.

### **Figure 52 - IAM/AM Module (STO connector)**

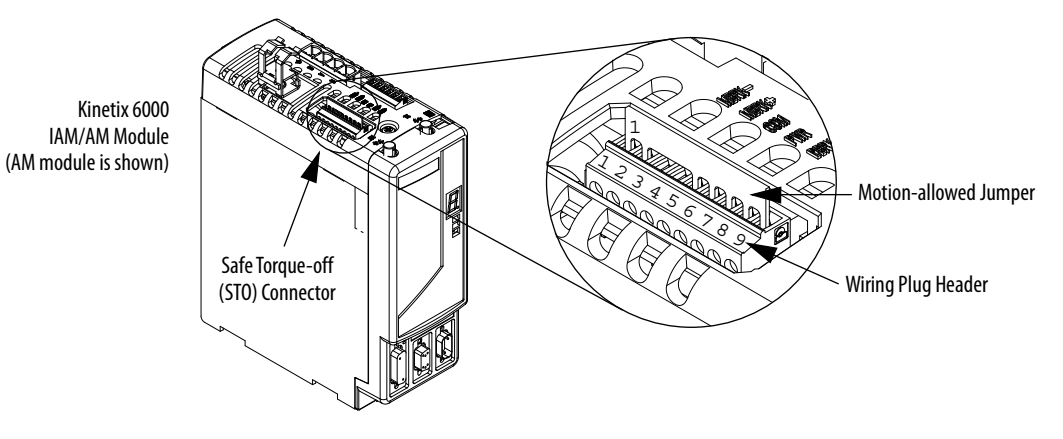

Each IAM and AM module ships with the (9-pin) wiring-plug header and motion-allowed jumper installed in the safe torque-off connector. With the motion-allowed jumper installed, the safe torque-off feature is not used.

Pinouts for the torque-off (STO) connector are shown on [page 60.](#page-59-0)

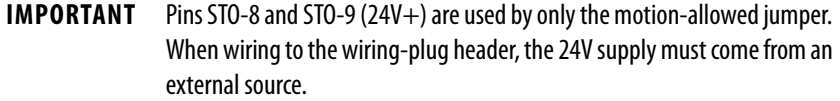

#### **Table 71 - Safe Torque-off (STO) Connector**

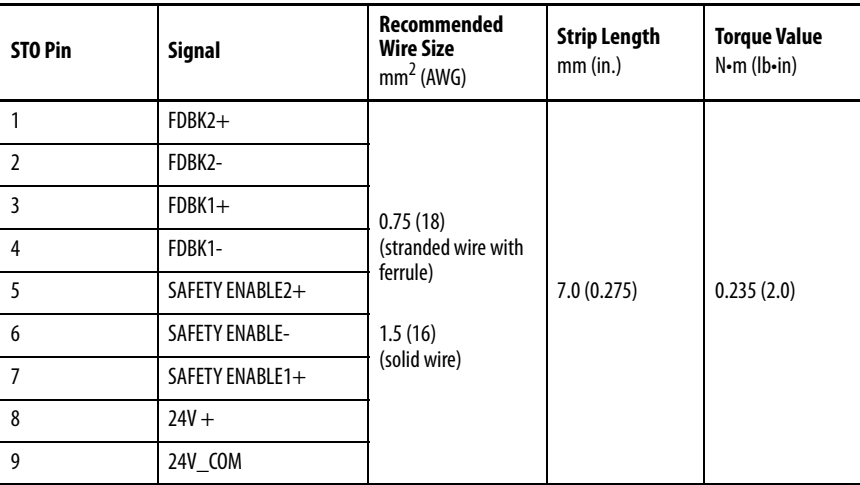

To wire the safe torque-off connector in single axis or multi-axis configurations, refer to the Kinetix Safe Torque-off Feature Safety Reference Manual, publication [GMC-RM002](http://literature.rockwellautomation.com/idc/groups/literature/documents/rm/gmc-rm002_-en-p.pdf).

## **Wire the Motor Power (MP) Connector**

Connections to the motor power (MP) connector include rotary motors, linear motors, and motor driven actuators.

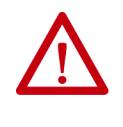

**ATTENTION:** Make sure the motor power connections are correct when wiring the MP connector plug and that the plug is fully engaged in the module connector. Incorrect wiring/polarity or loose wiring can cause explosion or damage to equipment.

This example applies to AM modules and the inverter section of IAM modules.

**Figure 53 - IAM/AM Module (MP connector)**

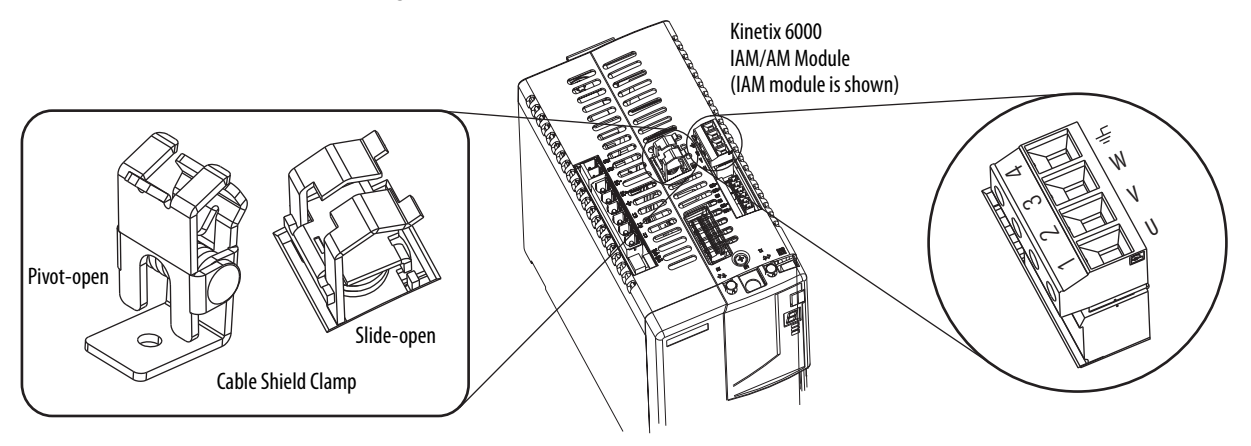

Cable Shield Terminations

Factory-supplied Bulletin 2090 motor power cables for motors and actuators are shielded, and the braided cable shield must terminate at the drive during installation. A small portion of the cable jacket must be removed to expose the shield braid. The exposed area must be clamped (with the clamp provided) on top of the IAM or AM modules and the power wires terminated in the motor power (MP) connector plug.

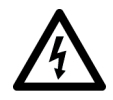

**SHOCK HAZARD:** To avoid hazard of electrical shock, make sure shielded power cables are grounded at a minimum of one point for safety.

## <span id="page-103-0"></span>Kinetix MP Motor and Actuator Connectors

Kinetix MPL motors equipped with circular DIN connectors (specified by 4 or 7 in the catalog number) are not compatible with cables designed for motors equipped with bayonet connectors (specified by 2 in the catalog number). The motors with bayonet connectors are being discontinued.

**Table 72 - Kinetix MPL Motor Catalog Numbers**

| Motor Cat. No. /SpeedTec DIN Connectors                                            | <b>Motor Cat. No. /Threaded DIN Connectors</b> | <b>Motor Cat. No. /Bayonet Connectors</b>                                          |
|------------------------------------------------------------------------------------|------------------------------------------------|------------------------------------------------------------------------------------|
| MPL-A/B15xxx-xx7xAA<br>MPL-A/B2xxx-xx7xAA                                          | MPL-A/B15xxx-xx4xAA<br>MPL-A/B2xxx-xx4xAA      | N/A                                                                                |
| MPL-A/B3xxx-xx7xAA, MPL-A/B4xxx-xx7xAA,<br>MPL-A/B45xxx-xx7xAA, MPL-A/B5xxx-xx7xAA | N/A                                            | MPL-A/B3xxx-xx2xAA, MPL-A/B4xxx-xx2xAA,<br>MPL-A/B45xxx-xx2xAA, MPL-A/B5xxx-xx2xAA |
| MPL-B6xxx-xx7xAA, MPL-B8xxx-xx7xAA,<br>MPL-B9xxx-xx7xAA                            | N/A                                            | MPL-B6xxx-xx2xAA, MPL-B8xxx-xx2xAA,<br>MPI-B9xxx-xx2xAA                            |

Bayonet connectors can be mounted facing the motor shaft or end plate and provide a separate connector for power, feedback, and brake connections. Circular DIN connectors rotate up to 180° and combine power and brake wires in the same connector, eliminating the brake connector.

## **Figure 54 - Bayonet and Circular DIN Motor Connectors**

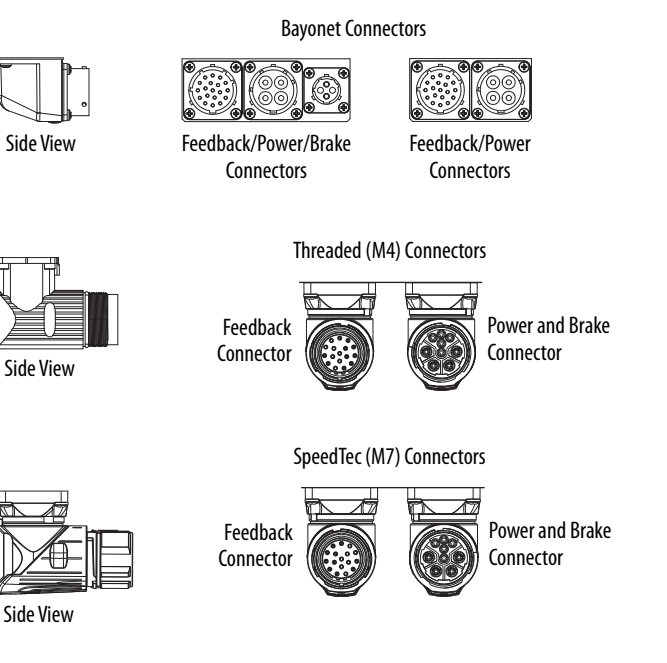

Kinetix MPAR and MPAS linear actuators and Kinetix MPS) stainless-steel motors have also transitioned from threaded (M4) to SpeedTec (M7) connectors.

## Motor Power Wiring Examples

The procedure for wiring motor power varies slightly, depending on the motor family. The cables compatible with your motor or actuator depend on the connectors installed on the motor or actuator. Refer to [Kinetix MP Motor and](#page-103-0)  [Actuator Connectors](#page-103-0) on [page 104](#page-103-0) for more information on circular DIN and bayonet connectors.

## **Table 73 - Motor Power Cable Compatibility - Bayonet Connectors**

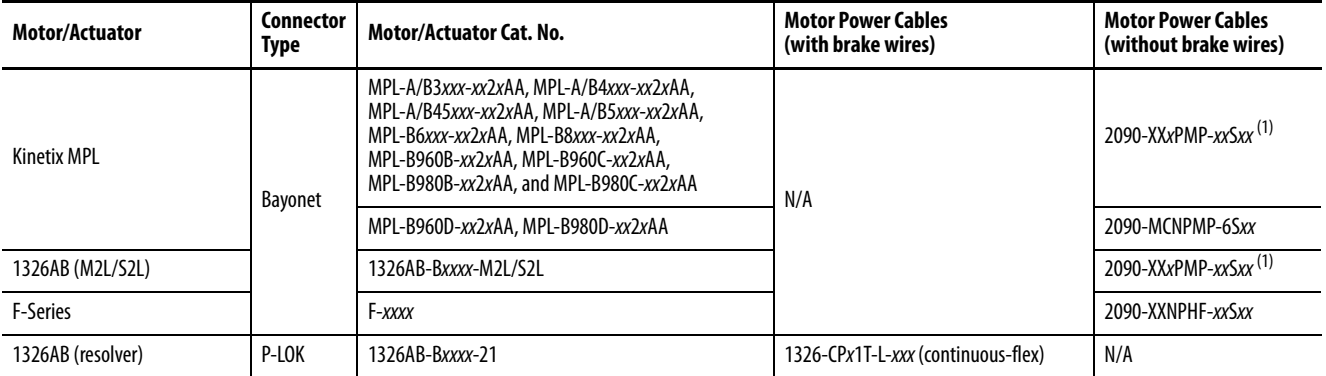

<span id="page-104-0"></span>(1) For Kinetix MPL or 1326AB motors equipped with bayonet connectors. These cables are available as standard (catalog number 2090-XXNPMP-xxSxx) and continuous-flex (catalog number 2090-XXTPMP-xxSxx).

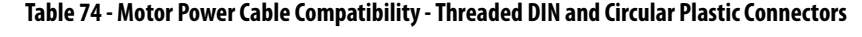

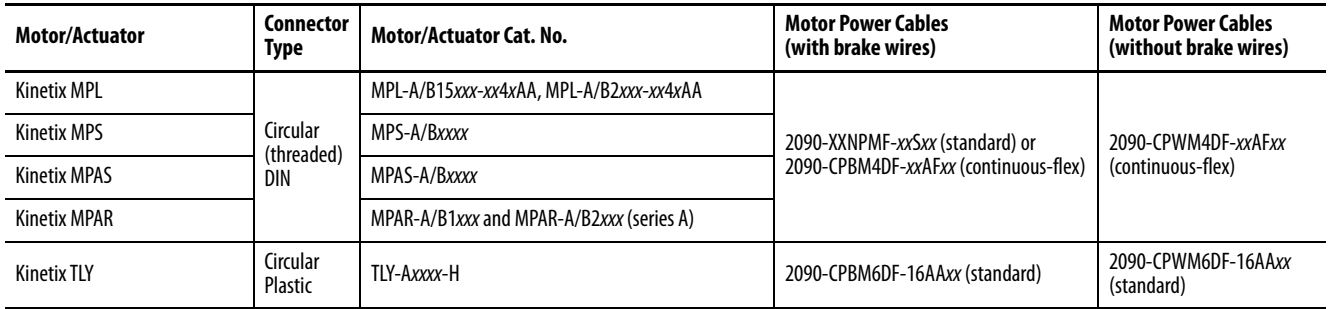

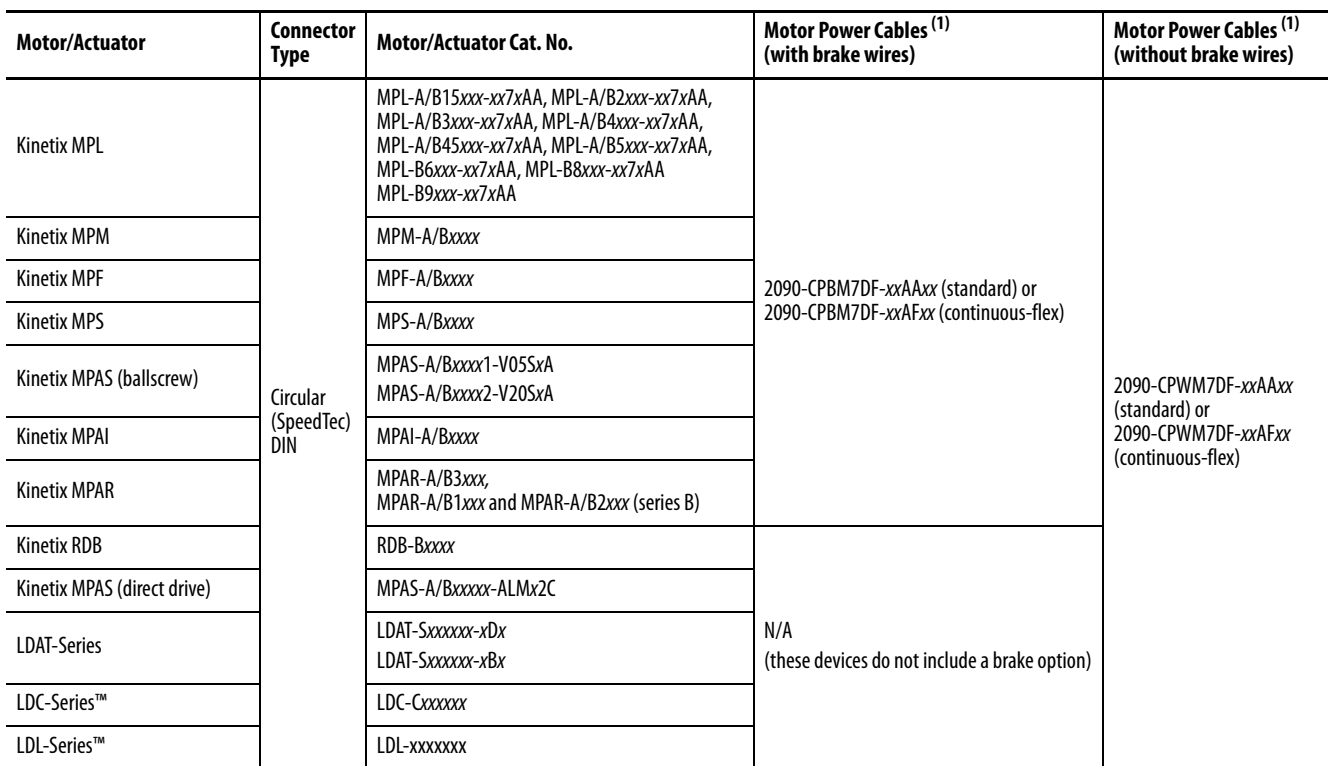

### **Table 75 - Motor Power Cable Compatibility - SpeedTec DIN Connectors**

<span id="page-105-0"></span>(1) You must remove the motor-side o-ring when using 2090-CPxM7DF-xxAxxx cables.

These cables contain only the three-phase power wires. The motors/actuators either have no brake or a separate connector for brake connections. Thermal switch wires are included in the feedback cable.

Refer to [Axis Module/Rotary Motor Wiring Examples](#page-195-0) beginning on [page 196](#page-195-0) for interconnect diagrams.

### **Figure 55 - Motor Power Terminations (cables without brake wires)**

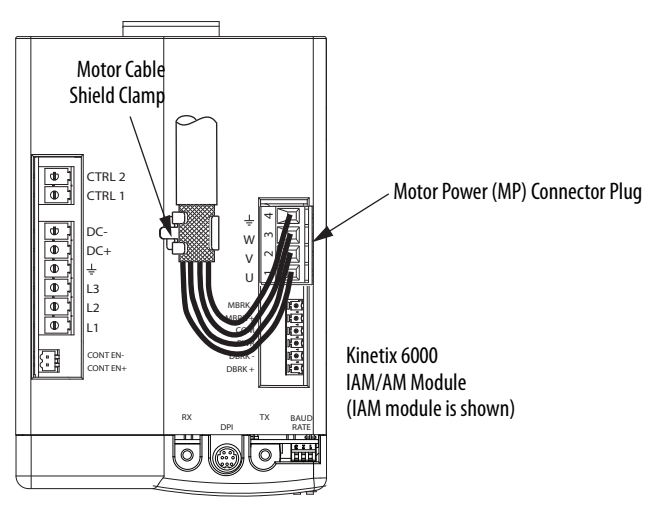

The cable shield clamp shown above is mounted to an IAM module. Cables attach to the clamp on each AM module in the same way.

These cables contain three-phase power wires and brake wires. The brake wires have a shield braid (shown below as gray) that folds back under the cable clamp before the conductors are attached to the motor brake (BC) connector. Thermal switch wires are included in the feedback cable.

Refer to [Axis Module/Rotary Motor Wiring Examples](#page-195-0) beginning on [page 196](#page-195-0) for interconnect diagrams.

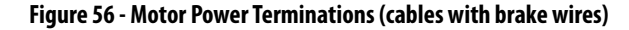

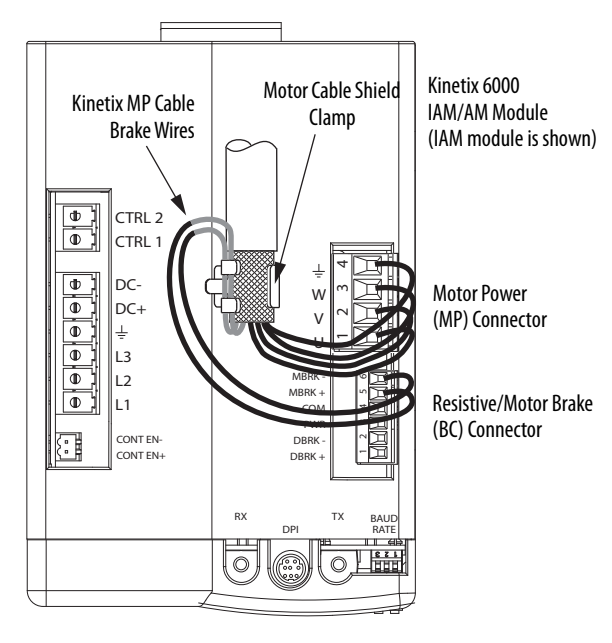

The cable shield clamp shown above is mounted to an IAM module. Cables attach to the clamp on each AM module in the same way.

The 1326AB (resolver) power cables (catalog number 1326-CPx1T-L-xxx) contain the three-phase wires, brake wires, and thermal switch wires. To improve the EMC performance of your system, route the wires as shown.

Refer to [Axis Module/Rotary Motor Wiring Examples](#page-195-0) beginning on [page 196](#page-195-0) for interconnect diagrams.

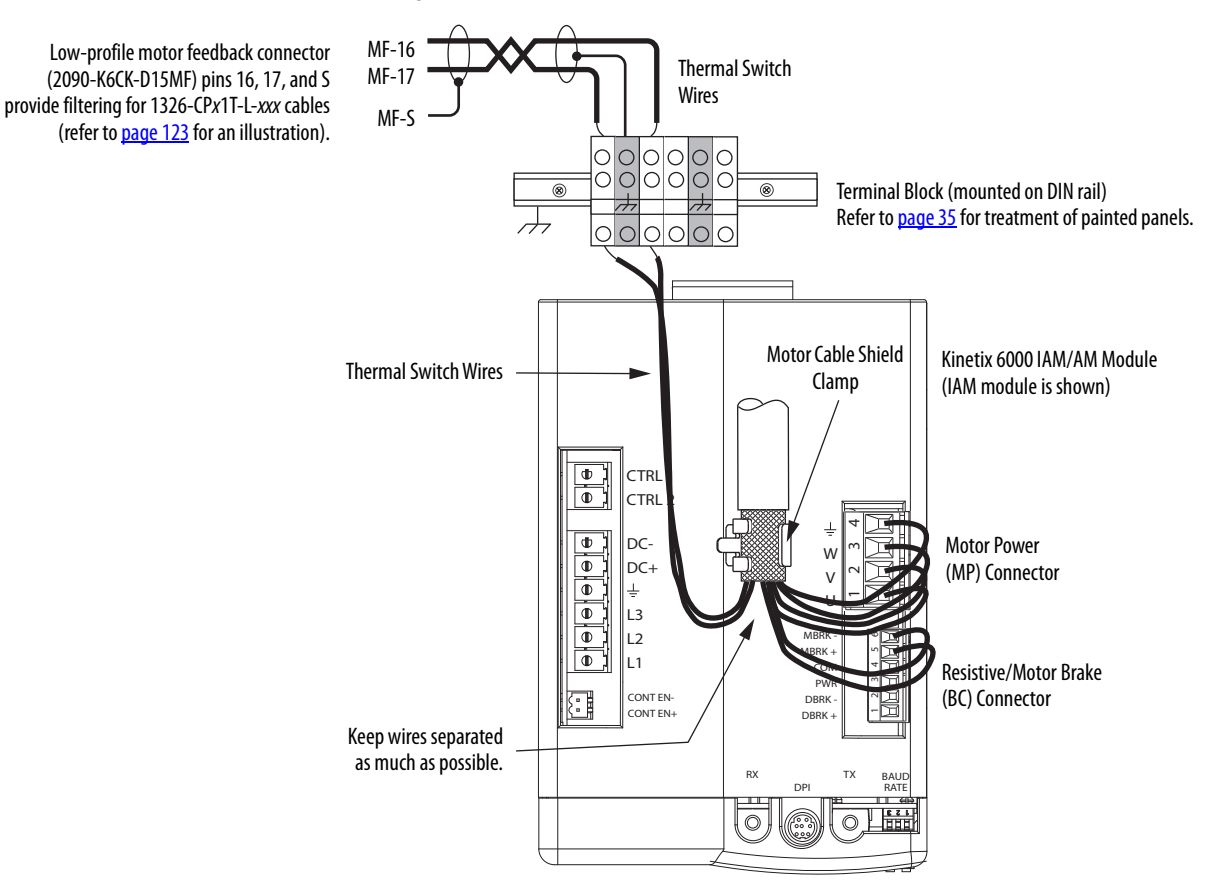

**Figure 57 - Motor Power Terminations (1326-CP***x***1T-L-***xxx* **cable)**

The cable shield clamp shown above is mounted to an IAM module. Cables attach to the clamp on each AM module in the same way.

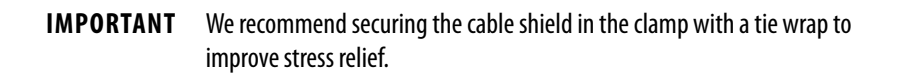
Cable shield and lead preparation is provided with most Allen-Bradley® cable assemblies. Follow these guidelines if your motor power cable shield and wires require preparation.

## **Figure 58 - Cable Shield and Lead Preparation**

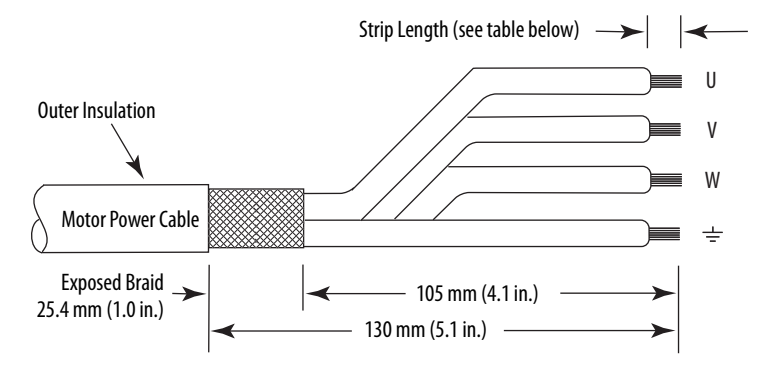

Refer to [Axis Module/Rotary Motor Wiring Examples](#page-195-0) beginning on [page 196](#page-195-0) for interconnect diagrams.

## **Table 76 - Motor Power (MP) Connector**

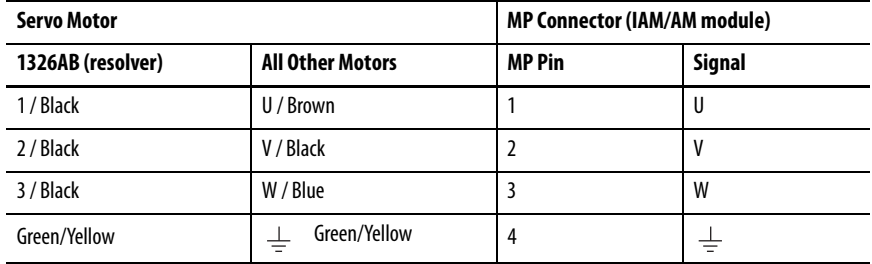

# **Table 77 - Termination Specifications**

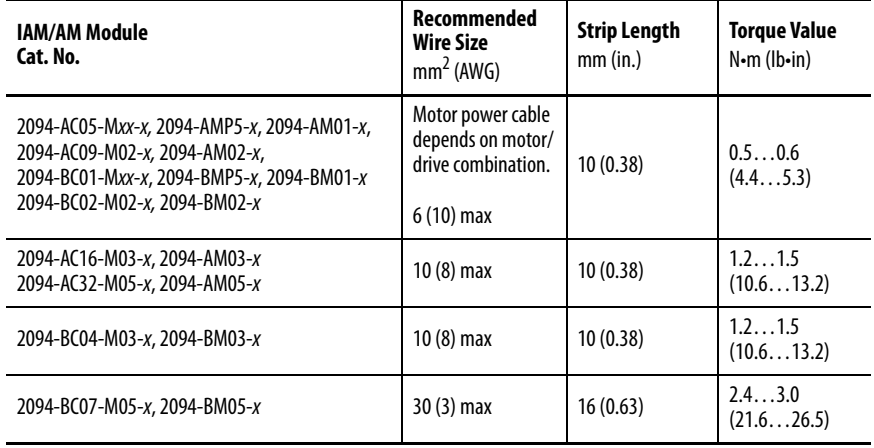

# **Wire the Motor/Resistive Brake (BC) Connector**

This example applies to AM modules and the inverter section of IAM modules.

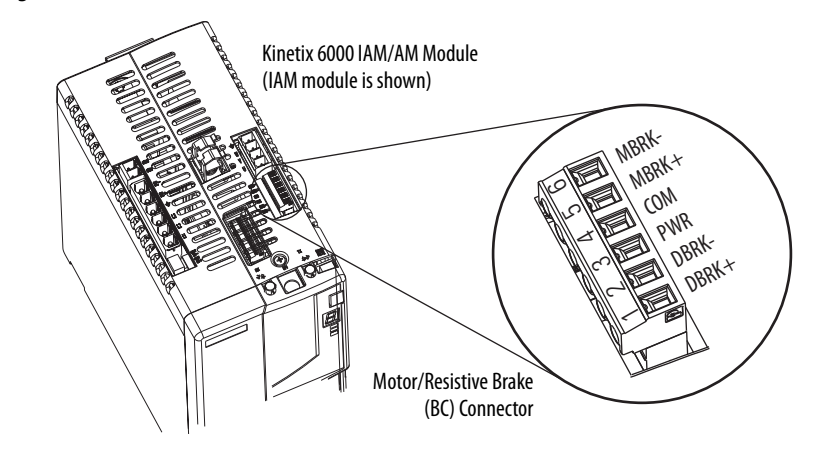

**Figure 59 - IAM/AM Module (BC connector)**

24V DC Brake Input Power Connections

**IMPORTANT** If your system includes a LIM module, you can source the 24V DC from the LIM module (P1L or PSL connector).

## **Table 78 - Motor/Resistive Brake (BC) Connector**

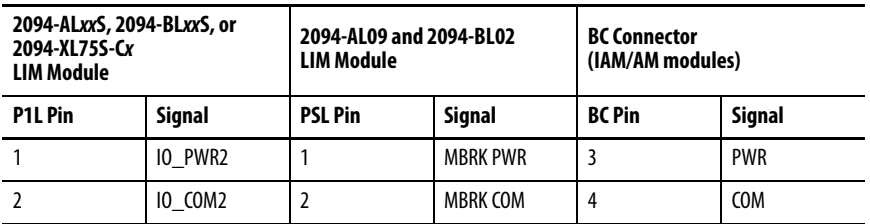

RBM Module Connections

## **Table 79 - Motor/Resistive Brake (BC) Connector**

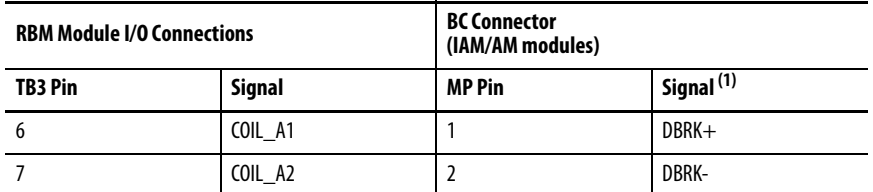

(1) Firmware revision 1.071 or later is required to use the DBRK outputs on the Kinetix 6000 IAM/AM module.

# Motor Brake Connections

The procedure for wiring your motor brake varies slightly, depending on the motor family. The cables compatible with your motor or actuator depend on the connectors installed on the motor or actuator. Refer to [Kinetix MP Motor](#page-103-0)  [and Actuator Connectors](#page-103-0) on [page 104](#page-103-0) for more information on circular DIN and bayonet connectors.

## **Table 80 - Motor Brake Cable Compatibility - Bayonet Connectors**

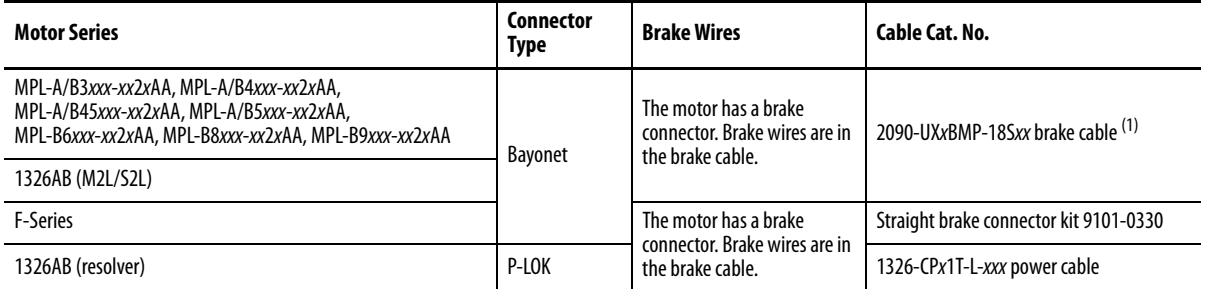

(1) For Kinetix MPL and 1326AB motors equipped with bayonet connectors. These cables are available as standard (catalog number 2090-UXNBMP-18Sxx) and continuous-flex (catalog number 2090-UXTBMP-18Sxx).

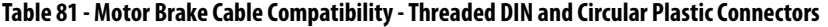

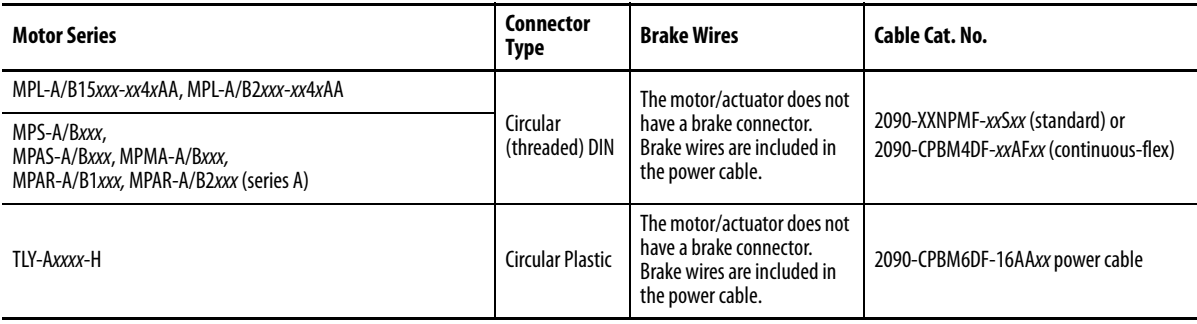

## **Table 82 - Motor Brake Cable Compatibility - SpeedTec DIN Connectors**

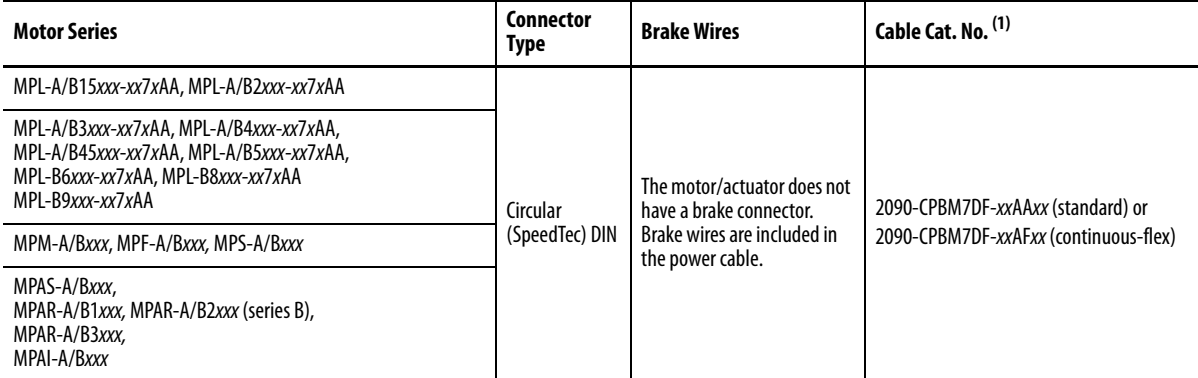

(1) You must remove the motor-side o-ring when using 2090-CFBM7xx-xxAxxx cables.

**IMPORTANT** Use surge suppression when controlling a brake coil. Refer to [Brake Current](#page-210-0)  [Example](#page-210-0) on [page 211](#page-210-0).

# **Figure 60 - Brake Cable Preparation**

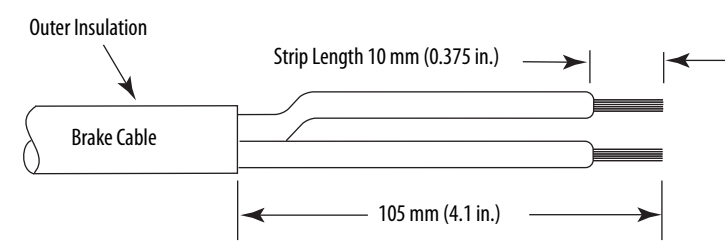

**Table 83 - Motor/Resistive Brake (BC) Connector**

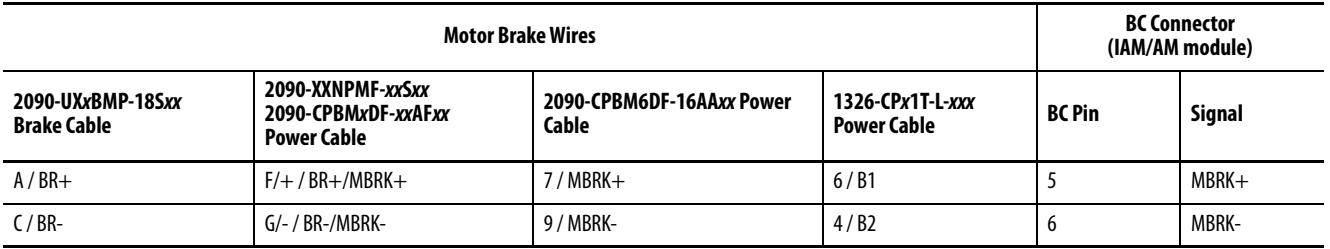

# **Table 84 - Termination Specifications**

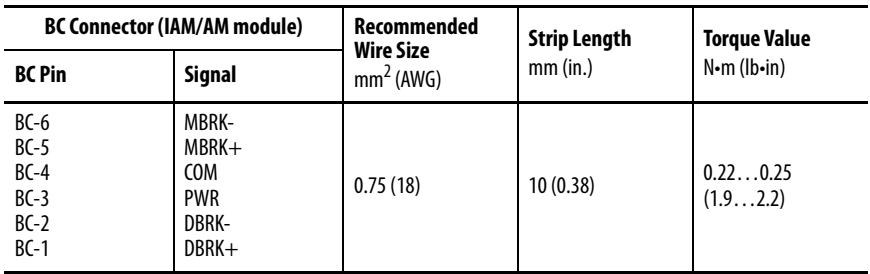

# **Apply the Motor Cable Shield Clamp**

This procedure assumes you have completed wiring your motor power (MP) connector and are ready to apply the cable shield clamp.

> **TIP** Your drive can be equipped with either the pivot-open or slide-open cable clamp.

Follow these steps to apply the motor cable shield clamp.

<span id="page-112-0"></span>**1.** Depress the spring loaded clamp.

The pivot-open cable clamp was designed to replace the slide-open cable clamp. Pivot-open clamp features include:

- Screwdriver not required for depressing the spring
- Tie wrap not required or recommended

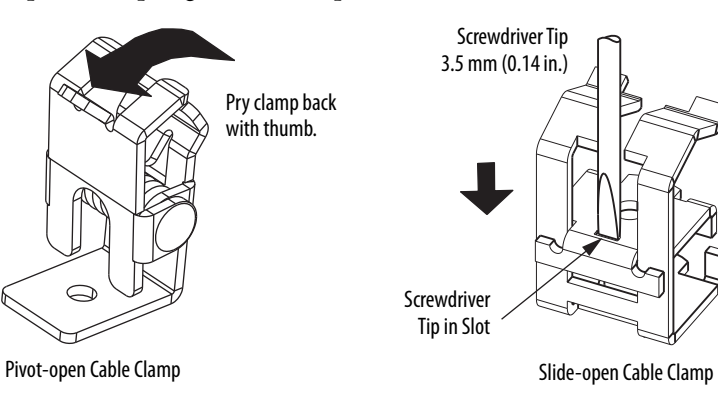

- **2.** Position the exposed portion of the cable braid directly in line with the clamp.
- **3.** Release the spring, making sure the cable and cable braid are held secure by the clamp.
- <span id="page-112-1"></span>**4.** Attach tie wrap (slide-open clamp only) around cable and clamp for additional strain relief.

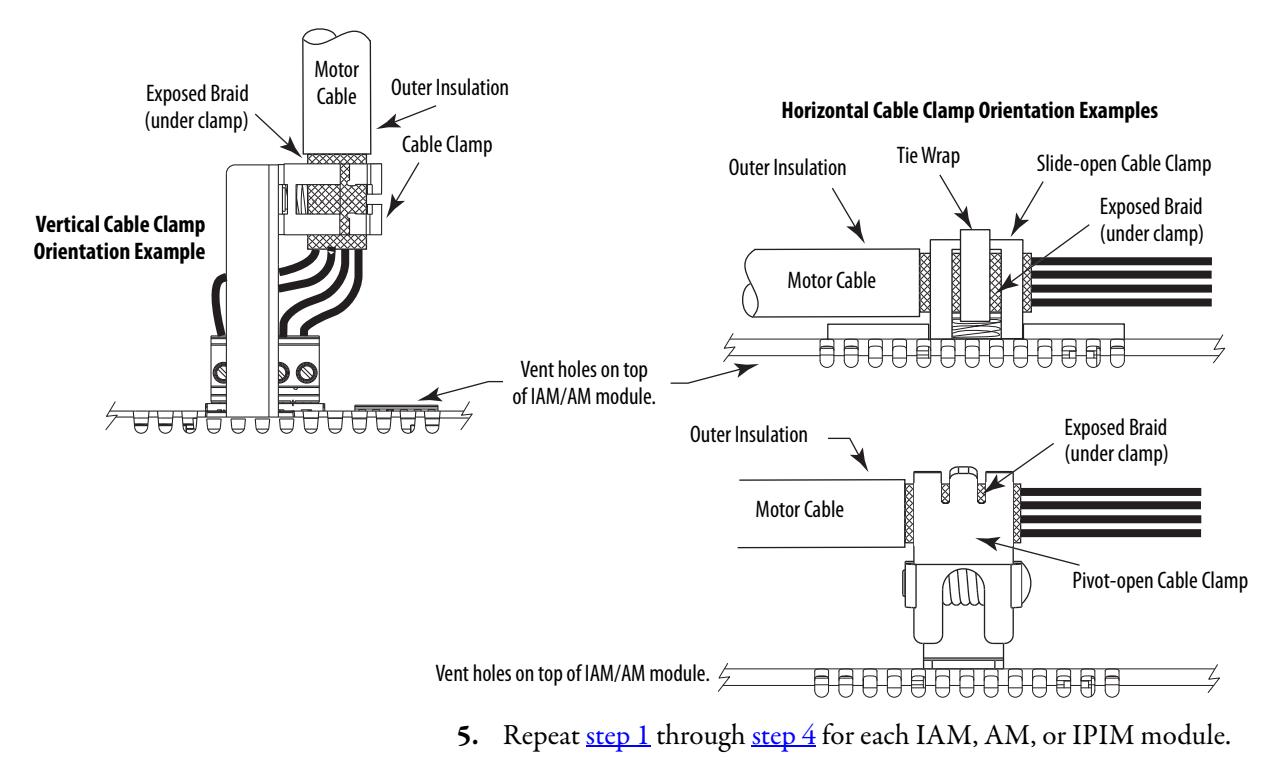

# **Feedback and I/O Cable Connections**

Factory made cables with premolded connectors are designed to minimize EMI and are recommended over hand-built cables to improve system performance. However, other options are available for building your own feedback and I/O cables.

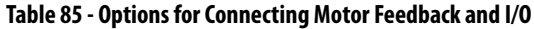

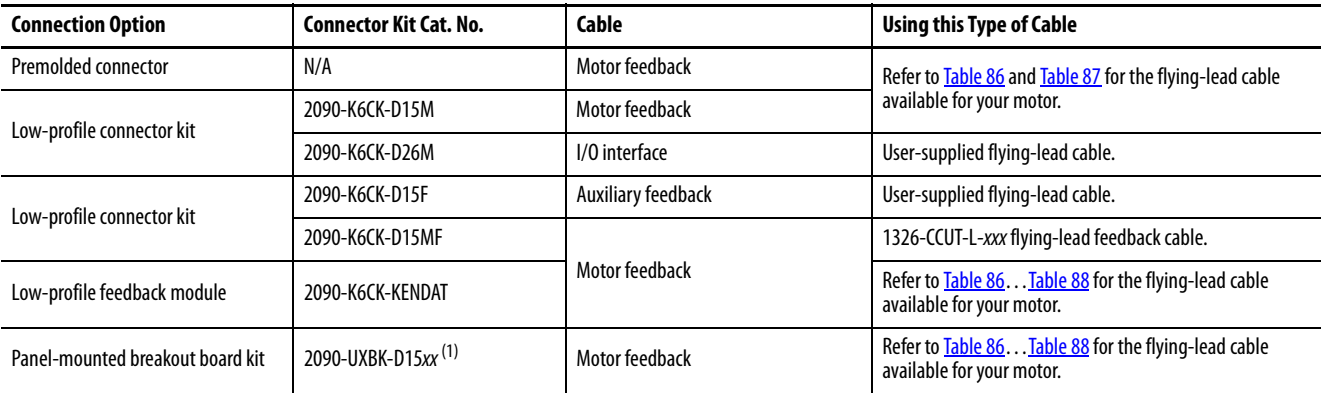

(1) Not compatible with 1326-CCUT-L-xxx cable.

The procedure for wiring your motor feedback varies slightly, depending on the motor family. The cables compatible with your motor or actuator depend on the connectors installed on the motor or actuator. Refer to [Kinetix MP](#page-103-0)  [Motor and Actuator Connectors](#page-103-0) on [page 104](#page-103-0) for more information on circular DIN and bayonet connectors.

<span id="page-113-0"></span>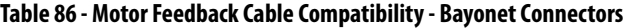

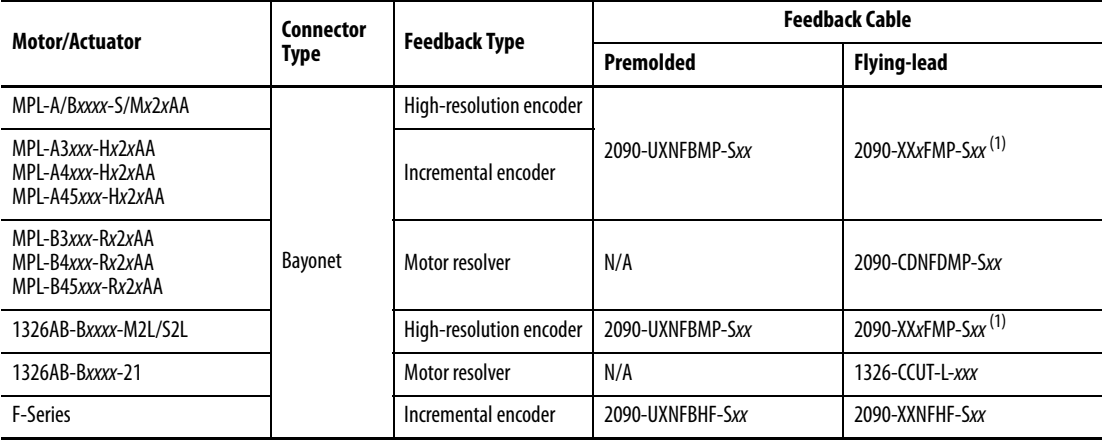

<span id="page-113-1"></span>(1) For Kinetix MPL and 1326AB (M2L/S2L) motors equipped with bayonet connectors. These cables are available as standard (catalog number 2090-XXNFMP-Sxx) and continuous-flex (catalog number 2090-XXTFMP-Sxx).

> Refer to [Flying-lead Feedback Cable Pinouts](#page-115-0) beginning on [page 116](#page-115-0) for the motor-to-drive feedback cable pinout used in your application.

Refer to [Kinetix MP Motor and Actuator Connectors](#page-103-0) on [page 104](#page-103-0) for more information on circular DIN and bayonet connectors.

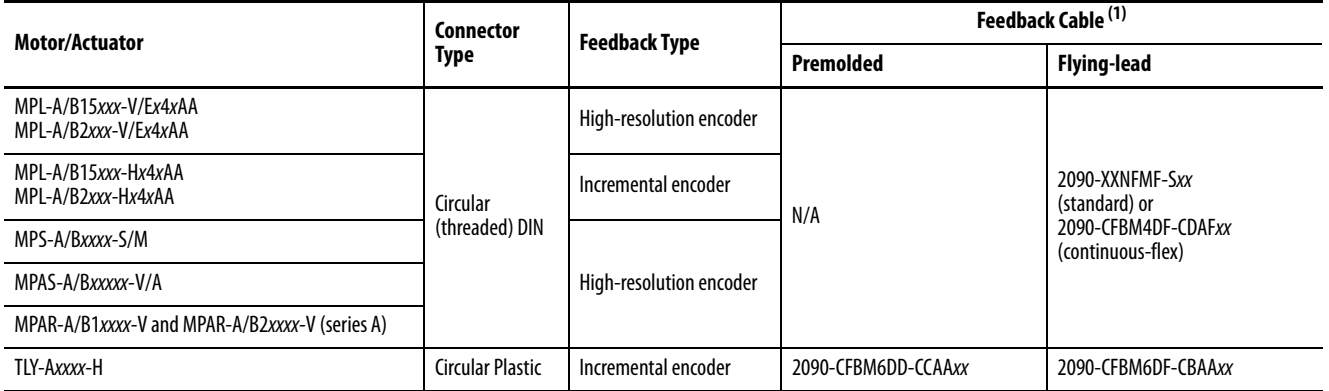

# <span id="page-114-0"></span>**Table 87 - Motor Feedback Cable Compatibility - Threaded DIN/Plastic Connectors**

(1) You must remove the motor-side o-ring when using 2090-CFBM7xx-xxAxxx cables.

# <span id="page-114-1"></span>**Table 88 - Motor Feedback Cable Compatibility - SpeedTec DIN Connectors**

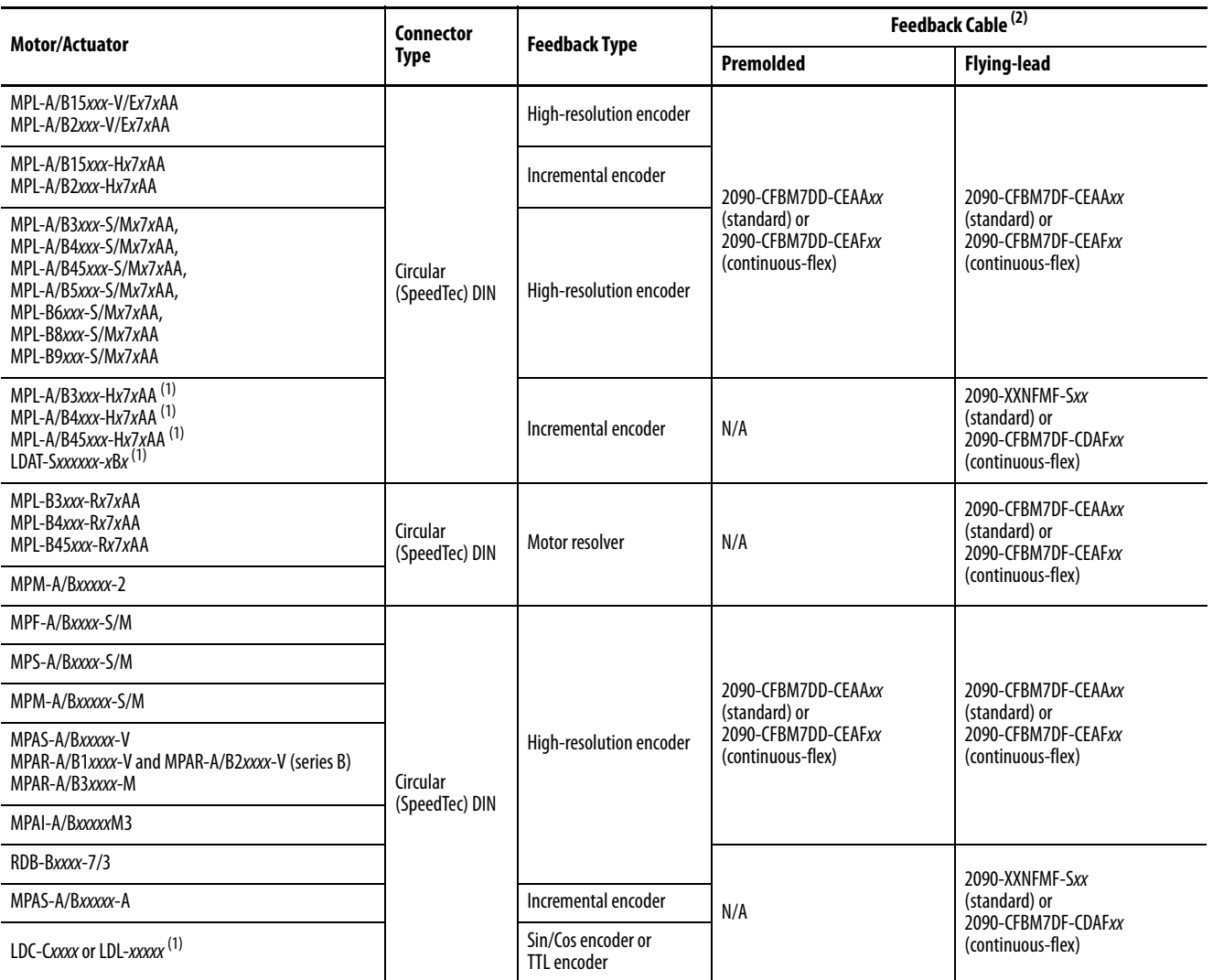

<span id="page-114-2"></span>(1) These motors/linear thrusters are equipped with SpeedTec DIN connectors, however, the feedback option requires the additional conductors supplied with the cables listed.

(2) You must remove the motor-side o-ring when using 2090-CFBM7xx-xxAxxx cables.

# <span id="page-115-0"></span>**Flying-lead Feedback Cable Pinouts**

Refer to the following tables for the motor-to-drive feedback cable pinout used in your application.

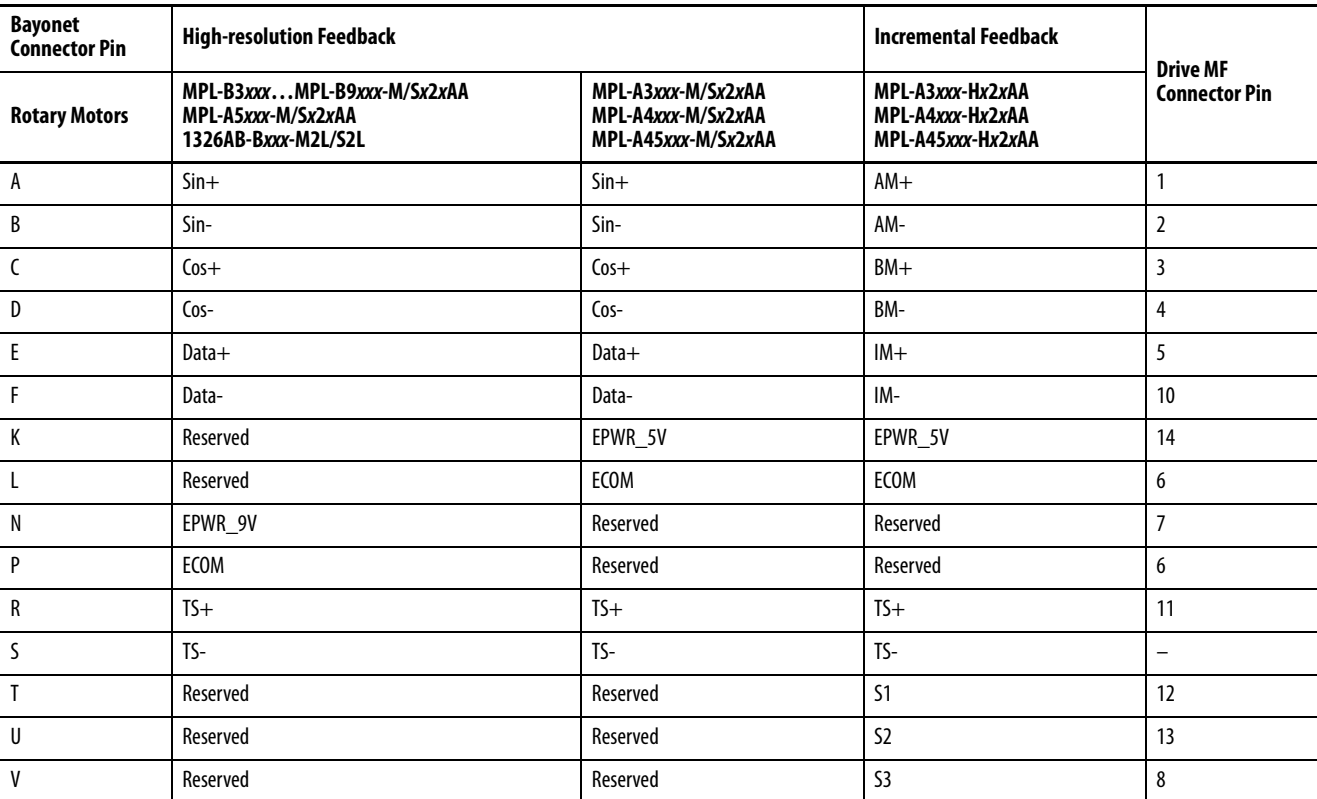

# **Table 89 - 2090-XX***x***FMP-S***xx* **Feedback Cable (1)**

(1) These cables are available as standard (catalog number 2090-XXNFMP-Sxx) and continuous-flex (catalog number 2090-XXTFMP-Sxx).

## **Table 90 - 2090-CFBM7DF-CEAA***xx* **Feedback Cable Table 91 - 2090-CDNFDMP-S***xx* **Feedback Cable**

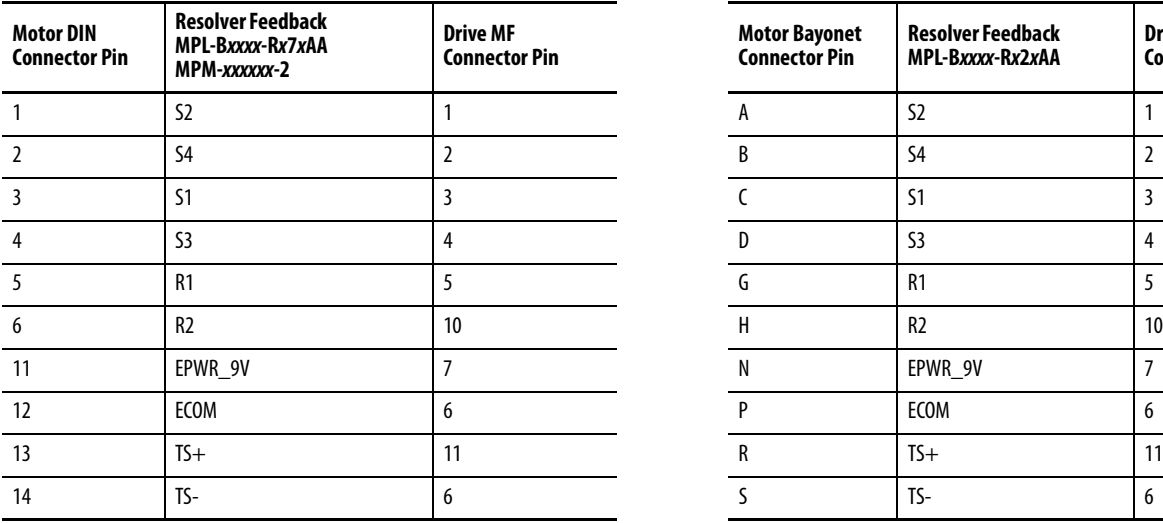

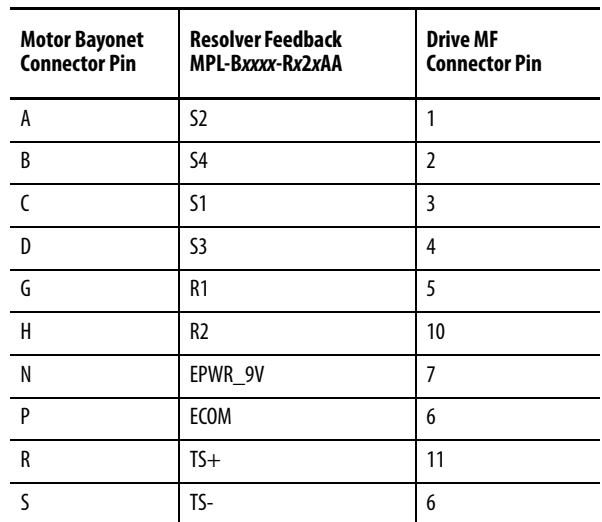

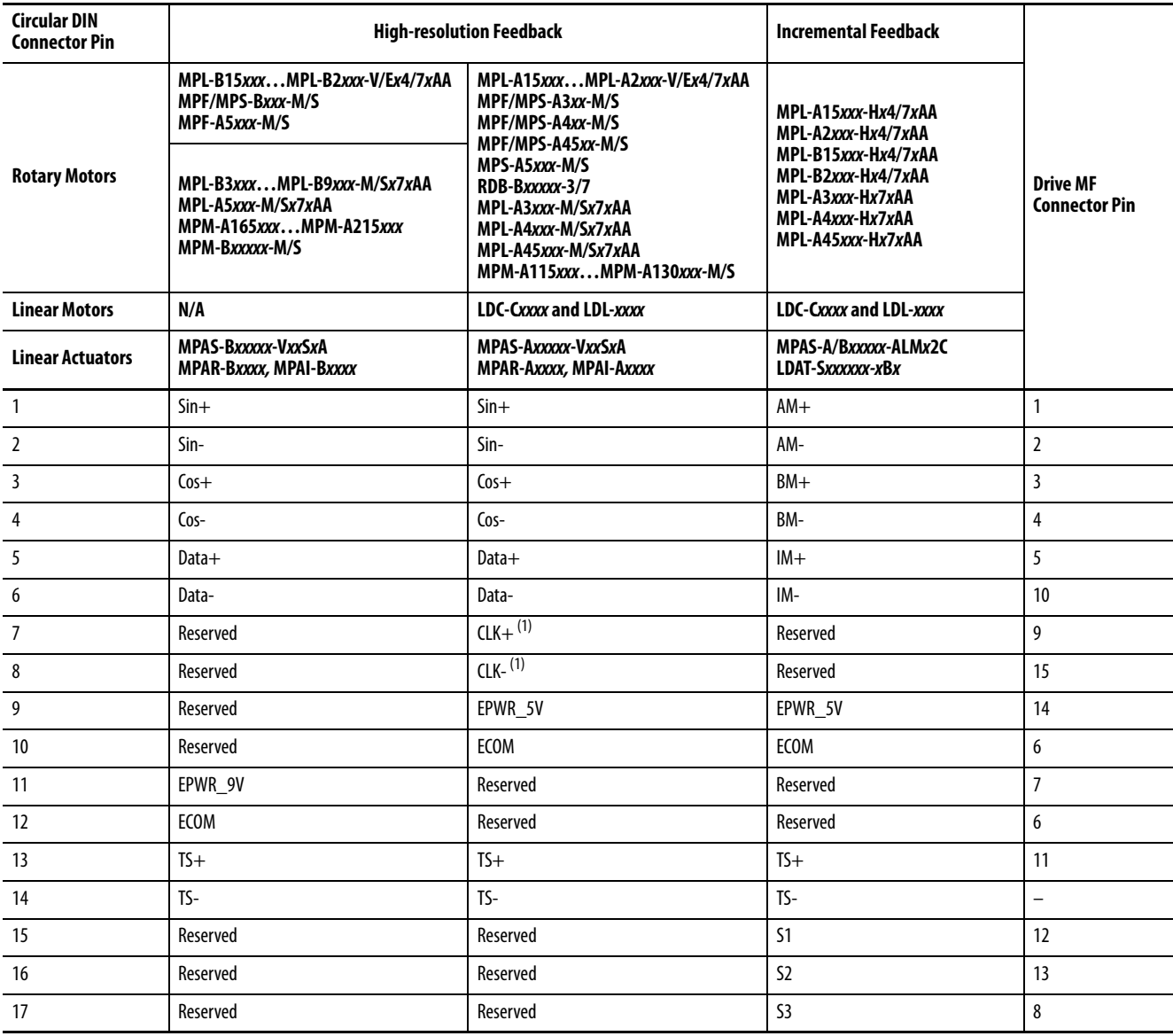

# **Table 92 - 2090-XXNFMF-S***xx* **or 2090-CFBM***x***DF-***xx***A***xxx* **Feedback Cables**

<span id="page-116-0"></span>(1) Applies to RDB-Bxxxxx-3/7 direct-drive motors only.

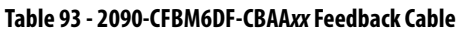

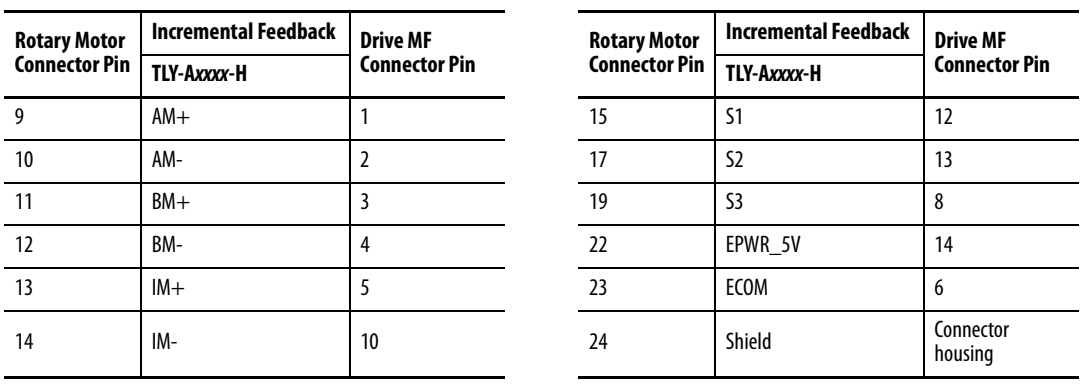

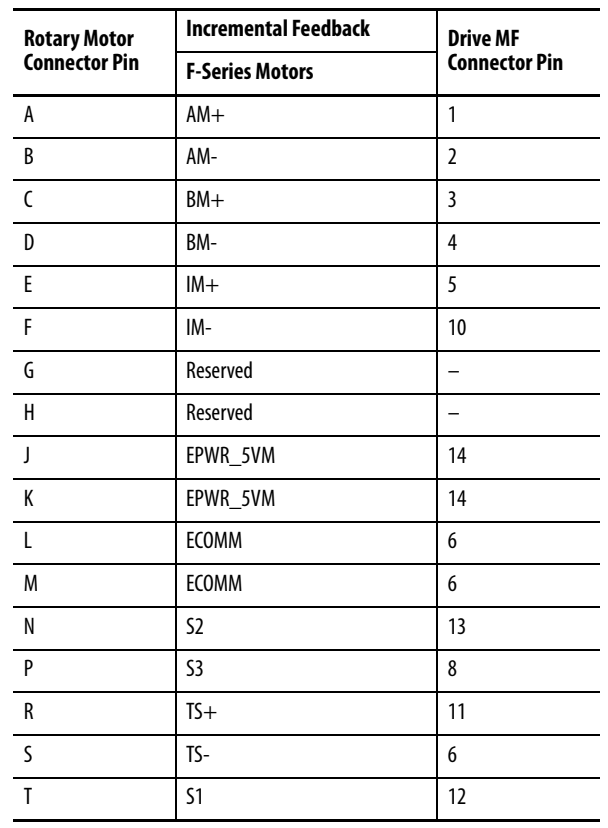

## **Table 94 - 2090-XXNFHF-S***xx* **Feedback Cable**

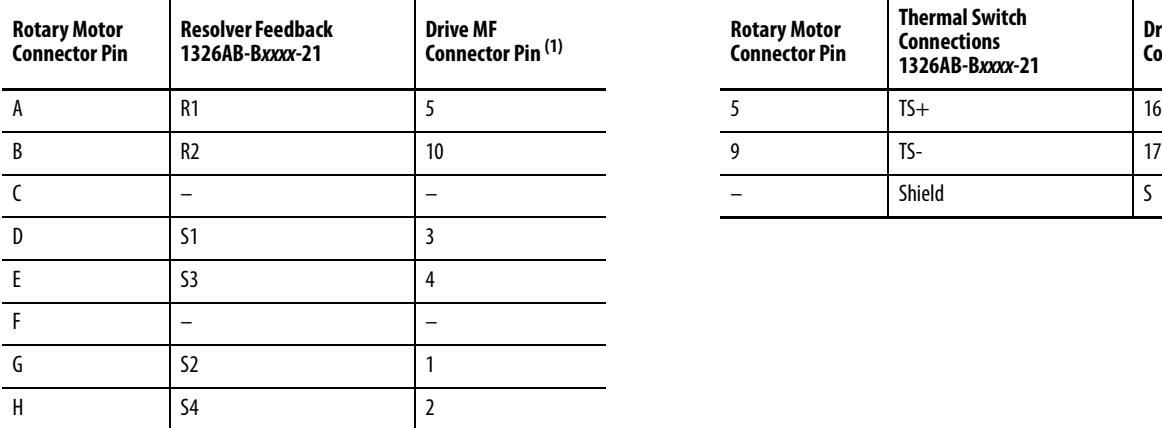

# **Table 95 - 1326-CCUT-L-***xxx* **Feedback Cable Table 96 - 1326-CP***x***1T-L-***xxx* **Power Cable**

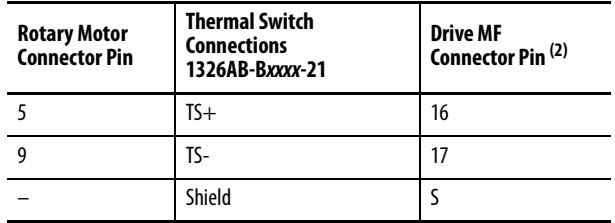

(1) For termination of individual drain wires, use Low Profile connector kit (catalog number 2090-K6CK-D15MF) and reference figure on [page 123](#page-122-0).

(2) Thermal switch wires (5 and 9) are in the motor power cable (catalog number1326-CPx1T-L-xxx). Use Low Profile connector kit (catalog number 2090-K6CK-D15MF) and reference figure on [page 123](#page-122-0).

# **Wiring the Feedback and I/O Connectors**

These procedures assume you have mounted your Kinetix 6000 system, completed all power wiring, and are ready to connect your feedback and I/O cables.

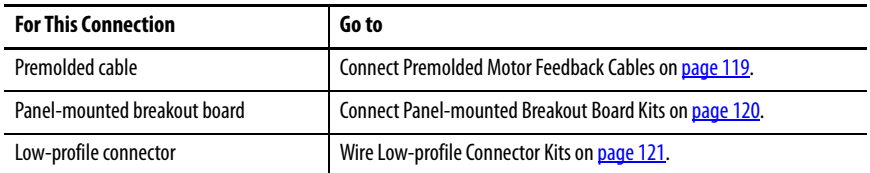

# <span id="page-118-0"></span>**Connect Premolded Motor Feedback Cables**

Motor feedback cables with premolded connectors plug directly into 15-pin motor feedback (MF) connectors on either the IAM or AM modules (no wiring is necessary).

**IMPORTANT** When using Bulletin 2090 cables with premolded connectors, tighten the mounting screws (finger tight) to improve system performance.

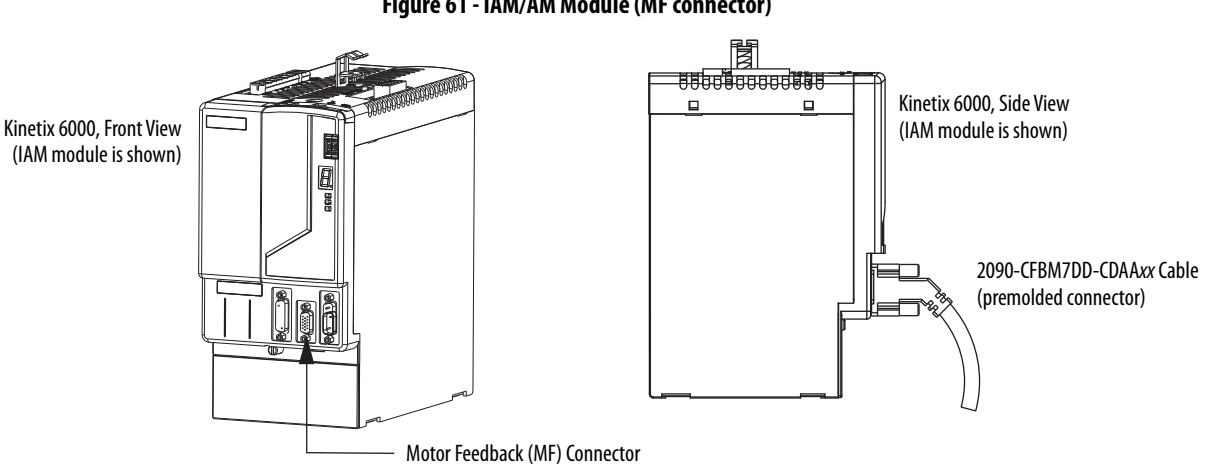

## **Figure 61 - IAM/AM Module (MF connector)**

# <span id="page-119-0"></span>**Connect Panel-mounted Breakout Board Kits**

The 2090-UXBK-D15xx panel-mounted breakout board kit includes a DINrail breakout board and cable. The cable connects between the breakout board and the motor feedback (MF) connector. Wires from your flying-lead motor feedback cable connect to the terminals.

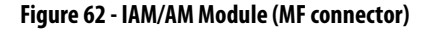

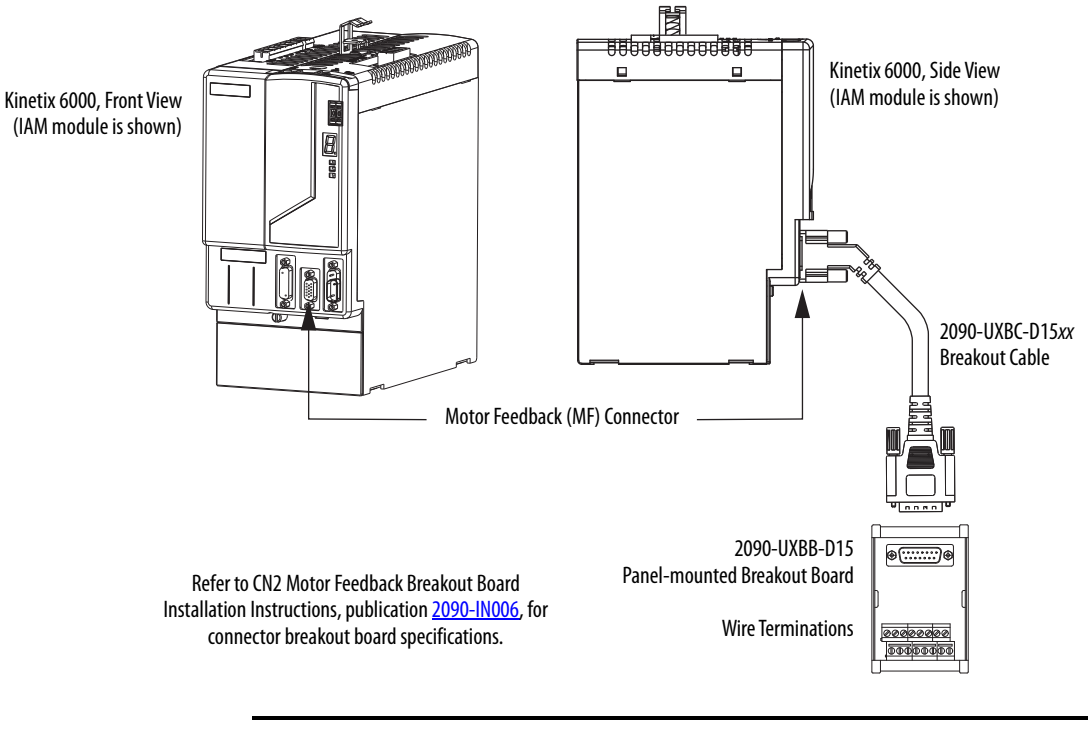

**IMPORTANT** The panel-mounted breakout board kit (2090-UXBK-D15xx) is not compatible with 1326-CCUT-L-xxx cable.

# <span id="page-120-0"></span>**Wire Low-profile Connector Kits**

The 2090-K6CK-xxxx low-profile connector kits are suitable for terminating flying-lead motor feedback, auxiliary feedback, and I/O connections. They also apply to I/O connections on the 2094-AL09 and 2094-BL02 LIM modules.

## **Table 97 - Low-profile Connector Kits**

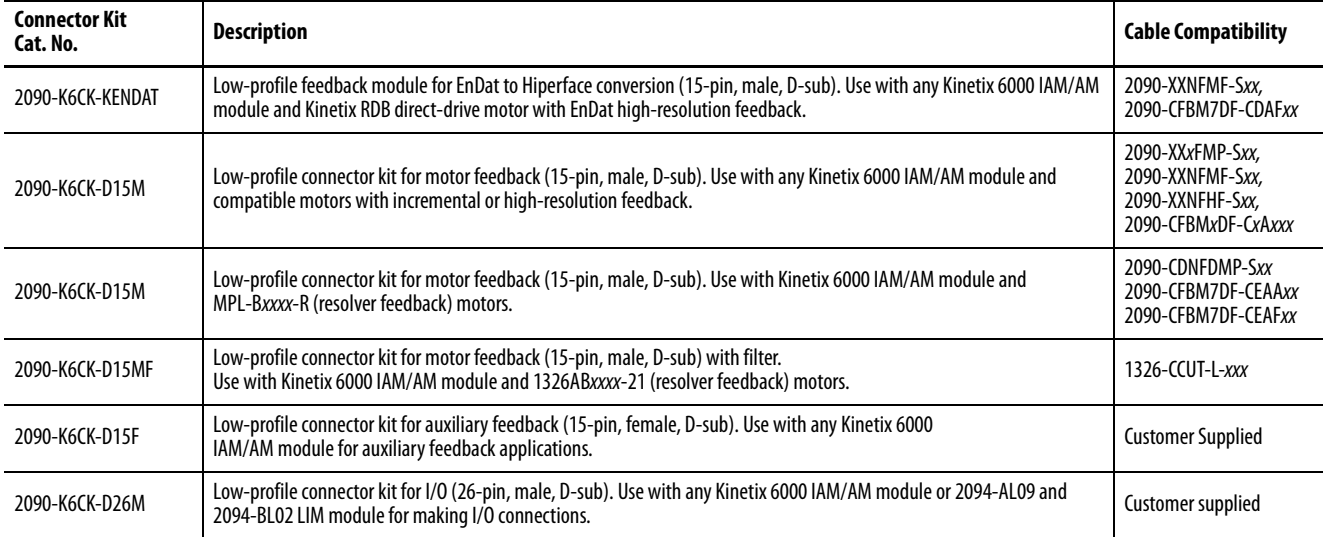

### **Figure 63 - IAM/AM Module (IOD/MF/AF connectors)**

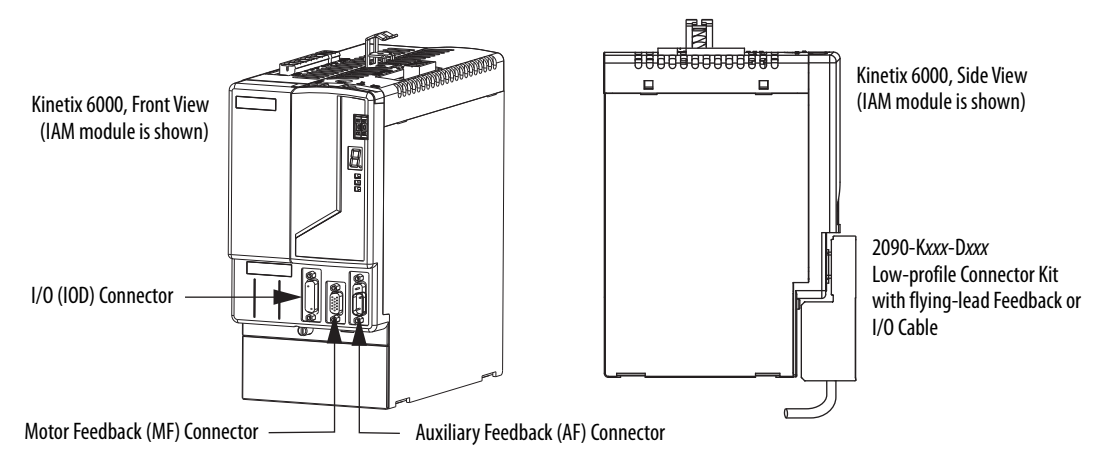

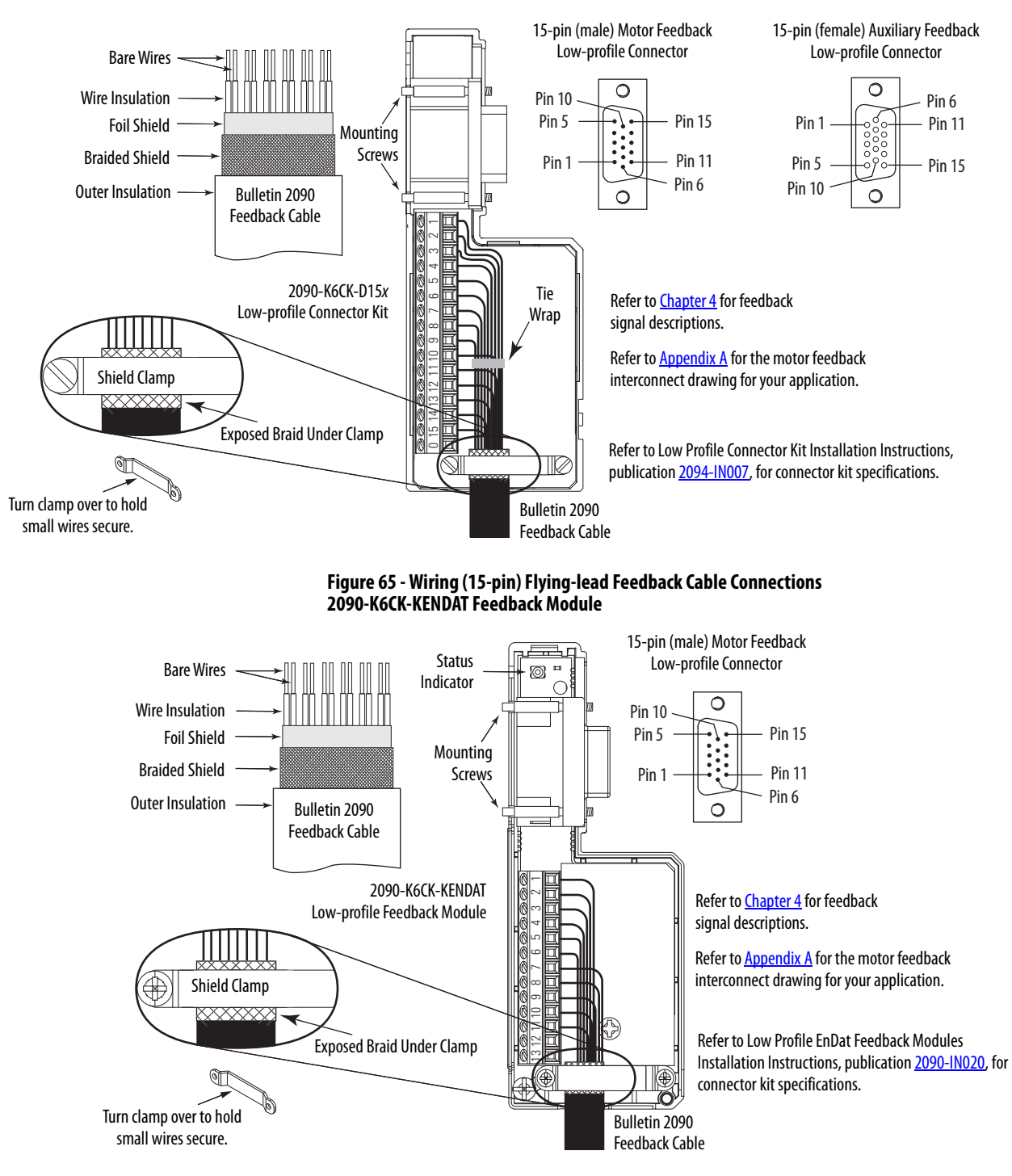

### **Figure 64 - Wiring (15-pin) Flying-lead Feedback Cable Connections 2090-K6CK-D15M and 2090-K6CK-D15F Connector Kit**

<span id="page-122-0"></span>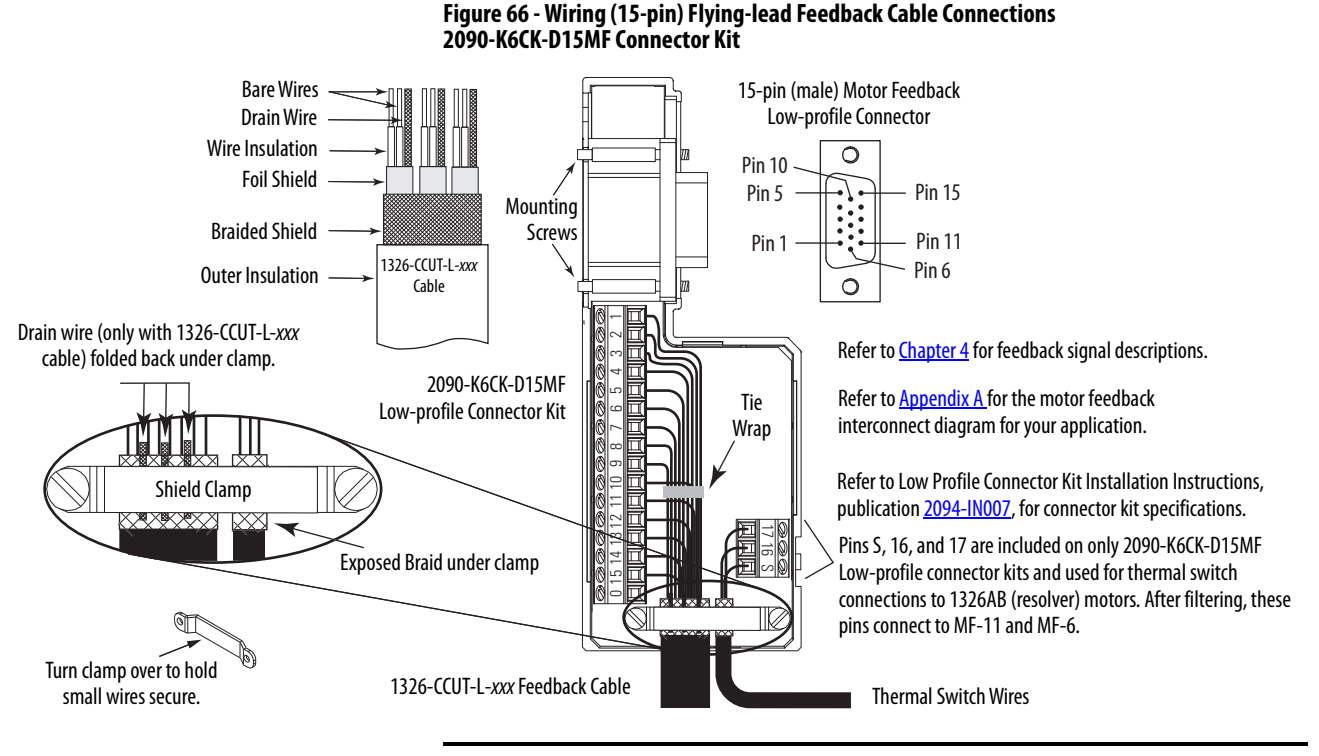

**IMPORTANT** The purpose of the cable shield clamp is to provide a proper ground and improve system performance, not stress relief.

Clamping the exposed braid under the shield clamp is critical. Turn clamp over, if necessary, to be sure of a proper ground.

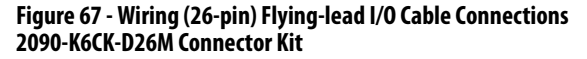

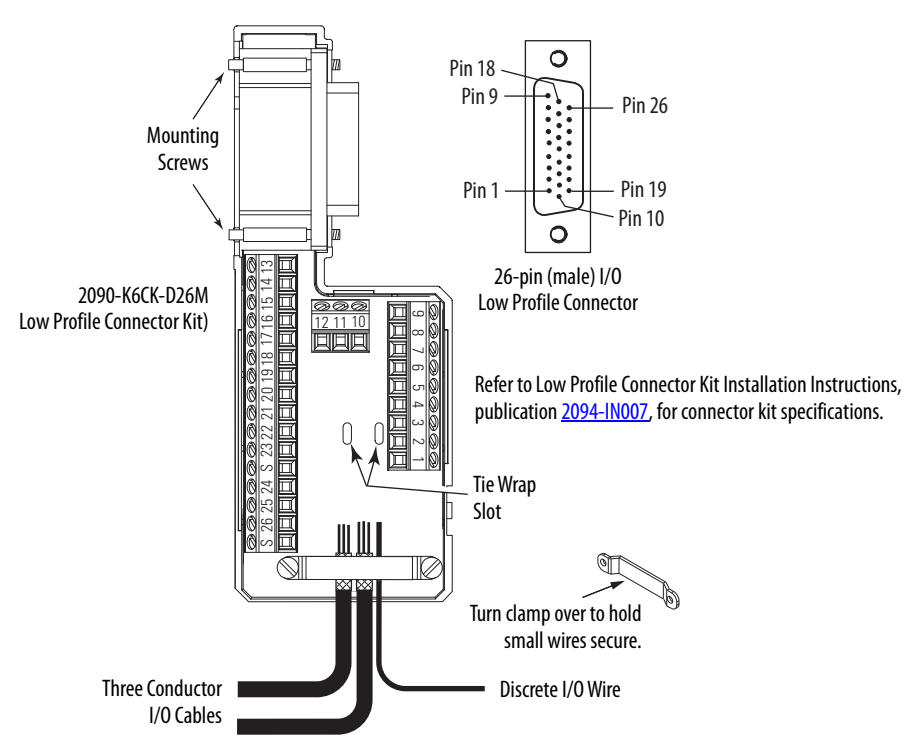

# **External Shunt Module Connections**

Follow these guidelines when wiring your external active or passive shunt module.

**IMPORTANT** When tightening screws to secure the wires, refer to the tables beginning on [page 95](#page-94-0) for torque values.

**IMPORTANT** To improve system performance, run wires and cables in the wireways as established in **Chapter 2.** 

## **Table 98 - Shunt Module Wiring**

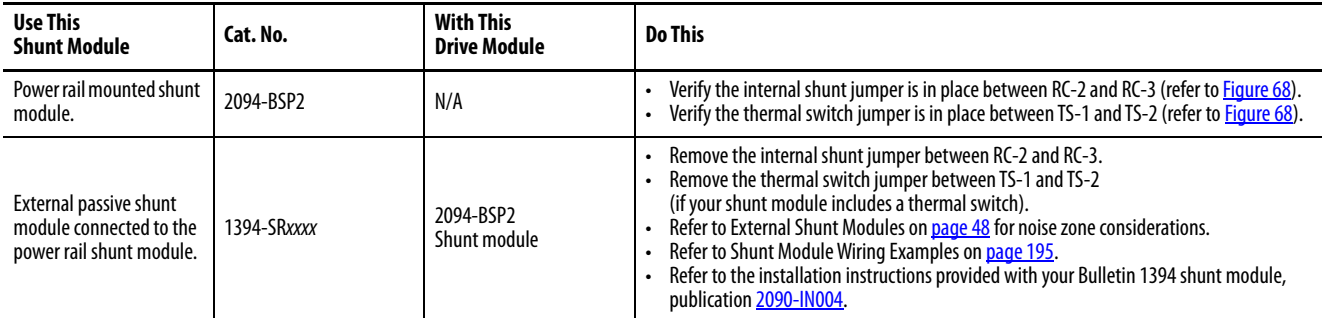

# <span id="page-123-0"></span>**Figure 68 - Shunt Module Jumper Settings**

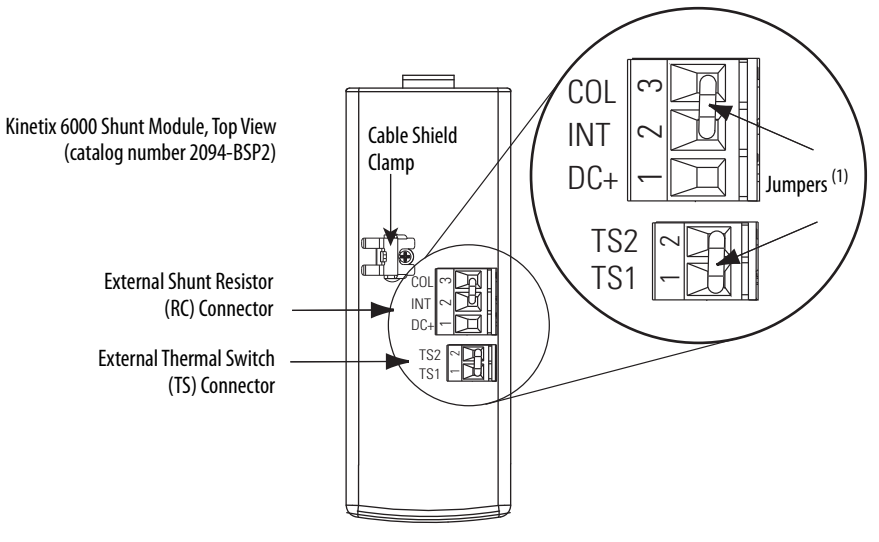

(1) These are the default jumper settings.

**IPIM Module Connections** An overview of the Kinetix 6000M integrated drive-motor (IDM) system connections are shown here.

- Refer to  $\frac{\text{Chapter 2}}{\text{Number 2}}$  on [page 25,](#page-24-0) for noise zone considerations.
- Refer to [Appendix A](#page-184-0), on [page 210](#page-209-0), for an interconnect diagram featuring the Kinetix 6000M integrated drive-motor (IDM) system.
- Refer to the Kinetix 6000M Integrated Drive-Motor System User Manual, publication [2094-UM003,](http://literature.rockwellautomation.com/idc/groups/literature/documents/um/2094-um003_-en-p.pdf) for more information when wiring your IPIM module.

**IMPORTANT** To improve system performance, run wires and cables in the wireways as established in [Chapter 2.](#page-24-0)

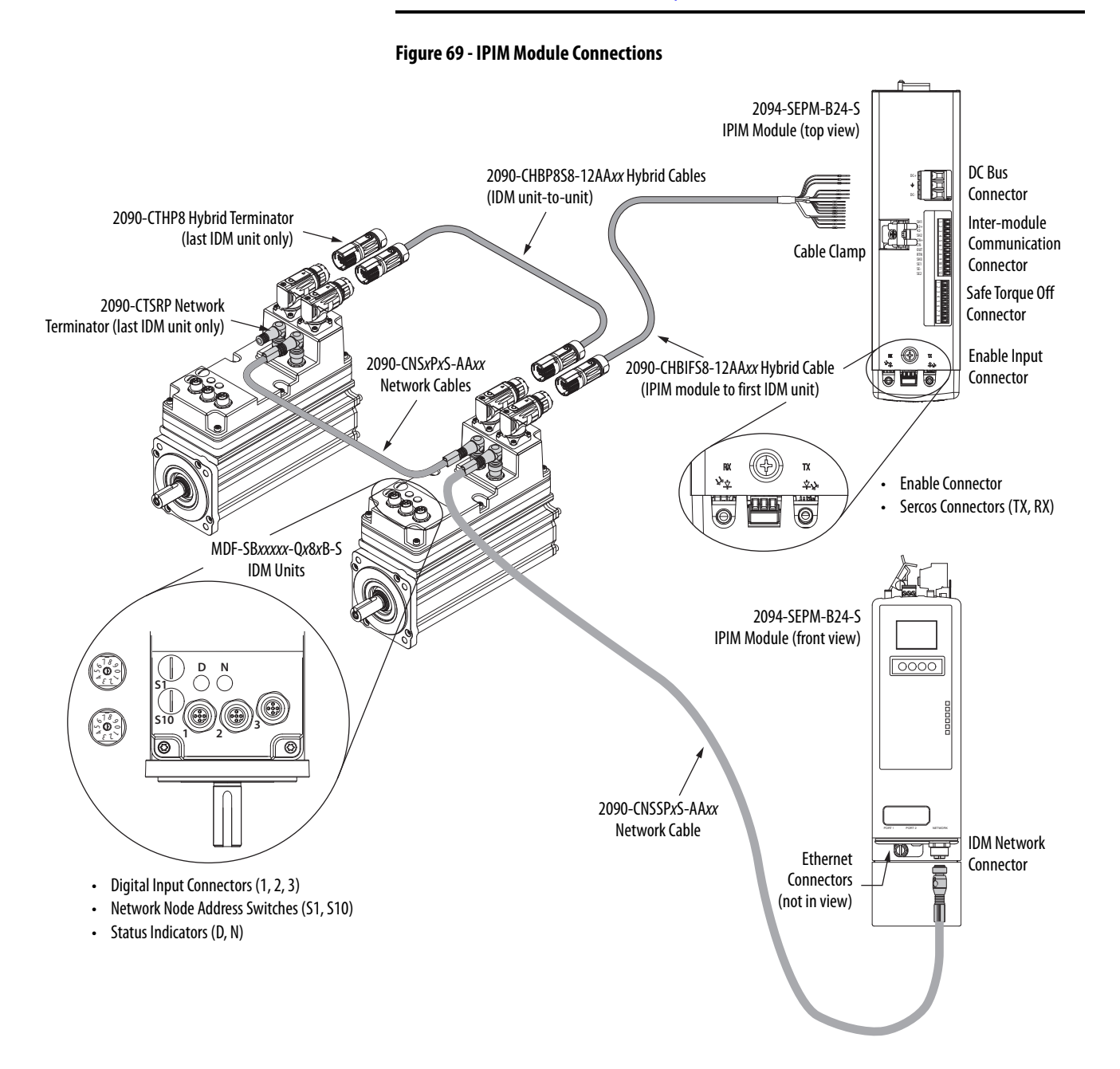

**RBM Module Connections** Follow these guidelines when wiring your Bulletin 2090 Resistive Brake Module (RBM).

> **IMPORTANT** To be sure of system performance, run wires and cables in the wireways as established in [Chapter 2.](#page-24-0)

If your application requires an RBM module and you are wiring to a Kinetix 6000 IAM/AM module, then refer to the following:

- • [Cable Categories for Kinetix 6000 Systems](#page-44-0) on [page 45](#page-44-0) to establish noise zones when mounting the RBM module on your panel.
- Resistive brake module to Kinetix 6000 drive interface cable (catalog number 2090-XXNRB-xxF0Px).
- The example diagram below and others in [Appendix G](#page-266-0), beginning on [page 267](#page-266-0).
- The installation instructions provided with your RBM module, publication [2090-IN009](http://literature.rockwellautomation.com/idc/groups/literature/documents/in/2090-in009_-en-p.pdf).

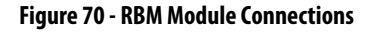

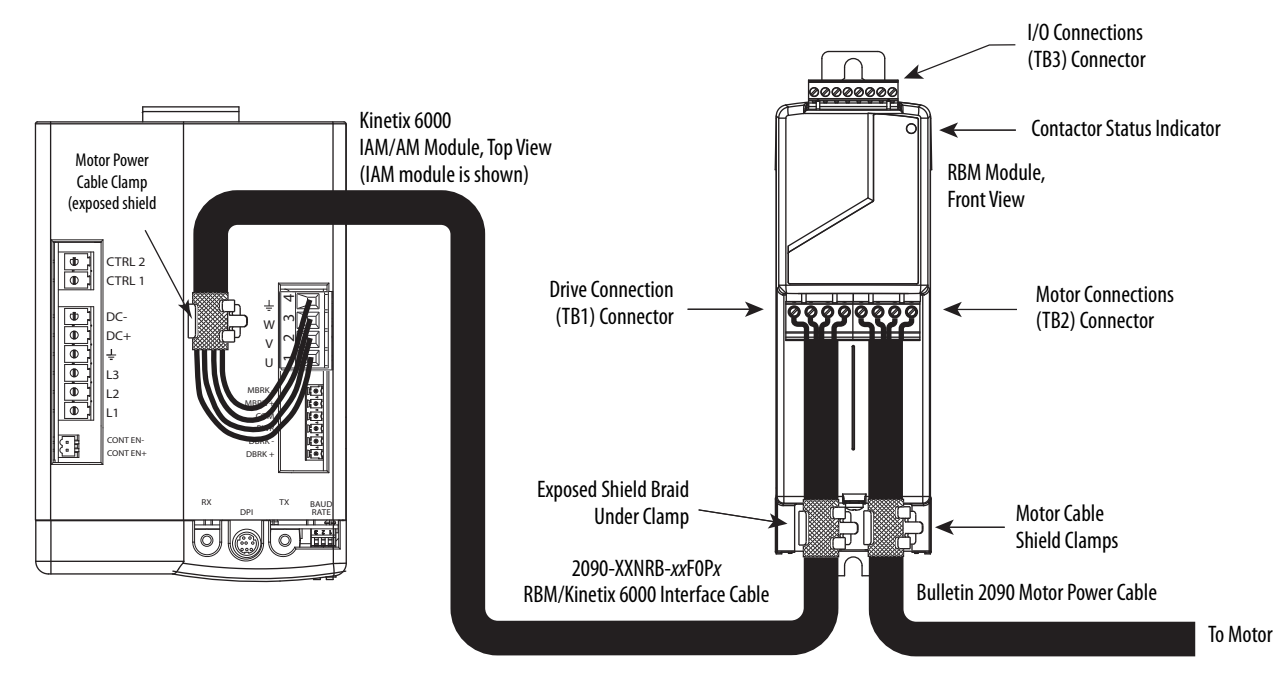

# <span id="page-126-0"></span>**Sercos Fiber-optic Cable Connections**

This procedure assumes you have your Logix 5000™ Sercos interface module/ PCI card and Kinetix 6000 IAM/AM modules mounted and are ready to connect the fiber-optic cables.

The Sercos fiber-optic ring is connected by using the Sercos receive (Rx) and transmit  $(Tx)$  connectors. Refer to  $\underline{\text{page 58}}$  to locate the Sercos connectors on your Kinetix 6000 IAM/AM module and IPIM module. Refer to the figure below to locate the connectors on your Logix 5000 Sercos interface module or PCI card.

Plastic cable is available in lengths up to 32 m (105.0 ft). Glass cable is available in lengths between 50 m (164.2 ft) and 200 m (656.7 ft).

## **Figure 71 - CompactLogix, ControlLogix, and SoftLogix Sercos Connectors**

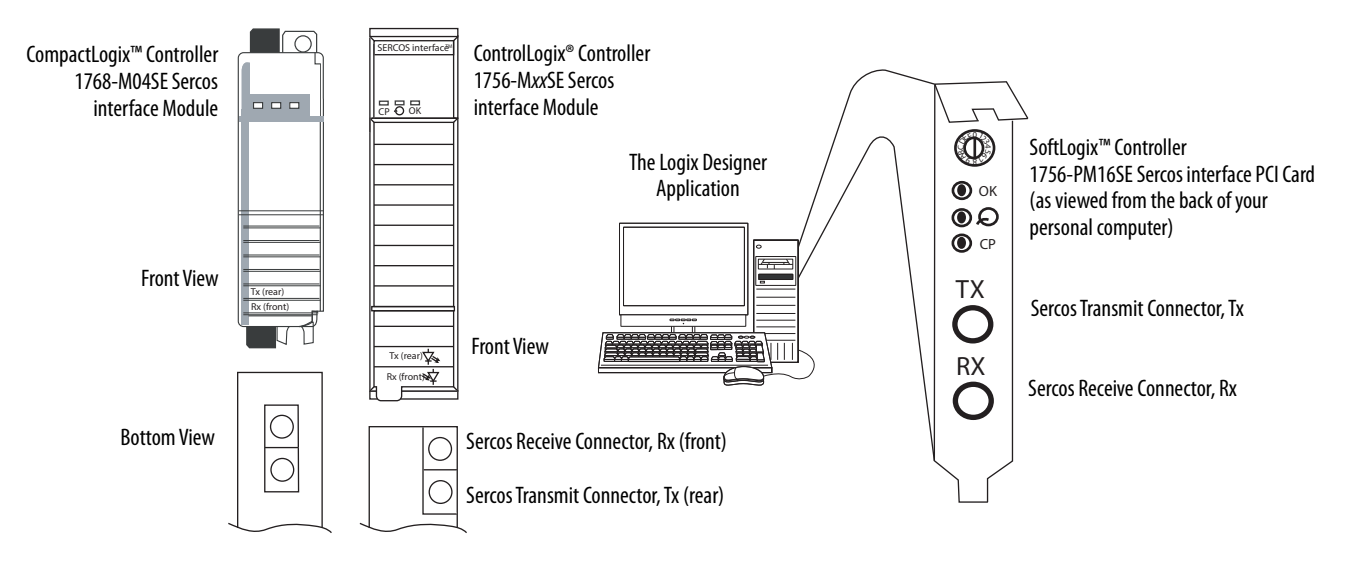

Connect the cable from transmit on the Logix 5000 module to receive on the IAM/AM or IPIM module, then transmit to receive (drive to drive), and from transmit on the last drive back to receive on the Logix 5000 module.

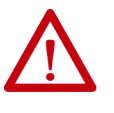

**ATTENTION:** To avoid damage to the Sercos Rx and Tx connectors, use only finger-tight torque when attaching the fiber-optic cables to the Kinetix 6000 IAM/AM modules and IPIM module. Do not use a wrench or any other mechanical assistance.

For more information, refer to Fiber-optic Cable Installation and Handling Instructions, publication [2090-IN010](http://literature.rockwellautomation.com/idc/groups/literature/documents/in/2090-in010_-en-p.pdf).

SoftLogix and ControlLogix controllers are used in the following examples; however, CompactLogix controllers connect in the same manner.

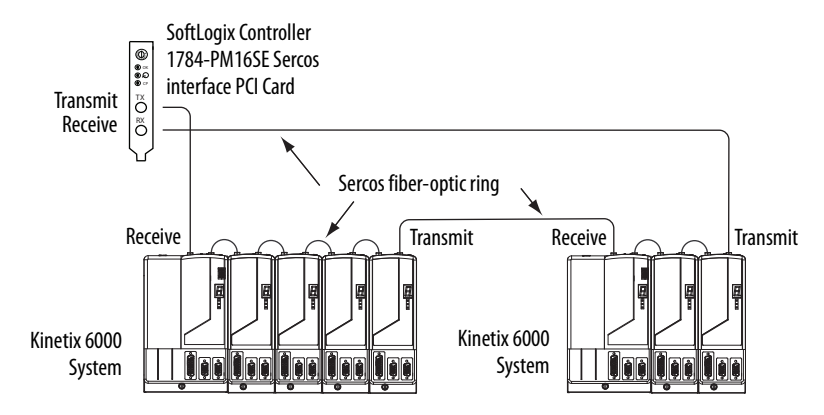

**Figure 72 - Fiber-optic Cable Example - SoftLogix Controller**

In this example, two Logix 5000 modules are installed in separate chassis.

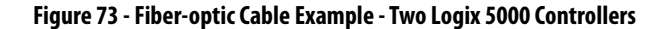

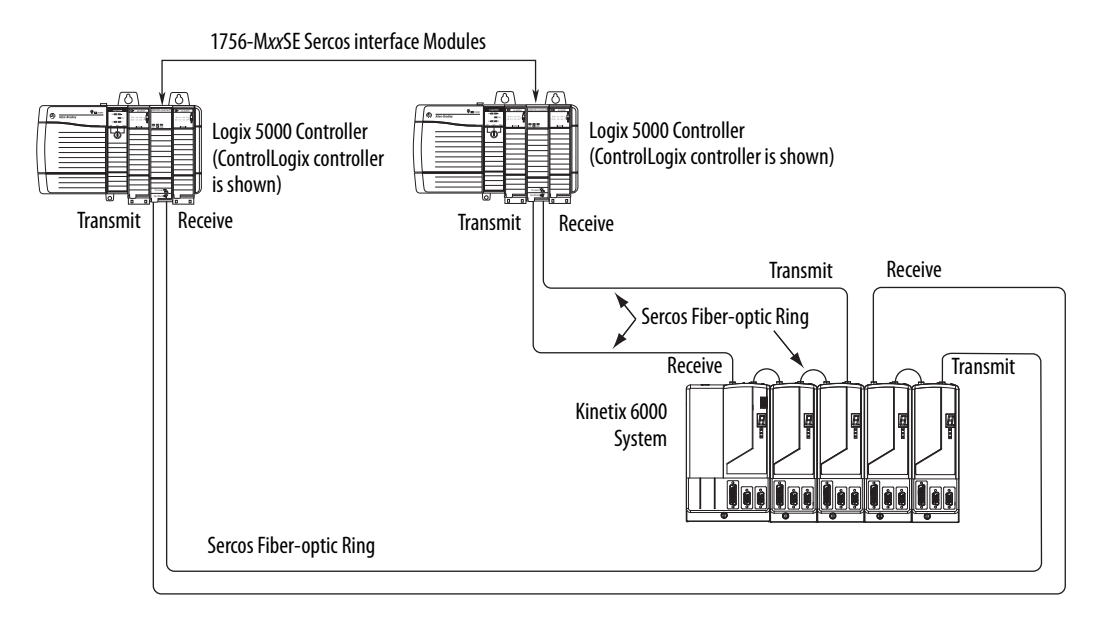

**IMPORTANT** Clean the fiber-optic cable connectors prior to installation. Dust in the connectors can reduce signal strength. For more information, refer to Fiber-optic Cable Installation and Handling Instructions, publication [2090-IN010.](http://literature.rockwellautomation.com/idc/groups/literature/documents/in/2090-in010_-en-p.pdf)

When connecting 2094-BM03-x and 2094-BM05-x (double-wide) axis modules, use 2090-SCEP0-2, 0.2 m (7.0 in.) cables. When connecting 2094- AMxx-x, 2094-BMP5-x, 2094-BM01-x, and 2094-BM02-x (single-wide) axis modules, use 2090-SCEP0-1, 0.1 m (5.1 in.) cables.

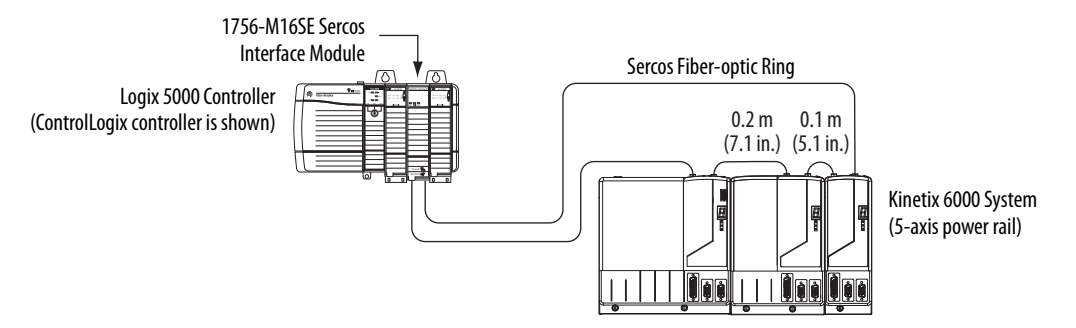

**Figure 74 - Fiber-optic Cable Example - Logix 5000 Controller with Double-wide Drive Modules**

In this example, the second Kinetix 6000 system is mounted in a separate cabinet and connected with bulkhead adapters.

**IMPORTANT** To avoid signal loss, do not use bulkhead adapters to connect glass cables. Use only bulkhead adapters for making plastic-to-plastic cable connections.

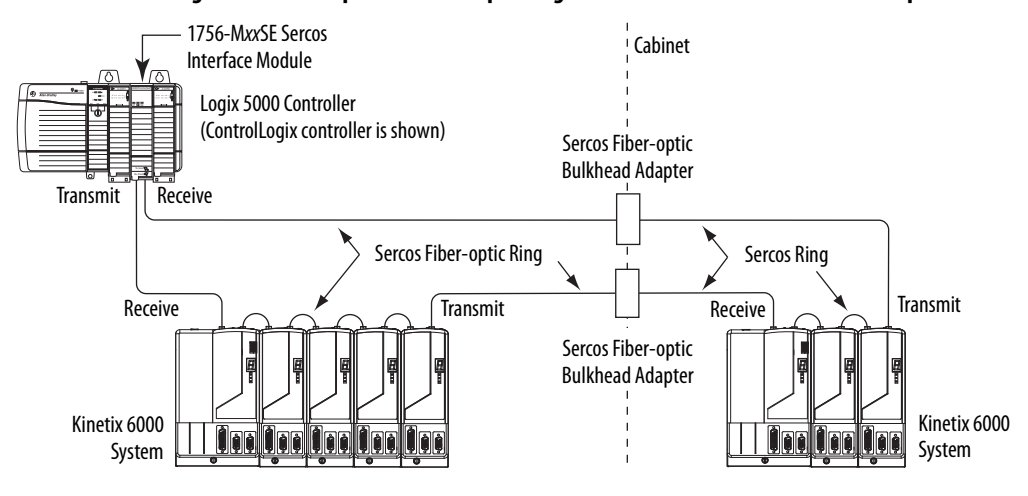

### **Figure 75 - Fiber-optic Cable Example - Logix 5000 Controller with Bulkhead Adapters**

# <span id="page-129-0"></span>**Kinetix 6000M Integrated Drive-Motor Sercos Connections**

The Kinetix 6000 Sercos ring includes the Kinetix 6000M integrated drivemotor (IDM) units and IDM power interface modules (IPIM). Fiber-optic connections are made from drive-to-drive and drive-to-IPIM module. IDM network connections continue from the IPIM module to the IDM units.

Because the Kinetix 6000M (IPIM) module has fiber-optic cable connectors positioned identical to the Kinetix 6000 (2094-BMxx-S) drives, the IPIM module uses the same fiber-optic cable lengths as the drive modules.

**Figure 76 - Fiber-optic Cable Example - Logix 5000 Controller with Kinetix 6000M (IPIM) Module**

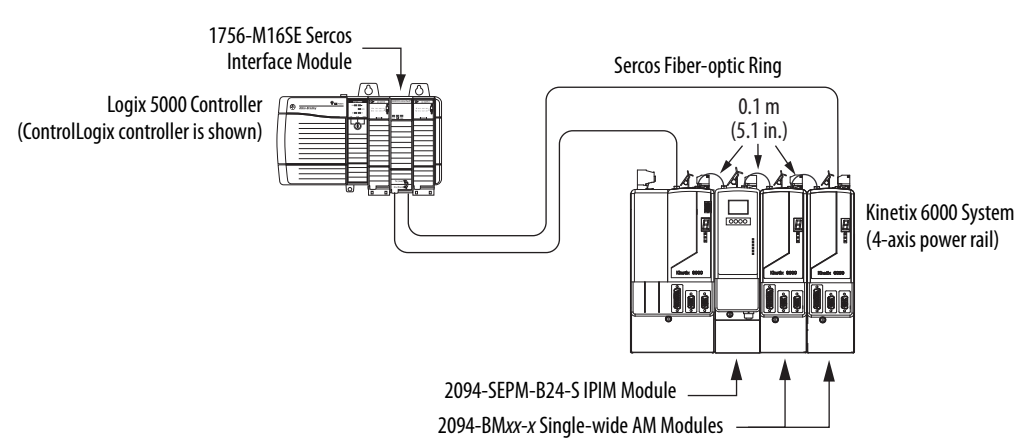

In this example, all the drive modules and the IPIM module are on the same Sercos ring. The ring begins and ends at the 1756-M16SE Sercos module. IDM units (not shown for simplicity) connected to the IPIM module, are also part of this Sercos ring.

For more Kinetix 6000 IDM system examples including the IDM units, refer to the Kinetix 6000M Integrated Drive-Motor System User Manual, publication [2094-UM003](http://literature.rockwellautomation.com/idc/groups/literature/documents/um/2094-um003_-en-p.pdf).

**Ethernet Cable Connections** This procedure assumes you have your ControlLogix or CompactLogix EtherNet/IP module and Bulletin 2094 control modules mounted and are ready to connect the Ethernet network cables.

> The EtherNet/IP network is connected by using the PORT 1 and/or PORT 2 connectors.

### **Table 99 - EtherNet/IP Connector Location**

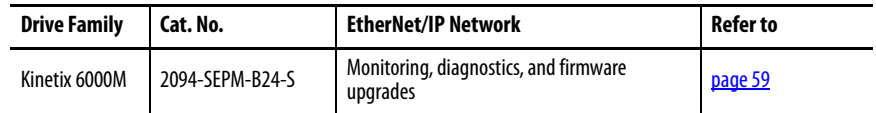

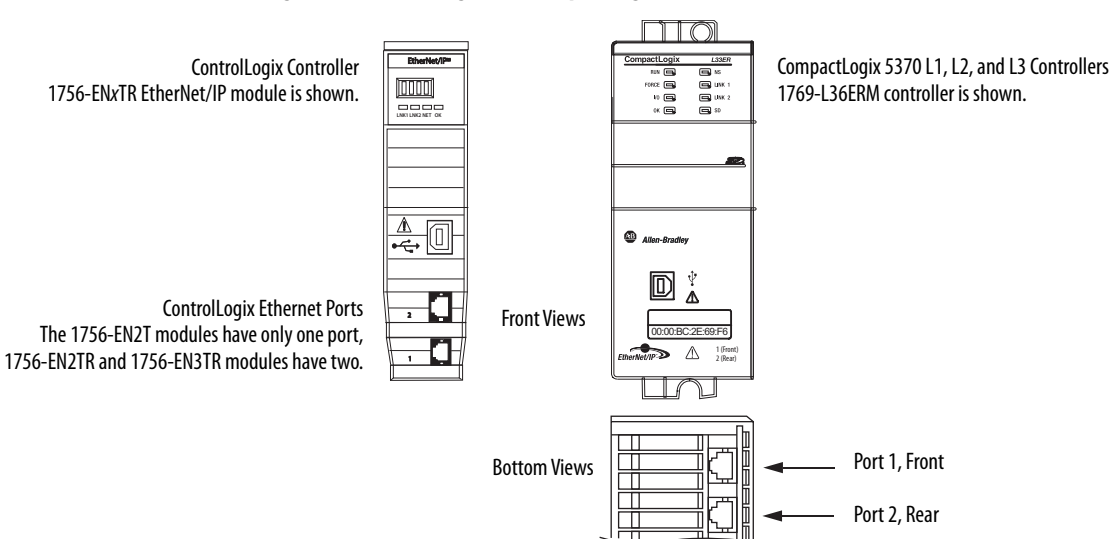

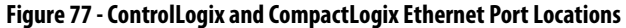

# **Notes:**

# **Configure and Start the Kinetix 6000 Drive System**

This chapter provides procedures for configuring the Kinetix® 6000 drive components with your Logix 5000™ Sercos communication module.

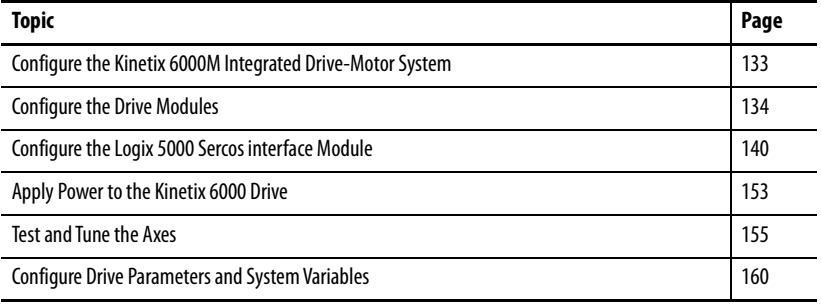

**TIP** Before you begin, make sure you know the catalog number for each drive component, the Logix 5000 module, and the servo motor/actuator in your motion control application.

Configuration for the Kinetix 6000M integrated drive-motor (IDM) system follows a procedure similar to what is described in this chapter. You'll assign

each IDM unit a node address and configure the IDM system in the Logix

The IPIM module does not require configuration for your IDM units to be configured in the Sercos ring. However, you can include the IPIM module in your project by connecting it to a configured Ethernet module in the Logix 5000 chassis and adding it under the Ethernet module in the I/O configuration tree. An Add-On Profile is also needed to use the IPIM module in the project, but as a result you can view IPIM module status information in the configuration software and use it in your application program. The Ethernet connection is also used to upgrade the IPIM module firmware by using ControlFLASH™ software.

For system configuration and startup procedures specific to the IDM system, refer to the Kinetix 6000M Integrated Drive-Motor System User Manual, publication [2094-UM003](http://literature.rockwellautomation.com/idc/groups/literature/documents/um/2094-um003_-en-p.pdf).

# <span id="page-132-0"></span>**Configure the Kinetix 6000M Integrated Drive-Motor System**

Designer application.

<span id="page-133-0"></span>**Configure the Drive Modules** Follow these steps to configure the integrated axis module (IAM) and axis modules (AM).

> **IMPORTANT** If you have one or more IDM power interface modules (IPIM) on your power rail, refer to the Kinetix 6000M Integrated Drive-Motor System User Manual, publication [2094-UM003,](http://literature.rockwellautomation.com/idc/groups/literature/documents/um/2094-um003_-en-p.pdf) for system configuration information specific to the Kinetix 6000M IDM system.

**1.** Verify that no power is applied to the IAM and AM modules and that the communication cables are plugged into the appropriate connectors.

To verify communication, refer to [Sercos Fiber-optic Cable Connections](#page-126-0)  on [page 127](#page-126-0).

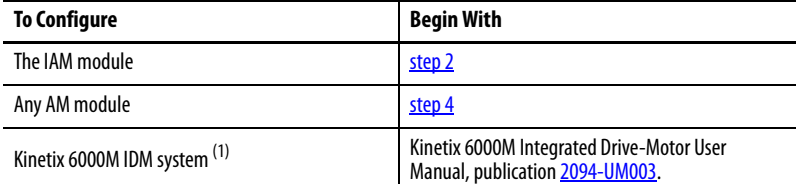

(1) Sercos fiber-optic cable connections for the Kinetix 6000M integrated drive-motor (IDM) system are on [page 130](#page-129-0).

<span id="page-133-1"></span>**2.** Set the base node address for the IAM module by setting the Node Address switches.

Valid node addresses for Sercos communication are 01…99. The left switch sets the most significant digit (MSD) and the right switch sets the least significant digit (LSD).

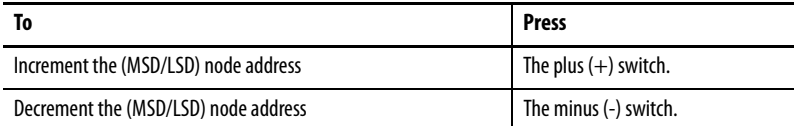

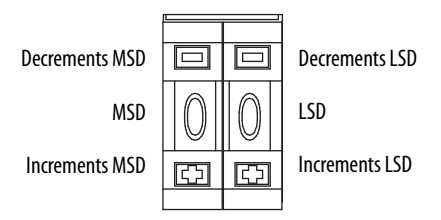

Setting the base node address on the IAM module determines the node address for the IAM (inverter) module. Node addressing for all slot locations on the same power rail increment (from the IAM inverter) left to right.

**3.** Cycle control power to initialize the IAM module.

**IMPORTANT** The base node address setting takes effect only after the IAM power module is initialized.

**IMPORTANT** When two or more IAM modules are connected to the same Sercos interface module, each node address must be unique. Refer to the node addressing examples beginning on [page 136.](#page-135-0)

<span id="page-134-0"></span>**4.** Set the Sercos communication rate with DIP switches 2 and 3.

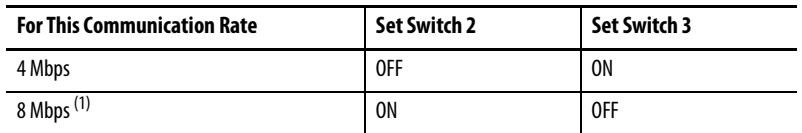

(1) The Kinetix 6000M IDM system supports only 8 Mbps and is hardwired for this setting.

<span id="page-134-1"></span>**5.** Set the Sercos optical power level with DIP switch 1.

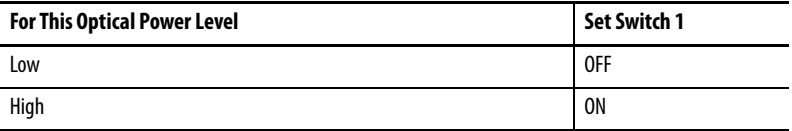

The optical power setting you use depends on the type of Sercos cable you're using and the length of the cable.

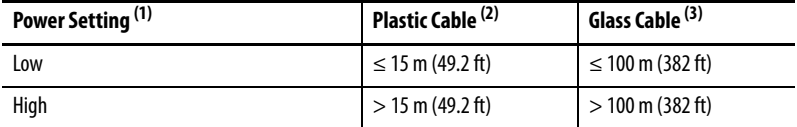

(1) Other factors include attenuation caused by the use of bulkhead connectors and cable bending.

(2) Catalog numbers 2090-SCxP.

(3) Catalog numbers 2090-SCVG.

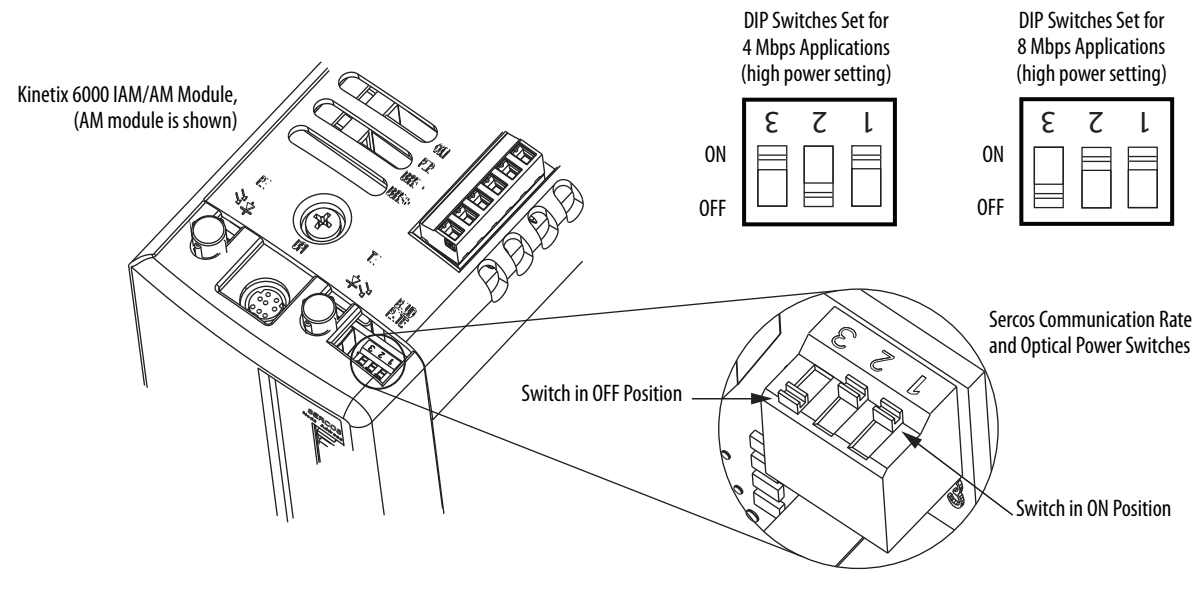

**6.** Repeat step  $\frac{4}{3}$  and step  $\frac{5}{3}$  for each 2094-xMxx-x AM module.

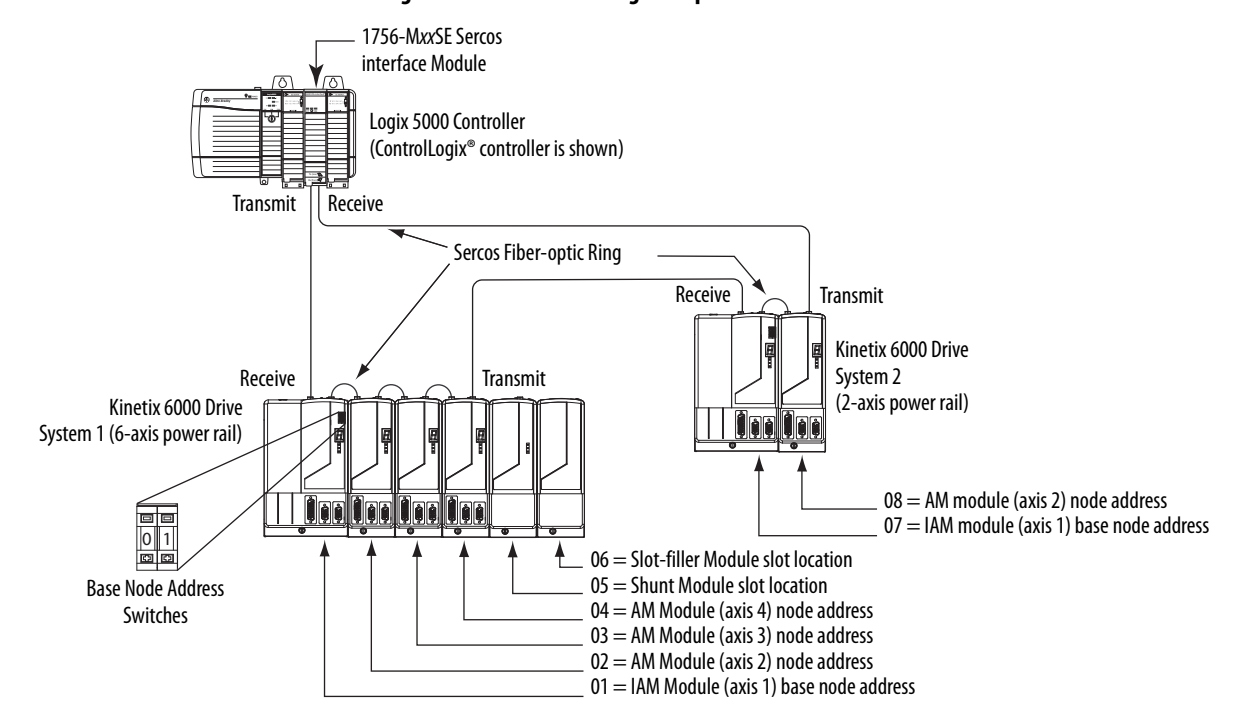

<span id="page-135-0"></span>**Figure 78 - Node Addressing Example 1**

In Example 1, the Kinetix 6000 (6-axis) drive system 1 power rail contains one IAM module, three AM modules, one shunt module, and one slot-filler module. The shunt module and slot-filler modules are not assigned a Sercos node address, but the system identifies them with a slot location.

Kinetix 6000 (2-axis) drive system 2 power rail contains one IAM module and one AM module. The base node address of the (system 2) IAM module must be set for an address of  $\geq 007$ .

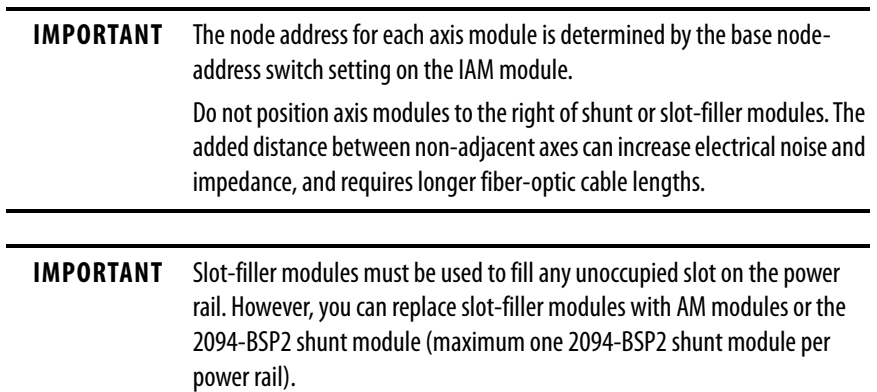

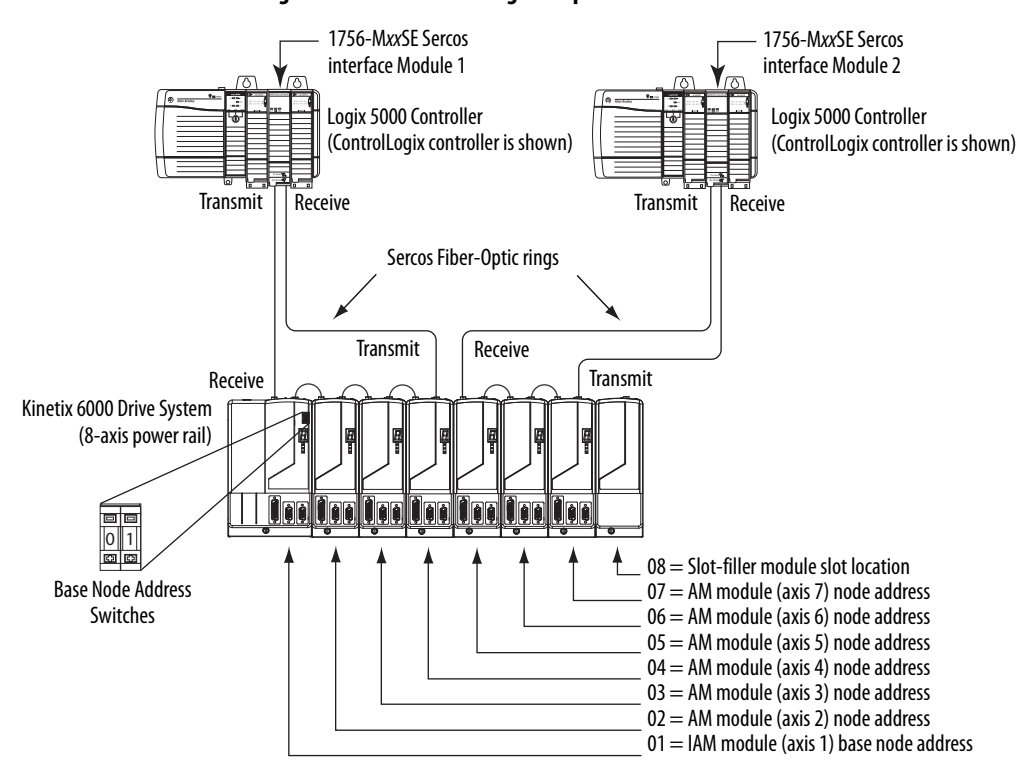

**Figure 79 - Node Addressing Example 2**

In this example, Sercos interface module 1 controls axes 1…4 and module 2 controls axes 5…7. The slot-filler module is not assigned a Sercos node address, but the system identifies it with a slot location.

You can mount the two Sercos interface modules in two separate ControlLogix chassis (as shown) or you can mount them in the same chassis.

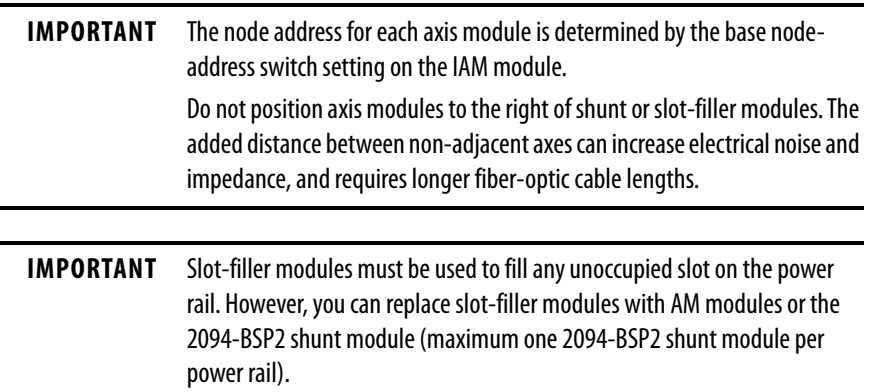

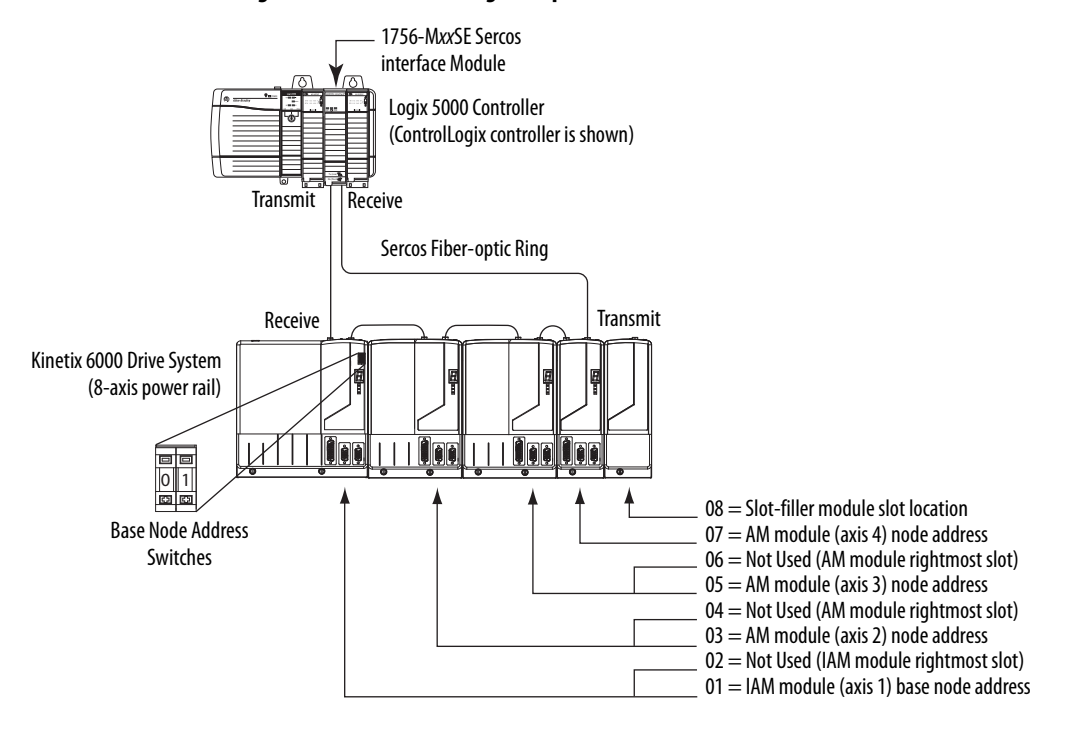

### **Figure 80 - Node Addressing Example 3**

In this example, the Kinetix 6000 (8-axis) power rail contains a double-wide IAM module, two double-wide AM modules, one single-wide AM module, and one slot-filler module. The slot-filler module is not assigned a Sercos node address, but the system identifies it with a slot location.

The leftmost slot of a double-wide module determines the node address. So, in the example above, node addresses 02, 04, and 06 (the rightmost slots of the double-wide modules) are not used.

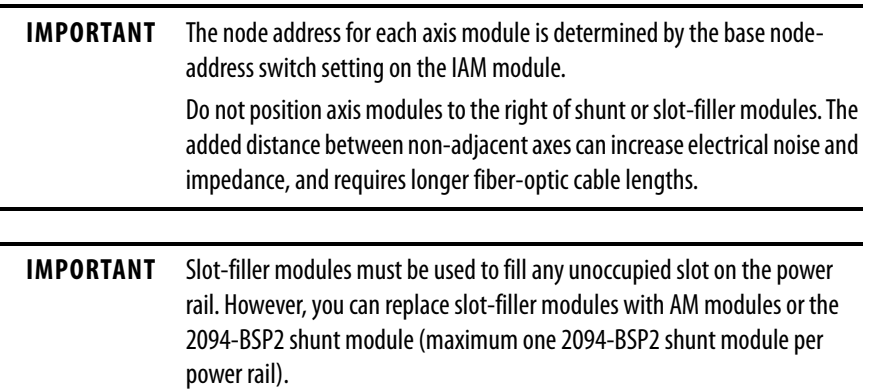

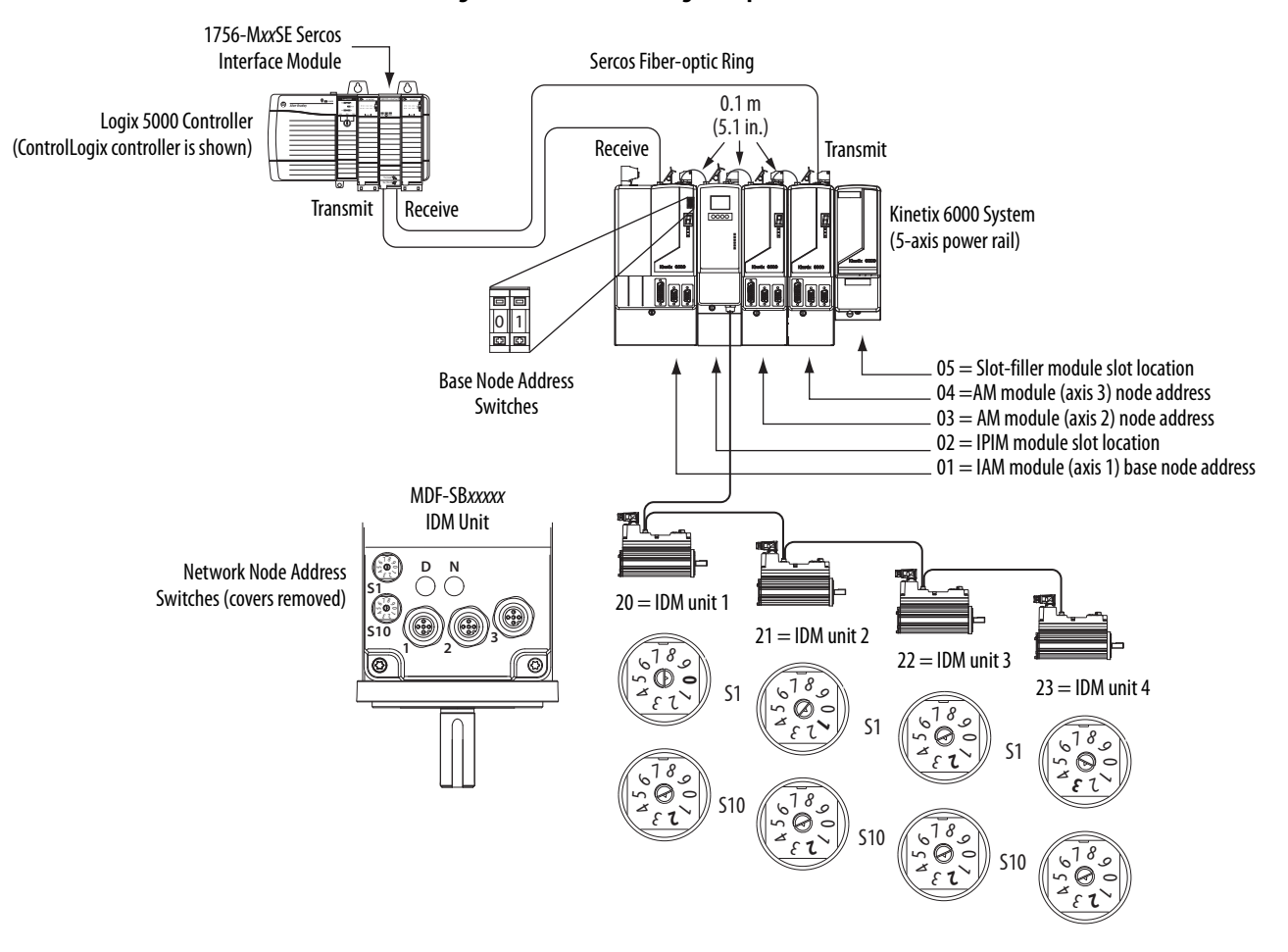

**Figure 81 - Node Addressing Example 4**

In this example, the Kinetix 6000 (5-axis) power rail contains two single-wide axis modules and one IDM system. Neither the slot-filler or IPIM module is assigned a Sercos node address, but the system identifies them with a slot location.

Node addressing on the power rail is no different than the previous examples. Node address 02 and 05 are available for any of the IDM units, but to avoid confusion, the node addressing for the IDM units was started at 20. Unlike the axis modules, each IDM unit has switches that determine its node address. In this example, the IDM unit node addressing is sequential, but that's optional.

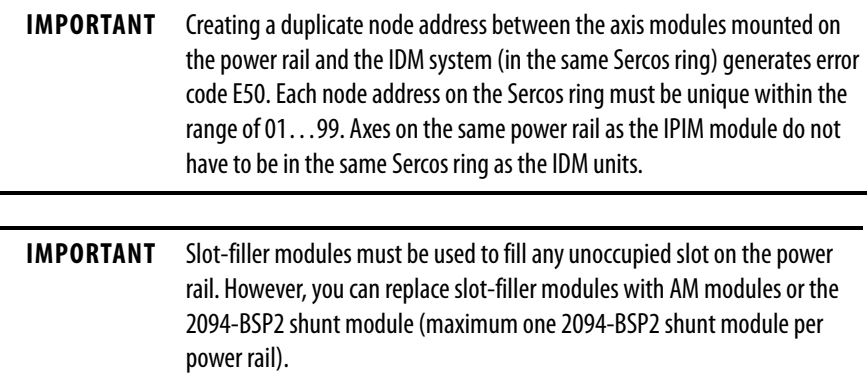

# <span id="page-139-0"></span>**Configure the Logix 5000 Sercos interface Module**

This procedure assumes that you have wired your Kinetix 6000 system and have configured the communication rate and optical power switches.

For help with using the Logix Designer application as it applies to configuring the ControlLogix, CompactLogix™, or SoftLogix™ Sercos modules, refer to [Additional Resources](#page-9-0) on [page 10](#page-9-0).

# **Configure the Logix 5000 Controller**

Follow these steps to configure the Logix 5000 controller.

- **1.** Apply power to your Logix 5000 chassis containing the Sercos interface module/PCI card and open your Logix Designer application.
- **2.** From the File menu, choose New.

The New Controller dialog box opens.

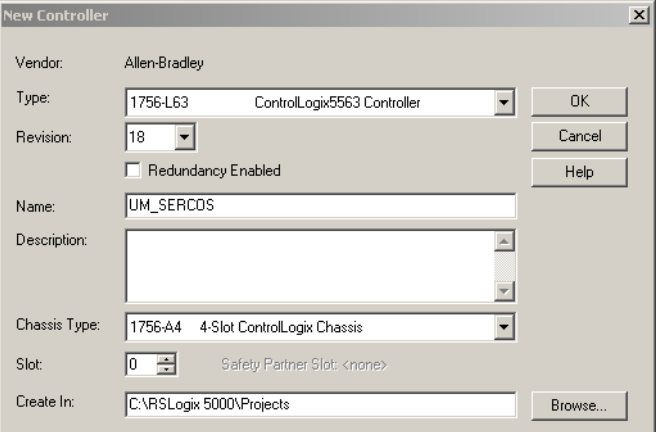

- **3.** Configure the new controller.
	- a. From the Type pull-down menu, choose the controller type.
	- b. From the Revision pull-down menu, choose the revision.
	- c. Type the file Name.
	- d. From the Chassis Type pull-down menu, choose the chassis.
	- e. Enter the Logix 5000 processor slot.
- **4.** Click OK.
- **5.** From the Edit menu, choose Controller Properties.

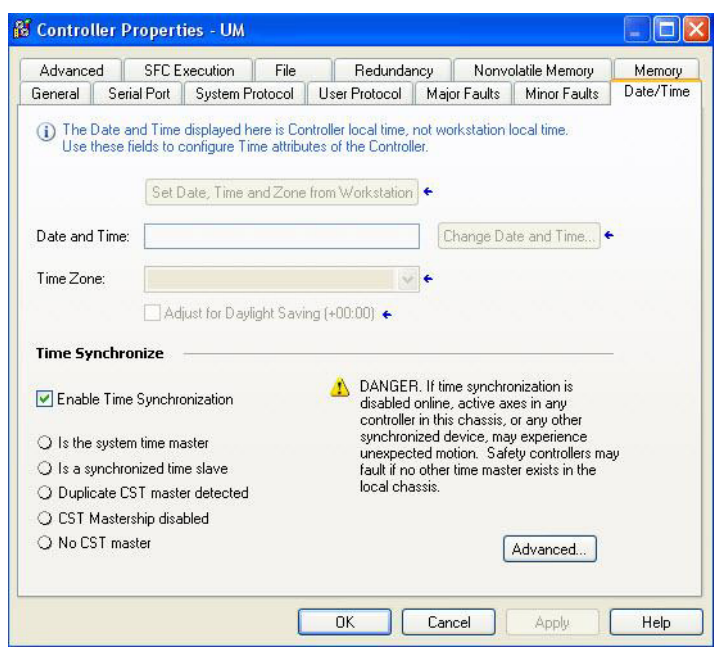

The Controller Properties dialog box opens.

- **6.** Click the Date/Time tab.
- **7.** Check Enable Time Synchronization.

This assigns the controller as the Grandmaster clock. The motion modules set their clocks to the module you assign as the Grandmaster.

**IMPORTANT** You can assign only one module in the Logix 5000 chassis as the Grandmaster clock.

**8.** Click OK.

# **Configure the Logix 5000 Module**

Follow these steps to configure the Logix 5000 module.

<span id="page-141-0"></span>**1.** Right-click I/O Configuration in the Controller Organizer and choose New Module.

The Select Module dialog box opens.

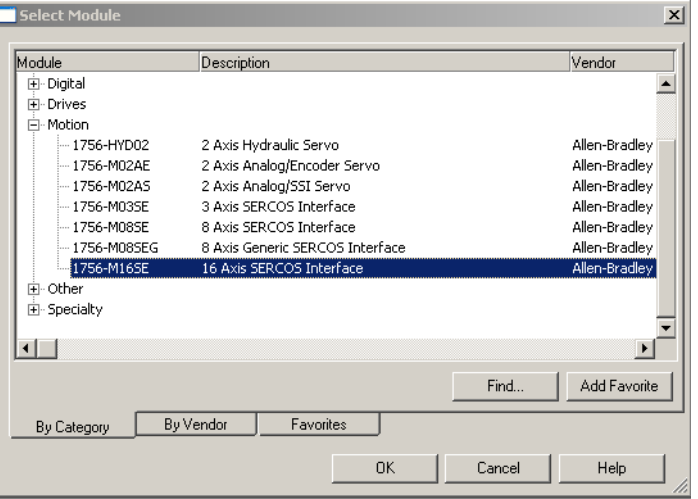

**2.** Expand the Motion category and select 1756-MxxSE, 1756- L60M03SE, 1768-M04SE, or 1784-PM16SE as appropriate for your actual hardware configuration.

In this example, the 1756-M16SE module is selected.

**3.** Click OK.

The New Module dialog box opens.

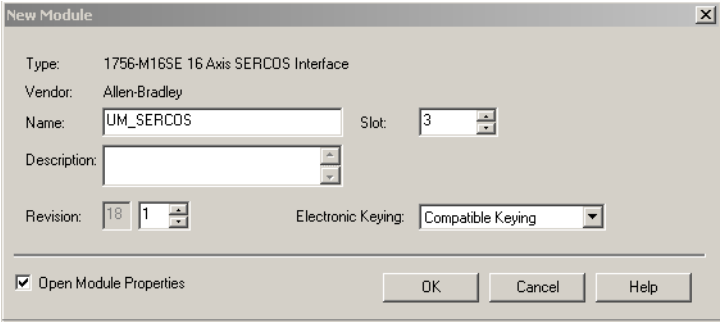

- **4.** Configure the new module.
	- a. Type the module Name.
	- b. Enter the Logix 5000 Sercos module slot (leftmost slot =  $0$ ).
	- c. Check Open Module Properties.
- **5.** Click OK.

Your new module appears under the I/O Configuration folder in the Controller Organizer and the Module Properties dialog box opens.

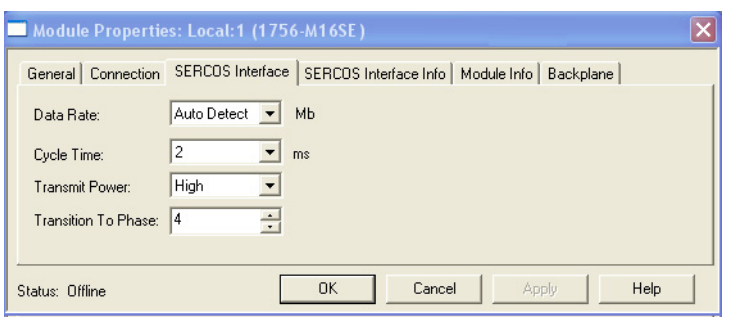

<span id="page-142-0"></span>**6.** Click the Sercos Interface tab and reference the table below.

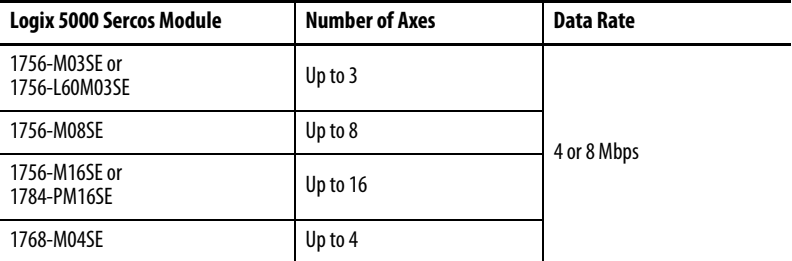

- **7.** Verify that the Data Rate setting matches DIP switches 2 and 3 (communication rate), as set on the IAM and AM module, or choose the Auto Detect setting.
- **8.** From the Cycle Time pull-down menu, choose the Cycle Time according to the table below.

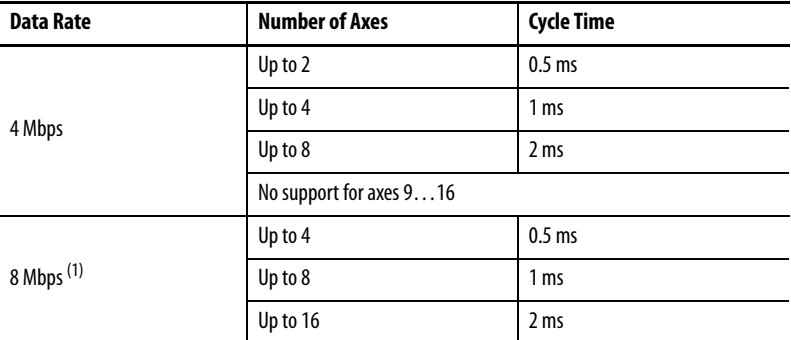

(1) The Kinetix 6000M IDM system supports only 8 Mbps and is hardwired for this setting.

- **TIP** The number of axes/module is limited to the number of axes as shown in [step 6.](#page-142-0)
- **9.** From the Transmit Power pull-down menu, choose High.

The default setting is High, however this setting is dependent on the cable length (distance to next receiver) and cable type (glass or plastic).

**10.** Enter the Transition to Phase setting.

The Transition to Phase default setting is 4 (phase 4). The Transition to Phase setting stops the ring in the phase specified.

- <span id="page-142-1"></span>**11.** Click OK.
- 12. Repeat [step 1](#page-141-0) through [step 11](#page-142-1) for each Logix 5000 module.

# **Configure the Kinetix 6000 Drive Modules**

Follow these steps to configure the Kinetix 6000 drive modules.

**1.** Right-click the Logix 5000 module you just created and choose New Module.

The Select Module dialog box opens.

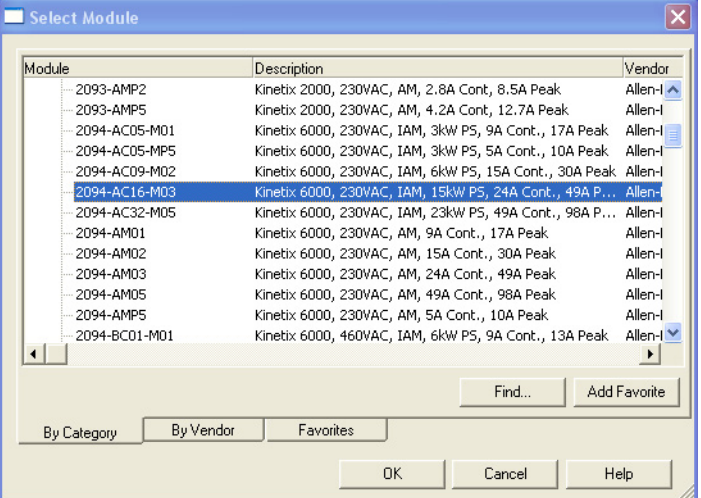

**2.** Expand the Drives category and select drive components appropriate for your actual hardware configuration.

**IMPORTANT** In order for the Kinetix 6000 drive to communicate with the Sercos interface module (indicated by three solid-green status indicators on the Sercos module), you must be using RSLogix 5000® software, version 11.00 or later, or the Logix Designer application.

**3.** Click OK.

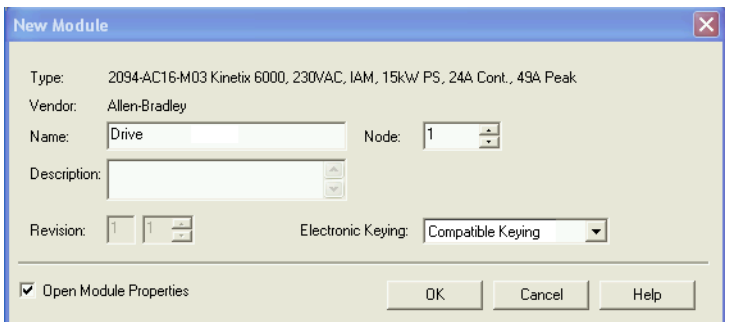

The New Module dialog box opens.

- **4.** Configure the new module.
	- a. Type the module Name.
	- b. Enter the Node address.

Set the node address in the software to match the node setting on the drive. Refer to [Configure the Drive Modules,](#page-133-0) [step 2](#page-133-1), on [page 134](#page-133-0).
- c. Check Open Module Properties.
- **5.** Click OK.
- **6.** Click the Associated Axes tab.

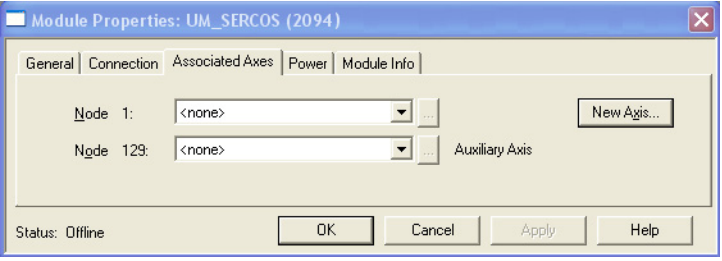

**7.** Click New Axis.

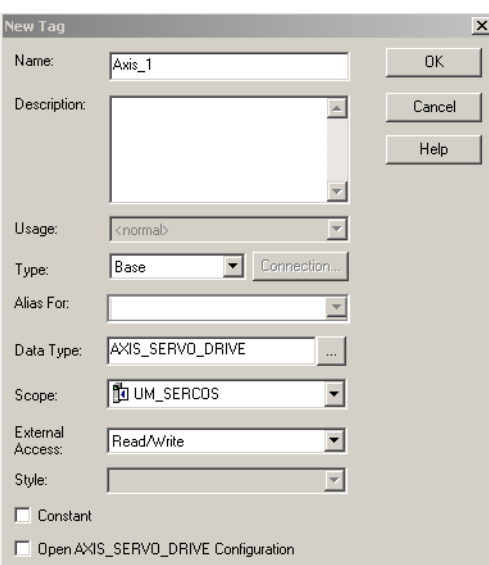

The New Tag dialog box opens.

**8.** Type the axis Name.

AXIS\_SERVO\_DRIVE is the default Data Type.

**9.** Click OK.

The axis appears under the Ungrouped Axes folder in the Controller Organizer.

<span id="page-144-0"></span>**10.** Assign your axis to Node 1.

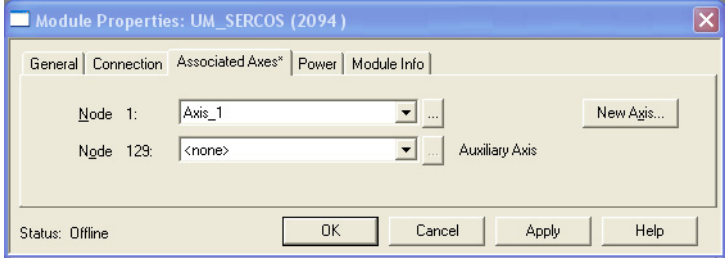

- **11.** Click Apply.
	- **TIP** With drive firmware revision 1.80 or later, and the Logix Designer application or RSLogix 5000 software, version 13 or later, it is possible to configure the Auxiliary Axis feedback port as a Feedback Only axis. With this feature, you can configure each IAM inverter or AM module to appear as two axes/nodes on the Sercos ring. The base node is the servo axis using the motor feedback, and the base node (plus 128) is a feedback-only axis that uses the auxiliary feedback port.

Auxiliary feedback is not supported by the Kinetix 6000M IDM units.

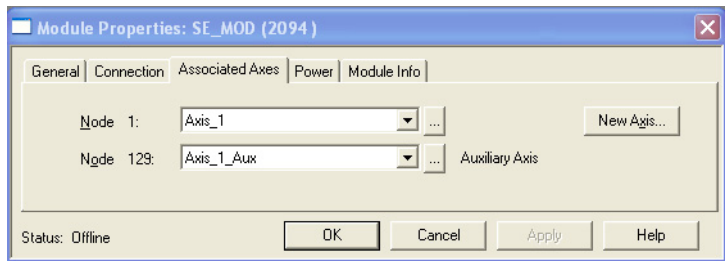

The Auxiliary Axis (Node 129) is configured identical to Node 1 by clicking New Axis and creating a new tag.

- **12.** Click Apply if you made changes.
- **13.** Click the Power tab.

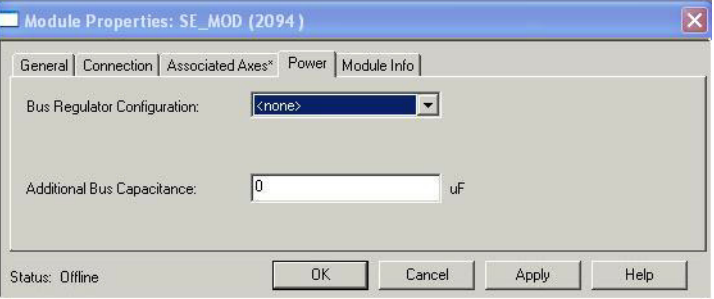

**14.** From the Bus Regulator Catalog Number pull-down menu, choose the shunt option appropriate for your actual hardware configuration.

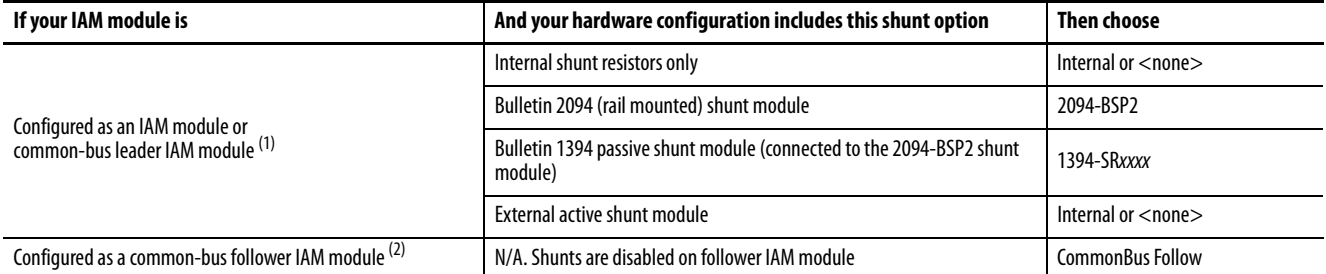

(1) Drive does not accept Internal, <none>, 2094-BSP2, or 1394-SRxxx selection if DC bus voltage is present without having three-phase power applied.

(2) Drive does not accept CommonBus Follow selection if three-phase power or DC bus power is applied.

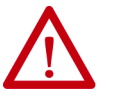

To avoid damage to your Bulletin 1394 external shunt module when wired to the 2094-BSP2 shunt module, verify that the proper 230V or 460V fuse is installed prior to applying power.

Refer to Kinetix Motion Accessories Specifications Technical Data, publication [KNX-TD004,](http://literature.rockwellautomation.com/idc/groups/literature/documents/td/knx-td004_-en-p.pdf) for more information.

**IMPORTANT** When configured to use the Bulletin 1394 or 2094 shunt modules, the IAM bus regulator capacity attribute displays the utilization of total shunt power available (as a percent) based on the power rail configuration. Refer to Kinetix Motion Accessories Specifications Technical Data, publication **KNX-TD004**, for shunt power specification and examples.

<span id="page-146-0"></span>**15.** Calculate additional bus capacitance, if this applies to your application, and enter the value here (version 20.00 or later), or refer to [Appendix E](#page-250-0) on [page 251](#page-250-0) to set the Add Bus Cap parameter.

The Additional Bus Capacitance field applies only to the IAM module.

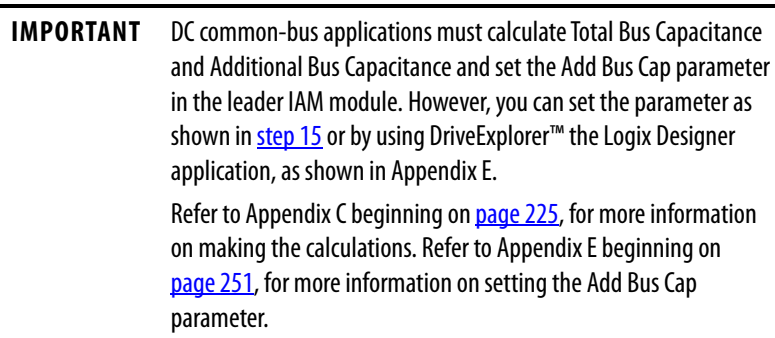

**16.** Click OK.

17. Repeat [step 1](#page-143-0) through [step 10](#page-144-0) for each Bulletin 2094 AM module and each IDM unit.

## **Configure the Motion Group**

Follow these steps to configure the motion group.

**1.** Right-click Motion Groups in the Controller Organizer and choose New Motion Group.

The New Tag dialog box opens.

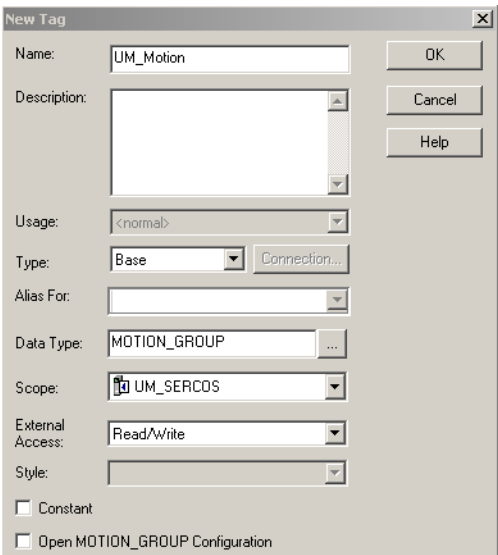

- **2.** Type the new motion group Name.
- **3.** Click OK.

The new motion group appears under the Motion Groups folder.

**4.** Right-click the new motion group and choose Properties.

The Motion Group Properties dialog box opens.

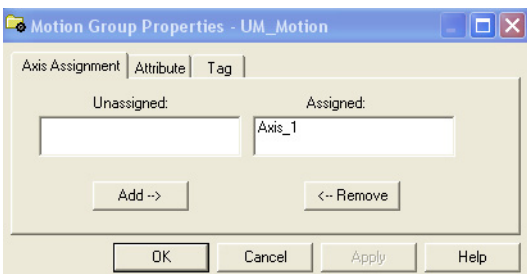

- **5.** Click the Axis Assignment tab and move your axes (created earlier) from Unassigned to Assigned.
- **6.** Click the Attribute tab and edit the default values as appropriate for your application.
- **7.** Click OK.

## **Configure Axis Properties**

The peak current ratings of the Kinetix 6000 AM modules (series A, B, C, and D) are configured at the factory as 150% of continuous current. You can program 460V (series B, C, and D) AM modules and the equivalent IAM (inverter) modules, for up to 250% of continuous inverter current.

Refer to [Appendix F](#page-256-0) on [page 257](#page-256-0) to recalculate torque and acceleration or deceleration limit values, and paste them into the appropriate Axis Properties dialog box in the Logix Designer application.

Follow these steps to configure Axis properties for motor feedback.

<span id="page-148-0"></span>**1.** Right-click an axis in the Controller Organizer and choose Properties.

The Axis Properties dialog box opens.

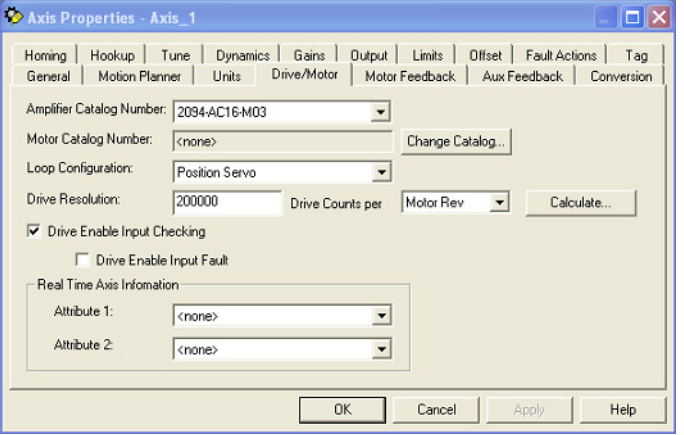

- **2.** Click the Drive/Motor tab.
- **3.** Click Change Catalog.

The Change Catalog Number dialog box opens.

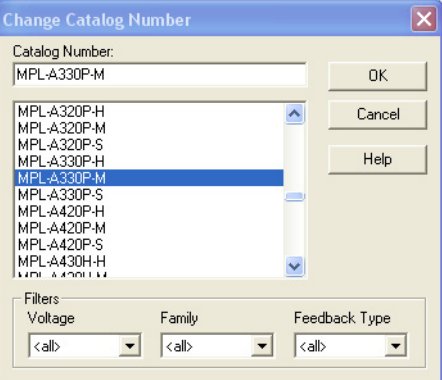

- **4.** Select the motor catalog number appropriate for your application. To verify the motor catalog number, refer to the motor name plate.
- **5.** Click OK.

**6.** On the Drive/Motor tab, check Drive Enable Input Checking.

When checked (default), means a hard drive-enable input signal is required. Uncheck to remove that requirement.

- **7.** Click Apply.
- **8.** Click the Motor Feedback tab and verify the Feedback Type shown is appropriate for your actual hardware configuration.
- **9.** Click the Units tab and edit default values as appropriate for your application.
- **10.** Click the Conversion tab and edit default values as appropriate for your application.

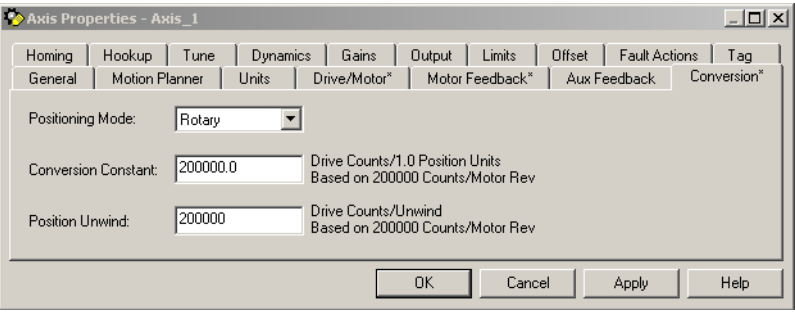

In this example, Rotary is chosen from the Positioning Mode pull-down menu.

- **11.** Click Apply if you made changes.
- **12.** Click the Fault Actions tab.

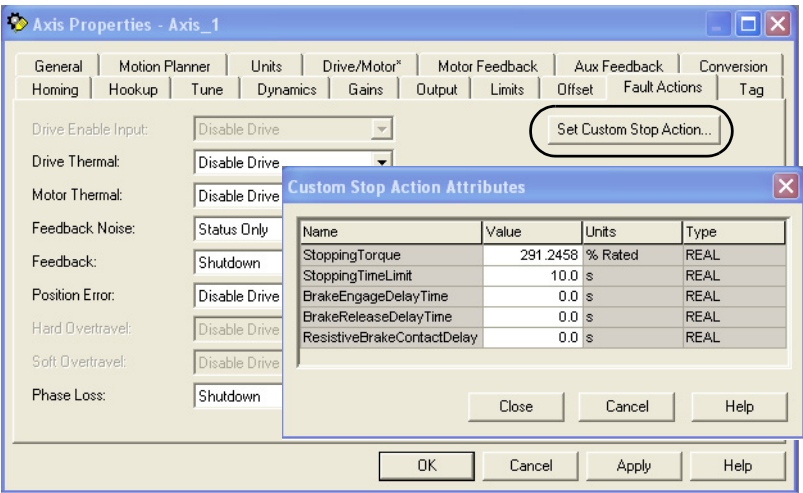

**13.** Click Set Custom Stop Action.

The Custom Stop Action Attributes dialog box opens and lets you set delay times for servo motors and RBM modules.

- **14.** Configure the delay times.
	- a. Type the Brake Engage Delay Time.
	- b. Type the Brake Release Delay Time.
	- c. Set the Resistive Brake Contact Delay time (0 1000 ms range).
		- **TIP** For recommended motor brake response times, refer to the Kinetix Rotary Motion Specifications Technical Data, publication **KNX-TD001**. The recommended delay time for 2090-XB33-xx and 2090-XB120-xx RBM modules is 71 ms.
	- d. Click Close to close the Custom Stop Action Attributes dialog box.
- <span id="page-150-0"></span>**15.** Click Apply.
- 16. Repeat [step 1](#page-148-0) through [step 15](#page-150-0) for each Bulletin 2094 AM module.

Follow these steps to configure Auxiliary Axis properties.

## **IMPORTANT** Auxiliary feedback is not supported by the Kinetix 6000M IDM units.

**1.** Right-click an auxiliary axis in the Controller Organizer and choose Properties.

The Axis Properties dialog box opens on the General tab.

If an axis is associated to the auxiliary axis node, set the Axis Configuration on the General tab of the Axis Properties dialog box to Feedback Only.

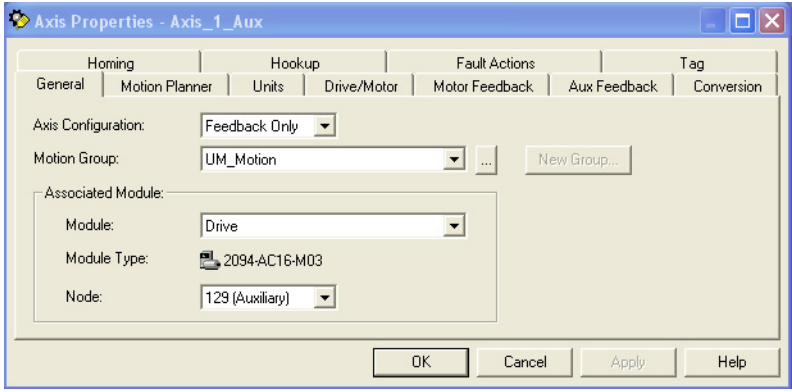

**2.** Click the Drive/Motor tab.

The Drive/Motor tab displays the amplifier being used and the Loop Configuration is Aux Feedback Only. This is the only choice if the amplifier is using the primary node for Servo (motor) configuration.

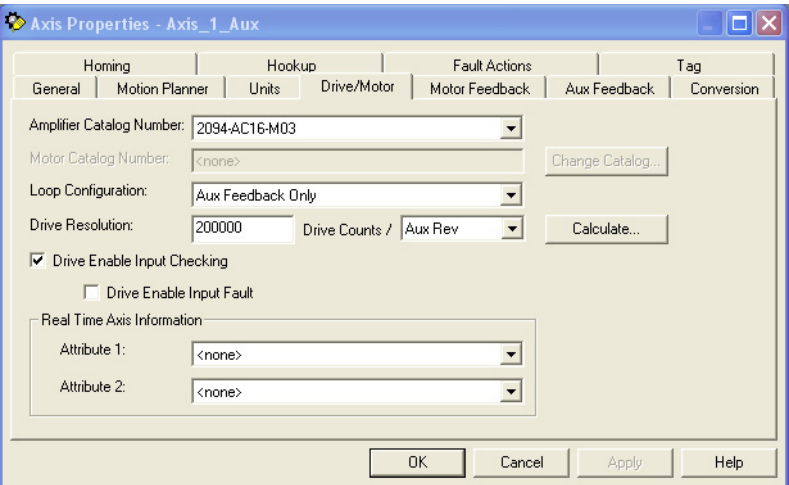

**3.** Click the Aux Feedback tab.

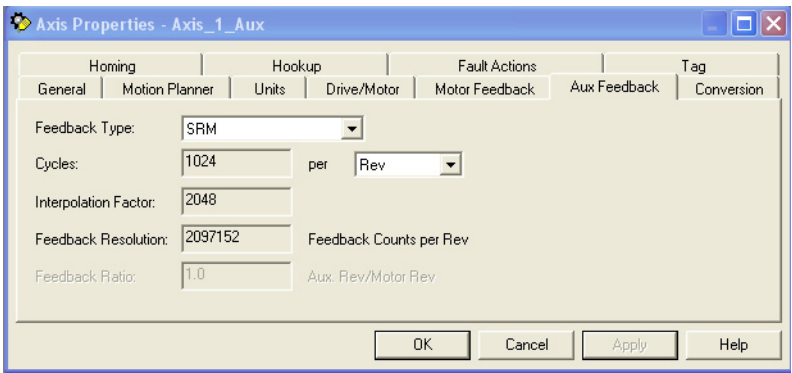

**IMPORTANT** The Aux Feedback tab must be configured for the auxiliary feedback type being used. In this example, an SRM feedback device is being used.

- **4.** From the Feedback Type pull-down menu, choose the feedback type appropriate for your auxiliary feedback motor.
- **5.** Click OK.
- **6.** Verify your Logix 5000 program and save the file.

## **Download the Program**

After completing the Logix 5000 configuration you must download your program to the Logix 5000 processor.

## **Apply Power to the Kinetix 6000 Drive**

This procedure assumes that you have wired and configured your Kinetix 6000 system (with or without the LIM module) and your Sercos interface module.

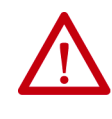

**ATTENTION:** Capacitors on the DC bus can retain hazardous voltages after input power has been removed. Before working on the drive, measure the DC bus voltage to verify it has reached a safe level or wait the full time interval as indicated in the warning on the front of the drive. Failure to observe this precaution could result in severe bodily injury or loss of life.

Refer to the Line Interface Module Installation Instructions, publication [2094-](http://literature.rockwellautomation.com/idc/groups/literature/documents/in/2094-in005_-en-p.pdf) [IN005](http://literature.rockwellautomation.com/idc/groups/literature/documents/in/2094-in005_-en-p.pdf), when troubleshooting the LIM module status indicators, and for the location of LIM module circuit breakers, connectors, and status indicators.

Refer to the Kinetix 6000M Integrated Drive-Motor System User Manual, publication [2094-UM003](http://literature.rockwellautomation.com/idc/groups/literature/documents/um/2094-um003_-en-p.pdf), for connector locations and when troubleshooting the IPIM module and IDM unit status indicators.

Follow these steps to apply power to the Kinetix 6000 drive system.

**1.** Disconnect the load to the motor.

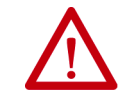

**ATTENTION:** To avoid personal injury or damage to equipment, disconnect the load to the motor. Make sure each motor is free of all linkages when initially applying power to the system.

<span id="page-152-0"></span>**2.** Determine your source of control power.

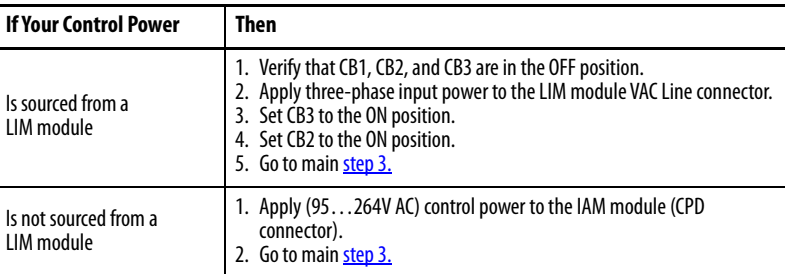

<span id="page-152-1"></span>**3.** Observe the IAM/AM module logic power status indicator.

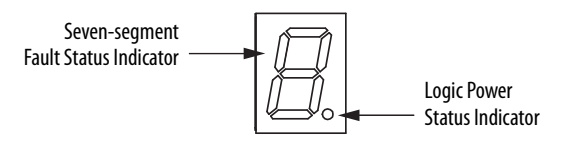

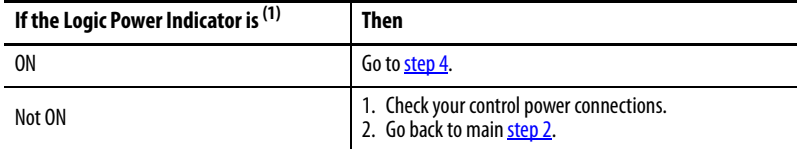

(1) If your 2094 drive system includes a Kinetix 6000M IDM system, observe the drive status indicator and verify that it is on.

<span id="page-153-0"></span>**4.** Determine your source of three-phase input power.

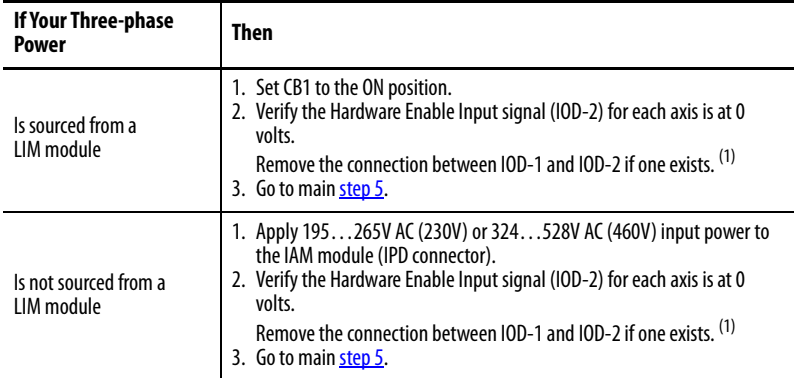

<span id="page-153-3"></span>(1) The hardware enable input for IDM units is on the IPIM module.

<span id="page-153-2"></span>**5.** Observe the IAM/AM module fault status indicator.

The status indicator first flashes the Sercos node address, then cycles through ring phases until final configuration (phase 4) is reached.

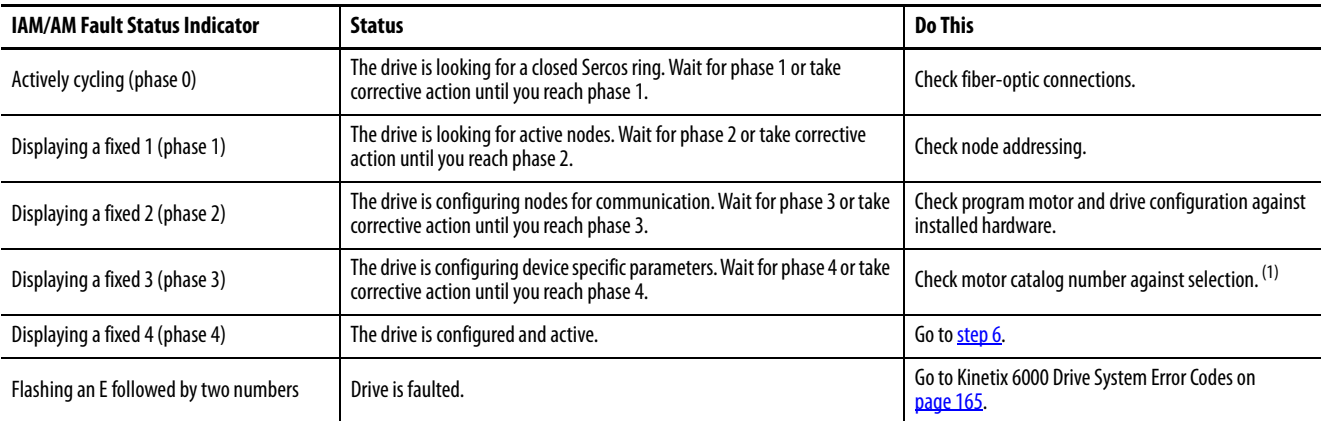

(1) You can get diagnostic information from the module by highlighting the module name in the Logix Designer application. A Pseudo Key Failure often indicates that the motor selection does not match the motor installed.

<span id="page-153-1"></span>**6.** Observe the status indicators on the front of the IAM/AM module.

Refer to troubleshooting tables for the Drive, Comm, and Bus status indicators in [IAM/AM Module Status Indicators](#page-169-0) on [page 170](#page-169-0). Refer to the Kinetix 6000M Integrated Drive-Motor System User Manual, publication [2094-UM003](http://literature.rockwellautomation.com/idc/groups/literature/documents/um/2094-um003_-en-p.pdf), for IPIM module and IDM unit status indicator troubleshooting tables.

**7.** Observe the three Sercos indicators on the Logix 5000 Sercos module.

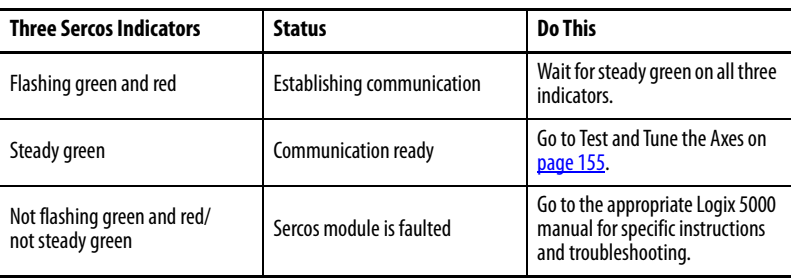

<span id="page-154-0"></span>**Test and Tune the Axes** These procedures assume that you have configured your Kinetix 6000 drive, your Logix 5000 Sercos interface module, and applied power to the system.

> For help with using the Logix Designer application, as it applies to testing and tuning your axes with ControlLogix, CompactLogix, or SoftLogix Sercos modules, refer to [Additional Resources](#page-9-0) on [page 10](#page-9-0).

## **Test the Axes**

Follow these steps to test the axes.

- **1.** Verify the load was removed from each axis.
- **2.** Right-click an axis in your Motion Group folder and choose Properties.

The Axis Properties dialog box opens.

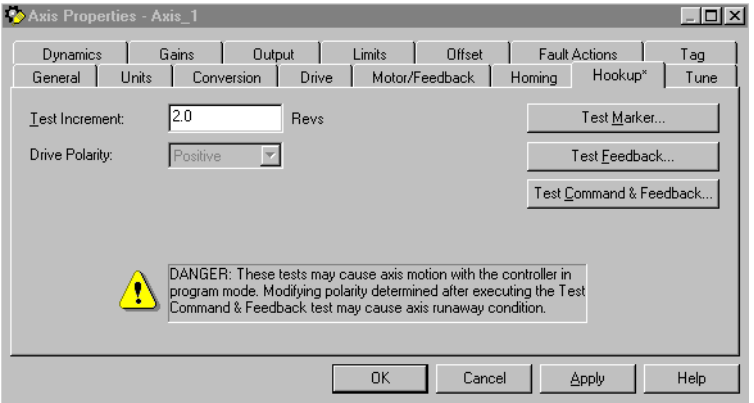

- **3.** Click the Hookup tab.
- **4.** Type 2.0 as the number of revolutions for the test or another number more appropriate for your application.

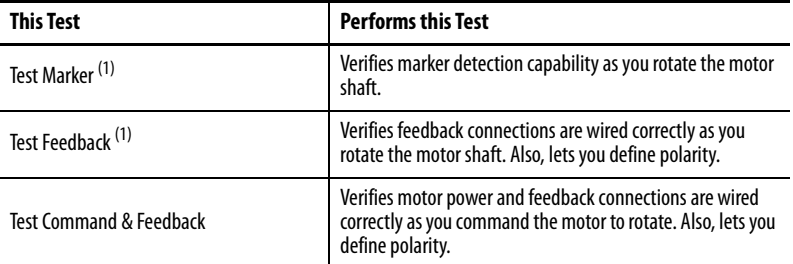

<span id="page-154-1"></span>(1) If testing motor with brake, energize the brake circuit to release the brake prior to test.

**5.** Apply Hardware Enable Input signal (IOD-2) for the axis you are testing.

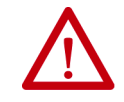

**ATTENTION:** To avoid personal injury or damage to equipment, apply 24V ENABLE signal (IOD-2) only to the axis you are testing. **IMPORTANT** Hardware Enable input for IDM units is on the IPIM module.

<span id="page-155-0"></span>**6.** Click the desired test (Marker/Feedback/Command & Feedback) to verify connections.

The Online Command dialog box opens. Follow the on-screen test instructions. When the test completes, the Command Status changes from Executing to Command Complete.

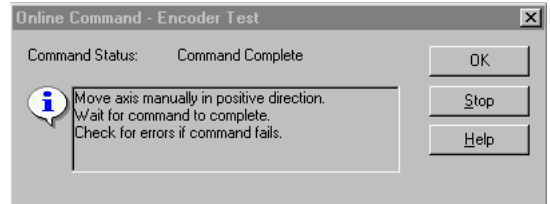

**7.** Click OK.

The Online Command - Apply Test dialog box opens (Feedback and Command & Feedback tests only). When the test completes, the Command Status changes from Executing to Command Complete.

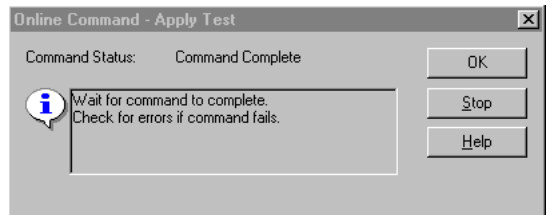

- **8.** Click OK.
- **9.** Determine if your test completed successfully.

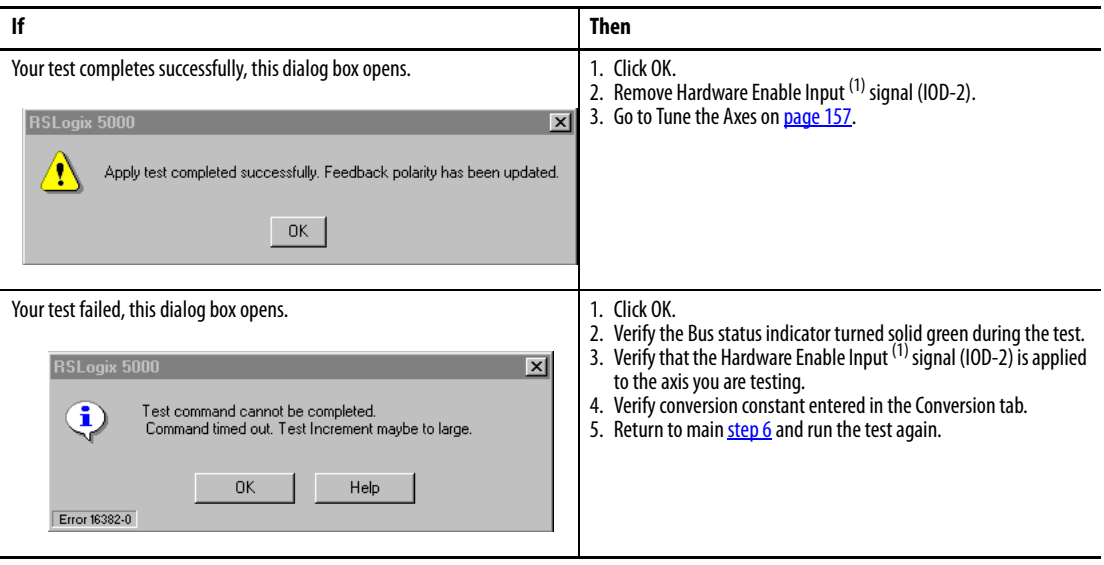

<span id="page-155-1"></span>(1) The hardware enable input for IDM units is on the IPIM module.

## <span id="page-156-0"></span>**Tune the Axes**

The load observer feature (available with drive firmware revision 1.124 or later) can provide good performance without having to tune your axis. Using load observer with auto-tuned gains can maximize system performance. Refer to [Appendix D](#page-234-0) beginning on [page 235](#page-234-0) for more load observer information.

Follow these steps to tune the axes.

**1.** Verify the load is still removed from the axis being tuned.

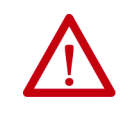

**ATTENTION:** To reduce the possibility of unpredictable motor response, tune your motor with the load removed first, then reattach the load and perform the tuning procedure again to provide an accurate operational response.

**2.** Click the Tune tab.

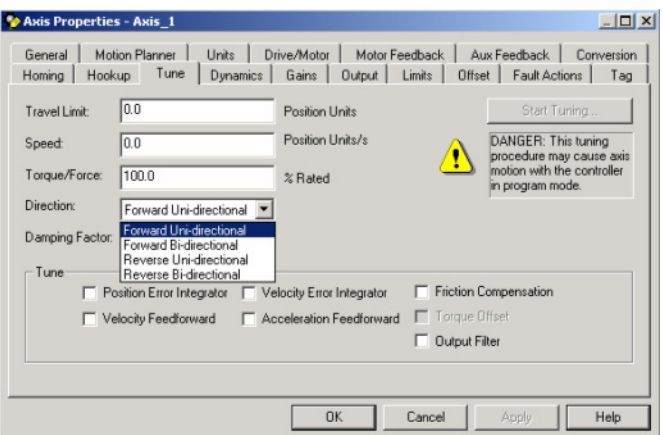

**3.** Type values for Travel Limit and Speed.

In this example, Travel Limit  $=$  5 and Speed  $=$  10. The actual value of programmed units depend on your application.

**4.** From the Direction pull-down menu, choose a setting.

Forward Uni-directional is default.

- **5.** Check Tune boxes as appropriate for your application.
- **6.** Apply Hardware Enable Input signal (IOD-2) for the axis you are tuning.

**ATTENTION:** To avoid personal injury or damage to equipment, apply 24V ENABLE signal (IOD-2) only to the axis you are tuning.

**IMPORTANT** Hardware Enable input for IDM units is on the IPIM module.

<span id="page-157-0"></span>**7.** Click Start Tuning to auto-tune your axis.

The Online Command - Tune Servo dialog box opens. When the test completes, the Command Status changes from Executing to Command Complete.

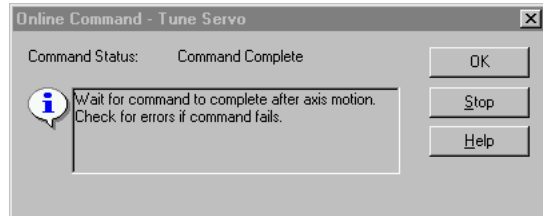

**8.** Click OK.

The Tune Bandwidth dialog box opens.

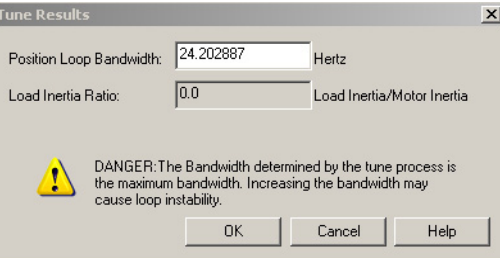

Actual bandwidth values (Hz) depend on your application and can require adjustment once motor and load are connected.

- **9.** Record your bandwidth data for future reference.
- **10.** Click OK.

The Online Command - Apply Tune dialog box opens. When the test completes, the Command Status changes from Executing to Command Complete.

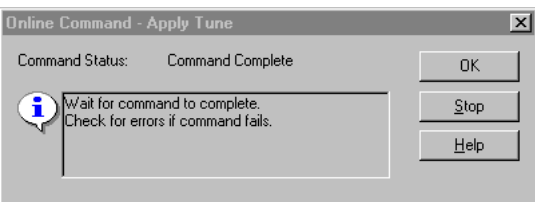

**11.** Click OK.

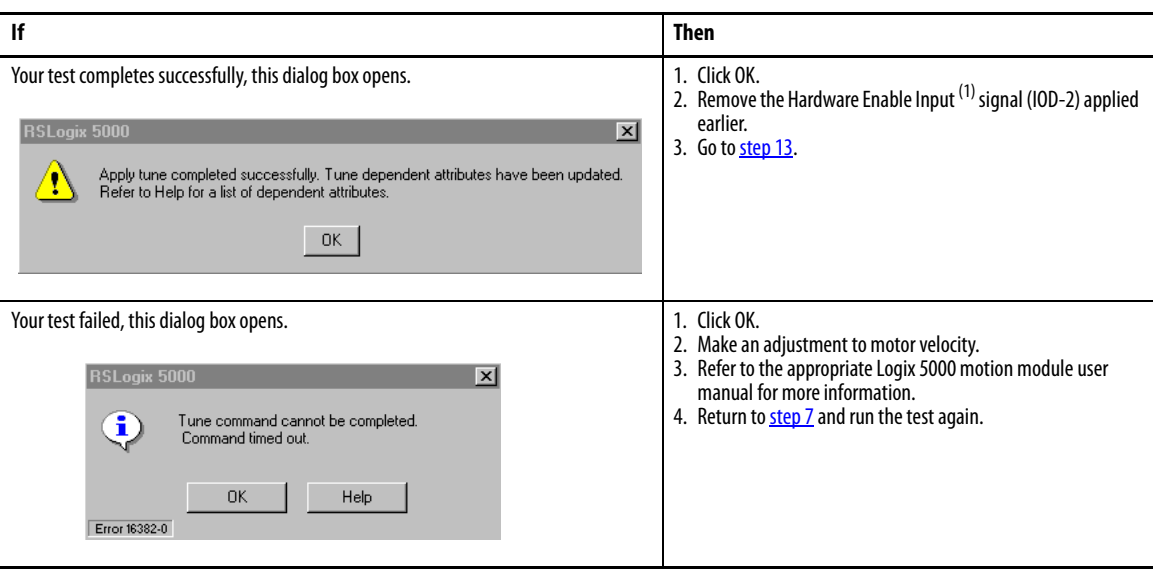

**12.** Determine if your test completed successfully.

(1) The hardware enable input for IDM units is on the IPIM module.

<span id="page-158-0"></span>13. Repeat **Test and Tune the Axes** for each axis.

## **Configure Drive Parameters and System Variables**

This section provides information for accessing and changing parameters not accessible through the Logix Designer application.

**IMPORTANT** Drive parameters for the Kinetix 6000M IDM system are not accessible through the HIM module or DriveExplorer software.

## **Tools for Changing Parameters**

Most parameters are accessible through the Logix Designer application. Alternatives include the DPI compatible Human Interface Module (HIM) and DriveExplorer software.

**Table 100 - Software For Changing Parameters**

| Method                    | <b>Description</b>                    | Cat. No.            | <b>Firmware Revision</b> |
|---------------------------|---------------------------------------|---------------------|--------------------------|
| Software <sup>(1)</sup>   | DriveExplorer software <sup>(2)</sup> | 9306-4EXP02ENE      | 2.01 or later            |
|                           | Serial to SCANport™ adapter           | 1203-SSS (Series B) | 3.004 or later           |
| HIM module <sup>(3)</sup> | <b>Full numeric LCD HIM</b>           | 20-HIM-A3           | N/A                      |

(1) Refer to [Set the Additional Bus Capacitance Parameter](#page-228-0) on [page 229,](#page-228-0) for more information on changing parameter values by using DriveExplorer software and 1203-SSS adapter.

(2) Refer to DriveExplorer Getting Results Manual, publication [9306-GR001](http://literature.rockwellautomation.com/idc/groups/literature/documents/gr/9306-gr001_-en-e.pdf), for instructions.

(3) Compatible catalog numbers include all 20-HIM-Ax.

## Change Parameters with DriveExplorer Software

To navigate with DriveExplorer software, refer to the example dialog box below. In this example, the IAM I/O group folder is open, the Analog Outputs parameter group is selected, and the parameter elements are displayed in the box to the right.

**IMPORTANT** Parameters are read-only when the Sercos ring is active. You must break the Sercos ring to change parameters.

To save changes, perform a nonvolatile save (NVS) prior to cycling power.

#### **Figure 82 - DriveExplorer Software Example**

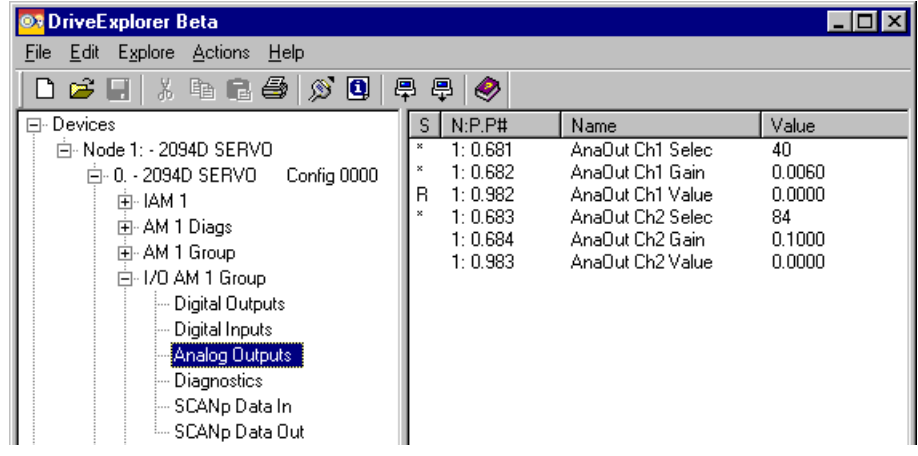

## Change Parameters with the HIM Module

When using the HIM module to monitor or change parameters, use the up and  $\wedge$  and  $\vee$ ) to arrive at selections. Refer to the instructions that came with your HIM module for more information.

Follow these steps to monitor or change parameters with the HIM module.

- **1.** Select parameter, and press  $\downarrow$ .
- **2.** Select I/O AM1 Group (for IAM module), and press .
- **3.** Select Analog Outputs, and press .
	- a. Analog Output 1 is displayed, and press  $\downarrow$ .
	- b. For Analog Output 2 use arrows to select, and press .
- **4.** Press Sel.
- **5.** Enter parameter number, and press .

## **Monitor System Variables with Analog Test Points**

There are two analog output test points accessible from the IOD 26-pin connector on the IAM and AM module.

**Table 101 - IAM/AM I/O 26-pin (IOD) Connector**

| <b>IOD</b> Pin | <b>Description</b>   | <b>Signal</b>    |
|----------------|----------------------|------------------|
| 23             | Analog output 0      | DAC <sub>0</sub> |
| 24             | Analog output common | DAC COM          |
| 25             | Analog output 1      | DAC <sub>1</sub> |
| 26             | Analog output common | DAC COM          |

## **Figure 83 - Pin Orientation for 26-pin I/O (IOD) Connector**

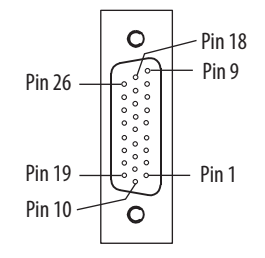

Refer to [Analog Outputs](#page-68-0) on [page 69](#page-68-0) for signal specifications.

Parameters begin with a variable to identify a specific axis by slot number, as follows:

- IAM module  $= 0$  for parameters  $0...999$
- 1st AM module = 1 for parameters 1000...1999
- 2nd AM module = 2 for parameters 2000…2999 and so on
- 7th AM module  $= 7$  for parameter  $7000...7999$

## **Table 102 - Monitor System Variables**

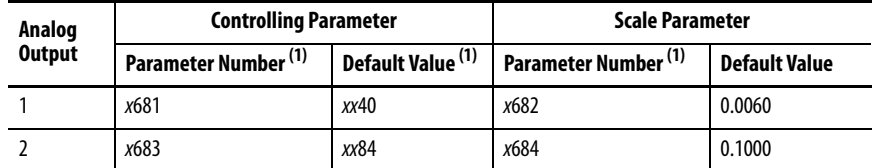

(1)  $x =$  slot number

The value entered in Scale Parameter scales the analog output so that you can get a full scale reading of the specific parameter for the dynamic range or values you are testing.

For linear scaling specifications, refer to the table on [page 69.](#page-68-1)

#### **Table 103 - Monitor Dynamic System Variables**

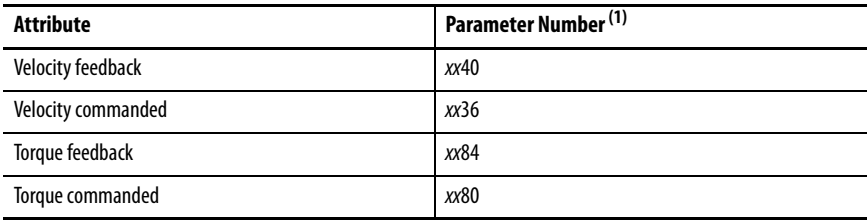

(1)  $x =$  slot number.

# **Troubleshoot the Kinetix 6000 Drive System**

This chapter provides troubleshooting tables for your Kinetix® 6000 drive system components.

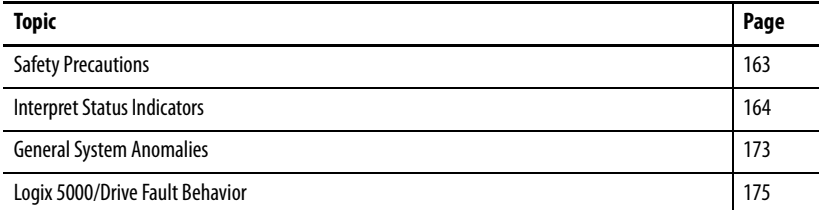

<span id="page-162-0"></span>**Safety Precautions** Observe these safety precautions when troubleshooting your Kinetix 6000 drive.

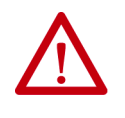

**ATTENTION:** Capacitors on the DC bus can retain hazardous voltages after input power has been removed. Before working on the drive, measure the DC bus voltage to verify it has reached a safe level or wait the full time interval as indicated in the warning on the front of the drive. Failure to observe this precaution could result in severe bodily injury or loss of life.

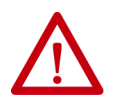

**ATTENTION:** Do not attempt to defeat or override the drive fault circuits. You must determine the cause of a fault and correct it before you attempt to operate the system. Failure to correct the fault could result in personal injury and/or damage to equipment as a result of uncontrolled machine operation.

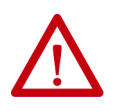

**ATTENTION:** Provide an earth ground for test equipment (oscilloscope) used in troubleshooting. Failure to ground the test equipment could result in personal injury.

<span id="page-163-0"></span>**Interpret Status Indicators** Refer to these troubleshooting tables to identify faults, potential causes, and the appropriate actions to resolve the fault. If the fault persists after attempting to troubleshoot the system, please contact your Rockwell Automation sales representative for further assistance.

## **Kinetix 6000M IDM System Error Codes**

The IAM module reports a single, generic IPIM Fault whenever a fault occurs on any IPIM in the same backplane as the IAM module. All IPIM faults result in an open contactor. The Logix 5000™ Axis Tag for this fault is IPIMFault.

The IPIM module is not a Sercos device, so the IAM module reports any IPIM faults to the Logix 5000 motion subsystem. IPIM faults are reset by performing a fault reset on the IAM module. Issuing a fault reset command to the IAM module also generates a fault reset to all the IPIM modules in the same backplane as the IAM. Detailed information about the IPIM fault status can be obtained by messaging to the IAM module.

Connecting the IPIM module into the Logix 5000 environment as an EtherNet/IP device does not disable fault reporting through the IAM module. Only the IAM fault reporting lets the Logix 5000 motion sub-system take action based on the IPIM module fault status. IPIM faults are also reported over the Ethernet connection. However, IPIM faults must be reset by applying a fault reset instruction to the IAM module. The integration of the IPIM module into the Logix 5000 environment through the EtherNet/IP network provides additional capabilities you can choose to take advantage of in your program.

Refer to the Kinetix 6000M Integrated Drive-Motor System User Manual, publication [2094-UM003](http://literature.rockwellautomation.com/idc/groups/literature/documents/um/2094-um003_-en-p.pdf), for more information on troubleshooting the IDM drive-motor system.

## <span id="page-164-1"></span><span id="page-164-0"></span>**Kinetix 6000 Drive System Error Codes**

The following list of problematic symptoms (no error code shown) and faults with assigned error codes is designed to help you resolve anomalies.

When a fault is detected, the seven-segment status indicator displays an E followed by the flashing of the two-digit error code, one digit at a time. This is repeated until the error code is cleared.

**Table 104 - Seven-segment Status Indicator Error Codes**

| <b>Error</b><br>Code    | <b>Fault Message - Logix</b><br>Designer (HIM)       | <b>Anomaly or Symptom</b>                                                                                           | <b>Potential Cause</b>                                                            | <b>Possible Resolution</b>                                                                                                    |
|-------------------------|------------------------------------------------------|----------------------------------------------------------------------------------------------------|-----------------------------------------------------------------------------------|----------------------------------------------------------------------------------------------------|
| No Error Code Displayed |                                                      | Power (PWR) indicator not ON                                                                                        | No AC power or auxiliary logic power.                                             | Verify AC control power is applied to the<br>Kinetix 6000 system.                                                                                                    |
|                         |                                                      |                                                                                                    | Internal power supply malfunction.                                                | Call your Rockwell Automation sales representative<br>to return module for repair.                                                                                                    |
|                         |                                                      | Motor jumps when first<br>enabled                                                                                   | Motor wiring error.                                                               | Check motor wiring.<br>Run Hookup test in the Logix Designer<br>application.                                                                                                    |
|                         |                                                      |                                                                                                    | Incorrect motor chosen.                                                           | Verify the proper motor is selected.                                                                                                    |
|                         |                                                      | Digital I/O not working<br>correctly                                                                                | I/O power supply disconnected.                                                    | Verify connections and I/O power source.                                                                                                    |
| <b>E00</b>              | <b>BusUndervoltage Fault</b><br>(Blown fuse)         | A blown fuse was detected on<br>the inverter PCB                                                                    | Blown fuse.                                                                       | Call your Rockwell Automation sales representative<br>to return module for repair.                                                                                                    |
| E04                     | MotorOvertemp Fault<br>(Motor Overtemp)              | Motor thermal switch tripped                                                                                        | High motor ambient temperature<br>and/or<br><b>Excessive current</b>              | Operate within (not above) the continuous<br>torque rating for the ambient temperature<br>40 °C (104 °F) maximum.<br>Lower ambient temperature, increase motor<br>cooling.                                                         |
|                         |                                                      |                                                                                                    | Motor wiring error.                                                               | Check motor wiring at MF connector on the IAM/<br>AM module.                                                                                                    |
|                         |                                                      |                                                                                                    | Incorrect motor selection.                                                        | Verify the proper motor has been selected.                                                                                                    |
| E05                     | <b>DriveOvercurrent Fault</b><br>(Power Fault)       | Self-protection of the<br>Intelligent Power Module<br>(IPM) is indicating a major<br>power related fault condition. | Motor cables shorted.                                                             | Verify continuity of motor power cable and<br>connector.                                                                                                    |
|                         |                                                      |                                                                                                    | Motor winding shorted internally.                                                 | Disconnect motor power cables from the motor. If<br>the motor is difficult to turn by hand, consider<br>replacing the motor.                                                                                                    |
|                         |                                                      |                                                                                                    | Kinetix 6000 drive temperature too high.                                          | Check for clogged vents or defective fan.<br>Make sure cooling is not restricted by<br>insufficient space around the unit.                                                                                                    |
|                         |                                                      |                                                                                                    | Operation above continuous power rating and/<br>or product environmental ratings. | Verify ambient temperature is not too high.<br>Operate within the continuous power rating.<br>Reduce acceleration rates.<br>$\bullet$<br>Reduce deceleration rates.                                                                |
|                         |                                                      |                                                                                                    | Kinetix 6000 drive has a short circuit,<br>overcurrent, or failed component.      | Remove all power and motor connections, and<br>preform a continuity check from the DC bus to the<br>U, V, and W motor outputs. If a continuity exists,<br>check for wire fibers between terminals, or send<br>drive in for repair. |
| E06                     | <b>HardOvertravel Fault</b><br>(+/- Hard Overtravel) | Axis moved beyond the<br>physical travel limits in the<br>positive/negative direction.                              | Dedicated overtravel input is inactive.                                           | Check wiring.<br>Verify motion profile.<br>Verify axis configuration in software.                                                                                                    |
| E07                     | <b>MotFeedbackFault</b><br>(Motor Feedback Loss)     | The feedback wiring is open, shorted, or missing.                                                                   |                                                                                   | Check motor encoder wiring.<br>Run Hookup test in the Logix Designer<br>application.                                                                                                    |

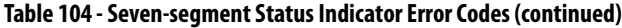

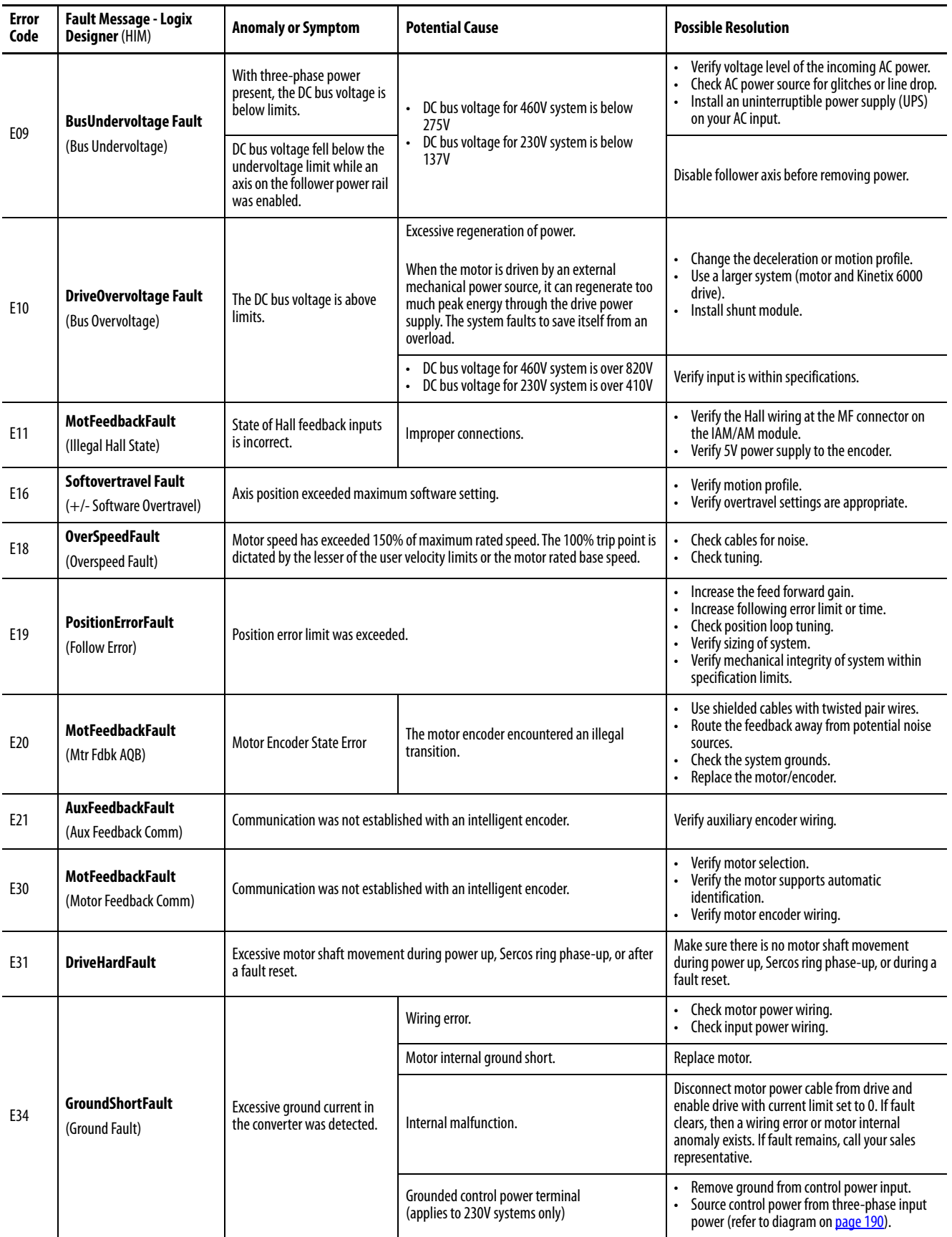

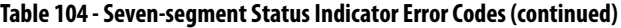

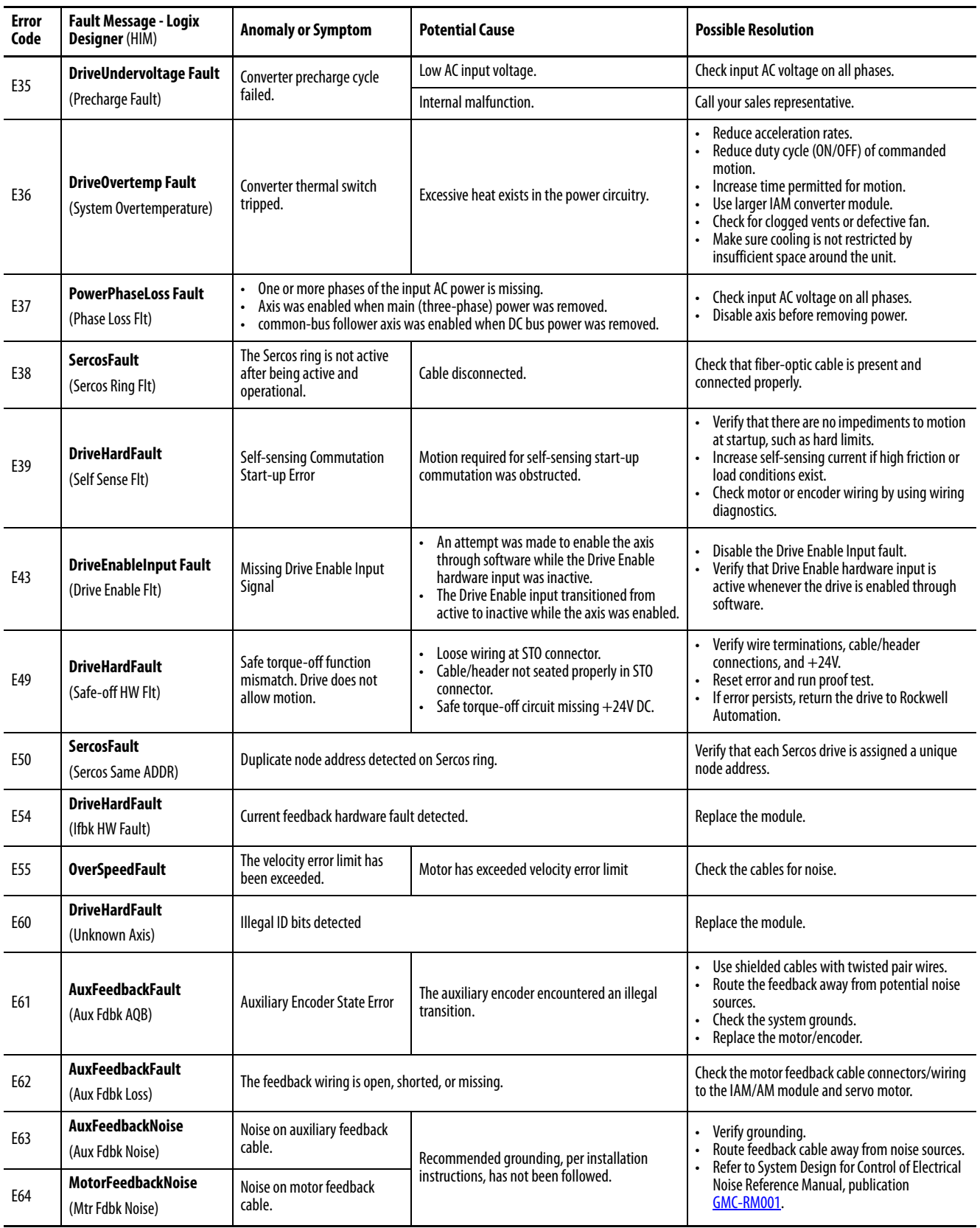

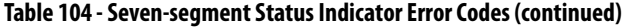

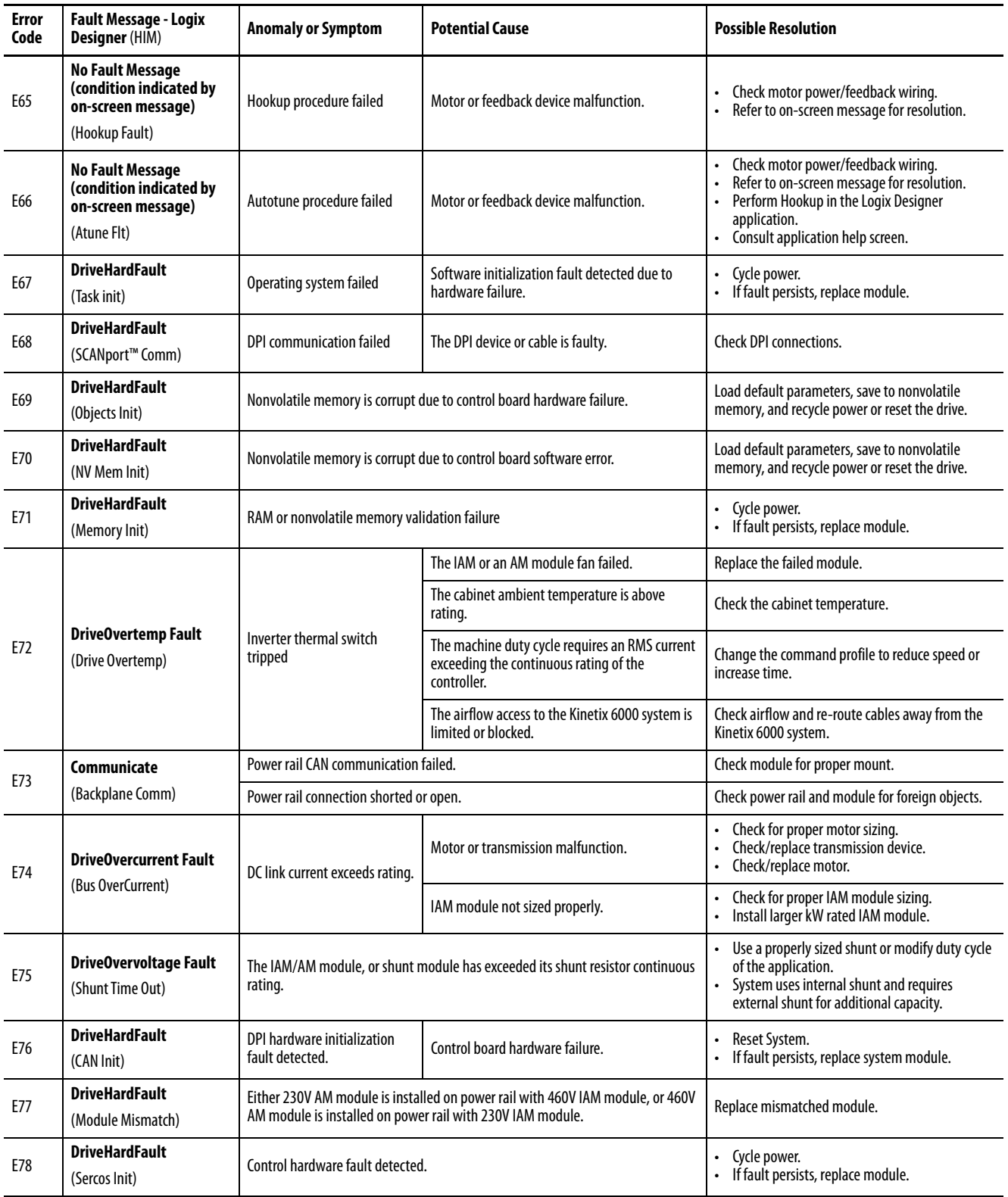

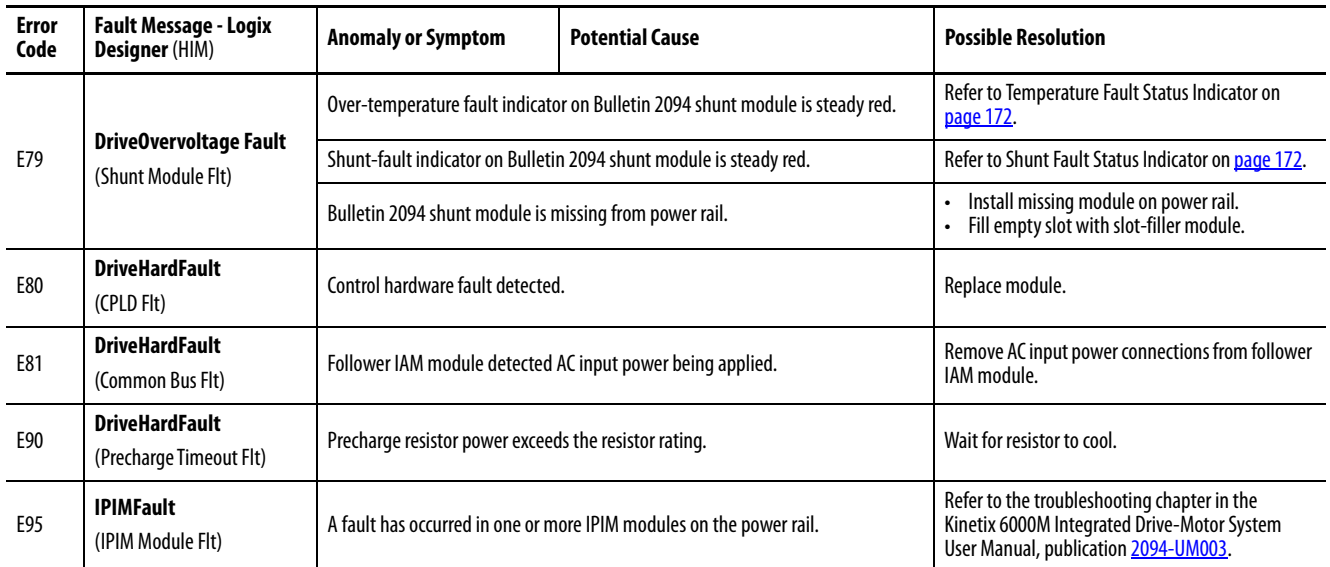

## **Table 104 - Seven-segment Status Indicator Error Codes (continued)**

## <span id="page-169-0"></span>**IAM/AM Module Status Indicators**

#### **Table 105 - Drive Status Indicator**

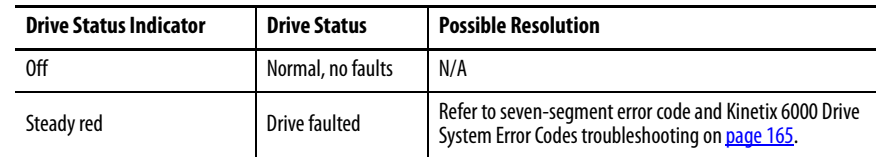

## **Table 106 - Comm Status Indicator**

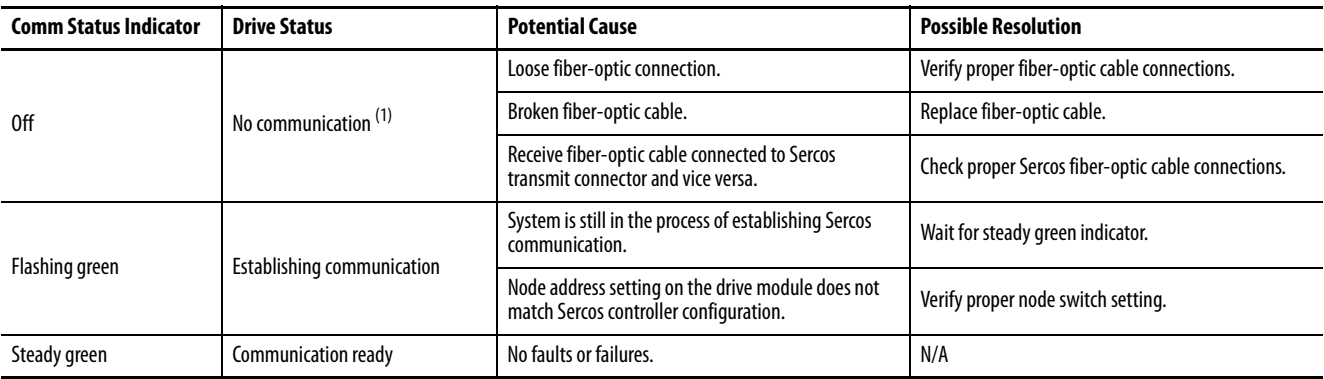

(1) Refer to Fiber-optic Cable Installation and Handling Instructions, publication [2090-IN010,](http://literature.rockwellautomation.com/idc/groups/literature/documents/in/2090-in010_-en-p.pdf) for more information.

## **Table 107 - Bus Status Indicator**

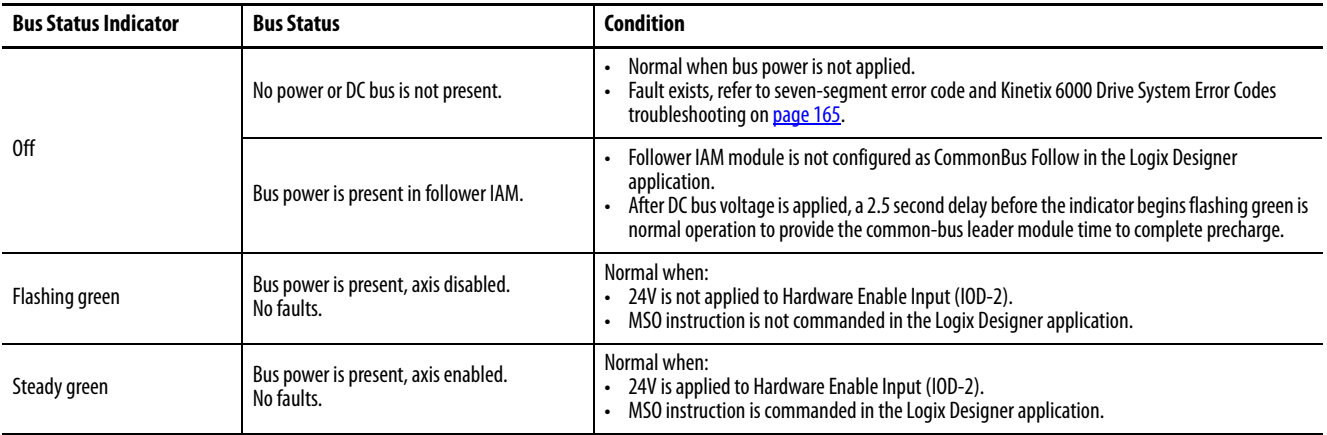

## **Shunt Module Status Indicators**

Each of the shunt module status indicators provide specific troubleshooting information.

**Table 108 - General Shunt Module Troubleshooting**

| Module       | <b>Status</b>                            | <b>Under These Conditions</b>                                                                                                    |  |
|--------------|------------------------------------------|----------------------------------------------------------------------------------------------------|--|
| <b>Shunt</b> | Fault is latched.                        | Until fault condition is corrected and cleared.                                                                                                    |  |
|              | Fault is cleared.                        | Using MASR, MAFR, MGSR instructions or the HIM (red stop<br>button).<br>Only after the DC bus is discharged (bus status indicator is<br>$\bullet$<br>flashing).<br>Drive must be configured with 2094-BSP2 shunt module or<br>$\bullet$<br>Bulletin 1394 external shunt module. |  |
| IAM/AM       | Disabled (for DC bus<br>regulation).     | When the 2094-BSP2 shunt module is used on a 230V system.<br>۰<br>When either 230V or 460V system is configured with a Bulletin<br>۰<br>1394 external shunt module.<br>When configured in Common-bus Follower mode.<br>۰                                                        |  |
|              | Enabled to discharge the<br>DC bus.      | Drive (IAM or leader IAM module) three-phase power is removed.                                                                                                    |  |
|              | Disabled from discharging<br>the DC bus. | When configured in Common-bus Follower mode.                                                                                                    |  |

**IMPORTANT** Under some fault conditions, two reset commands can be required to clear drive and shunt module faults.

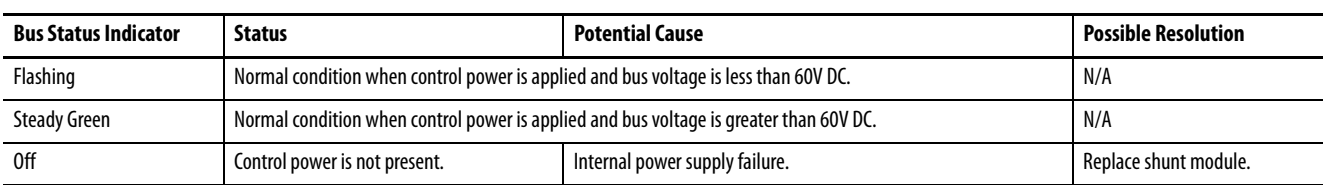

## **Table 109 - Bus Status Indicator**

## <span id="page-171-0"></span>**Table 110 - Temperature Fault Status Indicator**

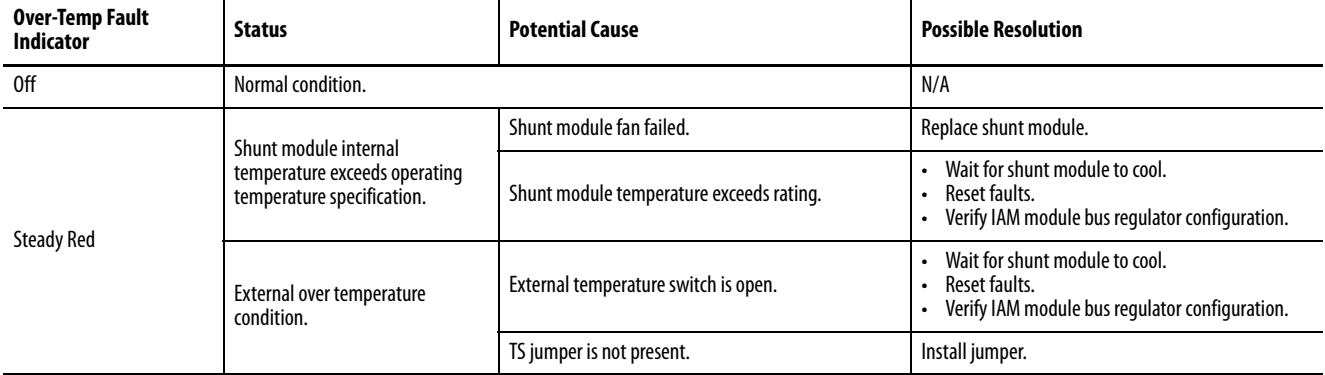

## <span id="page-171-1"></span>**Table 111 - Shunt Fault Status Indicator**

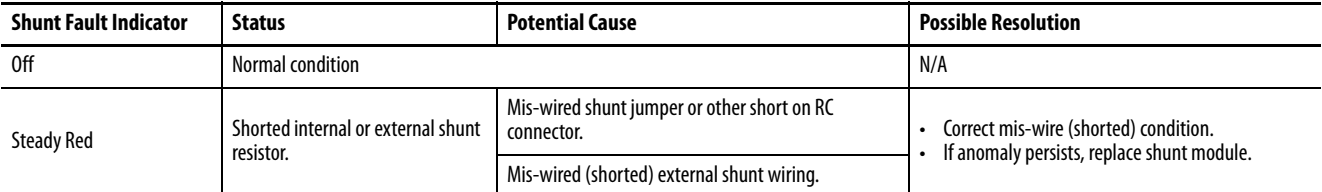

## **Table 112 - All Shunt Module Status Indicators**

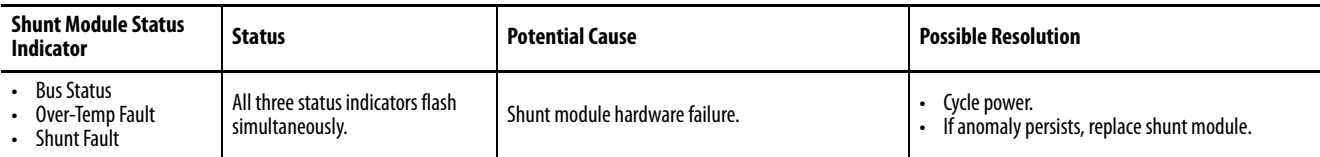

<span id="page-172-0"></span>**General System Anomalies** These anomalies do not always result in a fault code, but can require troubleshooting to improve performance.

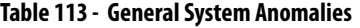

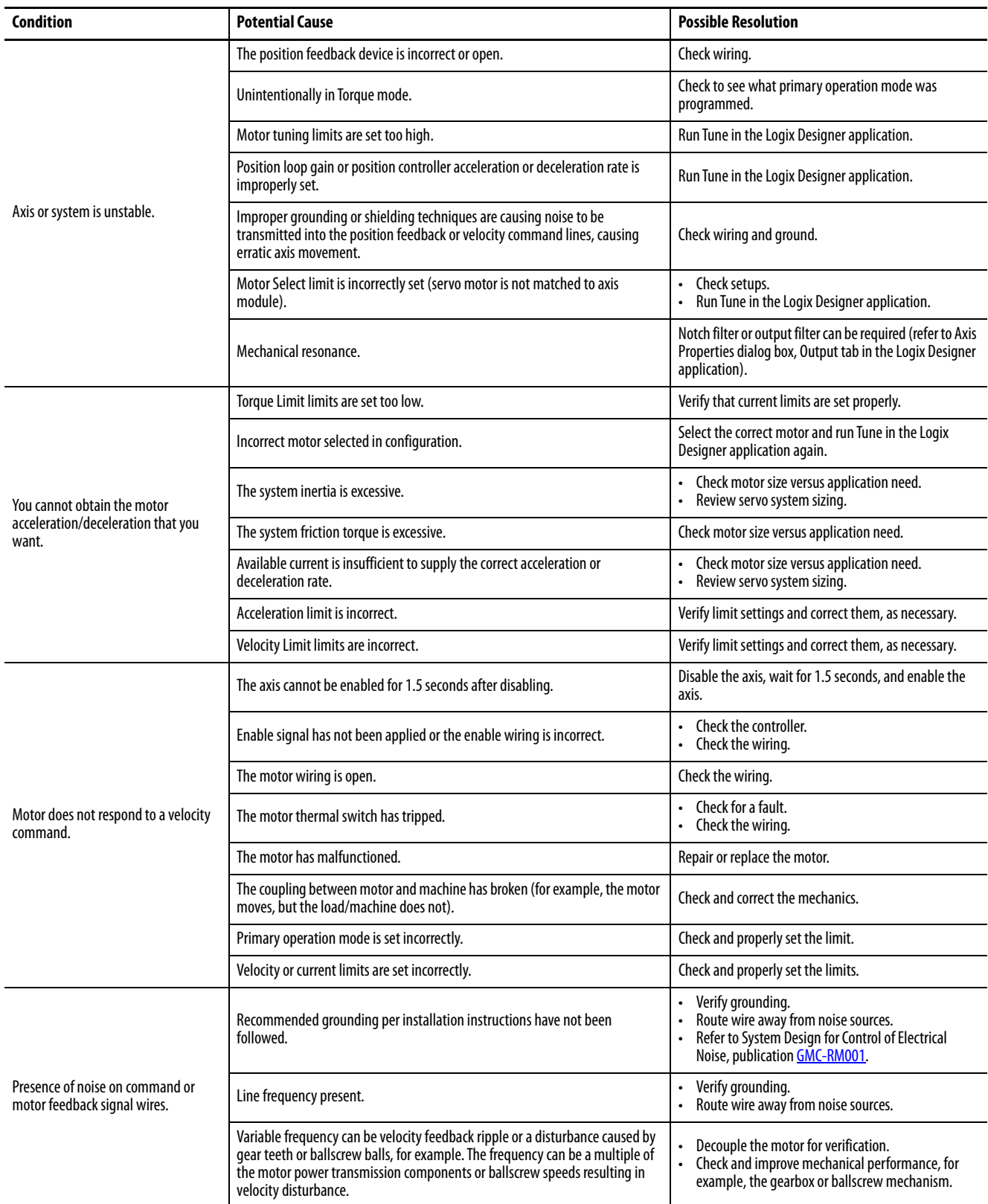

## **Table 113 - General System Anomalies (continued)**

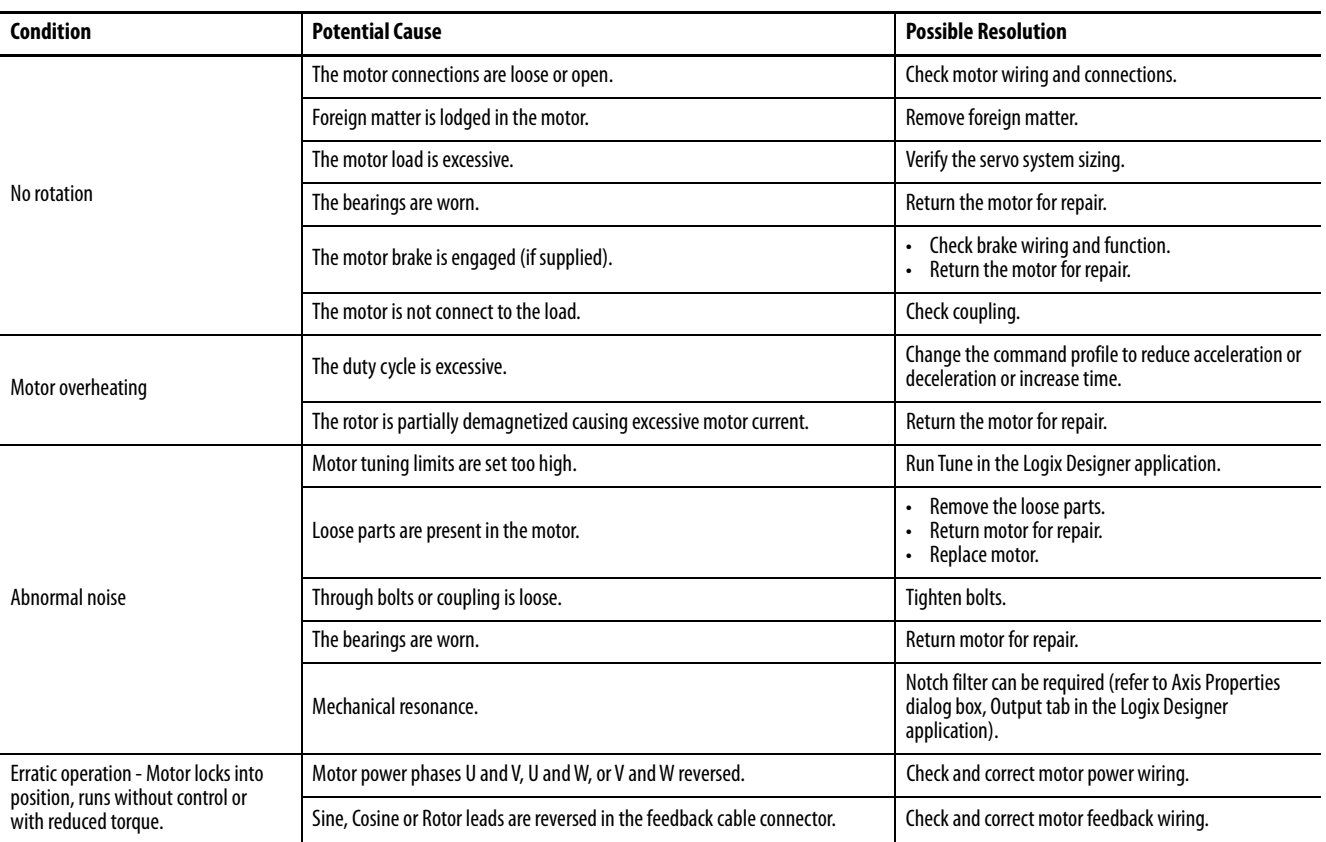

## <span id="page-174-0"></span>**Logix 5000/Drive Fault Behavior**

These fault actions are configurable from the Axis Properties dialog box, Fault Actions tab in the Logix Designer application.

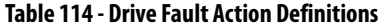

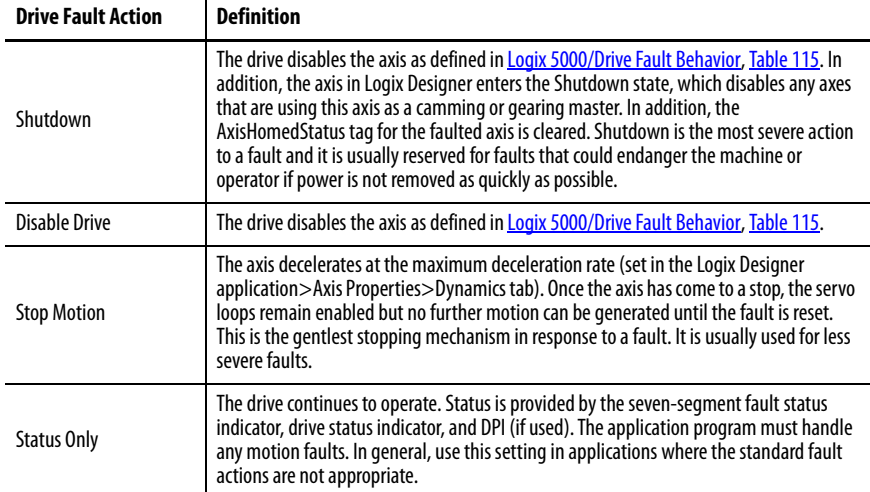

Only selected faults are programmable. In the Logix 5000/Drive Fault Behavior table on [page 176,](#page-175-0) the controlling attribute is given for programmable fault actions. All faults that are not configurable have a fault action of Shutdown.

## **Figure 84 - Axis Properties - Fault Actions Tab**

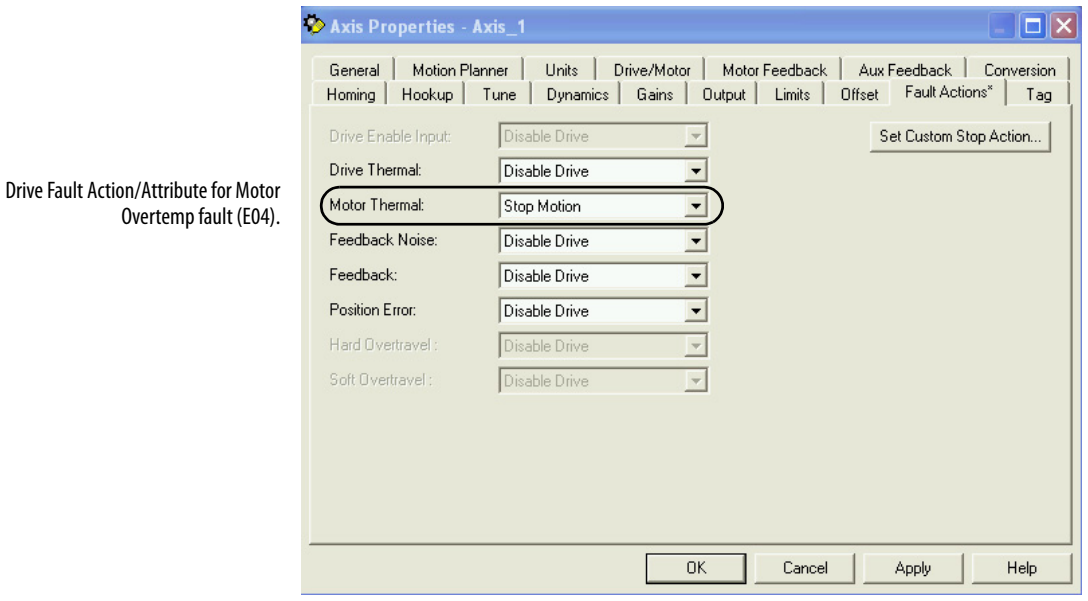

## <span id="page-175-0"></span>**Table 115 - Logix 5000/Drive Fault Behavior**

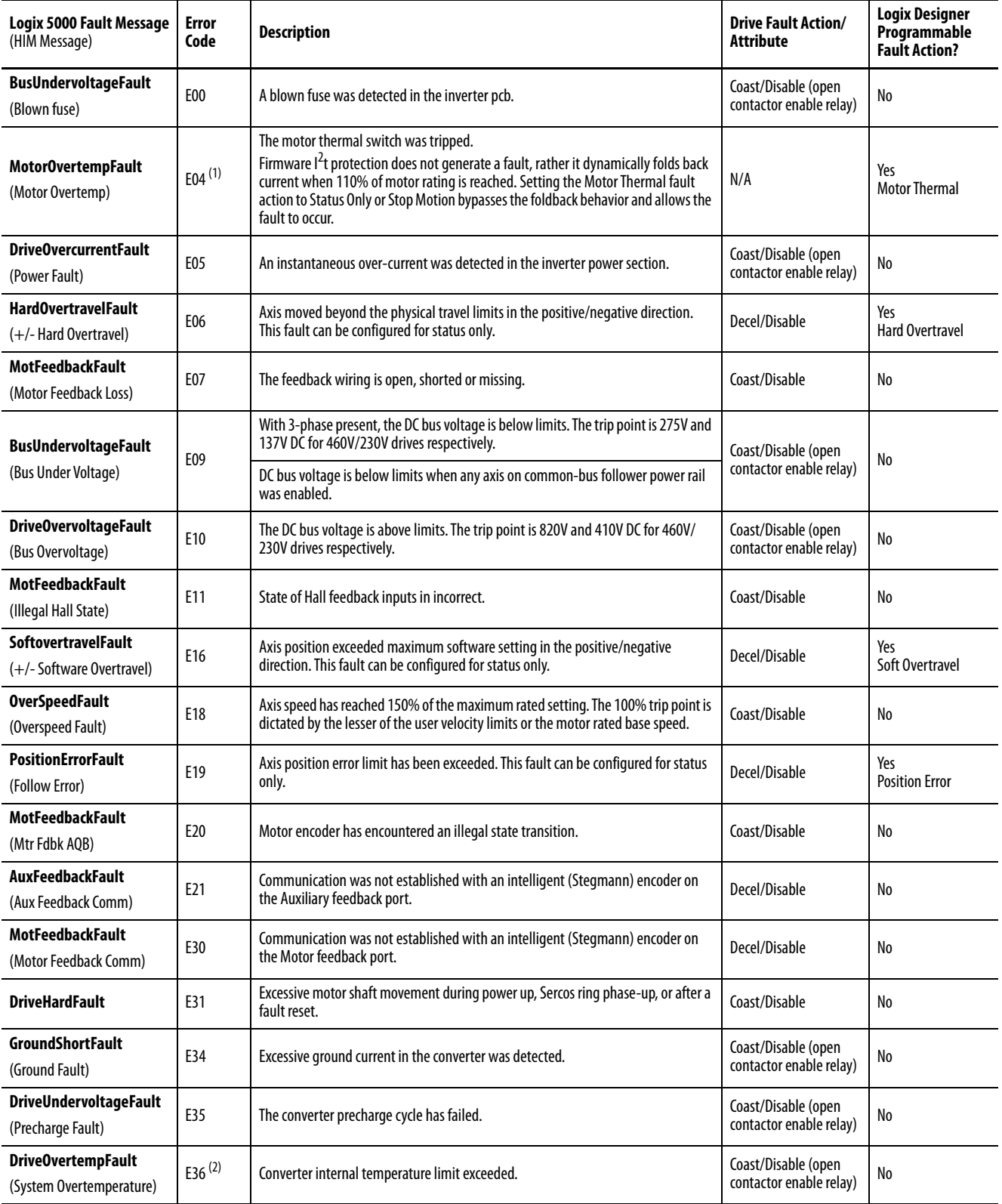

## **Table 115 - Logix 5000/Drive Fault Behavior (continued)**

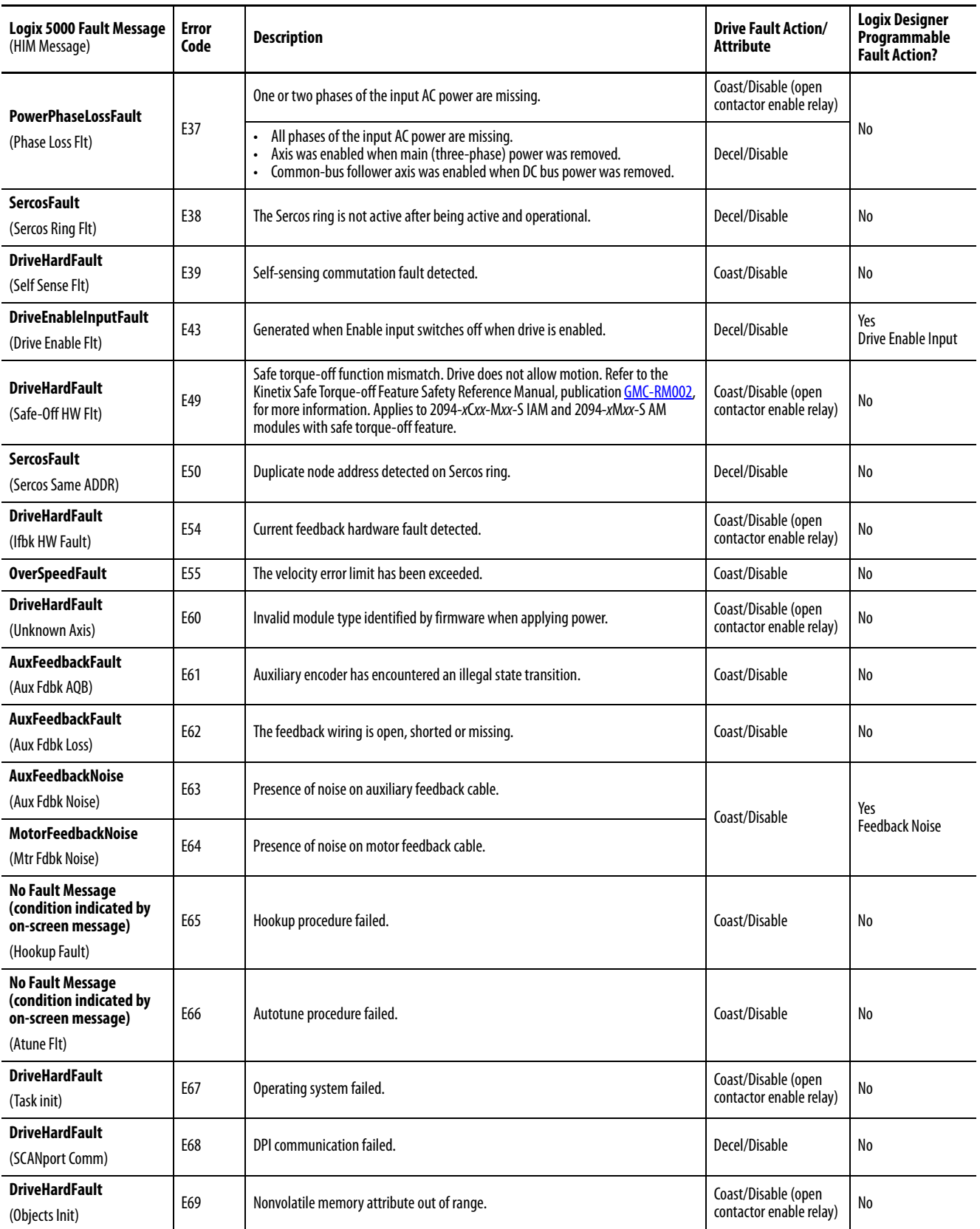

## **Table 115 - Logix 5000/Drive Fault Behavior (continued)**

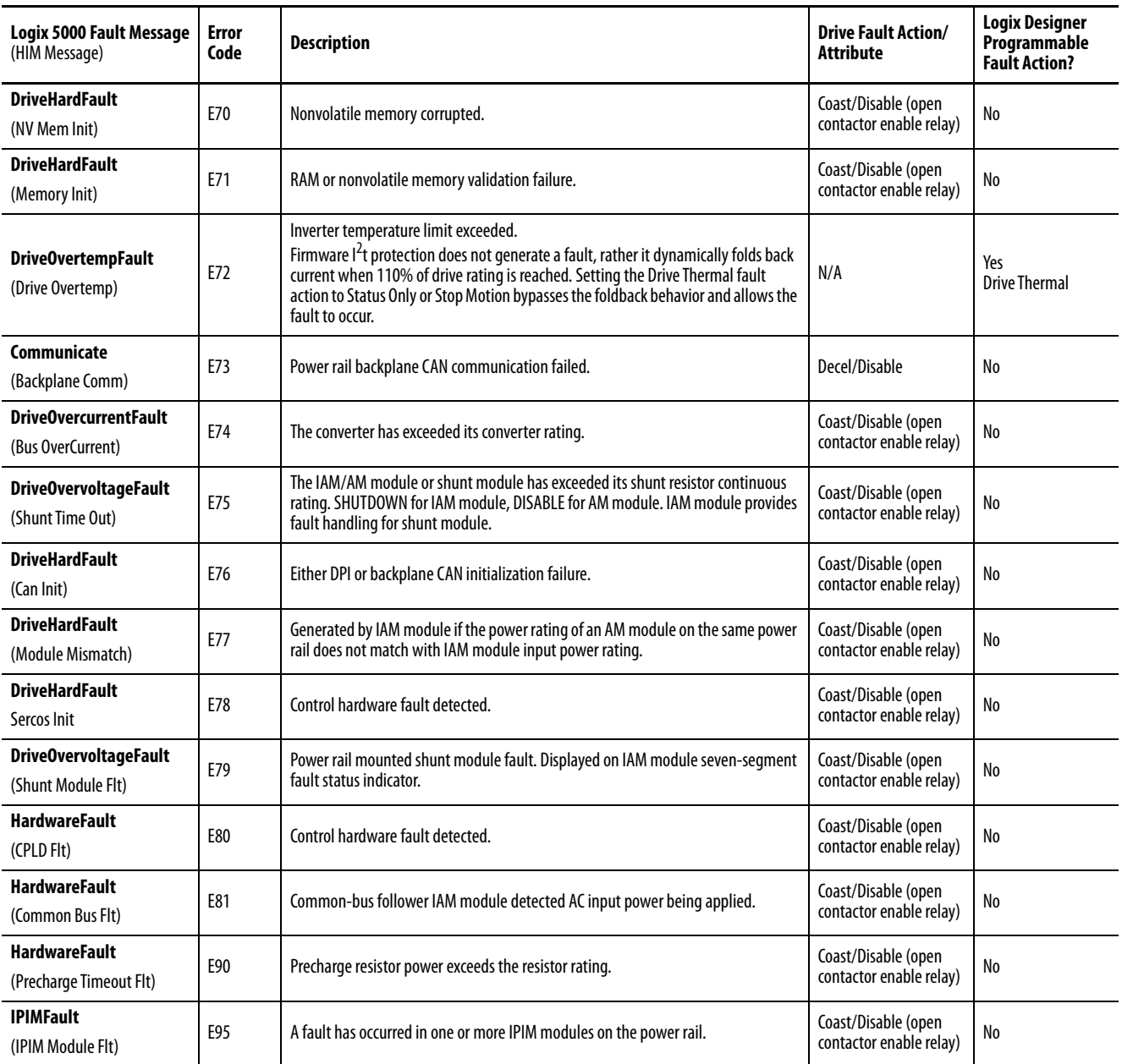

(1) The Logix 5000 Motor Thermal Fault Action is tied to the motor thermostat fault. If this is set to Shutdown or Disable (in controller), the drive folds back the current when the I<sup>2</sup>T calculation indicates that the motor temperature has exceeded 10% of its rated temperature. If it is set to Stop Motion or Status Only, the drive does not fold back the current. The I<sup>2</sup>T calculation never generates a fault.

(2) The Logix 5000 Drive Thermal Fault Action is tied to the drive thermostat fault. The drive always folds back the current when the I<sup>2</sup>T calculation indicates that the drive has exceeded 110% of its rating. The I<sup>2</sup>T calculation never generates a fault.

# **Remove and Replace the Kinetix 6000 Drive Modules**

This chapter provides remove and replace procedures for your Kinetix® 6000 drive system components.

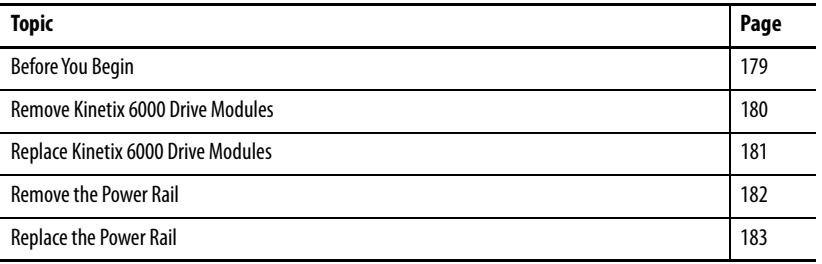

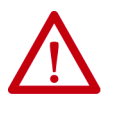

**ATTENTION:** This drive contains electrostatic discharge (ESD) sensitive parts and assemblies. You are required to follow static-control precautions when you install, test, service, or repair this assembly. If you do not follow ESD control procedures, components can be damaged. If you are not familiar with static control procedures, refer to Guarding Against Electrostatic Damage, publication [8000-4.5.2,](http://literature.rockwellautomation.com/idc/groups/literature/documents/sb/8000-sb001_-en-p.pdf) or any other applicable ESD awareness handbook.

<span id="page-178-0"></span>**Before You Begin** These tools are required before you begin removal and replacement procedures:

- Screwdriver,  $3.5 \text{ mm} (0.14 \text{ in.})$
- Voltmeter

## <span id="page-179-0"></span>**Remove Kinetix 6000 Drive Modules**

Follow these steps to remove the IAM, AM, and IPIM modules from the Bulletin 2094 power rail.

**1.** Verify that all control and input power has been removed from the system.

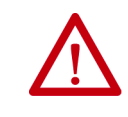

**ATTENTION:** To avoid shock hazard or personal injury, assure that all power has been removed before proceeding. This system can have multiple sources of power. More than one disconnect switch can be required to de-energize the system.

**2.** Wait five minutes for the DC bus to discharge completely before proceeding.

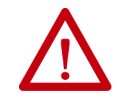

**ATTENTION:** This product contains stored energy devices. To avoid hazard of electrical shock, verify that all voltage on capacitors has been discharged before attempting to service, repair, or remove this unit. Do not attempt the procedures in this document unless you are qualified to do so and are familiar with solid-state control equipment and the safety procedures in publication NFPA 70E.

**3.** Label and remove all connectors from the IAM/AM module you are removing.

To identify each connector, refer to [page 58](#page-57-0).

**4.** Remove the motor cable from the cable shield clamp, as shown in these examples.

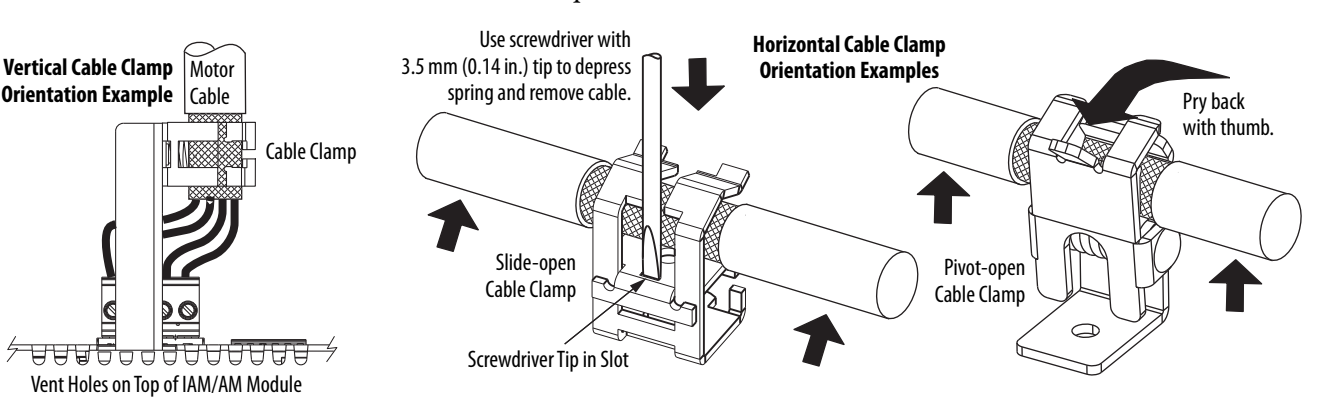

- **5.** Loosen the mounting screw (bottom center of each module).
- **6.** Grasp the top and bottom of the module with both hands and gently pull the module away from the connectors enough to clear the guide pins (module pivots on top bracket).
**7.** Lift the bracket out of the power rail slot and remove the module from the power rail.

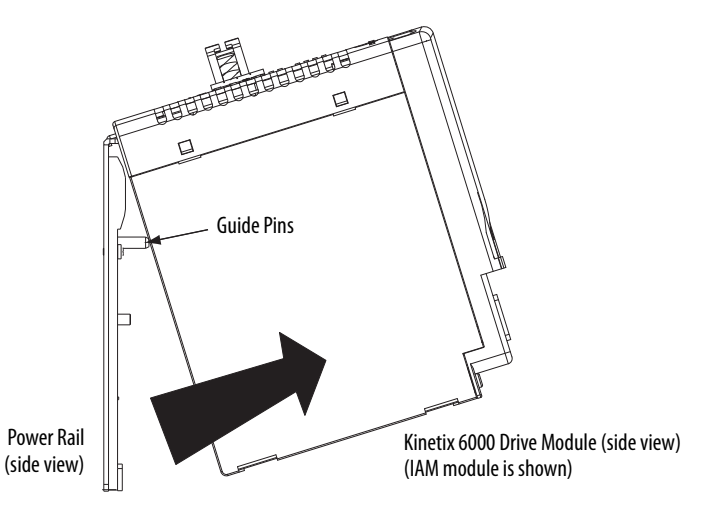

**TIP** This procedure also applies to Bulletin 2094-BSP2 shunt module, 2094-PRF slot-filler module, and 2094-SEPM-B24-S IPIM module.

Follow these steps to replace drives from the Bulletin 2094 power rail.

**1.** Determine your drive module replacement.

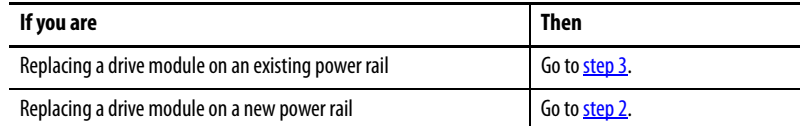

- <span id="page-180-1"></span>**2.** Prepare to mount your replacement drive module by removing the protective covers from the power rail connectors.
- <span id="page-180-0"></span>**3.** Hang the mounting bracket from the slot on the power rail.

**IMPORTANT** Power rails must be in vertical orientation before replacing drive modules for pins to seat properly.

- **4.** Align the guide pins on the power rail with the guide pin holes in the back of the drive module (refer to the figure above).
	- **TIP** The IAM module can have two or three power rail connectors and guide pins, the AM module can have one or two, all other modules have only one connector and one guide pin.
- **5.** Use 2.26 N•m (20 lb•in) torque to tighten the mounting screw.
- **6.** Reconnect the module connectors.
- **7.** Reapply power to the system.

## **Replace Kinetix 6000 Drive Modules**

- **8.** Verify that the system is operating properly.
	- **TIP** Because parameter settings reside in the Logix Designer application, you do not need to perform any tuning or set-up procedures.

<span id="page-181-0"></span>**Remove the Power Rail** This procedure assumes you have removed all modules from the power rail.

Follow these steps to remove the power rail.

**1.** Disconnect the braided grounding strap from the grounding stud on the right side of the power rail.

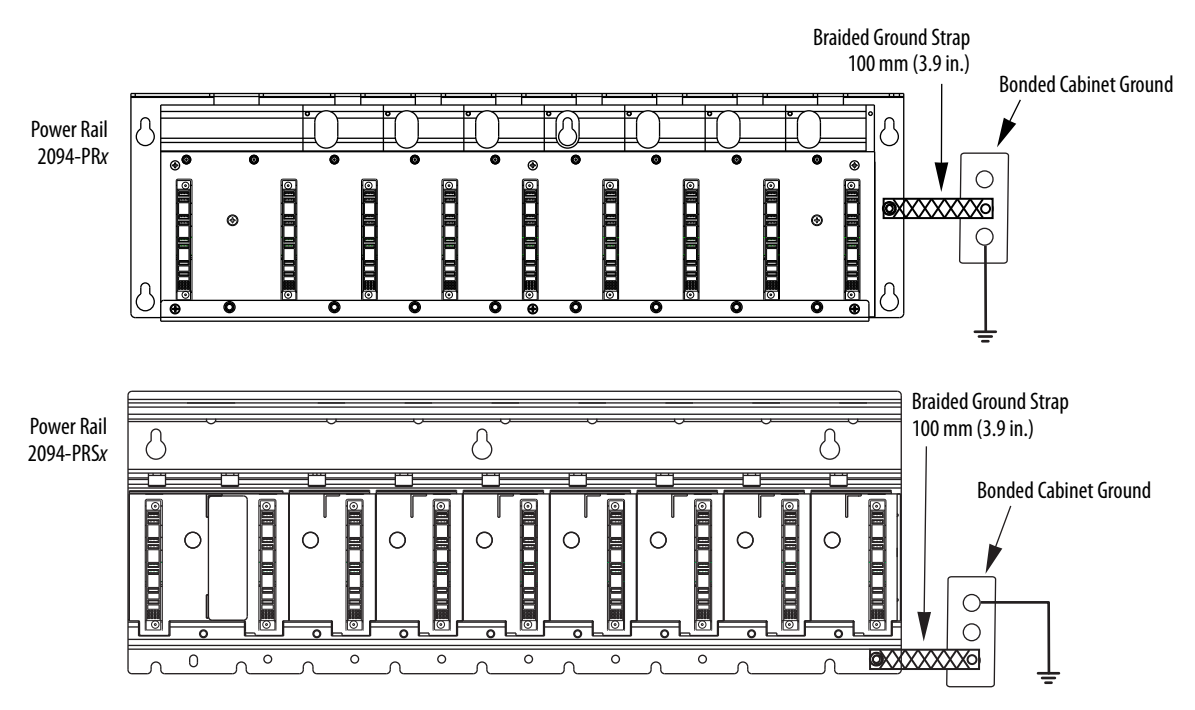

- **2.** Loosen the mounting bolts (removing the bolts is not necessary).
- **3.** Lift the power rail up and off of the mounting bolts.

**Replace the Power Rail** This procedure assumes you do not need to change the location of the power rail on the panel and you intend to reuse the mounting bolts of the power rail you just removed.

> **IMPORTANT** If you need to change the location of the power rail, or if you are installing a power rail designed for additional or fewer modules than you removed, refer to Kinetix 6000 Power Rail Installation Instructions, publication [2094-IN003.](http://literature.rockwellautomation.com/idc/groups/literature/documents/in/2094-in003_-en-p.pdf)

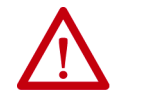

**ATTENTION:** To avoid damage to the power rail during installation, do not remove the protective covers until the module for each slot is ready for mounting.

Follow these steps to replace the power rail.

**1.** Align the replacement power rail over the existing mounting bolts.

**IMPORTANT** To improve the bond between the power rail and subpanel, construct your subpanel out of zinc plated (paint-free) steel.

- **2.** Tighten the mounting bolts.
- **3.** Reattach the braided grounding strap to the power rail grounding stud (refer to [page 182](#page-181-0)).

## **Notes:**

# **Interconnect Diagrams**

This appendix provides wiring examples and system block diagrams for your Kinetix<sup>®</sup> 6000 drive system components.

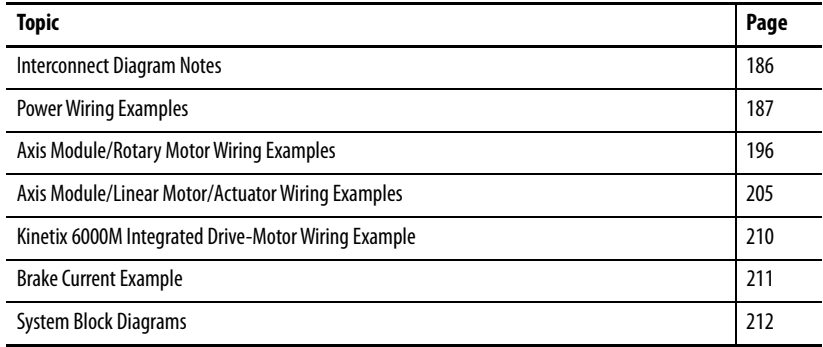

<span id="page-185-0"></span>**Interconnect Diagram Notes** This appendix provides wiring examples to assist you in wiring the Kinetix 6000 drive system. These notes apply to the wiring examples on the following pages.

<span id="page-185-21"></span><span id="page-185-20"></span><span id="page-185-19"></span><span id="page-185-18"></span><span id="page-185-17"></span><span id="page-185-16"></span><span id="page-185-15"></span><span id="page-185-14"></span><span id="page-185-13"></span><span id="page-185-12"></span><span id="page-185-11"></span><span id="page-185-10"></span><span id="page-185-9"></span><span id="page-185-8"></span><span id="page-185-7"></span><span id="page-185-6"></span><span id="page-185-5"></span><span id="page-185-4"></span><span id="page-185-3"></span><span id="page-185-2"></span><span id="page-185-1"></span>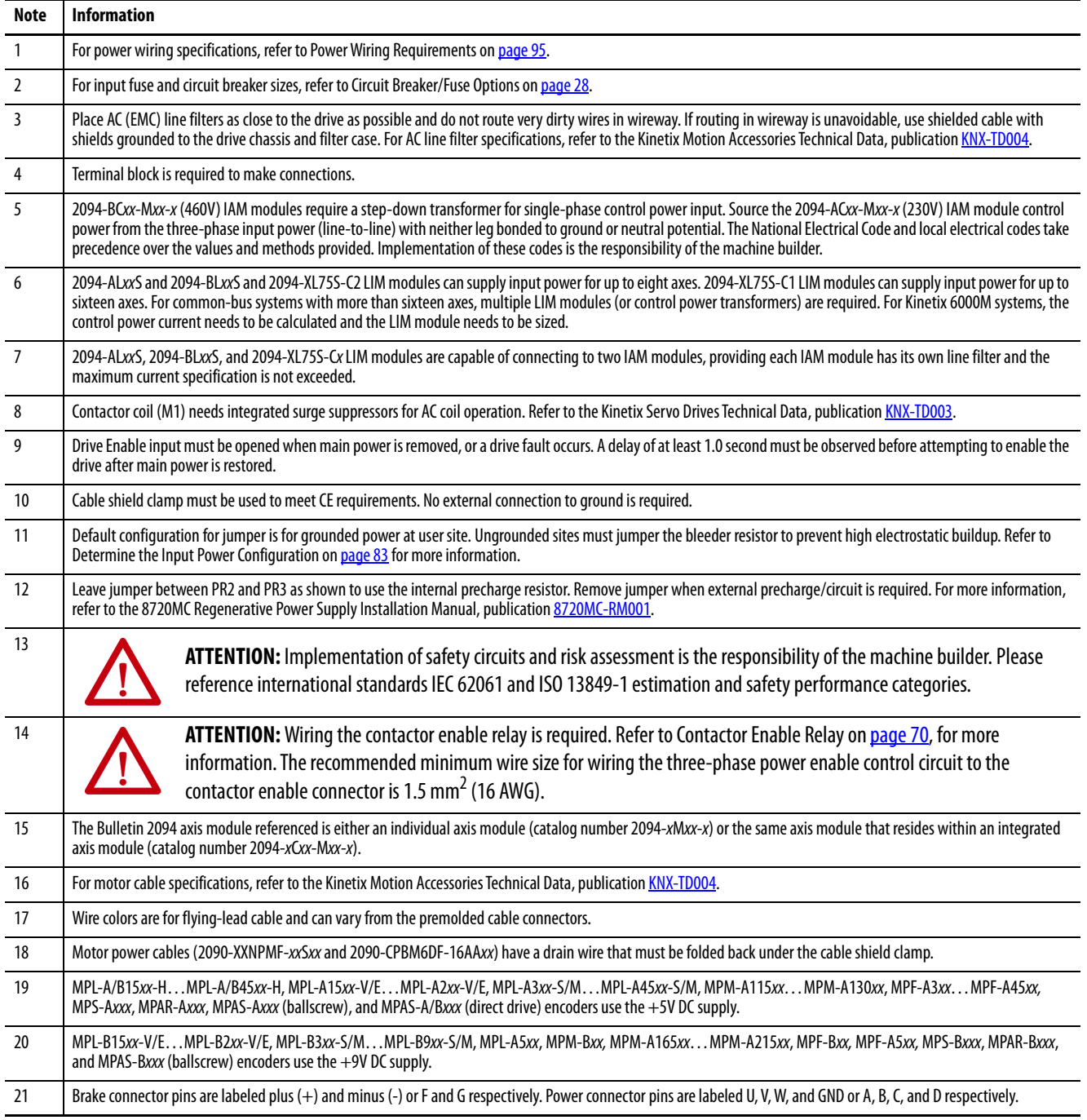

<span id="page-186-0"></span>**Power Wiring Examples** These examples apply to power wiring configurations with and without the Bulletin 2094 line interface module (LIM), DC common bus wiring, and shunt module wiring.

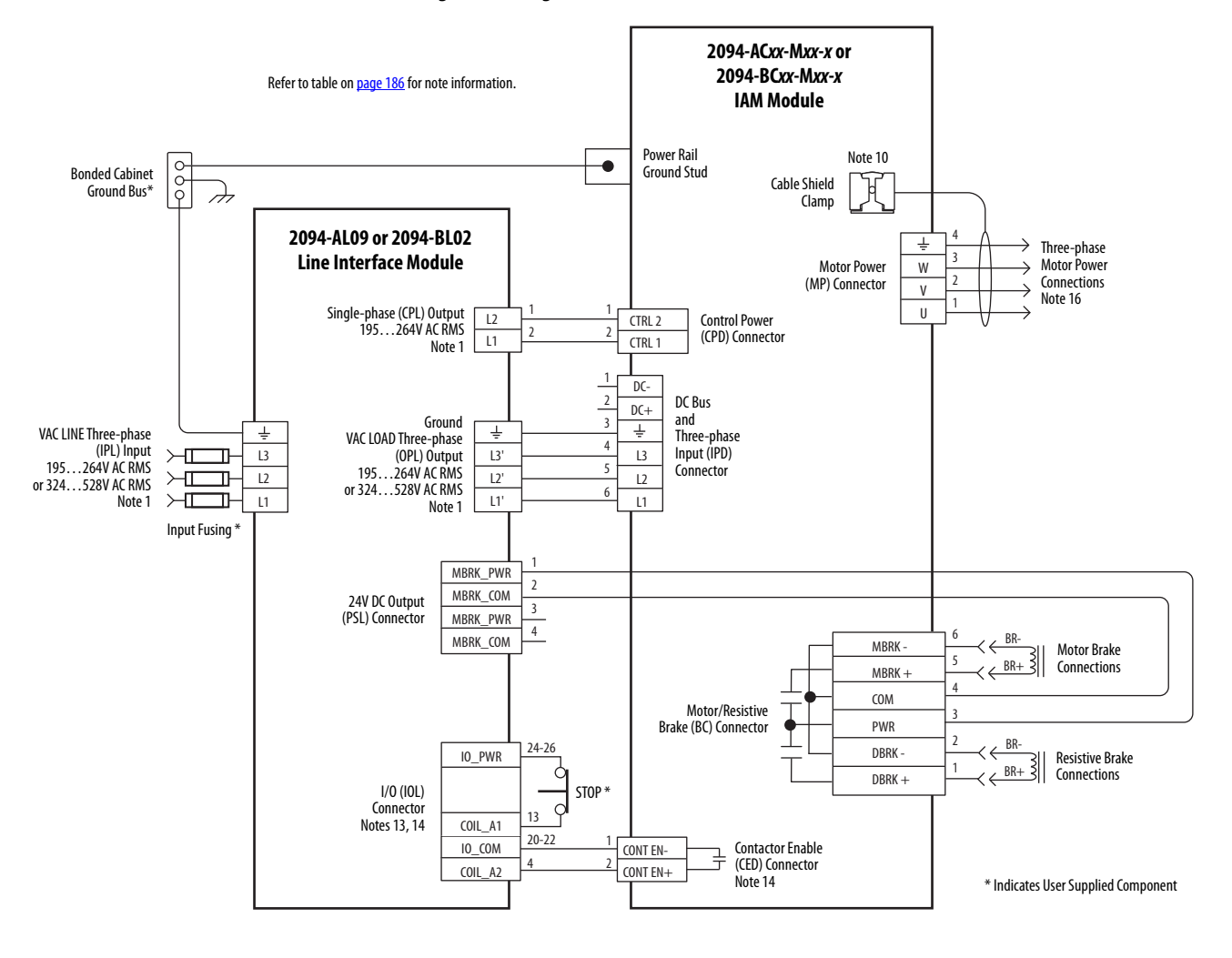

**Figure 85 - Single IAM Module with 2094-AL09 or 2094-BL02 LIM Module**

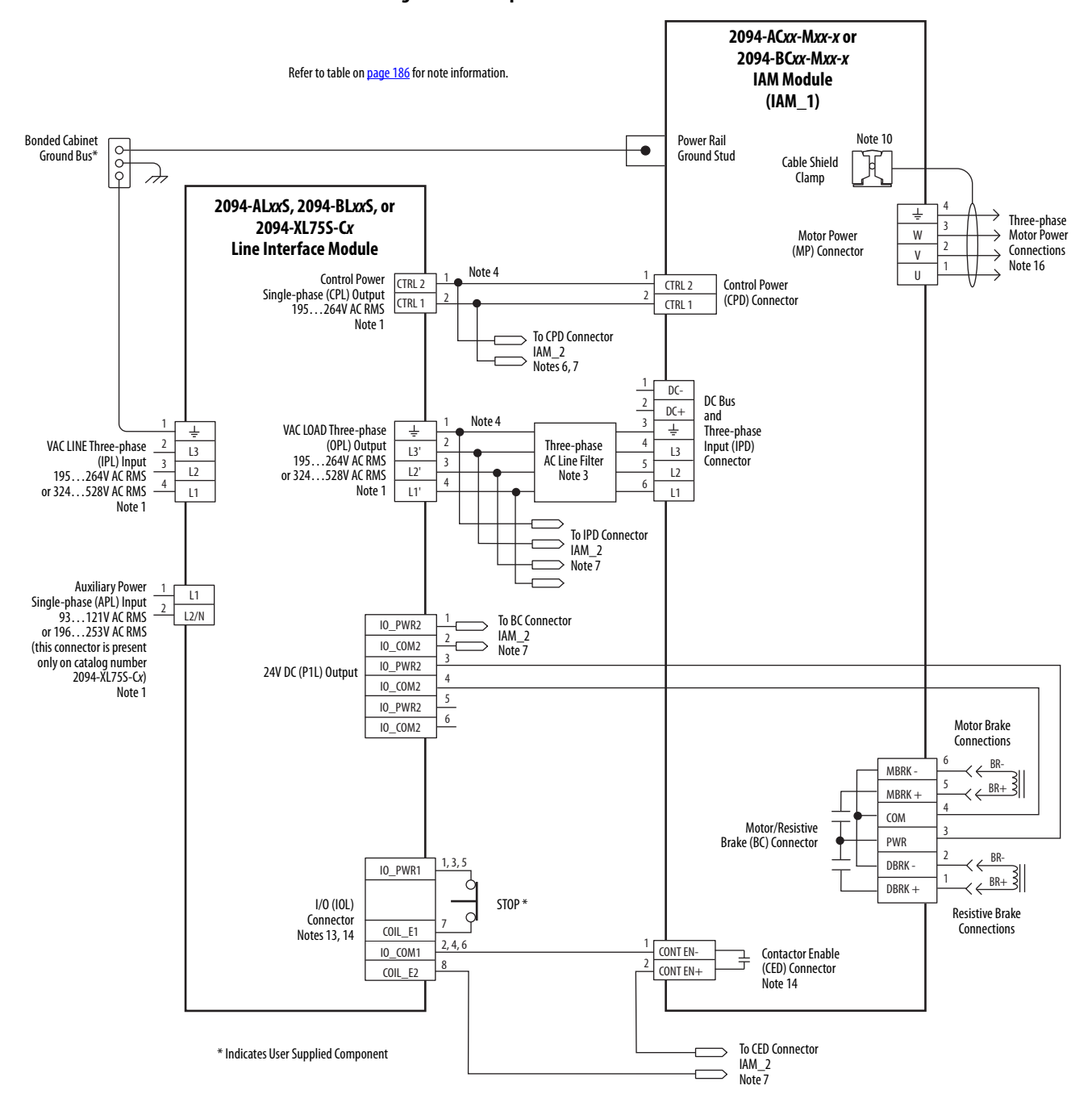

#### **Figure 86 - Multiple IAM Modules with LIM Module**

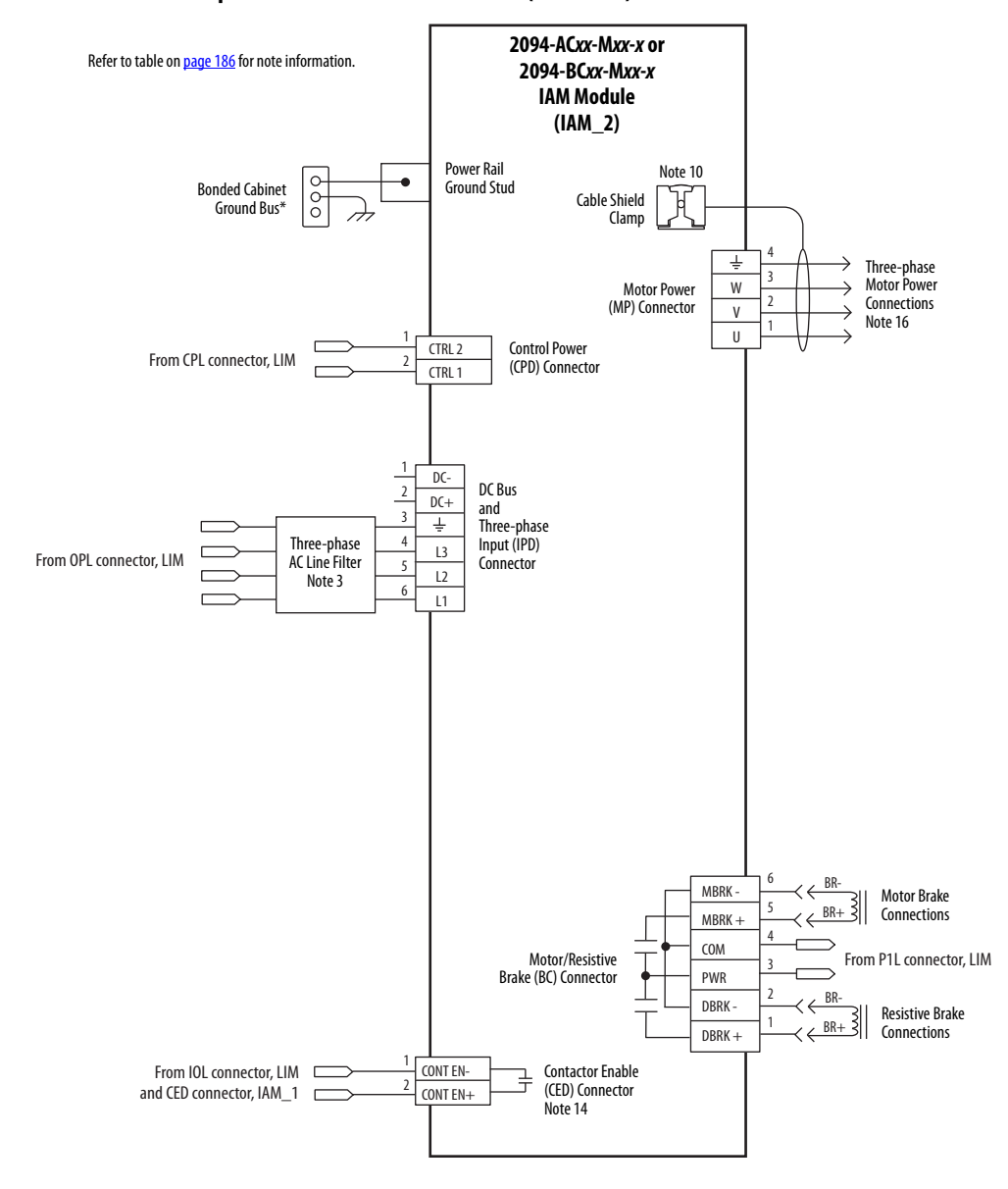

### **Multiple IAM Modules with LIM Module (continued)**

This configuration does not include a LIM module. You must supply input power components. The single-phase and three-phase line filters are wired downstream of fusing and the M1 contactor.

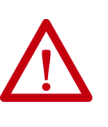

**ATTENTION:** Wiring the contactor enable (CED) relay is required. To avoid injury or damage to the drive, wire the contactor enable relay into your control string. Refer to [Contactor Enable Relay](#page-69-0) on [page 70](#page-69-0) for more information.

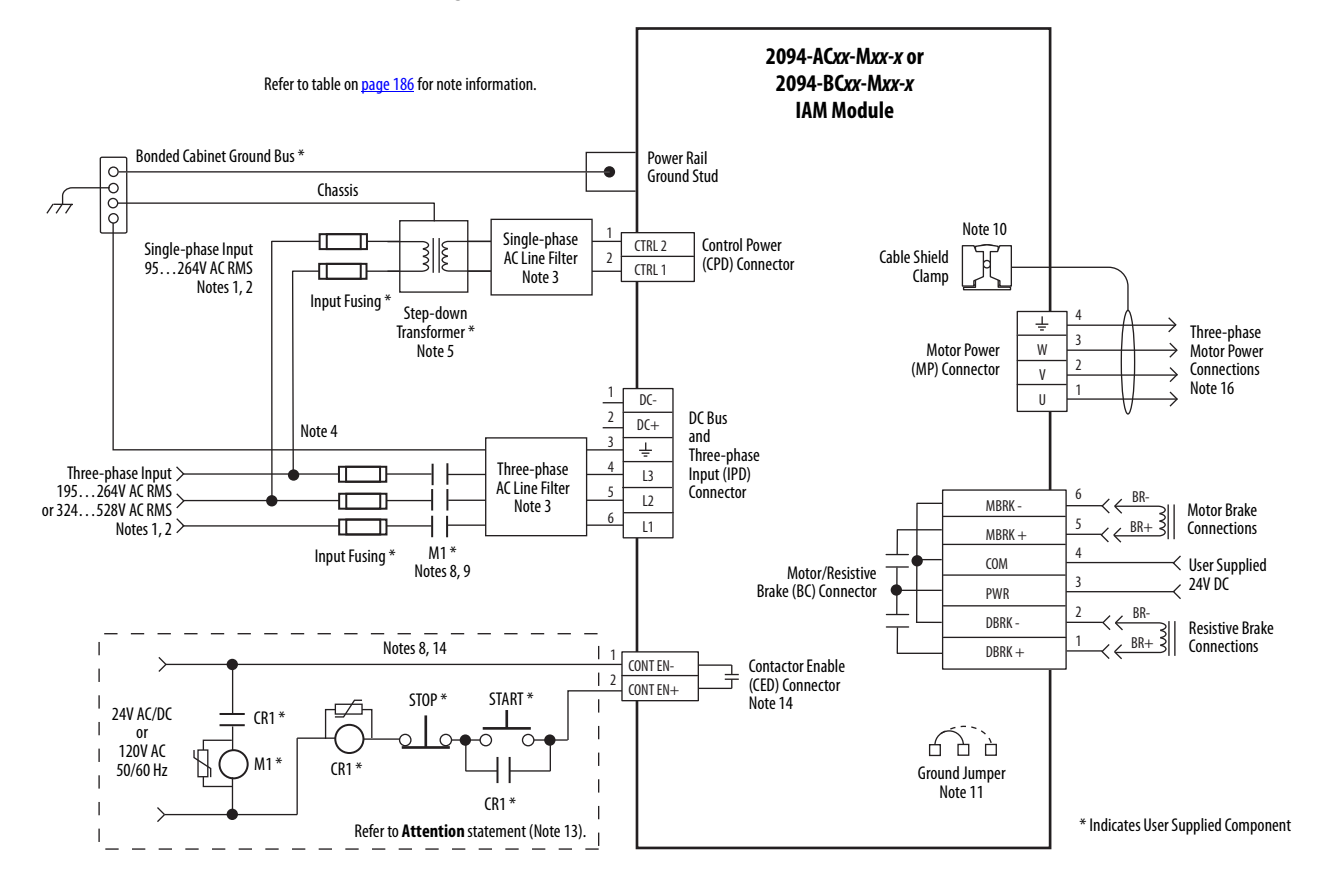

**Figure 87 - IAM Module (without LIM module)**

## **DC Common Bus Wiring Examples**

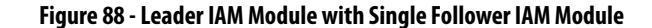

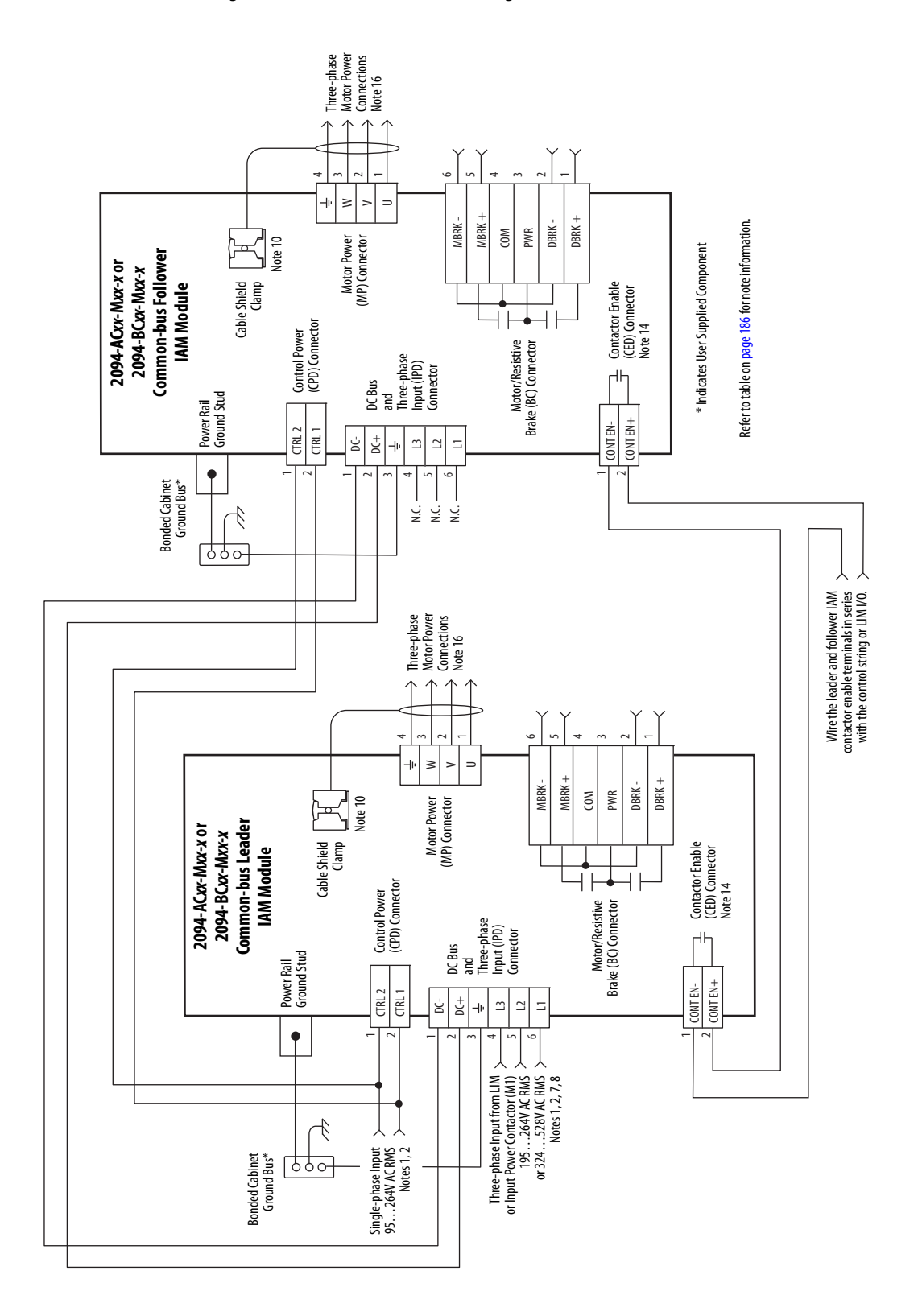

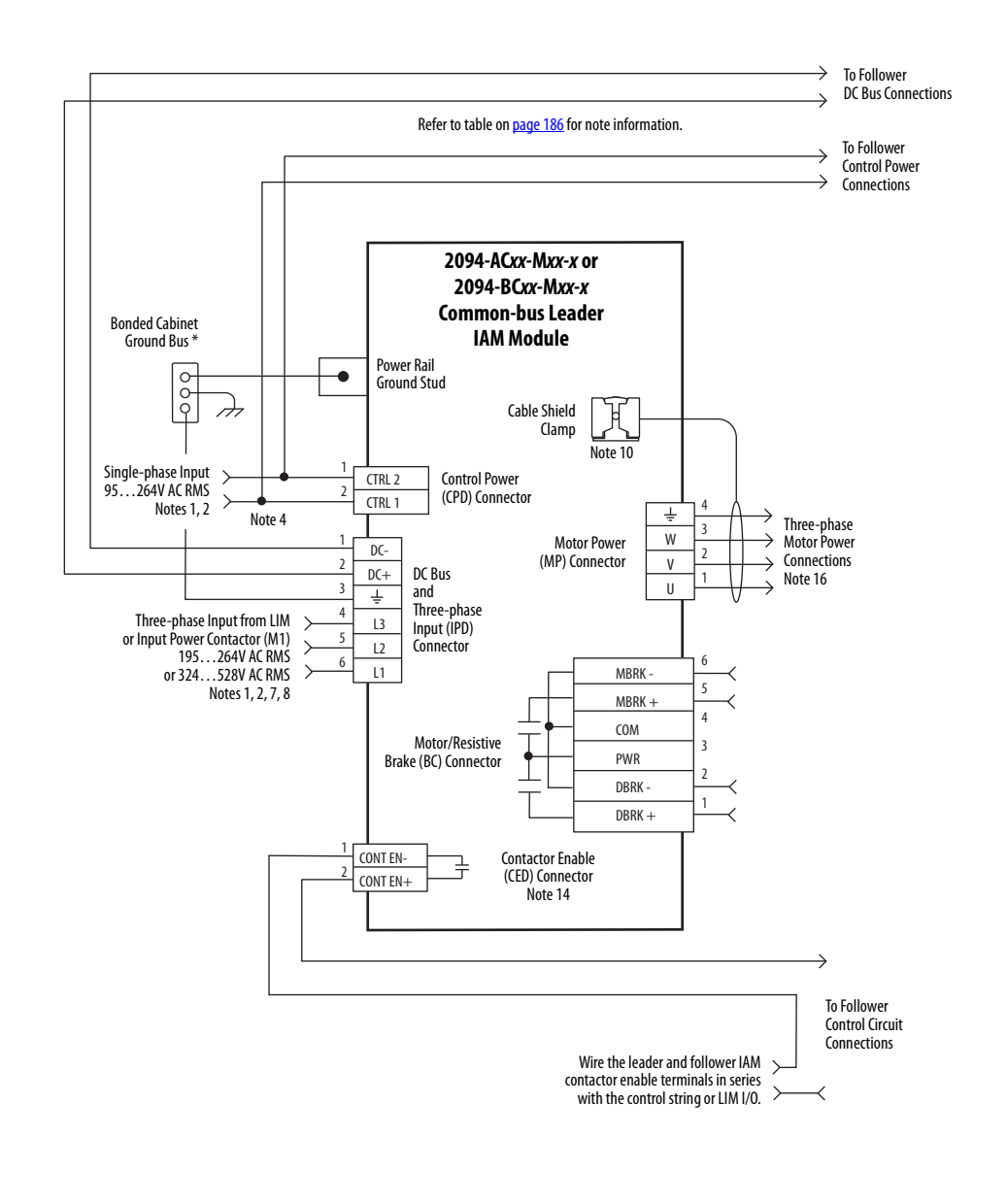

**Figure 89 - Leader IAM Module with Multiple Follower IAM Modules**

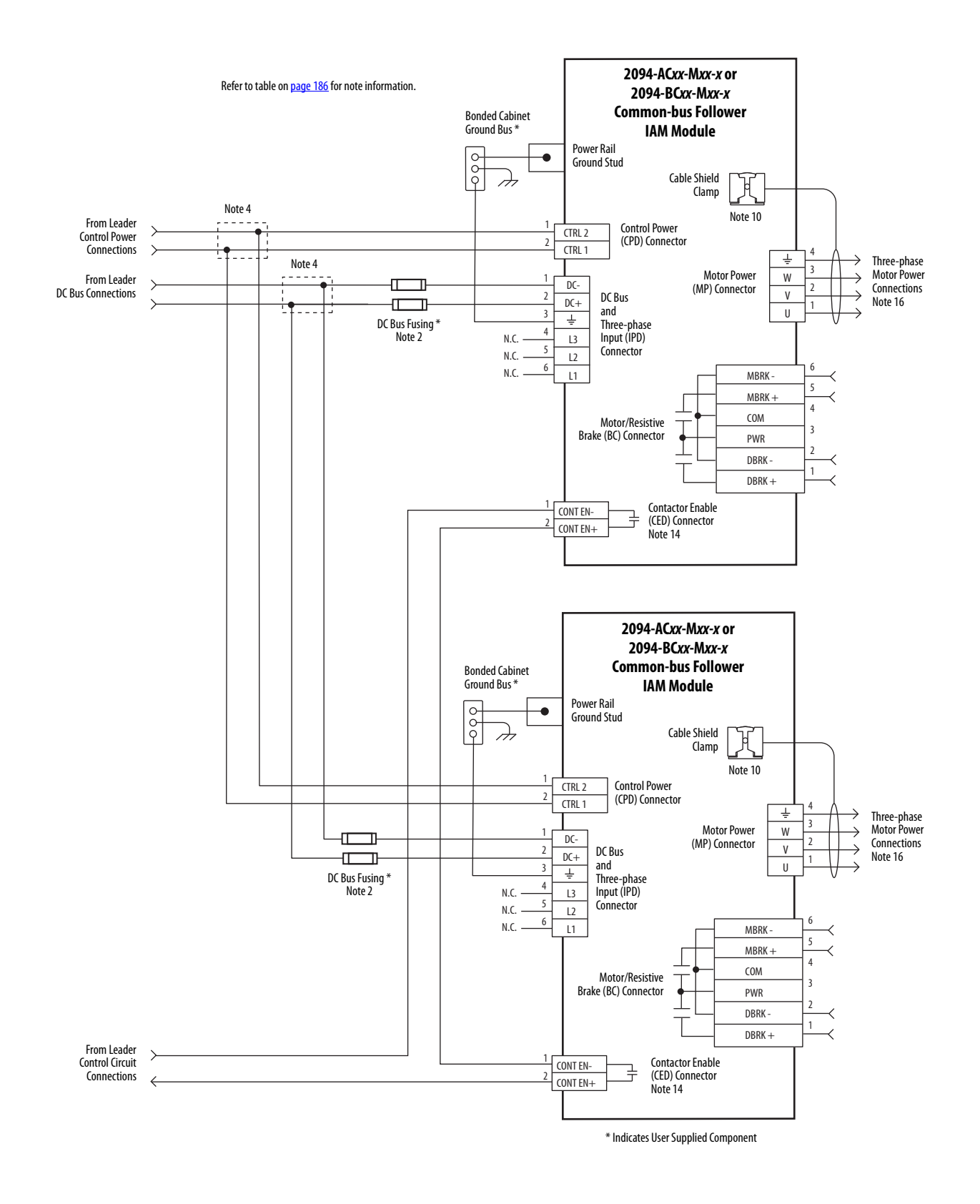

#### **Leader IAM Module with Multiple Follower IAM Modules (continued)**

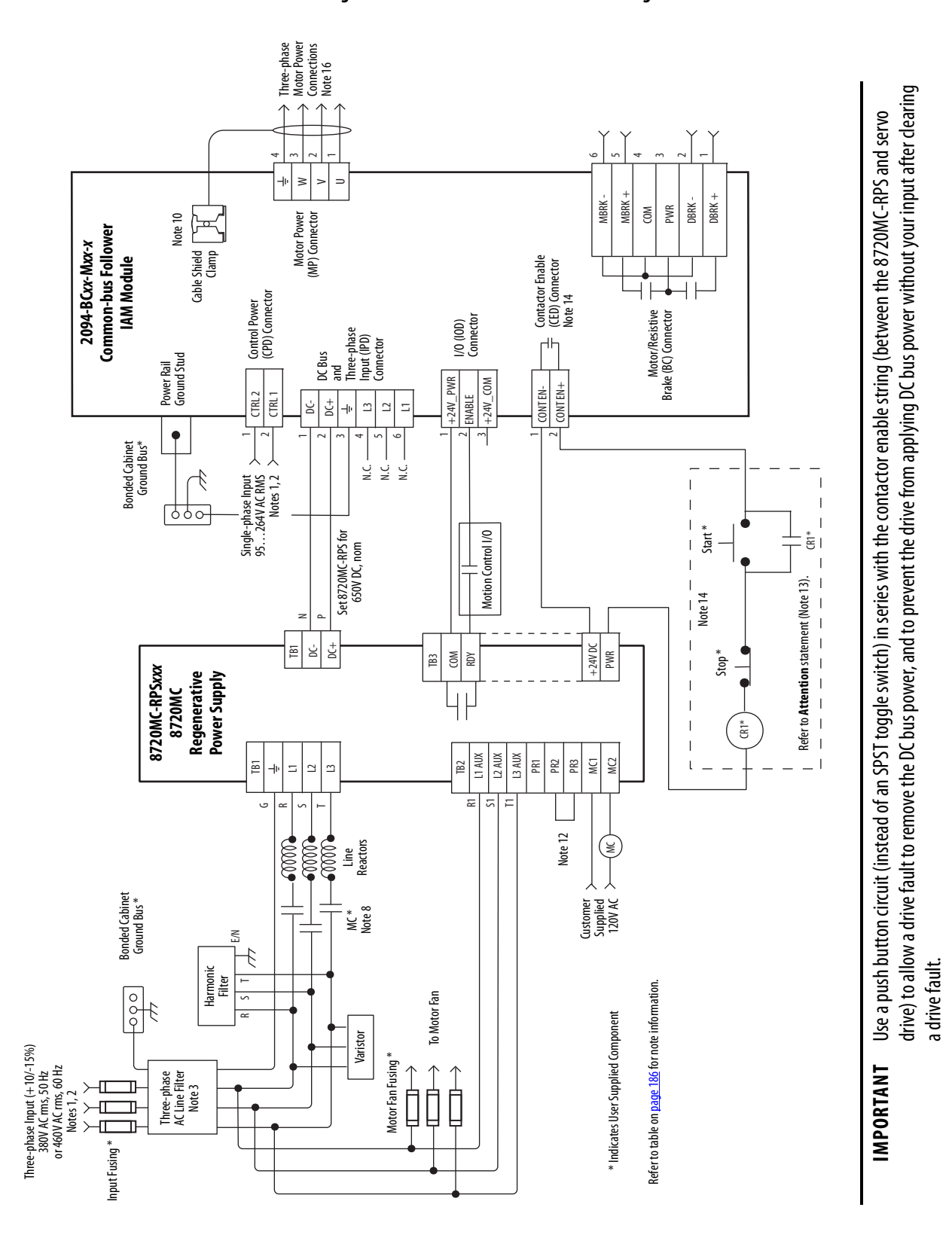

**Figure 90 - 8720MC-RPS Leader Drive with Single Follower IAM Module**

**Appendix A** Interconnect Diagrams

### **Shunt Module Wiring Examples**

Refer to Kinetix Motion Accessories Technical Data, publication [KNX-TD004](http://literature.rockwellautomation.com/idc/groups/literature/documents/td/knx-td004_-en-p.pdf) for the Bulletin 1394 external shunt module catalog numbers available for the Kinetix 6000 drive systems.

**Figure 91 - Shunt Module Wired for Internal Operation (default configuration)**

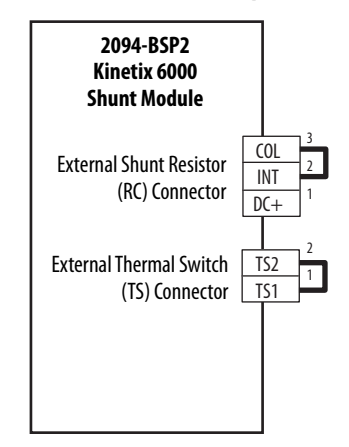

Refer to the Kinetix 6000 Shunt Module Installation Instructions, publication [2094-IN004,](http://literature.rockwellautomation.com/idc/groups/literature/documents/in/2094-in004_-en-p.pdf) for additional installation information.

**Figure 92 - Shunt Module with External Passive Shunt**

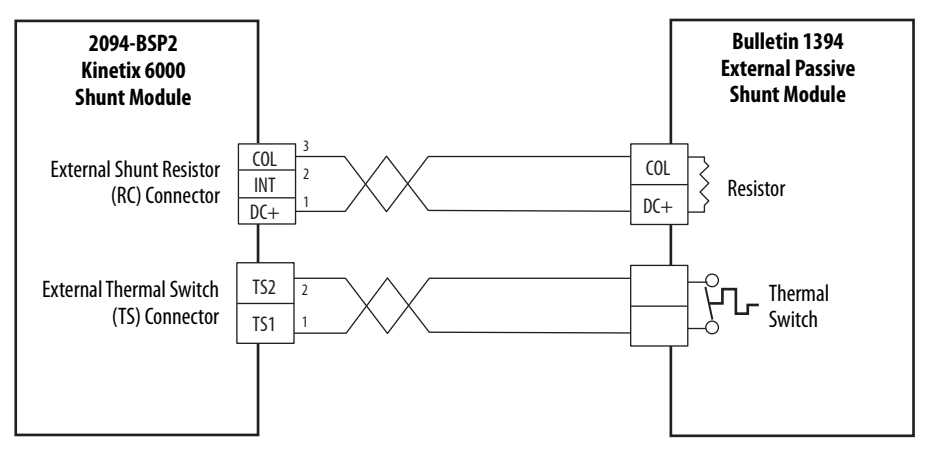

**IMPORTANT** Only passive shunts with a thermal switch are wired to the TS connector on the Kinetix 6000 shunt module. If your external passive shunt does not have a thermal switch, leave the jumper (default configuration) in place on the TS connector.

Refer to the External Shunt Module Installation Instructions, publication [2090-IN004,](http://literature.rockwellautomation.com/idc/groups/literature/documents/in/2090-in004_-en-p.pdf) for additional installation information.

## <span id="page-195-0"></span>**Axis Module/Rotary Motor Wiring Examples**

These examples apply to Kinetix 6000 drives with Allen-Bradley® rotary motors.

**IMPORTANT** The Kinetix MPL motor wiring examples on this page apply to motors equipped with bayonet connectors.

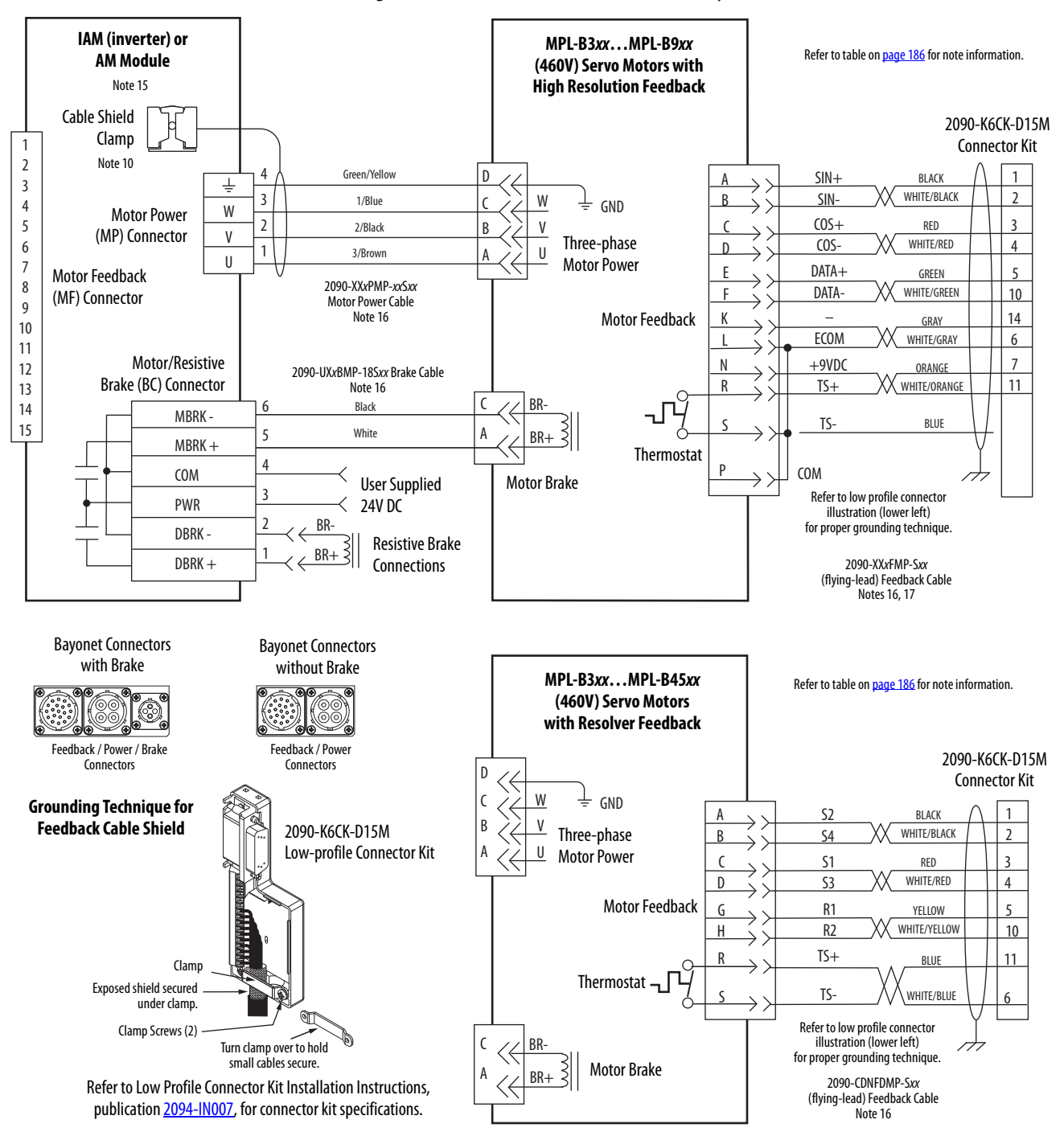

### **Figure 93 - AM Module with Kinetix MPL-B Rotary Motors**

### **IMPORTANT** The Kinetix MPL motor wiring examples on this page apply to motors equipped with bayonet connectors.

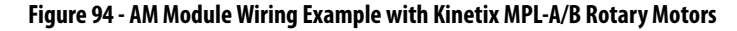

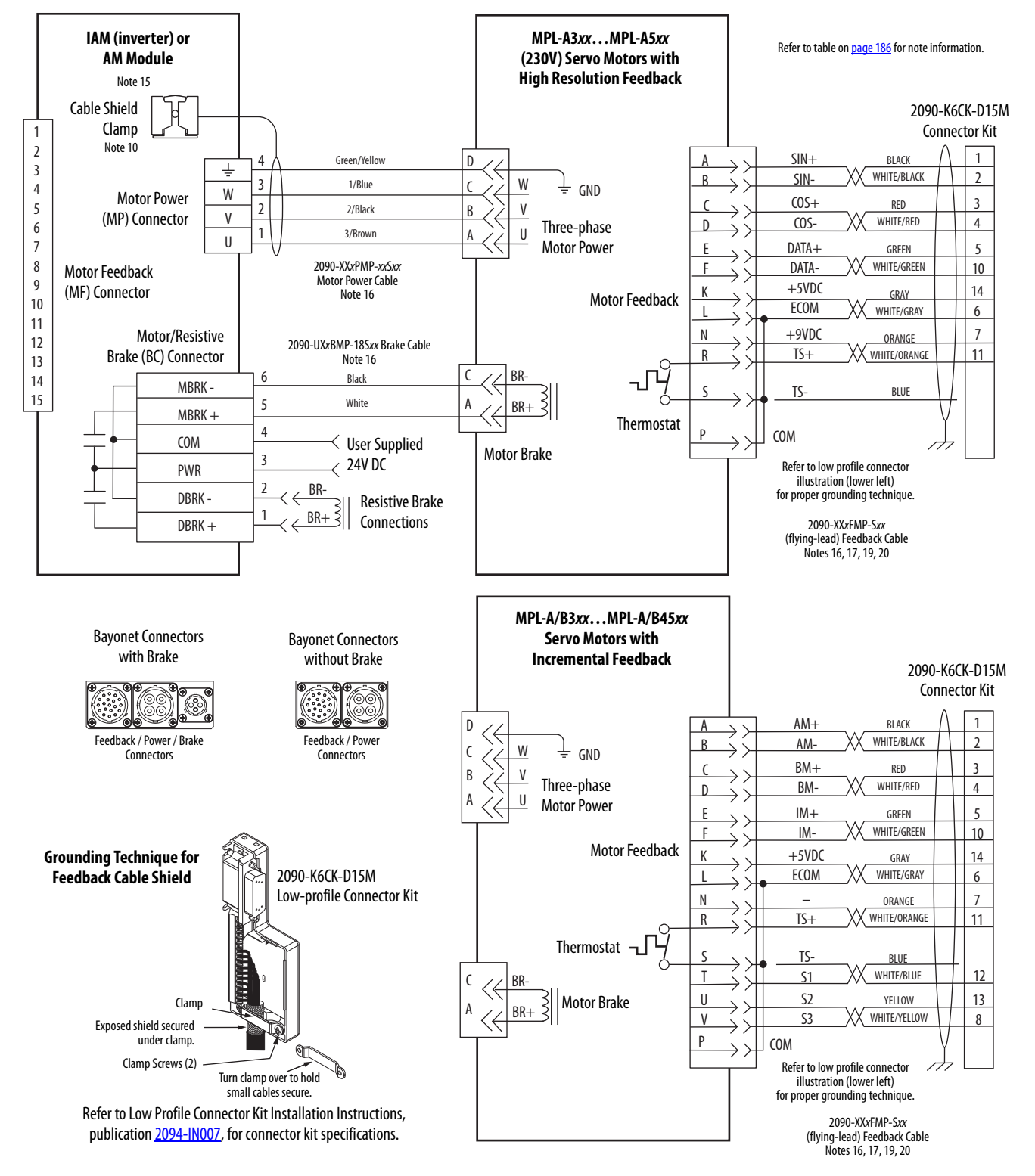

**IMPORTANT** The Kinetix MPL motor wiring examples on this page apply to motors equipped with circular DIN (threaded) connectors.

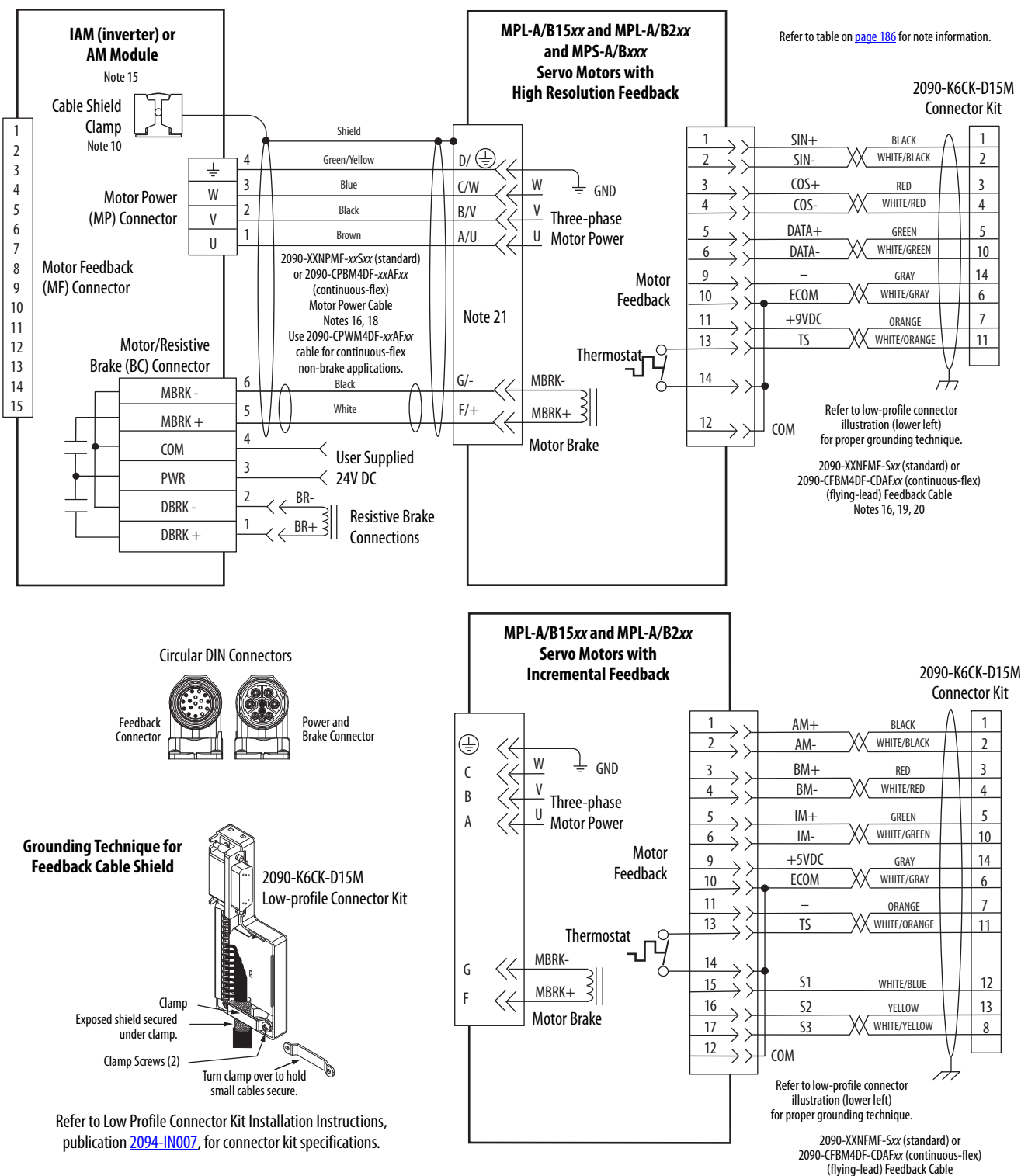

#### **Figure 95 - AM Module with Kinetix MPL-A/B and Kinetix MPS-A/B Rotary Motors**

(flying-lead) Feedback Cable Note [16,](#page-185-4) [19](#page-185-18), [20](#page-185-19)

**IMPORTANT** The Kinetix MPL motor wiring examples on this page apply to motors equipped with circular DIN (SpeedTec) connectors.

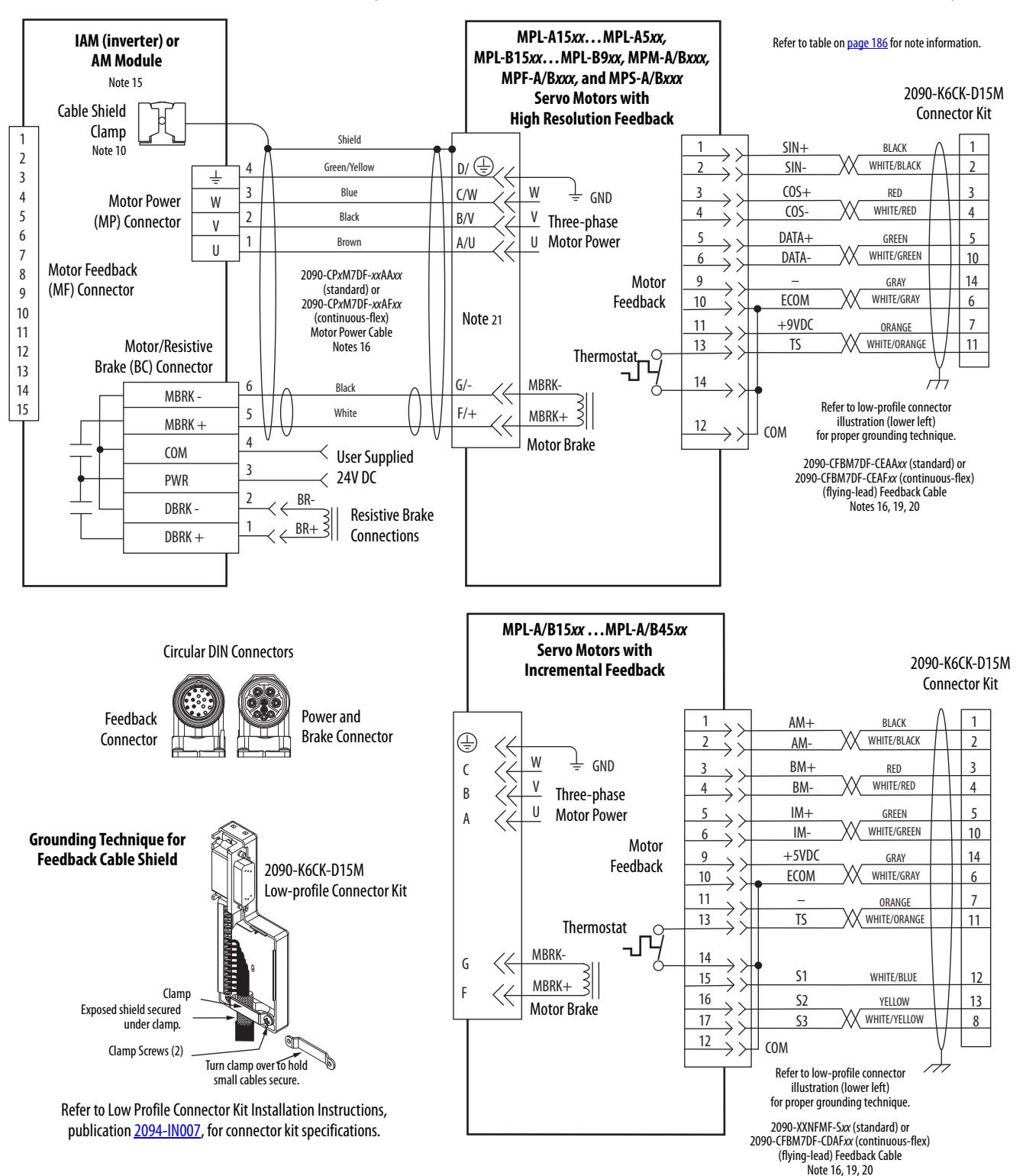

**Figure 96 - AM Module with Kinetix MPL-A/B, MPM-A/B, MPF-A/B, and MPS-A/B Rotary Motors**

**IMPORTANT** The Kinetix MPL motor wiring examples on this page apply to motors equipped with circular DIN (SpeedTec) connectors.

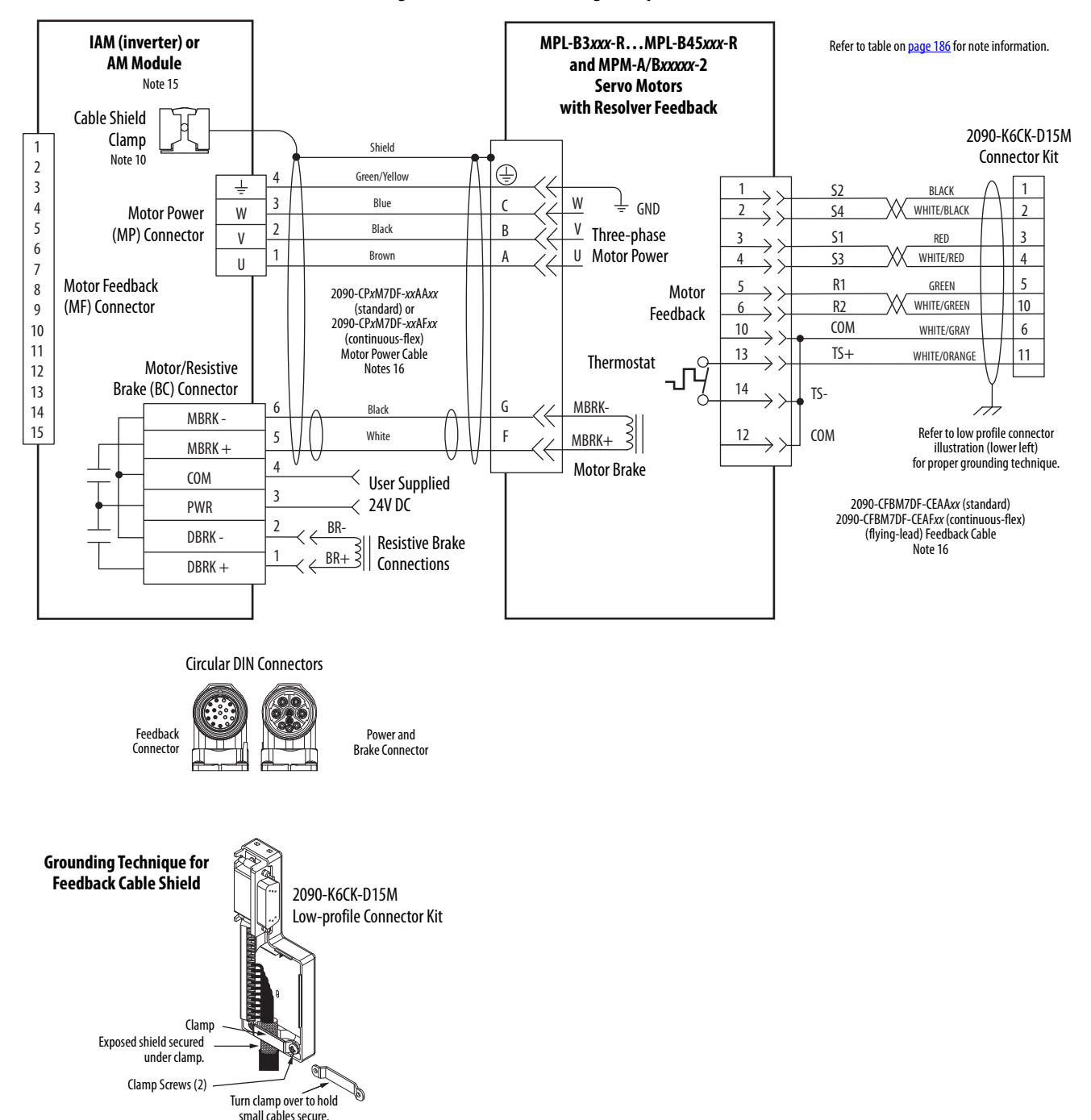

**Figure 97 - AM Module Wiring Example with Kinetix MPL-B and MPM-A/B Resolver Motors**

Refer to Low Profile Connector Kit Installation Instructions, publication [2094-IN007](http://literature.rockwellautomation.com/idc/groups/literature/documents/in/2094-in007_-en-p.pdf), for connector kit specifications.

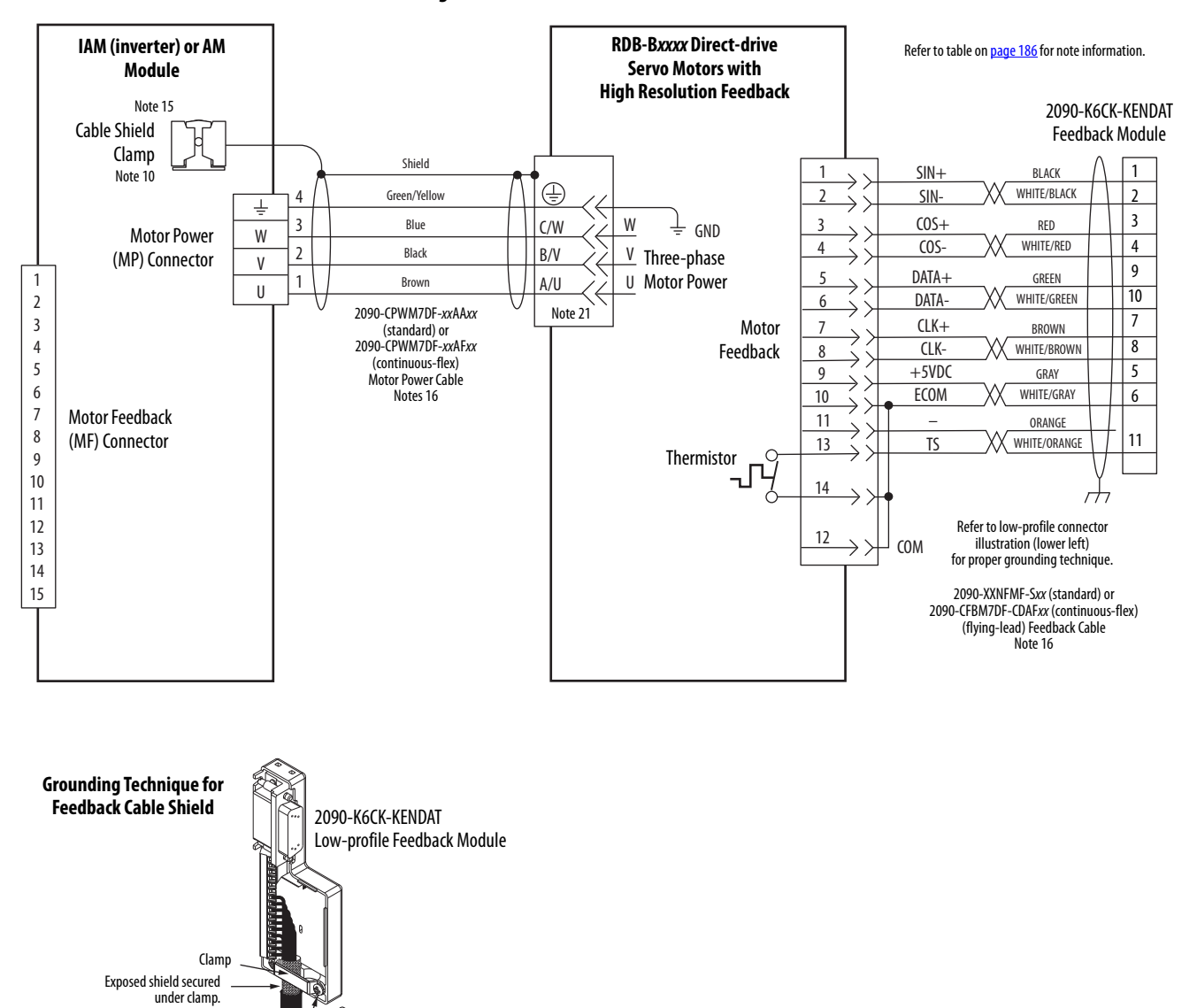

#### **Figure 98 - AM Module with Kinetix RDB Direct-drive Motors**

Refer to Low Profile EnDat Feedback Module Installation Instructions, publication [2090-IN020,](http://literature.rockwellautomation.com/idc/groups/literature/documents/in/2090-in020_-en-p.pdf) for connector kit specifications.

Clamp Screws (2)

Turn clamp over to hold small cables secure.

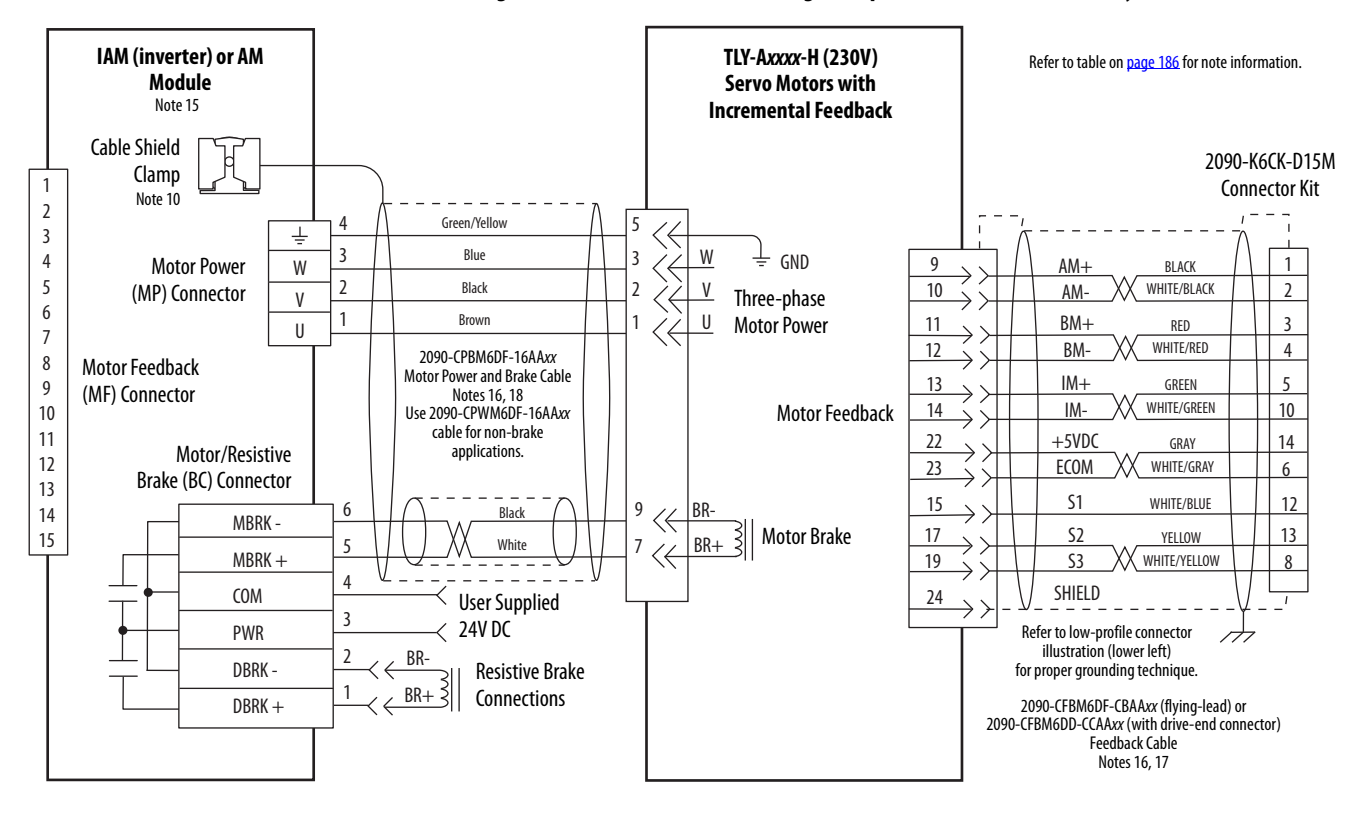

#### **Figure 99 - AM Module (230V) Wiring Example with Kinetix TLY-A Rotary Motors**

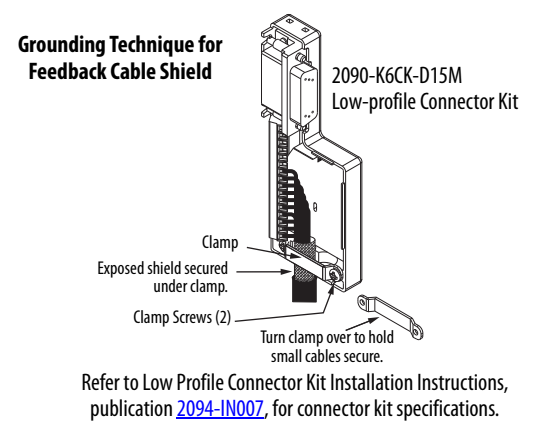

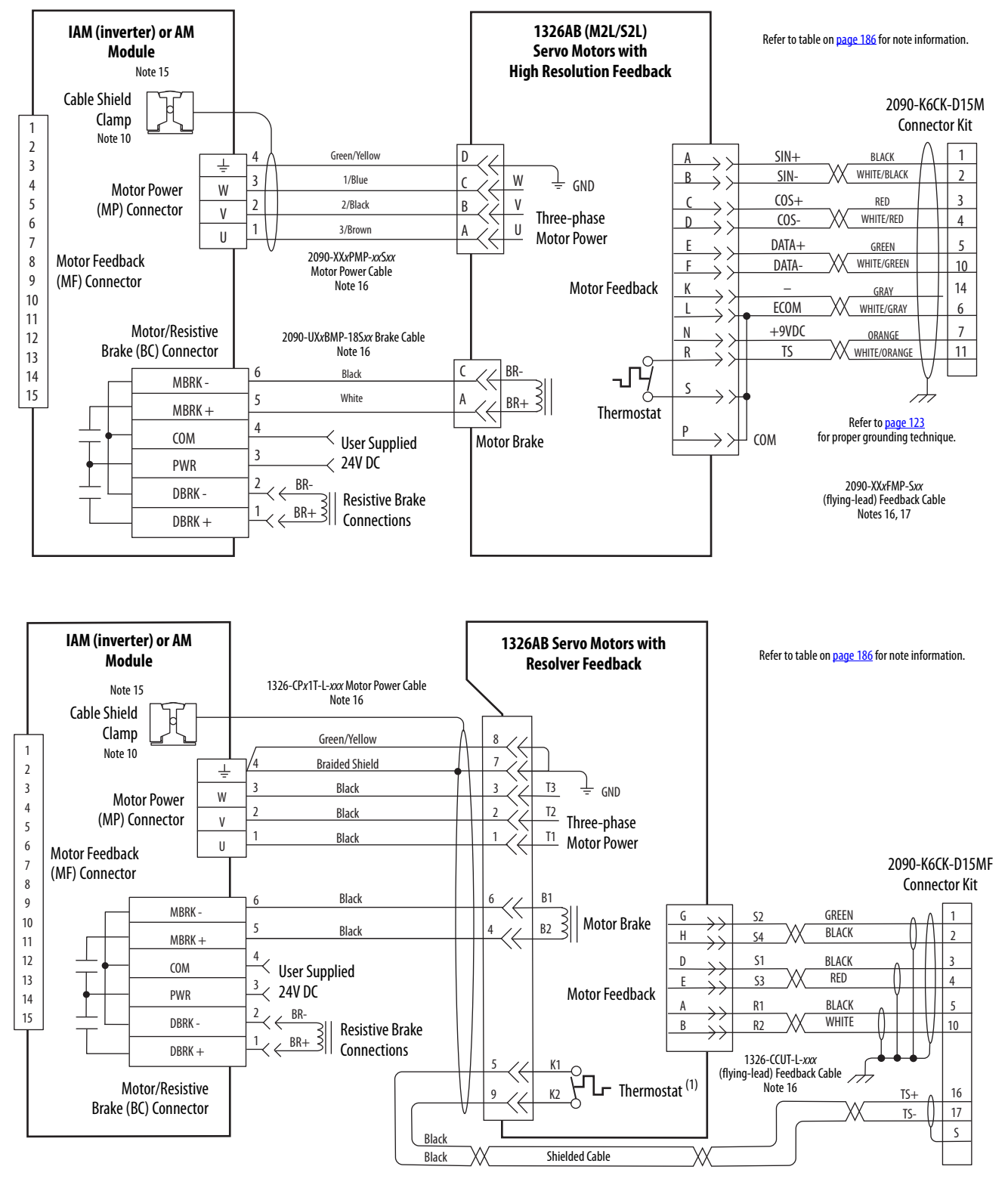

**Figure 100 - AM Module (460V) Wiring Examples with 1326AB Motors**

(1) When wiring the thermal switch on 1326AB (resolver-based) motors requires the use of the 2090-K6CK-D15MF Low-profile connector kit and wire extension to the power connector. Pins 16, 17, and S are filtered to prevent noise transmission back to the drive. Refer to [page 123](#page-122-0) for wiring instructions and a diagram.

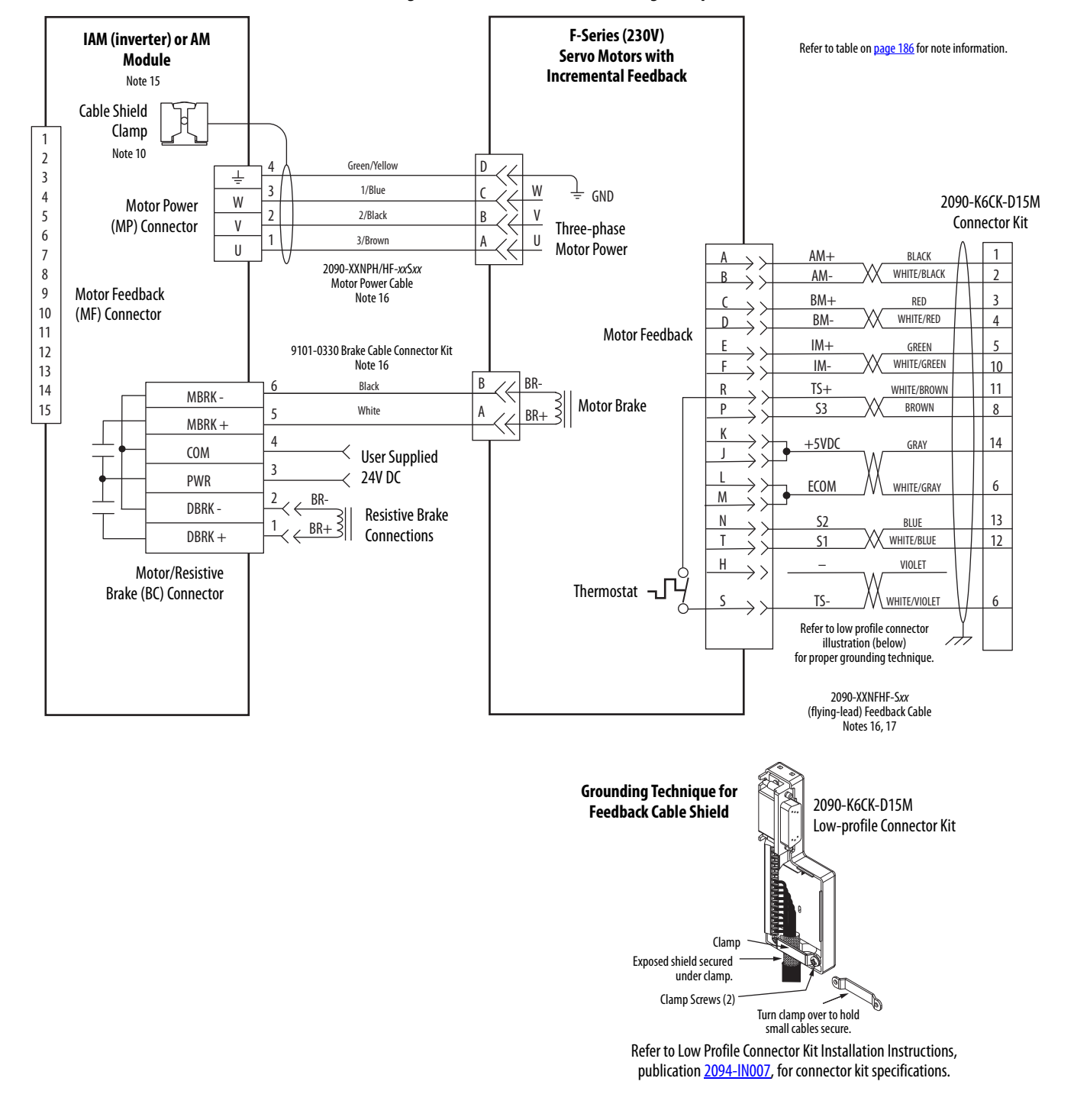

#### **Figure 101 - AM Module (230V) Wiring Example with F-Series Motors**

## <span id="page-204-0"></span>**Axis Module/Linear Motor/ Actuator Wiring Examples**

These examples apply to Kinetix 6000 drives with Allen-Bradley linear motors and actuators.

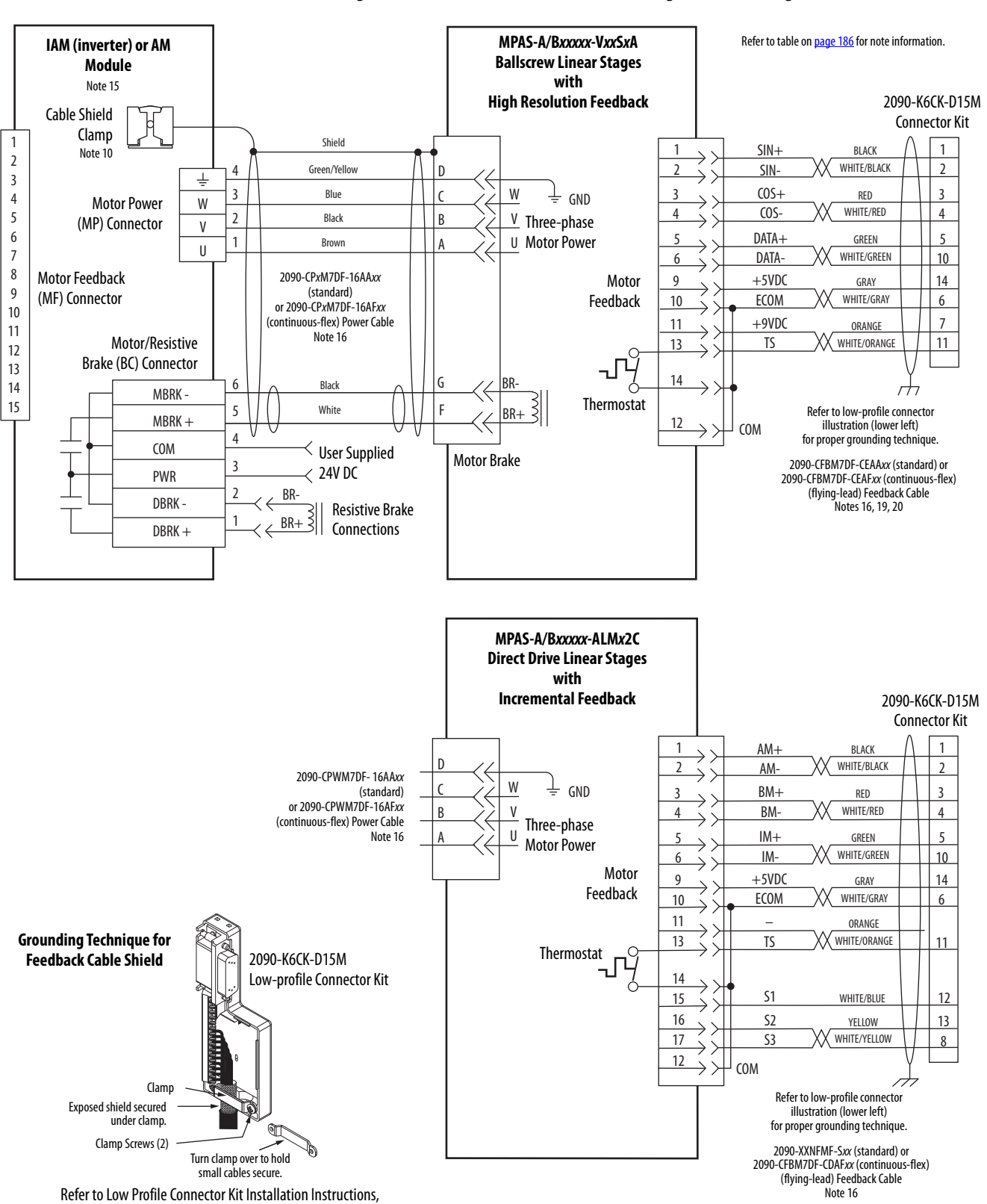

**Figure 102 - AM Module with Kinetix MPAS Integrated Linear Stages**

publication [2094-IN007](http://literature.rockwellautomation.com/idc/groups/literature/documents/in/2094-in007_-en-p.pdf), for connector kit specifications.

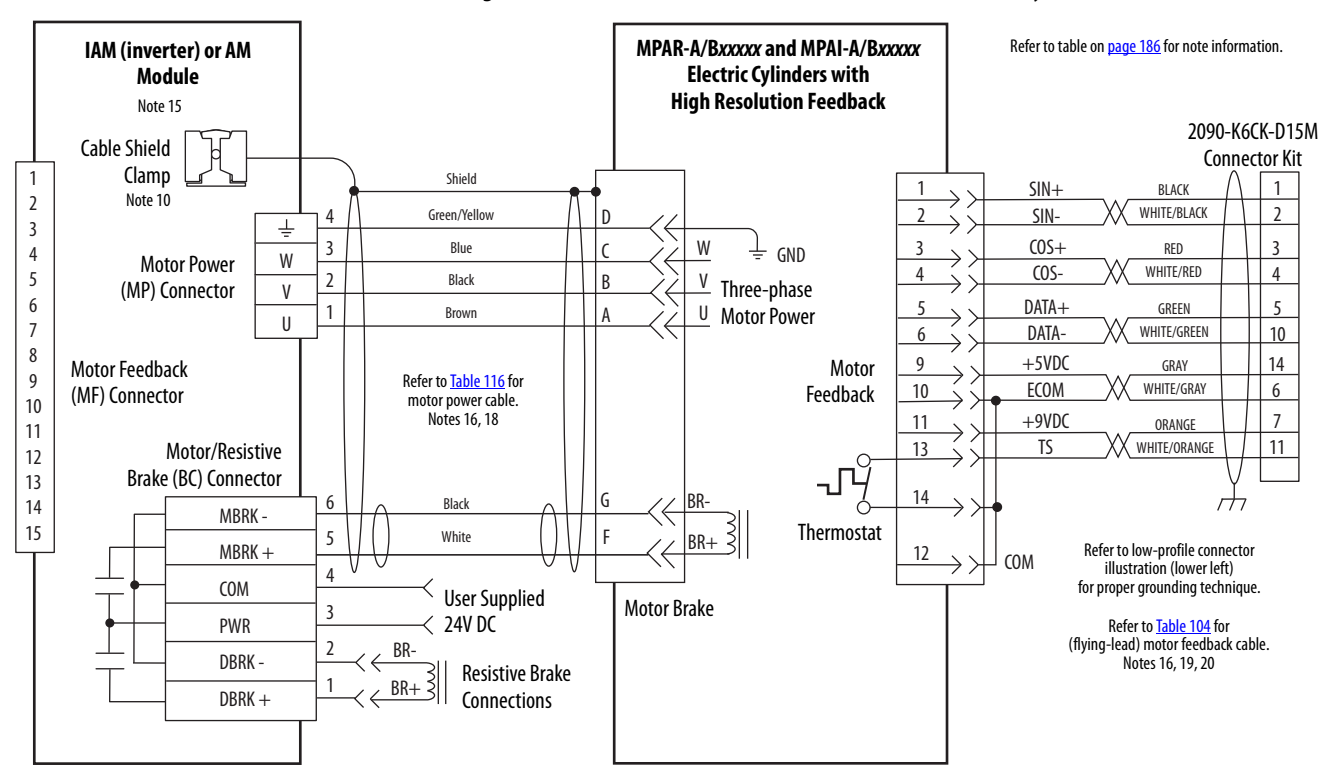

#### **Figure 103 - AM Module with Kinetix MPAR and MPAI Electric Cylinders**

#### **Grounding Technique for Feedback Cable Shield**

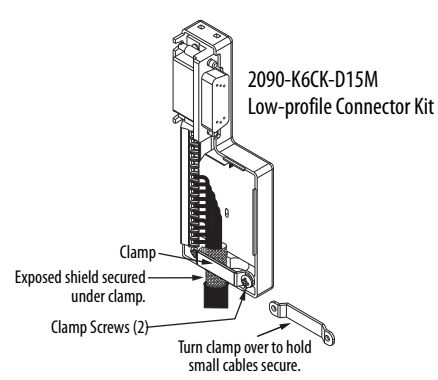

Refer to Low Profile Connector Kit Installation Instructions, publication [2094-IN007,](http://literature.rockwellautomation.com/idc/groups/literature/documents/in/2094-in007_-en-p.pdf) for connector kit specifications.

#### <span id="page-205-0"></span>**Table 116 - Kinetix MPAR and MPAI Electric Cylinder Power and Feedback Cables**

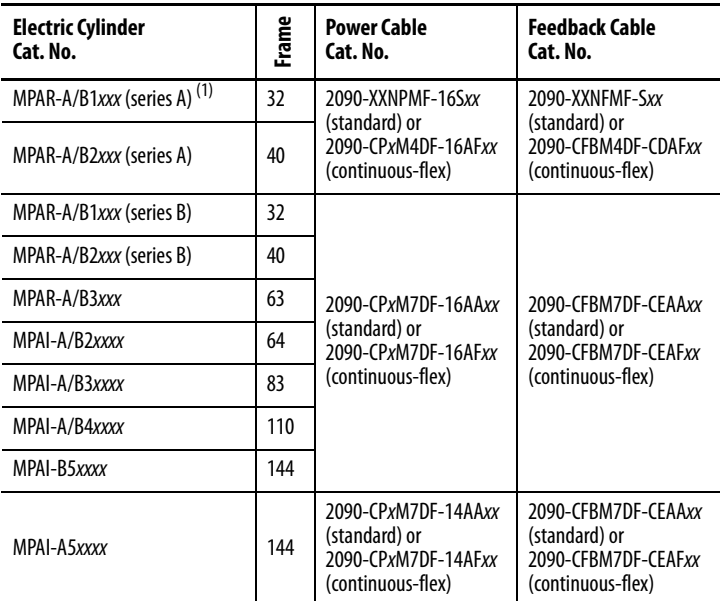

(1) Kinetix MPAR (series A) electric cylinders have threaded (M4) connectors and require threaded (M4) cable connectors.

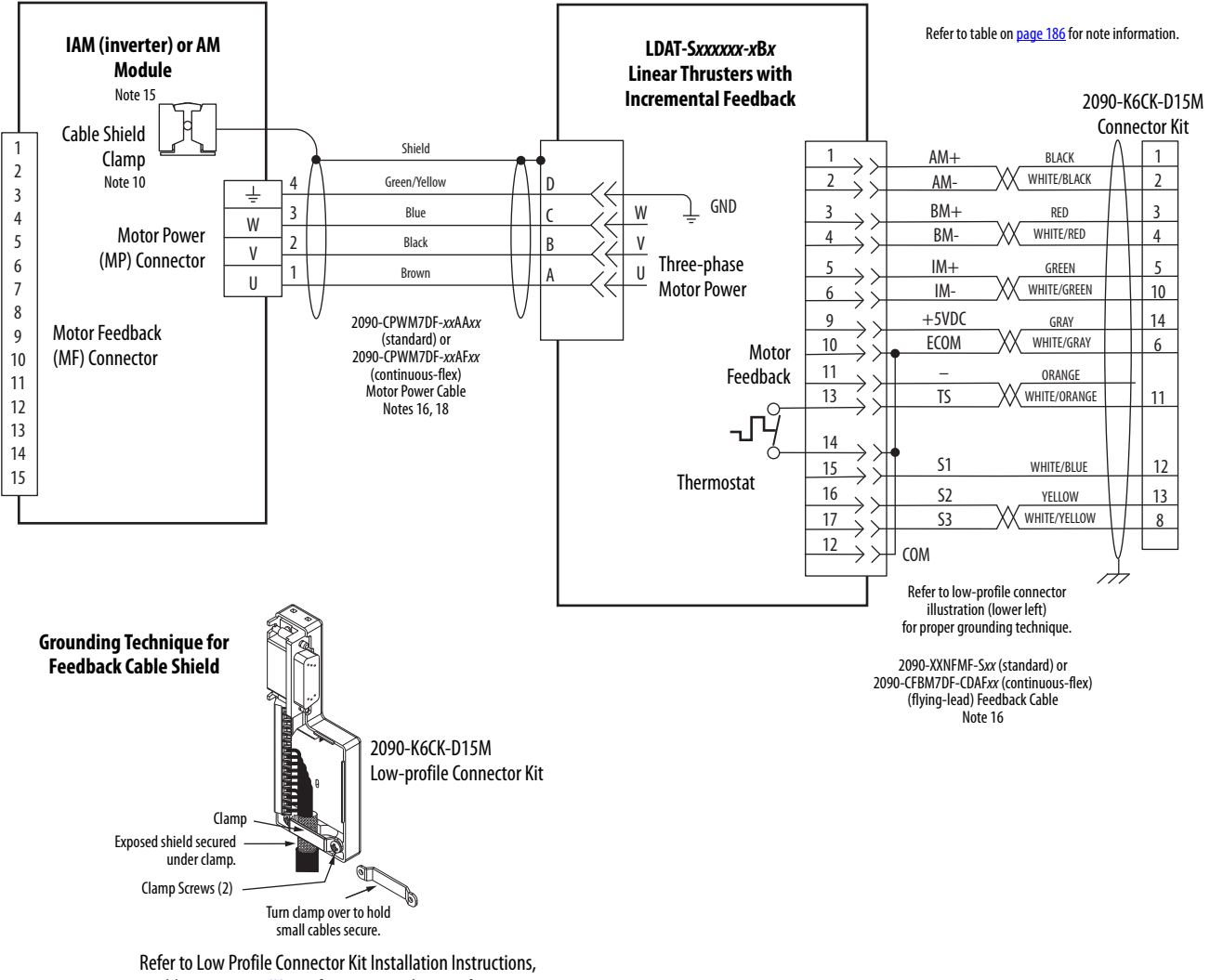

#### <span id="page-206-0"></span>**Figure 104 - AM Module with LDAT-Series Linear Thrusters**

publication [2094-IN007](http://literature.rockwellautomation.com/idc/groups/literature/documents/in/2094-in007_-en-p.pdf), for connector kit specifications.

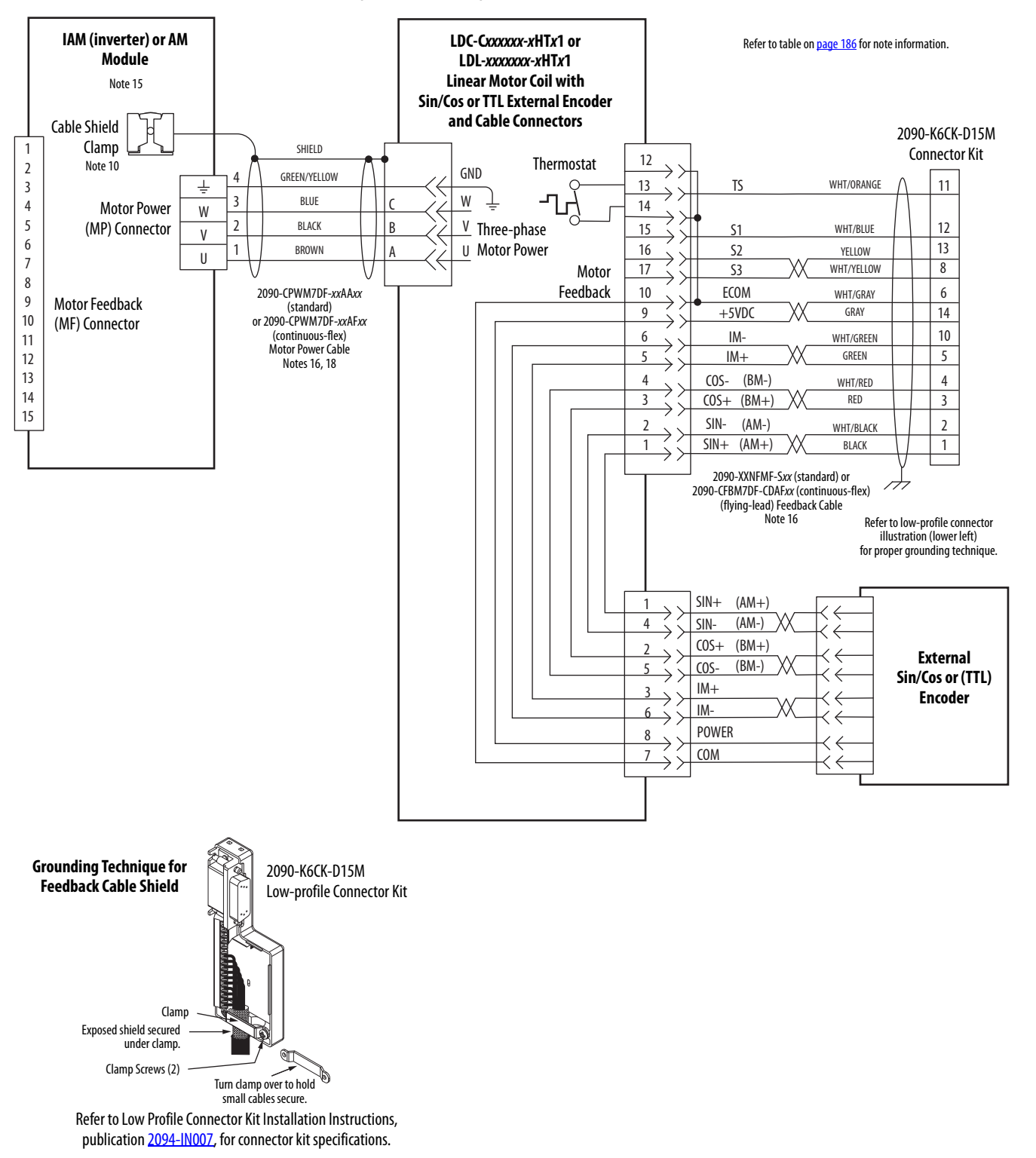

#### **Figure 105 - AM Module with LDC-Series™ or LDL-Series™ Linear Motors (cable connectors)**

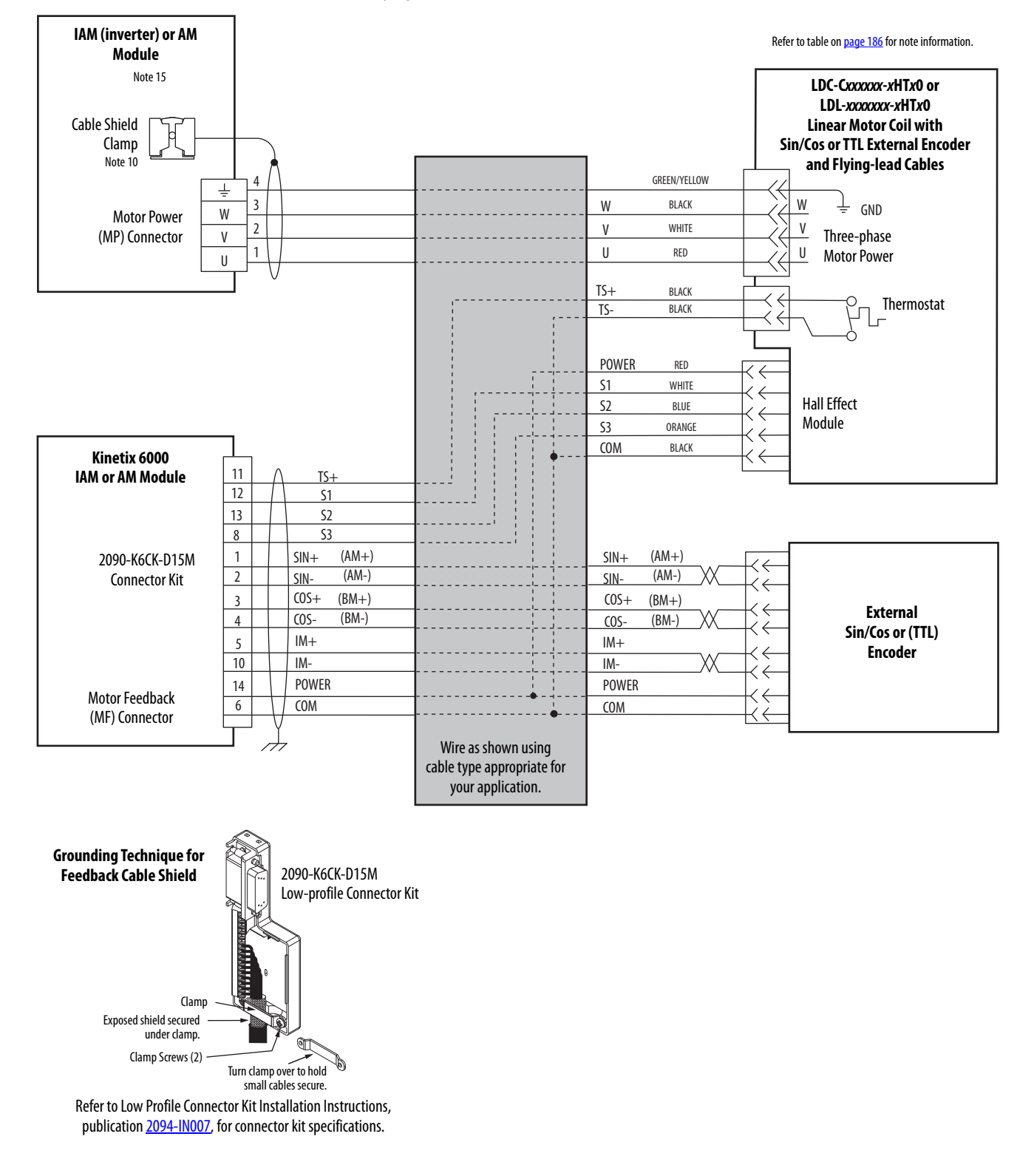

**Figure 106 - AM Module with LDC-Series or LDL-Series Linear Motors (flying-lead cables)**

## <span id="page-209-0"></span>**Kinetix 6000M Integrated Drive-Motor Wiring Example**

This example applies to Kinetix 6000 drives with Kinetix 6000M integrated drive-motor (IDM) systems.

**ATTENTION:** When using the Kinetix 6000M IDM system, with Kinetix 6000 drives, the IPIM module only forwards the safetyfeedback monitoring signals to the adjacent (downstream) drive on the power rail. To avoid personal injury due to unexpected motion, make sure that the safety-feedback connections are fed through each drive on the power rail so that safety devices can recognize when the Kinetix 6000 drive opens the feedback contactor in the cascaded safety string.

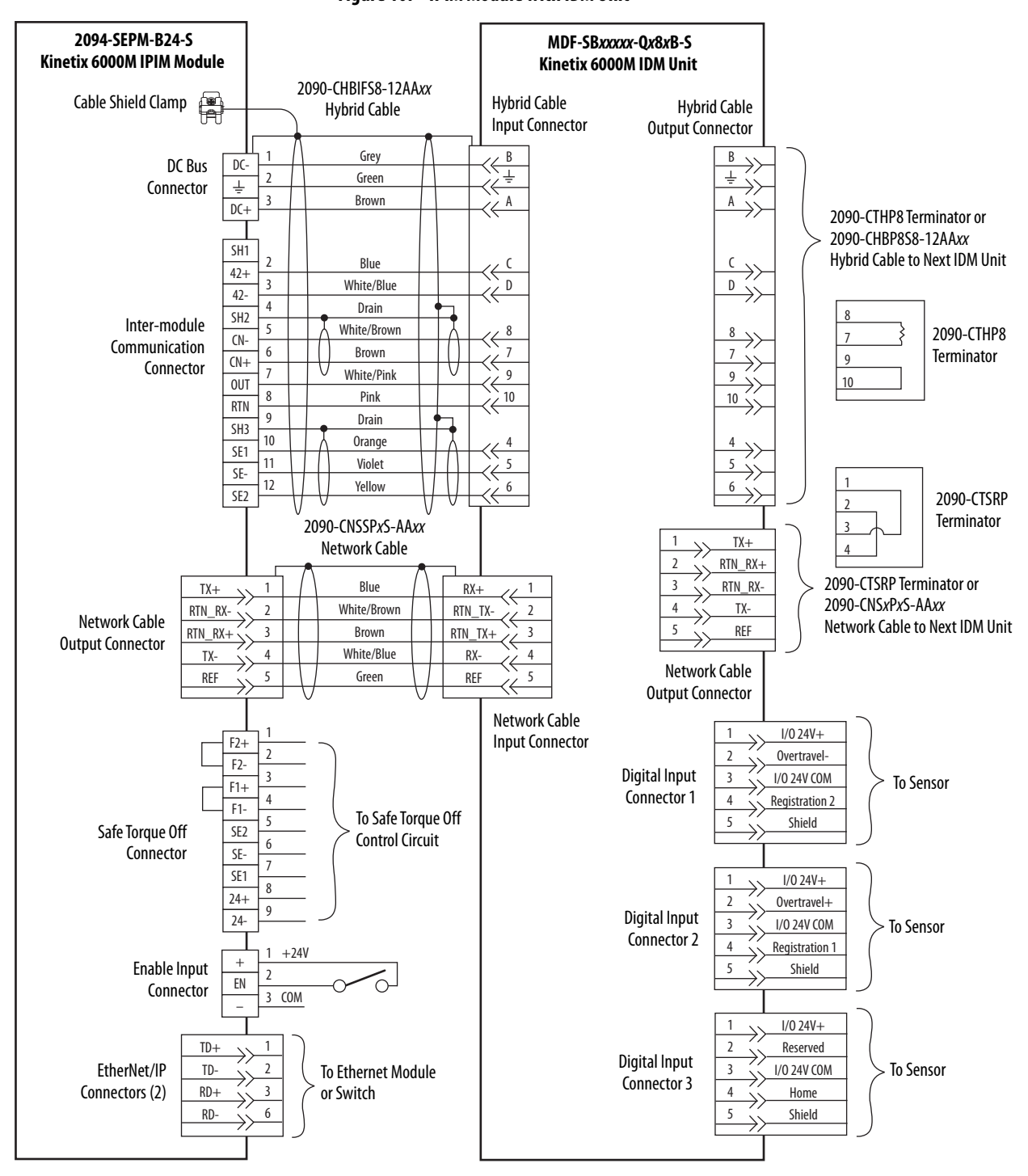

**Figure 107 - IPIM Module with IDM Unit**

<span id="page-210-0"></span>**Brake Current Example** The relay output of the Kinetix 6000 (MBRK ± BC-5 and BC-6) is suitable for directly controlling a motor brake, subject to the relay voltage limit of 30V DC, and the relay current limit as shown below.

### **Table 117 - Brake Relay Current Limit**

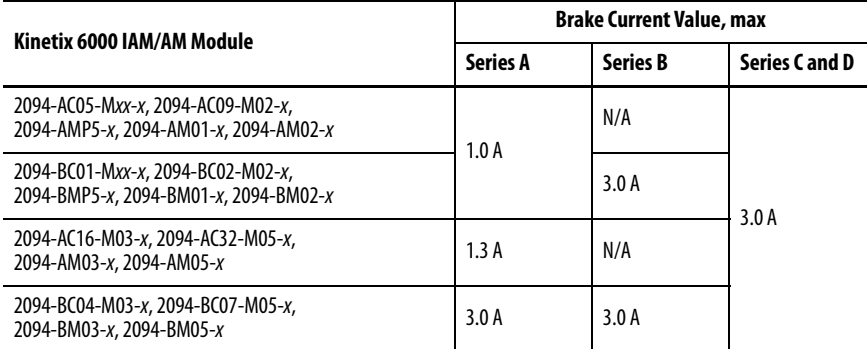

### **Table 118 - Coil Currents Rated at <1.0 A**

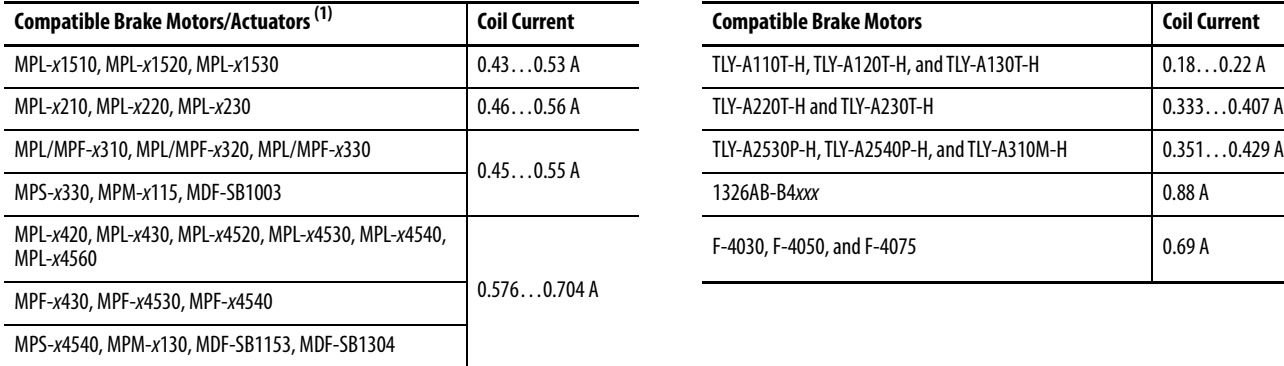

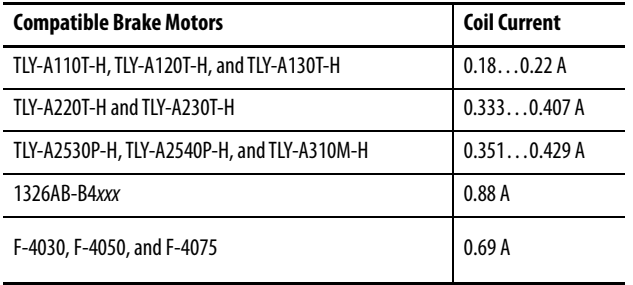

### Table 119 - Coil Currents Rated at  $>$  1.0 A and  $\leq 1.3$  A

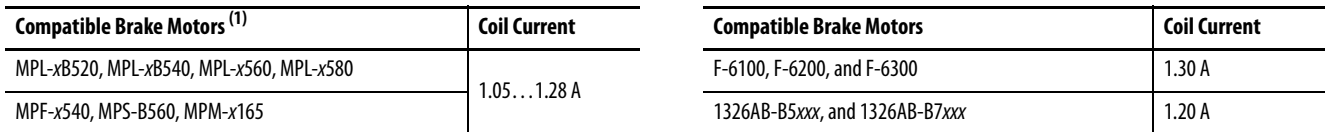

<span id="page-210-1"></span>(1) Use of the variable x indicates this specification applies to 230V and 460V motors.

### Table 120 - Coil Currents Rated at  $>$  1.3 A and  $\leq 3.0$  A

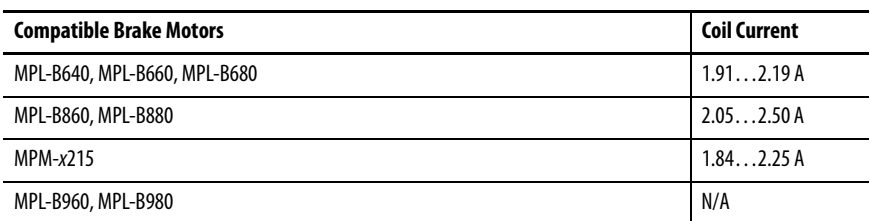

**IMPORTANT** Because the coil current for MPL-B960 and MPL-B980 motors is rated 3.85…4.70 A, an external relay must be used.

<span id="page-211-0"></span>**System Block Diagrams** This section provides block diagrams of the Kinetix 6000 drive modules. For block diagrams of the LIM module and RBM module, refer to [Additional](#page-9-0)  [Resources](#page-9-0) on [page 10.](#page-9-0) for the documentation available for those products.

**Figure 108 - IAM/AM Module (inverter) Block Diagram**

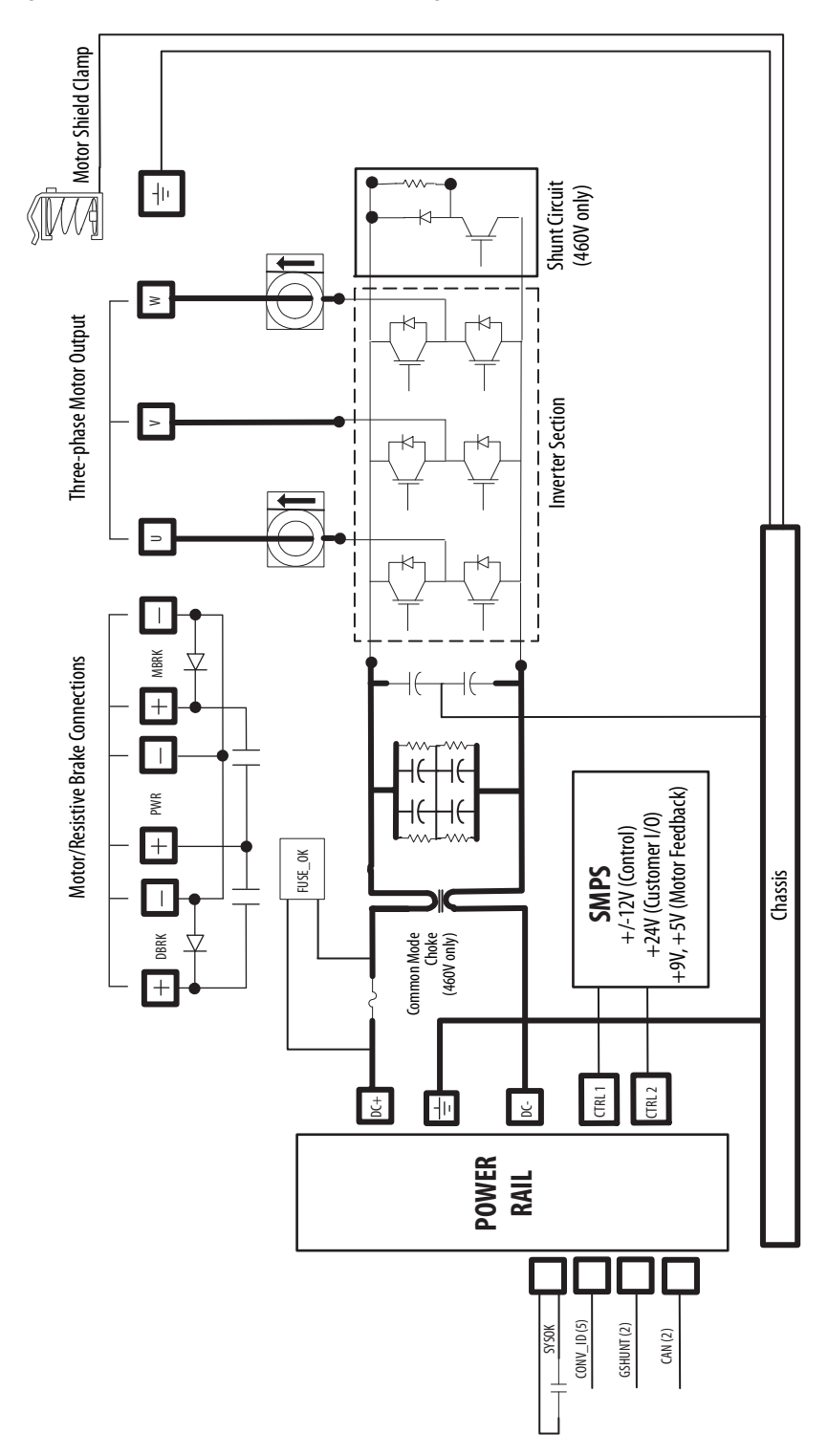

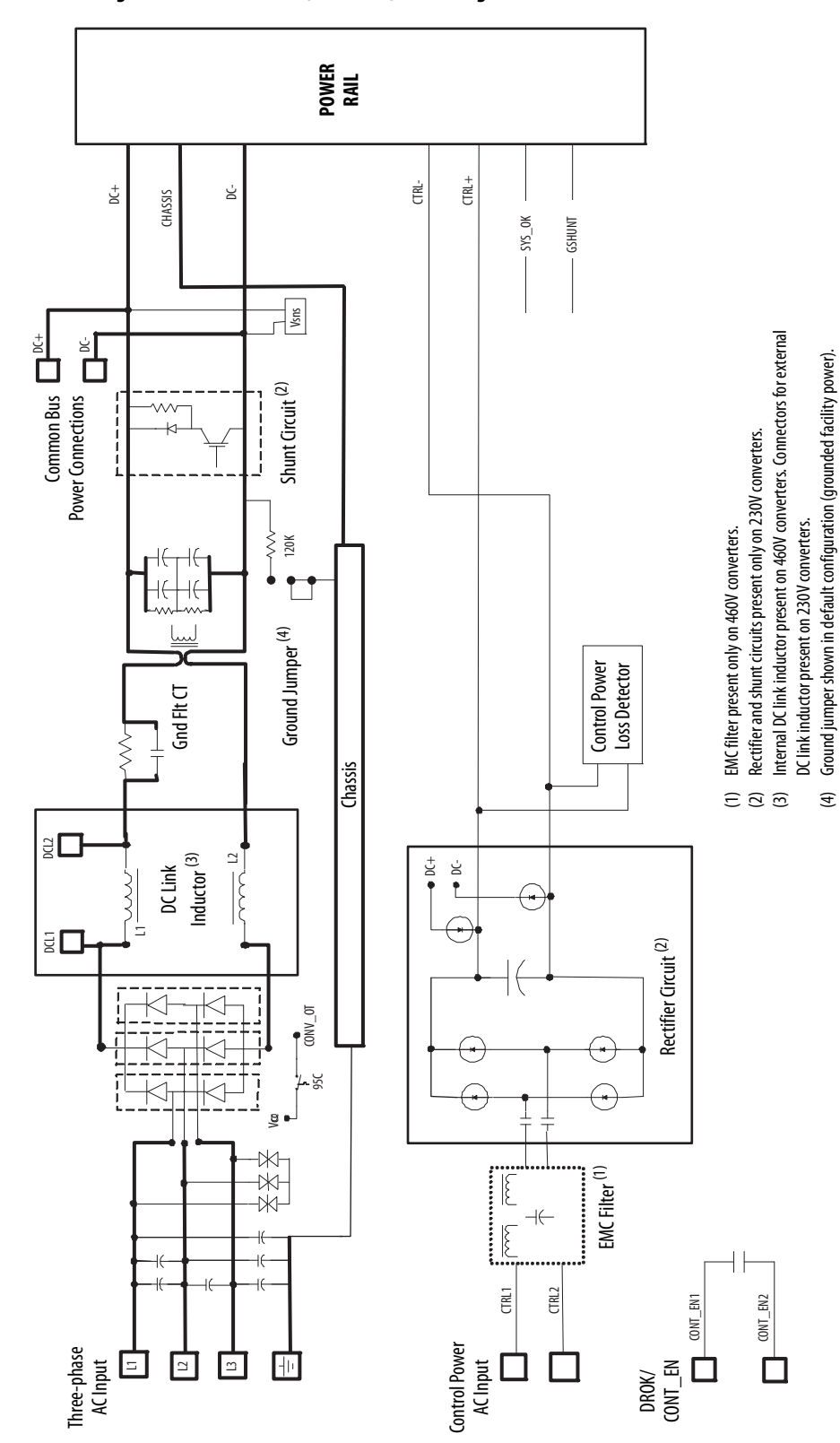

### **Figure 109 - IAM Module (converter) Block Diagram**

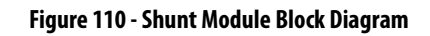

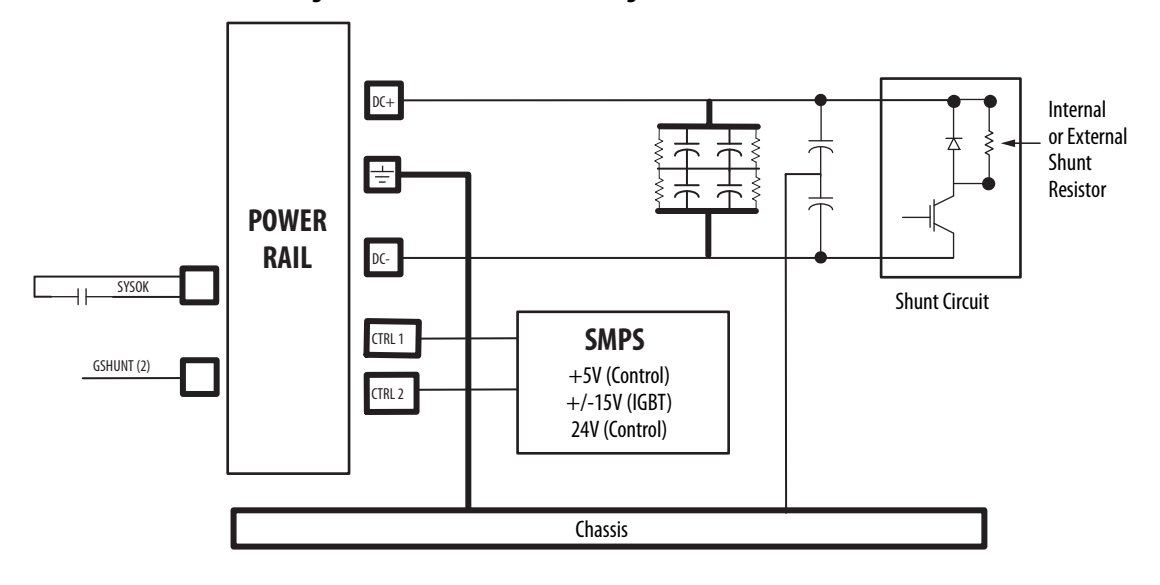

# **Upgrade the Drive Firmware**

This appendix provides procedures for upgrading Kinetix® 6000 drive firmware by using ControlFLASH™ or DriveExplorer software.

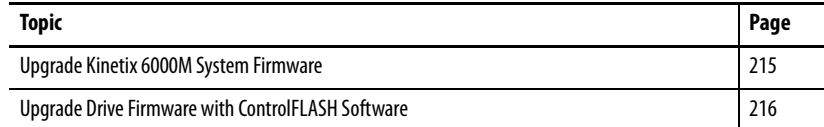

Upgrading firmware for the Kinetix 6000M integrated drive-motor (IDM) system is done by using ControlFLASH software. The procedure for upgrading the IDM units uses the Sercos interface, similar to the axis modules. However, upgrading firmware on the IPIM module is accomplished over the EtherNet/IP network.

**IMPORTANT** DriveExplorer™ software does not apply to Kinetix 6000M firmware upgrades.

For the firmware upgrade procedure specific to the IDM system, refer to the Kinetix 6000M Integrated Drive-Motor System User Manual, publication [2094-UM003.](http://literature.rockwellautomation.com/idc/groups/literature/documents/um/2094-um003_-en-p.pdf)

## <span id="page-214-0"></span>**Upgrade Kinetix 6000M System Firmware**

## <span id="page-215-0"></span>**Upgrade Drive Firmware with ControlFLASH Software**

Upgrading axis module firmware by using ControlFLASH software involves configuring your controller communication, selecting the drive to upgrade, and upgrading the firmware.

## **Before You Begin**

You need the following software and information before you begin.

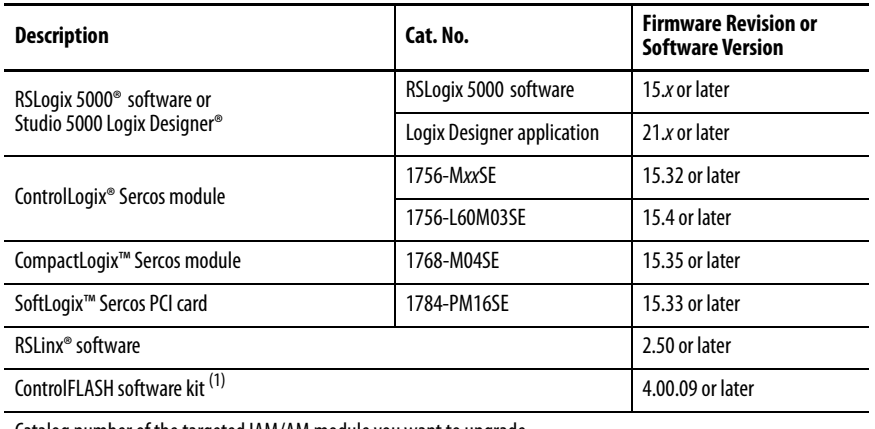

Catalog number of the targeted IAM/AM module you want to upgrade

Network path to the targeted IAM/AM module.

(1) Download the ControlFLASH kit from [http://support.rockwellautomation.com/controlflash.](http://support.rockwellautomation.com/controlflash) Contact Rockwell Automation Technical Support at (440) 646-5800 for assistance.

For more ControlFLASH information (not drive specific), refer to the ControlFLASH Firmware Upgrade Kit User Manual, publication [1756-UM105.](http://literature.rockwellautomation.com/idc/groups/literature/documents/qs/1756-qs105_-en-e.pdf)

**IMPORTANT** Control power must be present at CPD-1 and CPD-2 prior to upgrading your target drive.

> The seven-segment status indicator on the target IAM (inverter) module or AM module must be displaying a fixed 2, 3, or 4 before beginning this procedure.

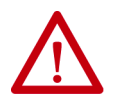

**ATTENTION:** To avoid personal injury or damage to equipment during the firmware upgrade due to unpredictable motor activity, do not apply threephase AC or common-bus DC input power to the drive.
### **Configure Logix 5000 Communication**

This procedure assumes that your communication method to the Logix 5000™ controller is using the Ethernet protocol. It is also assumed that your Logix 5000 Ethernet module has already been configured.

For more information, refer to the ControlLogix System User Manual, publication [1756-UM001](http://literature.rockwellautomation.com/idc/groups/literature/documents/um/1756-um001_-en-p.pdf).

Follow these steps to configure Logix 5000 communication.

- 1. Open your RSLinx Classic software.
- 2. From the Communications pull-down menu, choose Configure Drivers.

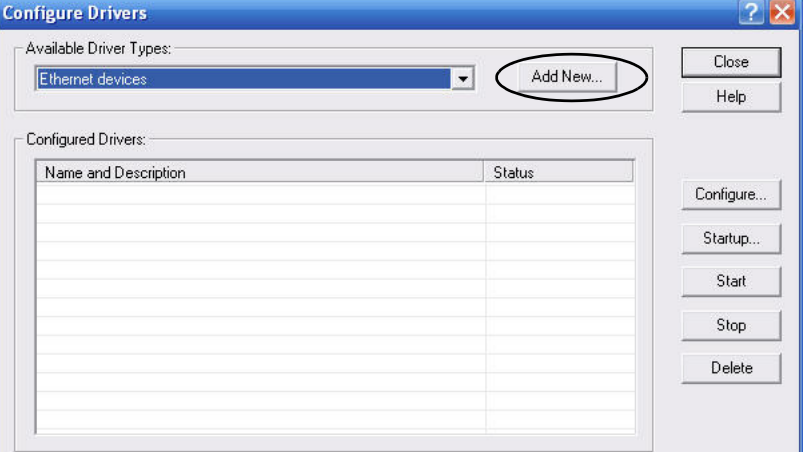

The Configure Drivers dialog box opens.

- 3. From the Available Drive Types pull-down menu, choose Ethernet devices.
- 4. Click Add New.

The Add New RSLinx Classic Driver dialog box opens.

5. Type the new driver name.

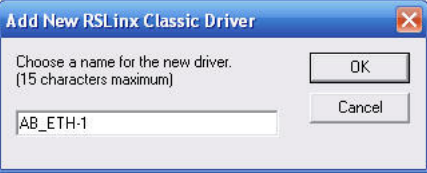

6. Click OK.

The Configure driver dialog box opens.

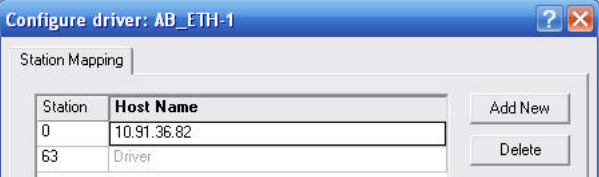

7. Type the IP address of your Logix 5000 Ethernet module.

The IP address shown is an example. Yours will be different.

8. Click OK.

The new Ethernet driver appears under Configured Drivers.

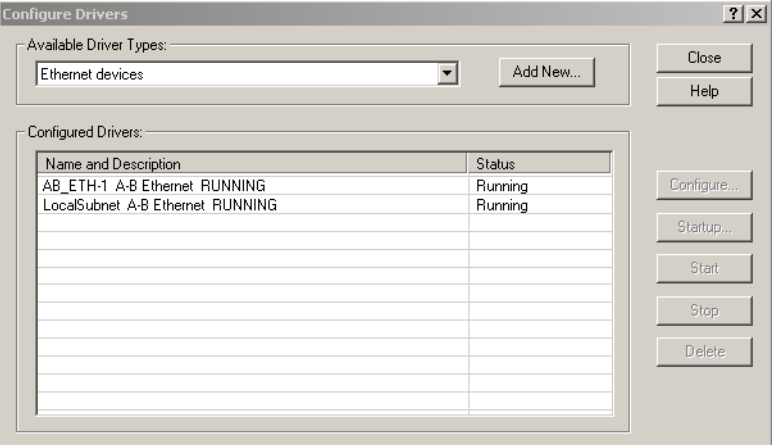

- 9. Click Close.
- 10. Minimize the RSLinx application dialog box.

### **Upgrade Firmware**

Follow these steps to select the drive module to upgrade.

1. Open your ControlFLASH software.

You can access the ControlFLASH software by either of these methods:

- From the Tools menu in the Logix Designer application, choose ControlFLASH.
- Choose Start>Programs>FLASH Programming Tools> ControlFLASH.

The Welcome to ControlFLASH dialog box opens.

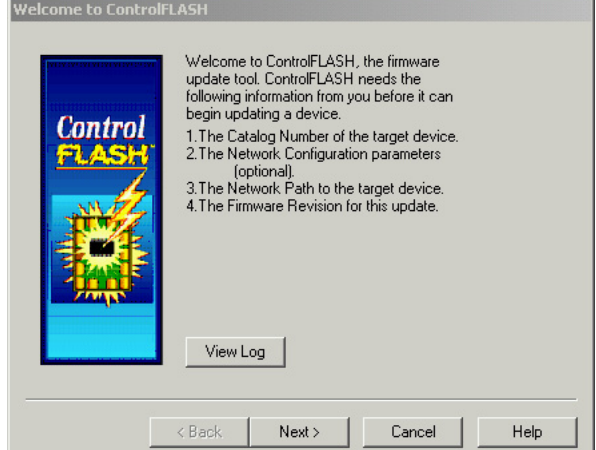

2. Click Next.

The Catalog Number dialog box opens.

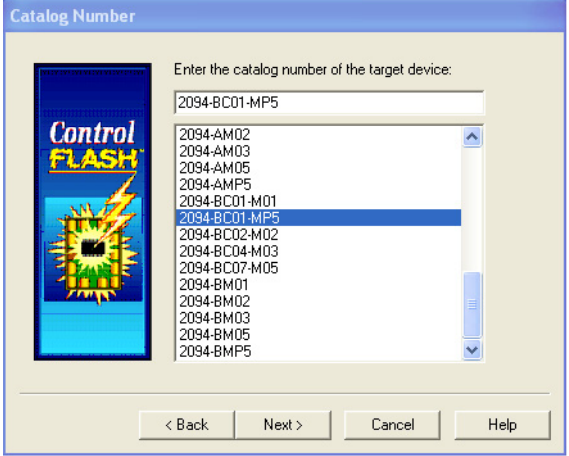

3. Select your drive module.

In this example, the 2094-BC01-MP5 IAM module is selected.

4. Click Next.

Select the 2094-BC01-MP5 device to update and click OK  $\overline{\mathsf{x}}$  $\overline{\blacktriangledown}$  Autobrowse  $\frac{a}{\sqrt{m}}$ Browsing - node 9 not found **E** Workstation 는 물 Linx Gateways, Ethernet AB\_ETH-5, Ethernet - $\frac{3}{48}$  AB\_ETH-5, Ethernet<br>  $\boxdot$ - 192.168.5.10, 1756-ENBT/A, 1756-ENBT/A<br>  $\boxdot$ - - 38ckplane, 1756-A7/A<br>  $\uparrow$ - - 300, 1756-L625 LOGIX5562 SAFETY, Ped311\_Cartoner<br>  $\uparrow$  - 30, 1756-L625 LOGIX5562 SAFETY, 1756-L5P/B JELINCO INTERNATION<br>COMPTON, Kinetix 6000, 460VAC, IAM, 6kW PS, 4A/6A, 2094-BC01-MPS<br>COMPTON, Kinetix 6000, 460VAC, IAM, 4A/6A, 2094-BMPS<br>COMPTON, TRINIC COOR, 460VAC, AM, 4A/6A, 2094-BMPS  $\bigcirc$  04, 1756-ENBT/A

- 5. Expand your Ethernet node, Logix 5000 backplane, and EtherNet/IP network module.
- 6. Select the servo drive to upgrade.
- 7. Click OK.

The Firmware Revision dialog box opens.

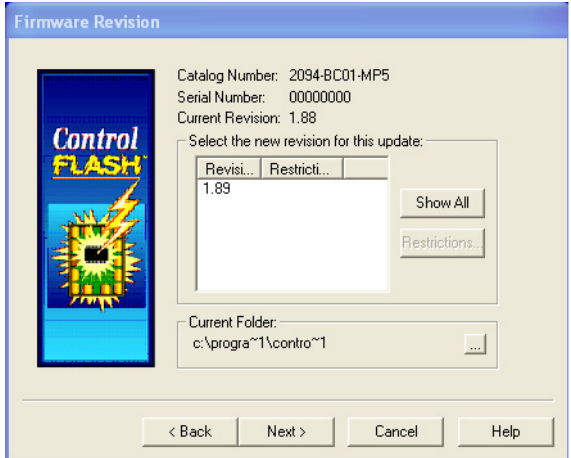

- 8. Select the firmware revision to upgrade.
- 9. Click Next.

The Select Device to Update dialog box opens.

The Summary dialog box opens.

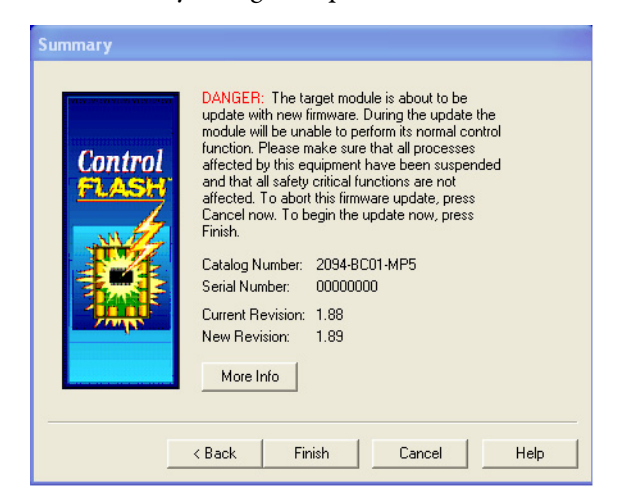

- 10. Confirm the drive catalog number and firmware revision.
- 11. Click Finish.

This ControlFLASH warning dialog box opens.

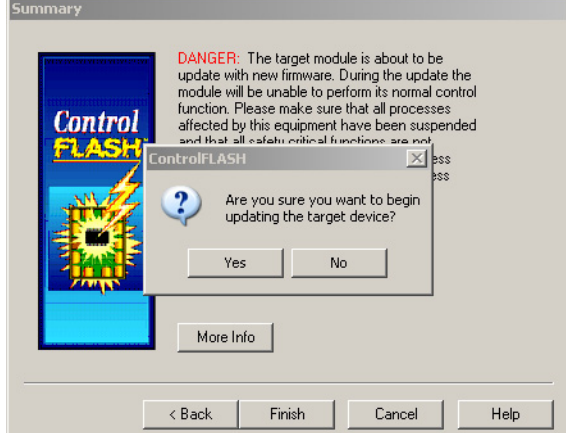

12. Click Yes (only if you are ready).

This ControlFLASH warning dialog box opens.

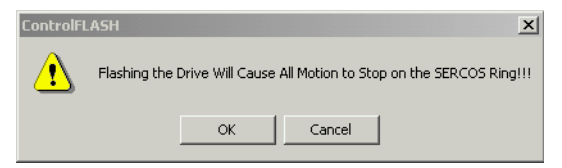

13. Acknowledge the warning and click OK.

The Progress dialog box opens and upgrading begins.

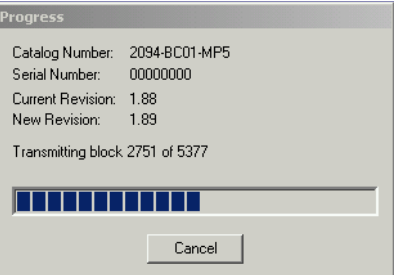

The drive module seven-segment

status indicator changes from the fixed 2, 3, or 4 to F, which indicates that upgrading is in progress.

After the upgrade information is sent to the drive, the drive resets and performs diagnostic checking.

14. Wait for the Progress dialog box to time out.

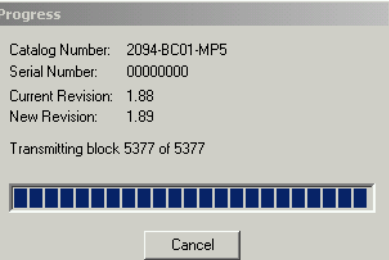

15. The Update Status dialog box opens and indicates success or failure as described below.

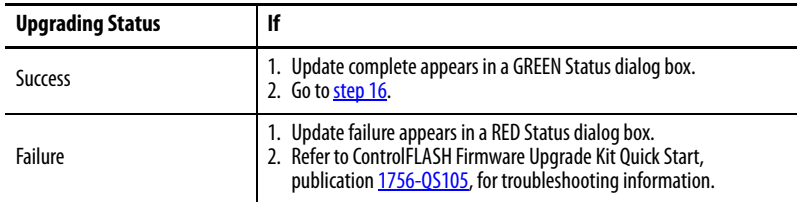

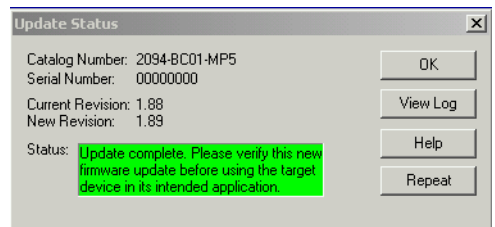

<span id="page-221-0"></span>16. Click OK.

### **Verify the Firmware Upgrade**

Follow these steps to verify your firmware upgrade was successful.

- **TIP** Verifying the firmware upgrade is optional.
- 1. Open your RSLinx software.
- 2. From the Communications pull-down menu, choose RSWho.

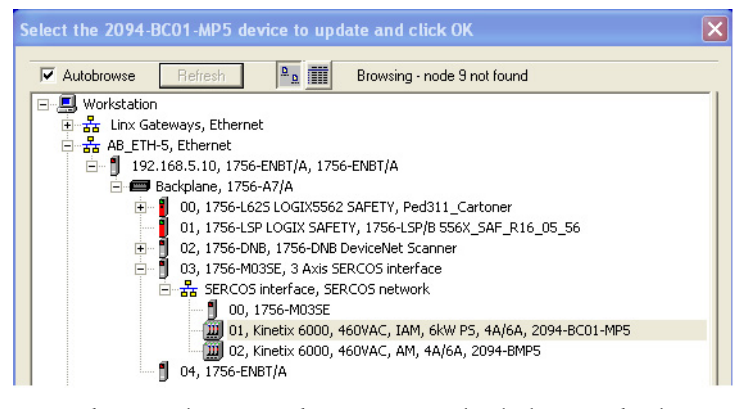

- 3. Expand your Ethernet node, Logix 5000 backplane, and EtherNet/IP network module.
- 4. Right-click the drive module and choose Device Properties.

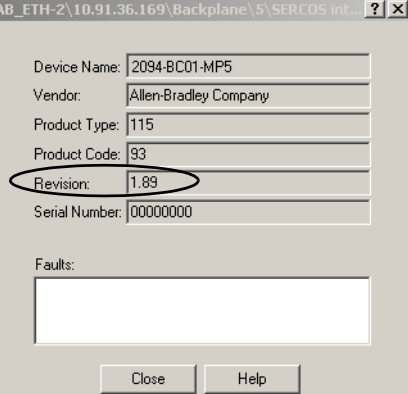

The Device Properties dialog box opens.

- 5. Verify the new firmware revision level.
- 6. Click Close.

# **Notes:**

# <span id="page-224-1"></span>**DC Common-bus Applications**

This appendix provides integration procedures specific to Kinetix® 6000 multiaxis drive systems configured for DC common bus. The procedure involves calculating capacitance values and setting the Additional Bus Capacitance parameter by using DriveExplorer® software.

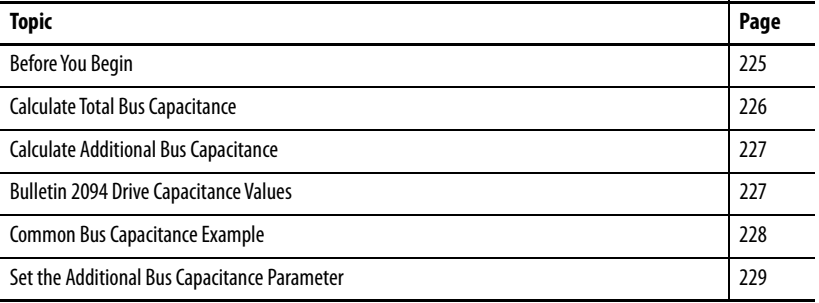

To set the Additional Bus Capacitance parameter by using the Logix Designer application, refer to [Appendix E](#page-250-0) beginning on [page 251.](#page-250-0)

Calculating capacitance, as it applies to the Bulletin 2094 shunt module and Kinetix 6000M IPIM module, is also included in this appendix.

<span id="page-224-0"></span>**Before You Begin** These procedures assume you have mounted and wired your Kinetix 6000 DC common-bus system.

> Before you set the Additional Bus Capacitance (Add Bus Cap) parameter in DriveExplorer software or the Logix Designer application, you need to calculate these values:

- Total bus capacitance
- Additional bus capacitance

# <span id="page-225-0"></span>**Calculate Total Bus Capacitance**

Total bus capacitance is the sum of all capacitance values for your Bulletin 2094 common-bus modules. Specifically, this includes the capacitance values for each of these modules:

- Leader IAM (converter and inverter) module
- Each AM and shunt module (if present) on the leader IAM power rail
- Each IPIM module (if present) on the leader IAM power rail
- Each follower IAM (converter and inverter) module
- Each AM module on the follower IAM power rail
- Each IPIM module (if present) on the follower IAM power rail

Refer to [Bulletin 2094 Drive Capacitance Values](#page-226-1) on [page 227](#page-226-1) for IAM, AM, IPIM, and shunt module capacitance values.

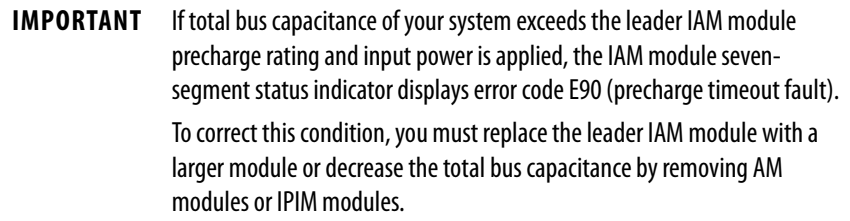

#### **Table 121 - Maximum IAM Module Bus Capacitance**

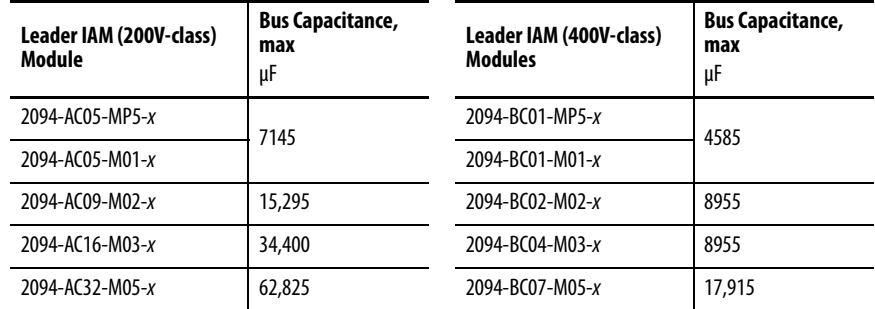

**IMPORTANT** If your total bus capacitance value exceeds the value in the table above, you must increase the size of the leader IAM module or decrease the total bus capacitance by removing other modules on the power rail.

# <span id="page-226-0"></span>**Calculate Additional Bus Capacitance**

<span id="page-226-1"></span>**Bulletin 2094 Drive Capacitance Values**

Additional bus capacitance is the sum of all follower IAM, AM, and IPIM module capacitance values for your Bulletin 2094 common-bus modules. Specifically, this includes the capacitance values for each of these modules:

- Each follower IAM (converter and inverter) module
- Each AM module on the follower IAM module power rail
- Each IPIM module on the follower IAM module power rail

Enter the additional bus capacitance value in [Set the Additional Bus](#page-229-0)  [Capacitance Parameter](#page-229-0) beginning on [page 230.](#page-229-0)

Use these tables when calculating total bus capacitance and additional bus capacitance for your Bulletin 2094 common-bus application.

#### **Table 122 - IAM/AM (200V-class) Modules**

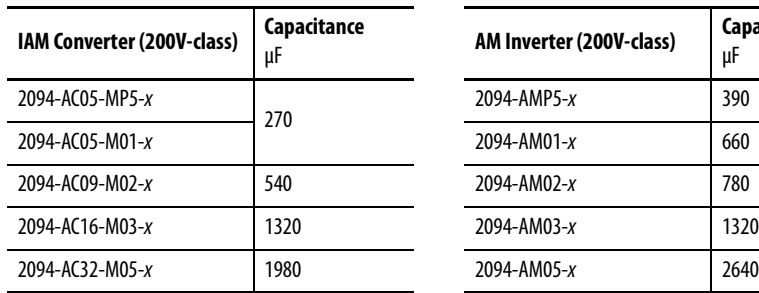

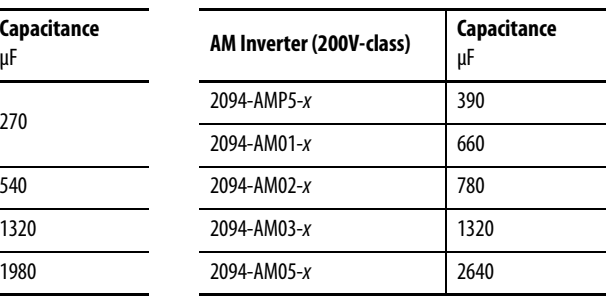

#### **Table 123 - IAM/AM (400V-class) Modules**

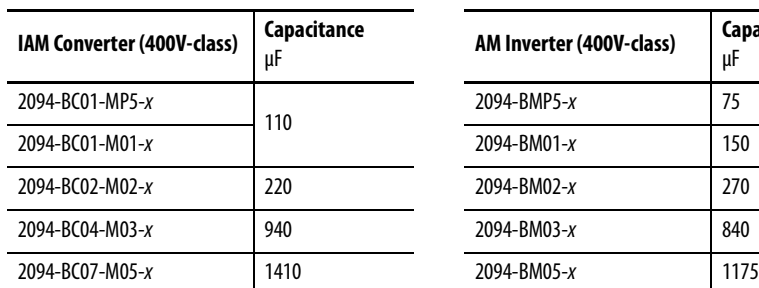

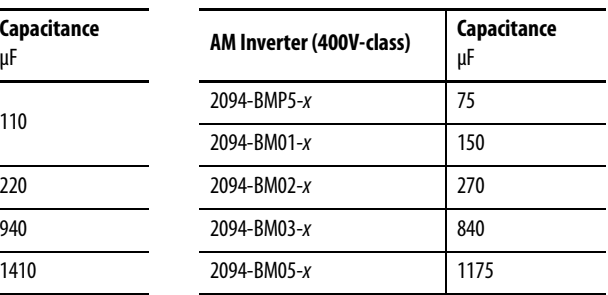

#### **Table 124 - Shunt Module (200/400V-class)**

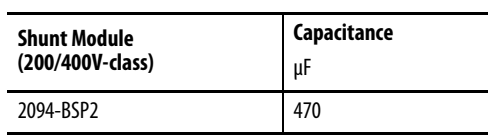

#### **Table 125 - IPIM Module (400V-class)**

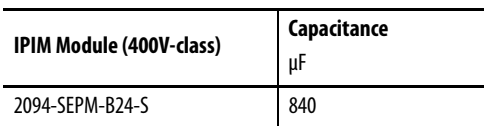

# <span id="page-227-0"></span>**Common Bus Capacitance Example**

In this example, the sum of the leader IAM power rail modules capacitance (6530 μF) and the follower IAM power rail modules capacitance (5280 μF) equals  $11,810 \mu$ F total bus capacitance.

The sum of the follower IAM module power rail equals 5280 μF additional bus capacitance.

### **Figure 111 - Calculating Common Bus Capacitance**

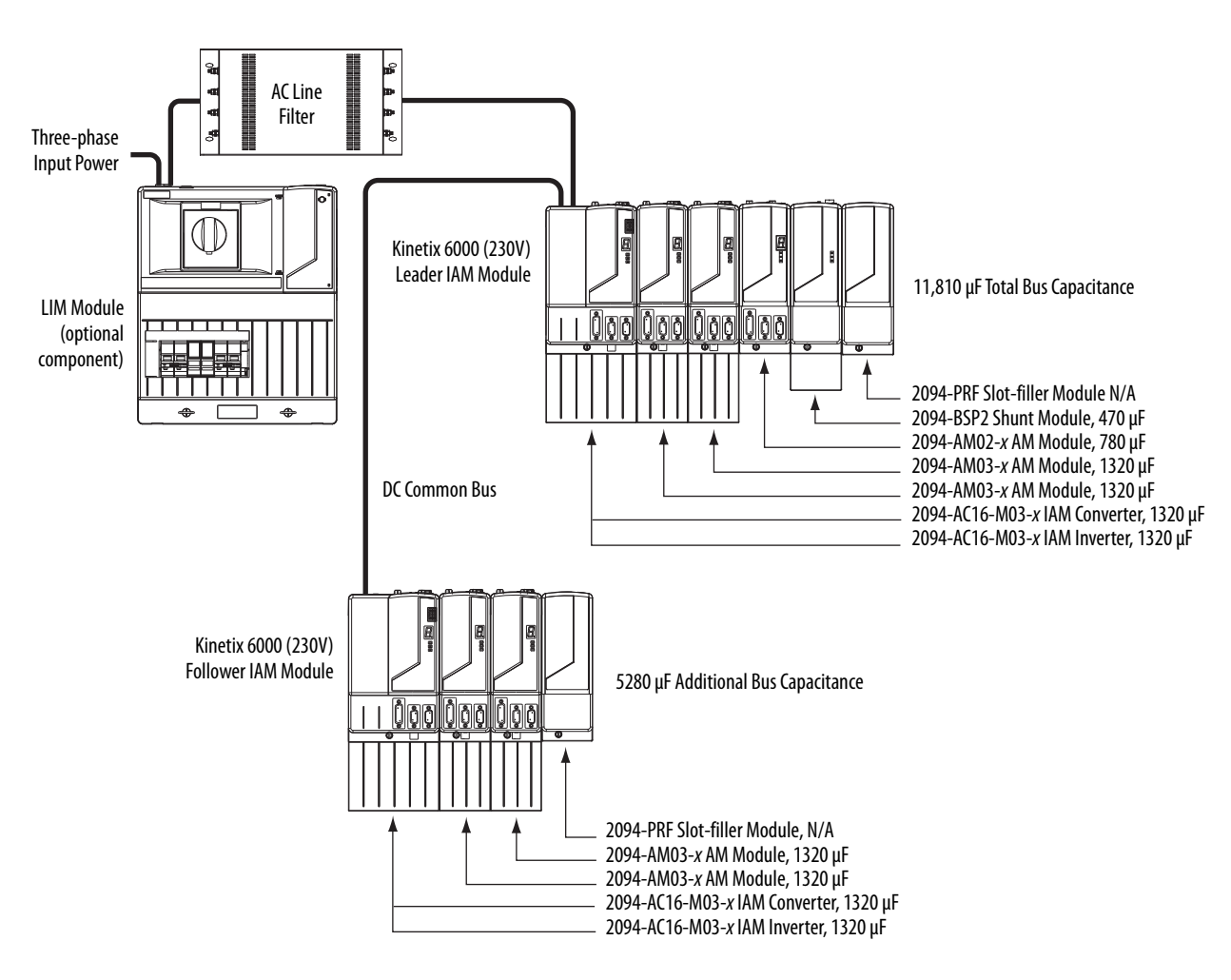

# <span id="page-228-0"></span>**Set the Additional Bus Capacitance Parameter**

In this section you set the Add Bus Cap parameter by using DriveExplorer software.

- **TIP** You can also set the Add Bus Cap parameter by changing IDN parameter values. Refer to [Appendix E](#page-250-0) on [page 251](#page-250-0) for more information.
- **TIP** You can use this procedure to change other parameters too, the Analog Output parameters, for example.

The following hardware and software tools are required to provide the necessary communication link between your personal computer and the Kinetix 6200 and Kinetix 6500 drive system running DriveExplorer software.

#### **Table 126 - Kinetix 6000 System Requirements**

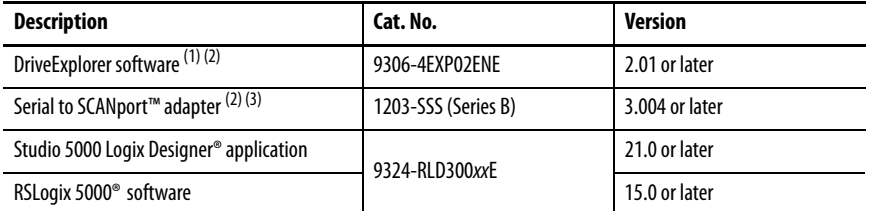

(1) Refer to DriveExplorer Getting Results Manual, publication [9306-GR001](http://literature.rockwellautomation.com/idc/groups/literature/documents/gr/9306-gr001_-en-e.pdf), for instructions.

(2) Additional information regarding these communication and software tools is available at [http://www.ab.com/support/](http://www.ab.com/support/abdrives) [abdrives](http://www.ab.com/support/abdrives).

(3) Refer to 1203-SSS (series B) FRN 3.xxx User Manual, publication [20COMM-UM001,](http://literature.rockwellautomation.com/idc/groups/literature/documents/um/20comm-um001_-en-p.pdf) for instructions.

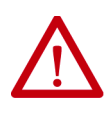

**ATTENTION:** To avoid personal injury or equipment damage, at least one end of a Sercos fiber-optic cable must be disconnected from the drive. This makes sure that motion does not occur while changes are being made to the Add Bus Cap parameter.

## **Remove Sercos Communication**

Follow these steps to remove (break) Sercos communication.

- 1. Remove three-phase and control power from the Kinetix 6200 and Kinetix 6500 drive system.
- 2. Remove one of the Sercos fiber-optic cables.

Fiber-optic cable connections (Tx and Rx) are on the top of each IAM and AM module.

3. Re-apply three-phase and control power.

### <span id="page-229-0"></span>**Set the Additional Bus Capacitance Parameter**

Follow these steps to set the Additional Bus Capacitance parameter.

- 1. Start your DriveExplorer software.
- 2. From the Explore menu, choose Connect>Local or press CTRL+L.

DriveExplorer software will read your system.

3. Observe the Linear List of parameters as grouped by Node, Port, and Axis hierarchy as shown below.

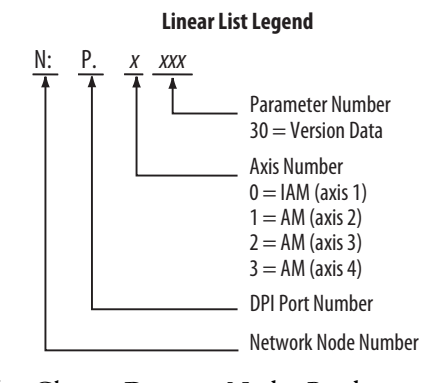

4. Choose Devices>Node>Product and navigate to the parameter x:x:x599 as shown below.

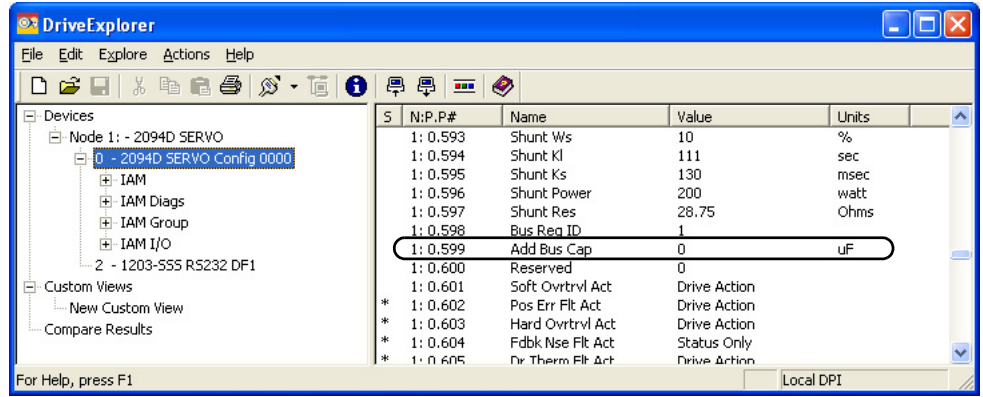

5. Double-click the x:x:x599 Add Bus Cap parameter.

599 - Add Bus Cap 40 Value Edit | Advanced | 1780 Value uF  $Bead$  $\boxed{1780}$ Internal Value  $\subseteq$  Hex  $\bullet$  Dec  $\degree$  Oct  $\boldsymbol{0}$ Min Max 65535 Select Default Default  $\overline{0}$  $QK$ Cancel

The command dialog box for parameter  $x599$  - Add Bus Cap opens.

- 6. Click the Value Edit tab and enter the Add Bus Cap Value ( $\mu$ F).
- 7. Click OK.

The Add Bus Cap value is changed, but not saved in nonvolatile memory.

### **Save the Add Bus Cap Parameter to Nonvolatile Memory**

Follow these steps to save the Add Bus Cap parameter to nonvolatile memory.

1. From the Actions menu, choose Nonvolatile Memory.

This message dialog box opens.

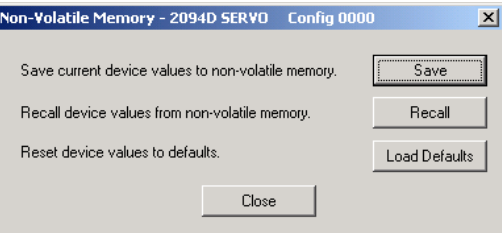

2. Click Save.

The changes are saved to nonvolatile memory and this cautionary message dialog box opens.

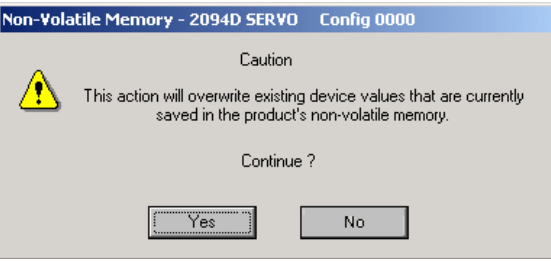

3. Click Yes.

The save to nonvolatile memory is complete and this confirmation message dialog box opens.

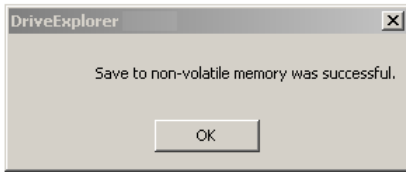

- 4. Click OK.
- 5. Close the DriveExplorer software.

## **Verify the Parameter Changes**

Follow these steps to verify your parameter change was successful.

**TIP** Verifying the parameter change is optional.

- 1. Open your DriveExplorer software.
- 2. Cycle the drive control power.
- 3. Reconnect the drive to your DriveExplorer software and read the Add Bus Cap value just like you did in [Set the Additional Bus Capacitance](#page-229-0)  [Parameter](#page-229-0) on [page 230.](#page-229-0)

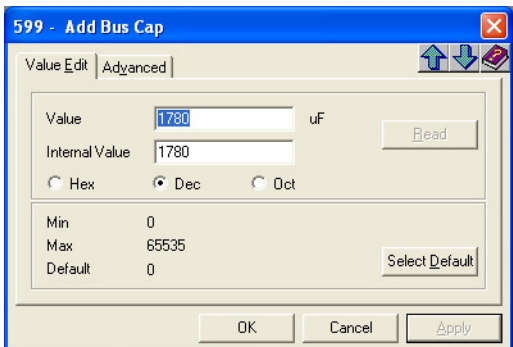

4. Verify the new parameter value.

In this example, the new value is  $1780 \mu F$ .

5. Close the DriveExplorer software.

## **Reconnect Sercos Communication**

Follow these steps to reconnect Sercos communication.

- 1. Remove three-phase and control power from the Kinetix 6000 drive system.
- 2. Replace the Sercos fiber-optic cable removed earlier.

Fiber-optic cable connections (Tx and Rx) are on the top of each IAM and AM module.

3. Re-apply three-phase and control power.

# **Notes:**

# **Configure the Load Observer Feature**

The load observer feature is a control loop inside the Kinetix® 6000 drive (firmware revision 1.124 or later) that estimates the mechanical load on the motor and compensates for it, thereby forcing the motor to behave as if it is unloaded and relatively easy to control. As a result, load observer automatically compensates for disturbances and load dynamics, such as sudden inertia/ torque changes, compliance, backlash, and resonances.

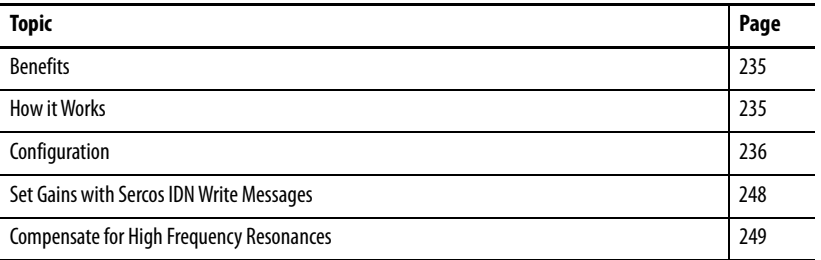

<span id="page-234-0"></span>**Benefits** You can use load observer with out-of-box controller gains, where the load is unknown and thus the Load Inertia Ratio = 0, or with auto-tuned controller gains, where the Load Inertia Ratio is known or calculated by performing an auto-tune procedure.

When used with out-of-box controller gains, load observer does the following.

- Provides relatively high-performance motion control without tuning
- Automatically compensates for load resonances and machine wear over time

When used with auto-tuned controller gains, load observer does the following.

- Increases controller bandwidth
- Reduces tracking errors, so line speeds can be increased
- Provides tighter control of moving parts, reducing wear and saving material costs

<span id="page-234-1"></span>**How it Works** Load observer acts on the acceleration signal within the control loops and monitors the Acceleration Reference and the Actual Position Feedback. Load observer models an ideal unloaded motor and generates a load Torque Estimate, in torque units, that represents any deviation in response of the actual motor and mechanics from the ideal model. This deviation represents the reaction torque placed on the motor shaft by the load mechanics. It is estimated in real time and compensated by closed loop operation.

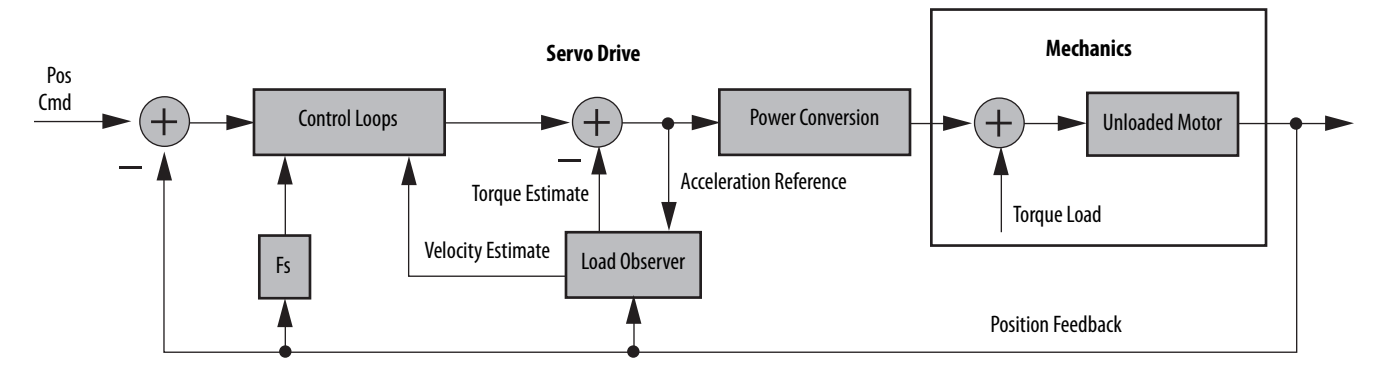

#### **Figure 112 - Load Observer and Control Loop Signals Relationship Block Diagram**

Load observer also generates a Velocity Estimate signal that you can apply to the velocity loop. The Velocity Estimate has less delay than the Velocity Feedback signal derived from the actual feedback device. It also helps to reduce high frequency output noise caused by load observer's aggressive action on the acceleration reference. Together, load observer with the Velocity Estimate setting provides the best overall performance.

<span id="page-235-0"></span>**Configuration** You can configure the load observer feature in a variety of ways by writing to a set of configuration IDN parameters. The overall behavior of load observer is controlled by Load Observer Configuration (IDN P-431). This parameter is used to select the load observer mode. It can be set to the following values.

<span id="page-235-1"></span>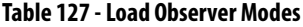

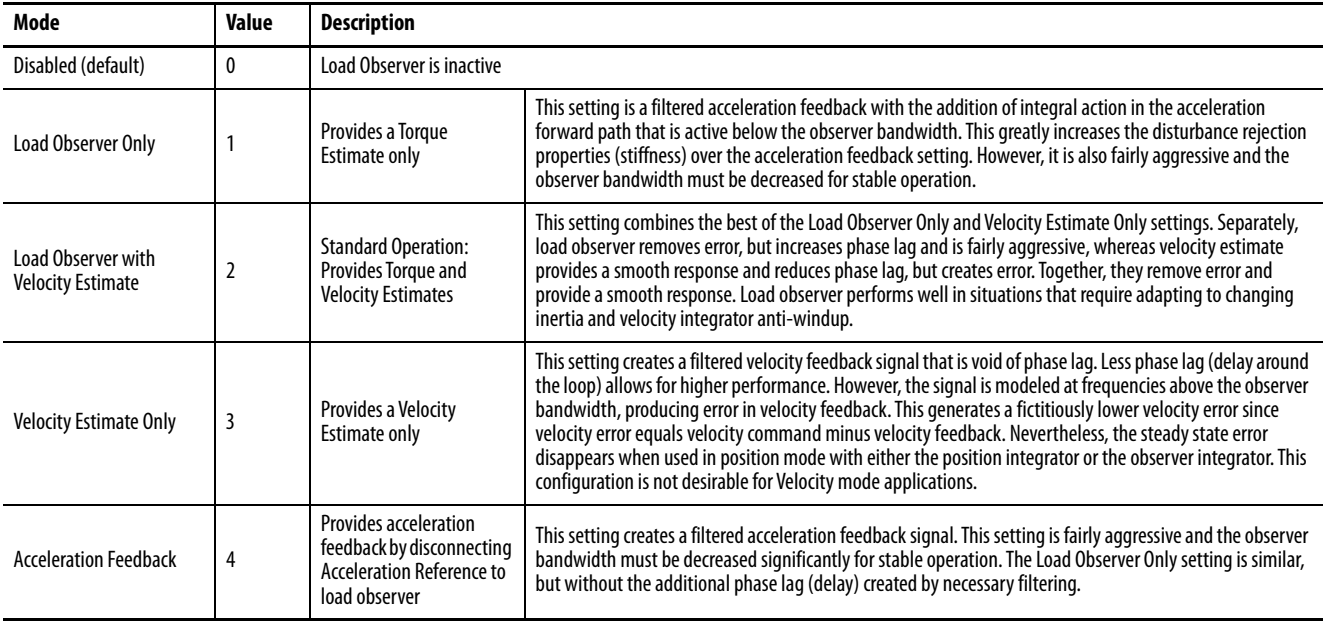

The following figures illustrate the high-level operation of each observer mode.

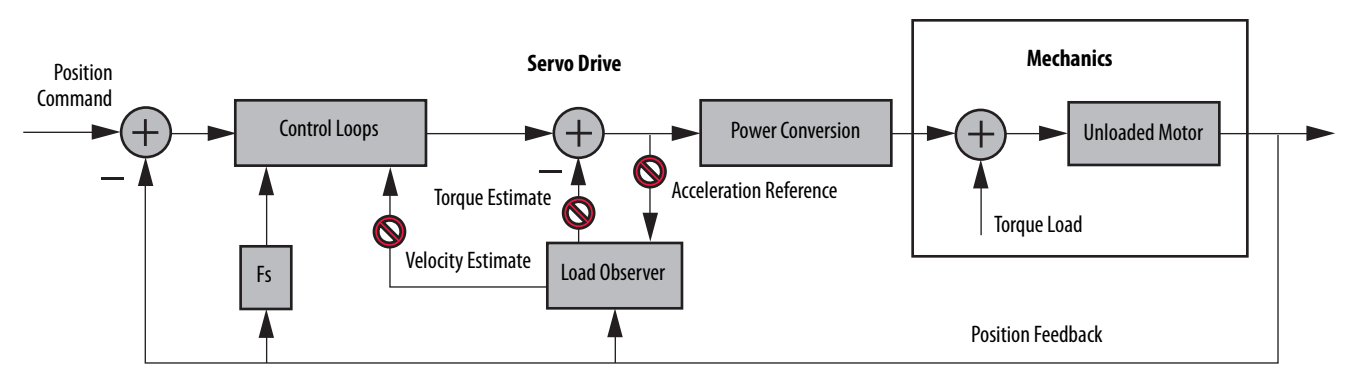

**Figure 113 - Load Observer Disabled Configuration (Value 0)**

### **Figure 114 - Load Observer Only Configuration (Value 1)**

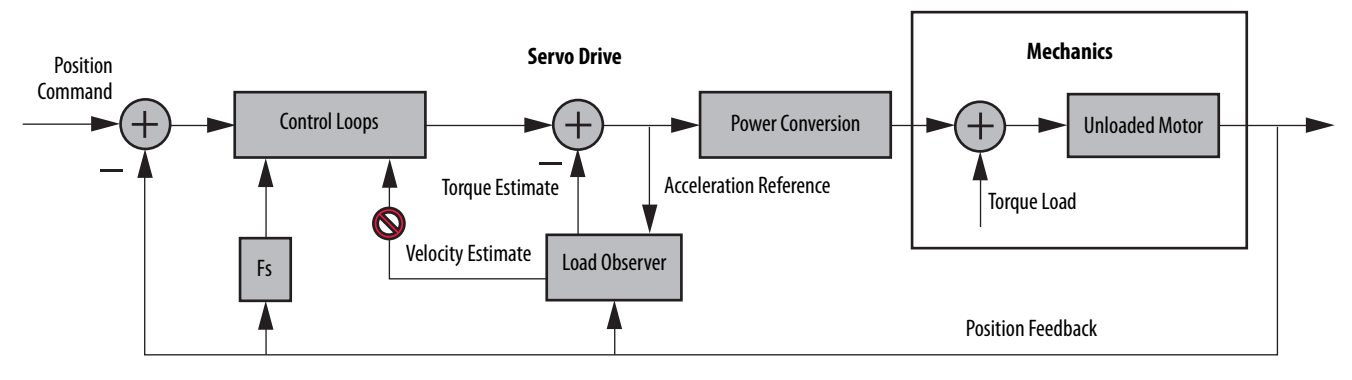

**Figure 115 - Load Observer with Velocity Estimate Configuration (Value 2)**

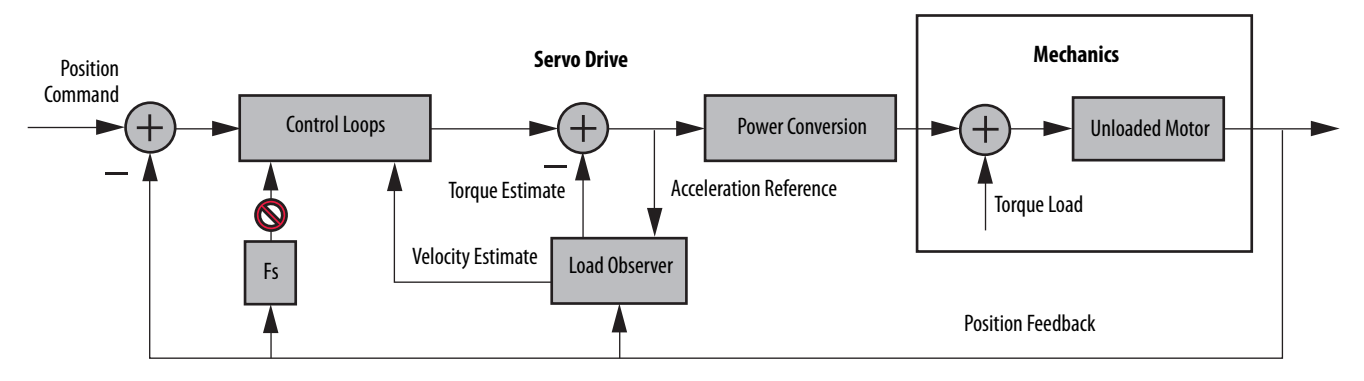

**Figure 116 - Velocity Estimate Only Configuration (Value 3)** 

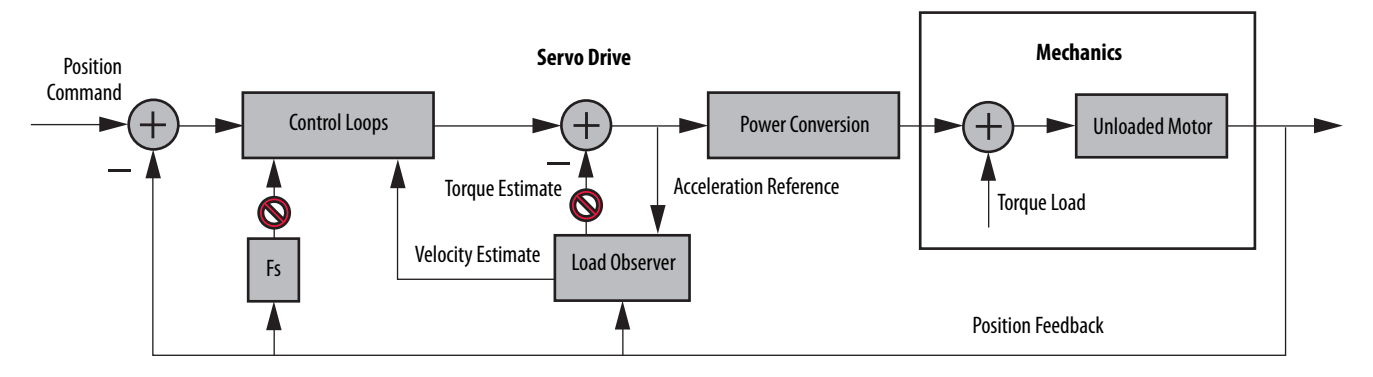

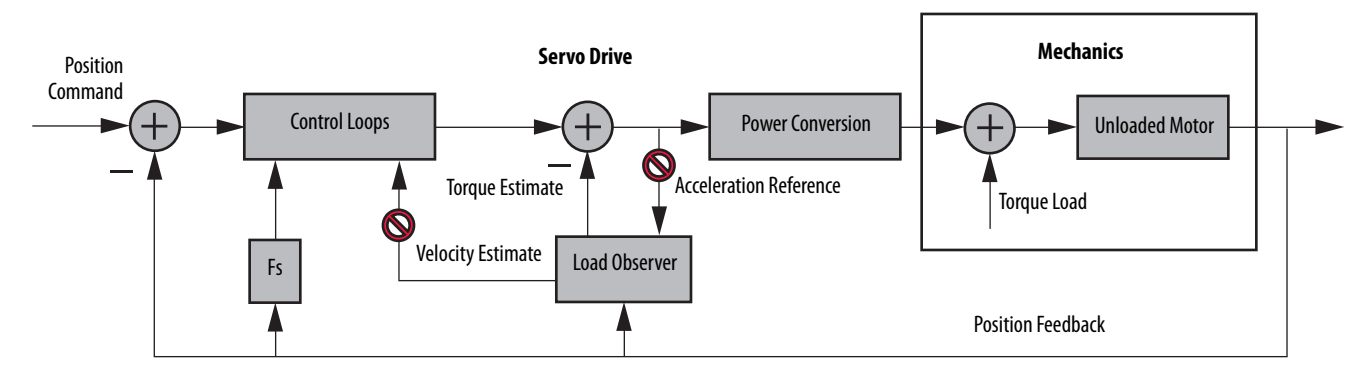

#### **Figure 117 - Acceleration Feedback Configuration (Value 4)**

You can configure the load observer feature in a variety of ways by writing to a set of configuration IDN parameters. The overall behavior of load observer is controlled by Load Observer Configuration (IDN P-431). This parameter is used to select the Load Observer mode. Use it to set the IDN values listed in [Table 127](#page-235-1) on [page 236](#page-235-1)

### **Remaining IDN Parameter Descriptions**

Load observer gains that require user interaction are Load Observer Bandwidth (Kop) and Load Observer Integral Bandwidth (Koi). They are set by IDN P-432 and IDN P-433, respectively. Guidelines for setting these gains are provided in the following sections. In general, Kop acts like a velocity integrator without windup and Koi acts a like a position integrator without windup. Typically,  $Koi = 0$ .

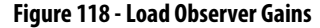

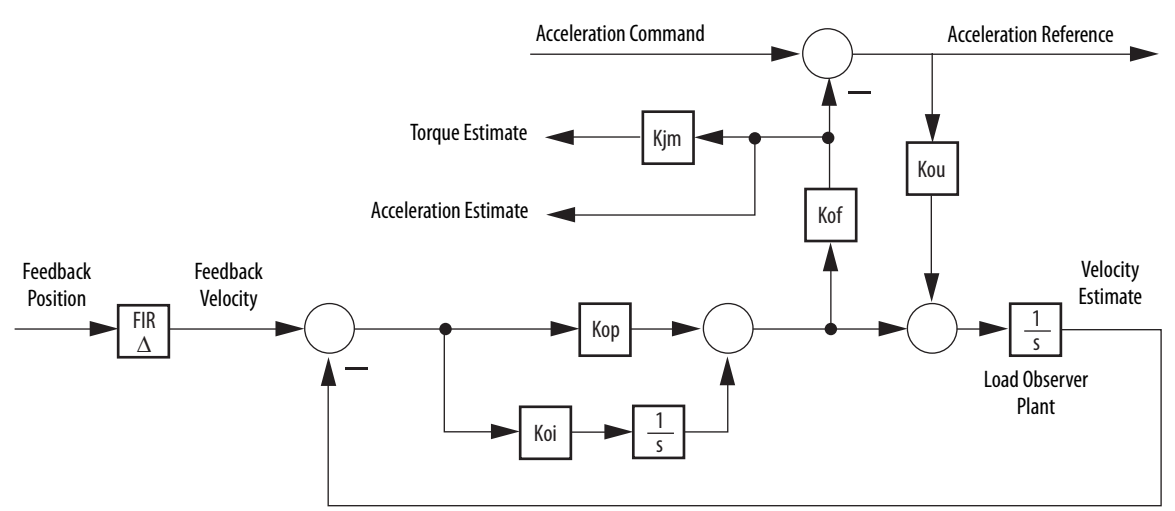

Load observer gains that do not require user interaction are Load Observer Feedback Gain (Kof ) and the Load Observer Input Gain (Kou). They are automatically set internally based on the Load Observer Configuration. However, when in Acceleration Feedback mode, Kof can also be set manually by IDN P-434 with typical values between zero and one.

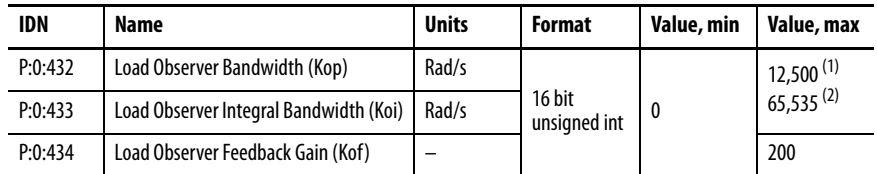

#### <span id="page-238-0"></span>**Table 128 - Load Observer Gain Parameters**

(1) This value applies to drive firmware revision 1.124.

(2) This value applies to drive firmware revisions later than 1.124.

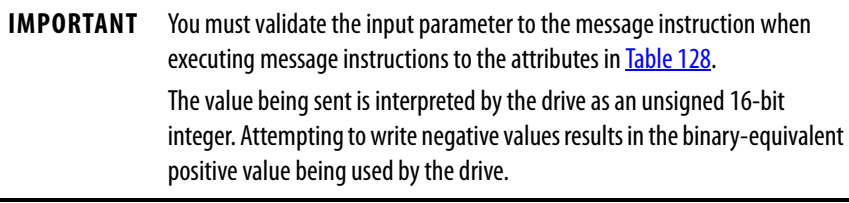

The Acceleration Estimate and Torque Estimate signals are read by using IDN-435 and P-436, respectively. Definitions for these IDN parameters are given in the following table.

#### **Table 129 - Load Observer Output Signals**

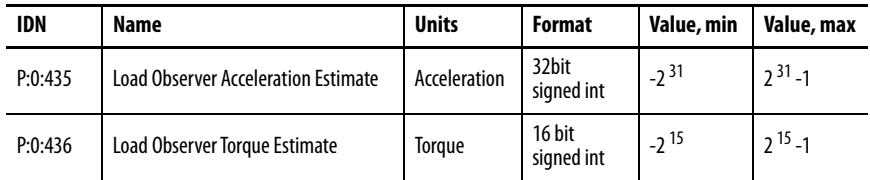

When load observer and the torque low-pass filter are both enabled, and the low-pass filter bandwidth is less than 5 times the load observer bandwidth, their interaction can interfere with each other, causing instability. The low-pass filter is always limited to a bandwidth under 389 Hz in drive firmware prior to revision 1.116. As a result, IDN P-065 was added in drive firmware revision 1.116 to override the torque low-pass filter bandwidth limiting. The filter is also bypassed if the override IDN P-065 is set to 1 and the torque low-pass filter bandwidth is set to zero.

#### <span id="page-238-1"></span>**Table 130 - Torque Low-pass Filter Bandwidth**

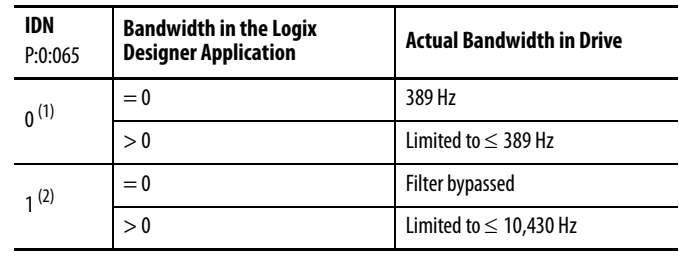

(1) Operation before firmware revision 1.116.

(2) Operation with firmware revision 1.116 or later.

Refer to [Appendix E](#page-250-0) on [page 251](#page-250-0) for more information on changing IDN parameter values with read/write messages in the Logix Designer application.

### <span id="page-239-0"></span>**Out-of-Box Gain Settings**

This method of setting controller gains works for unknown loads or when an auto-tune is not performed. It produces a relatively high level of performance in 90% of motion applications. Most of the time, there is no need to perform an auto-tune procedure or further optimize gain settings.

**TIP** Try this method before executing Auto-tune.

Follow these steps to configure the drive for high performance right out of the box. This procedure uses load observer to automatically account for the unknown load. As a result, you must be familiar with creating an axis in the Logix Designer application and accessing drive IDN parameters.

1. Create a new axis with type AXIS\_SERVO\_DRIVE.

If you need more information to create a new axis, refer to [Configure the](#page-143-0)  [Kinetix 6000 Drive Modules](#page-143-0) on [page 144.](#page-143-0)

2. Click the Drive/Motor tab in the Axis Properties dialog box and add a motor.

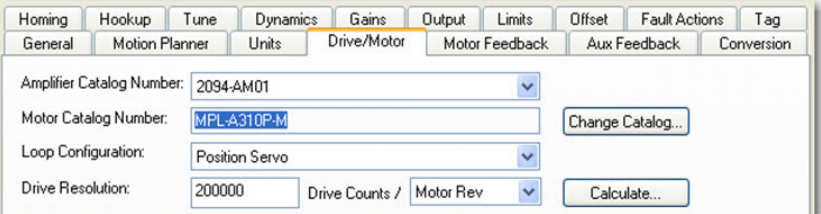

If you need more information to add a motor, refer to [Configure Axis](#page-148-0)  [Properties](#page-148-0) on [page 149.](#page-148-0)

3. Click the Gains tab in the Axis Properties dialog box.

The current Velocity Proportional Gain (Initial Kvp) value is used to recalculate other gain values.

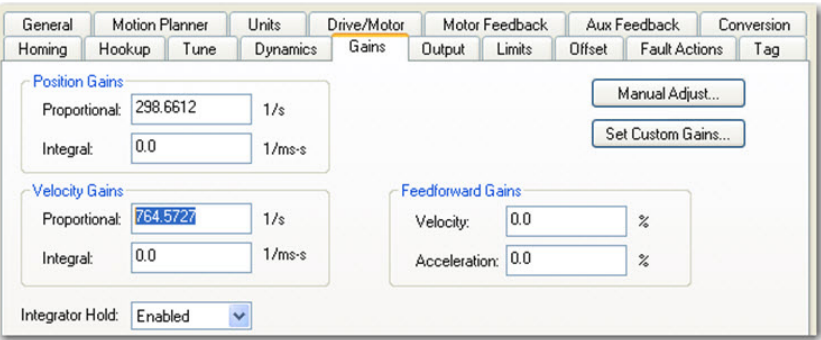

- 4. Make the following calculations:
	- a. Load Observer Bandwidth: Kop = Velocity Proportional Gain x 2.56
	- b. Velocity Loop Bandwidth: Kvp = Kop/4

c. Position Loop Bandwidth: Kpp = Kvp/4

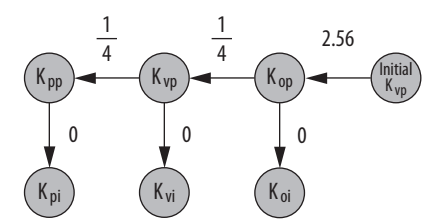

- 5. Configure these settings and values on the Gains tab.
	- a. Position Proportional Gain = Kpp
	- b. Velocity Proportional Gain = Kvp
	- c. Velocity Feedforward Gain = 100%
	- d. Integrator Hold = Disabled

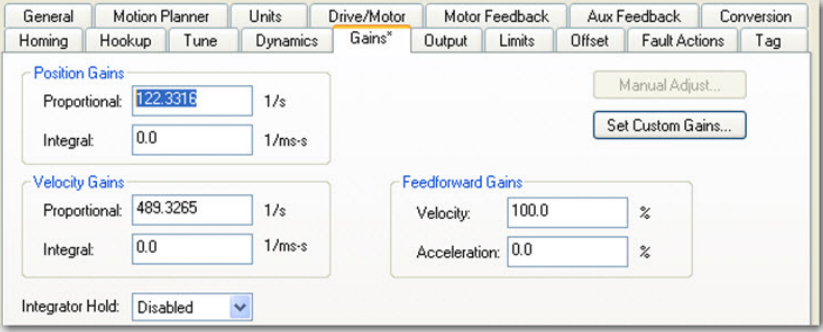

- 6. Configure these IDN parameter values.
	- a. IDN P-431 = 2 (load observer with velocity estimate)
	- b. IDN  $P-432 = Kop$
	- c. IDN  $P-433 = 0$
	- d. IDN  $P-065 = 1$

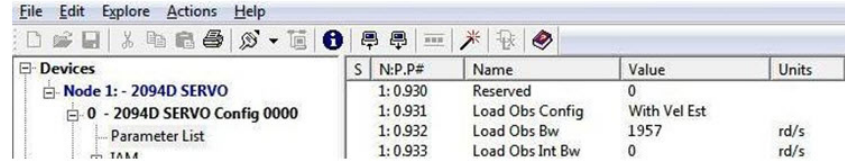

- 7. Click the Output tab in the Axis Properties dialog box and verify these settings.
	- a. Load Inertia Ratio = 0

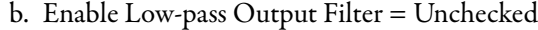

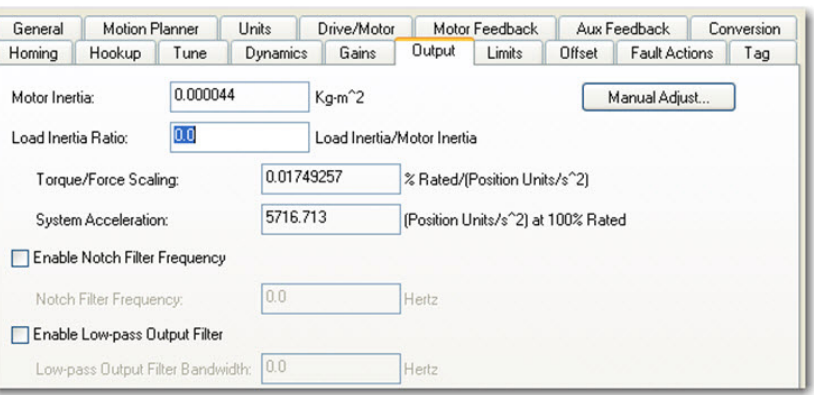

8. If required, reduce the Maximum Acceleration and Maximum Deceleration values to meet application requirements and protect the drive and motor from overload.

Acceleration limits, by default, are set to their maximum value, providing the best performance for a Load Inertia Ratio of zero. However, your application loads the motor and it will not be able to accelerate as fast.

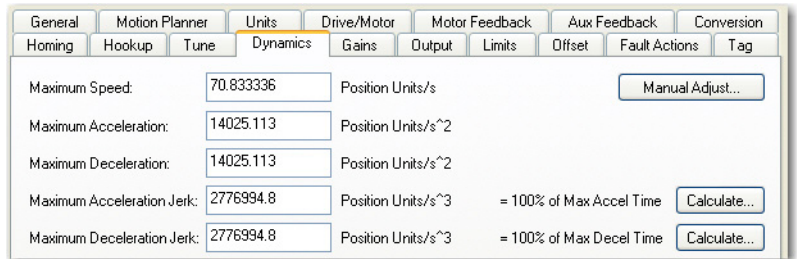

9. Refer to [Compensate for High Frequency Resonances](#page-248-0) on [page 249,](#page-248-0) to tune-out resonant frequencies.

## **Auto-tune Gain Settings**

This procedure explains how to configure the load observer feature after running Auto-tune. This method also works for any existing set of gains where the Load Inertia Ratio is known or manually calculated, for example, when the Load Inertia Ratio > 0.

- **TIP** Try the out-of-box method before executing Auto-tune. Refer to [Out-of-Box](#page-239-0)  [Gain Settings](#page-239-0) on [page 240](#page-239-0).
- 1. Click the Tune tab in the Axis Properties dialog box and perform Autotune.

For variable inertia loads, perform Auto-tune at the point of lowest mechanical inertia. If you manually calculate the Load Inertia Ratio, use the minimum load inertia.

2. Click the Output tab in the Axis Properties dialog box and verify that the Load Inertia Ratio > 0.

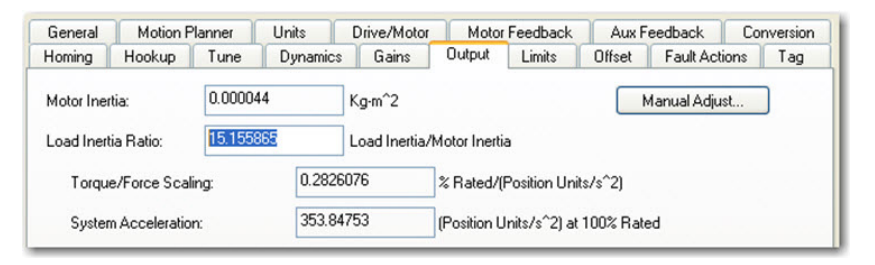

3. Click the Gains tab in the Axis Properties dialog box.

The current Position and Velocity gain values are used to recalculate other gain values.

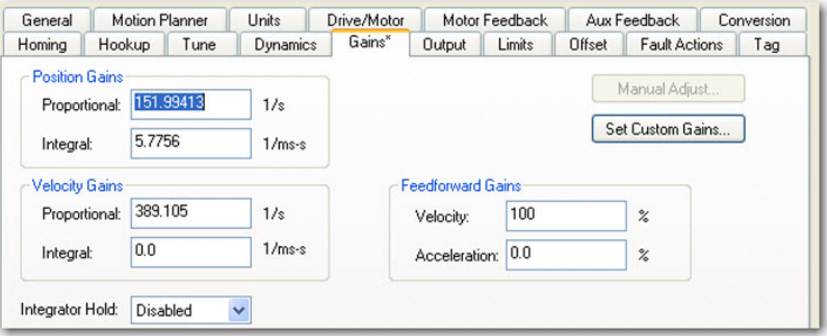

- 4. Determine if the mechanical load connected to the motor is rigid or compliant.
	- Rigid systems typically involve high-performance load mechanics that are tightly coupled directly to the motor shaft and there is no lost motion.

Refer to [Rigid Mechanical Loads](#page-242-0) on [page 243](#page-242-0), for rigid applications.

• Everything else is compliant, including systems with belts and pulleys, long shafts, short shafts with heavy loads, and couplings and gearboxes with backlash and/or lost motion.

Refer to [Compliant Mechanical Loads](#page-243-0) on [page 244](#page-243-0), for compliant applications.

### <span id="page-242-0"></span>Rigid Mechanical Loads

Follow these steps if the load is rigid.

1. Calculate the Load Observer Bandwidth.

Load Observer Bandwidth: Kop = Velocity Proportional Gain

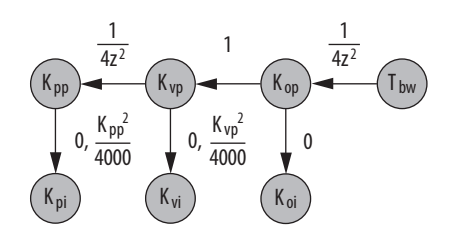

- 2. Configure these IDN parameter values.
	- a. IDN  $P-431 = 2$  (Load Observer with Velocity Estimate)
	- b. IDN  $P-432 = Kop$
	- c. IDN  $P-433 = 0$
	- d. IDN  $P-065 = 1$

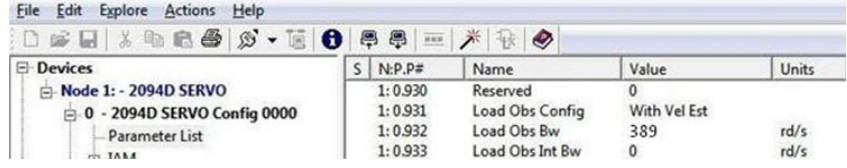

3. If the Low-pass Output Filter is enabled, verify that the Low-pass Output Filter Bandwidth is  $\geq$  the Velocity Proportional Gain x 2/(2pi).

Sercos IDN P-065 has an impact on how the Low-pass Output Filter functions. Refer to [Torque Low-pass Filter Bandwidth](#page-238-1) on [page 239](#page-238-1) for more information.

4. Refer to [Compensate for High Frequency Resonances](#page-248-0) on [page 249,](#page-248-0) to tune-out resonant frequencies.

### <span id="page-243-0"></span>Compliant Mechanical Loads

The compliant setting reduces all of the gains by a factor of (Load Inertia Ratio +1) and then calculates the Load Observer Bandwidth. Typically, this reduction is too conservative, making the loop response sluggish and the error too large. However, it does assure stability.

Follow these steps if the load is compliant.

- 1. Make the following calculations to de-tune all gains by a factor of the (Load Inertia Ratio + 1):
	- a. Position Loop Bandwidth:  $Kpp = Position \; Proportional \; Gain/(Load \; Inertia \; Ratio + 1)$
	- b. Position Integral Bandwidth:

Kpi = Position Integral Gain/(Load Inertia Ratio + 1)<sup>2</sup>

- c. Velocity Loop Bandwidth:  $Kvp = Velocity Proportional Gain/(Load Inertia Ratio + 1)$
- d. Velocity Integral Bandwidth:

Kvi = Velocity Integral Gain/(Load Inertia Ratio +  $1)^2$ 

e. Load Observer Bandwidth: Kop = Kvp

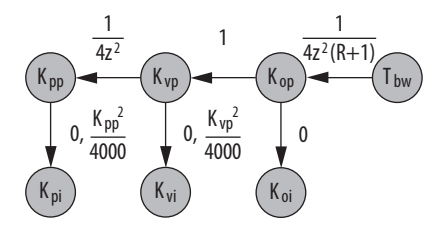

- 2. Configure these settings and values on the Gains tab.
	- a. Set the Position Proportional Gain = Kpp
	- b. Position Integral gain = Kpi
	- c. Velocity Proportional Gain = Kvp
	- d. Velocity Integral Gain = Kvi

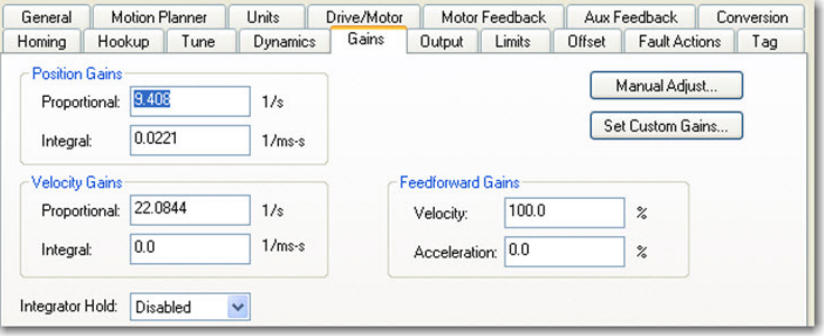

To manually increase the gains by some factor to optimize the response, refer to [Manual Tuning for Further Optimization](#page-245-0) on [page 246](#page-245-0).

- 3. Configure these IDN parameter values.
	- a. IDN  $P-431 = 2$  (Load Observer with Velocity Estimate)
	- b. IDN  $P-432 = Kop$
	- c. IDN  $P-433 = 0$
	- d. IDN  $P-065 = 1$

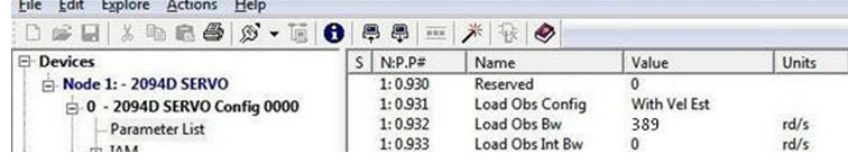

4. If the Low-pass Output Filter is enabled, verify that the Low-pass Output Filter Bandwidth  $\geq$  Velocity Proportional Gain x 5/(2pi).

Sercos IDN P-065 has an impact on how the Low-pass Output Filter functions. Refer to [Torque Low-pass Filter Bandwidth](#page-238-1) on [page 239](#page-238-1) for more information.

5. Refer to [Compensate for High Frequency Resonances](#page-248-0) on [page 249,](#page-248-0) to tune-out resonant frequencies.

### **Tuning Mode Summary**

This table summarizes the primary difference between the two tuning modes.

**Table 131 - Tuning Mode Comparison**

| <b>Tuning Mode</b>                                     | <b>Description</b>                                                              |
|--------------------------------------------------------|---------------------------------------------------------------------------------|
| Out-of-box or unknown load<br>Load Inertia Ratio $= 0$ | Load Observer Bandwidth Kop $=$ 4 times the new Velocity Proportional Gain, Kyp |
| Auto-tuning or known load<br>Load Inertia Ratio $>0$   | Load Observer Bandwidth = Velocity Proportional Gain                            |

### <span id="page-245-0"></span>**Manual Tuning for Further Optimization**

The out-of-box and auto-tune rigid methods achieve relatively high performance. However, the manual tuning method can help to optimize performance for the auto-tune compliant method, or if every ounce of performance is required. It involves incrementally increasing controller gains to the point of marginal stability, then backing them off by a given percentage. Typical ranges for various gains are also given to provide guidelines.

Follow these steps to manually tune your drive.

- 1. Select a factor (N) that you can incrementally increase the gains by in an iterative process, for example, 1.5>N>2.
- 2. Create a trend to monitor Torque Reference.
- 3. Manually tune the velocity loop.
	- a. Make note of the Position and Feedforward Gains.

You must change them temporarily to isolate the velocity loop and later restore them to the original values.

- b. Isolate the velocity loop.
	- Zero out the Position Proportional Gain, Position Integral Gain, and Acceleration Feedforward Gain
	- Set the Velocity Feedforward  $= 100$
- c. While Jogging the axis and monitoring the Torque Reference trend, incrementally increase the following gains simultaneously and stop when the Torque Reference begins to become oscillatory or unstable:
	- Low-pass Output Filter Bandwidth = Low-pass Output Filter Bandwidth x N
	- Load Observer Proportional Gain = Load Observer Proportional Gain x N
	- Load Observer Integral Gain = Load Observer Integral Gain x N
	- Velocity Proportional Gain = Velocity Proportional Gain  $x N$
	- Velocity Integral Gain = Velocity Integral Gain  $x N^2$
- d. Decrease the gains by using the previous equations with  $N = 0.5$ . A typical range of values for various integral gains are given:
	- $0 \leq$  Load Observer Integral Gain  $\leq$  Load Observer Proportional Gain/4
	- $\bullet \;\; 0 \leq$  Velocity Integral Gain  $\leq$  Velocity Proportional Gain $^2/4000$
- e. If the Low-pass Output Filter is enabled, a typical range of values for the Low-pass Output Filter Bandwidth are given:
	- Rigid: Low-pass Output Filter Bandwidth  $\geq$  Velocity Proportional Gain x 2/(2pi)
	- Compliant: Low-pass Output Filter Bandwidth  $\geq$  Velocity Proportional Gain x 5/(2pi)
- 4. Manually tune the position loop.
	- a. Restore the Position and Feedforward Gains to the original values to re-enable the position loop.
	- b. While Jogging the axis and monitoring the Torque Reference trend, incrementally increase the following gains simultaneously and stop when the Torque Reference begins to become oscillatory or unstable:
		- Position Proportional Gain = Position Proportional Gain x N
		- Position Integral Gain = Position Integral Gain x  $N^2$
	- c. Decrease the gains by using the previous equations with an  $N = 0.5$ . A typical range of values for the Position Integral Gain is given:  $0$   $\leq$  Position Integral Gain  $\leq$  Position Proportional Gain $^2/4000$

# <span id="page-247-0"></span>**Set Gains with Sercos IDN Write Messages**

Write the Load Observer Configuration attribute and the Load Observer gains each time the drive gets initialized after applying power.

The Sercos IDN write instruction is accomplished by using RSLogix 5000° software or the Logix Designer application. Refer to [Appendix E](#page-250-0) on [page 251](#page-250-0) for more information on changing IDN parameter values by using this method.

1. Upon initialization of the drive, read the INT value of the configuration of the drive at Sercos IDN P:0:431.

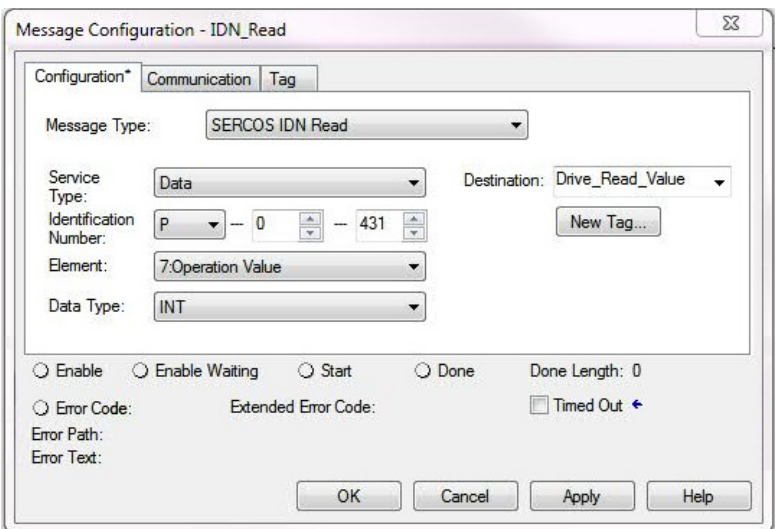

2. If the value is not what you want, latch it and write the new value back to the drive at the same address, again as type INT.

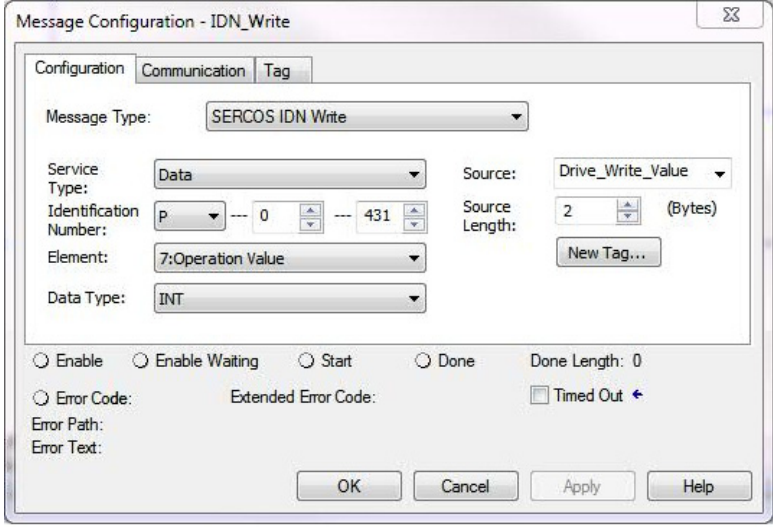

3. Verify the change with another Sercos IDN Read Message from IDN P:0:431.

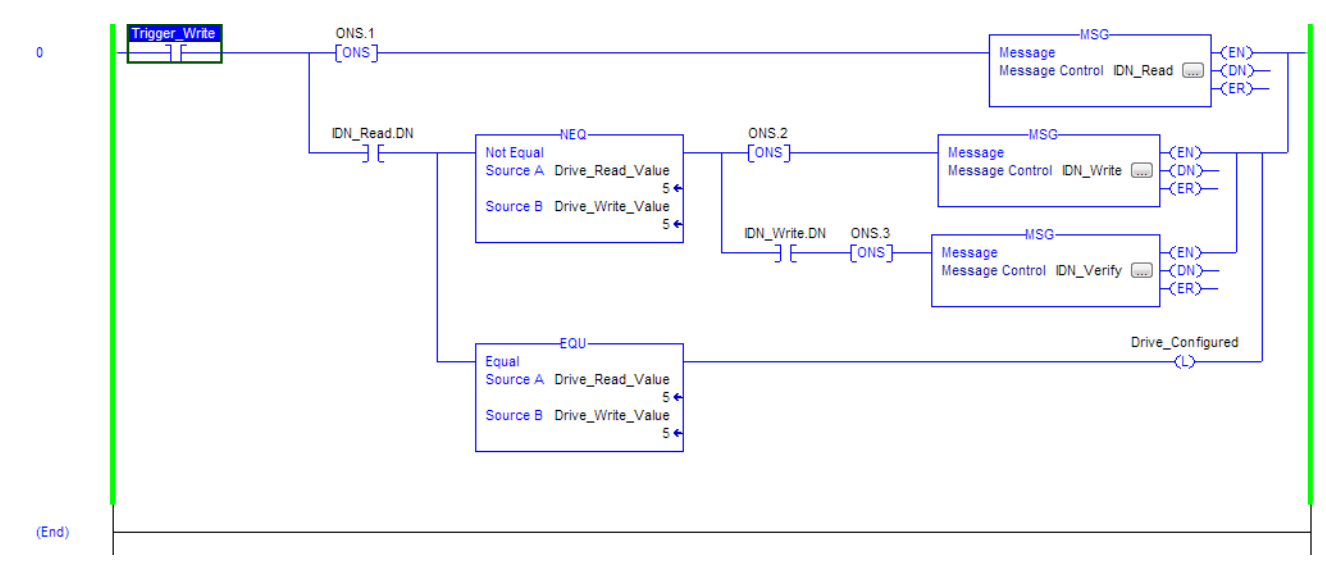

**TIP** The procedure for setting each of the gains is similar.

# <span id="page-248-0"></span>**Compensate for High Frequency Resonances**

Approximately 15% of all motion applications exhibit a high-frequency resonance that is apparent by an audible high-frequency squealing of the load mechanics.

Follow these steps to identify and reduce the presence of high-frequency resonances.

- 1. Perform the following move sequence by using Motion Direct Commands:
	- a. Enable the axis with an MSO
	- b. Slowly jog the axis with an MAJ
	- c. Stop the axis with an MAS
	- d. Disable the axis with a MSO

**IMPORTANT** Sometimes an audible resonance is heard before the axis is jogged, making the MAJ and MAS unnecessary.

- 2. Determine if an audible high-frequency resonance exists in your motion application.
	- If an audible high frequency resonance is not present during the move sequence, skip the remaining steps and tuning is complete.
	- If an audible high frequency resonance is present during the move sequence, use an FFT smart phone or tablet application to identify the dominant resonant frequencies.

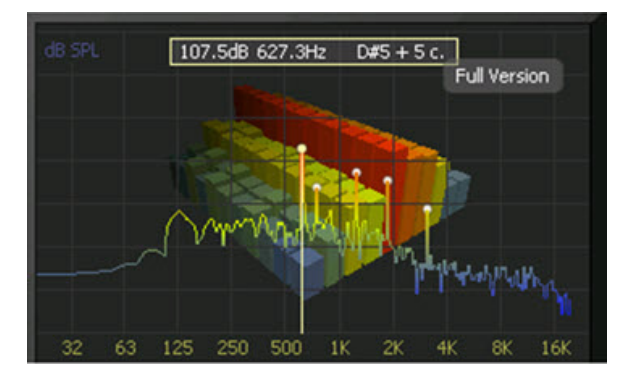

3. Click the Output tab in the Axis Properties dialog box.

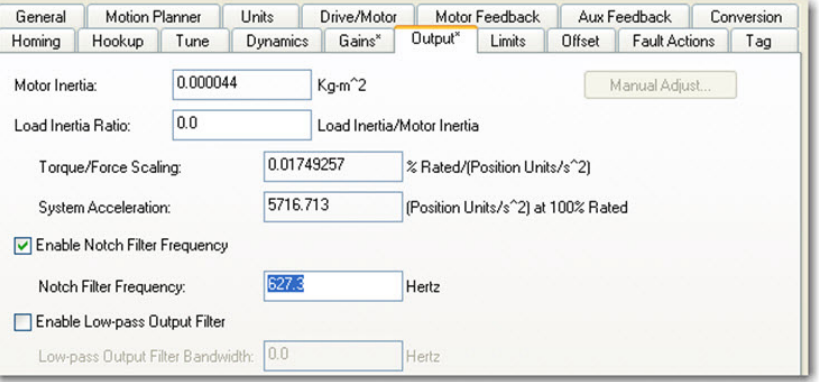

- a. Check Enable Notch Filter Frequency and set the Notch Filter Frequency to the resonant frequency with the largest amplitude.
- b. If multiple resonances have nearly the same amplitude, set the Notch Filter Frequency to the lowest resonant frequency.
- c. If the problem persists, also check Enable Low-pass Output Filter and set the Low-pass Output Filter Frequency to the next largest resonant frequency.
- d. Click OK.

# <span id="page-250-0"></span>**Change Default IDN Parameter Values**

This appendix provides a procedure, specific to the Kinetix<sup>®</sup> 6000 (Sercos) drive systems, for changing IDN parameter values to non-default values when your application does not match the default configuration. The procedure also applies when one or more Kinetix 6000M IDM systems are present.

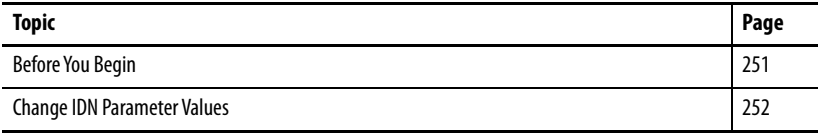

<span id="page-250-1"></span>**Before You Begin** The Logix 5000™ processor contains a motion planner that sends real-time and non real-time data to the drive. This drive communication is performed via a set of Sercos interface telegrams. Each telegram has an identification or Ident (IDN) number. All parametric data, such as scaling and loop gains, and realtime loop closure information is configured this way.

**Table 132 - IDN Instruction Format in the IEC Standard Document** 

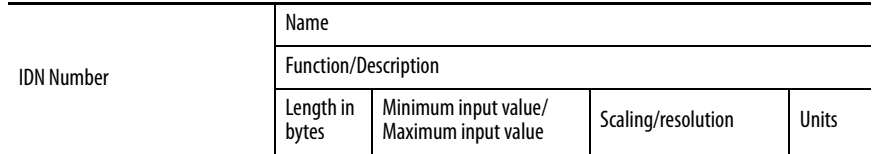

There are default parameters in the Logix 5000-to-Kinetix 6000 drive product structure you can reconfigure when the default configuration does not match the Integrated Architecture™ machine configuration.

By using this procedure, you can change the Additional Bus Capacitance value in common-bus configurations.

**TIP** You can also set the Additional Bus Capacitance parameter by using DriveExplorer<sup>™</sup> software (refer to  $\frac{\text{Appendix C}}{\text{a}}$ , the Logix Designer application, or RSLogix 5000® software, version 20.00 or later, from I/O configuration>Sercos module>Drive module properties>Power tab (refer to [Chapter 6](#page-132-0)).

Use this flowchart to determine if changing your default configuration is required.

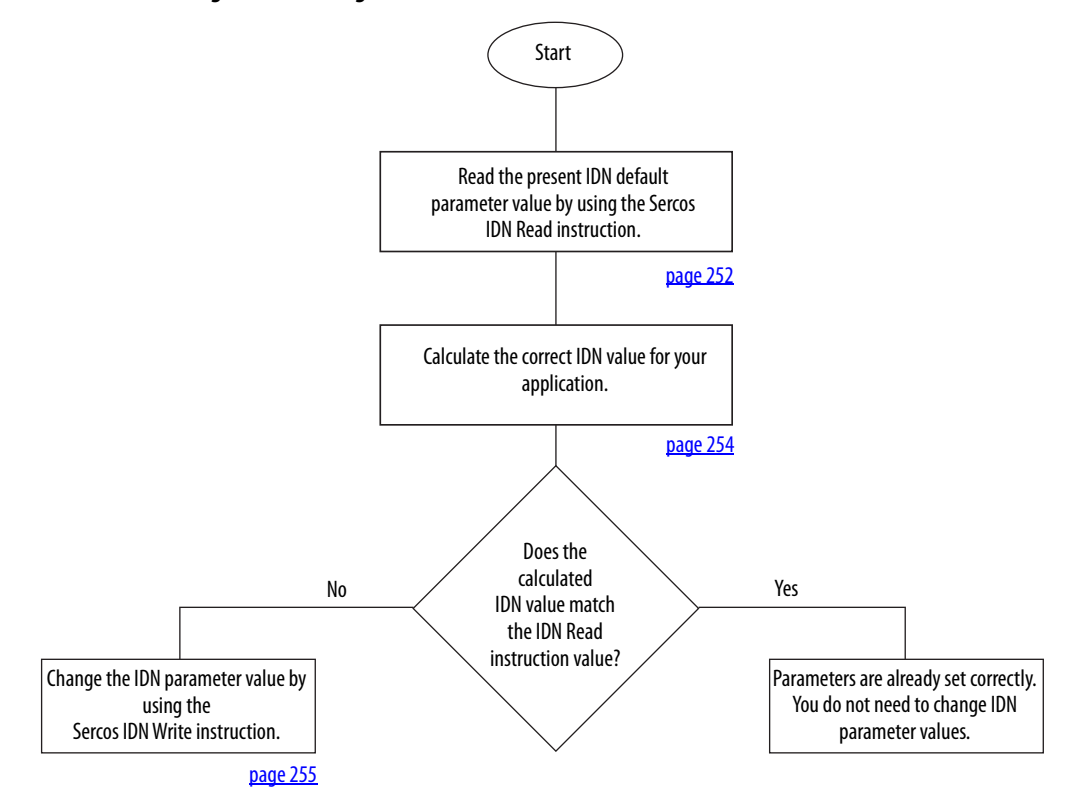

#### <span id="page-251-2"></span>**Figure 119 - Configuration Flowchart**

# <span id="page-251-0"></span>**Change IDN Parameter Values**

In this section you follow the [Configuration Flowchart](#page-251-2) on [page 252](#page-251-2) to determine if you need to use the Sercos IDN Write instruction in the Logix Designer application to change the IDN parameter values.

## <span id="page-251-1"></span>**Read the Present IDN Parameter Value**

Follow these steps to read the present IDN value.

- 1. Start your Logix Designer application program.
- 2. Configure a Message Configuration (MSG) instruction to read your present IDN parameter values.
In this example, the Message Configuration (MSG) instruction is set to read the additional bus capacitance of your leader IAM power module.

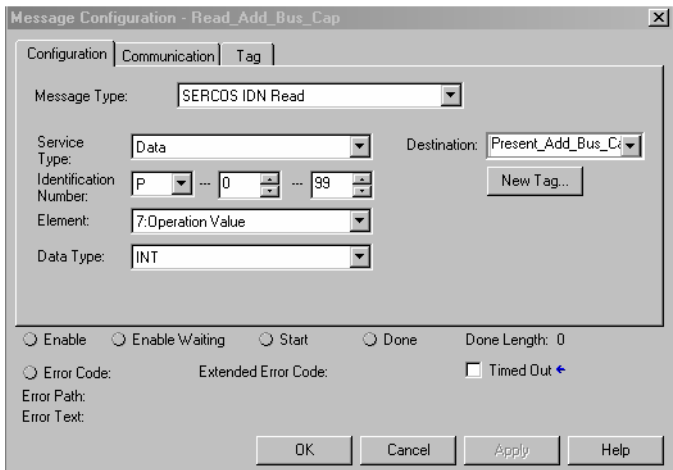

- a. From the Message Type pull-down menu, choose Sercos IDN Read.
- b. From the Identification Number pull-down menus, choose P-0-99.
- 3. Click New Tag.
- 4. The New Tag dialog box opens.

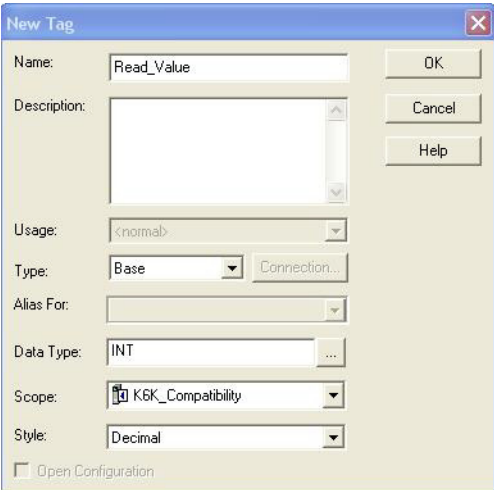

5. Type the name of your Destination tag.

In this example, the tag name is Read\_Value.

6. Click OK.

In this example, the MSG instruction reads the P-0-99 IDN value and places it in the destination as specified by the new tag.

7. Click the Communication tab.

8. Click Browse.

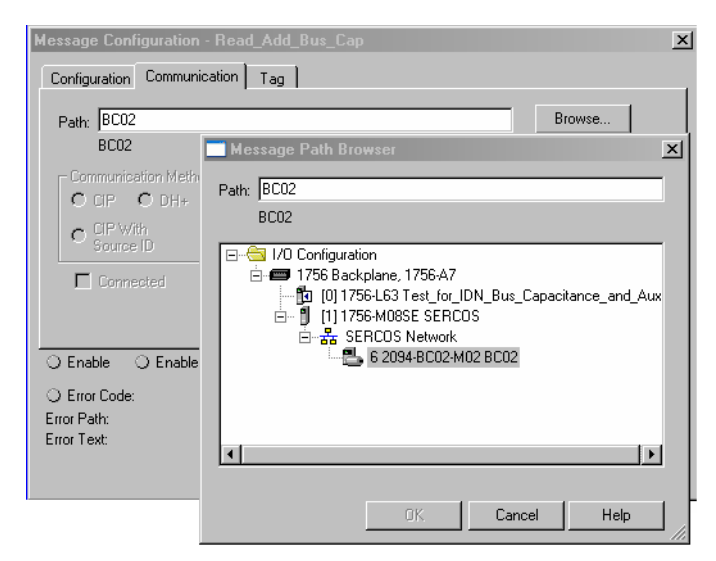

- 9. Select the Bulletin 2094 module to read the MSG instruction.
- <span id="page-253-0"></span>10. Click OK.

# **Calculate the New IDN Value**

Changing the additional bus capacitance value requires calculations. Determine the sum of all capacitance values for the follower IAM module, each AM module, and each IPIM module on the follower IAM power rail.

Refer to [Calculate Additional Bus Capacitance](#page-226-0) on [page 227](#page-226-0) for more information.

# <span id="page-254-0"></span>**Write the New IDN Parameter Value**

Follow these steps to write the new IDN parameter value.

1. Configure a Message Configuration (MSG) instruction to write the IDN parameter value required for your application.

In this example, the Message Configuration (MSG) instruction is set to write the additional bus capacitance of your leader IAM power module.

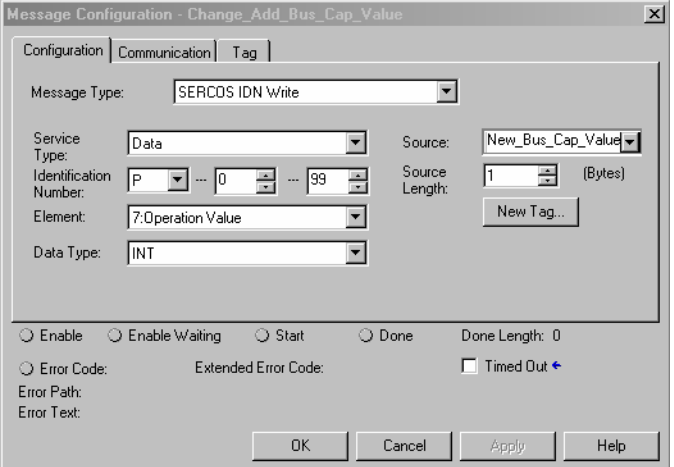

- a. From the Message Type pull-down menu, choose Sercos IDN Write.
- b. From the Identification Number pull-down menus, choose P-0-99.
- 2. Click New Tag.
- 3. The New Tag dialog box opens.

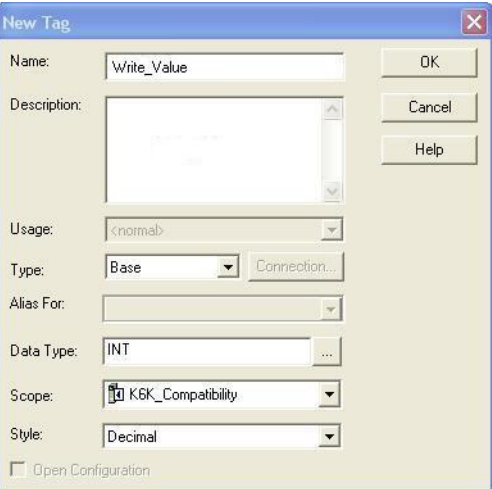

4. Type the name of your Source tag.

In this example, the tag name is Write\_Value.

5. Click OK.

In this example, the new tag creates a source value (that you entered) that the MSG instruction uses to overwrite the existing P-0-099 IDN value.

6. Click the Communication tab.

## The Communication tab opens.

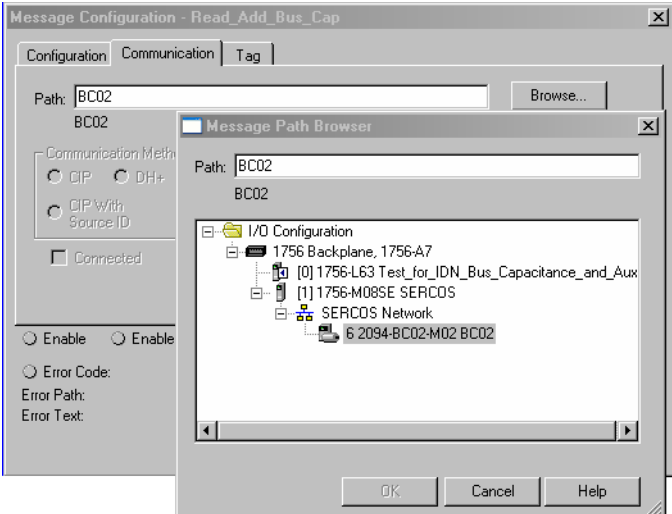

- 7. Click Browse.
- 8. Select your Bulletin 2094 module.
- 9. Click OK.

The MSG instruction writes the new IDN value to your drive.

- **TIP** To verify your Sercos IDN Write instruction was successful, you can perform another Sercos IDN Read instruction for the IDN in question.
- 10. Click OK to close the Message Configuration dialog box.

# **Enhanced Peak Performance**

<span id="page-256-2"></span>This appendix provides procedures and information, specific to Kinetix® 6000 drive systems, for enabling the peak enhancement feature in each drive.

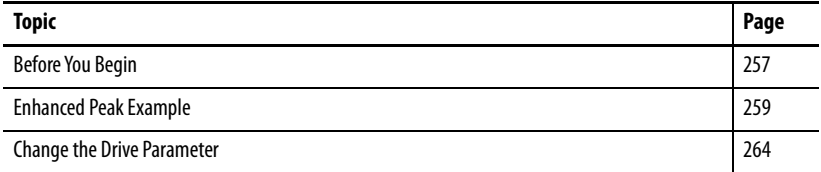

<span id="page-256-0"></span>**Before You Begin** The peak current ratings of the Kinetix 6000 460V drives (series A, B, C, and D) are configured at the factory as 150% of continuous current. However, you can program 460V (series B, C, and D) AM modules and the equivalent IAM (inverter) modules, for up to 250% of continuous inverter current.

> To achieve the enhanced peak performance, you must determine the values of maximum acceleration, deceleration, and torque. This feature is present only in the Kinetix 6000 (series B, C, and D) drives listed in [Table 133](#page-256-1).

<span id="page-256-1"></span>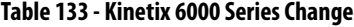

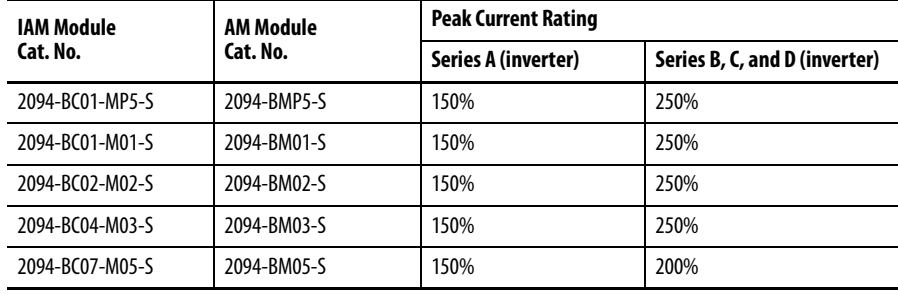

The default values that populate the AXIS\_SERVO\_DRIVE properties in the Logix Designer application are calculated for each motor and drive, but assume 150% peak torque in those calculations. For the drive to command more current, you must enter new values for some of those parameters, including the following:

- <span id="page-257-1"></span>**•** TorqueLimitBipolar
- **•** TorqueLimitPositive
- **•** TorqueLimitNegative
- **•** MaximumAcceleration
- **•** MaximumDeceleration
- **•** AccelerationLimitBipolar
- **•** AccelerationLimitPositive
- **•** AccelerationLimitNegative

You can access these parameters offline in the Logix Designer application Axis Properties tabs or online as sent to the drive in an SSV instruction.

To calculate the new values, you also need to determine these values:

- **•** Drive electrical data (Motion Analyzer solution page, under Drive tab)
- **•** Motor electrical data (Motion Analyzer solution page, under Motor tab)
- **•** TorqueScaling (the Logix Designer application, Axis Properties, Output tab)

### <span id="page-257-0"></span>**Figure 120 - Drive and Motor Data in Motion Analyzer Software**

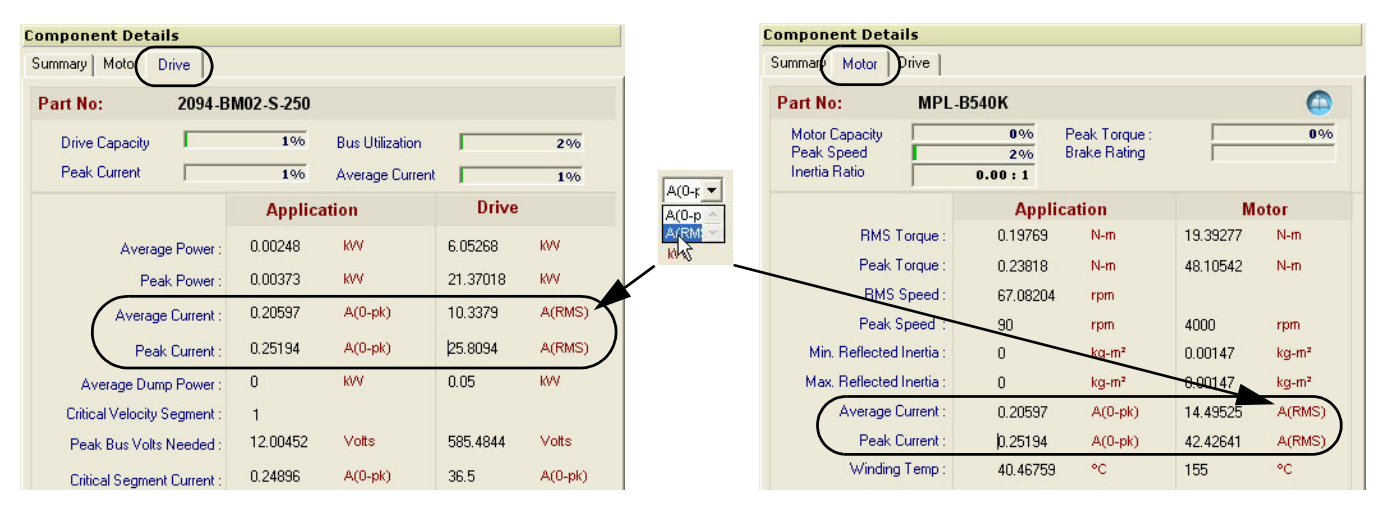

**IMPORTANT** The default unit in Motion Analyzer software for drive and motor current is A (0-pk). Because the example formula is in A (RMS), you must change the units in the Drive and Motor tabs to A (RMS).

> Pause your mouse over A (0-pk) and use the pull-down menu to change the units to A (RMS). Refer to **Figure 120** for an example.

<span id="page-258-0"></span>**Enhanced Peak Example** In this example, the following motor and drive combination is used:

- <span id="page-258-1"></span>**•** Drive = 2094-BC02-M02-S
- Motor =  $MPL-B540K$

## **Table 134 - Example Definitions**

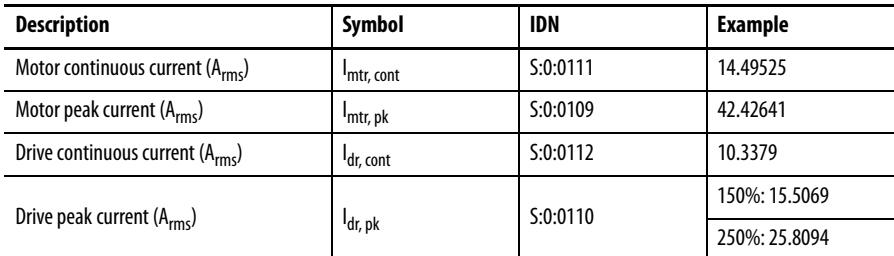

### **Figure 121 - Example Torque Formula**

Torque<sub>max</sub> = 
$$
\frac{\min (\left| \frac{1}{m \text{tr, pk }}, \left| \frac{1}{d \text{r, pk}} \right|)}{\left| \frac{1}{m \text{tr, cont}} \right|} = \frac{\min (42.4 \text{ A}_{\text{rms }}, 25.8 \text{ A}_{\text{rms}})}{14.5 \text{ A}_{\text{rms}}} = 178.1\%
$$

**1.** Navigate to Axis Properties and click the Limits tab.

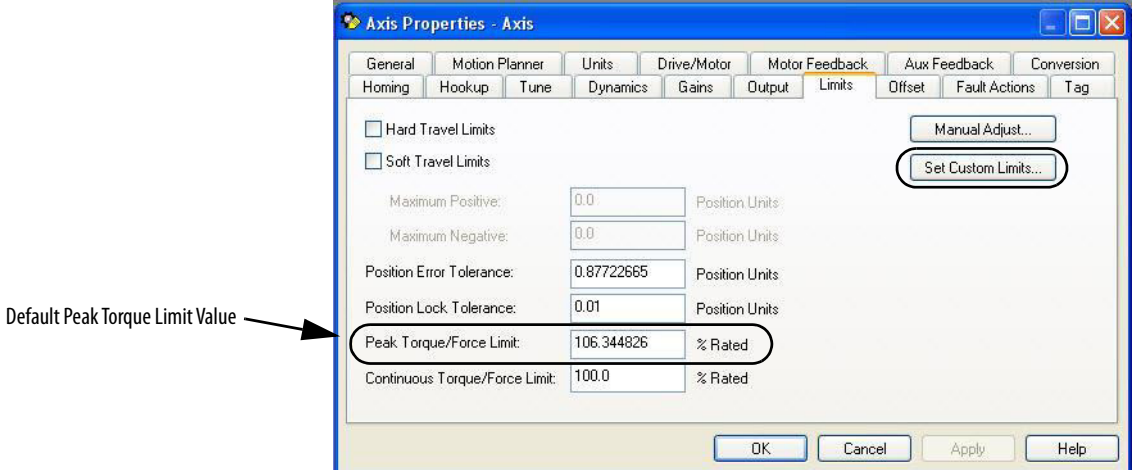

- **2.** Overwrite the existing Peak Torque Limit (TorqueLimitBipolar) value. In this example, the calculated value is 178.1.
- **3.** Click Set Custom Limits.

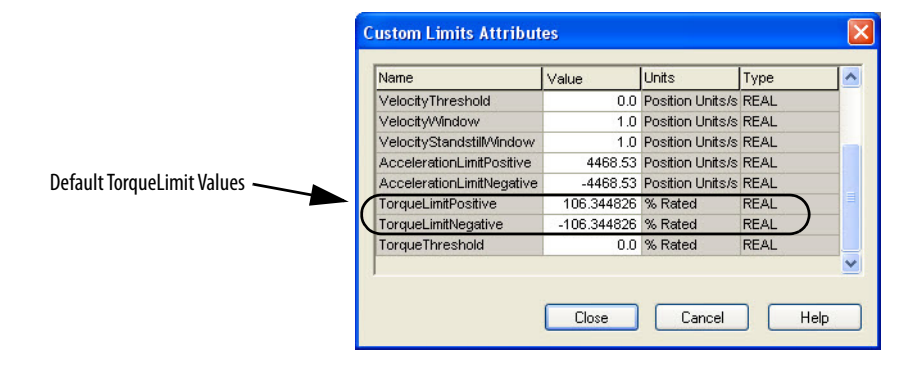

**4.** Overwrite the existing TorqueLimitPositive and TorqueLimitNegative values.

In this example, the calculated values are 178.1 and -178.1 (respectively).

The calculated value for Torque $_{\text{max}}$  is the maximum value for the following:

- **•** TorqueLimitBipolar
- **•** TorqueLimitPositive (+)
- **•** TorqueLimitNegative (-)

If you want to limit the torque, adjust the calculated values to a value closer to zero. The values shown are the default values for 150% peak torque with this motor and drive pair.

- **TIP** For more information on system configuration with your Logix 5000 controller and the Logix Designer application, refer to [page 133](#page-132-0).
- <span id="page-259-0"></span>**5.** Click the Output tab.

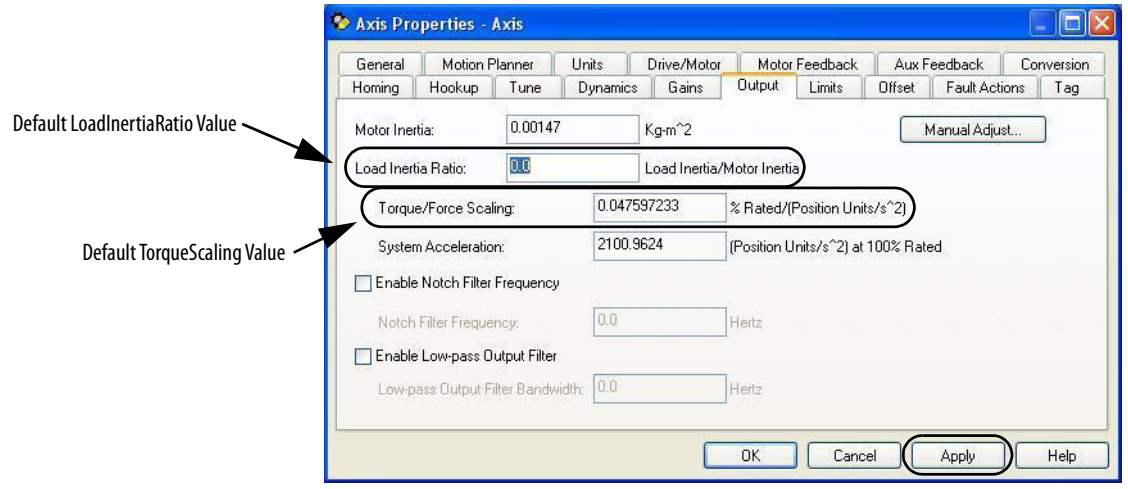

The TorqueScaling and LoadInertiaRatio values are populated after an autotune. If an autotune is not possible, model the system in Motion Analyzer software and enter that value for the LoadInertiaRatio. The default value for the LoadInertiaRatio is 0.0, however for this example, a ratio of 10.20:1 is used (load inertia =  $0.015$  Kg-m^2).

**IMPORTANT** To obtain more accurate results, performing Autotune in the Logix Designer application is recommended.

To calculate the maximum acceleration and deceleration from Torque $_{\rm max}$ , use this equation.

$$
Accel_{max} = Torque_{max} \bullet \frac{100}{TorqueScaling}
$$

**TIP** If autotune cannot be performed, enter the data for the LoadInertiaRatio, DriveResolution, and ConversionConstant as shown in [step 5](#page-259-0) through [step 9.](#page-260-0)

- **6.** Change the Load Inertia Ratio value to 10.2.
- **7.** Click Apply.

The TorqueScaling values update.

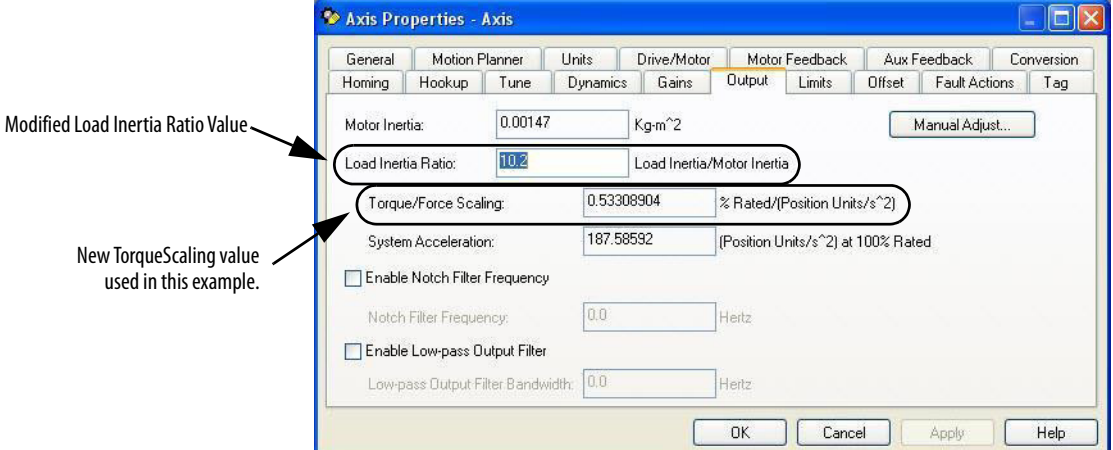

**8.** Click the Drive/Motor tab.

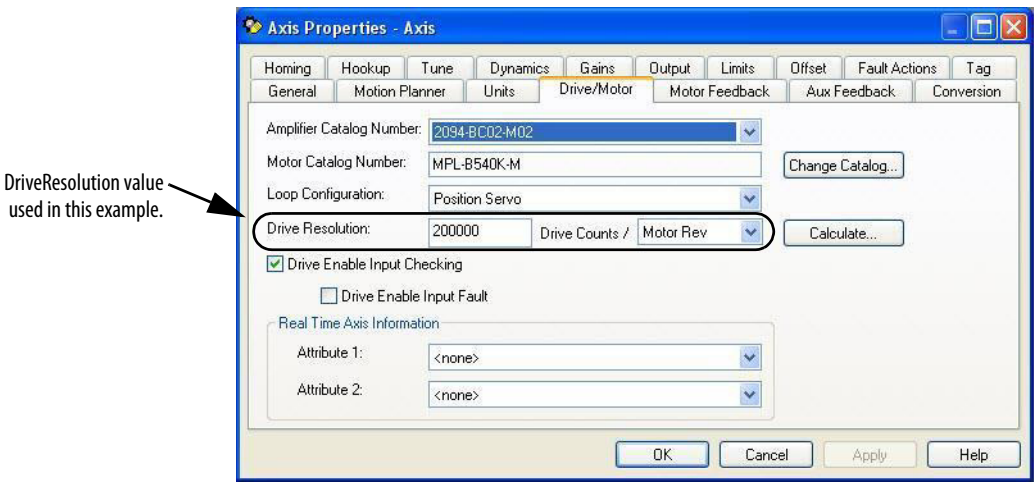

The values for DriveResolution and ConversionConstant start out populated with default values, but can be changed for your specific needs. If you plan to change those values, enter the new values into the dialog boxes. Otherwise, use the defaults.

<span id="page-260-0"></span>**9.** Click the Conversion tab.

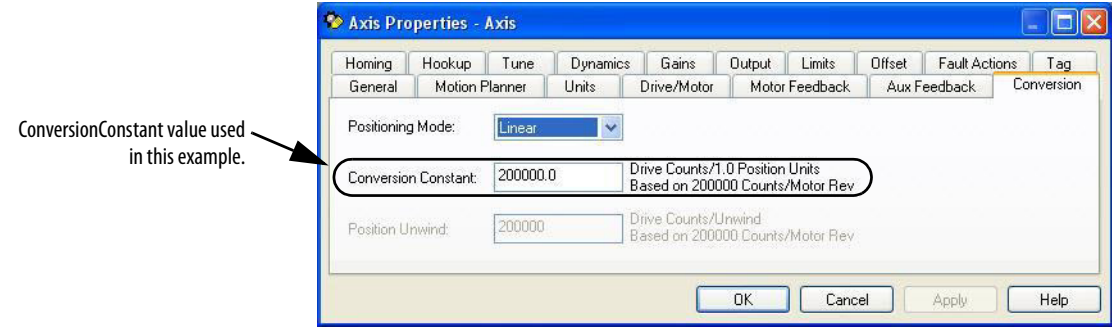

# <span id="page-261-0"></span>**Enhanced Peak Example Calculation**

Based on the values shown, this is the sample calculation.

$$
Accel_{max} = 1.781 \bullet \frac{100}{0.53308904} \frac{\%_{rated}}{\%_{rated}}
$$
 = 334.09 PU/s<sup>-2</sup>

To provide safe headroom, this value needs to be reduced by 15% before being written to the controller. This is the sample calculation.

MaximumAcceleration = MaximumDeceleration =  $0.85 \cdot$  Accel<sub>max</sub> = 283.98 PU/s <sup>2</sup>

**1.** Click the Dynamics tab.

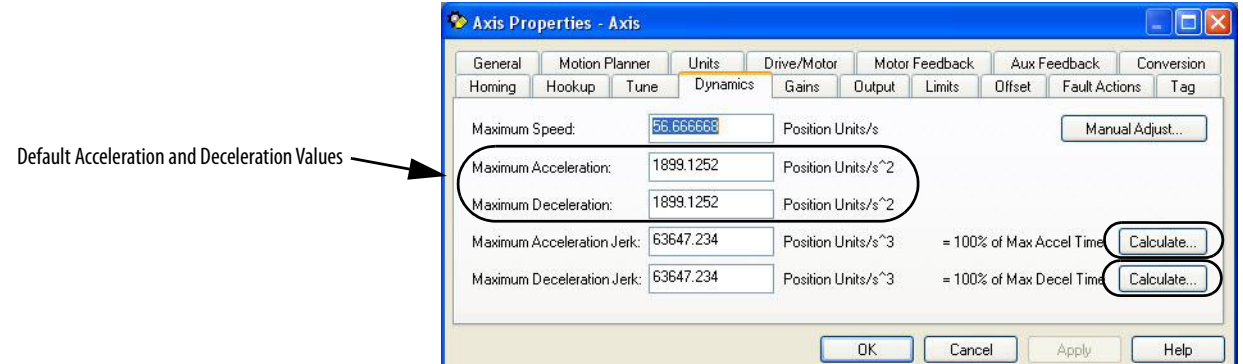

**2.** Overwrite the existing Maximum Acceleration and Maximum Deceleration values.

In this example, the calculated values are 283.98 for each.

- **3.** Click Calculate for the Maximum Acceleration Jerk and Maximum Deceleration Jerk fields to automatically calculate new values.
- **4.** Adjust the new jerk values for your specific application needs.

Setting the values for AccelerationLimitBipolar, AccelerationLimitPositive, and AccelerationLimitNegative requires one more calculation by using this formula.

 $AccelerationLimitBoolean = AccelerationLimitPosition-time = -AccelerationListive$ AccelerationLimitBipolar =  $2 \cdot$ MaximumAcceleration = 668.18 PU/s<sup>2</sup> 0.85

**5.** Click the Limits tab.

- **6.** Click Set Custom Limits. **Custom Limits Attributes** Units Name Value Type  $\overline{\phantom{a}}$ Default AccelerationLimitBipolar Value VelocityLimitBipolar 33.333336 Position Units/s REAL AccelerationLimitBipolar 8732.302 Position Units/s REAL /elocityLimitPositive 33.333336 Position Units/s REAL VelocityLimitNegative -33.333336 Position Units/s REAL VelocityThreshold 0.0 Position Units/s REAL VelocityWindow 1.0 Position Units/s REAL Default AccelerationLimitPositive and 1.0 Position Units/s REAL<br>8732.302 Position Units/s REAL VelocityStandstilMindow<br>AccelerationLimitPositive AccelerationLimitNegative ValuesAccelerationLimitNegative -8732.302 Position Units/s REAL  $Close$ Cancel Help
	- **7.** Overwrite the existing AccelerationLimitBipolar value. In this example, the calculated value is 668.18.
	- **8.** Overwrite the existing AccelerationLimitPositive and AccelerationLimitNegative values.

In this example, the calculated values are +668.18 and -668.18 (respectively).

**9.** Repeat this process for each IAM and AM module in your system.

<span id="page-263-0"></span>**Change the Drive Parameter** Before the drive is capable of accepting a command for the new peak current ratings, you need to change a drive parameter. This needs to be done only once, and there are two methods to perform the task.

> <span id="page-263-1"></span>**IMPORTANT** The Sercos IDN method that uses the Logix Designer application supports automatic drive replacement (ADR).

# **Sercos IDN Write Instruction**

The Sercos IDN write instruction is accomplished by using the Logix Designer application. Refer to  $\Delta$ ppendix  $E$  on [page 251](#page-250-0) for more information on changing IDN parameter values by using this method.

**1.** On initialization of the drive, read the INT value of the configuration of the drive at Sercos IDN P:0:7.

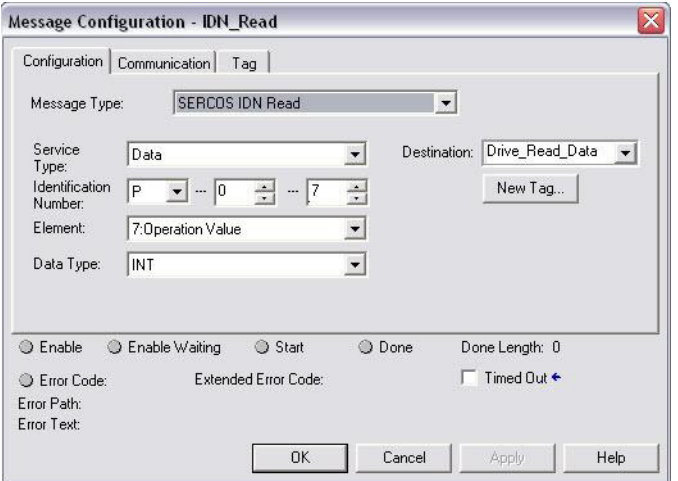

**2.** If the value of bit zero is zero, latch it and write the new value back to the drive at the same address, again as type INT.

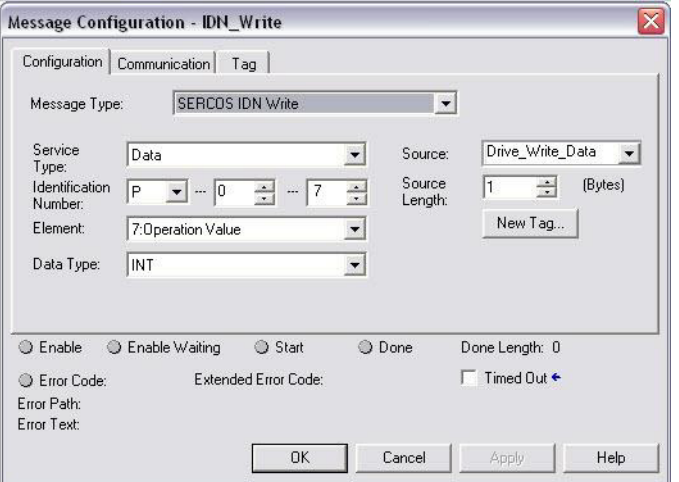

**3.** Verify change with another Sercos IDN Read Message from IDN P:0:7 and examine bit zero.

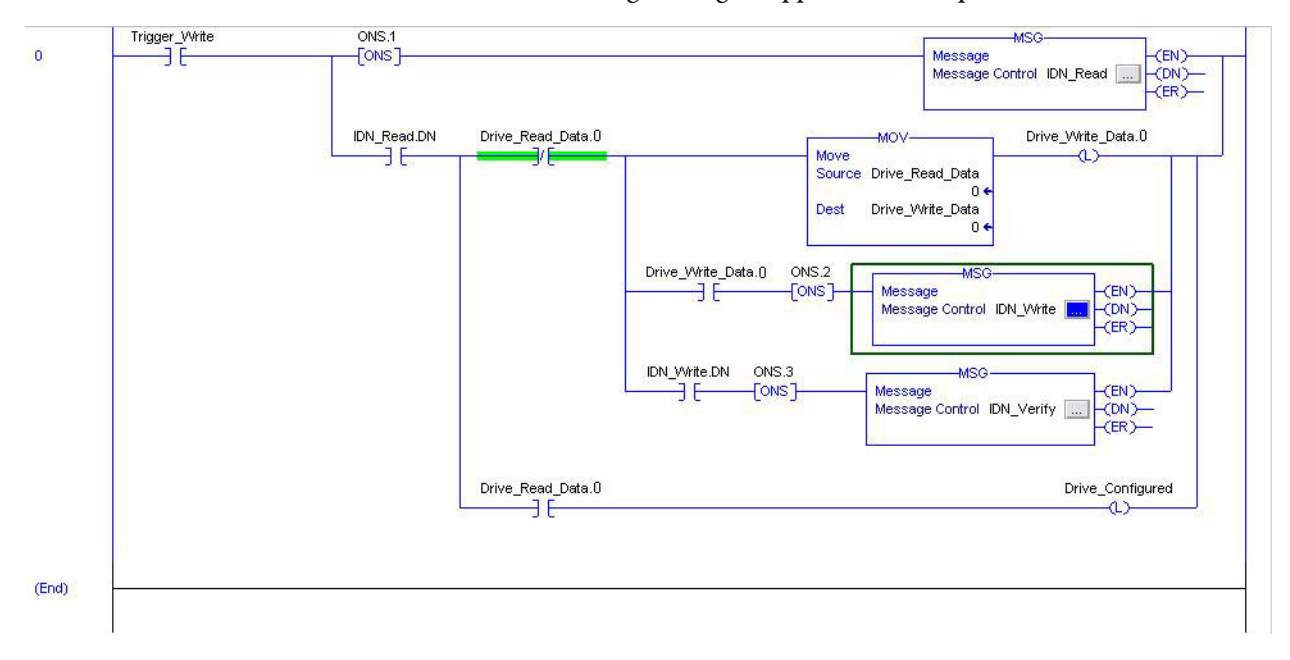

Refer to this Logix Designer application example.

# **DriveExplorer Software**

To use DriveExplorer™ software to change IDN parameter values, you must also have the 1203-SSS Serial to SCANport<sup>™</sup> adapter. Refer to **[Appendix C](#page-224-0)** on [page 225](#page-224-0) for more information on changing IDN parameter values by using this method.

- **1.** Connect a 1203-SSS Serial to SCANport adapter to the drive by using DriveExplorer software.
- **2.** Change parameter P507 [Drv Peak Rating] from 150% to 250% (or 200% if applicable).
- **3.** Save device values to nonvolatile memory.

# **Notes:**

# **RBM Module Interconnect Diagrams**

This appendix provides Bulletin 2090 Resistive Brake Module (RBM) interconnect diagrams specific to Kinetix® 6000 multi-axis servo-drive systems with and without the safe torque-off feature.

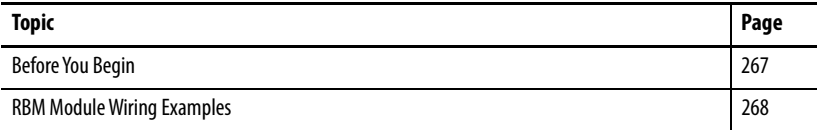

Kinetix 6000 drives with the safe torque-off feature have the -S designation at the end of the catalog number. For example, the 2094-AM01-S AM module includes safe torque-off and the 2094-AM01 AM module does not.

<span id="page-266-0"></span>**Before You Begin** These procedures assume you have installed your RBM module with the Kinetix 6000 servo-drive system. For RBM module installation instructions, refer to the Resistive Brake Module Installation Instructions, publication [2090-IN009.](http://literature.rockwellautomation.com/idc/groups/literature/documents/in/2090-in009_-en-p.pdf)

> **IMPORTANT** Drive firmware revision 1.071 or later is required to use the RBM module with Kinetix 6000 drives.

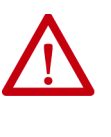

**ATTENTION:** Use the interconnection diagrams as a general recommendation of how the control circuit can be implemented. Actual applications can vary due to requirements based on the machine builders risk assessment. The machine builder must perform a risk assessment and determine a category level of safety that must be applied to the machine.

For Kinetix 6000 drive systems, you can set the delay time for your RBM module in the Logix Designer application. Refer to [Configure Axis Properties](#page-148-0) on page  $149$ .

# <span id="page-267-2"></span><span id="page-267-1"></span><span id="page-267-0"></span>**RBM Module Wiring Examples**

This example diagram shows 2094-xCxx-Mxx-S and 2094-xMxx-S drives (with safe torque-off ) and 2094-ALxxS, 2094-BLxxS, and 2094-XL75S LIM modules wired with the Bulletin 2090 RBM module.

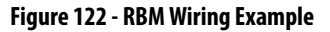

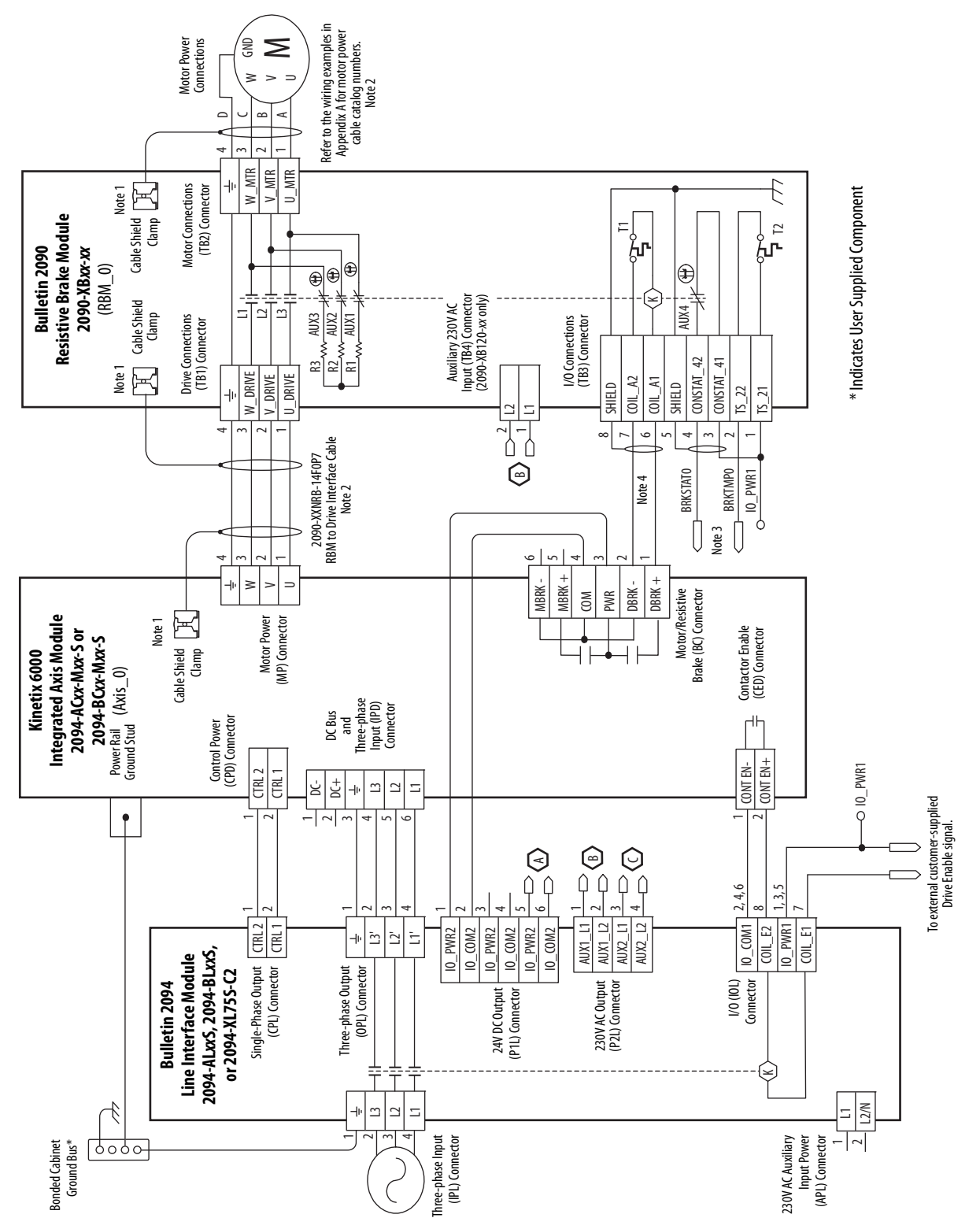

**RBM Wiring Example (continued)**

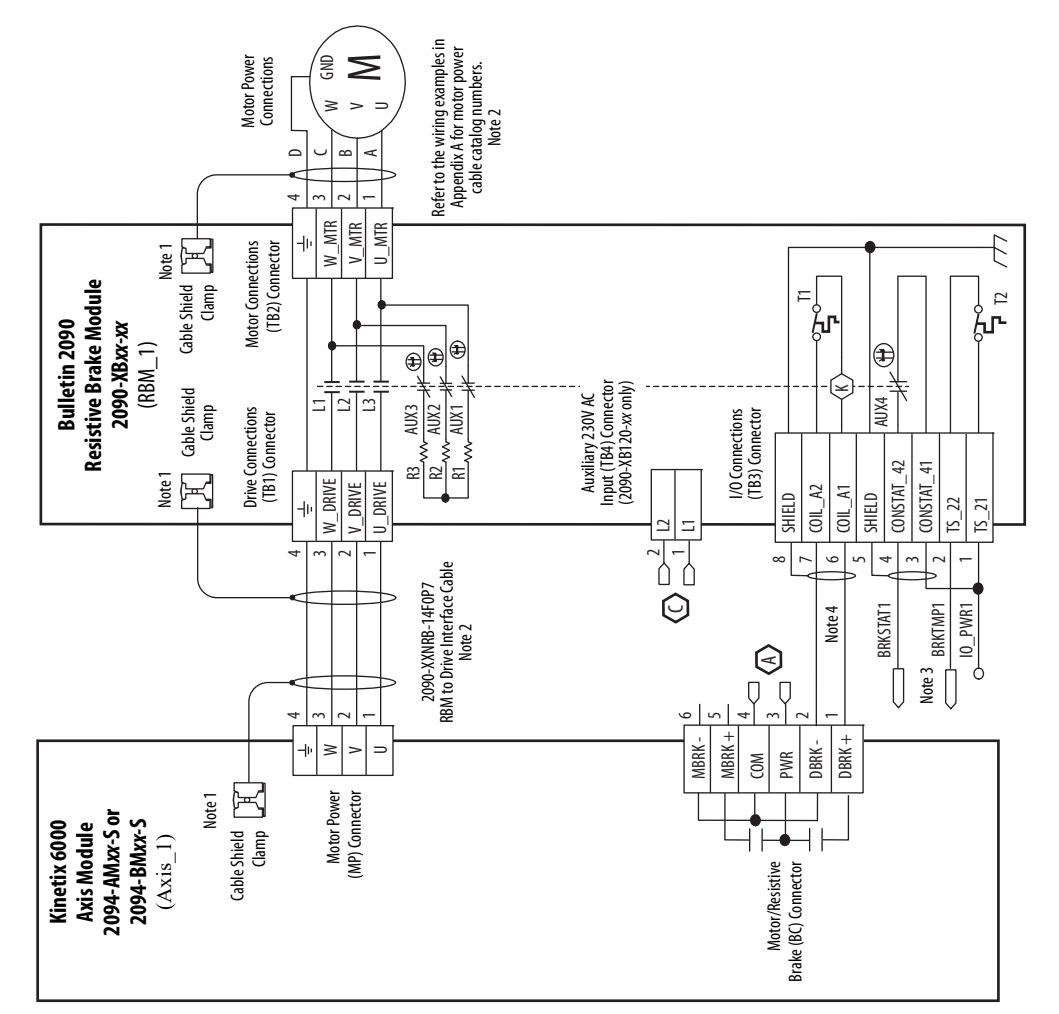

\* Indicates User Supplied Component \* Indicates User Supplied Component

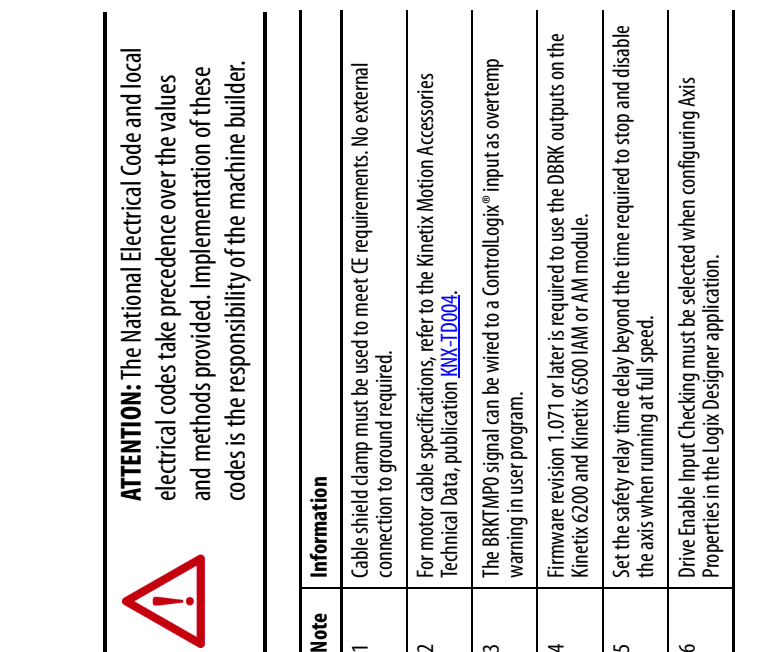

<span id="page-268-0"></span>Note

<span id="page-268-2"></span> $\overline{a}$ 

<span id="page-268-3"></span> $\overline{3}$ 

<span id="page-268-1"></span> $\overline{4}$ 

<span id="page-268-5"></span> $\overline{5}$ 

<span id="page-268-4"></span> $\circ$ 

**E** 

<span id="page-269-0"></span>This example diagram shows 2094-xCxx-Mxx and 2094-xMxx drives (without safe torque-off ) and 2094-ALxxS, 2094-BLxxS, and 2094-XL75S LIM modules wired with the Bulletin 2090 RBM module.

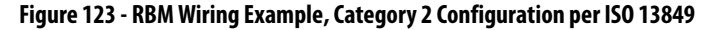

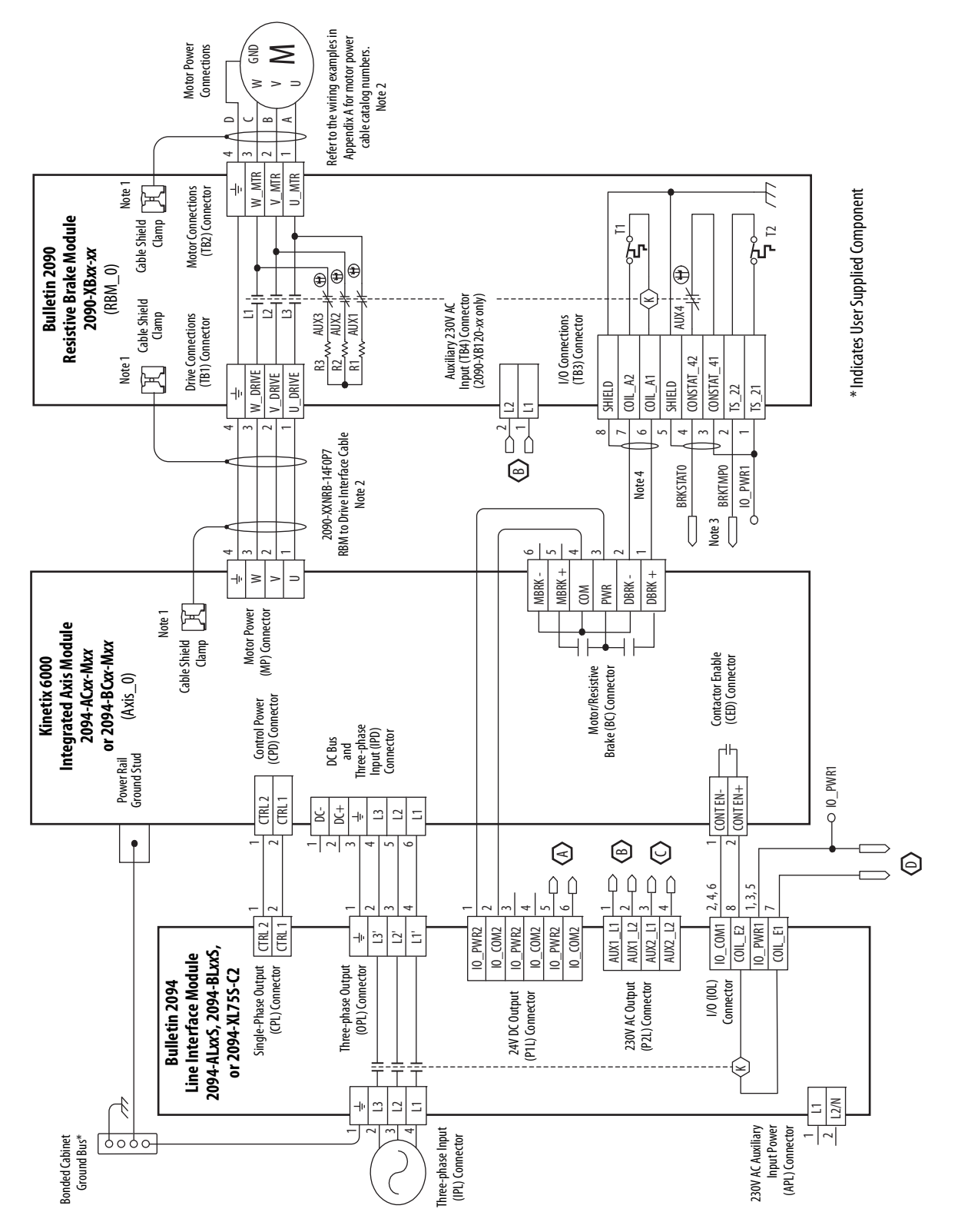

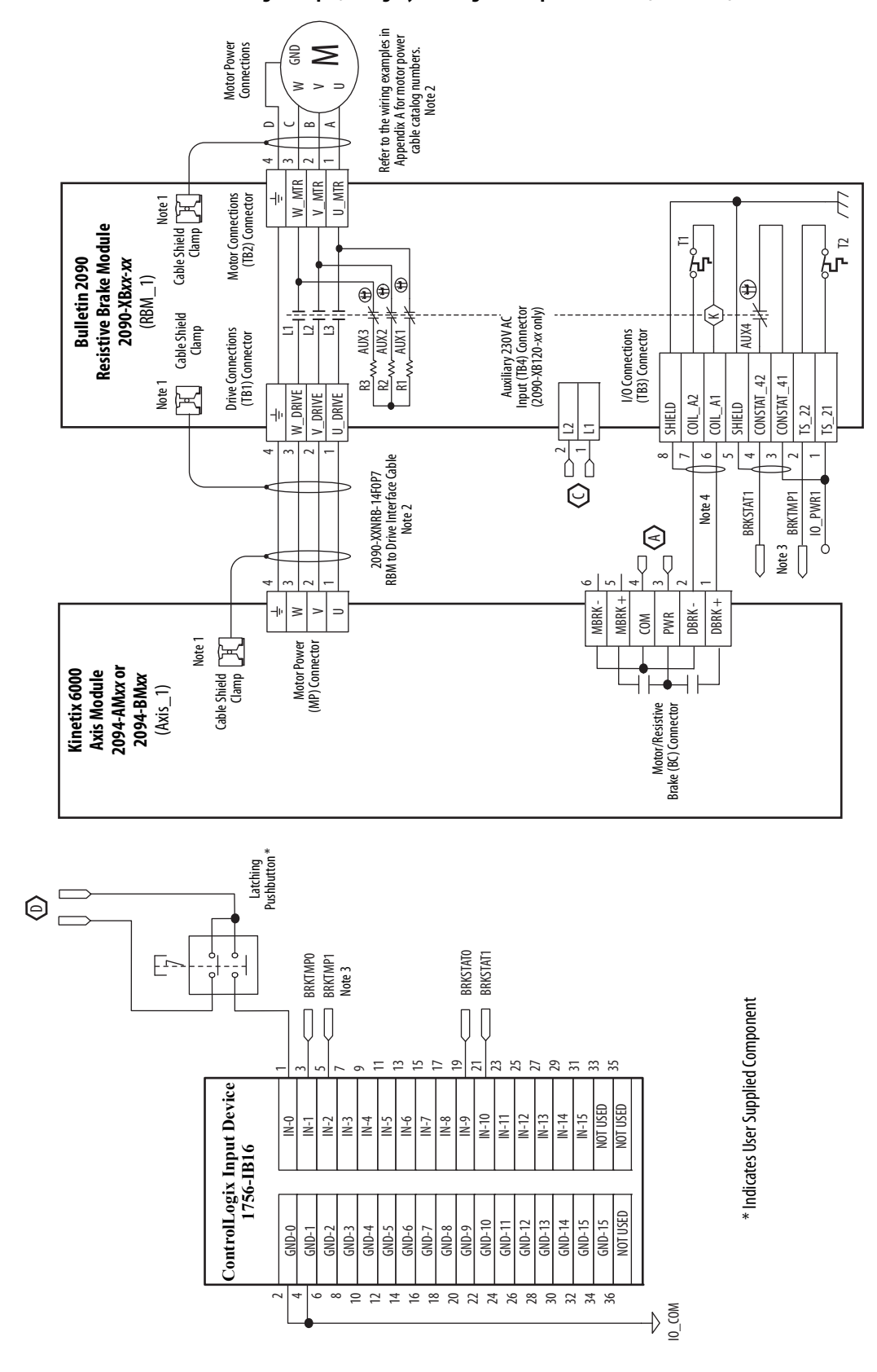

**RBM Wiring Example, Category 2 Configuration per ISO 13849 (continued)**

This example diagram shows 2094-xCxx-Mxx and 2094-xMxx drives (without safe torque-off ) and 2094-AL09 and 2094-BL02 LIM modules wired with the Bulletin 2090 RBM module.

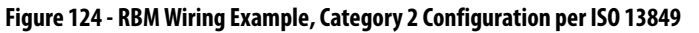

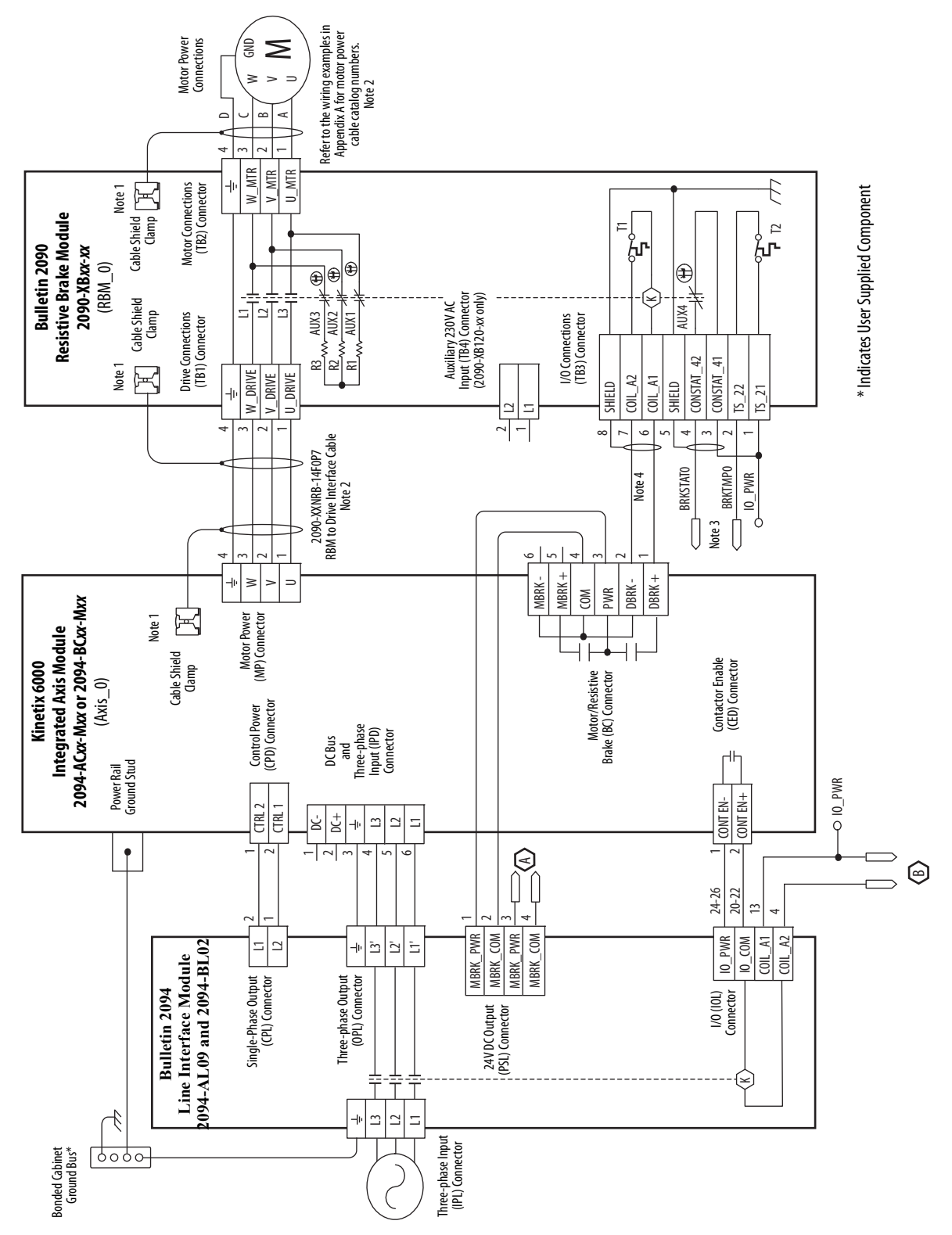

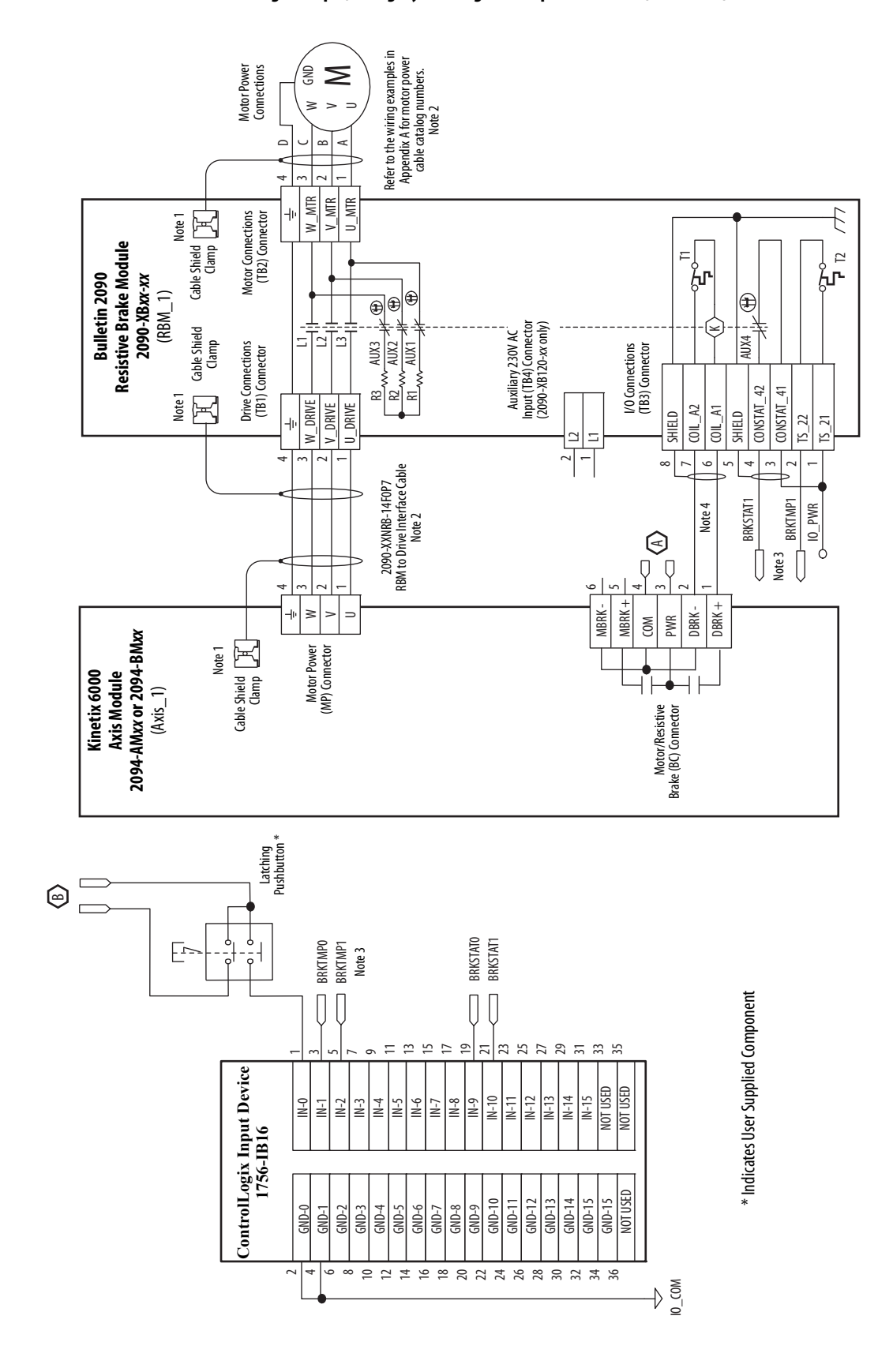

### **RBM Wiring Example, Category 2 Configuration per ISO 13849 (continued)**

This example diagram shows 2094-xCxx-Mxx drives (without safe torque-off) and 2094-ALxxS, 2094-BLxxS, and 2094-XL75S LIM modules wired with the Bulletin 2090 RBM module. The example continues on [page 275.](#page-274-0)

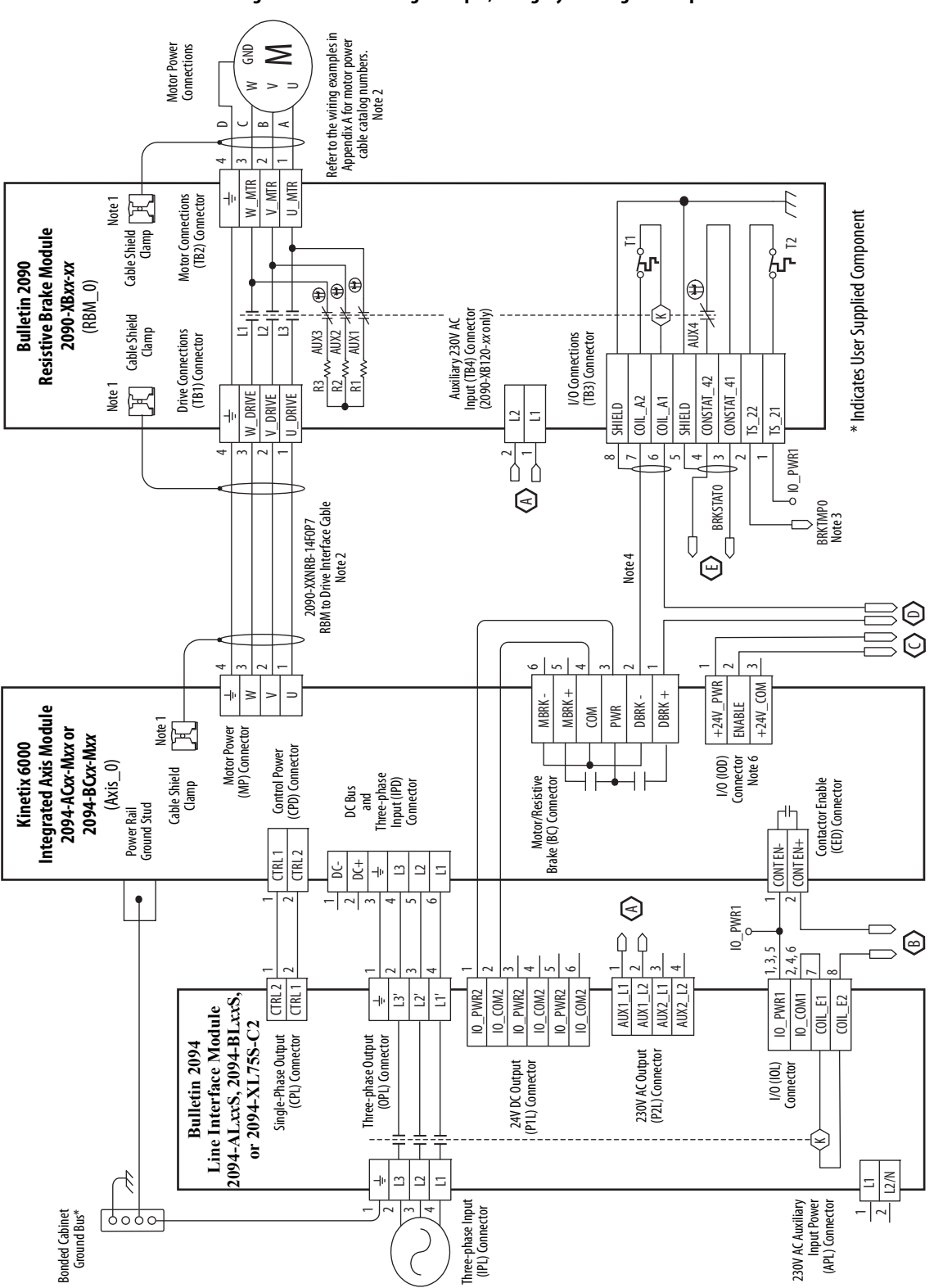

**Figure 125 - RBM Wiring Example, Category 3 Configuration per ISO 13849**

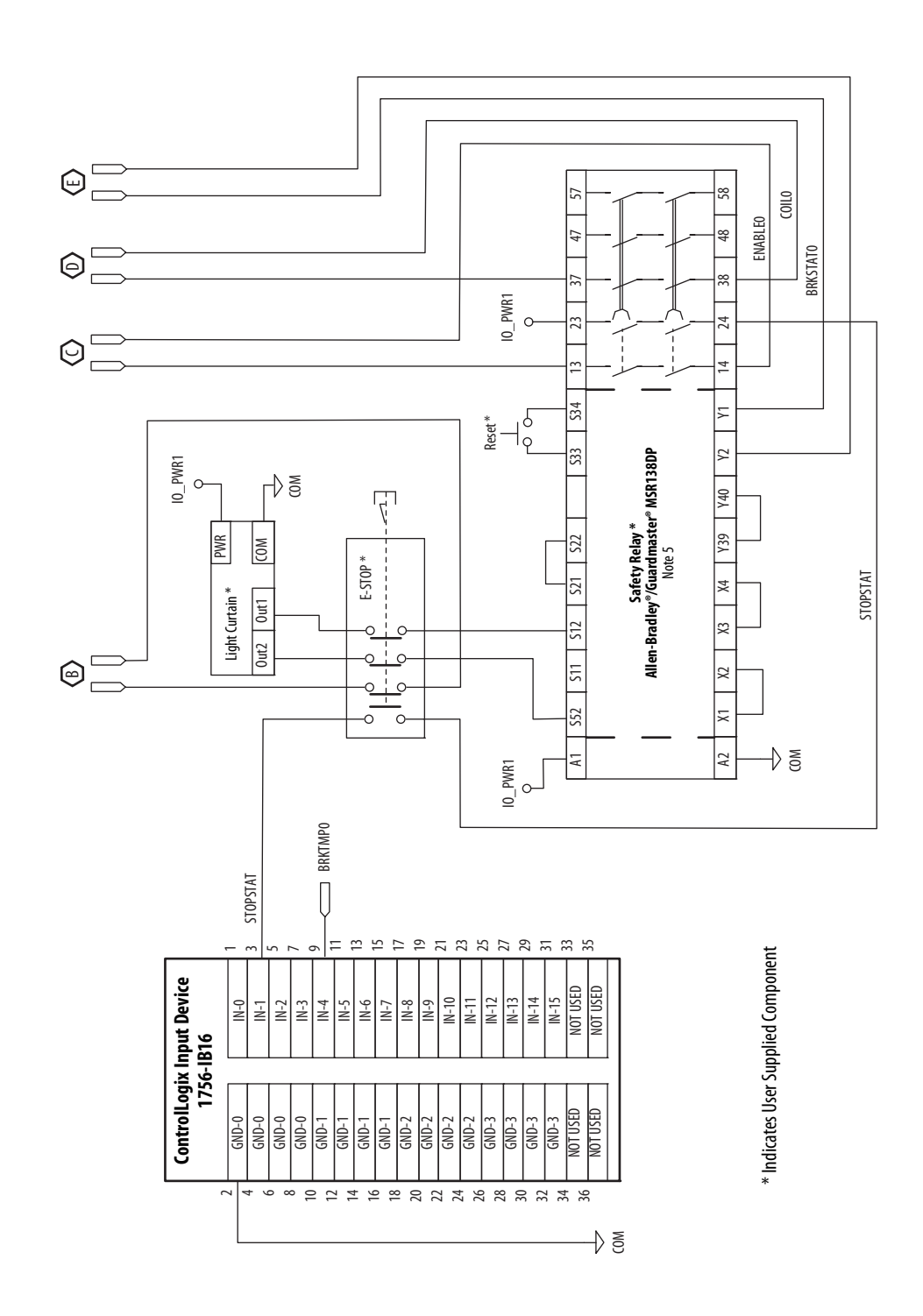

## <span id="page-274-0"></span>**RBM Wiring Example, Category 3 Configuration per ISO 13849 (continued)**

This example diagram shows 2094-xCxx-Mxx drives (without safe torque-off) and 2094-AL09 and 2094-BL02 LIM modules wired with the Bulletin 2090 RBM module.

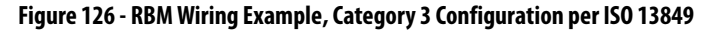

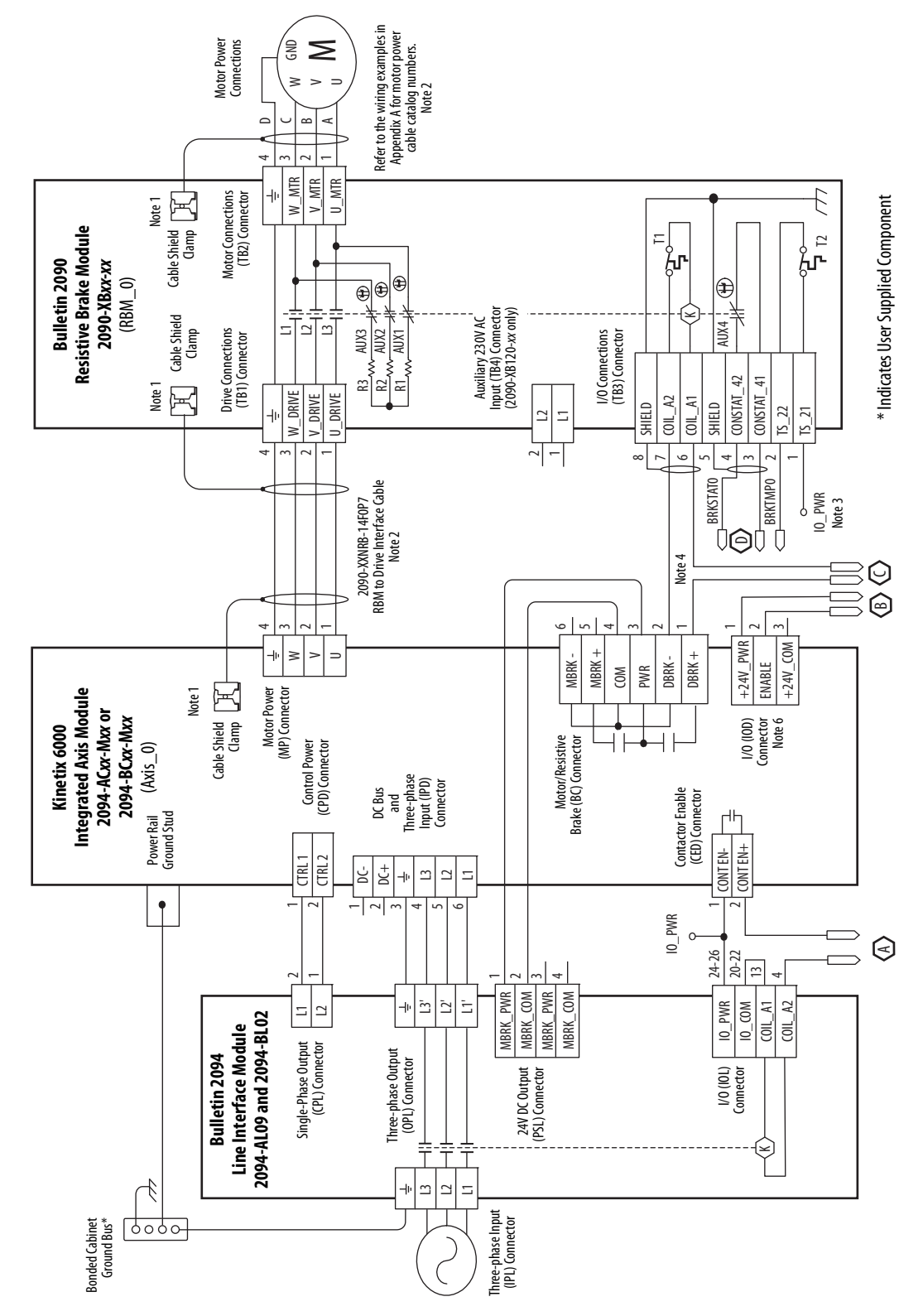

**276** Rockwell Automation Publication 2094-UM001K-EN-P - August 2020

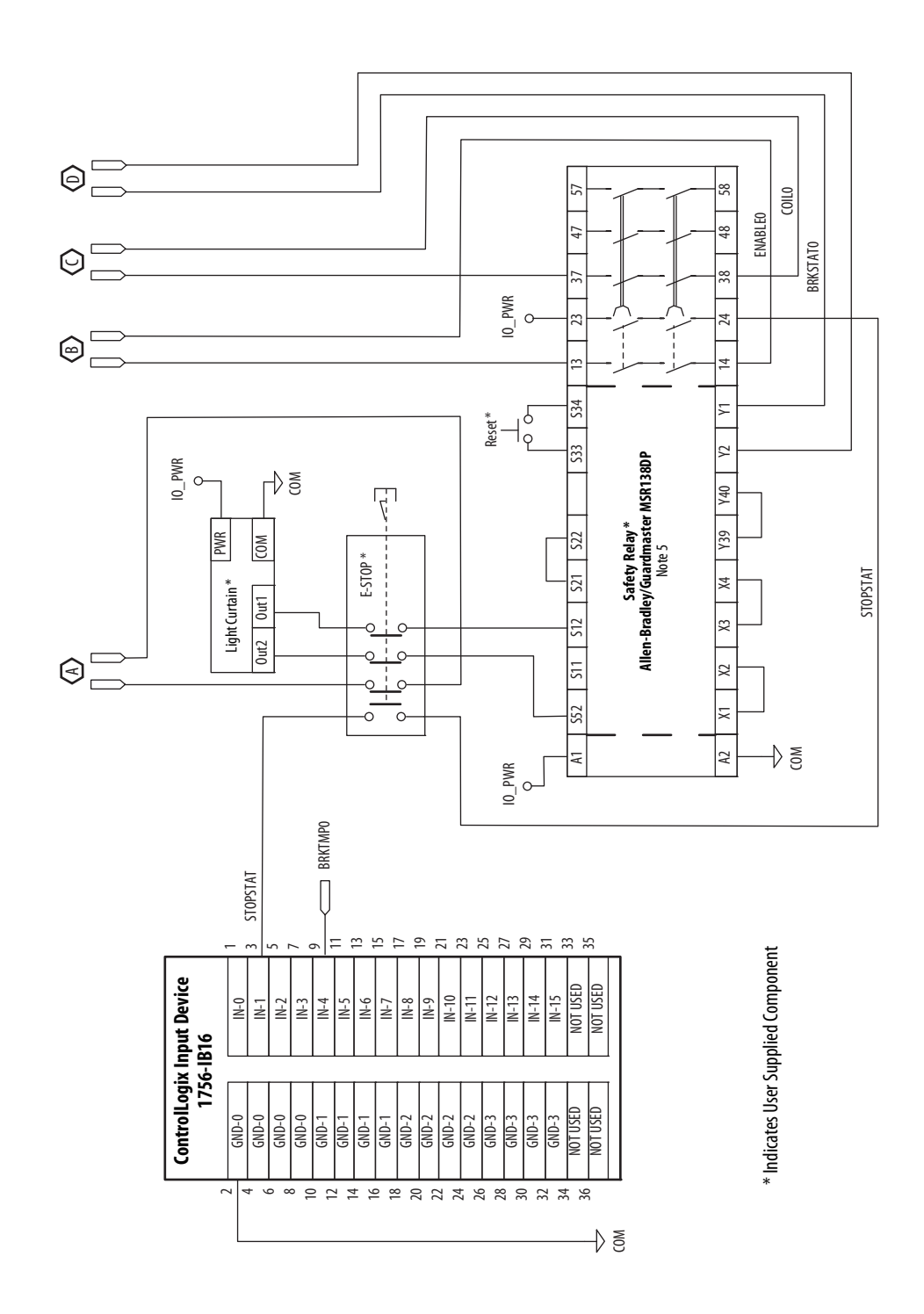

## **RBM Wiring Example, Category 3 Configuration per ISO 13849 (continued)**

# **Notes:**

# **History of Changes**

This appendix contains the new or updated information for each revision of this publication. These lists include substantive updates only and are not intended to reflect all changes. Translated versions are not always available for each revision.

### **2094-UM001J-EN-P, July 2015**

#### **Change**

Updated the internal solid-state motor short-circuit protection rating to include 200,000 A (fuses) and 65,000 A (circuit breakers).

Added Mersen HSJ fuses for 2094-BCxx-Mxx-S integrated axis module DC-bus power.

Updated absolute position examples table.

Updated auxiliary feedback encoders table with Bulletin 847H and 847T catalog numbers.

Added IMPORTANT information for calculating the control power current load.

Added error code E31.

Added error code E55.

Added error code E31 fault behavior.

Added error code E55 fault behavior.

Updated notes 19 and 20 with new compatibility for Bulletin MPAS linear actuators.

Added IMPORTANT information regarding message instruction.

#### **2094-UM001I-EN-P, July 2015**

#### **Change**

Updated Circuit Breaker/Fuse Options section

Updated motor feedback connector pinout tables with 5V/9V footnote

Updated auxiliary feedback connector pinout tables with 5V/9V footnote

Updated Motor Brake Relay with additional motor brake control information

Updated absolute position limit specifications to include all compatible multi-turn encoders

Corrected AM, BM phase error parameter values

Updated the input power section for consistency with other drive-family user manuals and added the impedancegrounded power configuration

Added Bulletin MPS motors and MPAS linear stages to the SpeedTec DIN connector tables

Updated the ControlLogix 1756-ENxT EtherNet/IP module line art with new design

Updated sercos optical power DIP switch settings

Updated error code E05 possible resolutions with 'reduce deceleration rates'

Updated resolver motor feedback pinout with correct wire color for TS+ signal

#### **2094-UM001I-EN-P, July 2015 (continued)**

#### **Change**

Updated Bulletin MPAS linear stage wiring diagram with SpeedTec DIN cable catalog numbers

Updated linear motor wiring diagram with correct motor feedback pinout

Added ATTENTION statement, corrected Kinetix® 6000M IDM catalog number, and added (internal) jumper circuitry to pins 1…4 of the safe torque-off connector

Updated the Configure the Load Observer Feature appendix with changes consistent with publication MOTION-AT005.

#### **2094-UM001H-EN-P, May 2012**

#### **Change**

Studio 5000™ Logix Designer application is the rebranding of RSLogix™ 5000 software. General references to RSLogix 5000 software have been replaced by the Logix Designer application. References to specific RSLogix 5000 software versions did not change.

Updated references to safe-off (SO) as safe torque-off (STO), per EN61800-5-2.

Updated references to series A and B drives. The 230V drive modules previously labeled as series A are now series A and C. The 460V drives previously labeled as series B are now series B and C.

Added LDAT-Series linear thrusters to system overview table.

Added LDAT-Series linear thrusters to typical system installation diagrams.

Updated System Mounting Requirements for enclosure rating from IP2x to IP54.

Added AC line filter selection table.

Updated safe torque-off (STO) connector pinout table with series C descriptions for safety enable inputs.

Updated motor/resistive brake circuitry diagram and text with changes for the new solid-state relay.

Added the LDAT-Series linear thruster interconnect diagram with Kinetix® 6000 drive.

Added the Configure the Load Observer Feature appendix.

#### **2094-UM001G-EN-P, May 2012**

#### **Change**

Added acronyms for the Kinetix 6000M integrated drive-motor (IDM) system.

Added the IPIM module to About the Kinetix 6000 Drive System.

Added the Kinetix 6000M integrated drive-motor (IDM) to typical system installation diagrams and catalog number explanation.

Added the IPIM module to Minimum Clearance Requirements.

Added the IPIM module to Establishing Noise Zones.

Added the IPIM module to Determine Mounting Order.

Revised motor power, brake, and feedback cable compatibility tables to include the MPL-A/B15xxx-xx7xAA and MPL-A/B2xxx-xx7xAA low-inertia motors and MPAR-A/B1xxx and MPAR-A/B2xxx electric cylinders with SpeedTec (M7) connectors.

Added IPIM Module Connections with summary of installation connections and links to other diagrams and publications with additional information.

Added Kinetix 6000M Integrated Drive-Motor Sercos Connections

Added Ethernet Cable Connections

Updated the introduction with an overview of IDM system configuration.

Updated the introduction with an overview of the IDM system troubleshooting

#### **2094-UM001G-EN-P, May 2012 (continued)**

#### **Change**

Updated existing circular DIN (SpeedTec) interconnect diagram with Bulletin MPL-A/B15xxx-xx7xAA and MPL-A/B2xxx-xx7xAA low-inertia motors with SpeedTec (M7) connectors.

Updated the Kinetix MPAI electric cylinders interconnect diagram with frame 64 and 144 cable catalog numbers.

Updated the Kinetix MPAR electric cylinders interconnect diagram with cable catalog number changes for SpeedTec (M7) connector

Added Kinetix 6000M Integrated Drive-Motor Wiring Example.

Added Kinetix MDF catalog numbers to Controlling a Brake Example

Added an overview for IDM system firmware upgrades.

Updated the procedure and tables with IPIM module values.

#### **2094-UM001F-EN-P, March 2011**

#### **Change**

Corrected formulas used to enable enhanced-peak performance.

#### **2094-UM001E-EN-P, January 2011**

#### **Change**

Updated system configuration diagrams with power rail and cable clamp redesign features.

Updated communication diagrams with drive-to-drive double-wide configurations.

Updated mounting diagrams with power rail and cable clamp redesign features.

Updated IAM and AM module illustrations with cable clamp redesign features.

Updated power cable catalog numbers with standard (non-flex) SpeedTec DIN cables.

Updated brake cable catalog numbers with standard (non-flex) SpeedTec DIN cables.

Updated feedback cable catalog numbers with standard (non-flex) SpeedTec DIN cables.

Removed Bulletin 1336 external active shunt modules. Added reference to Rockwell Automation Encompass partner solutions.

Added tables to distinguish the dimensional differences between series A and series B drives. Updated dimension drawings with power rail and cable clamp redesign features.

Updated Axis Module/Rotary Motor Wiring Examples with standard (non-flex) SpeedTec DIN motor power and feedback cables.

Updated Axis Module/Linear Motor/Actuator Wiring Examples with standard (non-flex) SpeedTec DIN motor power and feedback cables.

This new appendix provides procedures and information for enabling the peak enhancement feature.

#### **2094-UM001D-EN-P, May 2010**

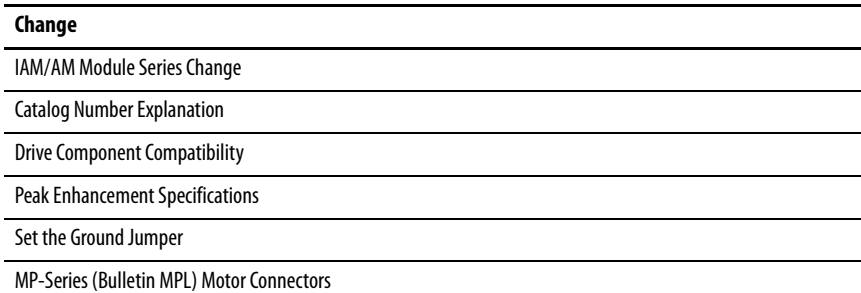

#### **2094-UM001D-EN-P, May 2010 (continued)**

### **Change**

Motor Power Cable Compatibility

Motor Brake Cable Compatibility

Motor Feedback Cable Compatibility - Bayonet Connectors

Motor Feedback Cable Compatibility - Circular DIN/Plastic Connectors

Configure Axis Properties

IAM Module (460V) Power Specifications (series A and B)

AM Module (inverter) 460V Power Specifications (series A and B)

Product Dimensions

#### **2094-UM001C-EN-P, December 2009**

#### **Change**

Pinout for the 2090-K6CK-KENDAT feedback module.

Linear scaling specifications for analog outputs.

Input power-cycle capability specifications.

Heidenhain EnDat encoder specifications.

Auxiliary position feedback encoder catalog numbers.

Motor power cable compatibility.

Wiring motor brake connections.

Motor and feedback cable combinations.

Wiring the 2090-K6CK-KENDAT feedback module.

Installing the fiber-optic connector bracket kit.

Maximum feedback cable length specifications for Kinetix MPM rotary motors and Kinetix MPAR electric cylinders; Kinetix RDB direct-drive motors; LDC-Series and LDL-Series linear motors.

Interconnect diagrams for Kinetix MPM rotary motors and Kinetix RDB direct-drive motors.

Interconnect diagrams for Kinetix MPAR electric cylinders; LDC-Series and LDL-Series linear motors.

Coil current ratings for motor brake applications.

Changing default IDN parameter values using Sercos Read and Write instructions.

Wiring examples for Kinetix 6000 drives with and without the safe-off feature.

### **Numerics**

**1756-MxxSE**[140](#page-139-0) **1768-M04SE**[140](#page-139-0) **1784-PM16SE**[140](#page-139-0) **2090-K6CK-D15F**[114](#page-113-0), [121](#page-120-0), [122](#page-121-0) **2090-K6CK-D15M** [114,](#page-113-1) [121,](#page-120-1) [122](#page-121-1), [196](#page-195-0) **2090-K6CK-D15MF**[108,](#page-107-0) [114](#page-113-2), [121](#page-120-2), [123,](#page-122-0) [203](#page-202-0) **2090-K6CK-D26M** [114,](#page-113-3) [121,](#page-120-3) [123](#page-122-1) **2090-K6CK-KENDAT**[63](#page-62-0)[,](#page-51-0) [78](#page-77-0)[,](#page-51-0) [114](#page-113-4)[,](#page-51-0) [121](#page-120-4)[,](#page-51-0) [122](#page-121-2) **2094 power rail** 52 **26-pin I/O connector** [161](#page-160-0)

# **A**

**AC line filters** noise reduction [47](#page-46-0) selection [27](#page-26-0) **acceleration** feedback [238](#page-237-0) refer[ence](#page-8-0) [235](#page-234-0) **acronyms** 9 **actual position feedback** [235](#page-234-1) **actuators LDAT [207](#page-206-0)** MPAI[206](#page-205-0) MPAR [206](#page-205-0) **MPAS [205](#page-204-0) additional bus capacitance** calculating [227](#page-226-1) example [228](#page-227-0) **additional resources**[10](#page-9-0) **analog outputs**[69](#page-68-0) **analog test points** DAC0 [161](#page-160-1) DAC1 [161](#page-160-1) **applying power** [153](#page-152-0) **atune fault**[168](#page-167-0) **aux fdbk noise fault**[167](#page-166-0) **aux feedback AQB** [167](#page-166-1) **aux feedback loss**[167](#page-166-2) **auxiliary** encoder error [166](#page-165-0) feedback pinouts [64](#page-63-0) specifications [79](#page-78-0) **auxiliary feedback encoders**[80](#page-79-0) **axis module** axis properties [149](#page-148-1)[,](#page-20-0) [151](#page-150-0) catalog number 21 configuring [134](#page-133-0) connector [designators](#page-53-0) [59](#page-58-0) mounting 54 remove from power rail [180](#page-179-0) replacing on [power rail](#page-13-0) [181](#page-180-0) series change 14 status indicators [170](#page-169-0) wiring re[quirements](#page-172-0) [96](#page-95-0) **axis unstable** 173

# **B**

**backplane comm** [168](#page-167-1) **bandwidth** [158](#page-157-0) Kop<sub>[238](#page-237-1)</sub> **base node address** example with double-wid[e modules](#page-138-0) [138](#page-137-0) example with IDM system 139 example with two ControlLogix chassis [137](#page-136-0) example with two pow[er rails](#page-133-1) [136](#page-135-0) **base node address, sercos** 134 **baud rate** [135](#page-134-0) **bayonet connector** [104](#page-103-0) **block diagrams** converter [213](#page-212-0) inverter [212](#page-211-0) shunt [module](#page-164-0) [214](#page-213-0) **blown fuse** 165 **bonding** EMI (elect[romagnetic interference\)](#page-34-0) [34](#page-33-0) examples 35 high-frequ[ency energy](#page-35-1) [36](#page-35-0) subpanels 36 **braided strap** [93](#page-92-0) **brake relay**[71](#page-70-0) **building your own cables**[82](#page-81-0) **bus** overcurrent [168](#page-167-2) overvoltage [166](#page-165-1) regulator [146](#page-145-0) status indicator [154](#page-153-0)[,](#page-165-2) [170](#page-169-1) undervoltage 166 **C cables** building y[our own cables](#page-44-0) [82](#page-81-0) categories 45 CE requirements [23](#page-22-0) fiber-optic c[able length](#page-36-0) [127](#page-126-0) noise zones 37 routing [26](#page-25-0) shield clamp [113](#page-112-0) shield, EMC [106](#page-105-0)[,](#page-167-3) [107](#page-106-0)[,](#page-167-3) [108](#page-107-1) **CAN init**168 **capacitance values**[227](#page-226-2) **catalog number** axis module [21](#page-20-0) integrated ax[is module](#page-20-2) [21](#page-20-1) IPIM module 21 shunt module [21](#page-20-3) slot-filler [module](#page-152-1) [21](#page-20-4) **CB1, CB2, CB3** 153 **CE compliance** [23](#page-22-1) **changing parameters** Driv[eExplorer](#page-160-2) [160](#page-159-0) HIM 161 **circuit breaker** LIM [153](#page-152-1) selection [28](#page-27-0)

**clamp** [113](#page-112-0) **comm status indicator**[154](#page-153-0), [170](#page-169-2) **[common bus \(refer to DC common bus\)](#page-85-0) compatibility** IDM system [22](#page-21-0) network[22](#page-21-1) **compliant mechanical loads**[244](#page-243-0) **configuration** [236](#page-235-0) **configuring** AM [134](#page-133-0) axis properties [149](#page-148-2) baud rate, IAM [135](#page-134-1) delay times [151](#page-150-1) drive modules [144](#page-143-0) feed[back only axis](#page-133-0)[146](#page-145-1) IAM 134 optical power level [135](#page-134-2) **configuring sercos** base node a[ddress](#page-132-1) [134](#page-133-1) IDM system 133 sercos module [140](#page-139-0), [142](#page-141-0) **connecting** Ethernet cables [131](#page-130-0) external shunt resistor [124](#page-123-0) feedback[114](#page-113-5) I/O [114](#page-113-6) IPIM module [125](#page-124-0) motor shield clamp [113](#page-112-0) panel-mounted breakout kit [120](#page-119-0) premolded feedback cables [119](#page-118-0) resistive brake module [126](#page-125-0) sercos cables [127](#page-126-1) **connector designators** axis module [59](#page-58-1) integrated axis module [59](#page-58-1) **connector locations** axis module [59](#page-58-0) integrated axis module [58](#page-57-0) **contactor enable relay** [70](#page-69-0) **control power** input specifications [77](#page-76-0) **ControlFLASH** firmware upgrade [215](#page-214-0) software kit [216](#page-215-0) troubleshooting [222](#page-221-0) verify upgrade [223,](#page-222-0) [232](#page-231-0) **controller properties**[140](#page-139-1) **conventions used in this manual** [9](#page-8-1) **conversion tab** [150](#page-149-0) **converter**[213](#page-212-0) **CPLD FLT**[169](#page-168-0) **cycle time** [143](#page-142-0) **D DAC0** [161](#page-160-3)

**DAC1** [161](#page-160-4) **data** rate [143](#page-142-1) type [145](#page-144-0) **date/time tab** [141](#page-140-0) **DC common bus** capacitance values [227](#page-226-2) common bus flt [169](#page-168-1) configuring [146](#page-145-2) follower IAM [19,](#page-18-0) [86](#page-85-1) fuse requirements 87 interconnect diagram [191](#page-190-0)[,](#page-85-2) [192](#page-191-0)[,](#page-85-2) [193](#page-192-0)[,](#page-85-2) [194](#page-193-0) leader IAM [19,](#page-18-1) 86 precharge [19](#page-18-2), [86](#page-85-3), [226](#page-225-0) setting the add bus c[ap parameter](#page-18-3) [229](#page-228-0) total bus capacitance 19 typical i[nstallation](#page-150-1) [19](#page-18-4) **delay times**151 **digital** I/O not w[orking correctly](#page-66-0) [165](#page-164-1) **digital inputs** 67 **DIN-style connector**[104](#page-103-1) **dip switches**[143](#page-142-2) **disable drive** [175](#page-174-0) **download** program [152](#page-151-0) **drive** compatibility [22](#page-21-1) enable fault [167](#page-166-3) overcurrent [165](#page-164-2) overtemp[167](#page-166-4), [168](#page-167-4) status indicator [154,](#page-153-0) [170](#page-169-3) tab [149](#page-148-3) undervoltage [167](#page-166-5) **DriveExplorer**

software [160](#page-159-1), [229](#page-228-1)

# **E**

**earth ground** [93](#page-92-1) **EMC** cable shield [106](#page-105-0), [107](#page-106-0), [108](#page-107-1) motor ground termination [103](#page-102-0) **EMI (electromagnetic interference)** bonding [34](#page-33-0) **enable time synchronization** [141](#page-140-1) **enclosure** requirements [26](#page-25-1) selection [30](#page-29-0) **encoder communication fault**[166](#page-165-3) **encoders**[80](#page-79-0) **erratic operation** [174](#page-173-0) **error codes**[165](#page-164-3) **establishing communication** [170](#page-169-4) **EtherNet/IP** connecting cables [131](#page-130-0) PORT1 and PORT2 co[nnectors](#page-47-0) [131](#page-130-1) **external shunt resistor**48 wiring [124](#page-123-0)

# **F**

**fault** action tab [150](#page-149-1) **fault action** [176](#page-175-0) programmable [176](#page-175-1)

**fault codes** IDM system [164](#page-163-0) **feedback** cables an[d pinouts](#page-22-0) [114](#page-113-5) cables, CE 23 feedback only axis[146](#page-145-1) gain (Kof)[238](#page-237-2) motor feedba[ck connector](#page-79-1) [59](#page-58-2) power supply 80 tab [150](#page-149-2) **fiber-optic** Rx and [Tx connectors](#page-67-0) [127](#page-126-2) signals 68 **fiber-optic cables** drive-to-drive [129](#page-128-0) drive-to-IPIM [130](#page-129-0) **firmware upgrade** [215](#page-214-0) verify upgrade [223,](#page-222-0) [232](#page-231-0) **follow** error [166](#page-165-4) **follower** IAM [19,](#page-18-0) [86](#page-85-1) **fuse selection** [28](#page-27-1)

# **G**

**gains** [238](#page-237-3) **ground** fault [166](#page-165-5) jumper setting [87](#page-86-1) **grounded power configuration** [83](#page-82-0) **grounding multiple subpanels**[94](#page-93-0)

# **H**

**hardware** enable inp[ut](#page-164-4) [155](#page-154-0)[,](#page-164-4) [157](#page-156-0) overtravel 165 **headers** motion [allowed jumper](#page-33-1) [60](#page-59-0) **HF bonding** 34 **high-frequency** energy[36](#page-35-0) resonances [249](#page-248-0) **HIM** [160](#page-159-2) **hookup** fault [168](#page-167-5) tab [155](#page-154-1) **human interface module (HIM)** [160](#page-159-2)

**I/O**

connections [114](#page-113-6) I/O connector [161](#page-160-0) pinouts, AM [61](#page-60-0) pinouts, IAM [61](#page-60-0) specifications [67](#page-66-0) **IDM fault codes** [164](#page-163-0)

**I**

**IDM system** compatibility [22](#page-21-0) configuring sercos [133](#page-132-1) firmware upgrade [215](#page-214-0) interconnect diagram [210](#page-209-0) system overview [18](#page-17-0) **IDN** calculate value [254](#page-253-0) change values [251,](#page-250-1) [264](#page-263-1) load observer [235](#page-234-2) read value [252](#page-251-0) read/write [messages](#page-254-0) [248](#page-247-0) write value 255 **Ifbk HW fault** [167](#page-166-6) **illegal hall state** [166](#page-165-6) **input** connector pinouts, IAM [65](#page-64-0) gain (Kou) [238](#page-237-4) power source [154](#page-153-1) **input power wiring** 3-phase delta [84](#page-83-0) determining input power [83](#page-82-1) ground jumper setting [87](#page-86-1) grounded power co[nfiguration](#page-83-1) [83](#page-82-0) high/low resistance 84 ungrounded power configuration [85](#page-84-0) **installing drive accessories** AC line filters [47](#page-46-0) external shunt resistor [48](#page-47-0) low-profile c[onnector kits](#page-49-0) [121](#page-120-5) motor brake 50 RBM 50 thermal switch [50](#page-49-0) **installing your drive** [25](#page-24-0) bonding examples [35](#page-34-0) bonding subpanels [36](#page-35-1) cable categories [45](#page-44-0) circuit breakers [28](#page-27-0) clearance requirements [33](#page-32-0) enclosure selection [30](#page-29-0) fuse selection [28](#page-27-1) HF bonding [34](#page-33-1) line filter [27](#page-26-1) noise zones [37](#page-36-0) system mou[nting requirements](#page-26-2) [26](#page-25-2) transformer 27 **integral bandwidth (Koi)**[238](#page-237-5)

**integrated axis module** axis properties [149](#page-148-1)[,](#page-20-1) [151](#page-150-0) catalog number 21 configuring [134](#page-133-0) connector designators [59](#page-58-1) connector locations 58 interconnect diagram [187](#page-186-0)[,](#page-193-0) [188](#page-187-0)[,](#page-193-0) [190](#page-189-0)[,](#page-193-0) [191](#page-190-0)[,](#page-193-0) [192](#page-191-0)[,](#page-53-1) [193](#page-192-0)[,](#page-53-1) [194](#page-193-0) mounting 54 removing from power rail [180](#page-179-1) replace on po[wer rail](#page-13-0) [181](#page-180-1) series change 14 status indicators [170](#page-169-0) wiring BC connector [110](#page-109-0) wiring CED connector [101](#page-100-0) wiring CPD connector [98](#page-97-0) wiring IPD connector [99](#page-98-0) wiring MP connector [103](#page-102-1) wiring requirements [95](#page-94-0), [96](#page-95-0) wiring STO connector [102](#page-101-0) **interconnect diagrams** 2094 with 1326AB [203](#page-202-1) 2094 with F-Series motor [204](#page-203-0) 2094 with Kinetix RDB [201](#page-200-0) 2094 with Kinet[ix TLY motor](#page-206-0) [202](#page-201-0) 2094 with LDAT 207 2094 with LDC-Series [208,](#page-207-0) [209](#page-208-0) 2094 with LDL-S[eries](#page-205-0) [208](#page-207-1)[,](#page-205-0) [209](#page-208-1) 2094 with MPAI 206 2094 with MPAR [206](#page-205-0) 2094 with MPAS [205](#page-204-0) 2094 with MPL [196](#page-195-1) 2094 with MPL motor [197](#page-196-0) 2094 with MPL/MPM [200](#page-199-0) 2094 with MPL/MPM/MPF [199](#page-198-0) 2094 with MPL/MPS [198](#page-197-0) IDM system [210](#page-209-0) notes [186](#page-185-0), 268 power, DC common bus [191](#page-190-0)[,](#page-187-0) [192](#page-191-0)[,](#page-187-0) [193](#page-192-0)[,](#page-187-0) [194](#page-193-0) power, IAM with LIM [187](#page-186-0), 188 pow[er, IAM without LIM](#page-267-2) [190](#page-189-0) RBM 268 shunt module 2094 [195](#page-194-0) passive [195](#page-194-1) **interpreting status indicators** [164](#page-163-1) **inverter** [212](#page-211-0) **IPIM module** catalog number [21](#page-20-2) compatibility [22](#page-21-0) fault [169](#page-168-2)

mounting [54](#page-53-2) removi[ng from power rail](#page-124-0) [181](#page-180-2) wiring 125 **IPM fault** [165](#page-164-5) **ISO 13849** [270](#page-269-0)

# **K**

**Kinetix 6000M system** compatibility [22](#page-21-0)

# **L**

**leader IAM** [19,](#page-18-1) [86](#page-85-2) **line filter selection** [27](#page-26-0) **line interface module** circuit breakers [153](#page-152-1) interconnect diagram [187](#page-186-0)[,](#page-153-1) [188](#page-187-0)[,](#page-153-1) [190](#page-189-0) three-phase power 154 **linear motors** LDC-Series [208,](#page-207-0) [209](#page-208-0) LDL-Series [208](#page-207-1), [209](#page-208-1) **load inertia ratio** [235](#page-234-3) **load observer** acceleration feedback [238](#page-237-0) reference [235](#page-234-0) actual positi[on feedback](#page-245-0) [235](#page-234-1) auto-tuning 246 bandwidth (Kop) [238](#page-237-1) configuration [236](#page-235-0) feedb[ack gain \(Kof\)](#page-237-3) [238](#page-237-2) gains 238 auto-tune [242](#page-241-0) compliant mechanical loads [244](#page-243-0) high-frequency [resonances](#page-245-1) [249](#page-248-0) manual tuning 246 out-of-box[240](#page-239-0) rigid mechanical loads[243](#page-242-0) IDN read/write [messages](#page-237-4) [248](#page-247-0) input gain (Kou) 238 integral bandwidth (Koi) [238](#page-237-5) load inertia ratio [235](#page-234-3) mechanical load [235](#page-234-4) no auto-tuning [246](#page-245-2) torque estimate [235](#page-234-5) velocity estimate [236](#page-235-1) feedback [236](#page-235-2) **logic power status indicator**[153](#page-152-2) **Logix Designer application** [15](#page-14-0), [140,](#page-139-2) [160,](#page-159-3) [216](#page-215-1), [229](#page-228-2) **low profile connector kits** wiring [121](#page-120-5) **M manual tuning** [246](#page-245-1)

**mechanical load** [235](#page-234-4) **memory init** [168](#page-167-6) **module** mismatch [168](#page-167-7) mounting order [52](#page-51-1) properties drive modules [144](#page-143-0) sercos module [142](#page-141-0) **monitor system variables** [161](#page-160-5) **Motion Analyzer** [10](#page-9-1) **motion group properties**[148](#page-147-0) **motion-allowed jumper**[60,](#page-59-0) [102](#page-101-1) **motor** encoder error [166](#page-165-7) feedback loss [165](#page-164-6) jumps wh[en first enabled](#page-164-8) [165](#page-164-7) overtemp 165 **motors** accele[ration or deceleration anomalies](#page-49-0) [173](#page-172-1) brake 50 cable length [23,](#page-22-2) [26](#page-25-3) feedback pinouts [62,](#page-61-0) [116](#page-115-0) feedback specifications [79](#page-78-0) ground termination [103](#page-102-0) interconnect diagram 1326AB [203](#page-202-1) F-Series [204](#page-203-0) Kinetix RDB [201](#page-200-0) Kinetix TLYs [202](#page-201-0) MPL[196,](#page-195-1) [197](#page-196-0) MPL/MPM [200](#page-199-0) MPL/MPM/MPF [199](#page-198-0) MPL/MPS [198](#page-197-0) motor and feedback tab [150](#page-149-2) MPL connectors bayonet [104](#page-103-0) DIN-style [104](#page-103-1) overheating [174](#page-173-1) power and brake pinouts [66](#page-65-0) power wiring 3-phase and brake [107](#page-106-1) 3-phase only [106](#page-105-1) 3-phase, brak[e, thermal switch](#page-112-0) [108](#page-107-2) shield clamp wiring 113 testing 155 tuning [155](#page-154-2) velocity [173](#page-172-2) **mounting brackets**[51](#page-50-0) **mounting your drive** [54](#page-53-3) 2094 power rail [52](#page-51-0) axis module [54](#page-53-0) IAM module [54](#page-53-1) IPIM module [54](#page-53-2) module mounting order [52](#page-51-1) mounting brackets [51](#page-50-0) shunt module [54](#page-53-4) slot-filler module [54](#page-53-5) **MPL connectors** bayonet [104](#page-103-0) DIN-style [104](#page-103-1) **mtr fdbk noise fault** [167](#page-166-7) **N**

**network** compatibility [22](#page-21-1) **node address**[144](#page-143-1) **noise** abnormal [174](#page-173-2) feedback [173](#page-172-3) reduction [47](#page-46-0) zones [37](#page-36-0) **NV mem init**[168](#page-167-8)

## **O**

**objects init**[168](#page-167-9) **optical power level** [135](#page-134-3) **overspeed fault**[166](#page-165-8)

## **P**

**panel** mounted breakout kit [120](#page-119-0) requirements [26](#page-25-4) **parameters** drive IDN [264](#page-263-1) peak enhancement [264](#page-263-1) syst[em variables](#page-250-1) [160](#page-159-4) drive, IDN 251 load observer [235](#page-234-2) peak enhancement [258](#page-257-1) **peak enhancement** definition of terms [75](#page-74-0) enable p[eak enhancement](#page-258-1) [257](#page-256-2) example 259 example calculation [262](#page-261-0) inverter overlo[ad curve](#page-74-1) [76](#page-75-0) load duty cycle 75 peak current ratings [74](#page-73-0) peak overload support [74](#page-73-1) soft[ware](#page-73-3)/firmware [74](#page-73-2) specifications 74 **pinouts** auxiliary feedback connector [64](#page-63-0) I/O connector IAM/AM [61](#page-60-0) input connector, IAM [65](#page-64-0) motor and brake connector [66](#page-65-0) motor feedback connector [62,](#page-61-0) [116](#page-115-0) safe torque-of[f connector](#page-59-1) IAM/AM 60 **planning your installation** [25](#page-24-0) **PORT 1 status indicator**[154](#page-153-0) **PORT 2 status indicator**[154](#page-153-0) **power** cables, CE [23](#page-22-0) cycling [73](#page-72-0) dissipation [32](#page-31-0) indicator not on [165](#page-164-9) phase loss [167](#page-166-8) **power rail** connectin[g braided strap](#page-181-0)[93](#page-92-0) removing 182 replacing [183](#page-182-0) **power supply, feedback** [80](#page-79-1) **power up** [153](#page-152-0) **precharge** [19,](#page-18-2) [86,](#page-85-3) [226](#page-225-0) fault [167](#page-166-5) timeout flt [169](#page-168-3) **premolded feedback cables** [119](#page-118-0) **publications, related** [10](#page-9-0)

## **R**

**RBM** [50](#page-49-1) **related publications**[10](#page-9-0) **relay output**[211](#page-210-0) **remove** modules from power rail [180](#page-179-0) **replace** modules on power rail [181](#page-180-1) **resistive brake module** interco[nnect diagrams](#page-125-0) [268](#page-267-2) wiring 126 **rigid mechanical loads**[243](#page-242-0) **routing power and signal wiring** [82](#page-81-1) **RSLinx software** [216](#page-215-2) **RSLogix 5000 software** [216](#page-215-3), [229](#page-228-3)

# **S**

**safe torque-off** HW fault [167](#page-166-9) motion-allo[wed jumper](#page-59-1) [60,](#page-59-1) [102](#page-101-1) pinouts, AM 60 pinouts, IAM [60](#page-59-1) wiring [102](#page-101-2) **safety** lock status indicator [154](#page-153-0) **SCANport** comm [168](#page-167-10) **SCANport/DPI adapter** [160,](#page-159-5) [229](#page-228-4) **selection** AC line filters [27](#page-26-0) **self sense fault** [167](#page-166-10) **sercos** connecting c[ables](#page-67-0) [127](#page-126-1) connections 68 init [168](#page-167-11) module [140](#page-139-0) module p[roperties](#page-166-11) [142](#page-141-0) ring fault 167 same addr [167](#page-166-12) **series change** [14](#page-13-0) peak enhancement specifications [74](#page-73-3) **setting the add bus cap parameter** [229](#page-228-0) **seven-segment status indicator**[154](#page-153-2) **shield clamp** [113](#page-112-0) **shunt module** [214](#page-213-0) bus status indicator [172](#page-171-0) catalog number [21](#page-20-3) fault [169](#page-168-4) interconne[ct diagram](#page-194-0) 2094 195 passive [195](#page-194-1) mounting [54](#page-53-4) removing from power rail [181](#page-180-3) shunt fault status indicator [172](#page-171-1) tempera[ture status indicator](#page-167-12) [172](#page-171-2) time out 168 troubleshooting [171](#page-170-0) wirin[g requirements](#page-174-1) [96](#page-95-1) **shutdown** 175

**slot-filler module** catalog number [21](#page-20-4) mounting [54](#page-53-5) removing from power rail [181](#page-180-4) **software** DriveExplorer [160](#page-159-1), [229](#page-228-1) Logix Desi[gner application](#page-165-9) [15](#page-14-0), [140](#page-139-2) overtravel 166 **specifications** analog outputs [69](#page-68-0) auxiliary fe[edback encoders](#page-70-0) [80](#page-79-0) brake relay 71 contactor enable relay [70](#page-69-0) control powe[r input](#page-66-0)  $77$ digital inputs 67 feedback motor and auxiliary [79](#page-78-0) power supply [80](#page-79-1) peak enhancement [74](#page-73-3) power cycling [73](#page-72-0) dissipation [32](#page-31-0) sercos connections [68](#page-67-0) **status indicators**[154,](#page-153-0) [164,](#page-163-1) [170](#page-169-0) bus status [170](#page-169-1) comm status [170](#page-169-2) drive status [170](#page-169-3) logic power [153](#page-152-2) sercos interface module [154](#page-153-3) seven-[segment](#page-174-2) [154](#page-153-2) **status only**175 **stop motion** [175](#page-174-3) **Studio 5000 Logix Designer** [15](#page-14-0), [140](#page-139-2) **surge suppression** [111](#page-110-0) **switches** base node address [134](#page-133-2) baud rate [135](#page-134-4) optical power level [135](#page-134-5) **system** components [15](#page-14-1) ground [93](#page-92-1) mounting requirements [26](#page-25-2) **system block diagrams** converter [213](#page-212-0) inverter [212](#page-211-0) shunt module [214](#page-213-0) **system overview** DC co[mmon bus](#page-19-0) [19](#page-18-4) sercos 20 with LIM [16](#page-15-0) without LIM [17](#page-16-0)

# **T**

**task init** [168](#page-167-13) **test axes** hookup tab [155](#page-154-1) **thermal switch** [50](#page-49-0) **torque estimate** [235](#page-234-5) **total bus capacitance** [19](#page-18-3) calculating [226](#page-225-1) example [228](#page-227-0)
**transformer** sizing [27](#page-26-0) **transmit power level** [143](#page-142-0) **troubleshooting** bus status indicator [170](#page-169-0) comm status indicator [170](#page-169-1) ControlFLASH [222](#page-221-0) disable drive [175](#page-174-0) drive status [indicator](#page-164-0) [170](#page-169-2) error codes 165 fault action [176](#page-175-0) general atune fault [168](#page-167-0) aux fdbk noise fault [167](#page-166-0) aux feedback AQB [167](#page-166-1) aux feedback loss [167](#page-166-2) auxiliary encoder error [166](#page-165-0) backplane comm [168](#page-167-1) blown fuse [165](#page-164-1) bus overcurrent [168](#page-167-2) bus overvoltage [166](#page-165-1) bus undervoltage [166](#page-165-2) CAN init [168](#page-167-3) common bus flt [169](#page-168-0) CPLD FLT [169](#page-168-1) digital I/O not wo[rking correctly](#page-166-3) [165](#page-164-2) drive enable fault 167 drive overcurrent [165](#page-164-3) drive overtemp [167](#page-166-4), [168](#page-167-4) drive undervoltage [167](#page-166-5) encoder co[mmunication fault](#page-165-4) [166](#page-165-3) follow error 166 ground fault [166](#page-165-5) hardware overtravel [165](#page-164-4) hookup fault [168](#page-167-5) Ifbk HW fault [167](#page-166-6) illegal hall state [166](#page-165-6) IPIM mod[ule flt](#page-164-5) [169](#page-168-2) IPM fault 165 memory init [168](#page-167-6) module mismatch [168](#page-167-7) motor encoder error [166](#page-165-7) motor feedback loss [165](#page-164-6) motor jumps wh[en first enabled](#page-164-8) [165](#page-164-7) motor overtemp 165 mtr fdbk noise fault [167](#page-166-7) NV mem init [168](#page-167-8) objects init [168](#page-167-9) overspeed fault [166](#page-165-8) power indicator not on [165](#page-164-9) power phase loss [167](#page-166-8) precharge fault [167](#page-166-5) precharge timeout flt [169](#page-168-3) safe torque-off HW fault [167](#page-166-9) SCANport comm [168](#page-167-10) self sense fault [167](#page-166-10) sercos init [168](#page-167-11) sercos ring fault [167](#page-166-11) sercos same addr [167](#page-166-12) shunt module fault [169](#page-168-4) shunt time out [168](#page-167-12) software overtravel [166](#page-165-9) task init [168](#page-167-13) unknown axis [167](#page-166-13) general system anomalies [173](#page-172-0) abnormal noise [174](#page-173-0)

axis unstable [173](#page-172-1) erratic operation [174](#page-173-1) feedback noise [173](#page-172-2) [motor acceleration or deceleration](#page-172-3) 173 motor overheating [174](#page-173-2) motor velocity [173](#page-172-4) no rotation [174](#page-173-3) Logix/drive fault behavior [175](#page-174-1) programmable fault action [176](#page-175-1) safety precautions [163](#page-162-0) shunt module [171](#page-170-0) bus status indicator [172](#page-171-0) shunt fault status indicator [172](#page-171-1) tem[perature status indicator](#page-174-2) [172](#page-171-2) shutdown 175 status only [175](#page-174-3) stop motion [175](#page-174-4) **tune axes** bandwidth [158](#page-157-0) tune tab [157](#page-156-0) **typical installation** DC common bus [19](#page-18-0) IDM system [18](#page-17-0) sercos [20](#page-19-0) with LIM [16](#page-15-0) without LIM [17](#page-16-0)

## **U**

**ungroun[ded power configuration](#page-149-0)** [85](#page-84-0) **units tab** 150 **unknown axis** [167](#page-166-13) **using analog test points**[161](#page-160-0)

### **V**

**velocity**

estimate [236](#page-235-0) feedback [236](#page-235-1)

#### **W**

**wiring**

building your [own cables](#page-92-0) [82](#page-81-0) earth ground 93 Ethernet cables [131](#page-130-0) external shunt resistor [124](#page-123-0) ground jumper setting [87](#page-86-0) grounded powe[r configuration](#page-113-0) [83](#page-82-0) I/O connections114 IAM BC connector [110](#page-109-0) CED connector [101](#page-100-0) CPD connector [98](#page-97-0) IPD connector [99](#page-98-0) MP connector [103](#page-102-0)

STO connector [102](#page-101-0) input power type [83](#page-82-1) IPIM module [125](#page-124-0) low profile connectors [121](#page-120-0) motor cable shield clamp [113](#page-112-0) motor power [106](#page-105-0)[,](#page-80-0) [107](#page-106-0), [108](#page-107-0) requirements 81 IAM [95](#page-94-0) IAM/AM [96](#page-95-0) shunt module [96](#page-95-1) resistive brake module [126](#page-125-0) routing power and signal wiring [82](#page-81-1) safe torque-off feature [102](#page-101-1) sercos fiber optic cables [127](#page-126-0) ungrounded p[ower configuration](#page-96-0) [85](#page-84-0) wiring guidelines<sup>97</sup>

## **Notes:**

# **Rockwell Automation Support**

Use these resources to access support information.

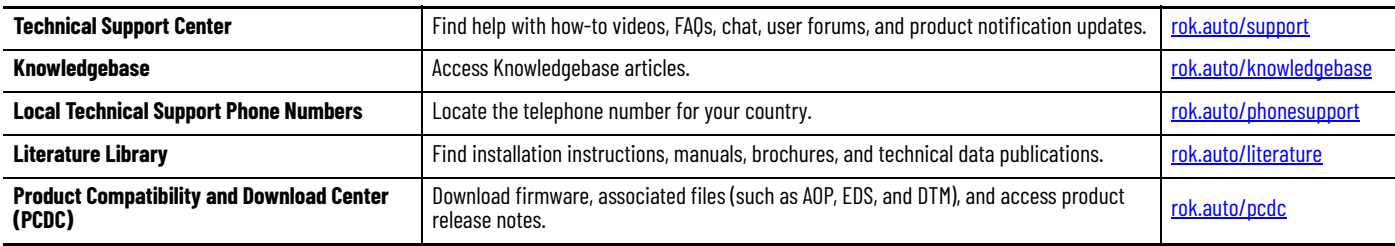

## **Documentation Feedback**

Your comments help us serve your documentation needs better. If you have any suggestions on how to improve our content, complete the form at [rok.auto/docfeedback](https://rok.auto/docfeedback).

# **Waste Electrical and Electronic Equipment (WEEE)**

At the end of life, this equipment should be collected separately from any unsorted municipal waste.

Rockwell Automation maintains current product environmental information on its website at [rok.auto/pec.](https://rok.auto/pec)

Allen-Bradley, CompactLogix, ControlFLASH, ControlLogix, DriveExplorer, expanding human possibility, Guardmaster, Integrated Architecture, Kinetix, LDC-Series, LDL-Series, Logix 5000, Rockwell Automation, Rockwell Software, RSLinx, RSLogix 5000, SCANport, SoftLogix, Studio 5000 Logix Designer, and Studio 5000 are trademarks of Rockwell Automation, Inc. EtherNet/IP is a trademark of ODVA, Inc.

Trademarks not belonging to Rockwell Automation are property of their respective companies.

Rockwell Otomasyon Ticaret A.Ş. Kar Plaza İş Merkezi E Blok Kat:6 34752, İçerenkÖy, İstanbul, Tel: +90 (216) 5698400 EEE YÖnetmeliğine Uygundur

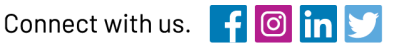

#### rockwellautomation.com

expanding human possibility"

AMERICAS: Rockwell Automation, 1201 South Second Street, Milwaukee, WI 53204-2496 USA, Tel: (1) 414.382.2000, Fax: (1) 414.382.4444 EUROPE/MIDDLE EAST/AFRICA: Rockwell Automation NV, Pegasus Park, De Kleetlaan 12a, 1831 Diegem, Belgium, Tel: (32) 2 663 0600, Fax: (32) 2 663 0600, Fax: (32) 2 663 0640 ASIA PACIFIC: Rockwell Automation, Level 14, Core F, Cyberport 3, 100 Cyberport Road, Hong Kong, Tel: (852) 2887 4788, Fax: (852) 2508 1846